## **IV. A tervezés fázisai 2.**

**ARCHLine.XP®**

## **10. Méretezés**

#### **Bevezetés**

Ez a fejezet a méretezés tulajdonságaival, parancsaival és a parancsok használatával foglakozik. A méretezés eszközei nélkülözhetetlenek a pontos méretezésű rajzok elkészítéséhez.

A parancsok lehetővé teszik elemek méretezését, vagy elemek közötti távolságok megadását.

Bizonyos méretezések elemhez, vagy elemek speciális pontjaihoz kötöttek; ezt a típust **asszociatív méretezésnek** nevezzük. Az asszociatív méretezés alkalmazása esetén az elem módosításával automatikusan módosul a méretezés is. Ha pl. egy falat töröl, törlődik a hozzákapcsolt méretezés is. A méretezés asszociativitása megszüntethető.

A méretezés tetszőleges részei szabadon szerkeszthetőek (méretvonal, szöveg, nyílhegyek, segédvonalak, stb.).

A **gyors méretezés** parancs egy utasításba gyűjti össze az egyenes, távolság, sugár, átmérő, szög és párhuzamos méretezés leggyakrabban használt típusait.

A **falméretezés** utasítás egy lépésben helyezi el a fallal párhuzamosan a

- Nyílászáró tengely és falvégpontok
- Nyílászáró keret és falvégpontok
- Fal csatlakozó és végpontok és a
- ❖ Falvégpontok sorozatméretezéseket.

## **10.1. Méretezés tulajdonságai**

Egy méretezés a következő elemekből áll:

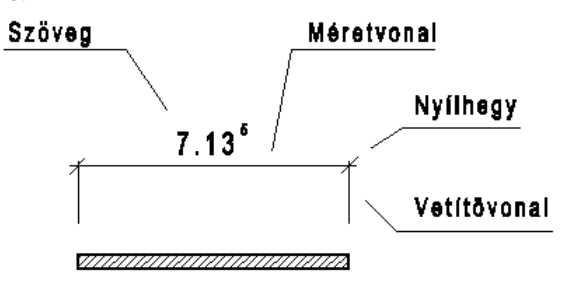

Az általános méretezési beállításokat a méretezés típusai szerint egyedileg lehet beállítani. Így a tulajdonságok beállításai az alábbi méretezési típusokhoz testre szabottabbá válnak.

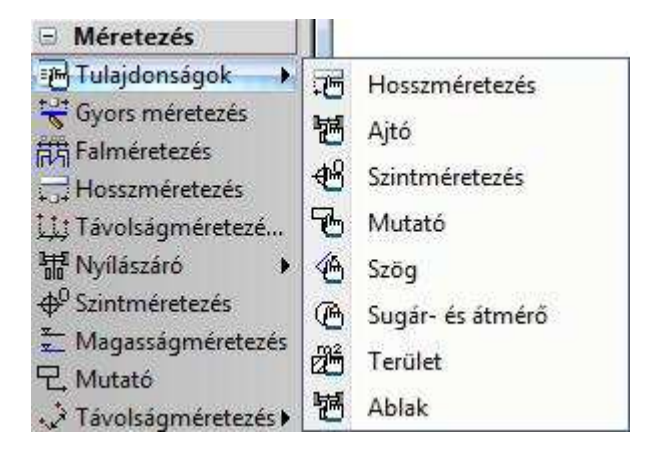

Az alapértelmezett beállításokat a Méretezés - Tulajdonságok, ezen belül pedig az Eszköztárban a megfelelő méret típus kiválasztásával határozhatja meg. Az alábbi táblázat mutatja, hogy az egyes méretezések használatakor, mely alapértelmezett paramétereket használja a program.

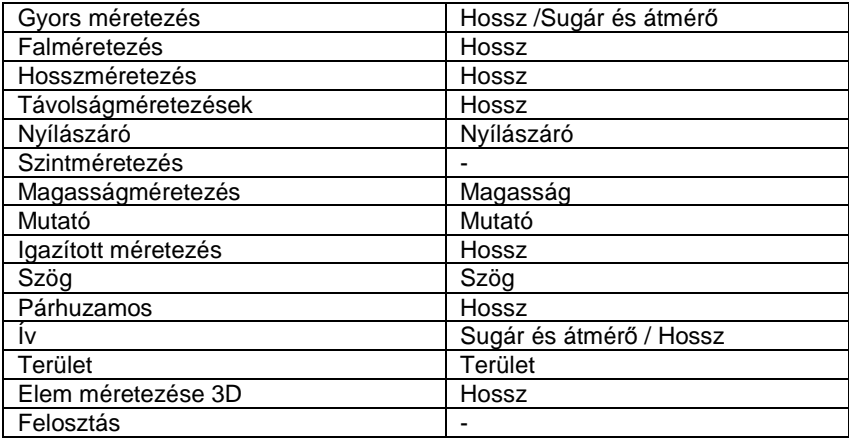

Az elemek méretezése előtt állítsa be a kívánt méretezés globális tulajdonságait.

Megjelenik a Méretezés tulajdonságok párbeszédablak:

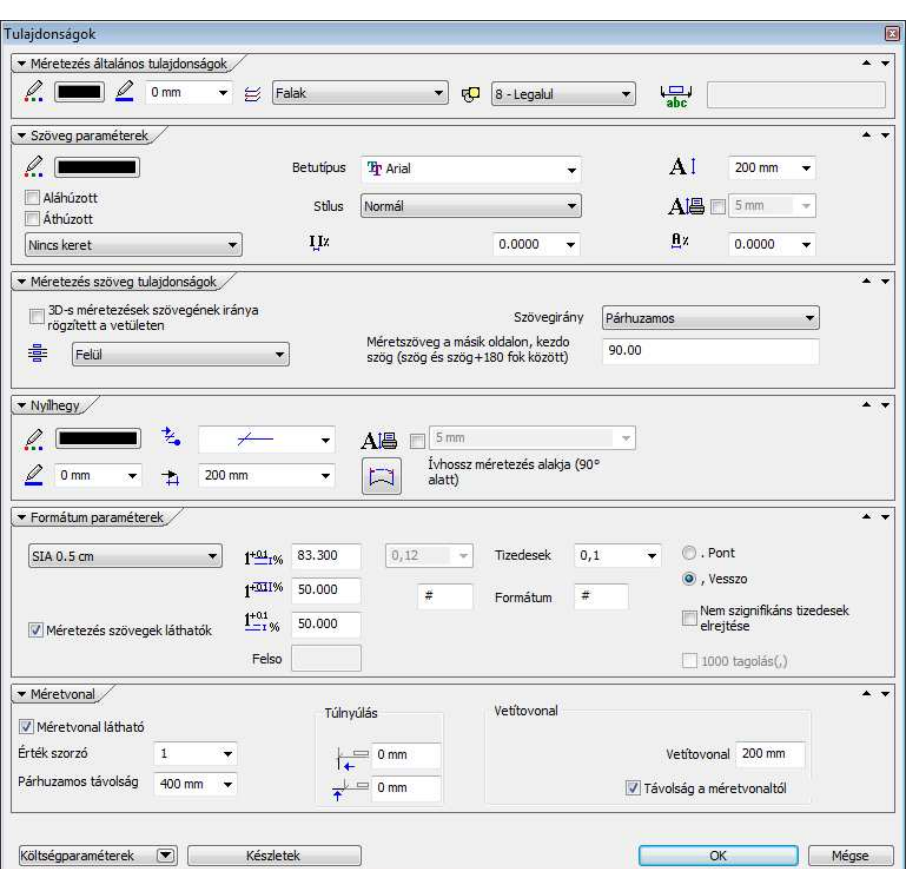

A következő beállításokat adhatja meg:

- Méretezés általános tulajdonságok, szöveg, nyílhegy
- Szöveg paraméterek
- Formátum paraméterek

## **10.1.1. Általános tulajdonságok, szöveg, nyílhegy**

### **Általános tulajdonságok**

Állítsa be a méretezés általános tulajdonságait: a színt, a vonalvastagságot, a fóliát és a prioritást.

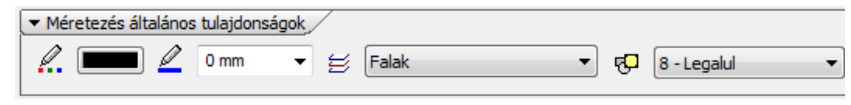

 $\Box$ Lásd:

- az Általános tulajdonságok részletes leírást a 3.2.1. Általános tulajdonságok beállítása fejezetben,
- a Készletek leírását a 3.2.3. Tulajdonságkészletek használata fejezetben.
- a Költségparaméterek leírását a 3.2.4. Költségparaméterek hozzárendelése fejezetben.

Az **Extra szöveg** mező akkor lesz aktív, ha egy meglévő méretezés attribútumát módosítja. Ekkor beírhat ide olyan szöveget, ami a méretezés alatt fog megjelenni.

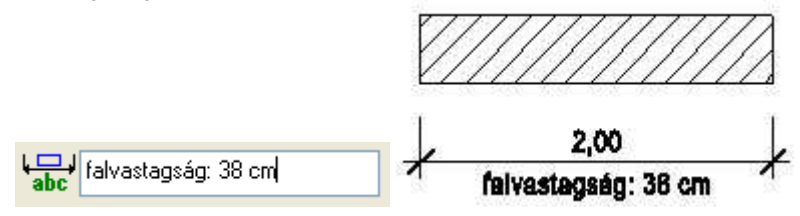

#### **Szöveg**

A méretezés szövegének tulajdonságait állítja be.

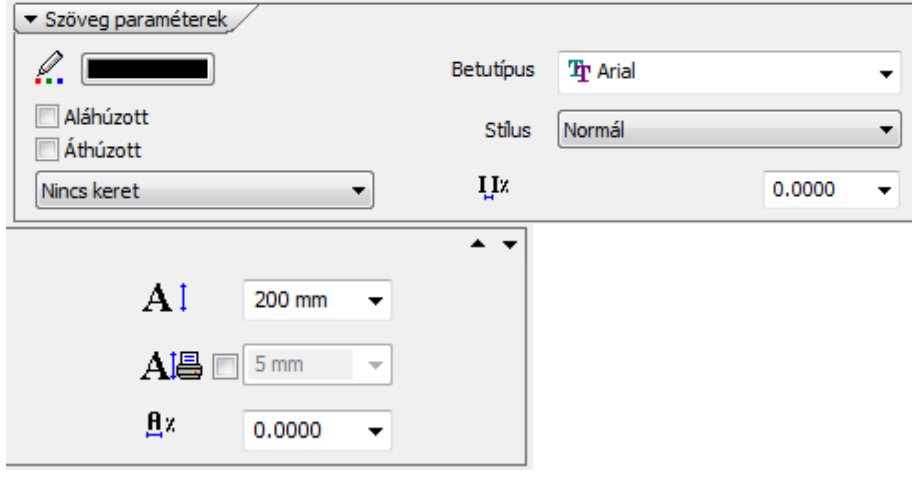

Megadhatja:

a szöveg színét

**Felhasználói kézikönyv** 

- vonalvastagságát (listából, vagy beírhatja a kívánt értéket)
- a szöveg típusát a Windows True Type fontjai közül
- a szöveg stílusát (normál, dőlt, félkövér, félkövér dőlt)
- a szöveg karakter magasságát (a méretezés szövegkarakter celláinak magasságát határozza meg)

#### **Nyílhegy**

A méretezés nyílhegyének tulajdonságait állítja be.

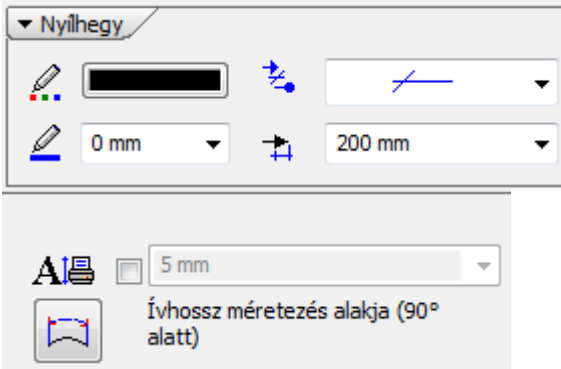

Beállíthatja a nyílhegy:

- aktuális színét
- vonalvastagságát (listából, vagy beírhatja a kívánt értéket)
- $\div$  típusát
- méretét a méretvonal két végén.

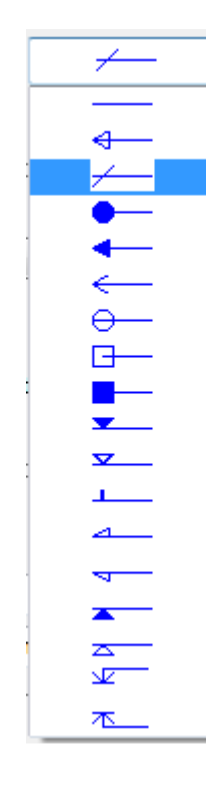

 Válasszon egy típust a listából. A következő táblázatban az elérhető nyílhegy típusokat láthatja:

#### **Ívhosszméretezés alakja**

Beállítható, hogy ív esetén, 90 fok központi szög alatt az ívhossz méretezés vetítővonala vetület irányú vagy sugár irányú legyen.

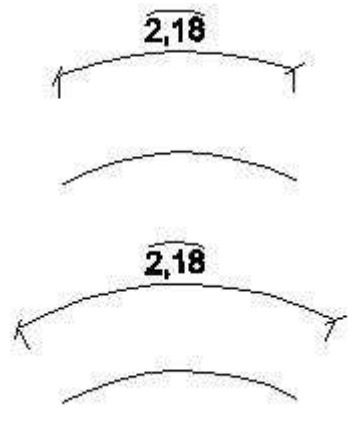

#### **10.1.2. Szöveg paraméterek**

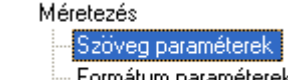

Ha a párbeszédablak bal oldalán kiválasztja a meteremeterek opciót,

a méretezés szövegével kapcsolatban egyéb tulajdonságokat állíthat be.

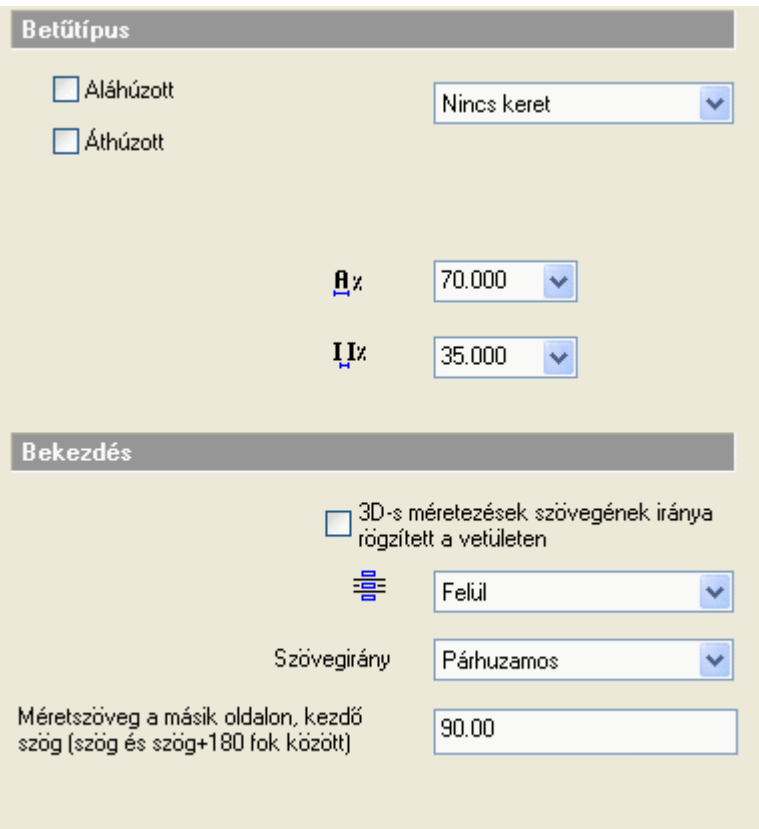

#### **Bet***ű***típus**

Az **Áthúzott** opció bekapcsolásával a szövegen áthúzás jelenik meg, míg az **Aláhúzott** opció aktiválásával aláhúzhatja a szöveget.

Kiválaszthatja, hogy a méretezés szövege körül legyen-e keret, és ha igen, szögletes vagy kerekített legyen.

#### $\mathbf{g}$  **Karakterszélesség**

A listában a méretezés szövegének karakterszélességét határozhatja meg a karakter magasságának százalékában. Szélső értékeket használva nagyon kövér vagy nagyon sovány karaktereket is létrehozhat ezzel a tulajdonsággal.

## II<sup>%</sup>

#### **Karakter térköz**

A következő listában a méretezés szövegének karakterei közti rést állíthatja be. A rés értékét a karaktermagasság százalékában adja meg.

#### **Bekezdés**

## **Szöveg helye**

A szöveg aktuális helyét állítja be.

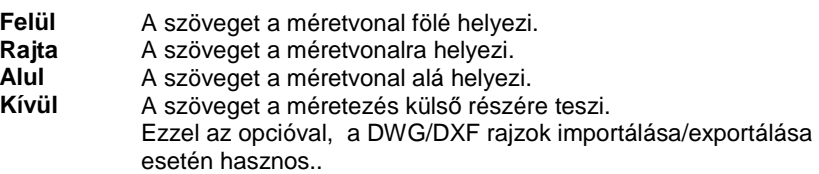

#### **Szövegirány**

A szöveg aktuális irányát állítja be.

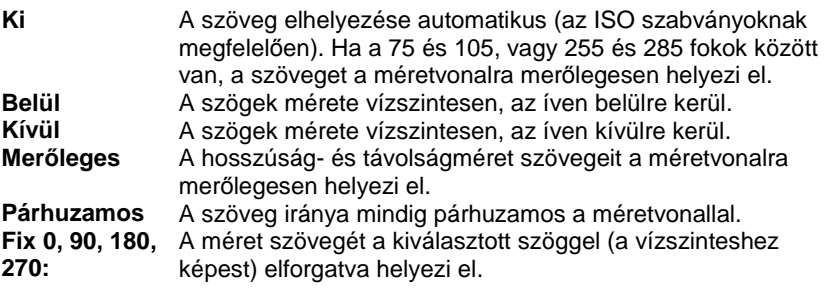

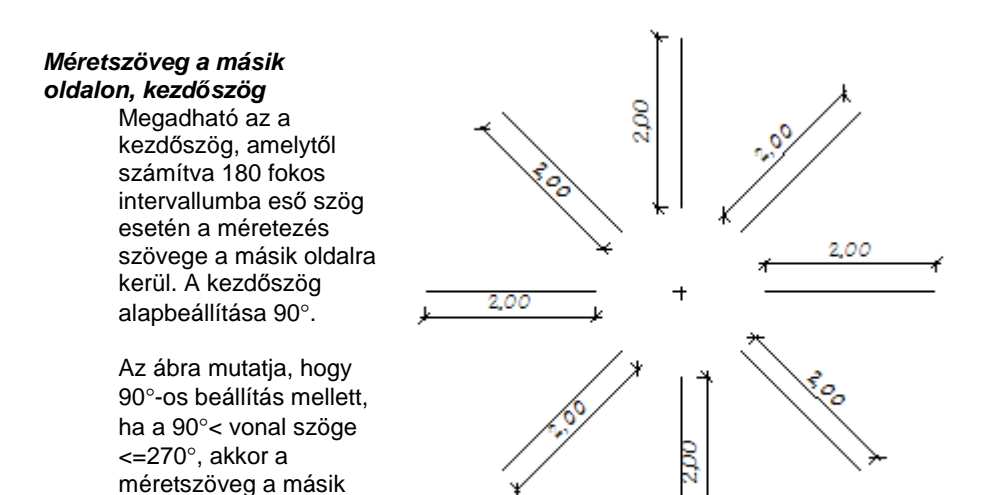

#### **3D-s méretezések szövegének iránya**

oldalra kerül.

A kapcsoló segítségével a 3D-s méretezések szövegének iránya rögzíthető a vetületen az ábrának megfelelően:

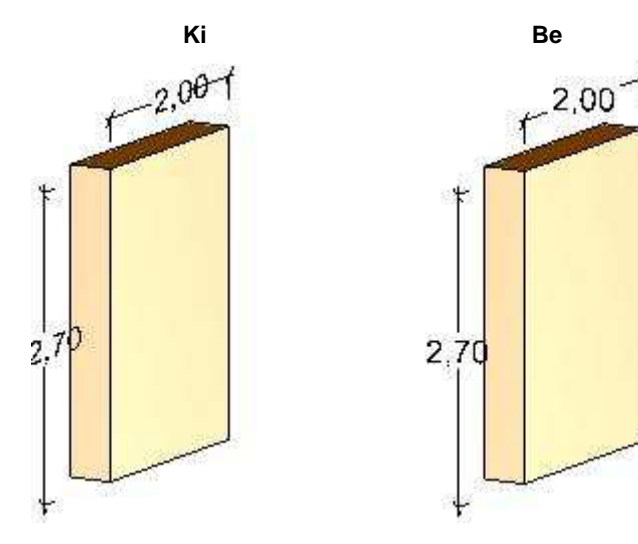

## **10.1.3. Formátum paraméterek**

Kattintson a Formátum Paraméterek opcióra a **Méretezés** párbeszédablakban. Ekkor további tulajdonságokat állíthat be a formátumra, a vetítővonalra és a méretezés egyéb megjelenítésére vonatkozóan.

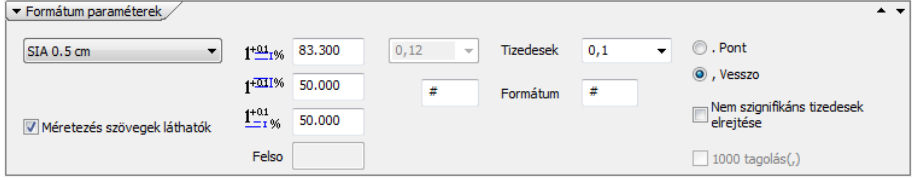

#### **Párhuzamos távolság**

Párhuzamos méretezés esetén a szövegek közti távolságot állítja be.

#### **Méretarány**

A méretezés értékének aktuális méretarányát állítja be. A méretezés értékét ezzel a méretaránnyal szorozza meg a program, és az eredmény a méretezés szövegében jelenik meg.

#### **Méretvonal látható**

Be- vagy kikapcsolhatja a méretvonalat.

#### **Túlhúzás**

Megadhatja a méretvonal és a vetítővonal túlnyúlását a nyílhegyhez képest.

#### **Vetít***ő***vonal**

A vetítővonal értéke a méretezés küllemét befolyásolja.

Kapcsolja be a Vetít*ő*vonal távolsága az elemt*ő*l vagy a Vetít*ő*vonal távolsága a méretvonaltól opciót és írja be a kívánt értéket.

200 mm

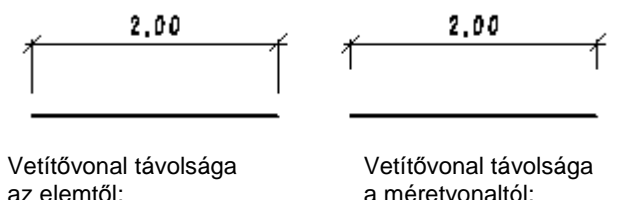

200 mm

edda vetítővonal egy részét a **Méretezés helyi menü – Törlés a vetítővonalon** parancs segítségével vághatja ki.

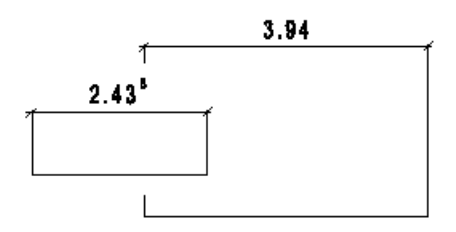

#### **Opciók**

Ebben a részben kiválaszthatja, hogy milyen legyen a méretezés szabványa hossz- illetve szögméretezés esetében. Hossz méretezés:

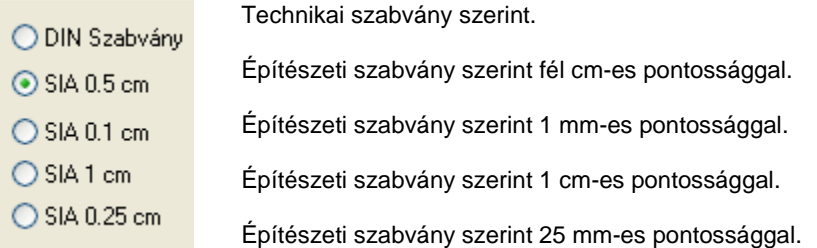

Az alábbi ábrán látható, hogy a DIN szabványnál 4 tizedesjegy pontosság van beállítva, az SIA 1 cm-nél a második tizedes felfelé kerekítődik, a másik két esetben pedig egy felső index jelzi a 1 mm-es és a fél cm-es pontosságot.

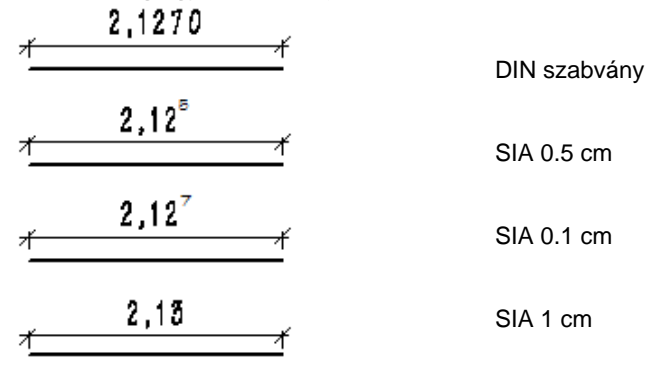

■ Ha a SIA szabványt kívánja használni, az aktuális mértékegységet m-re állítsa be a Fájl menü - Beállítások - Általános – Mértékegység párbeszédablakban.

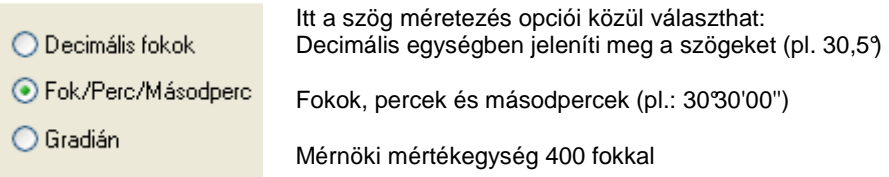

#### **T***ű***rés opciók**

A hosszúságméretezés tűrésének a helyét adja meg a SIA 0.1 és SIA 0.5 szabványok esetében. A tűrésnél beállított szabványjelnek megfelelően írja ki a program a felső számértékeket a méretezésre.

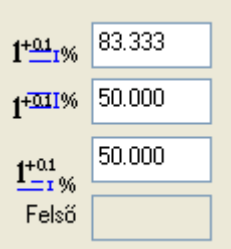

A tűrés alsó sarka és a méret szöveg alja közti távolság a méret szöveg magasság százalékos arányában. A tűrés magassága a méret szöveg magasság százalékos arányában.

A méret szöveg alja és a méretvonal közti távolság a méret szöveg magasságának százalékos arányában. Ez minden méretezés szabványra vonatkozik.

#### **Hossz és Szög**

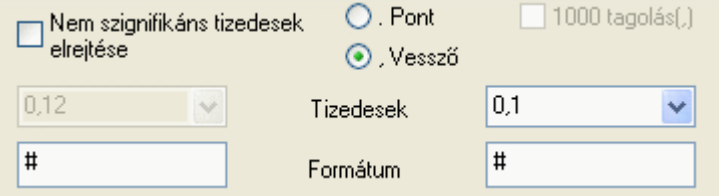

#### **Nem szignifikáns tizedesek elrejtése**

Ha az opció be van kapcsolva, akkor a hossz-ill. szögérték végén azokat a tizedeseket, melyeknek értéke 0, nem jeleníti meg.

#### **Hosszúság tizedesei**

A méret számában megjelenítendő tizedes jegyek aktuális számát állíthatja be. A méretvonalon megjelenő számot a megadott tizedesek számának megfelelően a parancs lekerekíti.

Din szabvány esetén a maximálisan megadható tizedesek száma 6. Ez méterben való munka esetén ezred mm pontosságot jelent.

■ A tizedesjegyek számát csak a DIN szabvány esetében tudja megadni, hiszen a SIA szabvány esetén ez értelmetlen.

#### **Hosszúság formátuma**

A méret szöveg formátumát állítja be. A # karakter reprezentálja a mért értéket. A karakter helyettesíthető más karakterrel, illetve kiegészíthető.

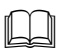

Lásd a részletes leírást a 11.1.3.12. Formátum szöveg fejezetben.

#### **Szög tizedesei**

A szögek mérőszámai tizedes jegyeinek megadását állíthatja be. Ha negatív értéket ad meg, a program csak a nullától különböző tizedes jegyeket jeleníti meg.

#### **Szög formátuma**

A szögek méreteinek szöveg formátumát állítja be.

## **10.2. Méretezés parancsok**

A méretezés parancsok elérhetők a Méretezés menüb*ő*l vagy a Méretezés eszköztárból.

Itt a különböző típusú méretezéseket talál, mint a hossz, távolság, párhuzamos, szög, stb. méretezések.

A **Gyors méretezés** parancs egy utasításba gyűjti össze az egyenes, távolság, sugár, átmérő, szög és párhuzamos méretezés leggyakrabban használt típusait.

A **Falméretezés** utasítás egy lépésben helyezi el a fallal párhuzamosan a

- Nyílászáró tengely és falvégpontok
- Nyílászáró keret és falvégpontok
- Fal csatlakozó és végpontok és a
- Falvégpontok sorozatméretezéseket.

#### ņ Eszköztár **E** Modell + Rajz **Méretezés** M Tulaidonságok Gyors méretezés 常 Falméretezés Vonal, körív méretezés... LL: Távolságméretezések M Nyílászárók méretezése) Magasságméretezés **七 Mutató** Távolságméretezés ٠ √3 Szögméretezés ٠ ++ Párhuzamos Sugárméretezés 7 Területméretezés Elem méretezése 3D Méretezés felbontással »

## **10.2.1. Gyors méretezés**

Kattintson a Méretezés Eszköztár **Gyors méretezés ikonra. Ekkor a** Gyors méretezés utasítás aktiválódik.

A gyors méretezés lényege, hogy felismeri a különböző rajzi elemeket, így egy parancson belül többféle méretezési lehetőséget alkalmazhat. A méretezés típusai lehetnek, távolság-, sugár-, átmérő-, szögméretezések és párhuzamosok méretezések.

 Ha rákattint egy elemre, a program elindítja a méretezés funkciót, és a kurzor segítségével megjeleníthető az aktuális méretezés formája. Az egyes méretező parancsok között Enter-rel léphet tovább.

#### **Ha az els***ő* **kiválasztott elem Szakasz vagy Vonallánc:**

• Válassza ki a méretezendő elemet.

#### **Felhasználói kézikönyv**

- A program a **Vonalak méretezése** parancsot hajtja végre, vagy
- **Enter** továbblép a **Szög méretezése** parancsra. (Ha a második elem az elsővel párhuzamos, akkor a program a **Párhuzamosok méretezése** parancsot hajtja végre.) vagy
- **Enter** továbblép a **Kiegészítő szög méretezése** parancsra.
- Válassza ki a második elemet.
- Adja meg a méretezés helyét.

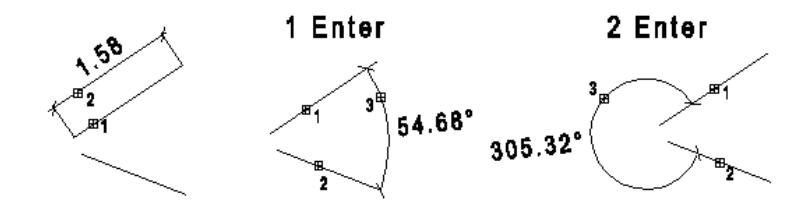

#### **Ha az els***ő* **kiválasztott elem Kör vagy Körív:**

- Válassza ki a méretezendő elemet.
- A program az **Átmérő méretezése** parancsot hajtja végre, vagy
- **Enter** továbblép a **Középponton átmenő sugárméretezés** parancsra, vagy
- **Enter** továbblép az **Általános sugárméretezés** parancsra.
- Adja meg a méretezés helyét.

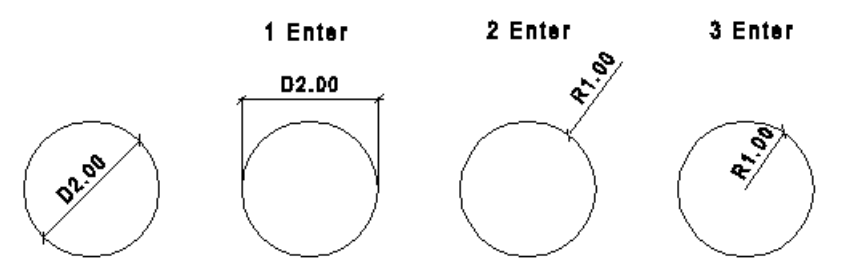

#### **Ha az els***ő* **kijelölt pont egy elem végpontjának közelében van:**

- Válassza ki a méretezendő elemet.
- Működésbe lép az automatikus speciális pont keresése, majd a program egy másik pont megadását várja, hogy két pont közötti távolságot méretezzen.
- Válassza ki a másik pontot (egy speciális pont megtalálását a kurzor megváltozása jelzi). A program a **Távolságméretezés X irányban** parancsot hajtja végre, vagy
- **Enter** a **Távolságméretezés Y irányban** parancsot hajtja végre, vagy újabb
- **Enter** a **Távolságméretezés** parancsot hajtja végre.
- Adja meg a méretezés helyét.

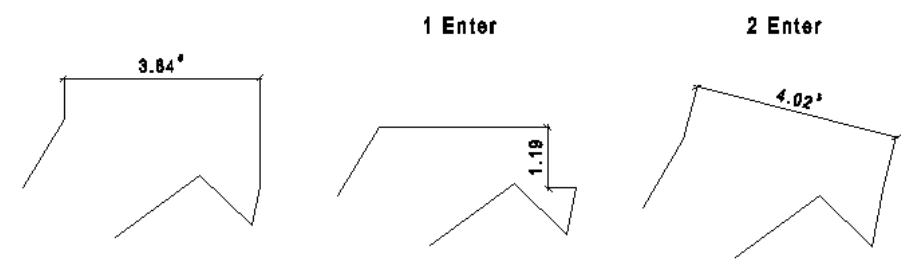

■ A folyamat a leírás alapján sokkal összetettebb feladatnak tűnhet, mint amilyen a parancs tényleges használata. Próbálja ki!

### **10.2.2. Falméretezés**

A parancs a kiválasztott fallal vagy falak csoportjával párhuzamosan helyez el egy méretezés láncot, automatikusan felismerve a következő speciális

ñя pontokat:

÷

- fal végpontok és nyílászáró tengelyek,
- fal végpontok és nyílászáró végpontok,
- fal csatlakozó- és végpontok,
- fal csatlakozó- és végpontok a falréteg vastagságokkal.
- csak a fal végpontok,

A párhuzamos méretezések sorrendje választható. A parancs aktiválása után megjelenik a párbeszédablak.

- Válassza ki a kívánt opciót a párbeszédablakban.
- Nyomja meg a **Hozzáadás** gombot. Az alsó listába kerül a kiválasztott opció. Válassza ki a következő opciót. Amilyen sorrendben választja ki az opciókat, olyan sorrendben helyezi el a program a méretezés láncokat belülről kifelé. Ha valamire még sincs szüksége a megjelenítendő méretezések közül, kattintson rá az alsó listában és nyomja meg a **Törlés** gombot.
- Kapcsolja be a **Réteges fal** opciót, ha a méretezés láncban a fal réteg vastagságokat is méretezni kívánja.

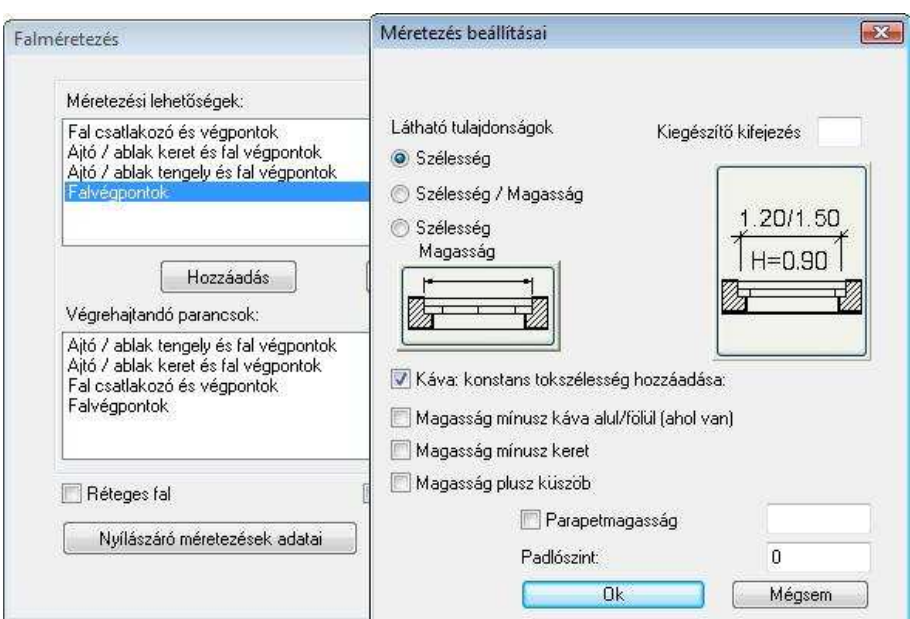

#### **Nyílászáró méretezések adatai**

A megjelenő párbeszédablakban lehetőség van beállítani, hogy az Ajtó / ablak keret és falvégpontok méretezés esetén a nyílászáró mely adatai kerüljenek a méretvonalra.

 $\Box$ Lásd a részletes leírást a 9.3.1.5. Rajzi megjelenítés csoport fejezetben.

! A magyar szabványnak megfelelően csak a Szélesség opció bekapcsolását ajánljuk!

#### **Falak közepének méretezése**

A magyar szabványnak megfelelően nincs szükség az opció bekapcsolására.

**OK** Bezárja a párbeszédablakot.

#### **Méretezés homlokzatonként**

A leggyakrabban használt méretezési mód, amikor az alaprajzon homlokzatonként méretezi az épületet.

• Válassza ki az első fal külső oldalát a méretezéshez.

- Ha a kurzort elmozgatja, megjelenik egy gumivonal, ami a legbelső méretvonalak helyét jelöli. Adja meg a méretvonal helyét.
- Válassza ki a következő falakat, amik ezen a homlokzaton vannak. A program a méretezéseket az előbb megadott távolságra helyezi el a faltól. Így az egy homlokzaton levő méretezések egy egyenesre esnek. **Enter** Lezárja az azonos homlokzaton levő méretezést.
- Folytassa a méretezést a következő homlokzaton. **Enter**. **Enter** Lezárja az utasítást.

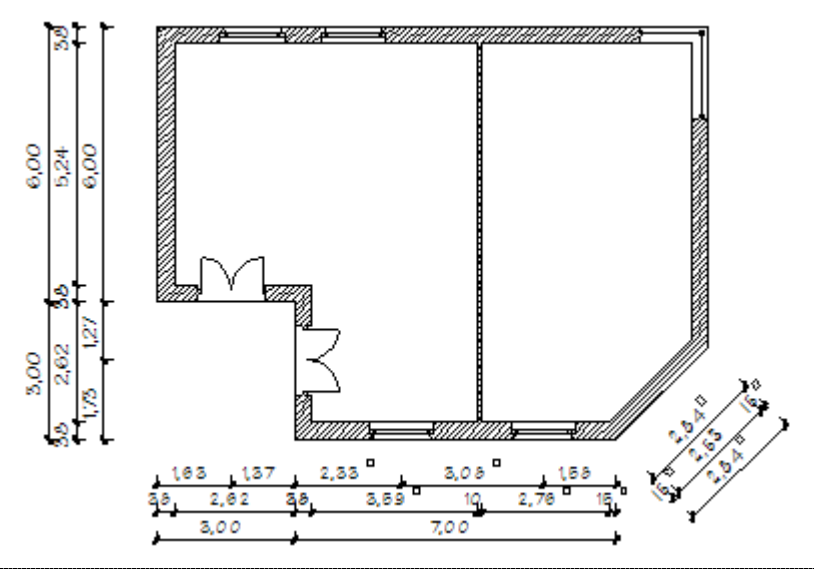

 Természetesen, ha egy homlokzaton belül a távolságok eltérők, akkor **Enter** megadása után folytathatja az adott homlokzaton a méretezést új távolság megadásával.

#### **A teljes épület méretezése**

Ekkor az egész épületet egy lépésben méretezheti. Lehetnek olyan falszakaszok, amit a program kihagy a méretezésből, mint az alábbi ábrán. Ezekre alkalmazza az előző módszert.

- Válassza a **KIVÁLASZT** kulcsszót a Parancssorban, és jelölje ki a falak kontúrját egy kiválasztási ablakkal, **Enter** lezárja a kiválasztást.
- Ha a kurzort elmozgatja, megjelenik egy téglalap, ami a legbelső méretvonalak helyét jelöli. Adja meg a méretvonal helyét, vagy válassza a **SZÖG** kulcsszót, ha az épület homlokzata nem párhuzamos

valamelyik fő tengellyel (X, Y). Ekkor használhatja a **MINT** kulcsszót (vagy a **Szög megadása menü** opcióit), hogy a falakkal párhuzamosan helyezze el a méretezést. Válassza ki azt az elemet a rajzon, melynek szögére hivatkozik.

**Enter, Enter** Befejezi a parancsot.  $4.55$ <sup>D</sup> 8.69 10  $2.08$  $2.20$ 8.98 8,00 5.24  $6.00$ 889 ٩ŧ 5.84 S 5.00 2,33 3,08 168 8,69 63 7,00 2,01

 Helyi menü – Méretezéslánc szerkesztése - Méretezéslánc mozgatása parancs segítségével a már elhelyezett méretezés láncot egy lépésben áthelyezheti. A párhuzamos méretezésláncok közti távolságot a Méretezés tulajdonságok

- Formátum paraméterek – Párhuzamos távolság opcióval adja meg.

## **10.2.3. Távolságméretezések**

A következő párbeszédablak segítségével lehetősége van a háromféle

irányban hétféle távolságméretezés közül választani:

#### **Méretezés iránya**

Válassza ki a méretezés irányát. Két pont között megadhat:

- $\div$  vízszintes
- $\div$  függőleges vagy

adott szögű méretezést

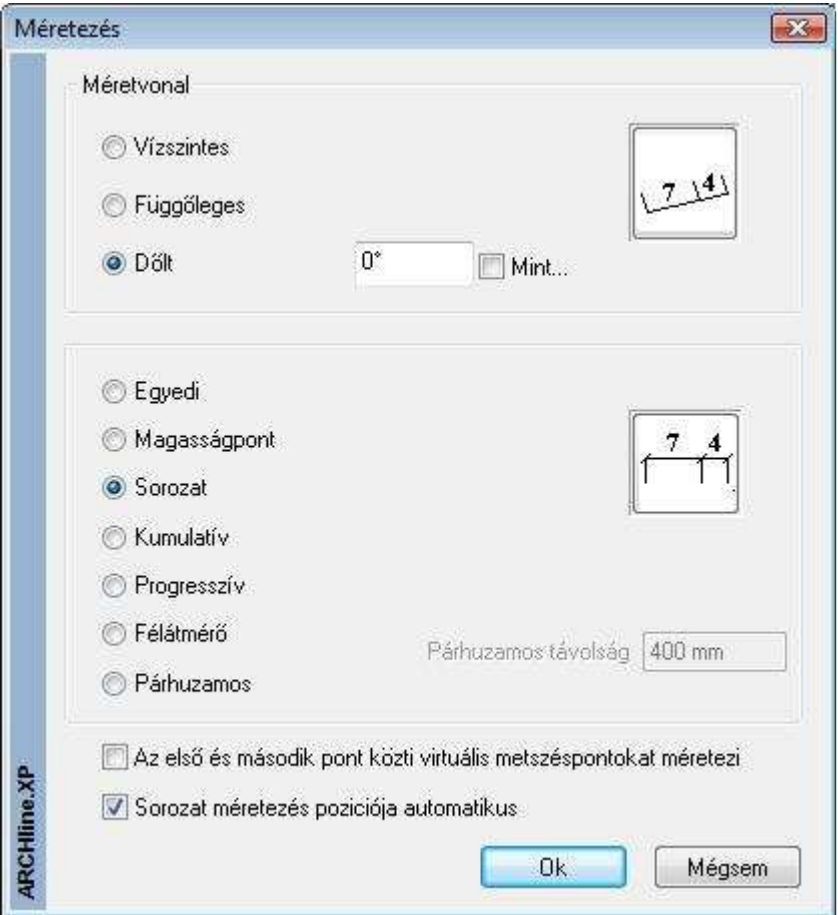

#### **Méretezés típusa**

Válassza ki a méretezés típusát. A választható típusok neve a következő:

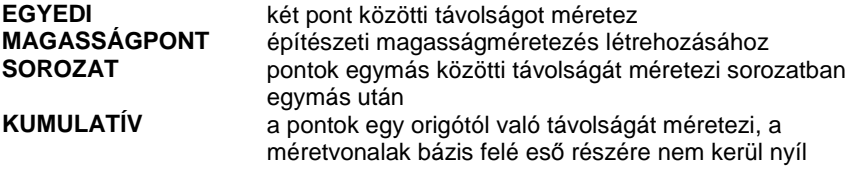

**PROGRESSZÍV** a pontok egy origótól való távolságát méretezi, a méretvonalak csak a nyíl kirajzolásánál jelennek meg **FÉLÁTMÉRŐ** átmérő méretezés a sugár megadásával **PÁRHUZAMOS** a pontok egy origótól való távolságát méretezi, az újabb méretvonalat bizonyos távolsággal eltolva helyezi el

#### **Az összes metszéspontnál**

A méretezés első és második pontja közti virtuális metszéspontokat automatikusan méretezi az ábrának megfelelő módon:

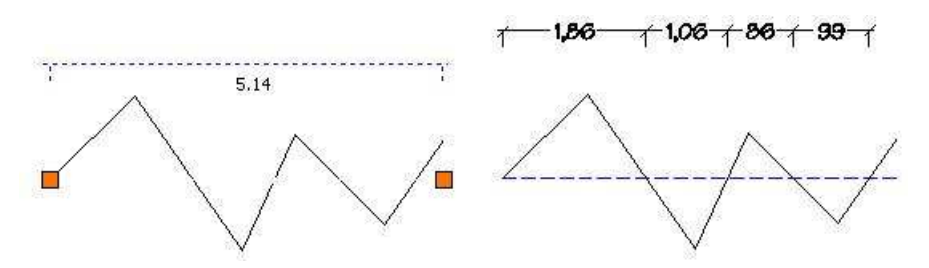

#### **Sorozatméretezés pozíciója automatikus.**

Ezzel az opcióval, a sorozatméretezés során, a méretezés automatikusan feljön vagy eltűnik, ha nincs elég hely a szöveg elhelyezésére két egymást követő pont között.

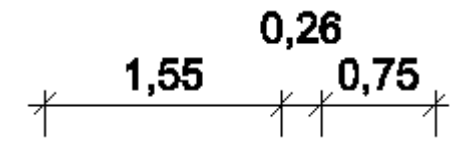

- Adja meg a méretezés origóját (az első pont).
- Adja meg a második pontot.
- Adja meg a méretezésvonal egy pontját.
- Adja meg a harmadik pontot.
- Definiálja az nº pontot.
	- **Enter** Befejezi a műveletsort.
	- **Enter** Befejezi a parancsot.

#### **FÉLÁTMÉR***Ő***:**

Szimmetrikus testek méretezésére használható. Először a szimmetria tengely egy pontját kell megadni, utána a kívánt elemek szélső pontjait. A program a mért távolság dupláját írja a méretvonalra, és az átmérő jellel jelöli.

- Adja meg a szimmetriatengely egy pontját.
- Adja meg az elem méretezendő pontját.
- Adja meg a méretezés egy pontját. **Enter** Befejezi a parancsot.

Az ábra a vízszintes félátmérő méretezést szemlélteti.

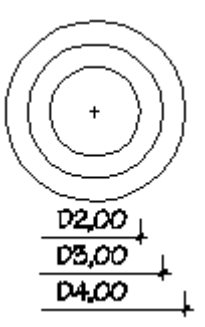

#### **Méretezések jellemz***ő***i:**

- Ha a kiválasztott pont egy elem speciális pontja (végpont, középpont, felezőpont), a méretezés ahhoz az elemhez kapcsolódik. Ekkor a méretezés asszociatív.
- Sorozat, kumulatív és progresszív méretezés esetén lehetőség van a szöveg áthelyezésére, ha az különben felülírná a nyílhegyet vagy másik méretezés szövegét. Enter esetén az eredeti helyre teszi a szöveget.
- Párhuzamos méretezés esetén megadhatja a méretvonalak közötti távolságot. Lásd a méretezések tulajdonságainak leírását.
- Ha egy méretvonalat két másik közé szeretne beilleszteni, vagy törölni szeretne a sorozatból, akkor használia a Méretezés helyi menü – Méretezéslánc szerkesztése - Beszúr a sorozatba, Töröl a sorozatból utasításokat

#### **Példák vízszintes méretezésre:**

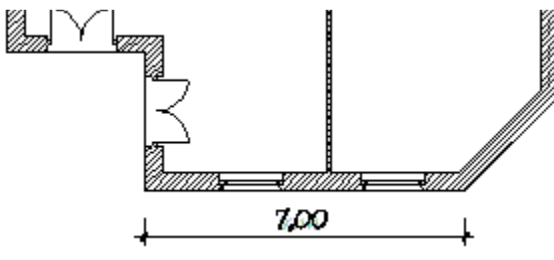

**Egyedi** 

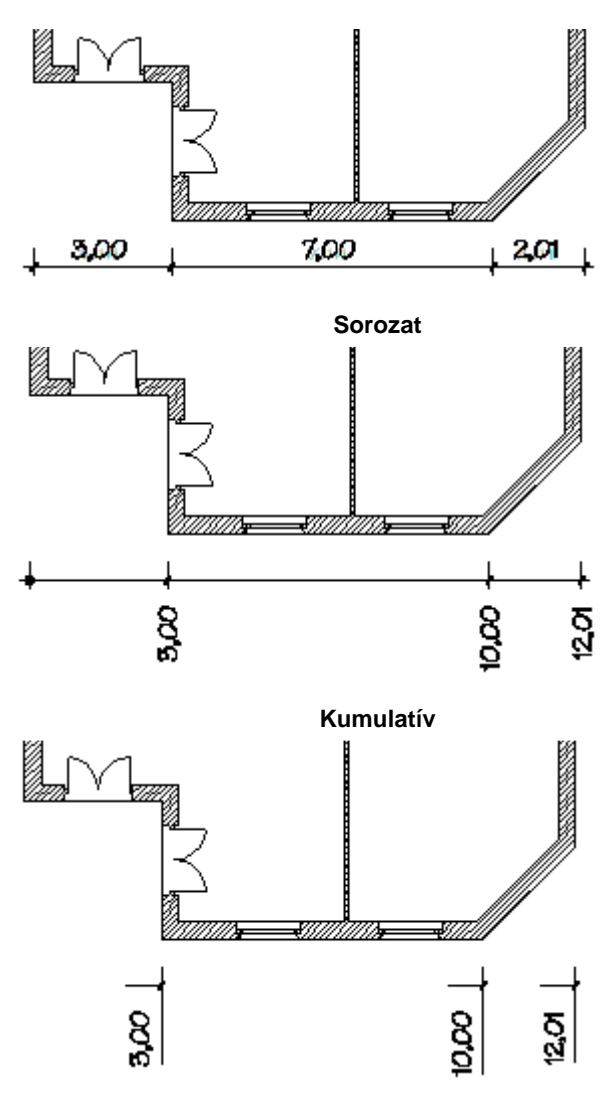

**Progresszív** 

**ARCHLine.XP®**

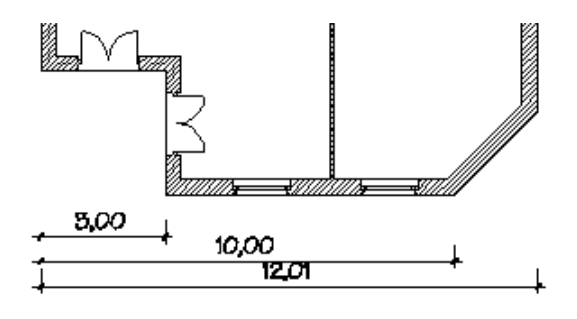

**Párhuzamos** 

#### **Példa d***ő***lt méretezésre:**

Dőlt méretezés esetében írja be a méretvonal szögét, vagy válassza a **Mint** opciót, majd válassza ki azt az elemet a rajzon, melynek szögére hivatkozik. A dőlt méretezés abban az esetben ajánlott, amikor a mértezendő elemek nem párhuzamosak valamelyik főtengellyel (X, Y).

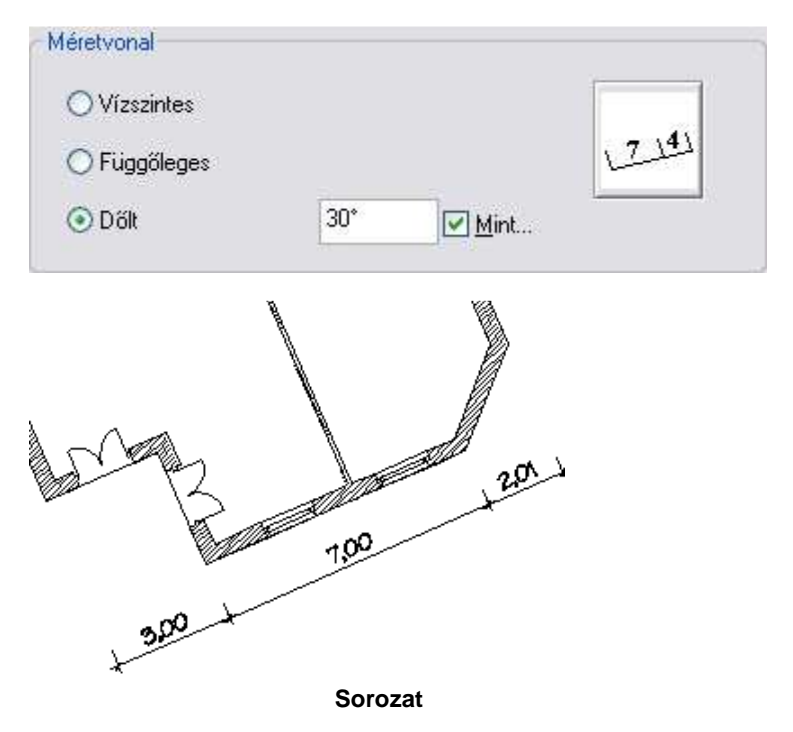

### **10.2.4. Szintméretezés az alaprajzon**

Az alaprajzi rajzon lehetőség van falak, födémek, tetők vagy objektumok szintméretezésére előre gyártott vagy a felhasználó által létrehozott tetszőleges szimbólumokkal. Az Objektum központ - Csoport könyvtár - Szintméretezés kategóriában számos előre definiált szimbólum található:

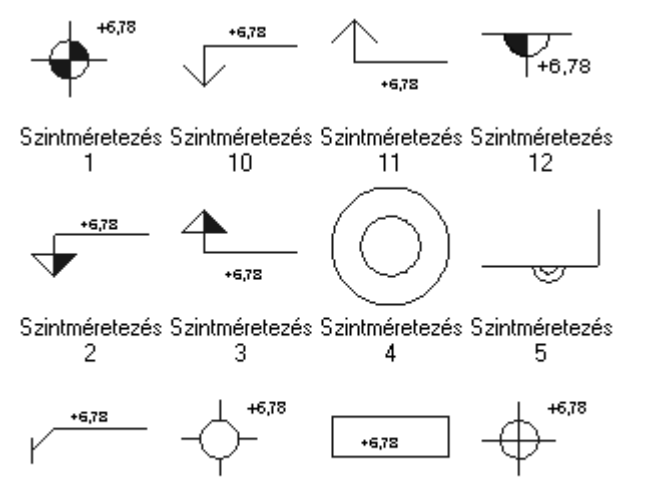

Szintméretezés Szintméretezés Szintméretezés Szintméretezés 6 9 8

A szimbólumoknak két fajtája van:

- **Szöveggel ellátott** szimbólum esetén a program a szintméretezés elhelyezésekor automatikusan kiírja a magasságot a szöveges részbe az aktuálisan beállított mértékegységben.
- **Szöveg nélküli** szimbólum esetében a szintmagasság értéke nem kerül kiírásra.

#### **Új szintméretezés szimbólum létrehozása**

Tetszőleges szöveg nélküli vagy szöveggel ellátott szintméretezési szimbólumokat is létrehozhat a következőképpen:

- Rajzolja meg a szimbólumot az alaprajzi rajzon.
- Helyezzen el szöveget is a szimbólum mellé, ha a szintméretezésnél a magasságot is ki szeretné íratni. A magasság értéke e szöveg helyére fog kerülni.
- Hozzon létre egy új 2D-s csoportot úgy, hogy a csoportba belefoglalja a megrajzolt szimbólumot és a szöveget. A szöveg csoportba foglalása természetesen itt is opcionális.

• Mentse el a 2D-s csoportot úgy, hogy a neve ElevationXP2-vel kezdődjön (pl. ElevationXP2\_gazvezetek). A program a csoport nevéről fogja felismerni, hogy sajátos, a szintméretezéshez használt csoportról van szó.

#### **Szintméretezés elhelyezése**

- Válassza ki a Szöveg eszköz  $\mathbb{F}$  Szintméretezés az alaprajzon utasítást.
- Válassza ki a méretezendő elemet.
- Válassza ki a kiválasztáson belül azt a pontot, amelyet méretezni szeretne.
- Válassza ki, hogy a méretezéshez kiválasztott pont a méretezendő elem alsó vagy felső pontja.
- Ekkor a párbeszédablakban megjelenik a kiválasztott pont magasságának értéke. Ezt a számot tetszőlegesen lehet módosítani.
- A megjelenő csoport párbeszédablakból válassza ki az kívánt szimbólumot.
- Helyezze el a szintméretezés szimbólumát az alaprajzon.

#### **Elhelyezés az objektumközpontból**

- Keresse meg az objektum központban azt az előre definiált vagy sajátként létrehozott szimbólumot, amelyet a szintméretezéshez használni szeretne.
- Az egér bal gombjával kattintson rá a szimbólumra és a gombot lenyomva tartva húzza be a szimbólumot az alaprajzi rajzra. Az egér gombjának elengedése után válassza ki azt a falat, födémet, tetőt vagy objektumot, amelynek egyik pontját méretezni szeretné.
- Válassza ki a kiválasztáson belül azt a pontot, amelyet méretezni szeretne.
- Válassza ki, hogy a méretezéshez kiválasztott pont a méretezendő elem alsó vagy felső pontja.
- Ekkor megjelenik egy párbeszédablak egy beviteli mezővel, ahol automatikusan megjelenik a kiválasztott pont magasságának értéke. Ezt a számot tetszőlegesen lehet módosítani.
- Helyezze el a szintméretezés szimbólumát az alaprajzi rajzon.

Az elhelyezett méretezést a program ezek után csoportként kezeli.

 Ez a méretezés nem asszociatív, az elem megváltoztatásával a méretezés nem változik.

Szintméretezés csak olyan elemhez rendelhető, amelynek létezik a 3D modellje.

## **10.2.5. Magasságméretezés**

Ezzel a paranccsal az építészeti terv magasságméretezését hozhatja létre, a

magasságpontokat egyenként megadva.

- Adja meg a méretezés első pontját, melyhez képest a program a többi értéket mérni fogja.
- Válassza ki a következő mérendő pontot.
- Adja meg a méretvonal helyét.
- Ismételje meg a parancsot, míg az összes kívánt pont magasságát lemérte.

A méretezések mindegyike az első pont után megadott méretvonalon fog elhelyezkedni.

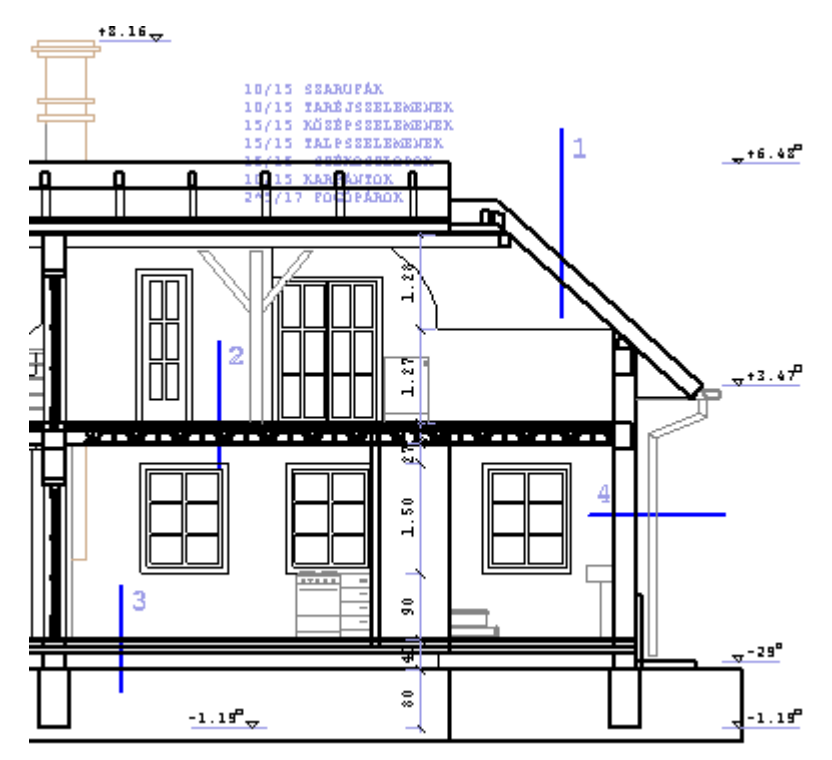

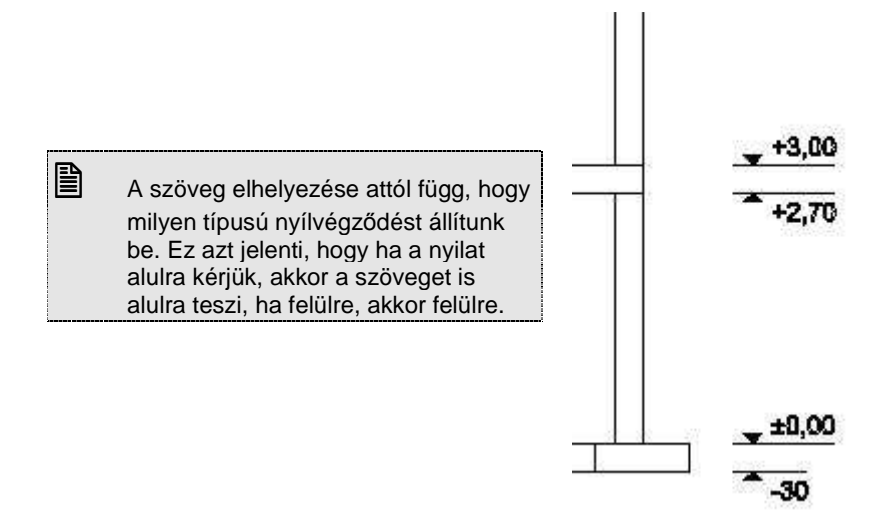

## **10.2.6. Nyílászáró-méretezés**

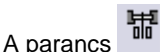

- méretezi a kiválasztott ajtót/ablakot az **Ajtó/Ablak tulajdonságai Méretezés** párbeszédablakban megadott értékeknek megfelelően vagy
- módosítja az elhelyezett nyílászáró-méretezés irányát.

#### **A nyílászáró-méretezés típusa függ a Nyílászáró tulajdonság – Méretezés párbeszédablakban beállított értékekt***ő***l. Méretezés**

Válassza ki sorban a méretezendő nyílászárókat. Ablak esetén a parapet méretet a kattintással kiválasztott oldalra helyezi,vagy

• Válassza ki a **MINDEN** kulcsszót, ekkor a program egy lépésben méretezi az összes nyílászárót. A parapet méretet automatikusan az ablak belső oldalára helyezi.

#### **Példa:**

az ajtó szélessége: 0.9 m, az ajtó magassága: 2.1 m, különböző méretezés típusokkal:

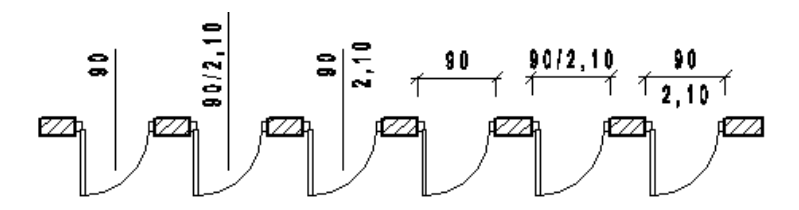

#### **Méretezés irány módosítás**

A kiválasztott nyílászáróhoz tartozó méretezést a kívánt oldalra helyezi.

• Válassza ki azt a nyílászárót, amelyhez tartozik nyílászáró-méretezés. A nyílászáró-méretezést a nyílászárónak arra az oldalára helyezi, amelyre kattintott.

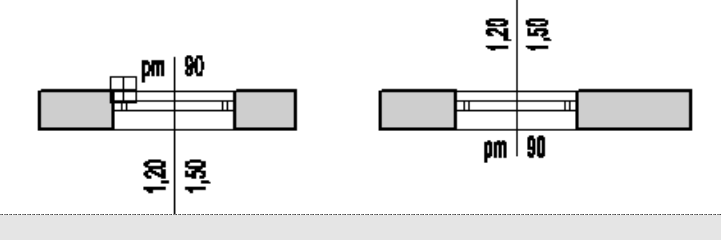

 $\Box$  A nyílászáró-méretezés tulajdonság másolására használhatja a Módosítás menü – Tulajdonságmásolás utasítást.

#### **Nyílászáró méretezés értékeinek módosítása**

A Nyílászáró méretezés értékeinek változtatásával gyorsan módosítható a nyílászáró fő paraméterei. Ez azt jelenti, hogy a nyílászáró méretezés értékein keresztül módosítható a nyílászáró szélessége, magassága, parapet magassága.

- Kattintson a nyílászáró méretezés megfelelő értékére.
- Az input mezőben adja meg az új értéket. A nyílászáró követi a változtatást.

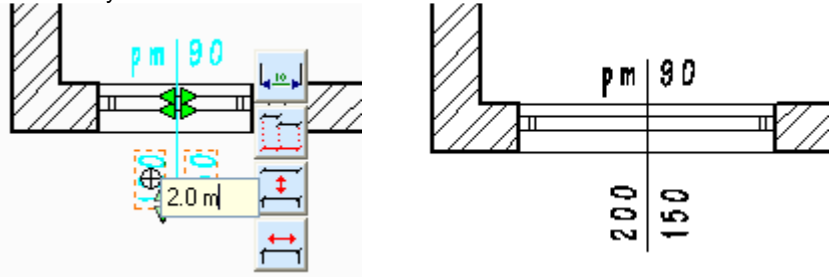

A nyílászáró méretezés a nyílászáró helyi menüből is elvégezhető.

## **10.2.7. Nyílászáró méretezés törlése**

Törli a kiválasztott nyílászárók méretezését.

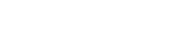

- Kattintson a törölni kívánt méretezésre vagy
- Válassza a **MINDEN** kulcsszót a Parancssorban, hogy törölje az összes nyílászáró méretezést.

## **10.2.8. Szöveg mutató nyíllal**

A megadott szöveget egy megadott irányba mutató nyíllal helyezi el. A mutató nyíl egy olyan szakaszlánc (maximum két szakasszal), amely egy nyílhegyben végződik.

Ki lehet jelölni az elemet, amelyre vonatkozik a mutató a felirattal. Ettől kezdve a mutató az elemhez kötődik, tehát pl. ha az elemet kitörli, akkor automatikusan törlődik a mutató is. Ez fordítva nem igaz.

Ha nem jelöl ki elemet, akkor a mutató független az elemtől.

- Adja meg a párbeszédablakban a kívánt szöveget.
- Adja meg a méretezendő elemet amelyhez a mutató kötődik, vagy **Enter**, ekkor elemtől független a mutató.
- Helyezze el a rajzon a szöveget annak középpontjával.
- Adja meg a nyíl első szakaszát annak végpontjával (kezdőpont a szöveg középpontja). Az első szakasz csak vízszintes vagy függőleges lehet.
- Adja meg a nyíl második szakaszát annak végpontjával (kezdőpont az előző szakasz végpontja) vagy
- **Enter** a nyíl csak egy szakaszból áll

A program megrajzolja a nyilat. **Enter** Lezárja a parancsot.

## **10.2.9. Távolság méretezése**

Két pont közötti távolság mérhető, illetve méretezhető. A méretvonal iránya vagy a két ponton átmenő egyenes irányával egyezik meg, illetve vízszintes,

vagy függőleges lehet.

**Felhasználói kézikönyv** 

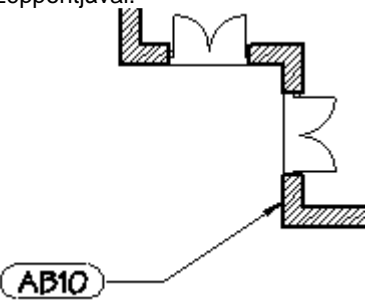

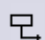

- Adja meg a távolság első pontját.
- Adja meg a távolság második pontját.
- A program alapértelmezésként a két ponton átmenő egyenes irányával megegyezően rajzolja a méretvonalat vagy
- **ENTER** Ha vízszintes méretvonalat szeretne vagy
- **ENTER** Ha függőleges méretvonalat szeretne, majd
- Helyezze el a méretezést.
- **Enter** Lezária a parancsot.

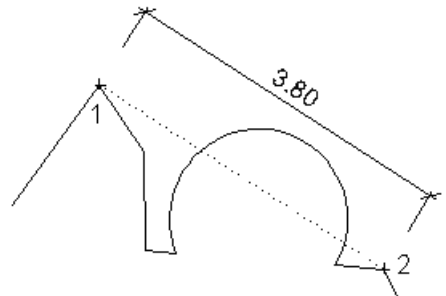

## **10.2.10. Hosszméretezés**

A parancs elemek hosszának méretezését hajtja végre, ahol a méretvonal egy kiválasztott ponton keresztül megy az elemmel párhuzamosan, illetve

vízszintes vagy függőleges irányban.

- Válassza ki a méretezendő elemet.
- A program alapértelmezésként a két ponton átmenő egyenes irányával megegyezően rajzolja a méretvonalat vagy
- **ENTER** Ha vízszintes méretvonalat szeretne vagy
- **ENTER** Ha függőleges méretvonalat szeretne, majd
- Helyezze el a méretezést.
- **Enter** Lezárja a parancsot.

## **10.2.11. Hosszméretezés szögben kivetítve**

A parancs a kiválasztott elem méretezésének adott irányú kivetítését valósítja

meg a kiválasztott ponton keresztül.

• Adja meg a vetítés irányát

#### **Opciók:**

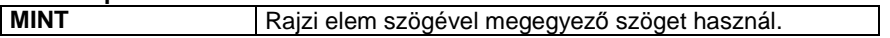

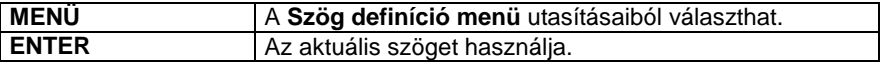

- Válassza ki a méretezendő elemet.
- Adja meg a méretezés helyét.
- **Enter** Lezárja a parancsot.

### **10.2.12. Szögek méretezése**

Két kijelölt elem által bezárt szög méretezését határozza meg a kiválasztott

ponton keresztül.

- Válassza ki az első elemet
- Válassza ki a második elemet
- Helyezze el a méretezést vagy
- **Enter** Kiegészítő szöget mér.
- **Enter** Lezária a parancsot.

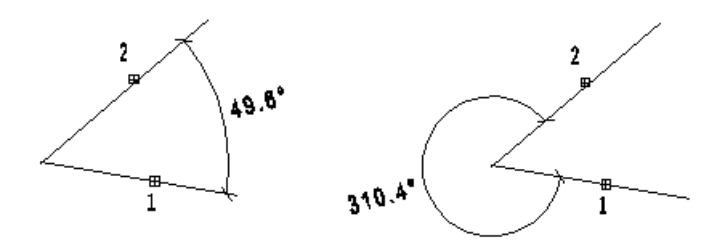

#### **10.2.13. Vízszintessel bezárt szög méretezése**

A kijelölt elem (vagy érintő) és az X tengely pozitív szára által bezárt szöget

méretezi a program egy megadott ponton keresztül.  $4$ 

- Válassza ki az elemet. • Határozza meg a
- méretezés helyzetét vagy **Enter** Kiegészítő szöget mér.
- **Enter** Lezárja a parancsot.

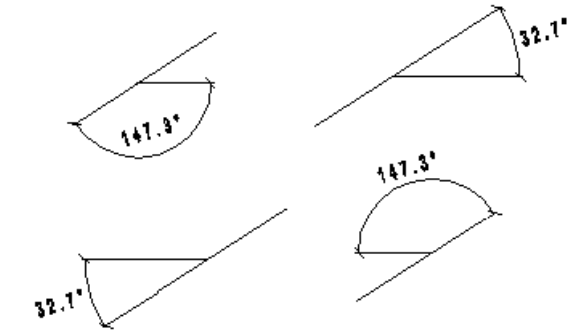

## **10.2.14. Függőlegessel bezárt szög méretezése**

A kijelölt elem (vagy érintő) és az Y tengely pozitív szára által bezárt szöget

Z méretezi a program egy megadott ponton keresztül.

- Adja meg az elemet.
- Határozza meg a méretezés helyzetét vagy **Enter** Kiegészítő szöget mér.
- **Enter** Lezárja a parancsot.

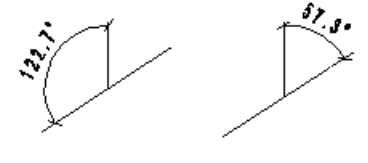

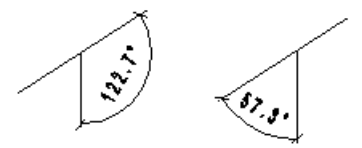

## **10.2.15. Párhuzamosok méretezése**

Két egymással párhuzamos elem távolságát méretezi a program egy

٣I megadott ponton keresztül.

- Jelölje ki az egyik elemet.
- Jelölje ki a másik elemet.
- Adja meg a méretezés helyét.
- **Enter** Lezária a parancsot.

## **10.2.16. Sugárméretezés**

Egy kör vagy körív sugara méretezhető ezzel a paranccsal. A méretvonal a körön kívül és belül is elhelyezkedhet. Ha azon belül van, akkor a méretvonal a kör középpontjából fog indulni, a szöveg pedig a sugár felében kerül elhelyezésre. Ha a körön kívülre kerül a méretvonal, akkor a szöveg a kattintási pontban fog elhelyezkedni.

- Jelölje ki a méretezendő kört, illetve körívet.
- Adja meg a méretezés helyét.

# 巡

## **10.2.17. Átmérő méretezése**

A paranccsal a kör átmérője méretezhető.  $\bigoplus$  A méretvonal átmegy a középponton és az adott ponton. A felirat a körön kívül és belül is elhelyezkedhet. Ha a körön kívülre kerül a méretvonal, akkor a szöveg a kattintási pontban fog elhelyezkedni, különben az átmérő közepén.

- Jelölje ki a méretezendő kört, illetve körívet.
- Adja meg a méretezés helyét.

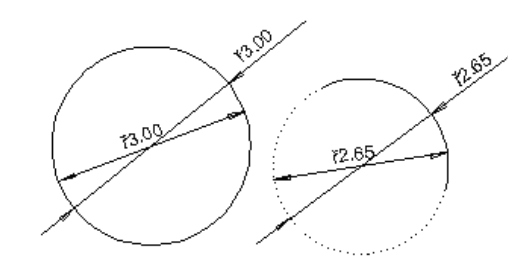

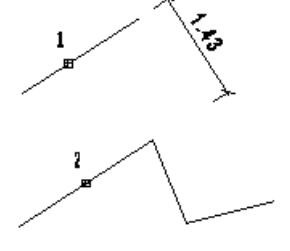

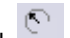

zi 22
### **10.2.18. Átmérő méretezése adott szöggel**

A paranccsal a kör átmérője méretezhető.  $\overline{C}$  A méretvonal elhelyezési szögét (az X tengely pozitív szárával bezárt szög) kell megadni. A méretezés a körön kívül és belül is elhelyezkedhet.

• Adja meg a méretezés irányát

#### **Opciók:**

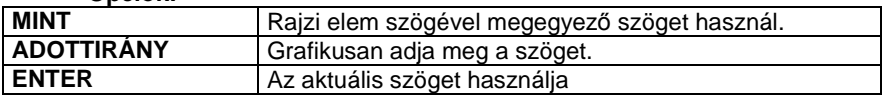

- Jelölje ki a méretezendő kört.
- Adja meg a méretezés helyét.

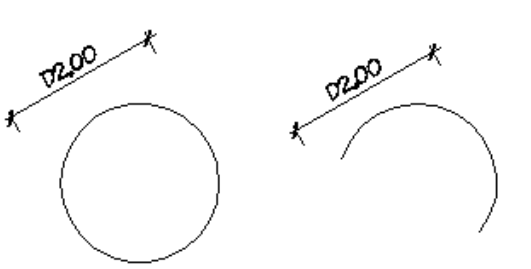

# **10.2.19. Ívhosszméretezés**

A paranccsal a kör kerülete, körív ívhossza méretezhető.

- Jelölje ki a méretezendő kört, illetve körívet.
- Adja meg a méretezés helyét.

### A Méretezés

tulajdonságablakban beállítható, hogy ív esetén, 90 fok központi szög alatt a vetítővonal vetület irányú vagy sugár irányú legyen.

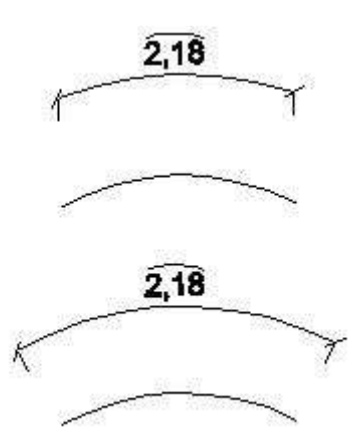

### **10.2.20. Területméretezés**

A parancs segítségével a következő elemek területét méretezheti:

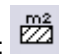

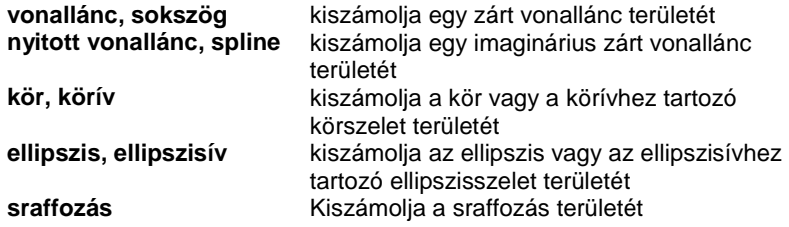

• Válassza ki azt az elemet, amelyhez a területméretezést rendeli.

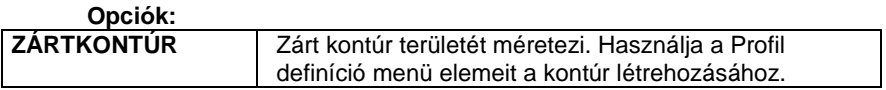

• Adja meg a méretezés helyét. **Enter** Kilép a parancsból.

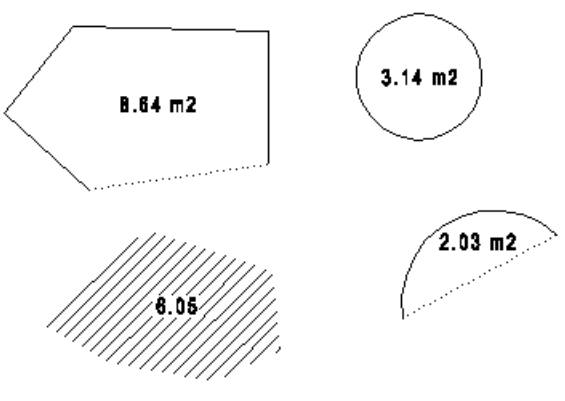

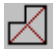

# **Sokszög méretezés háromszögekkel**

A parancs egy zárt sokszögnek méretezi a területét a háromszög-módszer segítségével. Háromszögekre bontja a sokszöget, majd létrehoz egy listát, amely tartalmazza a sokszög valamennyi háromszögének területét, és a teljes területet. Ezt a módszert bizonyító eljárásként használhatjuk a terület méretezéséhez.

Íves felület esetén a körív felbontásának meghatározására van szükség.

#### **Felhasználói kézikönyv**

### Lásd a 9.5.6. Méretezés háromszögekkel fejezetet

## **Sokszög téglalapos felbontása**

Segítségével egy sokszöget lehet téglalapokra bontani. A program megszámozza az egyes részeket és kiírja a főbb méreteket a kiválasztott sokszögbe, majd lehetőség van a bizonyító képletek elhelyezésére is.

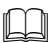

 $\Box$ 

Lásd a 9.5.7. Helyiség téglalapos felbontása fejezetet.

### **10.2.21. Távolság méretezése 3D**

Bármely 3D nézeten, legyen az axonometria, esetleg perspektíva, a program

méretezi a két pont közötti valódi távolságot. Ka A méretvonalat automatikusan az aktuális munkasíkkal párhuzamos síkra helyezi.

**E** A méretezése előtt érdemes beállítani a megfelelő munkasíkot.

- Adja meg a távolság első pontját.
- Adja meg a távolság második pontját.
- Adja meg a métervonal helyét. **Enter** Lezárja a parancsot.

### **10.2.22. Elem méretezése 3D**

Bármely 3D nézeten, legyen az axonometria, esetleg perspektíva, a program

a valódi értékkel méretezi az elem kijelölt élét. **A méretvonalat** automatikusan az aktuális munkasíkkal párhuzamos síkra helyezi.

 A különböző felületek éleinek méretezése előtt érdemes beállítani a megfelelő munkasíkot.

- Adja meg a méretezendő elemet.
- Adja meg a métervonal helyét. **Enter** Lezárja a parancsot.

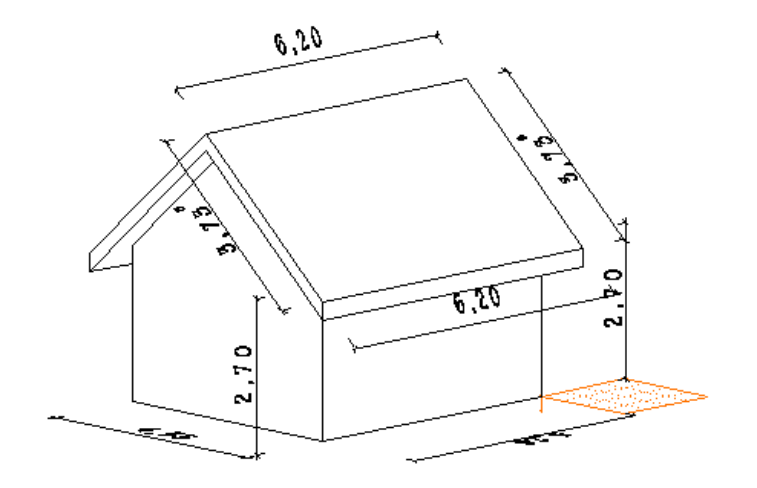

 A Méretezés tulajdonságok – Szöveg paraméterek párbeszédablakban lehetőség van a 3D méretezések szövegirányának rögzítésére a vetületen.

## **10.3. Méretezés módosítása**

A módosító utasítások több helyről hívhatóak:

 A **Helyi menüből:** A helyi menü akkor jelenik meg, ha az elemre jobb gombbal kattint.

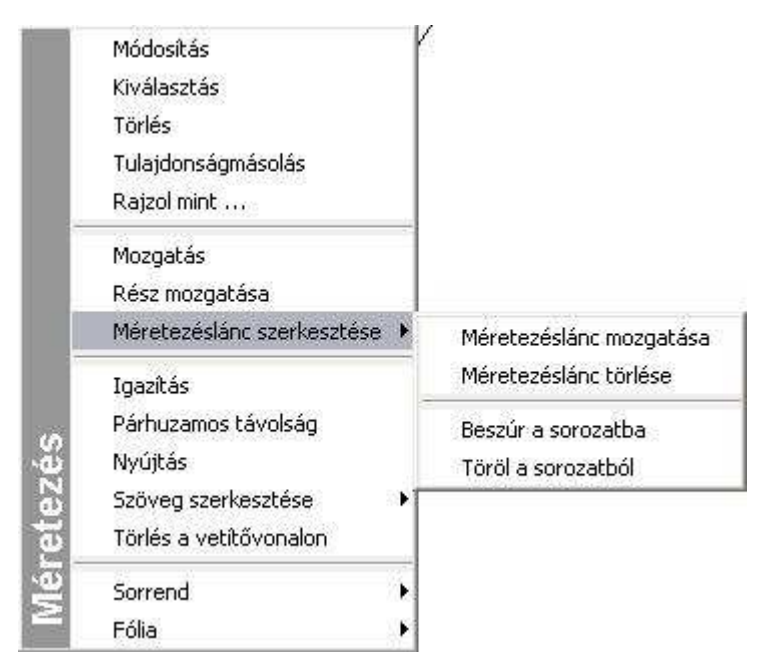

#### **Grafikusan:**

Fogók és vezérlők segítségével.

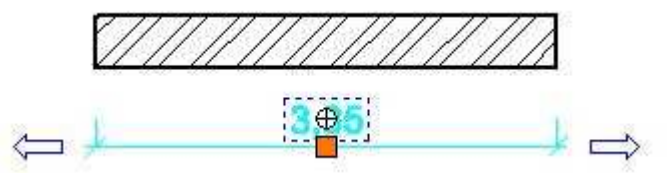

### **10.3.1. Mozgatás**

A gumivonal kurzor segítségével az egész méretezést egy új helyre mozgatja.

**ARCHLine.XP®**

• Adja meg a kiválasztott méretvonal új helyét.

### **10.3.2. Méretezéslánc mozgatása**

A gumivonal kurzor segítségével az egész méretezésláncot egy új helyre mozgatja.

• Adja meg a kiválasztott méretezéslánc új helyét.

### **10.3.3. Méretezéslánc törlése**

A parancs segítségével a teljes lánc egy lépésben törölhető.

### **10.3.4. Részt mozgat**

A méretezés egy részét mozgatja új helyre.

• Válassza ki a méretvonalat. Jelölje meg azt a részt, amelyiket módosítani kívánja:

Ha a méretezés kiválasztott része a **vetítővonal**, akkor annak az a végpontja fog mozogni, amelyik a méretezett ponthoz közelebb esik.

#### **Opciók:**

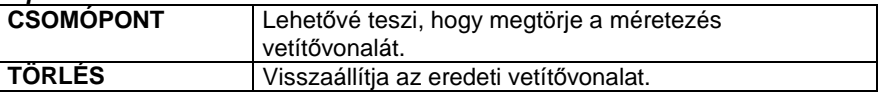

- Válassza ki azt a vetítővonalat, amelybe töréspontot szeretne beszúrni.
- Válassza ki a **CSOMÓPONT** kulcsszót a Prompt sorból. • Jelölje ki a vetítővonal egy belső pontjának
- 3.73
- helyét. • Adja meg a következő töréspont helyét.

Ha a méretezés kiválasztott része a **méretvonal**, akkor annak a kattintási ponthoz közelebbi végpontját tudja új helyre helyezni.

Ha a méretezés kiválasztott része a **szöveg**, akkor egy új helyre húzhatja azt a méretvonal mentén.

Ha a méretezés kiválasztott része a **nyílhegy**, akkor új helyre (kívülre, vagy belülre) mozgathatja azt.

• Jelölje ki a méretvonal részének új helyét. A gumivonal segíti önt a kiválasztott rész mozgatásában.

### **10.3.5. Szöveget mozgat**

A parancs módosítja a méretezés szövegének helyét. A szöveg bárhova helyezhető.

• Adja meg a szöveg új helyét.

### **10.3.6. Beszúr a sorozatba**

Beilleszt egy pontot a méretezésláncba.

- Adjon meg egy új pontot a méretezésláncban.
- A parancs törli a méretezéslánc kiválasztott elemét és két új méretezést illeszt a láncba, figyelembe véve a szomszédos pontokat és az új pontot.

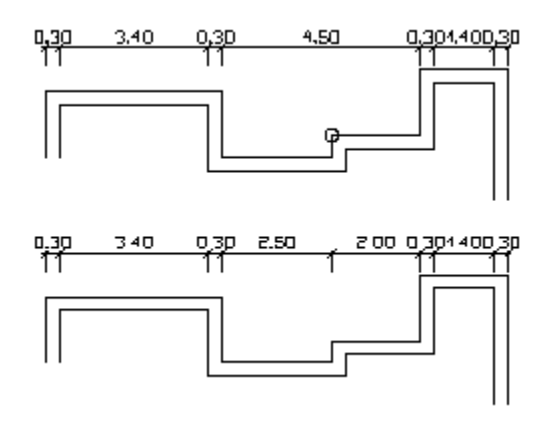

### **10.3.7. Töröl a sorozatból**

A parancs törli a méretezés lánc kiválasztott elemét, és a méretezés láncban kiterjeszti a legközelebbi elemet az új szomszédos pontjáig.

### **10.3.8. Igazítás**

Egymás mellé igazítja a párhuzamos méretezéseket.

- Válassza ki az egymáshoz igazítandó párhuzamos méretezéseket.
- Adja meg a párhuzamos méretezések referencia pontját.

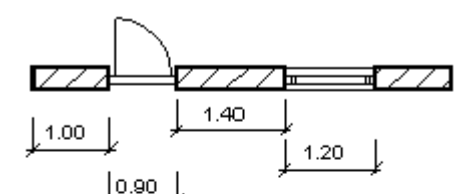

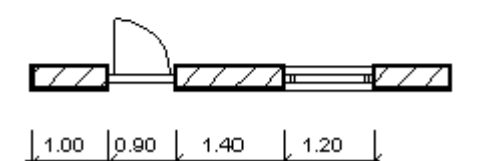

### **10.3.9. Párhuzamos távolság**

Módosítja az egymást követő párhuzamos méretezések méretvonalai közti távolságot.

- Adja meg az egymást követő párhuzamos méretvonalak távolságát.
- Válassza ki a párhuzamos méretezéseket a közöttük lévő távolság módosítására.
- **Enter** Befejezi a kiválasztást.
- Adja meg a párhuzamos méretezések referenciapontját.

### **10.3.10. Nyújtás**

Egy méretezés vetítővonalait nyújtja meg. A méretvonal és a méretezés szövege változatlan marad, csak a méretvonal és a vetítővonalak közti szög változik meg.

• Adja meg a kiválasztott méretezés új helyét. A gumivonal kurzor segít a nyújtásban.

#### **Opciók:**

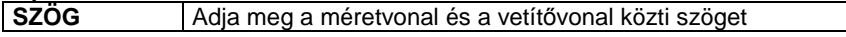

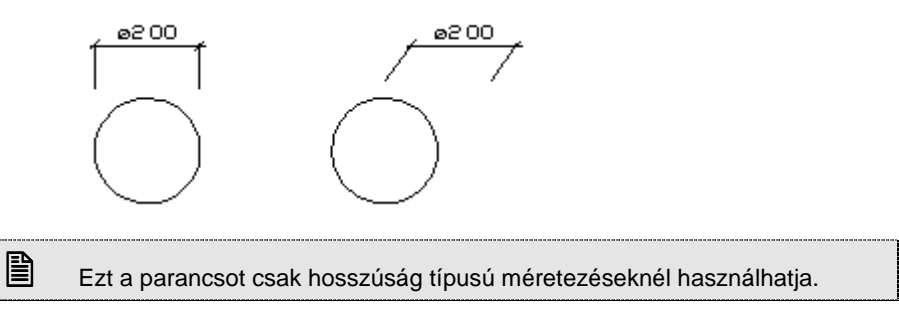

### **10.3.11. Elemmel együtt transzformál**

A Parancssorban levő kulcsszavak segítségével ki-, ill. bekapcsolhatja, hogy a méretezést az elemmel együtt transzformálja-e, vagy sem (forgatás, ill. tükrözés esetén). A parancs csak azokra a méretezésekre vonatkozik, amelyek speciális pontokhoz, vagy elemekhez kötődnek. Alapértelmezett állapotban be van kapcsolva, tehát a méretezés az elemmel együtt mozog, ha kikapcsolt, a méretezés iránya rögzített. A kapcsoló globális.

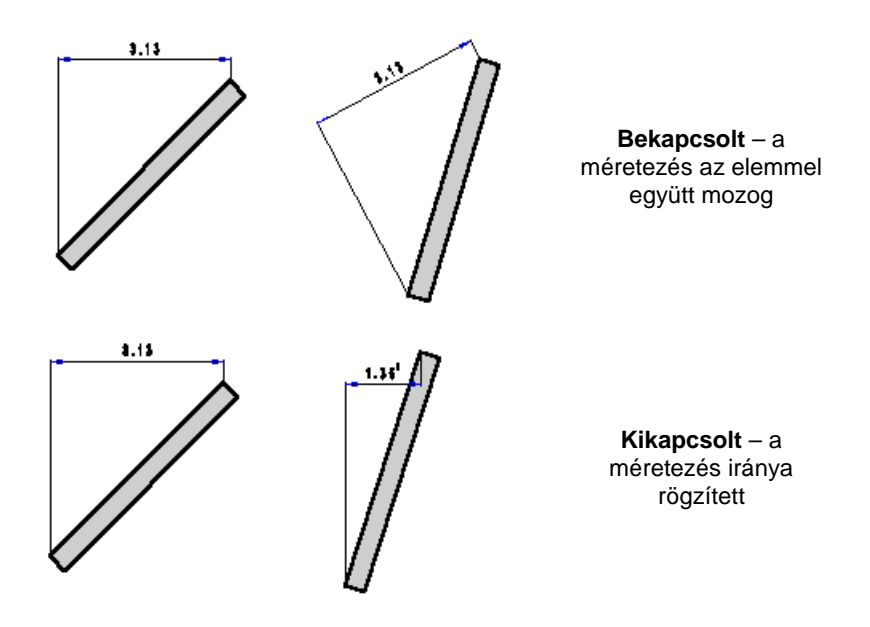

### **10.3.12. Formátum szöveg**

A méretezésben szereplő mért értéket a **Formátum szöveg** paranccsal módosíthatja. A megjelenő Aktuális szöveg párbeszédablakban módosítható, ill. kiegészíthető a méretezés szövege, melyet a kettős kereszt jelöl.

■ Amennyiben helyettesíti a # karaktert egy értékkel, a program nem a mért értéket jeleníti meg a méretvonalon, hanem az Ön által megadott értéket. Ekkor Önnek figyelnie kell arra, hogy ha módosítja az elemet, a méretezés nem fogja követni a módosítást, továbbra is a beírt érték marad. Természetesen, ha visszaírja a # karaktert, ezzel visszaadja a vezérlést a programnak, tehát a méretezésben a valódi érték jelenik meg.

Speciális karakterek:

Fok ~D vagy ~d Perc  $\sim$ ''<br>Másodnerc  $\sim$ '' Másodperc Plusz-mínusz ~-

Bármely más karaktert a hagyományos módon használhat.

#### **Példa:**

Ha a mért méret 45.87, és ön ezt "L=45.87 m" formátumban szeretné megjeleníteni, a következőket kell beírnia a formátum mezőbe: "L=# m".

■<br>■ Az átmérő és sugár méreteknek automatikusan van egy D vagy R jele az érték előtt.

A karaktersorozat maximális hosszúsága 255.

### **10.3.13. Második szöveg**

Az eredeti méretszöveg alá egy második szöveget helyezhet.

- Adja meg a kiegészítő szöveget.
- Válassza azokat a méretezéseket, amelyek tulajdonságait változtatni szeretné.

szöveg

• **Enter** Befejezi a kiválasztást.

ed Aktiválhatja ezt a parancsot, illetve módosíthatja az így elhelyezett második szöveget, ha a **Méretezés Helyi menü – Módosítás** parancsot választja. A Tulajdonságok párbeszédablakban aktívvá válik a **második szöveg** mező,

szöveg , ahol megadhatja vagy megváltoztathatja a második szöveget.

### **10.3.14. Törlés a vetítővonalon**

Az utasítás kitörli a méretezés vetítővonalának két adott pont közé eső részét. Az utasítással megszüntetheti a vetítővonalon levő szakadást.

- Válassza ki a vetítővonalon a szakadás első pontját.
- Válassza ki a második pontot. A program a két pont között megszakítja a vetítővonalat.

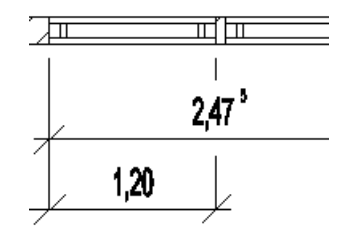

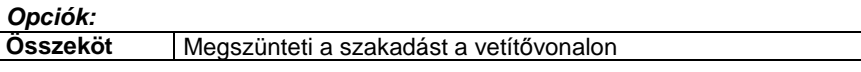

### **10.3.15. Méretezés gyors módosítása grafikusan**

Az elhelyezett méretezést a következő eszközökkel lehet gyorsan módosítani:

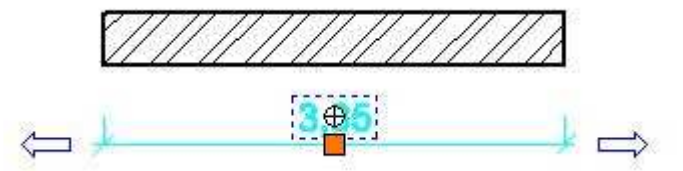

- A kijelölt méretezés szövegére kattintva megjelenik a szerkesztő mező, ahol a # jel után beírhatók a megjelenítendő szövegek. (Megfelel a Helyi menü – Formátum szöveg utasításnak.)
- A méretvonal közepén található fogóval a méretvonal áthelyezhető.
- A méretvonal végén található nyíl fogóval a túlhúzások grafikusan módosíthatók.

### **10.3.16. Méretezés - Asszociativitás törlése**

Az utasítás segítségével a hossz- és a távolságméretezések átalakíthatók nem asszociatív méretezéssé. A nem átalakítható méretezéseken, mint a sugár, átmérő, stb. az utasítás nem változtat.

Az utasítás a Méretezés menü – Opciók almenüb*ő*l érhető el.

Az utasítással lehetőség van arra például, hogy az egyik szinten elkészített falméretezéseket (amelyekről törölte az asszociativitást) átmásolja a másik szintre, ahol a falak megegyeznek az alsó szint falaival. Így nem kell újból az azonos méretezéseket elkészíteni.

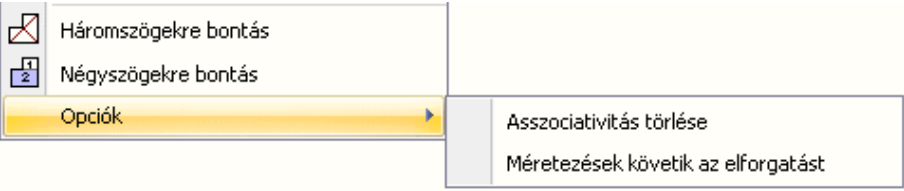

Az info tooltip megjeleníti a méretezés típusát: asszociatív vagy nem.

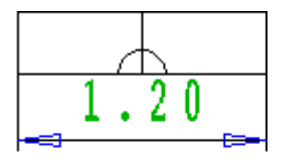

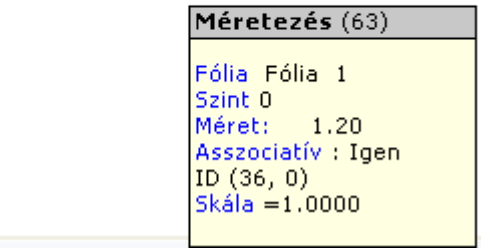

## **11. 2D elemek**

### **Bevezetés**

Ez a fejezet a 2D rajzi elemek tulajdonságaival, parancsaival és a parancsok használatával foglakozik:

Az eszközök elérhetők a Rajz eszköztárból vagy a Rajz menüb*ő*l:

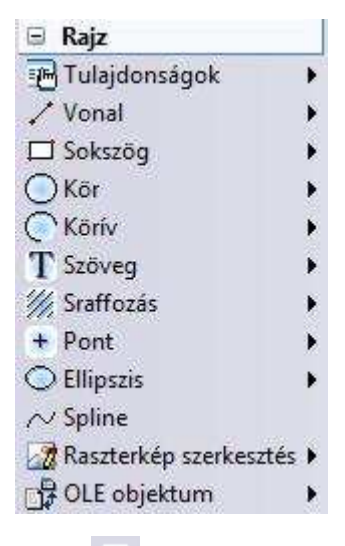

**11.1. Pont** 

A Pont eszköz parancsaival pontokat adhatunk meg:

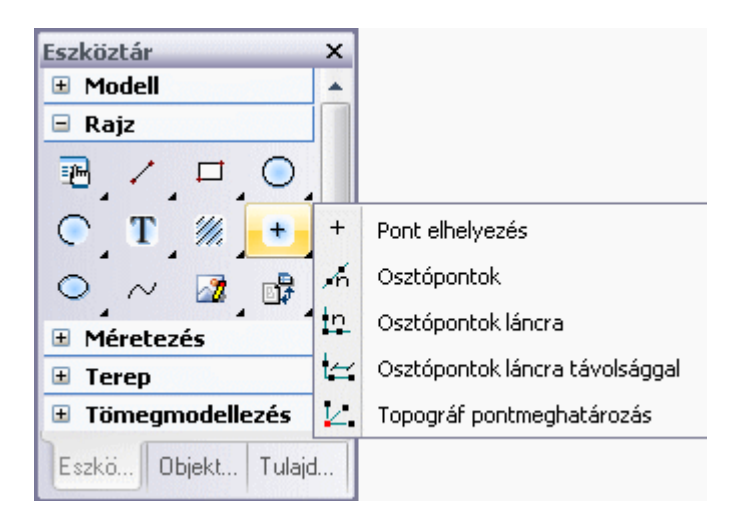

### **11.1.1. Pont tulajdonságai**

A pont elhelyezése előtt állítsa be a pont globális tulajdonságait. Ehhez

kattintson jobb gombbal az Rajz eszköztár -  $\mathbf{r}$  Pont eszköz ikonjára, vagy válassza ki a Rajz menü - Formátum - Pont parancsot.

Megjelenik a **Pont tulajdonságok** párbeszédablak, ahol beállíthatja a pont általános és speciális tulajdonságait.

### **Általános tulajdonságok**

Megadhatja a pont általános tulajdonságait: a színt, a vonalvastagságot, a fóliát, a vonaltípust és a prioritást.

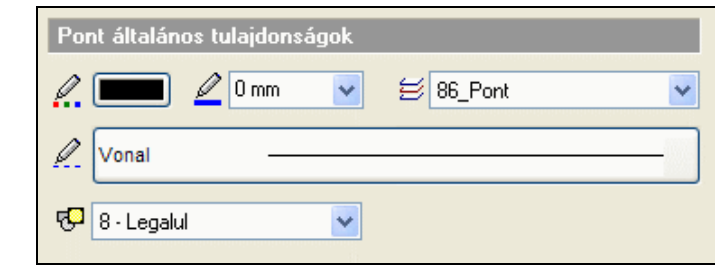

- $\Box$ 
	- Lásd:
	- az Általános tulajdonságok részletes leírást a 3.2.1. Általános tulajdonságok beállítása fejezetben,
	- a Készletek leírását a 3.2.3. Tulajdonságkészletek használata fejezetben.

### **Felhasználói kézikönyv**

 a Költségparaméterek leírását a 3.2.4. Költségparaméterek hozzárendelése fejezetben.

### **Speciális tulajdonságok**

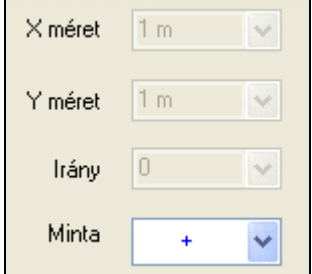

Megadhatja a pont típusát és az első pont típus kivételével mindegyiknek meghatározhatja a szélességét, hosszúságát és irányát.

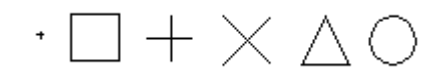

### **11.1.2. Pont rajzoló parancsok**

A következő parancsokkal rajzolhatunk pontokat:

- $\ddot{}$ Æ Įņ. LΞ Ł.
	- **Pont elhelyezés**
	- **Osztópontok**
	- **Osztópontok láncra**
	- **Osztópontok láncra távolsággal**
	- **Topográf pontmeghatározás**

## **11.1.2.1. Pont elhelyezés**

A Pont eszköz ikonra kattintva bal gombbal, az utasítás elhelyez egy pontot a megadott helyre.

• Adja meg a pont koordinátáit, illetve jelölje meg helyét a rajzon.

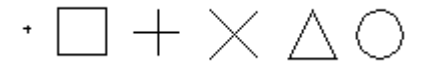

# **11.1.2.2. Osztópontok**

A kiválasztott elemet kívánt számú, egyenlő hosszúságú részre osztja fel. A végpontokban új pontokat hoz létre.

**ARCHLine.XP®**

- Adja meg, hogy hány egyenlő részre kívánja osztani az elemet.
- Válassza ki a felosztandó elemet.

Példa: **a felosztás száma: 5** (vonal, vonallánc, körív, spline esetén)

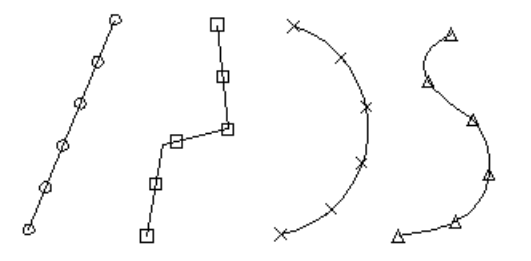

### **11.1.2.3. Osztópontok láncra**

Az előbbi parancstól eltérően nem egy elemet, hanem elemek láncolatát osztja fel. Láncon a különböző elemek kapcsolódását értjük. (szakaszlánc, egyenesek és ívek láncolata, stb.) A kiválasztott láncot kívánt számú, egyenlő hosszúságú részekre osztja fel. A program a végpontokban új pontokat hoz létre.

- Adja meg, hogy hány egyenlő részre kívánja osztani az elemet.
- Válassza ki a felosztandó elemet.

**Példa**: **a felosztás száma: 5** (egyenesek és ívek láncolata esetén)

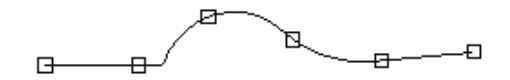

Lánc esetében ahhoz, hogy az egész láncra megkapja a felosztást, a lánc első vagy utolsó elemét kell kiválasztania (a lánc végpontjához közelebb eső részén). Ha a kattintási pont a szélső elemen a lánc végpontjától távolabb van, vagy a lánc egy belső elemén, a lánckeresés ettől az elemtől indul a középpontján keresztül, és a lánc végéig tart.

## **11.1.2.4. Osztópontok láncra távolsággal**

A kiválasztott láncot feloszthatja a lépésköznek megfelelően egyenlő hosszúságú darabokat kijelölve.

- Adja meg a lépésközt, azaz a pontok közötti távolságot.
- Válassza ki a kívánt láncot.

**Példa**: a felosztás lépésköze, azaz a szakaszok hossza: 1 m (egyenesek és ívek láncolata esetén)

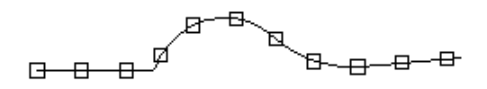

## **11.1.2.5. Topográf pontmeghatározás**

Az utasítás lehetőséget ad arra, hogy több pontot egy adott referenciaponthoz képest helyezzen el.

- Adja meg a referenciapontot.
- Adja meg a pontokat a referenciaponthoz képest. **Enter** Lezárja az utasítást.

## **11.2. Vonal**

A Vonal eszköz parancsaival létrehozhat:

- Szakaszt
- Szakaszláncot
- Szerkesztő egyenest

#### **Szakasz**

Egy szakaszt végpontjainak koordinátái határozzák meg.

#### **Szakaszlánc**

A szakaszlánc szakaszok egymásutánja, ahol az előző szakasz végpontja egybeesik a következő kezdőpontjával.

#### **Szerkeszt***ő* **egyenes (SEGÉDVONAL)**

A szerkesztő egyenes egy olyan speciális szakasz, amely átszeli a képernyőt, és végpontjai az aktuális grafikus ablak keretén vannak.

! Ne keverje össze a szakaszláncot a vonallánccal! Geometriailag azonosak ugyan, de a vonallánc egy alapelem (specializált görbe), a szakaszlánc pedig önálló alapelemekből (szakaszokból) tevődik össze.

A vonal eszköz elemei:

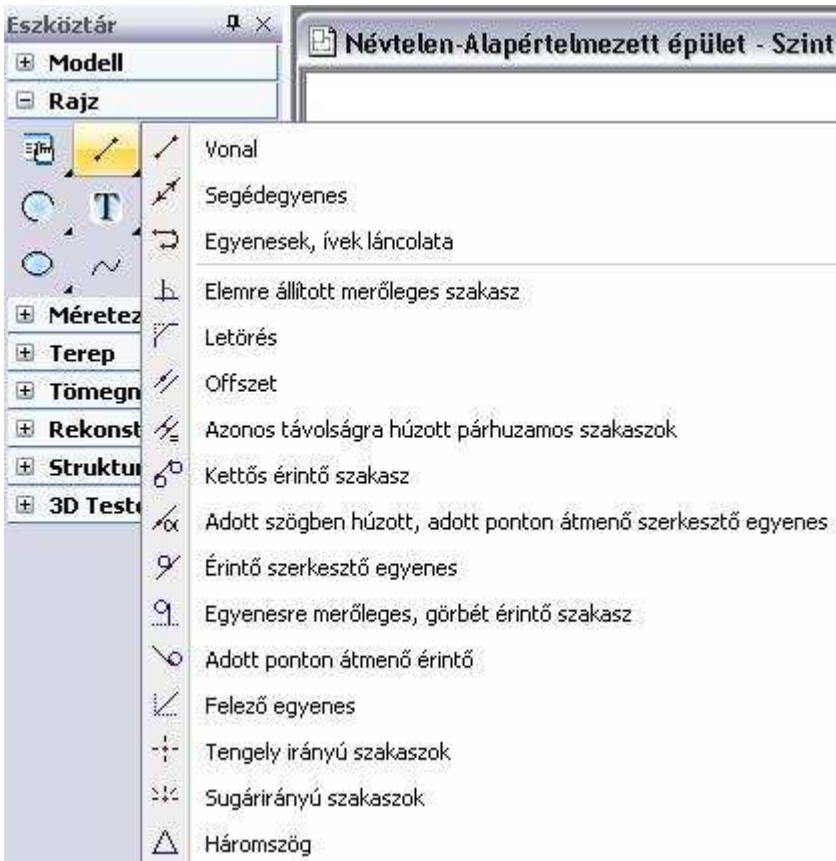

### **11.2.1. Vonal tulajdonságai**

A vonal létrehozása előtt állítsa be a vonal globális tulajdonságait. Ehhez

kattintson jobb gombbal az Rajz eszköztár - - **Vonal eszközre**, vagy válassza ki a **Rajz menü - Formátum - Vonal** parancsot.

Megjelenik a **Vonal tulajdonságok** párbeszédablak, ahol beállíthatja a vonal általános tulajdonságait: a színt, a vonalvastagságot, a fóliát, a vonaltípust és a prioritást.

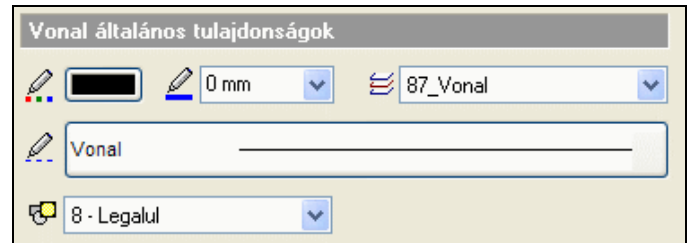

 $\Box$ Lásd:

- az Általános tulajdonságok részletes leírást a 3.2.1 Általános tulajdonságok beállítása fejezetben,
- a Készletek leírását a 3.2.3. Tulajdonságkészletek használata fejezetben.
- a Költségparaméterek leírását a 3.2.4. Költségparaméterek hozzárendelése fejezetben.

### **11.2.1.1. Vonalvég szimbólumok**

### **Bevezetés**

Az ARCHLine.XP lehetőséget biztosít arra, hogy a vonal jellegű elemek végpontjain nyilakat vagy más szimbólumokat helyezzünk el. Szimbólumokat az alábbi elemtípusok végén helyezhetünk el:

- **Egyenes**
- **Vonallánc**
- **Körív**
- **Ellipszisív**
- **Spline**

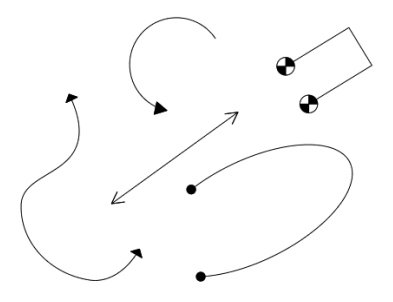

Szimbólumot a 2D ablakban elhelyezett vonalak végeire lehet helyezni. A 3D ablakban megrajzolt vonalak közül csak azok végére lehet szimbólumot helyezni, amelyeket kikapcsolt globális munkasík mellett rajzoltunk meg.

### **11.2.1.2. A vonal jellegű elemek vonalvég beállításai**

A fenti elemtípusok tulajdonságai kiegészültek a **Szimbólum a vonal elején** és **Szimbólum a vonal végén** csoportokkal.

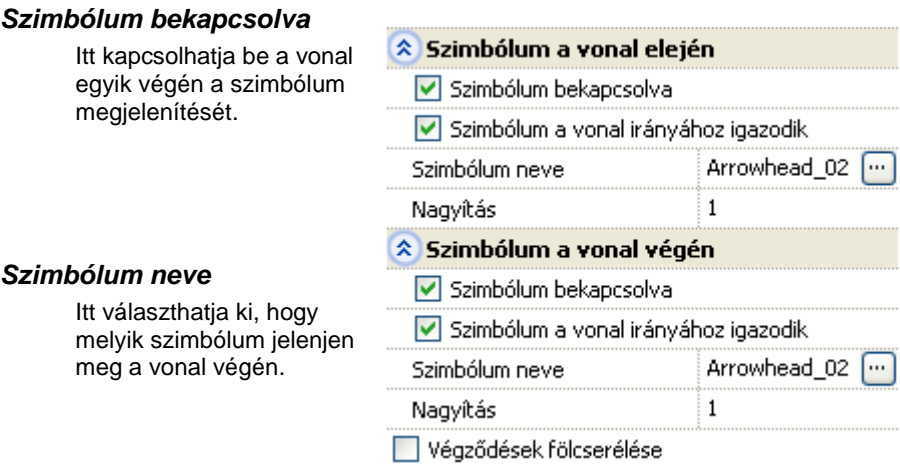

#### A vonalak végére

szimbólumot alapértelmezésben a Csoportok – Vonalvégz*ő*dések - Nyílvégz*ő*dések objektumkönyvtárból választhat. Az itt található nyilak egyik referenciapontja a nyíl csúcsán, másik referenciapontja pedig a nyíl talpán található.

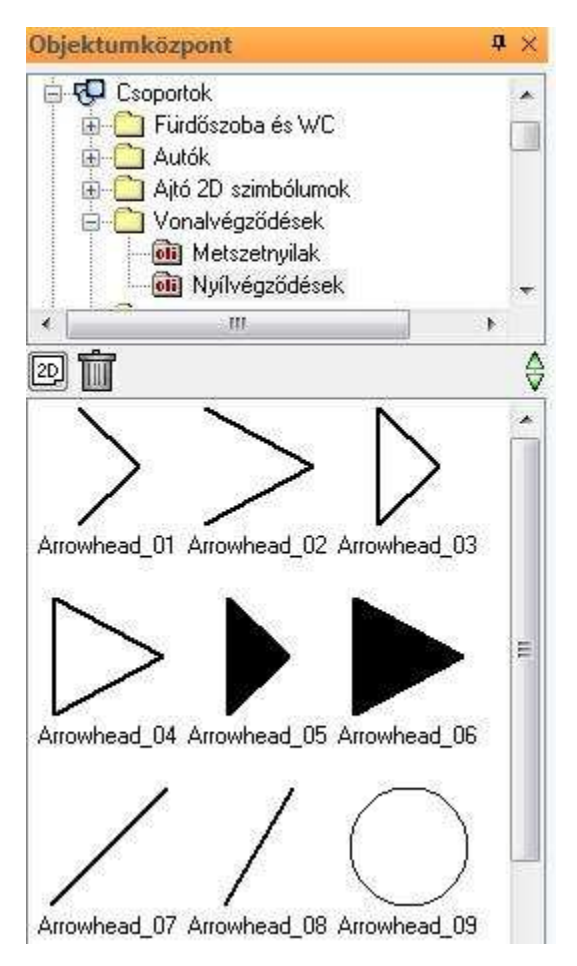

### **Szimbólum a vonal irányához igazodik**

Ha ez a kapcsoló be van kapcsolva, a szimbólumot a program a vonal irányához igazítja, azaz úgy forgatja el, hogy, hogy a szimbólum első referenciapontjából a második referenciapontba mutató irány megegyezzen a vonal irányával. Ha a kapcsoló ki van kapcsolva, a szimbólum eredeti helyzetében kerül a rajzra. A vonal vége mindkét esetben a kiválasztott referenciapontba kerül.

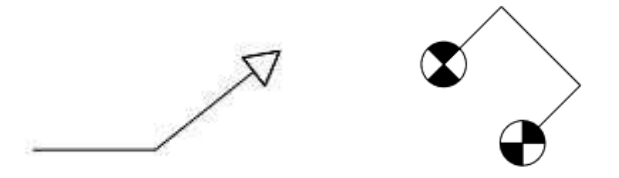

#### **Nagyítás**

•

Itt állíthatja be a szimbólum nagyságát.

#### **Végz***ő***dések felcserélése**

A gombra kattintva a **Szimbólum a vonal elején** és **Szimbólum a vonal végén** csoportok tulajdonságai felcserélődnek.

### **11.2.1.3. Egyedi vonalvég szimbólumok**

Ha az objektumkönyvtárakban nem talál megfelelő végződést, készíthet egyedi vonalvégződést is a következőképpen:

- Rajzolja meg a szimbólumot vonalak és sraffozás használatával.
- Az elkészített ábrából készítsen csoportot (Eszközök/Könyvtári csoport létrehozás). Első referenciapontként a nyíl helyét, másodikként a nyíl talpának középpontját adja meg.

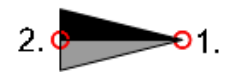

! Ezeknél a csoportoknál pontosan 2 referenciapontot kell megadni.

• Válasszon ki egy vonalat, majd a Tulajdonságkezelőben a **Szimbólum a vonal elején** csoportban kapcsolja be a szimbólumot. Állítsa be a szimbólum nevét: keresse meg, majd válassza ki az imént elkészített csoportot. Szükség esetén módosítsa a szimbólum méretét a Nagyítás tulajdonság beállításával.

### **11.2.2. Vonal rajzoló parancsok**

A választható vonalat létrehozó utasítások a következők:

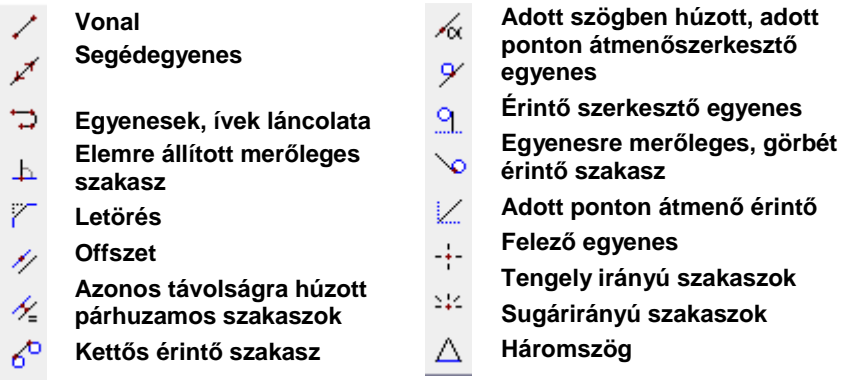

**11.2.2.1. Vonal** 

Egymáshoz kapcsolt szakaszokat határozhat meg végpontjaikkal. Minden szakasz végpontja egybeesik a következő szakasz kezdőpontjával. A lánc minden eleme a többitől független szakasz lesz.

- Jelölje ki az első szakasz kezdőpontját.
- Jelölje ki az első szakasz végpontját.
- Jelölje ki a következő szakasz végpontját.
- Adja meg a szakaszlánc további pontjait, majd
- **Enter** Befejezi a láncot.
- **Enter** Befejezi a parancsot

### **11.2.2.2. Elemre állított merőleges szakasz**

A kiválasztott elemre a kiválasztási pontban állít merőleges szakaszt.

- Válassza ki azt az elemet, amelyre a kattintási pontban merőlegest kíván állítani.
- Adja meg az egyenes végpontját, vagy az egeret a megfelelő irányba elmozgatva gépelje be a pontos hosszértéket.

#### **Opciók:**

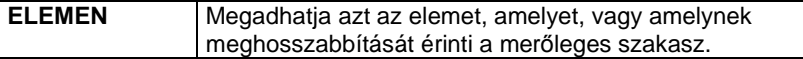

• Ismételje meg a parancsot, vagy

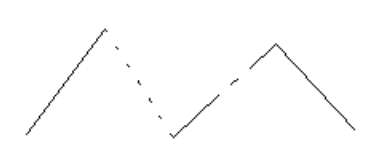

### • **Enter** Befejezi a parancsot

 $\mathbb{\ddot{\Xi}}$  A programban bármilven grafikai elemre szerkeszthet merőlegest, beleértve természetesen az íveket is.

## **11.2.2.3. Letörés**

A parancs két kiválasztott elem közé a két elem metszéspontjától megadott, az elsőként kiválasztott elemen mért távra, onnan megadott szögben letörő szakaszt húz a második elemhez.

A program:

- $\triangleleft$  Letrehozza a letörő szakaszt, ehhez levágja vagy meghosszabbítja a két kiválasztott elemet
- $\cdot$   $\cdot$   $\cdot$   $\cdot$   $\cdot$   $\cdot$   $\cdot$  Létrehozza a letörő szakaszt, maid az egyik elemet törli/meghosszabbítja a két elem metszéspontjáig (**RÉSZ** kulcsszó)
- Létrehozza a letörő szakaszt, majd mindkét elemet meghosszabbítja közös metszéspontjukig (**IGAZÍT** kulcsszó).
- A két elem nem lehet párhuzamos!
	- A távolságot a két elem metszéspontjából a kattintási pont felé kell mérni.

Ha az első elem kattintási pontja és a két elem metszéspontja közötti távolság nem nagyobb a letörési távolságnál, akkor a parancs a metszéspontot tartja meg, ellenkező esetben azt töri le.

• Adja meg a letörés szögének értékét, vagy

#### **Opciók:**

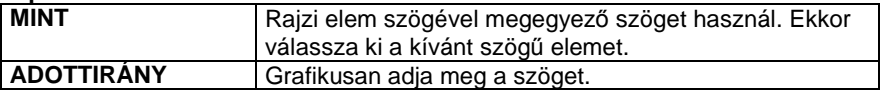

- Adja meg a letörés távolságát a megjelenő párbeszédablakban.
- Válassza ki az első szakaszt.
- Válassza ki a második szakaszt, vagy

#### **Opciók:**

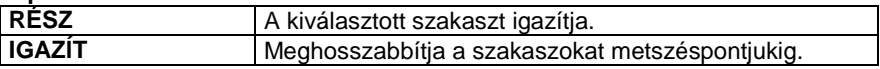

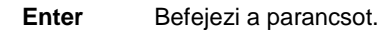

edda *A* programban bármilyen grafikai elemre alkalmazható ez a parancs, beleértve az íveket is. Például egyenes és körív között is létre lehet hozni a letörést.

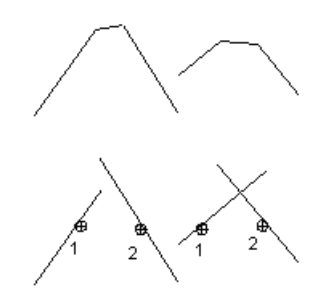

### **11.2.2.4. Offszet**

A parancs segítségével az elemmel azonos hosszúságú párhuzamos szakasz rajzolható.

- Válassza ki azt az elemet, amellyel párhuzamost kíván húzni.
- Adja meg azt a pontot, amelyen a párhuzamos egyenes átmegy.
- Ismételje meg a parancsot, ha újabb párhuzamosokat akar húzni a kijelölt elemmel, vagy
- **Enter** Befejezi az elsőként kijelölt elemhez húzott párhuzamos szakaszok rajzolását.
- Újabb elemet választhat ki, amellyel párhuzamost húzhat, vagy
- **Enter** Befejezi a parancsot.

## **11.2.2.5. Azonos távolságra húzott párhuzamos szakaszok**

A program a kiválasztott elemtől megadott, azonos távolságokra rajzol az elemmel azonos hosszúságú párhuzamos szakaszokat.

- Válassza ki azt az elemet, amellyel párhuzamost kíván húzni. Vegye figyelembe, hogy a program az elemnek azon az oldalán rajzolja meg a párhuzamost, amelyik oldalról azt a kurzorral megközelítette (pozitív oldal).
- Adja meg a két elem távolságát a megjelenő párbeszédablakban. (Pozitív érték esetén a párhuzamos a pozitív oldalon lesz, negatív érték esetén pedig az ellenkező oldalra kerül.)
- Válasszon ki további elemeket, amelyektől az előbb megadott távolságra szeretne párhuzamosokat húzni.
- **Enter** Befejezi a parancsot.

## **11.2.2.6. Segédegyenes**

A segédegyenes egy olyan speciális szakasz, amely átszeli a képernyőt, és végpontjai az aktuális grafikus ablak keretén vannak. A parancs segítségével a segédegyenest két pontjának megadásával hozhatjuk létre.

- Adja meg a segédegyenes egyik pontját.
- Adja meg a segédegyenes másik pontját.
- Ismételje meg a parancsot további segédegyenesek rajzolásához, vagy
- **Enter** Befejezi a parancsot.

 <sup>A</sup>Módosítás menü – Segédegyenes -> Vonal utasítással alakíthatja át szakasszá a segédegyenest. Lásd a 8.6.1. Segédegyenes -> Vonal fejezetet.

## **11.2.2.7. Kettős érintő szakasz**

A program meghatározza a két görbéhez (kör, körív, ellipszis, ellipszisív, spline) a kattintási pontokhoz közelebb húzható közös érintőt. A szakasz végpontjai a kiválasztott görbéken lesznek.

- Válassza ki az egyik görbét, figyelembe véve, hogy a program a kijelölt ponthoz közelebb eső érintőt húzza meg.
- Jelölje ki a másik görbét. Itt is vegye figyelembe a fentieket.
- Ismételje meg a parancsot vagy
- **Enter** Befejezi a parancsot.

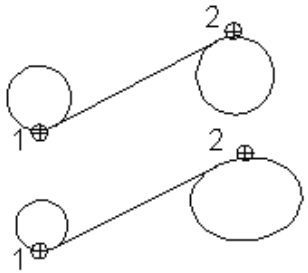

### **11.2.2.8. Adott szögben húzott, adott ponton átmenő szerkesztő egyenes**

A program a kijelölt ponton keresztül adott szögben húz szerkesztő egyenest a kiválasztott elemhez.

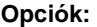

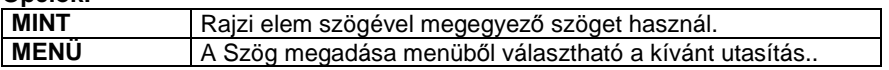

- Adja meg a szög értékét (az X tengelyhez viszonyítva).
- Adja meg azt a pontot, amelyen a szerkesztő egyenes átmegy.
- Ismételje meg a parancsot, vagy
- **Enter** Befejezi a parancsot.

 Ha a szög nagyságát nem határozza meg, akkor a szerkesztő egyenes a legutoljára megadott értéket veszi fel.

### **11.2.2.9. Érintő szerkesztő egyenes**

A kiválasztott elemhez húz érintő szerkesztő egyenest:

- a kattintáshoz legközelebbi pontban, vagy
- a kattintáshoz legközelebbi olyan pontban, ahol az érintő adott szögű.
- Jelölje ki a pontot a görbén, amelyen át az érintőt húzni kívánja.
- Ismételje meg a parancsot, vagy
- **Enter** Befejezi a parancsot.

#### **Opciók:**

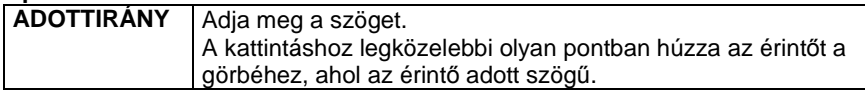

## **11.2.2.10. Egyenesre merőleges, görbét érintő szakasz**

A paranccsal létrehozható a görbe kattintási pontjának közelében, a kijelölt egyenesre merőleges, ill. a kijelölt görbét érintő szakasz.

- Válassza ki azt az egyenest, amelyre a szakasz vagy szerkesztő egyenes merőleges lesz.
- Jelölje ki azt a görbét, amelyet az egyenesnek érintenie kell.
- Ismételje meg a parancsot, vagy **Enter** Befejezi a parancsot.

## **11.2.2.11. Adott ponton átmenő érintő**

A parancs a kijelölt görbéhez húz érintő egyenest, a felhasználónak az egyenes végpontját kell megadnia.

- Adja meg az egyenes végpontját.
- Kattintson a kívánt görbére. A program a kijelölt ponttól érintőt húz a görbéig.
- Adja meg egy újabb egyenes végpontját, vagy **Enter** Befejezi a parancsot.

### **Felhasználói kézikönyv**

## **11.2.2.12. Felező egyenes**

A parancs két kiválasztott elem metszéspontjából a két elem szögfelezőjén átmenő egyenest ad meg.

B Bármilyen grafikai elemhez szerkeszthető felező egyenes, tehát ívekhez is. Párhuzamos elemek esetében a felező egyenes párhuzamos az elemekkel.

- Válassza ki az első elemet.
- Válassza ki a második elemet.
- Adja meg a szakasz kezdőpontját.
- Adja meg a szakasz végpontját.
- Ismételje meg a parancsot, vagy
- **Enter** Befejezi a parancsot.

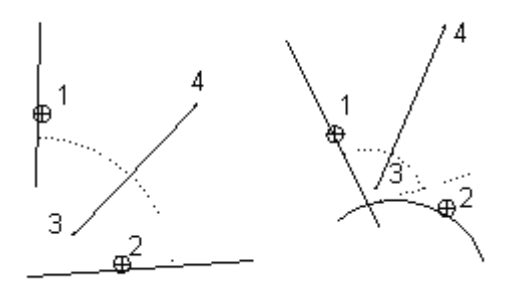

# **11.2.2.13. Tengely irányú szakaszok**

A parancs segítségével egy középpontból kiinduló, egymást metsző tetszőleges, vagy függőleges/vízszintes irányú szakaszokat definiál. A parancs tengelyek megrajzolásához nyújt segítséget.

 Függőleges/vízszintes irányban rajzolt tengely irányú szakaszok létrehozásához válassza a Parancssorban a **HV** kulcsszót, majd folytassa a parancsot a leírásnak megfelelően.

## **11.2.2.14. Sugárirányú szakaszok**

A parancs egy középponthoz képest tetszőleges irányú vagy

függőleges/vízszintes, sugárirányú szakaszokat definiál, melyeknek a kezdő-, és végpontjai is tetszőlegesen megadhatók.

Húzott lépcső szerkesztésekor nagy segítséget nyújt a parancs a lépcsőfokok pontos megrajzolásához.

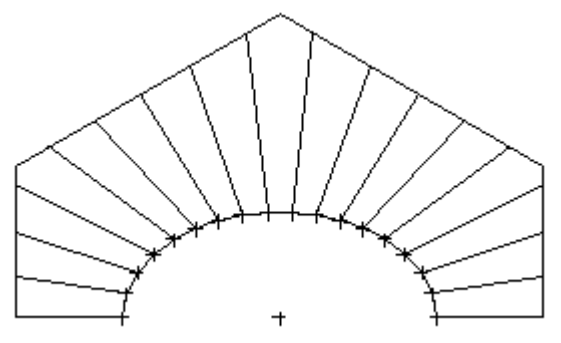

 Függőleges/vízszintes irányban rajzolt tengely irányú szakaszok létrehozásához válassza a Parancssorban a **HV** kulcsszót, majd folytassa a parancsot a leírásnak megfelelően.

### **Tetsz***ő***leges irányban létrehozott sugárirányú szakaszok:**

- Adja meg a középpontot
- Adja meg a szakasz kezdőpontját.
- Adja meg a szakasz végpontját.
- Adjon meg további sugárirányú szakaszokat vagy
- Adjon meg másik középpontot vagy
- **Enter** Befejezi a parancsot.

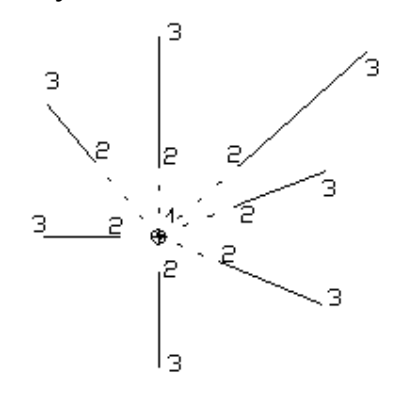

## **11.2.2.15. Egyenesek, ívek láncolata**

A paranccsal létrehozhat:

egy egyenesekből és körívekből álló láncot a lánc csomópontjaival

#### **Felhasználói kézikönyv**

- egy egyenesekből és körívekből álló láncot a megadott csomópontoktól adott távolságra eltolással
- több, egymással párhuzamos láncot

A csatlakozási pontokban az elemek tetszőlegesen kapcsolódhatnak vagy simulhatnak egymáshoz. Az utóbbi esetben az érintők megegyeznek.

### **Lánc megadása csomópontokkal:**

#### **I. Els***ő* **elem megadása**

#### **A. Ha az els***ő* **elem egyenes:**

- Adja meg a lánc első elemének kezdőpontját.
- Adja meg az első elem végpontját, ez lesz a második elem kezdőpontja

#### **B. Ha az els***ő* **elem körív:**

- Adja meg a lánc első elemének kezdőpontját.
- Adja meg a körív végpontját, ez lesz a második elem kezdőpontja
- Adja meg a körív belső pontját

#### **Opció:**

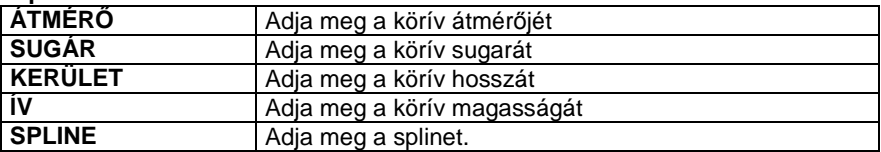

#### **II. További elemek megadása:**

#### **A. Ha a lánc következ***ő* **eleme egyenes:**

• Adja meg az egyenes végpontját vagy

**Opció:** 

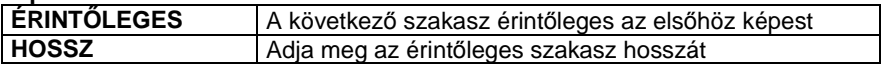

#### **B. Ha a következ***ő* **elem normál csatlakozású körív:**

- Válassza az **ÍV** kulcsszót a Parancssorban
- Adja meg a körív végpontját, ez lesz a következő elem kezdőpontja
- Adja meg a körív belső pontját

**Opció:** 

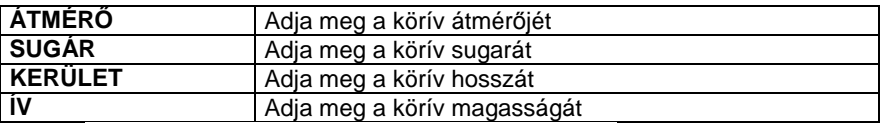

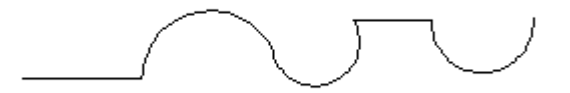

- **C. Ha a következ***ő* **elem érint***ő***leges csatlakozású körív:**
- Válassza az **ÉRINTŐLEGES**, majd az **ÍV** kulcsszót a Parancssorban
- Adja meg a körív végpontját, amely a következő elem kezdőpontja lesz

### **Opció:**

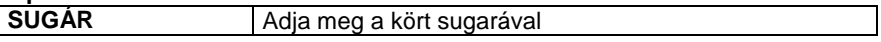

- Adja meg a lánc további elemeit, majd
- **Enter** Befejezi a parancsot.

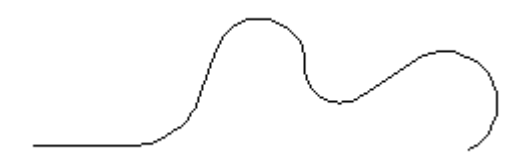

### **Lánc megadása a megadott csomópontoktól adott távolságra eltolással**

- Válassza az **ELTOLÁS** kulcsszót a Parancssorban
- Adja meg az eltolás értékét
- Adja meg a láncot az előbbiekben leírt módon.

#### **Opciók:**

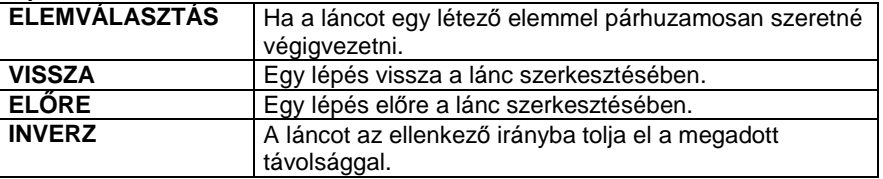

A program eltérő színű vonallal jelzi a láncot.

• Ha megadta a lánc minden elemét - **Enter**

### **Felhasználói kézikönyv**

A program megrajzolja a teljes láncot.

### **Több, egymással párhuzamos lánc megadása**

- Válassza a **MULTILINE** kulcsszót a Parancssorban
- Adja meg az eltolás értékét
- **Enter** Elfogadja az értéket
- Adja meg további láncok távolságát az elsőtől vagy
- **Enter** Befejezi a távolságok megadását.
- Adja meg a láncot az előbbiekben leírt módon.

#### **Opciók:**

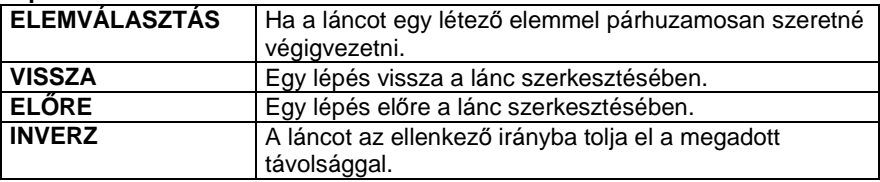

A program eltérő színű vonallal jelzi a láncot.

• Ha megadta a lánc minden elemét - **Enter** A program megrajzolja a teljes láncot.

## **11.2.2.16. Háromszög**

Ezzel a paranccsal háromszögeket hozhat létre, melyeket a program különböző módokon jelenít meg:

- Három oldalával
- Alapvonalával és az alapvonallal szemközti csúcspontjával
- ❖ Három csúcsával
- Az alapvonallal szemközti csúcsával
- Alapvonalával és jobb oldalával

### **Három oldallal megjelenítve:**

- Válassza ki a háromszög alapvonalát
- Adja meg a háromszög egyik szárának hosszát
- Adja meg a háromszög másik szárának hosszát

### **Az alapvonallal szemközti csúcsponttal megjelenítve:**

- Válassza a **PONT** kulcsszót a Parancssorban
- Válassza ki a háromszög alapvonalát
- Adja meg a háromszög egyik szárának hosszát
- Adja meg a háromszög másik szárának hosszát

### **Három csúcsával megjelenítve:**

- Válassza a **P3** kulcsszót a Parancssorban
- Adja meg a háromszög alapvonalának első pontját
- Adja meg az alapvonal második pontját
- Adja meg a háromszög egyik szárának hosszát
- Adja meg a háromszög másik szárának hosszát

### **Az alapvonallal szemközti csúcsponttal megjelenítve:**

- Válassza a **KÖZÉPPONT** kulcsszót a Parancssorban
- Adja meg a háromszög alapvonalának első pontját
- Adja meg az alapvonal második pontját
- Adja meg a háromszög egyik szárának hosszát
- Adja meg a háromszög másik szárának hosszát

#### **Az alapvonallal és jobb oldalával megjelenítve:**

- Válassza a **JOBB** kulcsszót a Parancssorban
- Válassza ki a háromszög alapvonalát
- Adja meg a háromszög egyik szárának hosszát
- Adja meg a háromszög másik szárának hosszát

 A háromszög alapvonallal szemközti csúcsának helye a kiválasztott szakasz kattintási pontjának helyétől függ. A program az első szárat az alap kattintási pontjához közelebbi végpontjából méri fel.

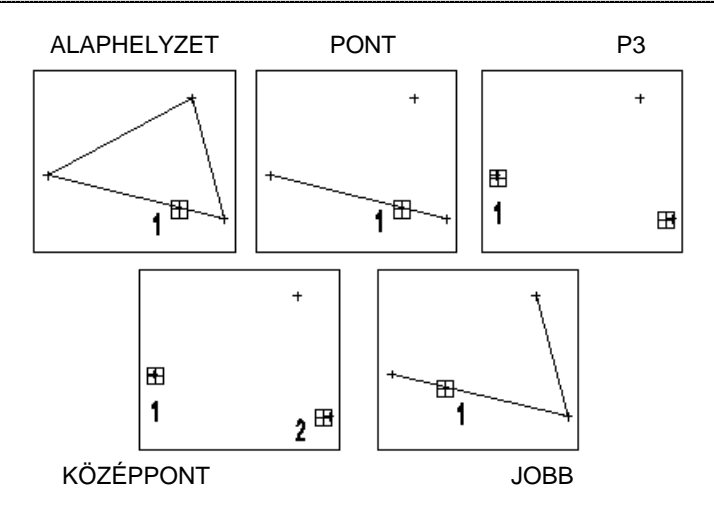

### **11.2.3. Vonal módosítása**

A módosító utasítások több helyről hívhatóak:

 A **Helyi menüből:** A helyi menü akkor jelenik meg, ha az elemre jobb gombbal kattint.

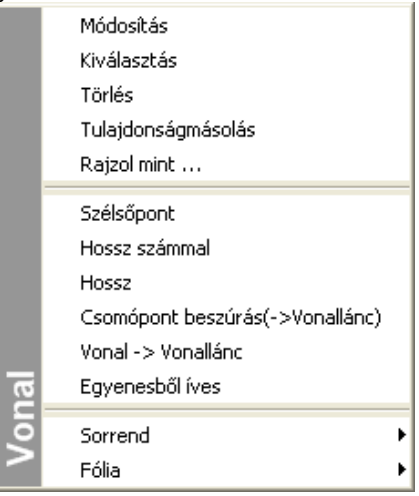

#### **Grafikusan:**

Fogók és vezérlők segítségével:

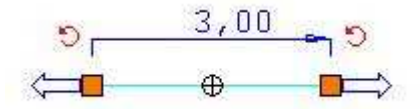

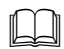

Lásd a 7.3.1.Fogók és vezérl*ő*k fejezetet.

### **11.2.3.1. Csomópont beszúrás (-> Vonallánc)**

Az egyenesen egy újabb csomópontot illeszt be, így az egyenes vonallánccá alakul.

• Adja meg az új csomópont helyét.

### **11.2.3.2. Vonal -> Vonallánc**

Több egymáshoz csatlakozó vonalból a program vonalláncot alkot.

 $\Box$ 

• Válassza ki azokat a vonalakat, melyekből vonalláncot szeretne alkotni.

### **Opciók: NYITOTTLÁNC** Válasszon ki egy nyitott láncot

A további módosító parancsok leírását lásd a 8.1.15. Geometria fejezetben**.**

### **11.2.4. Vonal jellegű elemek térbeli kiterjesztése**

Lehetőség van a 3D-s ablakban megrajzolt vonal jellegű elemek térbeli alakzattá alakítására.

Így gyorsan és egyszerűen készíthetők a koncepcionális tervezés fázisában szükséges egyszerű modellek, de a módszer jól használható a részletes látványtervekhez szükséges felület jellegű elemek létrehozására is.

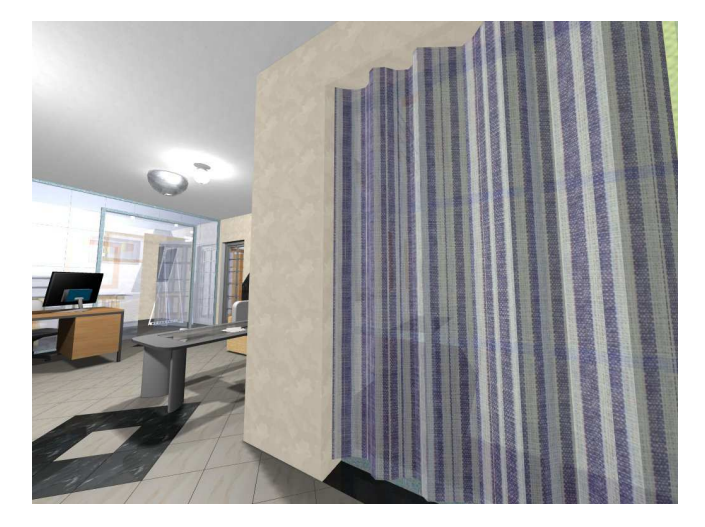

### **11.2.4.1. Működés**

Azokat a vonal jellegű elemeket lehet térbeli alakzattá alakítani, amelyeket a 3D-s ablakban, aktív globális munkasíkkal helyeztünk el. A térbeli felület vagy test úgy alakul ki, hogy a vonalat a saját síkjára merőlegesen kihúzzuk a térbe. A térbeli alakzattá alakítás az alábbi elemtípusok esetén lehetséges:

- Egyenes
- Vonallánc
- $\mathbf{\hat{z}}$  Kör
- Körív

**Felhasználói kézikönyv** 

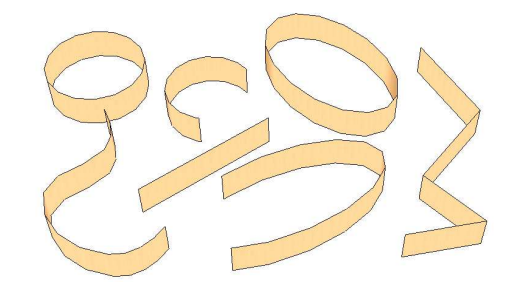
- Ellipszis
- Ellipszisív
- ❖ Spline

Egyenes szakaszoknak nincsen saját síkjuk, a felület ilyenkor a vonal Z tengellyel párhuzamos kihúzásával jön létre.

Az így létrejött íves felületek felbontását az határozza meg, hogy a kihúzás

pillanatában a **3D-s modell létrehozása/frissítése** párbeszédpanelen milyen felbontás van beállítva. A 3D ablak későbbi frissítésekor esetlegesen megváltoztatott felbontás ezekre az elemekre nincs hatással.

### **11.2.4.2. A vonal jellegű elemek egyedi beállításai**

3D ablakban a vonalak térbeli alakzattá alakítását a következő tulajdonságok megadásával lehet elérni: (Ezek a tulajdonságok az elem kijelölése után a Tulajdonságkezelőben vagy az elemen jobb kattintás után a helyi menüben a Módosítás menüpont alatt találhatók)

#### **Vastagság**

Ez az érték határozza meg a térbeli alakzat magasságát (a vonal jellegű elem saját síkjára merőleges méretét, a kiemelés értékét). Az érték alapértelmezésben nulla, ekkor az elemek egyszerű vonalként viselkednek.

#### **Tömör**

A zárt alakzatok (kör, ellipszis, zárt vonallánc) kétféle módon alakíthatók térbeli formává: ha a Tömör kapcsoló ki van kapcsolva, az eredmény egy felület lesz, a kapcsoló bekapcsolásával pedig tömör szilárdtestet hozhatunk létre.

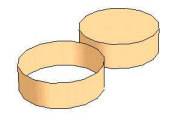

#### **Test anyaga**

Miután létrejött a térbeli alakzat, a következő tulajdonság módosításnál megjelenik a párbeszédablakban az anyag tulajdonság is.

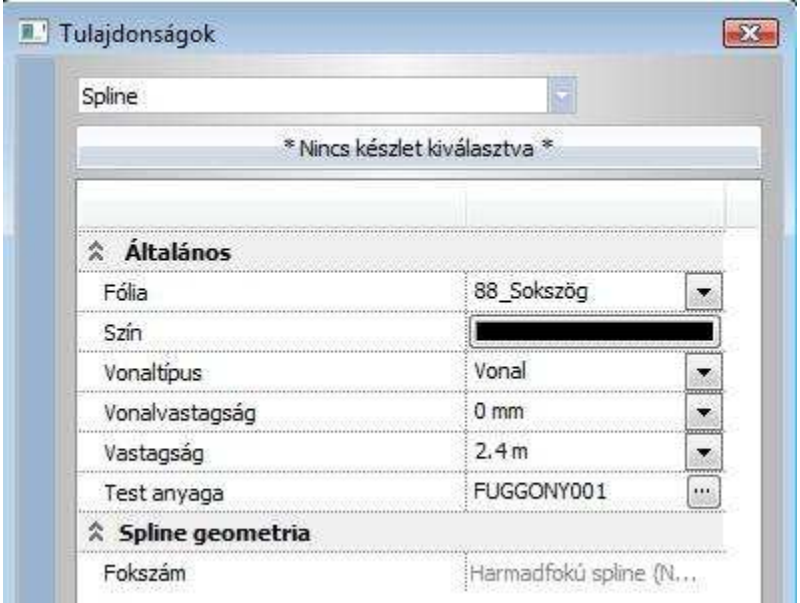

### **11.2.4.3. Példa**

Készítsünk függönyt az ablak elé.

- A 3D DirectX ablakban állítsa a munkasíkot az ablak fülke felső síkjára (az irány lefelé mutat).
- Rajzoljon spline-t a felületre.
- Módosítsa a spline tulajdonságát: adja meg a vastagságot, pl. 1.6 m (a spline kiválasztásához ajánlott drótváz modell használata)
- Módosítsa újból a tulajdonságot: ekkor válassza ki a Függöny anyagot.
- A kész térbeli alakzatot javasolt elmenteni az objektumkönyvtárba.

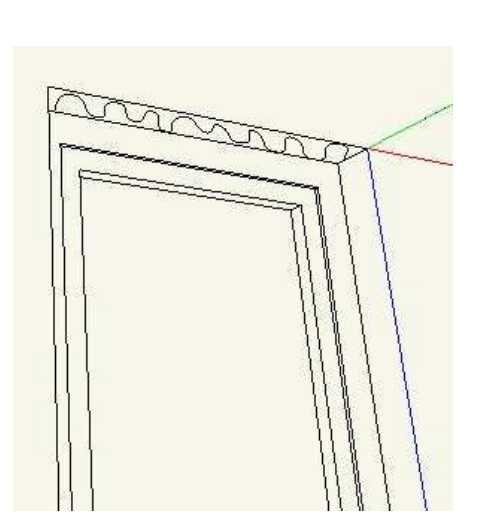

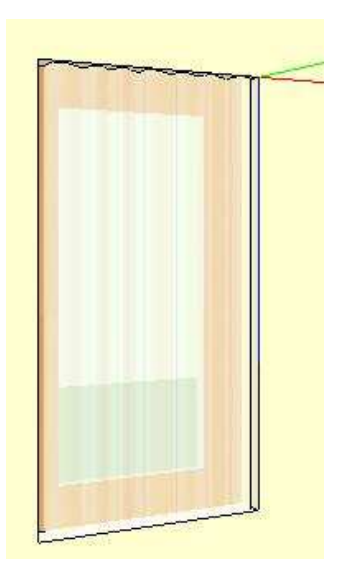

**ARCHLine.XP®**

## **11.3. Vonallánc**

A Vonallánc eszköz parancsai lehetővé teszik vonalláncok és sokszögek rajzolását.

A **vonallánc** egy olyan alapelem, amely szakaszok láncolatából áll.

A **sokszög** egy önmagába visszatérő vonallánc.

A vonalláncot alkotó szakaszok egyenként nem módosíthatók.

A vonallánc szakaszai csomópontokban kapcsolódnak. A csomópontok a vonallánc egyes elemeinek végpontjait jelölik.

 Létrehozásukhoz a PLINE eszköz használható, a 2D-ben és a 3D-ben egyaránt, valamint íveket is tartalmazhat.

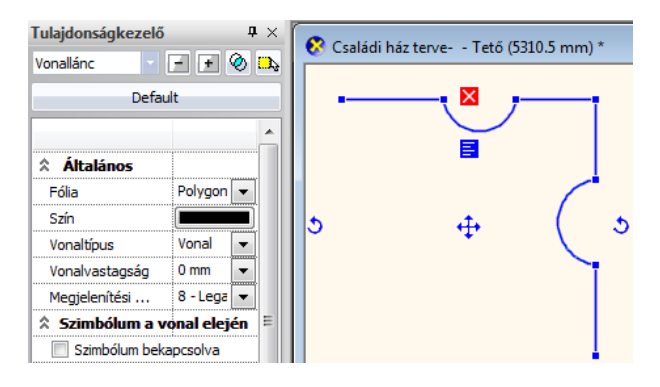

## **11.3.1. Vonallánc tulajdonságai**

A vonallánc létrehozása előtt állítsa be a vonallánc globális tulajdonságait.

Ehhez kattintson jobb gombbal az Eszköztár - Vonallánc ikonjára, vagy válassza ki a Rajz menü - **Formátum - Vonallánc** parancsot.

Megjelenik a **Vonallánc tulajdonságok** párbeszédablak, ahol beállíthatja a vonallánc tulajdonságait.

### **Általános tulajdonságok**

Állítsa be a vonallánc általános tulajdonságait: a színt, a vonalvastagságot, a fóliát, a vonaltípust és a prioritást.

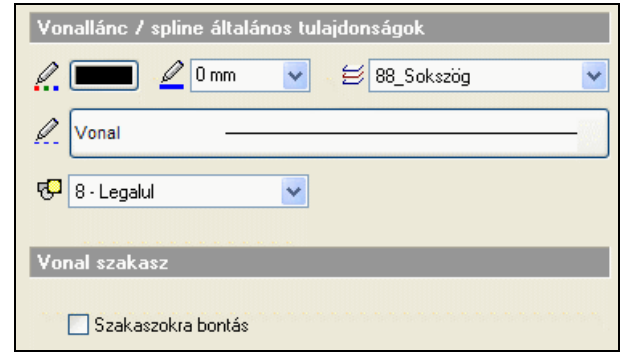

## Ea Lásd:

- az Általános tulajdonságok részletes leírást a 3.2.1 Általános tulajdonságok beállítása fejezetben,
- a Készletek leírását a 3.2.3. Tulajdonságkészletek használata fejezetben.
- a Költségparaméterek leírását a 3.2.4. Költségparaméterek hozzárendelése fejezetben.

#### **Vonal szakasz**

Ha a Szakaszokra bontás opció bekapcsolt állapotban van, akkor a program vonalláncok helyett különálló szakaszokat rajzol. Ha kikapcsolt állapotban van, akkor vonalláncokat rajzol. Ez utóbbi az alapértelmezés szerinti állapot.

#### **Spline geometria**

Az ún. Bézier közelítés lehetővé teszi, hogy támpontok segítségével szerkesszen görbét, amely megkönnyíti a számítógépes formatervezést. A másodfokú B-spline közelítés előnye az előreláthatóbb viselkedés, a harmadfokúé pedig a jobb simaság (folytonos görbület).

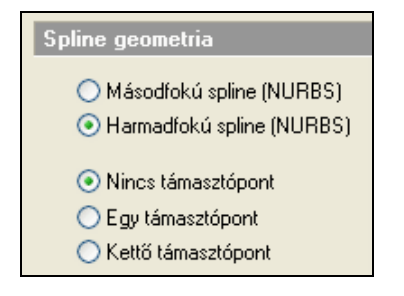

**ARCHLine.XP®**

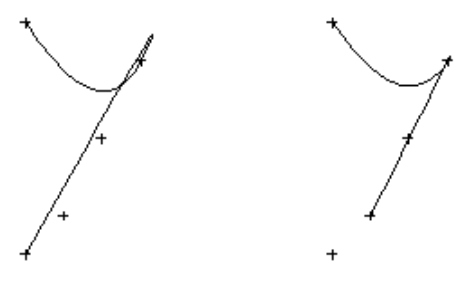

**Másodfokú spline, nincs támaszpont** 

**Harmadfokú spline, egy támasztópont** 

### **11.3.2. Vonallánc rajzoló parancsok**

A vonalláncot és spline görbét létrehozó parancsok a következők:

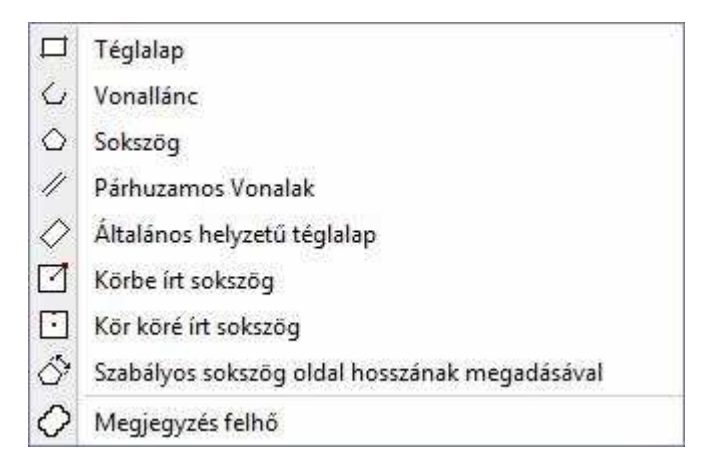

## **11.3.2.1. Téglalap**

A szemközti csúcspontok megadásával hoz létre egy téglalapot, melynek oldalai függőlegesek és vízszintesek.

- Adja meg az egyik csúcspontot.
- Jelölje ki az átellenes csúcspontot.
- Ismételje meg a parancsot, vagy
- **Enter** Befejezi a parancsot.

#### **Felhasználói kézikönyv**

## **11.3.2.2. Vonallánc**

A paranccsal rajzolhat:

- nyitott (önmagába vissza nem térő) vonalláncot, vagy
- sokszöget

#### **Nyitott vonallánc:**

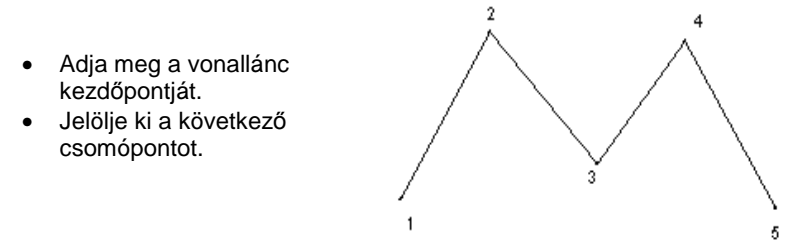

 Sokszög rajzolásához válassza a **ZÁRT** kulcsszót a Parancssorban, majd folytassa a parancsot a leírásnak megfelelően.

## **11.3.2.3. Sokszög**

A paranccsal önmagába visszatérő, zárt vonalláncot/ sokszöget rajzolhat a vonallánc csúcspontjainak megadásával.

- Adja meg a vonallánc kezdőpontját.
- Jelölje ki a következő csomópontot.
- Adjon meg újabb csomópontokat, vagy
- **Enter** Befejezi a csomópontok kijelölését, és az utolsó csomópontot összeköti az elsővel.

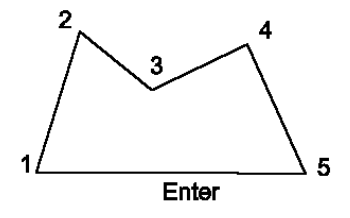

## **11.3.2.4. Párhuzamos vonalak**

A paranccsal létrehozhat több párhuzamos, egymástól adott távolságon elhelyezett

- nyitott (önmagába vissza nem térő) vonalláncot, vagy
- ❖ sokszöget.

### **Nyitott vonalláncok rajzolásához:**

• Adja meg a második vonallánc

távolságát az elsőtől, majd **OK**.

- Ismételje meg, ha további párhuzamos vonalláncot szeretne rajzolni, vagy **Mégsem** Befejezi a távolságok definiálást.
- Adja meg a vonallánc kezdőpontját.
- Jelölje ki a következő csomópontot.
- Adjon meg újabb csomópontokat vagy
- **Enter** Befejezi a csomópontok kijelölését, a program megrajzolja a vonalláncokat.

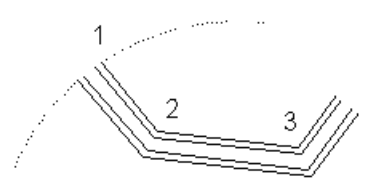

 Sokszögek rajzolásához válassza a **ZÁRT** kulcsszót a Parancssorban, majd folytassa a parancsot a leírásnak megfelelően.

## **11.3.2.5. Általános helyzetű téglalap**

Általános helyzetű téglalapot rajzol úgy, hogy megadja a téglalap:

- Alapvonalát két ponttal, magasságát pedig grafikusan, számmal vagy egy létező elem pontjával
- Szélességét számmal, magasságát pedig grafikusan

### **Téglalap rajzolása I.**

- Adja meg a téglalap alapvonalának első pontját.
- Adja meg az alapvonal második pontját.
- Adja meg a téglalap magasságát grafikusan, vagy értékkel.

#### **Opció:**

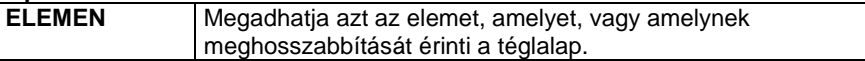

### **Téglalap rajzolása II.**

- Válassza a **SZÉLESSÉG** kulcsszót a Parancssorban.
- Adja meg a téglalap szélességét számmal. **Enter**.
- Adja meg a téglalap alapvonalának bal oldali sarokpontját.
- Adja meg a téglalap magasságát grafikusan.

### **Dobozméret**

Válassza a **DOBOZMÉRET** kulcsszót a Parancssorban. A paranccsal megadott méretű téglalap helyezhető el. Megjelenik a **Téglalap beállítás** párbeszédablak.

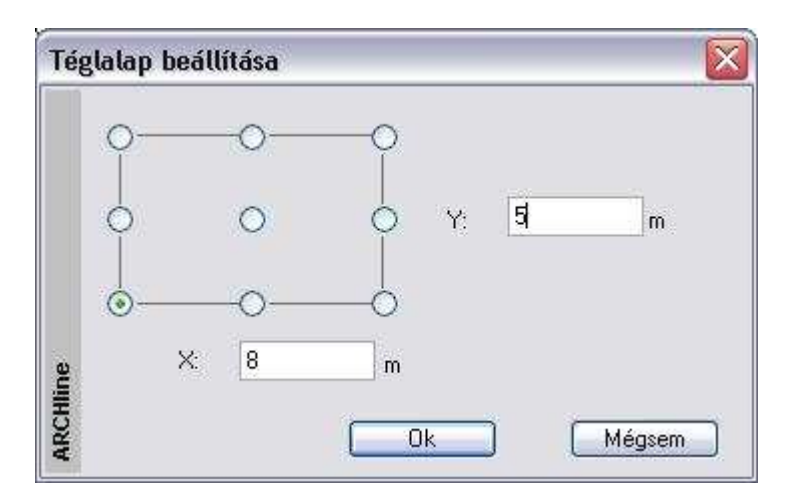

- Írja be az üres X és Y mezőkbe a téglalap megfelelő oldalainak a hosszát
- Válasszon egy referenciapontot, amelynél fogva elhelyezi a téglalapot a rajzfelületen. **OK**.
- Helyezze el a téglalapot a rajzon.

## **11.3.2.6. Körbe írt sokszög**

A parancs lehetővé teszi egy n oldalú szabályos sokszög rajzolását adott középpontú körbe.

- Adja meg a sokszög oldalainak számát (3 vagy annál több).
- Adja meg a szabályos sokszög középpontját.
- Adja meg a sokszög egy csúcspontját.
- **Enter** Befejezi a parancsot.

## **11.3.2.7. Kör köré írt sokszög**

A parancs lehetővé teszi egy n oldalú szabályos sokszög rajzolását adott középpontú kör köré.

- Adja meg a sokszög oldalainak számát.
- Adja meg a sokszög középpontját.
- Adja meg egy oldal felezőpontjának helyét. **Enter** Befejezi a parancsot.

## **11.3.2.8. Szabályos sokszög oldal hosszának megadásával**

Szabályos sokszög szerkesztésére ad lehetőséget a parancs. A szabályos sokszög oldalainak a hosszát, illetve a sokszög csúcsainak számát kell megadnia.

- Adja meg a szabályos sokszög oldalainak hosszát a megjelenő párbeszédablakban, **OK**.
- Adia meg a szabályos sokszög csúcsainak számát a megielenő újabb párbeszédablakban, **OK**.
- Helyezze el a sokszöget annak középpontjával.

#### **Opciók:**

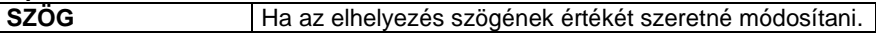

• Helyezzen el további sokszögeket, vagy zárja le a parancsot **Enter**-rel.

## **11.3.2.9. Megjegyzésfelhő**

A megjegyzésfelhőt gyakran használjuk a rajzokon végbemenő változások ábrázolására. A megjegyzésfelhő vonalláncból áll.

A megjegyzésfelhő úgy működik, mint a Sokszög parancs:

- Határozza meg a kezdőpontot, majd a sokszög következő pontjait.
- Enter -. létrejön a felhő hatás.

A megjegyzésfelhő a vonallánc tulajdonságaival bír, így vonalláncként szerkeszthető

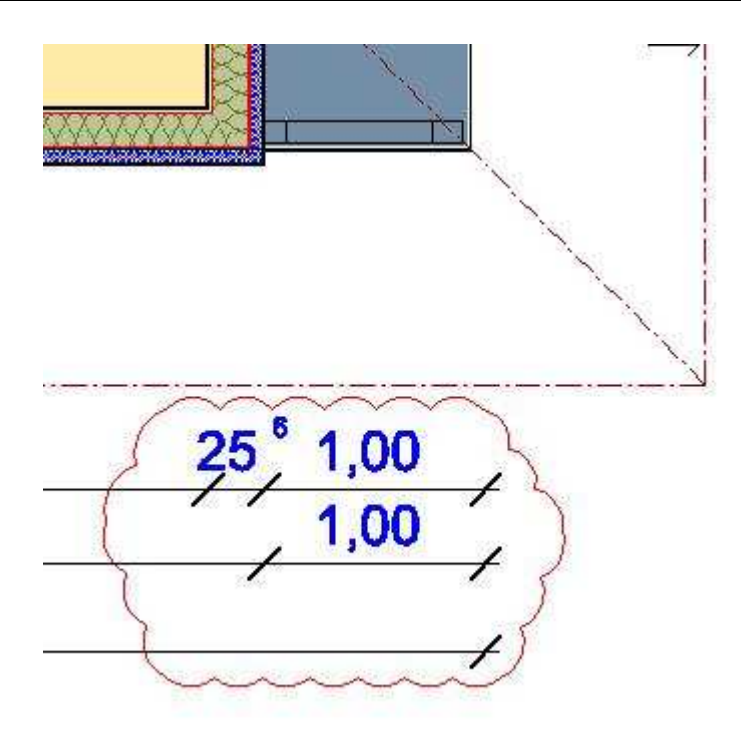

 A megjegyzésfelhőt szövegre és méretezésre is használhatja. A szöveg "Nincs keret", "Szögletes keret", "Kerekített keret" kerettulajdonságok mellett található.

## 11.3.2.10. Spline

A megadott csomópontokra

nyitott vagy

.

 zárt spline-t fektet a program. A spline kezdő- és végpontjában az érintő vektor hossza 0.

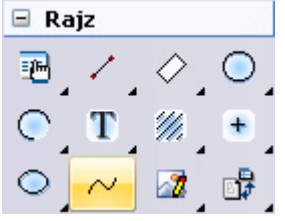

#### **Nyitott spline:**

- Adja meg az első csomópontot.
- Adja meg a következő csomópontokat.
- Adia meg a spline támaszpontiait
- **Enter** Befejezi a csomópontok kijelölését, a program megrajzolja a splinet.

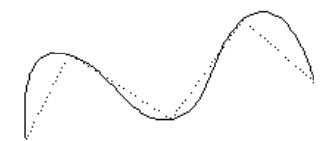

 Zárt spline megadásához válassza a **ZÁRT** kulcsszót a Parancssorban, majd folytassa a parancsot a leírásnak megfelelően.

## **11.3.3. Vonallánc módosítása**

A módosító utasítások több helyről hívhatóak:

 A **Helyi menüből:** A helyi menü akkor jelenik meg, ha az elemre jobb gombbal kattint.

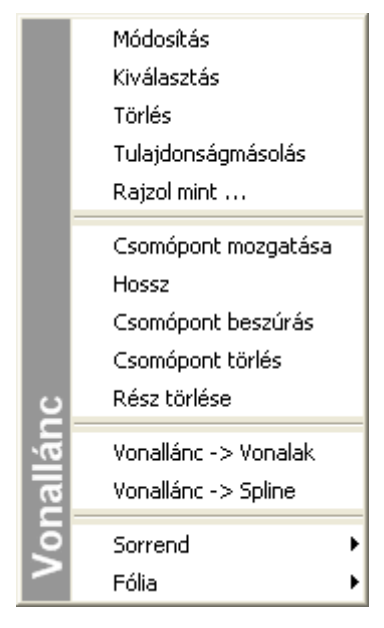

 A csomópontokra vonatkozó módosító parancsok leírását lásd a 8.2.9. Szerkeszthet*ő* profil fejezetben**.** 

 $\Box$ 

**Grafikusan:** 

Fogók és vezérlők segítségével:

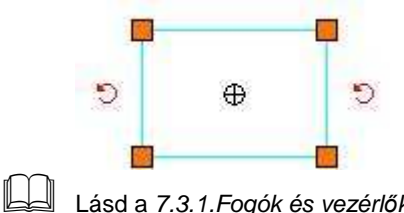

Lásd a 7.3.1.Fogók és vezérl*ő*k fejezetet.

### **11.3.3.1. Rész hossz módosítása**

Ezzel a paranccsal módosíthatja a vonallánc egyik elemének hosszát. A program a hossz módosításával elmozdult csomóponthoz igazítja a vonallánc elemmel szomszédos elem érintett csomópontját is.

• Adja meg az elem új hosszát, ezzel az új csomópontot.

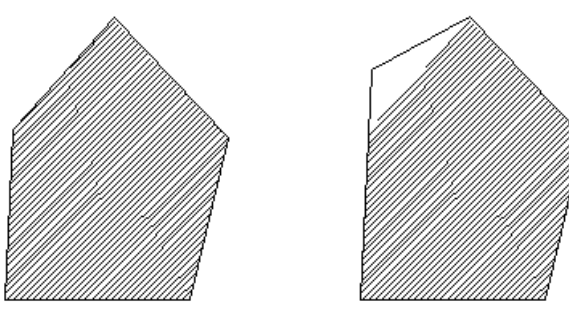

### **11.3.3.2. Rész törlése**

Törölheti egy vonallánc kiválasztott elemét. A program azt az elemet fogja törölni, amelyiknél az egér jobb gombjával a vonalláncra kattintott.

### **11.3.3.3. Vonallánc -> Vonalak**

A vonalláncot egyenesekből álló szakaszlánccá transzformálja.

- Ismételje meg a parancsot újabb vonalláncra is, vagy
- **Enter** Befejezi a parancsot.

### **11.3.3.4. Vonallánc -> Spline**

A vonalláncot a vonallánc csomópontjain futó spline-ná transzformálja.

- Ismételje meg a parancsot újabb vonalláncra is, vagy
- **Enter** Befejezi a parancsot.

### **11.3.4. Spline módosítása**

A módosító utasítások több helyről hívhatóak:

 A **Helyi menüből:** A helyi menü akkor jelenik meg, ha az elemre jobb gombbal kattint.

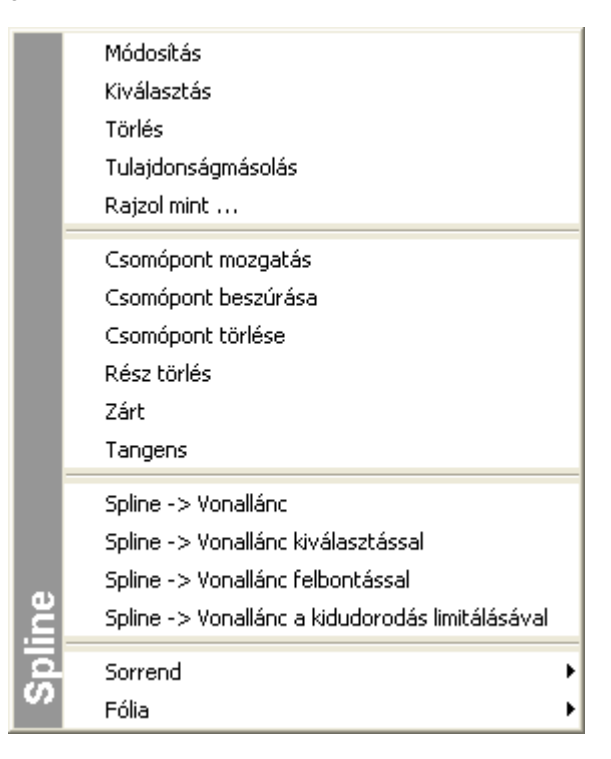

 $\Box$ 

 A csomópontokra vonatkozó módosító parancsok leírását lásd a 8.2.9. Szerkeszthet*ő* profil fejezetben**.** 

#### **Grafikusan:**

Fogók és vezérlők segítségével:

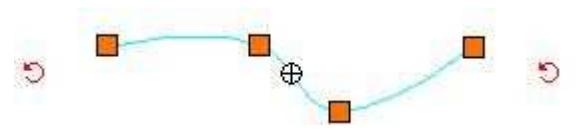

- Lásd a 7.3.1. Fogók és vezérl*ő*k fejezetet.

### **11.3.4.1. Rész törlése**

Törölheti egy spline két csomópont közötti részét. A program azt az elemet fogja törölni, amelyiknél az egér jobb gombjával a spline-ra kattintott.

### **11.3.4.2. Zárt**

Egy nyitott spline-t zárttá transzformál.

### **11.3.4.3. Tangens**

A kurzor és a spline kiválasztott csomópontja közötti egyenes határozza meg az adott csomópontban az érintővektor irányát.

### **11.3.4.4. Spline -> Vonallánc**

A kiválasztott spline-t vonallánccá transzformálja a spline csomópontjain keresztül.

- Válasszon ki újabb transzformálandó spline-okat vagy
- **Enter** Befejezi a parancsot.

### **11.3.4.5. Spline -> Vonallánc kiválasztással**

A parancs aktiválása után kiválaszthatja a transzformálandó spline-okat, azt a spline-t, amelyik Helyi menüjében aktiválta a parancsot, nem transzformálja a program automatikusan.

### **11.3.4.6. Spline -> Vonallánc felbontással**

A parancs transzformálja a kiválasztott spline-t úgy, hogy megadhatja az egy ívre számított felbontást.

- Adja meg a felbontást. Az értéknek 2-nél nagyobbnak kell lennie.
- Válassza ki a kívánt elemeket.
- Enter lezárja a parancsot.

### **11.3.4.7. Spline -> Vonallánc a kidudorodás limitálásával**

A parancs transzformálja a kiválasztott spline-t vonallánccá úgy, hogy limitálja az ív kidudorodását.

- Adja meg a körívek maximális kihasasodását.
- Adja meg a megfelelő sugarat a körívek maximális kihasasodásához..
- Válassza ki a kívánt elemeket.
- Enter lezárja a parancsot.

# **11.4.**  $\circ$  **Kör és**  $\circ$  **körív**

A program a köröket és köríveket az óramutató járásával ellentétes irányban rajzolja meg.

A Kör eszköz elemei:

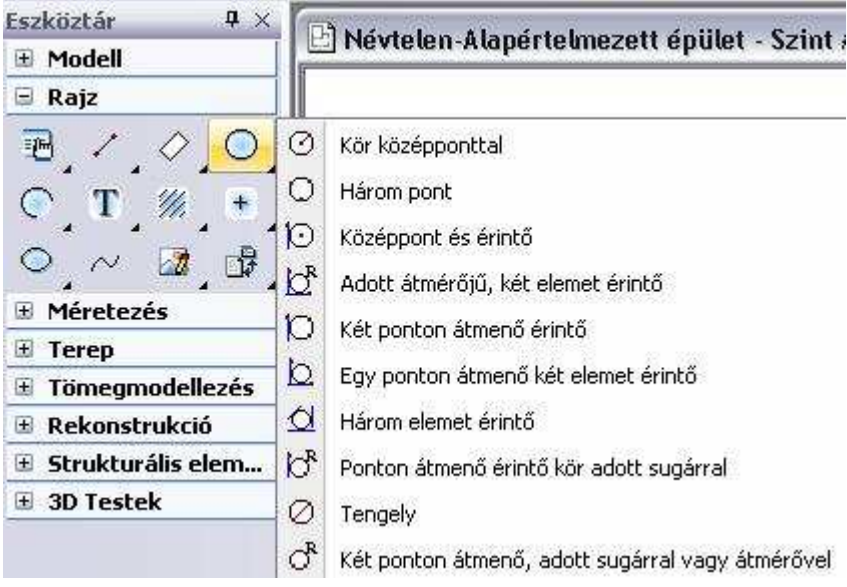

## **11.4.1. Kör/Körív tulajdonságai**

A kör vagy körív létrehozása előtt állítsa be a kör és körív globális

tulajdonságait. Ehhez kattintson jobb gombbal az Rajz eszköztár -

**eszköz** vagy Körív eszköz ikonjára, vagy válassza ki a Rajz menü - **Formátum - Kör** parancsot.

Megjelenik a **Kör tulajdonságok** párbeszédablak, ahol beállíthatja a kör és körív tulajdonságait.

### **Általános tulajdonságok**

Állítsa be a kör általános tulajdonságait: a színt, a vonalvastagságot, a fóliát, a vonaltípust és a prioritást.

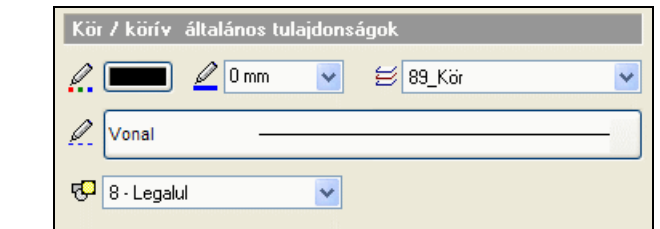

## Ea Lásd:

- az Általános tulajdonságok részletes leírást a 3.2.1. Általános tulajdonságok beállítása fejezetben,
- a Készletek leírását a 3.2.3. Tulajdonságkészletek használata fejezetben.
- a Költségparaméterek leírását a 3.2.4. Költségparaméterek hozzárendelése fejezetben.

#### **Speciális tulajdonságok**

Adja meg a kör vagy a körív speciális tulajdonságait.

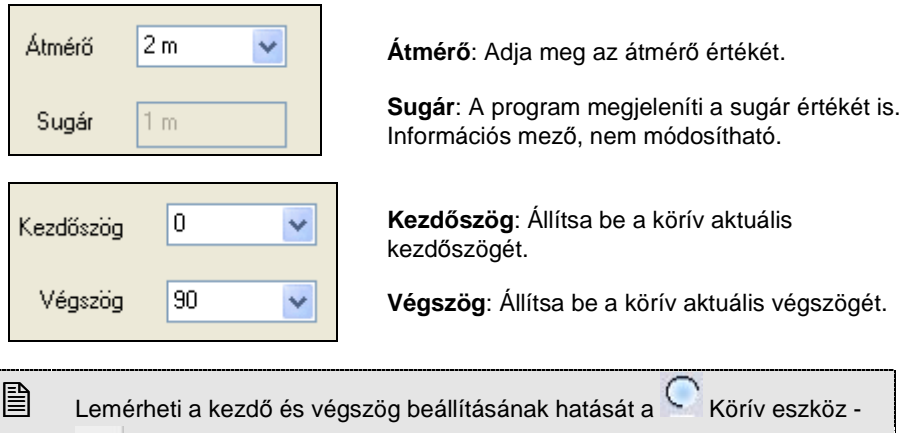

€ Körív középponttal ikon használatával.

## **11.4.2. Kör rajzoló parancsok**

A Kör eszköz létrehozó parancsai a következők:

- $\varnothing$ Kör középponttal
- $\Omega$ Három pont
- $\Omega$ Középpont és érintő
- $b^R$ Adott átmérőjű, két elemet érintő
- n Két ponton átmenő érintő
- $\infty$ Egy ponton átmenő két elemet érintő
- $\alpha$ Három elemet érintő
- $b^R$ Ponton átmenő érintő kör adott sugárral
- $\oslash$ Tengely
- $\sigma^R$ Két ponton átmenő, adott sugárral vagy átmérővel

## **11.4.2.1. Adott átmérőjű vagy sugarú kör**

A fő ikonra kattintva kört rajzolhat a középpont, sugár vagy átmérő megadásával.

• Helyezze el a kört a rajzfelületen középpontjánál fogva, vagy

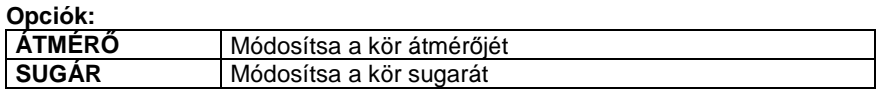

 Ha a sugár vagy az átmérő értékét nem adja meg, akkor a program az aktuális átmérővel rajzol kört.

## **11.4.2.2. Adott középpontú kör**

Megadott középponttal, grafikusan megadott sugarú kört rajzol meg.

- Adja meg a kör középpontját.
- Adja meg grafikusan a kör sugarát egy ponttal a kör kerületén.

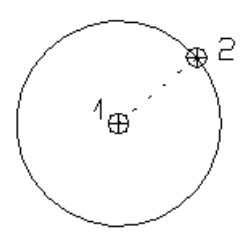

## **11.4.2.3. Három ponton átmenő kör**

A kerület három pontjának megadásával rajzolhatja meg a kört.

- Adja meg az első pontot a kerületen.
- Adja meg a második pontot.
- Adja meg a harmadik pontot.

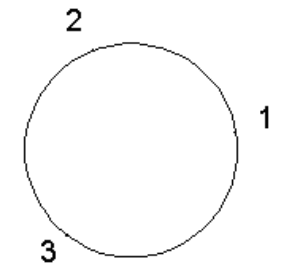

## **11.4.2.4. Adott érintőhöz húzott kör**

Olyan kört határoz meg, amelynek egy megadott pont a középpontja, és érint egy megadott elemet, közel ahhoz a ponthoz, ahova kattintott.

- Adja meg a kör középpontját.
- Adja meg azt az elemet, amelyet a körnek érintenie kell.

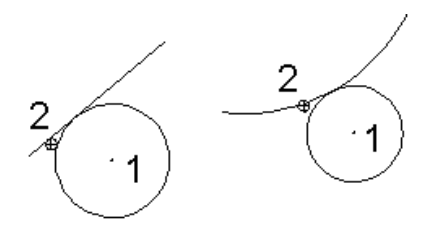

## **11.4.2.5. Adott átmérőjű, két elemet érintő kör**

Olyan kört rajzol az aktuális átmérővel vagy sugárral, mely a kijelölt két elemet érinti.

• Adja meg az első érintendő elemet, vagy

### **Opciók:**

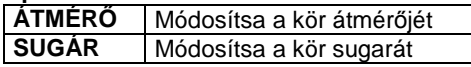

• Adja meg a második érintendő elemet.

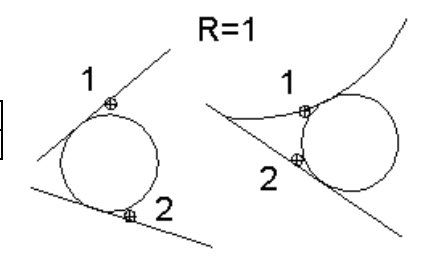

# **11.4.2.6. Két ponton átmenő, adott elemet érintő kör**

Két kijelölt ponton átmenő, adott elemet érintő kör rajzolható. A keletkező kör az elemet a kijelölt ponthoz legközelebbi érintési pontban fogja érinteni.

- Jelölje ki az egyik pontot a kör kerületén.
- Jelölje ki a második pontot a kör kerületén.
- Adja meg az érintendő elemet.

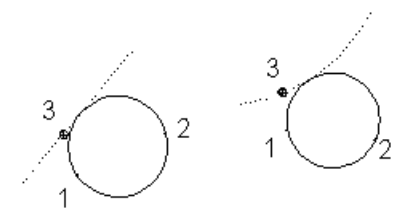

## **11.4.2.7. Egy ponton átmenő, két elemet érintő kör**

A parancs olyan kört rajzol meg, amely egy adott pontra illeszkedik, és két adott elemet érint.

- Adja meg a kör egyik pontját.
- Adja meg az első érintendő elemet.
- Adja meg a második érintendő elemet.

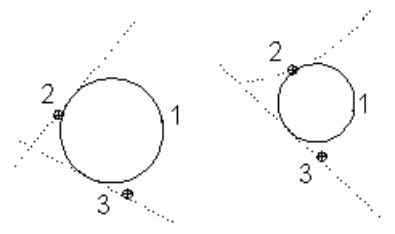

## **11.4.2.8. Három elemet érintő kör**

Megrajzol egy kört, mely három megadott elemet érint.

- Adja meg az első érintendő elemet.
- Adja meg a második érintendő elemet.
- Adja meg a harmadik érintendő elemet.

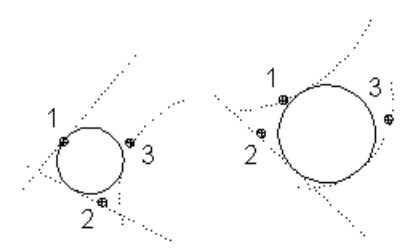

## **11.4.2.9. Adott átmérőjű vagy sugarú, adott ponton átmenő, egy elemet érintő kör**

Aktuális átmérőjű vagy sugarú, egy kijelölt ponton átmenő, egy elemet érintő kört rajzol.

• Adja meg az első érintendő elemet, vagy

#### **Opciók:**

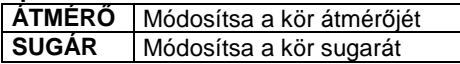

• Adja meg a pontot.

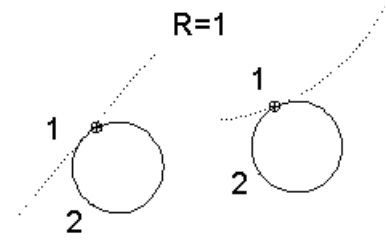

## **11.4.2.10. Átmérővel megadott kör**

Két ponton, mint az átmérő végpontjain átmenő kört rajzol a parancs.

- Adja meg az átmérő első pontját.
- Adja meg az átmérő második pontját.

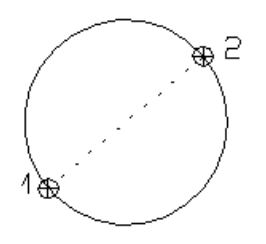

## **11.4.2.11. Két ponton átmenő, adott sugarú vagy átmérőjű kör**

Két ponton átmenő, aktuális sugarú kört rajzol a parancs.

#### **Felhasználói kézikönyv**

- Adja meg a kör első pontját.
- Adja meg a kör második pontját.
- Adja meg a kör elhelyezkedését, vagy

#### **Opciók:**

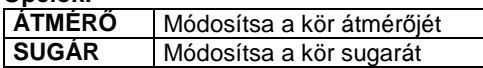

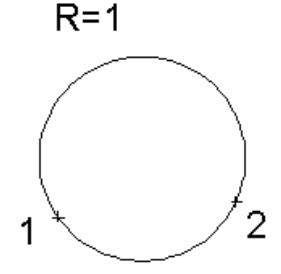

## **11.4.3. Körív rajzoló parancsok**

- $\mathcal{C}$ Körív három ponton át
- $\widehat{C}$ Középpont és végpontokkal
- $\subset$ Középponttal
- $\sqrt{R}$ Két elemet érintő
- $\mathbb{G}$ Két ponton átmenő, adott sugárral vagy átmérővel
- r Lekerekítés
- 2 Erintőleges görbe
- $\odot$ Komplementer iv
- D Szakaszból körív
- О Körívből kör

## **11.4.3.1. Körív három ponton át**

Ezzel a paranccsal körívet rajzolhat:

- A körív kezdő- vég- és középpontjának vagy
- A körív érintőjének megadásával.

#### **Körív a kezd***ő***- vég és középpont megadásával**

- Adja meg a körív kezdőpontját.
- Adja meg a körív végpontját.
- Adja meg a körív középpontját, vagy

#### **Opciók:**

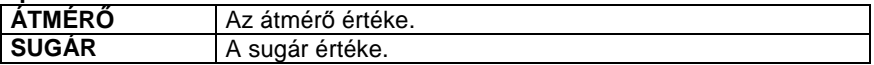

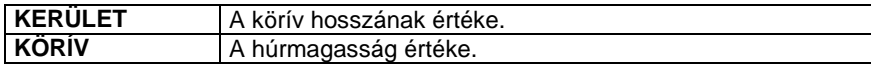

#### **Körív a körív érint***ő***jének megadásával**

- Adja meg a körív kezdőpontját.
- Válassza az **ÉRINTŐVEKTOR** kulcsszót a Parancssorban.
- Adja meg a körív érintőjének egy pontját.
- Adja meg a körív végpontját, vagy

#### **Opciók:**

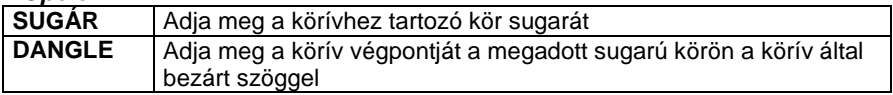

## **11.4.3.2. Középpont és végpontokkal**

Meghatároz egy körívet középpontjával, valamint a két végpontjával.

- Adja meg a körív középpontját.
- Adja meg az ív kezdőpontját.
- Adja meg a körív végpontját grafikusan, az óramutató járásával ellentétesen, vagy

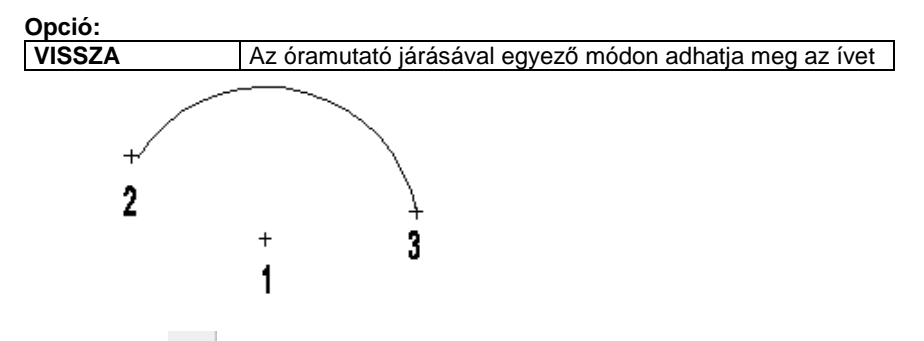

## **11.4.3.3. Középponttal**

A parancs a kijelölt középponthoz, az aktuális átmérővel és az aktuális kezdőés végszöggel rajzol körívet. A szögeket az X tengely pozitív irányához képest méri.

• Helyezze el a körívet a rajzfelületen középpontjával, vagy

**Opciók:** 

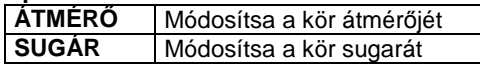

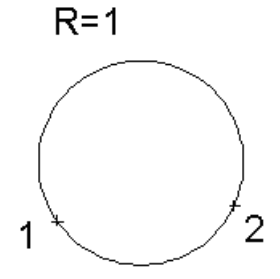

## **11.4.3.4. Két elemet érintő**

Két kijelölt elemet az aktuális átmérővel érintő körívet rajzol a parancs. Az ív a kiválasztott elemek érintési pontjaiban fog végződni.

• Adja meg az első érintendő elemet, vagy

#### **Opciók:**

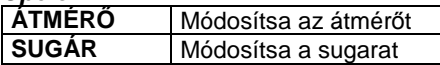

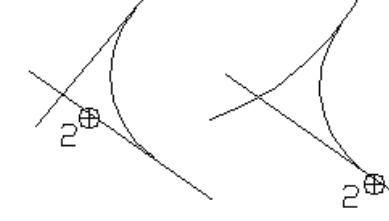

• Válassza ki a második érintendő elemet.

## **11.4.3.5. Két ponton átmenő, adott sugárral vagy átmérővel**

Két megadott pont között az aktuális sugárral vagy átmérővel rajzol körívet a parancs.

• Adja meg a körív első végpontját, vagy

#### **Opciók:**

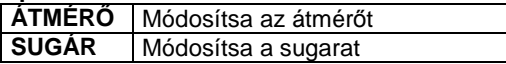

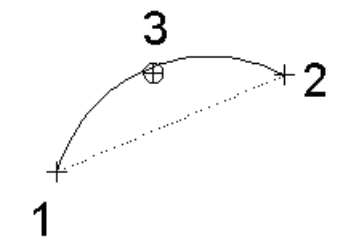

- Adja meg a körív másik végpontját.
- Adja meg a körív elhelyezkedését.

## **11.4.3.6. Lekerekítés**

A parancs két kiválasztott elemet adott sugarú körívvel kerekít le. A program törli a kívül eső részeket, illetve kiegészíti az elemeket a szükséges részekkel.

Kétféle mód létezik a lekerekítendő elemek kiválasztására:

- I) Kiválasztja mindkét illesztendő szakaszt.
- II) Ha rákattint az **Elsőmetszéspont** kulcsszóra a Prompt sorban, a program a kiválasztott szakaszt az őt legközelebb metsző szakasszal együtt töri le.
	- Adja meg a lekerekítés sugarát, vagy válassza a **MINT** kulcsszót a Parancssorból, ha egy létező elem hosszára szeretne hivatkozni.
	- Válassza az első, majd a második elemet a lekerekítéshez, vagy

#### **Opció:**

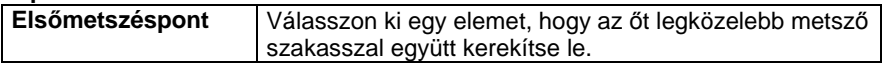

Az elemeknek a kiválasztott ponthoz közelebb eső végpontjai megmaradnak. **Enter** kilép a parancsból.

#### **További opciók:**

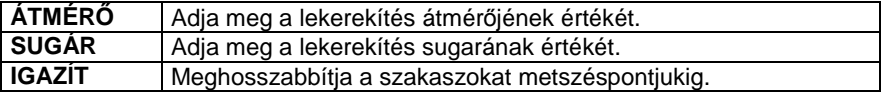

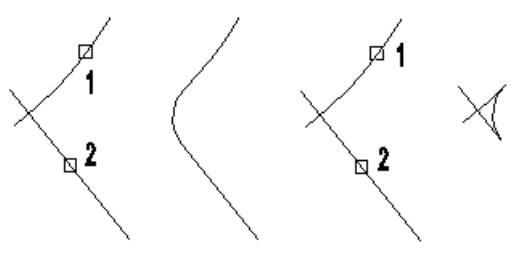

Sugár = 1m

**■** Fontos, hogy a kijelöléskor a lekerekítendő elemek melyik végpontját adja meg. A számolás ebben a pontban érvényes érintő alapján történik.

## **11.4.3.7. Érintőleges görbe**

Több körívből álló érintőleges görbét rajzol a parancs. Az első három pont határozza meg az első körívet, majd a további pontok a csatlakozó ívek végpontjait. A csatlakozási pontokban megegyeznek az érintők, vagyis a csatlakozás érintőleges.

- Adja meg az első ív kezdőpontját.
- Adja meg az első ív végpontját, vagy

#### **Opciók:**

**ÉRINTŐLEGES** | Adja meg az első pont érintővektorának egy pontját.

• Adja meg az első ív középpontját, vagy

#### **Opciók:**

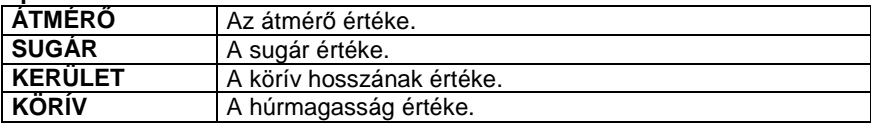

• Adja meg a második ív végpontját, vagy

#### **Opciók:**

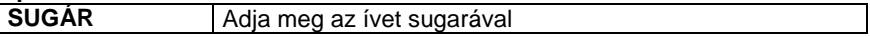

- Adjon meg további íveket, vagy
- **Enter** Bezárja az ívet és a program új ív kezdését várja.
- Adja meg az új ív kezdőpontját, vagy

4  $\overline{2}$ 3 1

### **11.4.4. Kör/Körív módosítása**

A módosító utasítások több helyről hívhatóak:

#### **Körív Eszközből:**

- **Komplementer ív** ◉
- **Szakaszból körív**  ھ
- **Körívből kör**  ∩
- A **Helyi menüből:** A helyi menü akkor jelenik meg, ha az elemre jobb gombbal kattint.

• **Enter** Bezárja a parancsot.

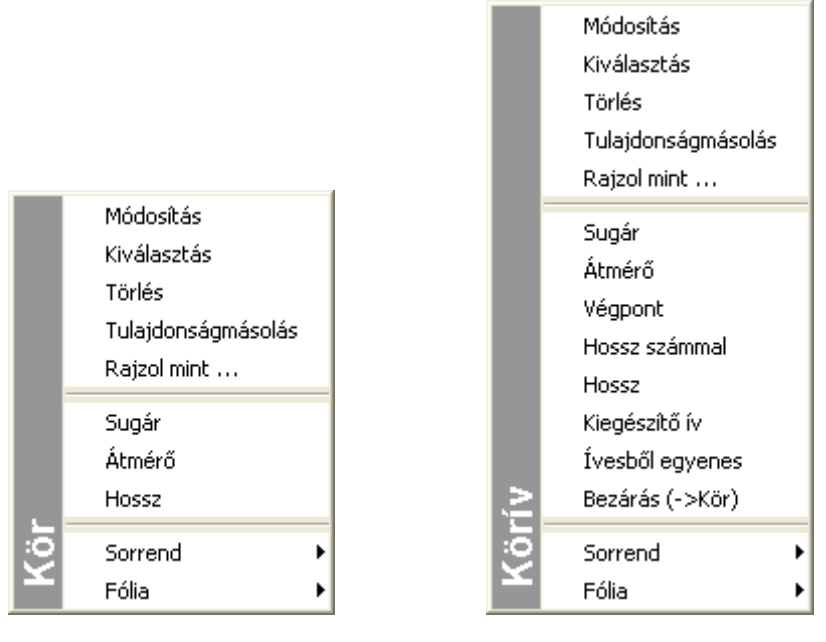

#### **Grafikusan:**

A fogók és vezérlők segítségével:

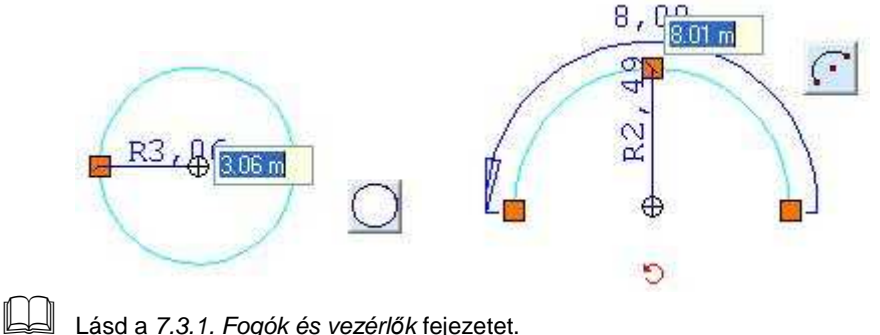

Lásd a 7.3.1. Fogók és vezérl*ő*k fejezetet.

## 11.4.4.1. **M** Komplementer ív

Megrajzolja a kiválasztott körív kiegészítő körívét, és törli az eredetit.

• Válassza ki a kívánt körívet.

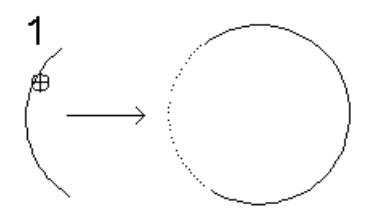

## Ezt a parancsot a **Körív Helyi menü Kiegészítő ív** menüponttal is aktiválhatja.

## **11.4.4.2. Szakaszból körív**

A parancs a kiválasztott szakaszt körívvé alakítja, illetve módosítja adott körív sugarát. A körív végpontjai a szakasz, vagy az eredeti körív végpontjai lesznek.

- Válassza ki a módosítani kívánt szakaszt vagy körívet
- Adja meg a körív egy pontját a kerületén, vagy

#### **Opciók:**

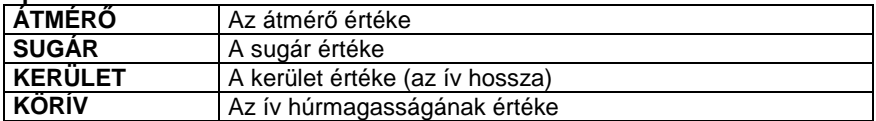

## **11.4.4.3. Körívből kör**

A sugár vagy átmérő megtartásával körré alakít egy körívet.

• Válassza ki a kiegészítendő körívet.

### Ezt a parancsot a **Körív Helyi menü – Bezárás -> Kör** menüponttal is aktiválhatja.

### **11.4.4.4. Átmérő módosítás**

Módosíthatja a kiválasztott kör/körív átmérőjét.

• Adja meg az új átmérőt számmal.

## **11.4.4.5. Sugármódosítás**

Módosíthatja a kiválasztott kör/körív sugarát.

• Adja meg az új sugarat számmal.

## **11.5. Ellipszis és ellipszisív**

Egy ellipszist geometriailag a fókuszpontjaival, valamint a nagy- és kistengelyei hosszának és irányának megadásával, egy ellipszisívet pedig ugyanezekkel a tulajdonságaival, valamint a kezdő- és végszögével határozhat meg.

Az Ellipszis eszköz elemei:

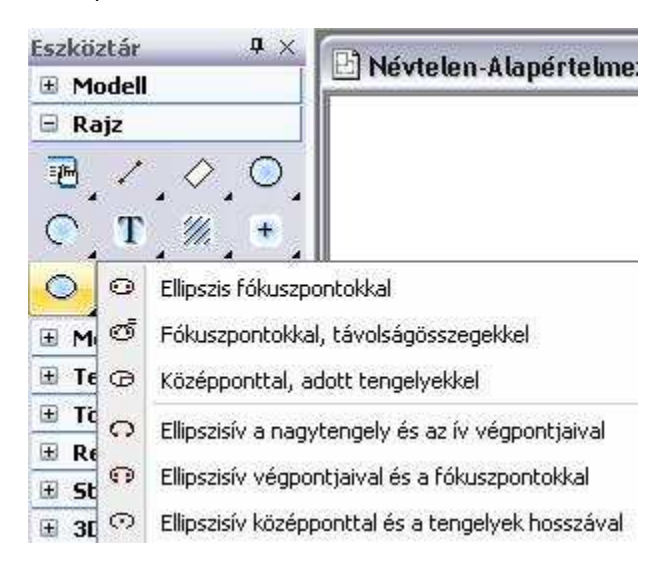

### **11.5.1. Ellipszis/Ellipszisív tulajdonságai**

Az ellipszis vagy ellipszisív létrehozása előtt állítsa be az ellipszis és ellipszisív globális tulajdonságait. Ehhez kattintson jobb gombbal az Rajz

Eszköztár - Ellipszis eszköz ikonjára, vagy válassza ki a Rajz menü - Formátum - Ellipszis parancsot.

Megjelenik az **Ellipszis tulajdonságok** párbeszédablak, ahol beállíthatja a ellipszis és ellipszisív tulajdonságait.

### **Általános tulajdonságok**

Állítsa be a ellipszis általános tulajdonságait: a színt, a vonalvastagságot, a fóliát, a vonaltípust és a prioritást.

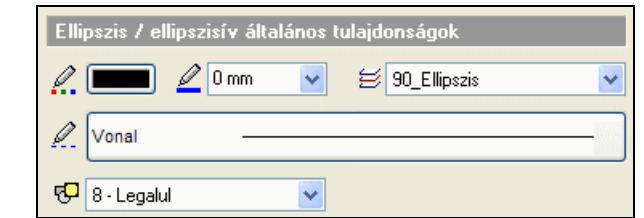

## Ea Lásd:

- az Általános tulajdonságok részletes leírást a 3.2.1 Általános tulajdonságok beállítása fejezetben,
- a Készletek leírását a 3.2.3. Tulajdonságkészletek használata fejezetben.
- a Költségparaméterek leírását a 3.2.4. Költségparaméterek hozzárendelése fejezetben.

#### **Speciális tulajdonságok**

Adja meg az ellipszis / ellipszisív speciális tulajdonságait.

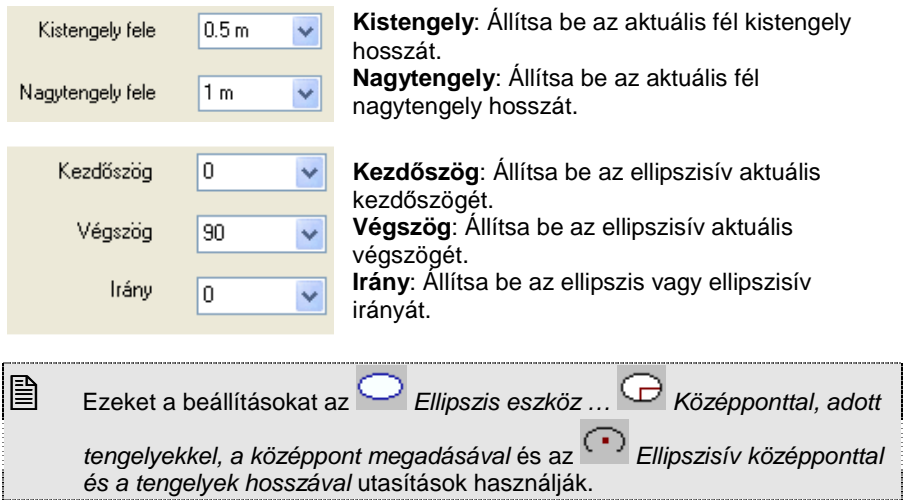

## **11.5.2. Ellipszis és ellipszisív rajzoló parancsok**

Válassza ki az ellipszis vagy ellipszisív típusát:

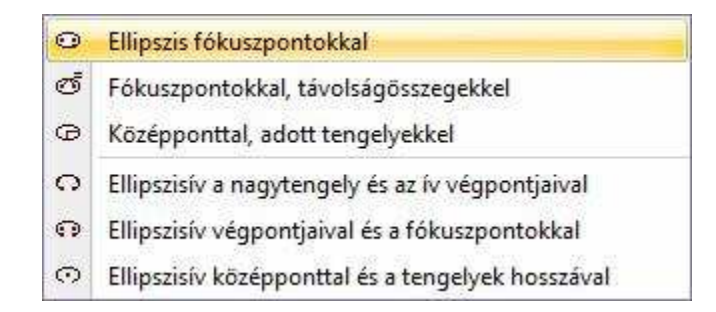

## **11.5.2.1. Ellipszis fókuszpontokkal**

A fókuszpontok és a kerület egy pontjának megadásával hozhat létre egy ellipszist.

- Adja meg az első fókuszpontot.
- Adja meg a második fókuszpontot.
- Adja meg a kerület egy pontját.

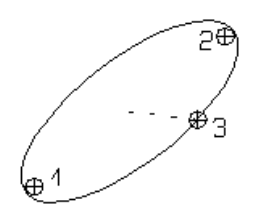

## **11.5.2.2. Fókuszpontokkal, távolságösszegekkel**

A fókuszpontok és a kerület egy pontjának a fókuszpontoktól mért távolságainak összege megadásával rajzolhat ellipszist.

- Adja meg az első fókuszpontot.
- Adja meg a második fókuszpontot.
- Adja meg a kerület egy pontjának a fókuszpontoktól mért távolságának összegét.

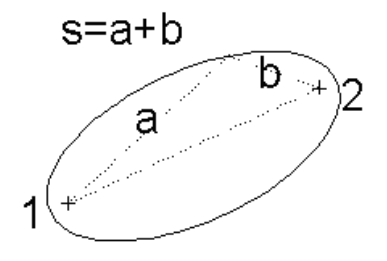

## **11.5.2.3. Középponttal, adott tengelyekkel**

A paranccsal ellipszis rajzolható a középpont, a tengelyek hossza és az aktuális irány (a nagytengely iránya) segítségével.

• Adja meg a középpont helyét.

## **11.5.2.4. Ellipszisív a nagytengely és az ív végpontjaival**

A nagytengely végpontjainak és az ív végpontjainak a megadásával rajzol ellipszisívet.

- Adja meg a nagytengely egyik végpontját.
- Adja meg a nagytengely másik végpontját.
- Adja meg az ív kezdőpontját.
- Adja meg az ív végpontját.

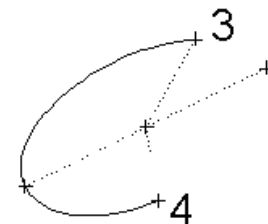

## **11.5.2.5. Ellipszisív végpontjaival és a fókuszpontokkal**

A két fókuszpont és a két végpont megadásával rajzol ellipszisívet a parancs.

- Adja meg az egyik fókuszpontot.
- Adja meg a másik fókuszpontot.
- Adja meg az ív kezdőpontját.
- Adja meg az ív végpontját.

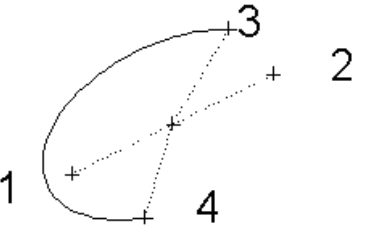

## **11.5.2.6. Ellipszisív középponttal és a tengelyek hosszával**

Kijelölt középponthoz, az aktuális tengelyekkel és az aktuális kezdő- és végszöggel rajzolhat ellipszisívet. A szögeket az X tengely pozitív irányához képest méri a program.

• Adja meg az ellipszisív középpontját.

### **11.5.3. Ellipszis/Ellipszisív módosítása**

A módosító utasítások több helyről hívhatóak:

 A **Helyi menüből:** A helyi menü akkor jelenik meg, ha az elemre jobb gombbal kattint.

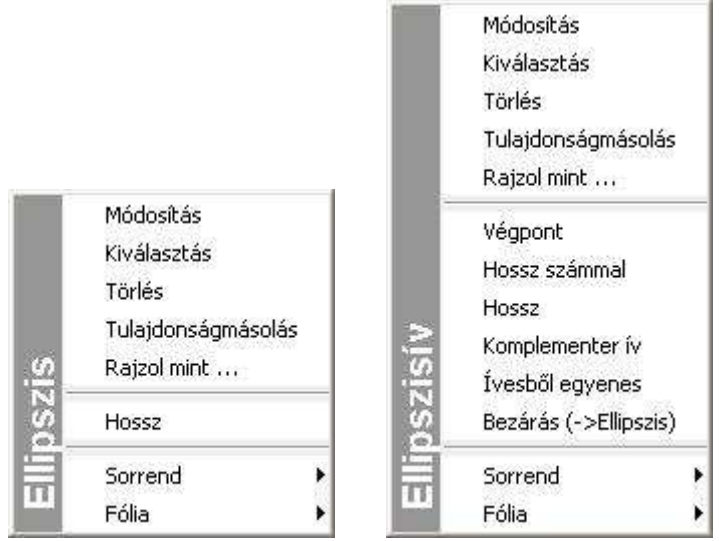

#### **Grafikusan:**

A fogók és vezérlők segítségével:

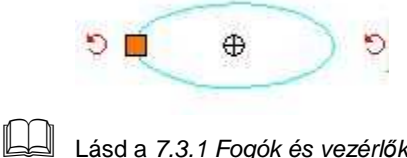

Lásd a 7.3.1 Fogók és vezérl*ő*k fejezetet.

### **11.5.3.1. Kiegészítő ív**

A **Kiegészítő ív** parancs megrajzolja a kiválasztott ellipszis kiegészítő ellipszisívét, és törli az eredetit.

• Válassza ki a kívánt ellipszisívet.

### **11.5.3.2. Bezár**

A **Bezár** parancs a sugár vagy átmérő megtartásával ellipszissé alakít egy ellipszisívet.
• Válassza ki a kívánt ellipszisívet.

#### **11.5.3.3. Grafikus sugár módosítás**

Grafikusan módosíthatja a kiválasztott ellipszis sugarát.

• Adja meg az új sugarat az egér segítségével.

#### **11.5.3.4. Ellipszisív -> egyenes**

A kiválasztott ellipszisívet a csomópontjain átmenő egyenessé transzformálja.

# **11.6. Szöveg**

 $\Box$ 

A Szöveg eszköz parancsaival feliratokat hozhat létre a meghatározott helyen, az aktuális szöveg tulajdonságokat használva. A szöveg többsoros is lehet - begépelheti, vagy a Windows vágólapról illesztheti be.

 Nagy rajzok esetén, ha több szöveget is elhelyez a rajzon, az újrarajzolás lelassulhat. Ezt kiküszöbölendő megteheti, hogy kicseréli a szövegeket azok befoglaló kereteire. Lásd a Fájl menü – Beállítások – Általános – Egyéb – 3.4.2.4. Szöveg fejezet leírását.

#### **11.6.1. Szöveg tulajdonságai**

A szövegek elhelyezése előtt állítsa be a szöveg globális tulajdonságait.

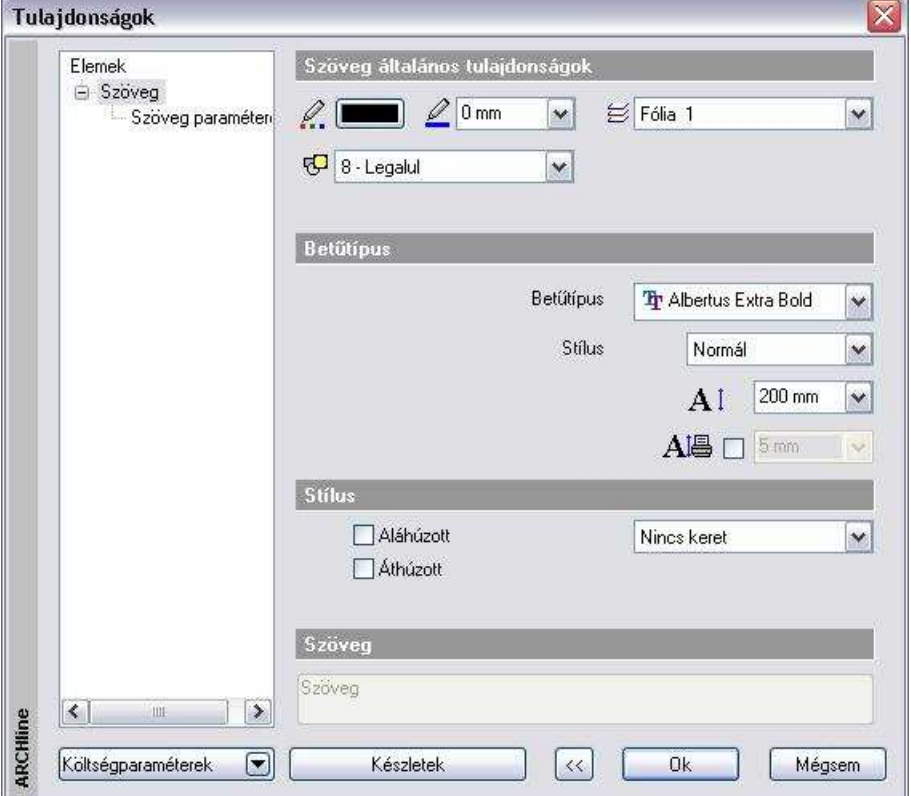

**Felhasználói kézikönyv** 

Ehhez kattintson jobb gombbal az Rajz Eszköztár - **Szöveg eszközre**, vagy válassza ki a **Rajz menü - Formátum - Szöveg** parancsot. Megjelenik a **Szöveg tulajdonságok** párbeszédablak

#### **Általános tulajdonságok**

Állítsa be a szöveg általános tulajdonságait: a színt, a vonalvastagságot, a fóliát és a prioritást.

- Lásd:
	- az Általános tulajdonságok részletes leírást a 3.2.1 Általános tulajdonságok beállítása fejezetben.
	- a Készletek leírását a 3.2.3. Tulajdonságkészletek használata fejezetben.
	- a Költségparaméterek leírását a 3.2.4. Költségparaméterek hozzárendelése fejezetben.

#### **Bet***ű***típus**

Választhat a Windows True Type fontjai közül, megadhatja annak stílusát (normál, dőlt, félkövér, félkövér dőlt), valamint a karakter magasságát. Ez a méretezés szövegkarakter celláinak magasságát határozza meg.

#### **Stílus**

Az Áthúzott opció bekapcsolásával a szövegen áthúzás jelenik meg, míg az Aláhúzott opció aktiválásával aláhúzhatja a szöveget. Kiválaszthatja, hogy a méretezés szövege körül legyen-e keret, és ha igen, szögletes vagy kerekített legyen vagy felhő legyen.

A szöveg keretének a szövegtől való távolsága megadható a karaktermagasság százalékában.

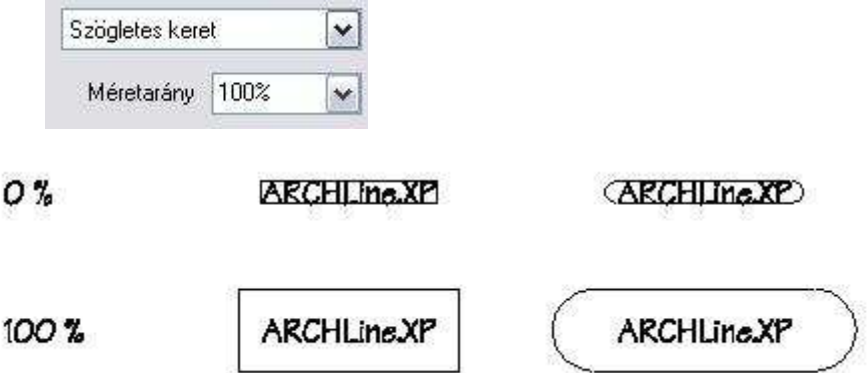

#### **Szöveg**

A globális tulajdonság megadásnál a Szöveg mező szürke, nem használható. Amennyiben már elhelyezte a szöveget, és ennek a tulajdonságait kívánja módosítani, akkor ebben a mezőben az elhelyezett szöveg jelenik meg . Rákattintva a gombra, az előugró Aktuális szöveg párbeszédablakban módosíthatia a szöveg tartalmát.

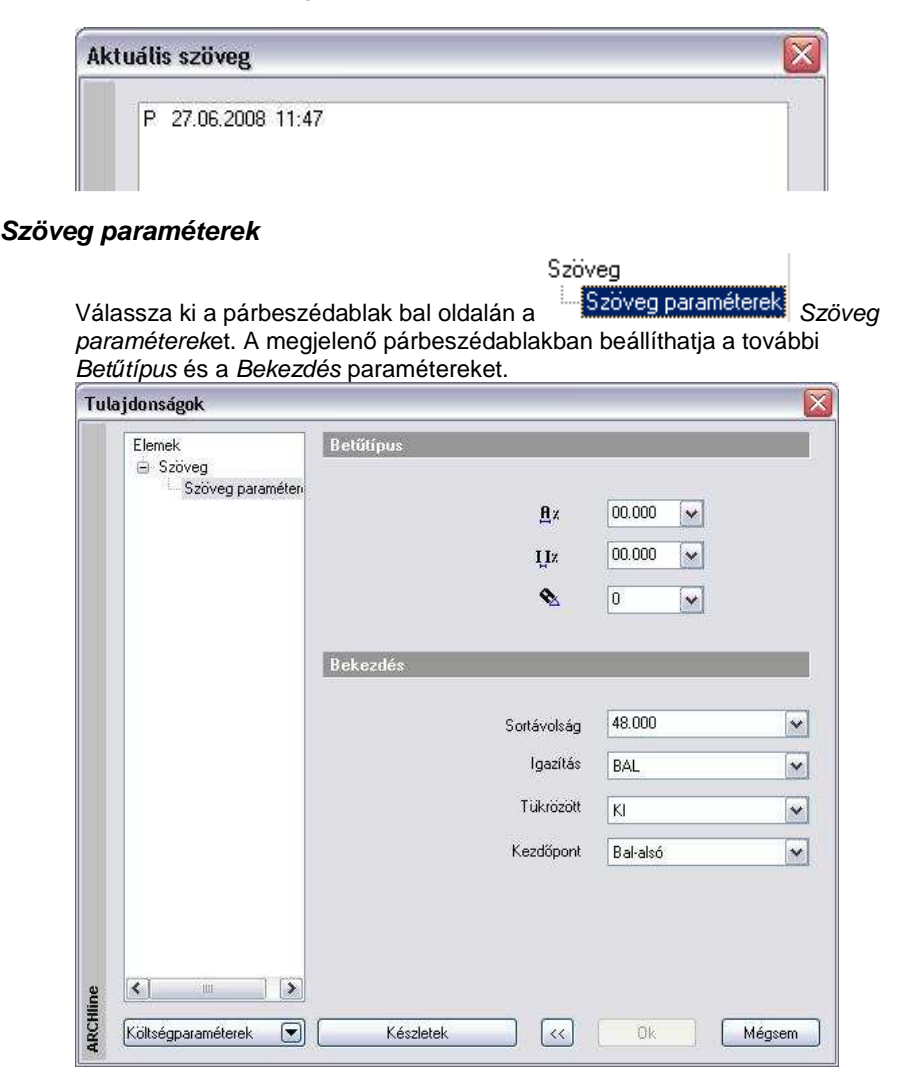

#### **Bet***ű***típus**

# **Karakterszélesség**

A listában a szöveg karakterszélességét határozza meg a karakter magasságának százalékában. Szélső értékeket használva nagyon kövér vagy nagyon sovány karaktereket is létrehozhat ezzel a tulajdonsággal.

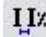

# **Karakter térköz**

A következő listában a szöveg karakterei közti rést állítja be. A rés értékét a karaktermagasság százalékában adja meg.

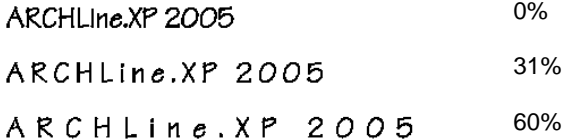

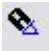

#### **Szöveg irány**

Beállítja az aktuális szövegirányt. A 0 fok megadása vízszintes, a 90 fok megadása függőleges szövegelhelyezést határoz meg.

#### **Bekezdés**

#### **Sortávolság**

Beállítja a szövegsorok közötti távolságot. A térköz értékét a karaktermagasság százalékában adhatja meg.

#### **Igazítás**

Ezzel a paranccsal az aktuális igazítást állíthatja be többsoros szöveg esetében.

• Válasszon egy opciót a listából:

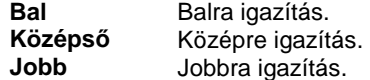

#### **Tükrözött szöveg**

A parancs lehetővé teszi a szöveg tükrözését.

• Válasszon egy opciót a listából:

# ABCDEF FEOOBA

#### **KI**

Olvasható szöveget rajzol

**BE** Tükrözött szöveget rajzol

#### **Kezdőpont**

Megadja a szöveg kezdőpontját. Ha például a bal alsó opciót választja, elhelyezéskor a kiválasztott pontra a szöveg bal alsó sarkát fogja illeszteni a program.

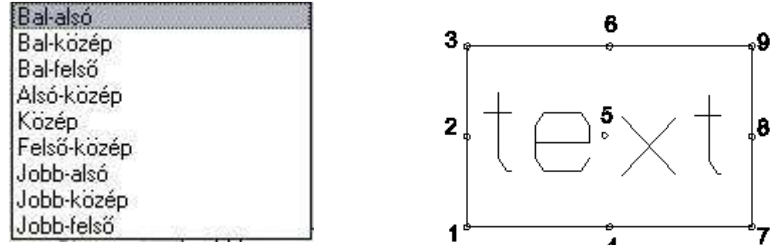

### **11.6.2. Szöveg elhelyezése**

A T Szöveg eszköz parancsaival helyezhet el szöveget:

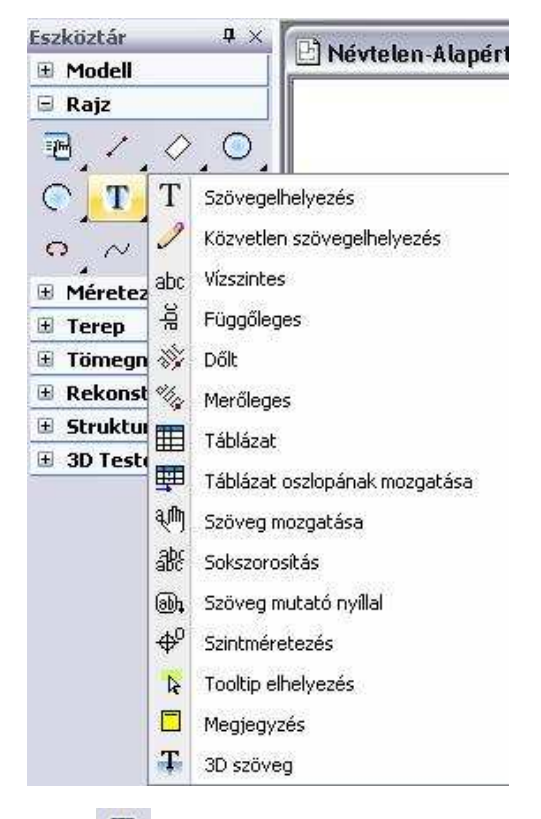

# **11.6.2.1. Szöveg**

Elhelyezi az aktuális szöveget a megadott helyre.

• Jelölje ki a szöveg helyét a rajzon.

# **11.6.2.2. Szöveg párbeszédablak**

A szöveg párbeszédablakban többféle módszer közül választhat a szöveg szerkesztéséhez és a rajzon való elhelyezéséhez.

• Adja meg vagy módosítsa az aktuális szöveget az ablakban.

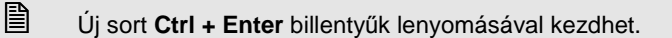

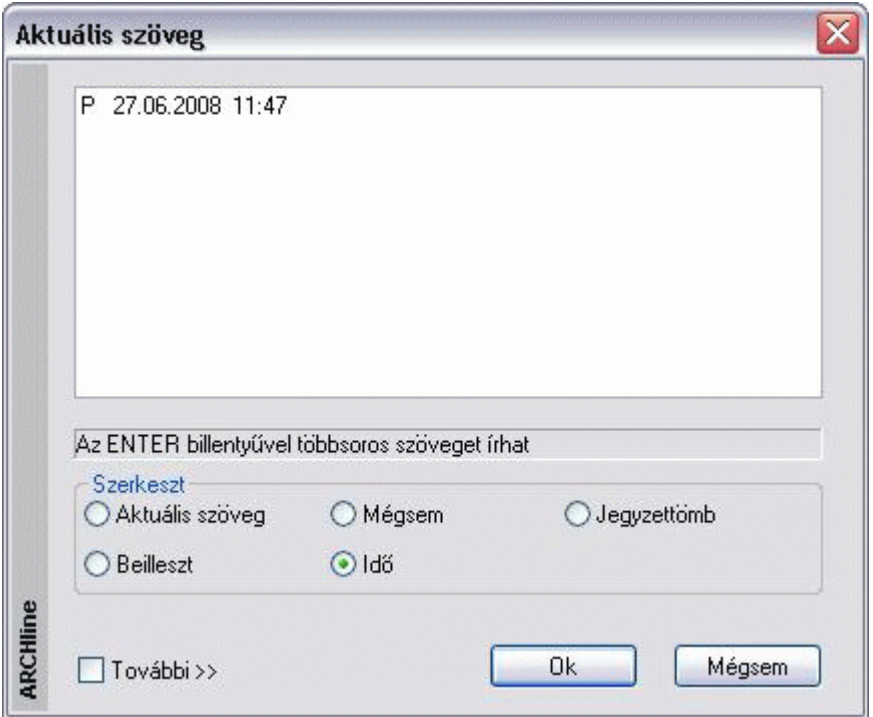

• Válasszon az opciók közül:

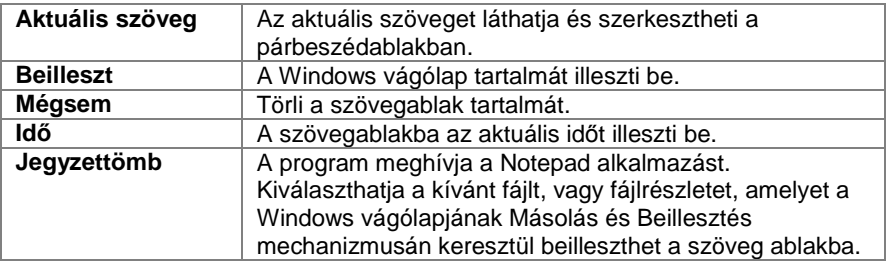

#### **Ciklikus szövegelhelyezés**

Kapcsolja be a További kapcsolót, ekkor a szövegelhelyezés után újból megjelenik a párbeszédablak, hogy újabb szöveget adjon meg.

Az opció segítségével több különböző szöveget helyezhet el folyamatosan egymás után, így könnyen kitölthet egy táblázatot.

- **OK** Bezárja a párbeszédablakot.
- Adja meg a szöveg helyét.

## **11.6.2.3. Közvetlen szövegelhelyezés**

Ennek a parancsnak a segítségével közvetlenül a rajzterületre írhatja be a szöveget. Új sort az **Enter** billentyű lenyomásával kezdhet.

- Jelölje ki a szöveg helyét.
- Gépelje be a szöveget.
- **Esc** Befejezi a parancsot.

## **11.6.2.4. Vízszintes szöveg**

Az aktuális szöveget vízszintesen helyezi el a megadott pontban.

• Jelölje ki a szöveg helyét.

# **11.6.2.5. Függőleges szöveg**

Az aktuális szöveget függőlegesen helyezi el a megadott pontban.

- Jelölje ki a szöveg helyét.
- 

## **11.6.2.6. Dőlt szöveg**

Az aktuális szöveget egy megadott szöggel döntve helyezi el.

• Adja meg a szöveg dőlési szögét.

#### **Opciók:**

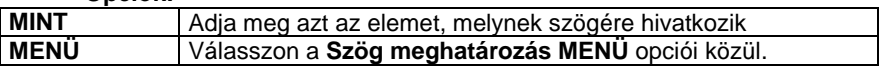

• Jelölje ki a szöveg helyét.

# **11.6.2.7. Merőleges szöveg**

Az aktuális szöveget egy kiválasztott elemre merőlegesen helyezi el.

• Válassza ki a merőleges elemet.

• Jelölje ki a szöveg helyét.

#### **11.6.2.8. Táblázat**

A táblázatos szöveg kezelése a korábbi módszerhez képest egyszerűbb és kompaktabb lett.

#### **Táblázat létrehozása**

A Táblázat utasítás elindítása után a következő párbeszédablakot láthatja.

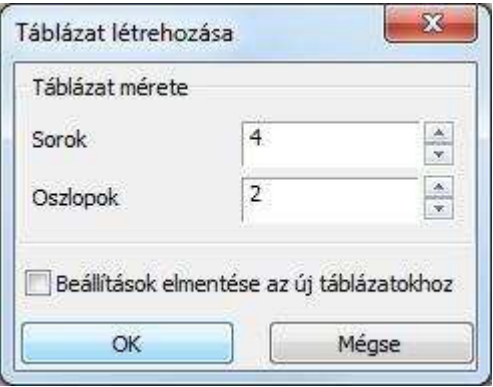

A Táblázat létrehozása nevű párbeszédablakban meghatározhatja a táblázat méretét a sorok és oszlopok számának megadásával.

A Beállítások mentése az új táblázatokhoz opcióval alapértelmezetté teheti a megadott értékeket, így a következő táblázat létrehozása során a program automatikusan ezeket az értékeket veszi fel.

Az OK gomb megnyomására a program felajánlja az üres táblázatot elhelyezésre. Bal kattintással adja meg a táblázat pozícióját a rajzon. Az elhelyezett üres táblázatot kitöltheti, szerkesztheti.

#### **Táblázat módosítása**

Jelöljön ki egy a rajzon elhelyezett üres, vagy kitöltött táblázatot.

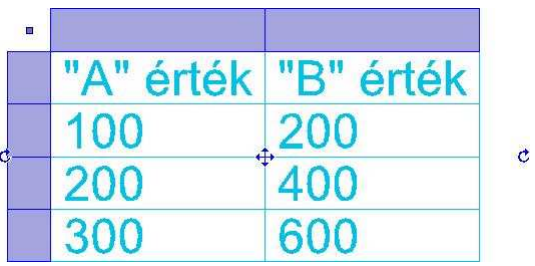

A táblázat kijelölését követően megjelennek a módosítási lehetőségek a markerek segítségével.

#### **Táblázat szerkesztése**

A táblázat bal felső sarkában megjelenő markerre kattintva a táblázat szerkesztése párbeszédablak jelenik meg.

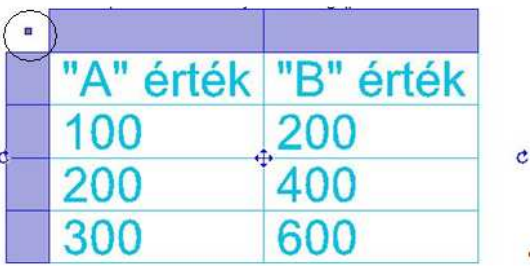

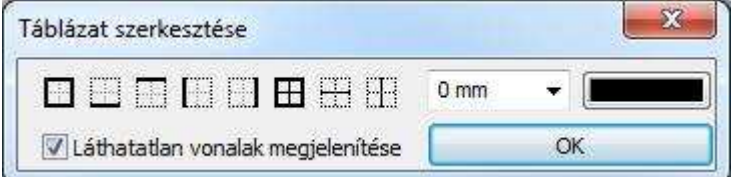

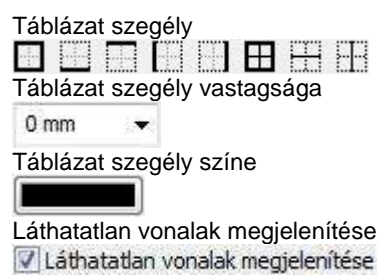

Az opció bekapcsolásával

#### **Oszlopok szerkesztése**

Az oszlopok szerkesztésére az oszlopok felett megjelenő mezőbe kattintva nyílik lehetősége. A következő menü jelenik meg.

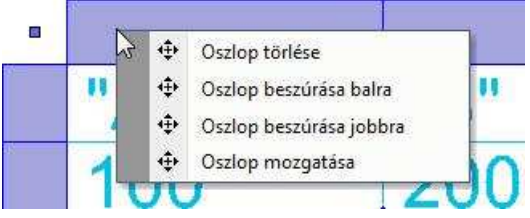

#### **Oszlop törlése**

A kiválasztott oszlopot és annak teljes tartalmát törli.

#### **Oszlop beszúrása balra**

Egy új, üres oszlopot szúr be a jelenlegitől balra.

#### **Oszlop beszúrása jobbra**

Egy új, üres oszlopot szúr be a jelenlegitől jobbra.

#### **Oszlop mozgatása**

A kiválasztott oszlop jobb szélét mozgathatja új helyre grafikusan.

#### **Sorok szerkesztése**

A sorok szerkesztésére a sorok mellett megjelenő mezőbe kattintva nyílik lehetősége. A következő menü jelenik meg.

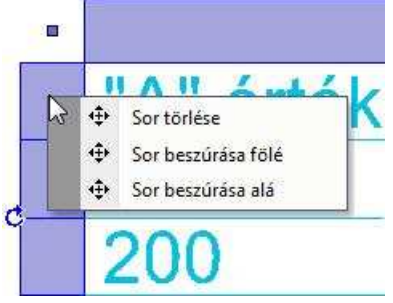

#### **Sor törlése**

A kiválasztott sort és annak teljes tartalmát törli.

#### **Felhasználói kézikönyv**

#### **Sor beszúrása fölé**

Egy új, üres sort szúr be a jelenlegi fölé.

#### **Sor beszúrása alá**

Egy új, üres sort szúr be a jelenlegi alá.

#### **Cella szerkesztése**

Lehetősége van a cella tartalmának szerkesztésére, amikor a kijelölt táblázat egyik cellájába kattint.

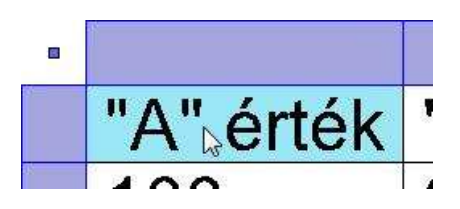

A cellába kattintva a Cella szerkesztése párbeszédablak jelenik meg.

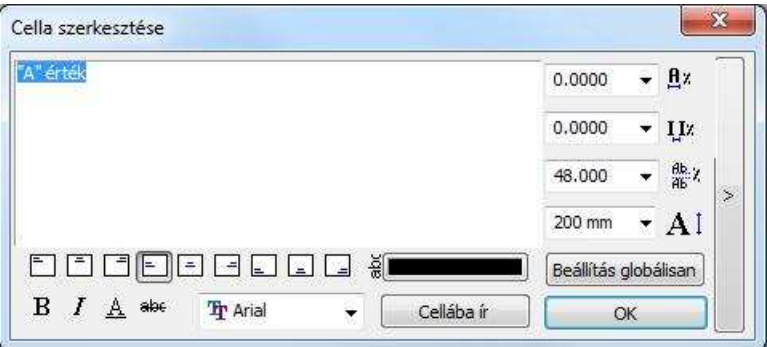

A párbeszédablak a kijelölt cellába írt szöveg szerkesztésére és formázására szolgál.

#### **Beviteli mez***ő*

A beviteli mezőbe írt szöveg a Cellába ír nyomógomb megnyomását követően megjelenik a táblázat kijelölt cellájában.

#### **Igazítás**

A bevitel mezőbe írt szöveget az igazítás gombok segítségével az ábráknak megfelelő módon igazíthatja a cellában.

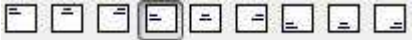

#### **Formátum**

Lehetősége van Félkövér, Dőlt, Aláhúzott és Áthúzott szövegformátum beállítására a megfelelő nyomógombok segítségével.  $R$   $I$   $A$  abe

#### **Bet***ű***típus**

A legördülő menüben választhat a Windowsban telepített betűtípusok közül.

#### **Szövegszín**

A cellában megjelenő szöveg színét állíthatja be. Kattintson a szövegszín gombra és adja meg a kívánt színt a megjelenő színtáblák valamelyikében.

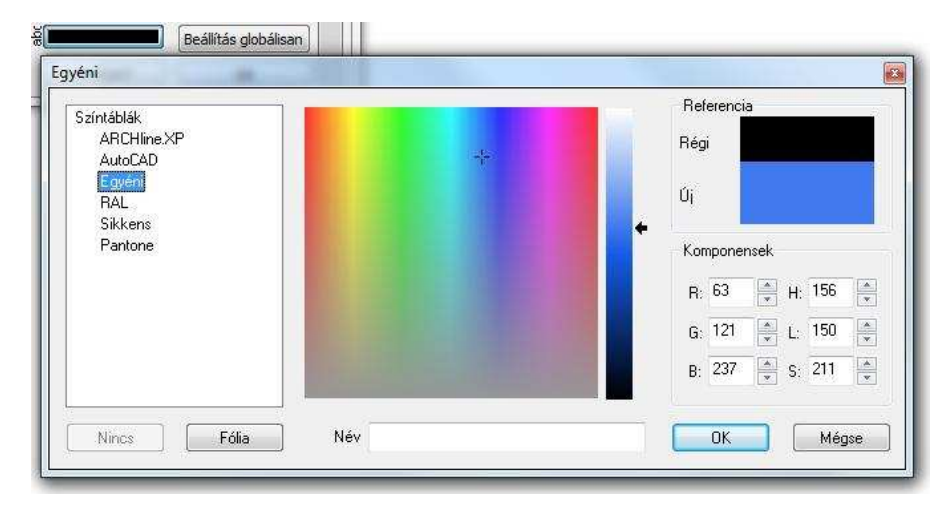

#### **Bet***ű***szélesség**

Megadhatja a betűszélességet százalékban. Írja be a kívánt értéket, vagy válasszon a legördülő menüből.

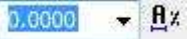

#### **Bet***ű***köz**

Megadhatja a betűközt százalékban. Írja be a kívánt értéket, vagy válasszon a legördülő menüből.

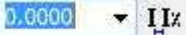

#### **Sorköz**

Többsoros szöveg esetén megadhatja a sorközt százalékban. Írja be a kívánt értéket, vagy válasszon a legördülő menüből.

#### **Felhasználói kézikönyv**

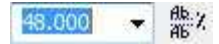

#### **Bet***ű***magasság**

Megadhatja a betűmagasságot. Írja be a kívánt értéket, vagy válasszon a legördülő menüből.

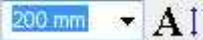

#### **Beállítás globálisan**

A Beállítás globálisan nyomógomb segítségével az összes cellában található szövegre egyszerre alkalmazhatja a Cella szerkesztése párbeszédablakban megadott beállításokat. A cellák szövege nem változik, csak a beállított tulajdonságok.

Beállítás globálisan

#### **Cellába ír**

A Cellába ír nyomógombbal frissítheti a kijelölt cella tartalmát az aktuális beállításokkal és szöveg tartalommal. Segítségével ellenőrizheti a változtatásokat, anélkül, hogy az OK gomb megnyomásával el kellene hagynia a Cella szerkesztése párbeszédablakot.

Cellába ír

#### **Összevonások**

Az összevonás lehetőségek a párbeszédablak jobb oldalán található gomb megnyomásával nyithatók ki, vagy rejthetők el.

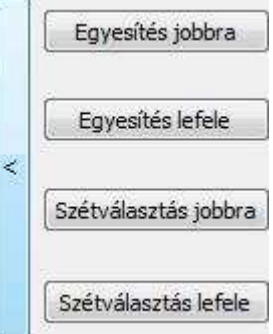

#### **Egyesítés jobbra**

A kijelölt cella tartalmát megtartva egyesíti azt a mellette jobbra található cellával. A jobb oldali cella tartalma elvész.

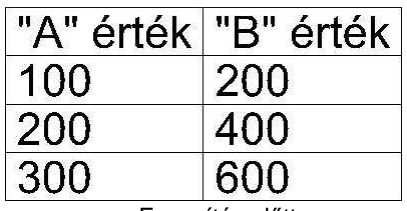

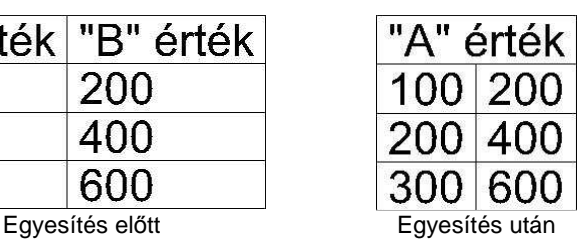

#### **Egyesítés lefele**

A kijelölt cella tartalmát megtartva egyesíti azt az alatta található cellával. Az alsó cella tartalma elvész.

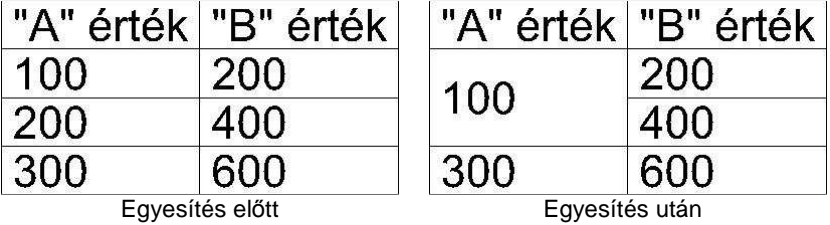

#### **Szétválasztás jobbra**

A kijelölt, korábban összevont cellát szétválasztja két önálló cellára. A bal oldali cellába kerül az eredeti érték, a jobb oldali üresen jelenik meg.

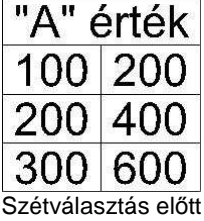

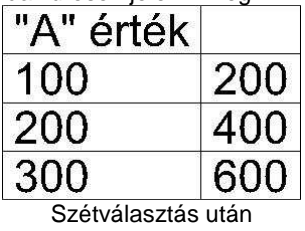

#### **Szétválasztás lefele**

A kijelölt, korábban összevont cellát szétválasztja két önálló cellára. A felső cellába kerül az eredeti érték, az alsó cella üresen jelenik meg.

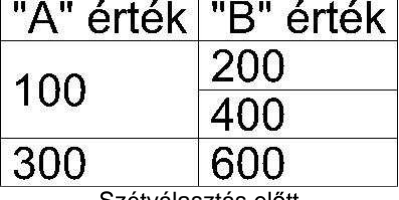

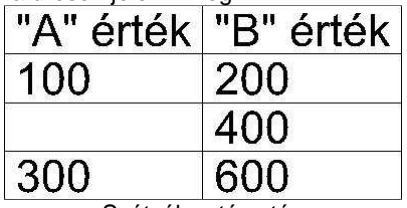

Szétválasztás előtt előtteletés Ezétválasztás után

#### **11.6.2.9. Szöveg mutató nyíllal**

A megadott szöveget egy megadott irányba mutató nyíllal helyezi el. A mutató nyíl egy olyan szakaszlánc (maximum két szakasszal), amely egy nyílhegyben végződik.

Ki lehet jelölni az elemet, amelyre vonatkozik a mutató a felirattal.

Lásd a részletes leírást a 10.1.2.7. Szöveg mutató nyíllal fejezetben.

#### **11.6.2.10. Tooltip szöveg elhelyezése**

A szöveg oldalmenüben a  $\mathbb{R}$  parancsikon segítségével lehetőség van tooltip elhelyezésére a rajzon. Azokról a tooltip információk táblázatos formában való elhelyezéséről van szó, amelyek akkor jelennek meg, ha az egeret az adott rajzi elem fölé visszük. Fal esetében például a következő jelenik meg a tooltipben:

 $\Box$ 

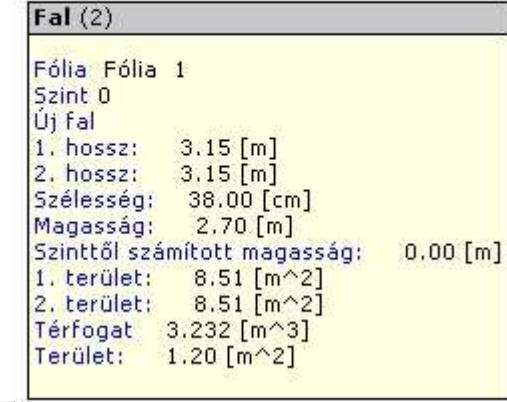

- $A \times$  parancsikonra kattintás után válassza ki azt az elemet, amelyhez tartozó tooltip információt táblázatos formában el szeretné helyezni a rajzon.
- Helyezze le a táblázatos szöveget az egér segítségével:

! A már elhelyezett Tooltip táblázat továbbra is kapcsolatban van a kiválasztott elemmel, így az elem módosítását is követi!

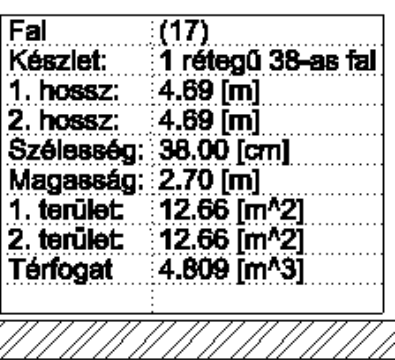

#### **11.6.2.11. Megjegyzés beszúrása a tervre**

A terven elhelyezhetők sárga keretben megjelenő megjegyzések, melyek a nyomtatásban nem látszanak. A keret csak szögletes lehet.

- Kattintson a  $\Box$  Megjegyzés elhelyezése ikonra.
- A megjelenő párbeszédablakba írja be a megjegyzés szövegét. Ok.
- Kattintson arra az elemhez, amelyhez a megjegyzést kapcsolni kívánja. Az elemhez kapcsolt megjegyzés az elemmel együtt törlődik, mozog, stb. Ha nem kívánja elemhez kapcsolni, akkor: Enter.
- Helyezze el a megjegyzést.

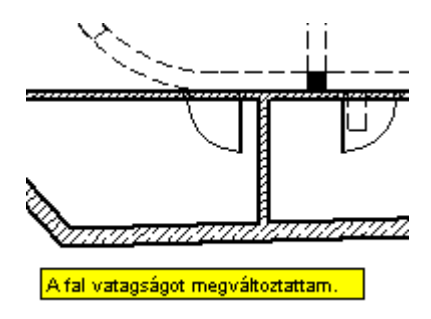

### **11.6.2.12. 3D szövegelhelyezés**

A 3D- s szöveg egy új tulajdonsága, hogy a szöveget közvetlenül a 3D ablakba helyezheti. Bármilyen felületre helyezheti, például egy homlokzatra. Megadhatja a 3D-s mélységet, a szöveg tulajdonságait, és a 3D-s szöveget textúrával láthatja el. A 3D- s szöveg editálható, így bármikor megváltoztathatja a szöveget vagy a szöveg tulajdonságait.

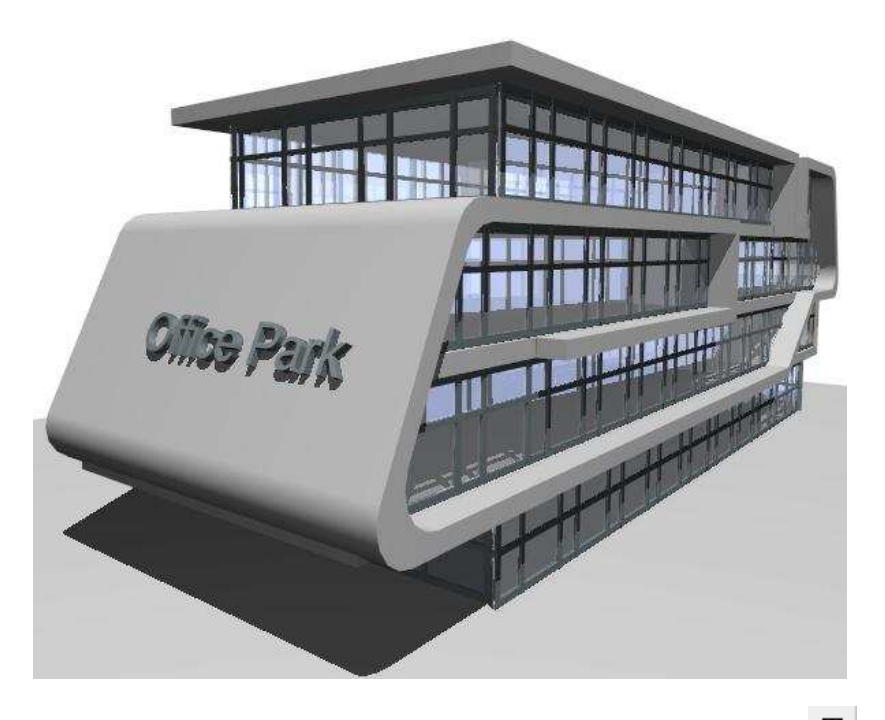

Könnyedén elhelyezheti és módosíthatja a 3D-s betűket a 3D felületen a 3D Szövegelhelyezés paranccsal.

- Válassza ki a 3D-s ablakot, amelyben dolgozni kíván.
- A szöveg tulajdonságok dialógban állítsa be a kívánt font típust, magasságot, és egyéb tulajdonságokat, amennyiben szükséges.
- Válassza  $T|_{Szöveg}$  eszköz  $T|_{3D}$  Szövegelhelyezés parancsot az oldalmenü sorból.
- Írja be a megfelelő szöveget a Aktuális szöveg dialógba.
- Válasszon ki egy sík felületet a testen, ahova a szöveget kívánja helyezni.
- Adja meg a szöveg helyét a kiválasztott felületen (a bal alsó sarka a szövegnek)
- Határozza meg a szöveg irányát, vagy nyomja meg az Entert, ha a helyi 3D x tengelye vízszintes.
- Írja be a szöveg vastagságát.

A 3D-s szöveg 3D-s testként viselkedik. A tulajdonságait a helyi menüből módosíthatja.

• Ha meg akarja változtatni a font típust és betű magasságot az aktuális szöveg tulajdonságokkal, használja a Szöveg újragenerálása az aktuális paraméterekkel opciót.

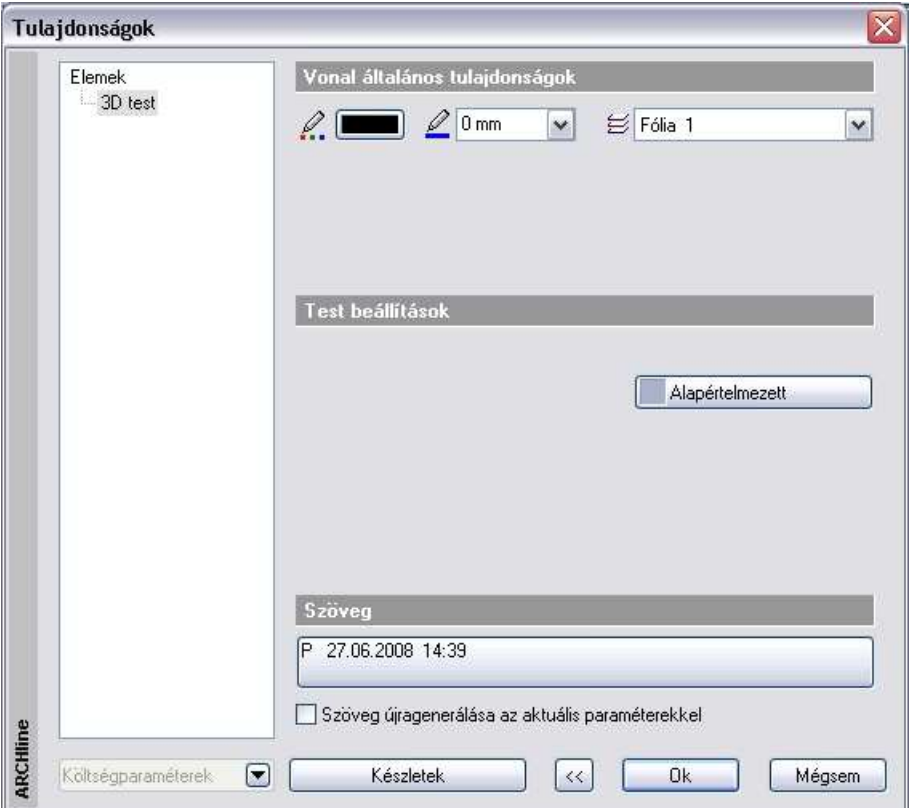

# **11.6.2.13. Táblázat oszlopának mozgatása**

Elmozgatja a táblázat kiválasztott oszlopait, így módosíthatja az oszlopok közötti távolságot.

• Válasszon ki egy táblázatot annál az oszlopánál, amelyet mozgatni kíván.

#### **Opció:**

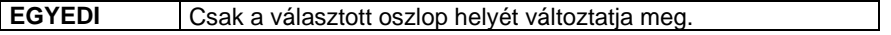

• Adja meg a kiválasztott oszlop új helyét, és ekkor valamennyi tőle jobbra eső oszlop is elmozdul vele együtt

**■ Ezt a parancsot a** *Táblázat Helyi menüben* **is aktiválhatja.** 

### **11.6.3. Szöveg módosítása**

Jobb gombbal kattintva a szövegre, megjelenik a **Szöveg Helyi menü**, mely a következő módosító parancsokat tartalmazza:

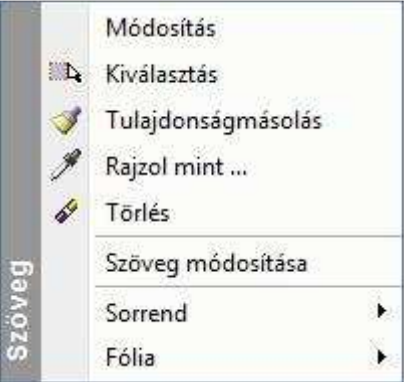

#### **11.6.3.1. Szövegmódosítás**

Módosíthatja a kiválasztott szöveget, úgy, hogy a szöveg tulajdonságai nem változnak.

• Megjelenik az Aktuális szöveg párbeszédablak, melyben módosíthatja a kiválasztott szöveget.

■ Szöveget úgyis módosíthat, hogy a duplán kattint a szövegre, és a megjelenő Tulajdonság párbeszédablak alján megnyomja a "szöveg" gombot. Szintén az Aktuális szöveg párbeszédablak jelenik meg.

#### **11.6.3.2. Szöveg keresés és csere**

.

A parancs segítségével kereshetünk és cserélhetünk szövegeket. A keresést kiterjeszthetjük helyettesítő karakterek és kódok használatával.

**ARCHLine.XP®**

#### **Szöveg keresése**

Gyorsan megkereshetjük egy szó vagy kifejezés összes előfordulását.

- Kattintson a Szöveg menü Keresés és csere parancsára.
- A Keresett szöveg mezőbe írja be a keresendő szöveget.
- Végezze el az egyéb szükséges beállításokat.: Kis és nagybet*ű* figyelembe vétele Keresés háttérben lév*ő* fóliákon
- Kattintson a Következő gombra.

#### **Szöveg cseréje**

Kattintsunk a Cserél vagy Az összes cseréje gombra.

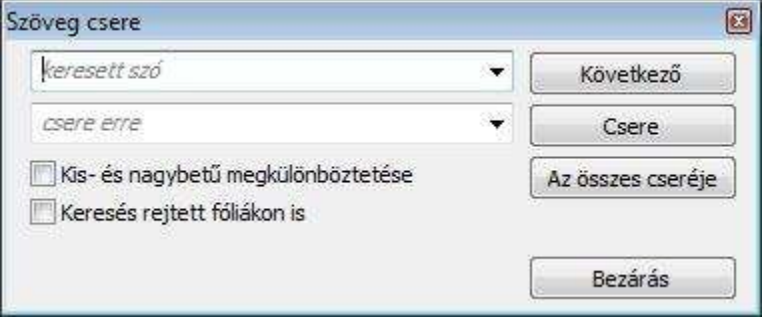

### **11.7. Sraffozás**

A Sraffozás parancsok lehetővé teszik zárt területek vonalakkal, különböző mintákkal való sraffozását.

### **11.7.1. Sraffozás tulajdonságai**

Mielőtt sraffozná a kívánt területeket, állítsa be a sraffozás globális tulajdonságait.

Ehhez kattintson jobb gombbal az Rajz eszköztár - **Sraffozás eszköz** ikonjára, vagy válassza ki a Rajz menü - **Formátum - Sraffozás** parancsot.

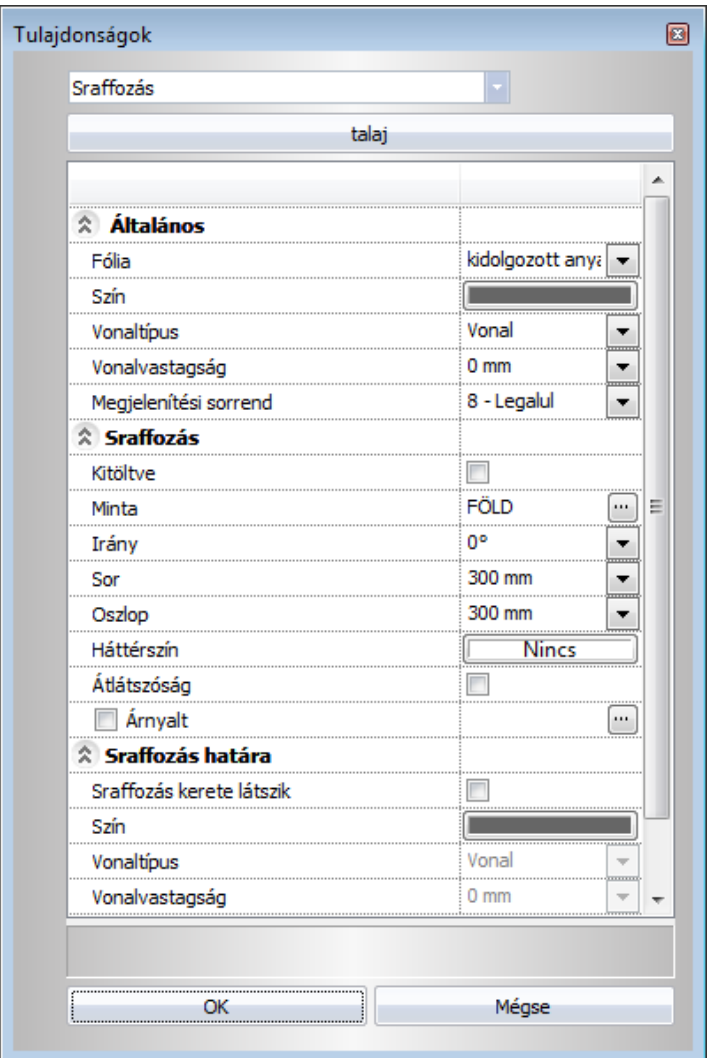

#### **Általános tulajdonságok**

Állítsa be a sraffozás általános tulajdonságait: a színt, a vonalvastagságot, a fóliát és a prioritást.

- Lásd:

 az Általános tulajdonságok részletes leírást a 3.2.1 Általános tulajdonságok beállítása fejezetben,

#### **Felhasználói kézikönyv**

- a Készletek leírását a 3.2.3. Tulajdonságkészletek használata fejezetben.
- a Költségparaméterek leírását a 3.2.4. Költségparaméterek hozzárendelése fejezetben.

#### **Speciális tulajdonságok**

A program kétféle sraffozást kínál fel:

- **Normál sraffozás**
- **Árnyalt sraffozás**

Ezenkívül lehetőség van a

#### **Átlátszó sraffozás**

Az átlátszó sraffozás tulajdonság azt jelenti, hogy a sraffozás háttérszíne, illetve a kitöltött szín is átlátszó. Ekkor a szín halványabb lesz.

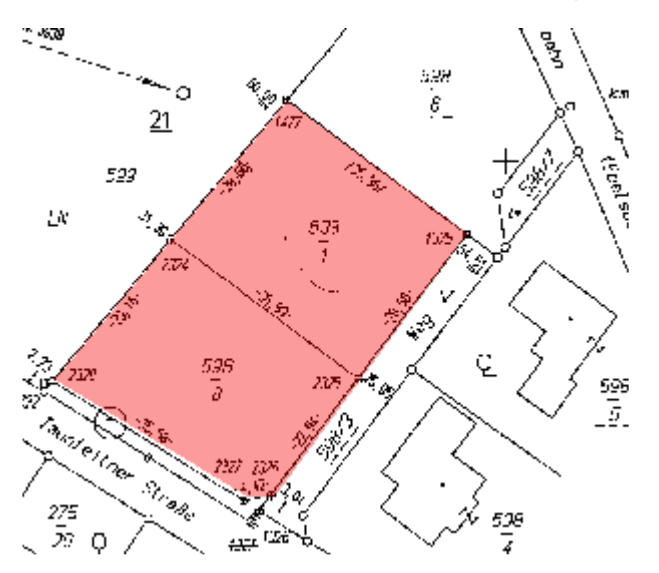

Példa:

Helyszínrajzok esetén szükség lehet arra, hogy pl. telkeket vonjunk össze. Ezt ábrázolhatjuk sraffozással. Ugyanakkor a sraffozás alatt jelölnünk kell az eredeti állapotot.

Átlátszó sraffozás opciót bekapcsolva megoldottuk a feladatot.

#### **Sraffozás határának**

beállításara. Ezt akkor használhatja, ha imaginárius (még nem létező) sokszöggel adja meg a sraffozandó terület kontúrját.

**ARCHLine.XP®**

#### **11.7.1.1. Normál sraffozás**

• Kapcsolja be a sraffozás opciót.

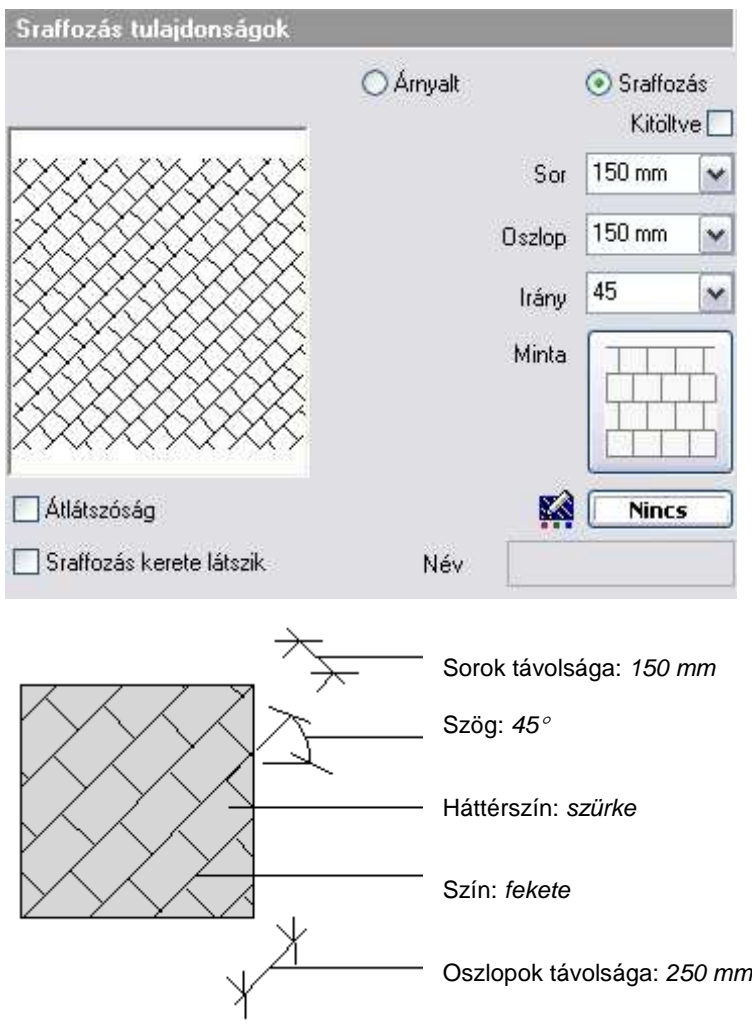

#### **Kitöltött sraffozás**

A sraffozást kitöltött színnel is megadhatjuk. Ehhez elegendő a Kitöltve opciót választani.

#### **Sor (Y lépésköz)**

Megadja a sraffozás vonalak közötti távolságot (a rajzi mértékegységben). A vonalak távolsága a sraffozás irányára merőleges, y irányban értendő.

#### **Oszlop (X lépésköz)**

Megadja a sraffozás vonalak közötti távolságot (a rajzi mértékegységben). A vonalak távolsága a sraffozás irányával párhuzamos, x irányban értendő.

#### **Irány**

Megadja a sraffozás vonalak (vagy a szimbólum vonalak) irányát fokokban (a vízszintes irányhoz viszonyítva).

#### **Sraffozás keret**

Beállíthatja, hogy látsszon-e a sraffozás kerete.

Ez a tulajdonság egy képzeletbeli sokszög által bezárt területet sraffozása esetén hasznos. A sraffozás határvonala önálló tulajdonságokkal rendelkezik. Ahhoz, hogy a beállításokat el tudja végezni, be kell kapcsolnia a **Sraffozás kerete látszik** opciót. Ezután a párbeszédablak bal oldalán válassza ki a

⊟- Sraffozás

Sraffozás határa opciót. A megjelenő párbeszédablakban beállíthatók a sraffozás határának színe, vonaltípusa és vonalvastagsága.

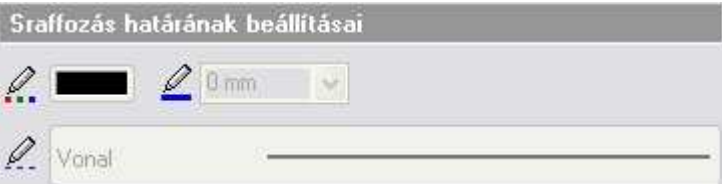

#### **Név**

A program megjeleníti a sraffozás minta nevét.

#### **Háttérszín**

**Nincs** 

 Megadja a sraffozás hátterének színét. Alapértelmezés szerint nincs kitöltő szín.

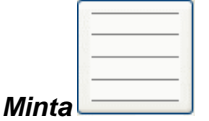

Megadja a sraffozás mintáját. A megjelenő **Sraffozás beállításai** párbeszédablakban számos előre megadott minta közül választhat (építészeti jelölések: téglafal, kőfal, kavics, stb. minták: kerámiák, falminták, stb.), ha a

sraffozás nevére vagy képére kattint. A sornál és az oszlopnál megadott értékek a minta egy egységének méreteit határozzák meg a két fő irányban.

#### **Új kategória gomb**

Írja be a megjelenő mezőbe az új kategória nevét. A létrehozott kategória megjelenik a sraffozások kategóriáinak listájában; a meglévő sraffozás mintákat átrendezheti a kategóriák között.

#### **Mozgatás másik kategóriába**

Áthelyezhet egy mintát a kívánt kategóriába. Válassza ki a mintatípust, amelyet áthelyez egy másik kategóriába, majd válassza ki a legördülő listából a kívánt kategóriát. (A program megkérdezi, biztosan akarja-e az áthelyezést.)

#### **Törlés gomb**

Minták, illetve kategóriák törlésére van lehetőség a gomb megnyomásával. A program megkérdezi, hogy biztosan törölni akarja-e a kiválasztott mintát. Csak felhasználók által létrehozott minták törölhetők.

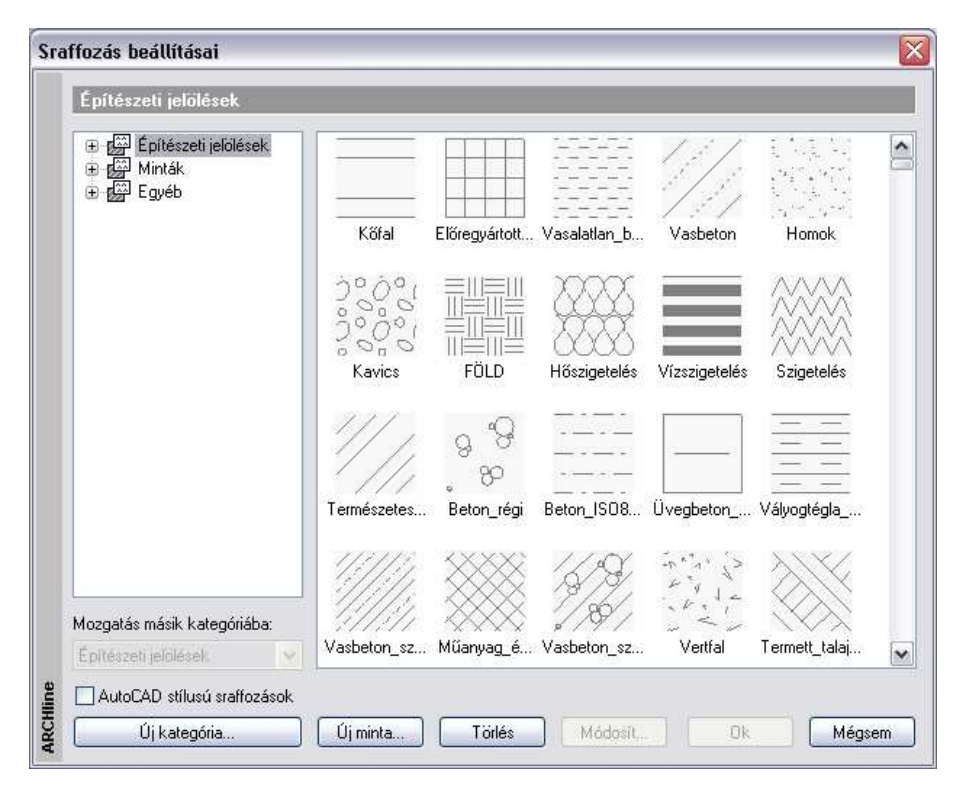

**Felhasználói kézikönyv** 

! Csak újonnan létrehozott mintát töröljön, mert a módosítás az összes a terven előforduló azonos nevű mintára hatással van, illetve a már elkészített és újonnan behívott tervek mintái is törlődnek!

#### **Új minta gomb**

Új minták kialakítására használhatja a program saját 2D-s minta csoportjait, illetve egyedi minták (2D-s csoportok) felhasználására is lehetőséget nyújt a program.

A **Bels***ő* **csoportok** opciót kiválasztva megjelennek a sraffozás minták, melyek közül választhat. Jelölje ki a kívánt mintát, majd adja meg a minta nevét, illetve válassza ki a kategóriát, melyben elhelyezi azt.

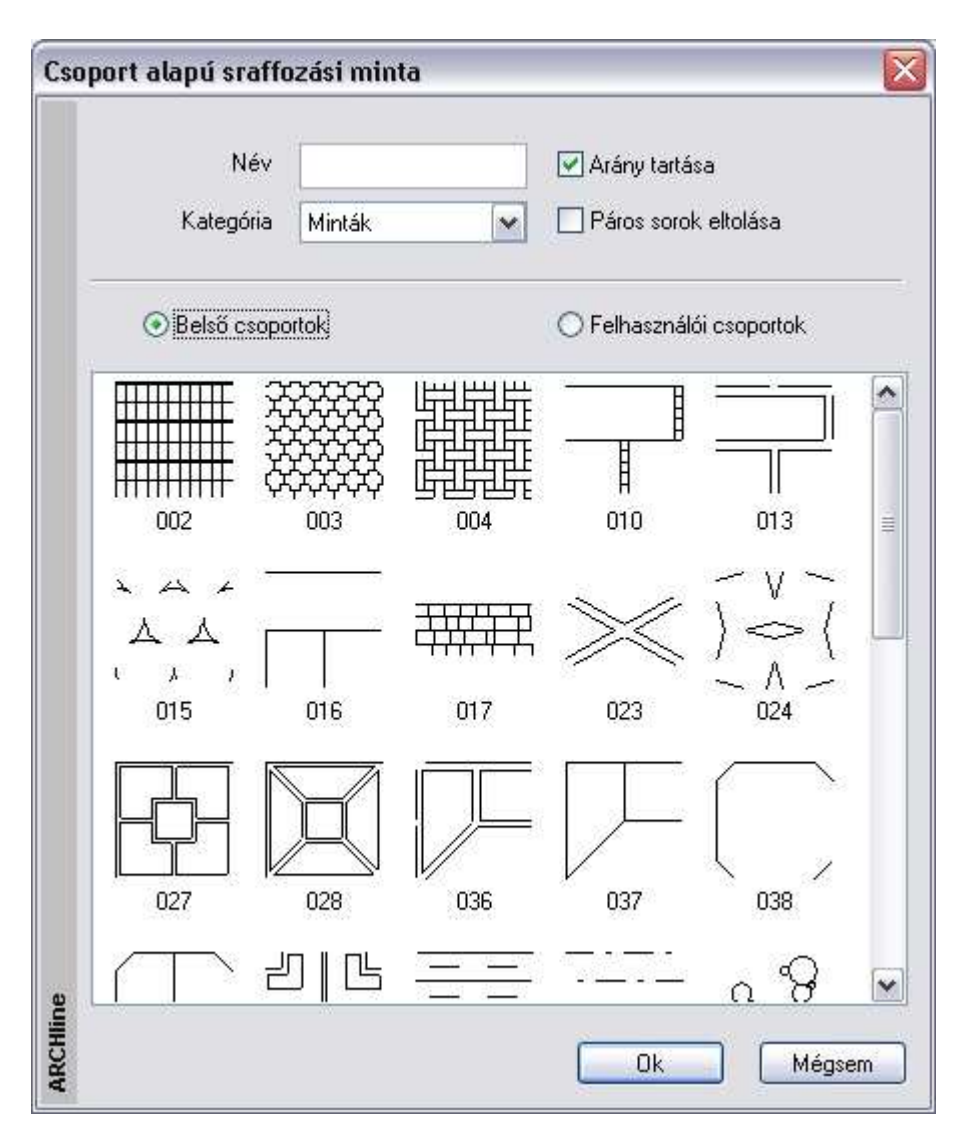

Az Arány tartása parancs segítségével a mintát az eredeti arányaiban jeleníti meg a program; a Páros sorok eltolása opció minden második sort elcsúsztatja az előzőhöz képest.

A megadott minta megjelenik a sraffozások listájában; így a tulajdonságok pontos meghatározása (minták vízszintes és függőleges irányú távolsága, minta iránya) után sraffozásként alkalmazható.

A **Felhasználói csoportok** opciót kiválasztva azok a sraffozás minták jelennek meg, melyeket a felhasználó az Eszközök menü – 2D-s csoport – Sraffozás minta létrehozása parancs segítségével hozott létre:

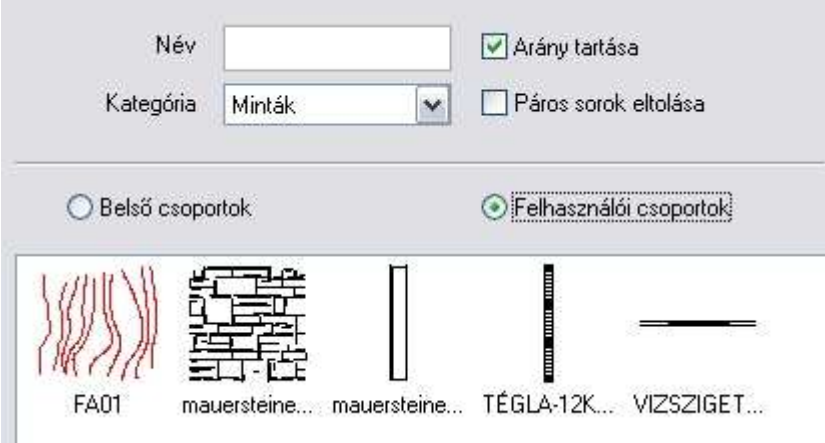

A fenti módszerekkel kiválasztott sraffozás minták használhatók mind alapraizi sraffozáshoz (pl. falak 2D-s megjelenítése), homlokzatok precíz kidolgozásához a 2D-s rajzfelületen, 3D-s anyagmegjelenítéshez, illetve az elmetszett felületek szemléltetéséhez.

#### **Módosít gomb**

A felhasználói minták tulajdonságait: név, kategória, aránytartás, minta típus, stb. módosíthatia.

#### **AutoCAD® stílusú sraffozások**

DXF/DWG fájl importálásakor az AutoCAD® -ban használt sraffozásokat felismeri a program és az ARCHLine.XP sraffozásoktól elkülönítve kezeli. Ez azt jelenti, hogy az importálás után ARCHLine.XP sraffozásoktól eltérően csak a skálázás és az elforgatás lehetősége lesz adott ezeknél a sraffozásoknál, ugyanúgy, mint az AutoCAD®-ben.

Ezen sraffozások kiválasztásához kapcsolja be a *AutoCAD<sup>®</sup> stílusú sraffozás* opciót.

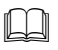

Lásd az 4.4.2.5. AutoCAD® stílusú sraffozás kiválasztása, 4.4.2.6. Hozzáadás a beépített mintákhoz és az 4.4.2.7. Korlátozás fejezeteket.

**ARCHLine.XP®**

### **11.7.1.2. Árnyalat sraffozás**

Ha bekapcsolta az **Árnyalt** opciót, megadhatja az árnyalt satírozás tulajdonságokat:

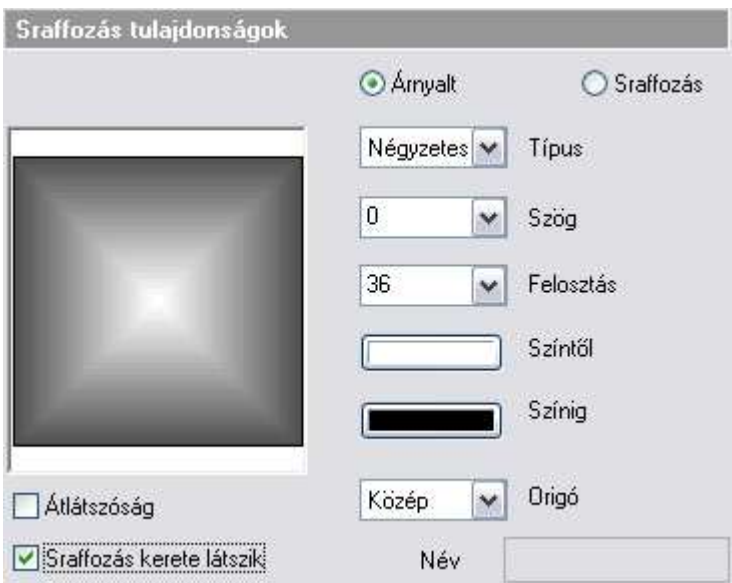

**Az árnyalás típusa:** Lineáris, Centrikus, Kúpos, Négyzetes. **Szög:** a satírozás vonalak irányát adja meg. **Felosztás:** a satírozás sűrűségét adja meg. **Színtől .. színig:** a színintervallumot adja meg. **Origó:** a fény origóját határozza meg. (Ez az árnyalt satírozás fókuszpontja.)

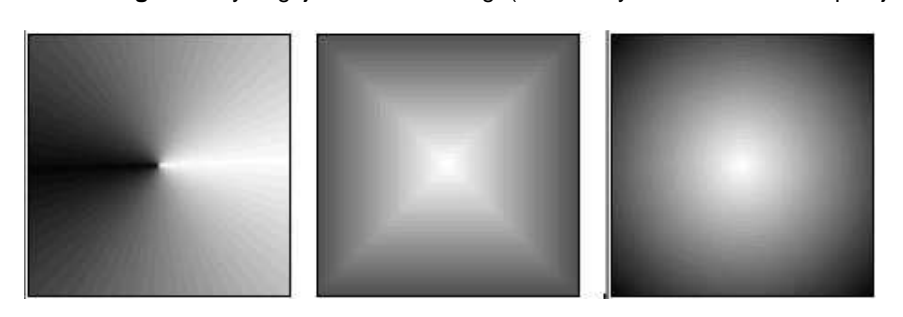

**Típus:** Kúpos **Négyzetes** Centrikus **Origó:** Közép Közép Közép

 Az árnyalt sraffozás használatát ajánljuk pl. abban az esetben, ha a homlokzati tervrajzot 2D-s rajzon kívánia "felöltöztetni". Ekkor az ablakok csillogó üvegfelületét jelölheti a négyzetes árnyalt sraffozással. Próbálja ki!

### **11.7.2. Sraffozás típusai**

A sraffozások zárt területek kitöltései. Az ARCHLine.XP a kitöltések különböző típusait kezeli:

- **Kitöltés egységes színnel**
- **Kitöltés vonallal**
- **Kitöltés előre megadott mintával**

#### **11.7.2.1. Kitöltés egységes színnel**

A megadott területet egységes színnel tölti ki.

Ehhez elegendő a Kitöltve opciót választani a Sraffozás tulajdonságok párbeszédablakban.

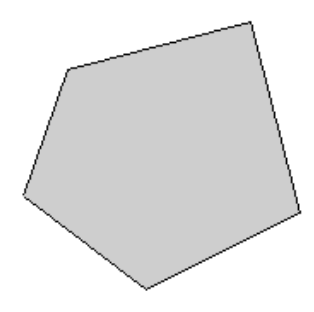

#### **11.7.2.2. Kitöltés vonallal**

Ez a standard sraffozás, a sraffozás alapja a Vonal minta.

A vonalak értékeit (oszlop irány) a Sraffozás tulajdonságok párbeszédablakban kell beállítani.

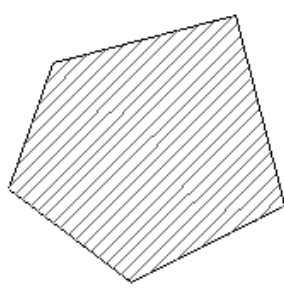

#### **11.7.2.3. Kitöltés előre megadott mintával**

A megadott területet egy mintával tölti ki.

A minták grafikai alapelemek. A program 65 különböző mintatípust ajánl fel, melyek közül a Sraffozás tulajdonságok – Minta párbeszédablakban választhat.

Lehetősége van a minta méreteit is módosítani: **X irányban**: oszlop érték

**Y irányban**: sor érték

 $\Box$ 

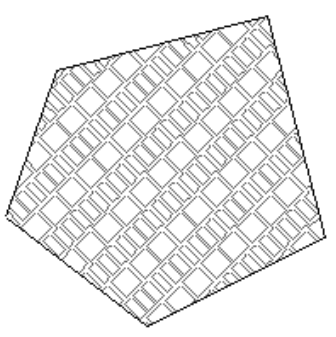

Előre megadott mintát Ön is létrehozhat a programban levő minta csoportok, vagy saját minta csoport alapján.

 Nézze meg 11.7.1.1. Normál sraffozás és a 11.9.10. Sraffozás minta létrehozása fejezeteket.

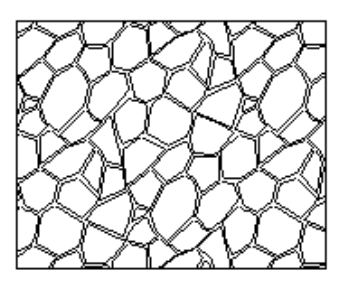

### **11.7.3. Sraffozás létrehozása**

A sraffozás egy önálló rajzi elemként jön létre. A sraffozás határvonala és maga a sraffozás között nem áll fenn erős kapcsolat. Törölheti vagy akár módosíthatja is a sraffozást körülhatároló elemet, vagy azok láncolatát anélkül, hogy maga a sraffozás kitörlődne vagy módosulna. Ez természetesen nem vonatkozik képzeletbeli (imaginárius) sokszög által bezárt terület sraffozása esetén a sraffozás keretére.

A sraffozás állhat több, nem összefüggő részből is. Az egyszerre létrehozott sraffozások (ha például egymás után több zárt kontúrt jelölt ki) egy elemnek minősülnek, így egyszerre is módosíthatóak. Ha tehát sraffozást módosító parancsot ad ki, az összes egyszerre létrehozott sraffozott területre fog vonatkozni.

Sraffozást a következő parancsokkal hozhat létre:

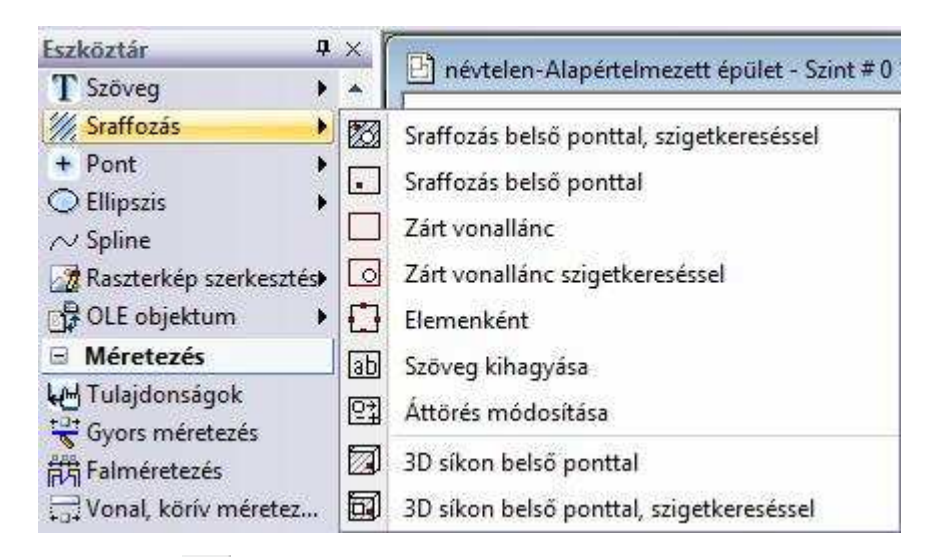

# **11.7.3.1. Sraffozás belső ponttal**

A parancs egy kiválasztott zárt területet sraffoz be. A terület kijelöléséhez elegendő, ha a területen belülre kattint.

• Válasszon ki egy pontot a besraffozandó területen belül.

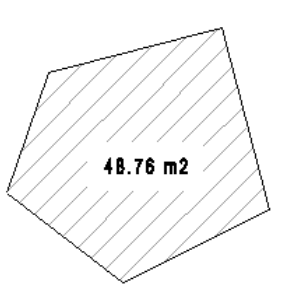

Ha több területet választ ki, és a másodikként kiválasztott terület az elsőnek belső lánca, úgy ez a terület kimarad a sraffozásból.

 Ügyeljen arra, hogy a zárt területet azon az oldalán jelölje ki, amelyiken sraffozni kívánja.

# **11.7.3.2. Sraffozás belső ponttal, szigetkereséssel**

A parancs egy kiválasztott zárt területet sraffoz be. A terület kijelöléséhez elegendő, ha az egérrel a területen belülre kattint. Minden, a területen belül eső zárt lánc (sziget) kimarad a sraffozásból. A szigetkeresés egy szint mélységű, tehát szigeteken belüli szigeteket nem keres a program.

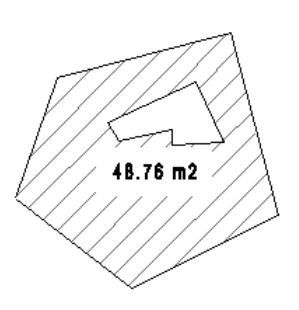

• Válassza ki a besraffozandó területet.

## **11.7.3.3. Zárt vonallánc**

Egy képzeletbeli sokszög által bezárt területet sraffoz be. A képzeletbeli zárt sokszöget csúcsaival adhatja meg.

#### **Opciók:**

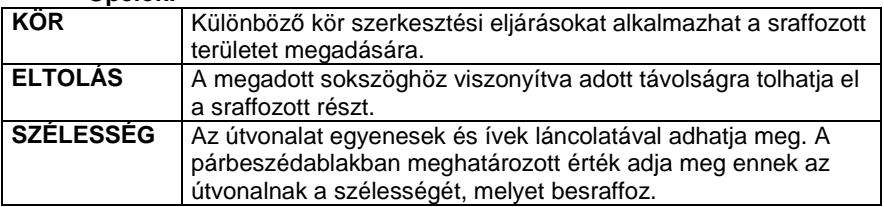

- Adja meg a sokszög csúcsait, a sokszög tartalmazhat íveket is.
- **Enter** Befejezi a sokszögvonal megadását, és összeköti az első és utolsó csúcsot.

! Ha több területet választ ki, és a másodikként kiválasztott terület az elsőnek belső lánca, úgy ez a terület kimarad a sraffozásból.

**Példák: KÖR ELTOLÁS SZÉLESSÉG**
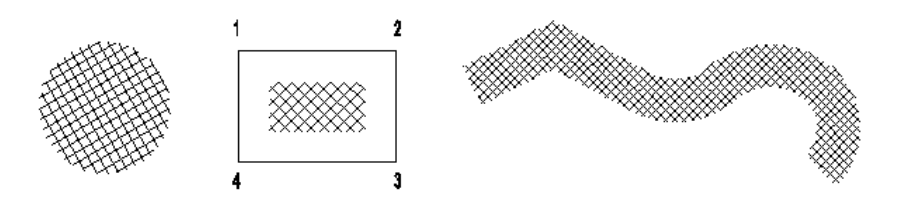

## **11.7.3.4. Zárt vonallánc szigetkereséssel**

Egy képzeletbeli sokszögvonal belsejét sraffozza be, kihagyva a sraffozásból az abba eső (létező) zárt láncokat. A képzeletbeli zárt sokszöget csúcsaival adhatja meg.

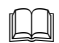

 Lásd az utasítás részletes leírását a 11.3.3.3. Imaginárius sokszög sraffozása fejezetben.

## **11.7.3.5. Elemenként**

Az egyenként kiválasztott elemek által bezárt területet sraffozza be.

• Válassza ki egyenként a besraffozandó elem oldalait.

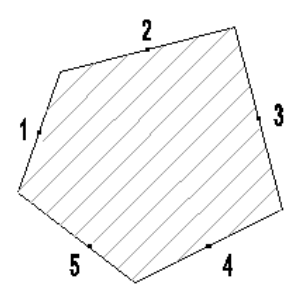

! Ügyeljen arra, hogy zárt területet jelöljön ki. A kitöltendő területek egymást metsző részei szigetként kimaradnak a sraffozásból. Az elemeket az óramutató járásával megegyezően és ellentétesen is kijelölheti, de mindenképpen sorban haladjon a kiválasztással.

## **11.7.3.6. 3D-s síkon belső ponttal**

Ezzel a paranccsal:

- Sraffozhat egy kiválasztott 3D-s síkot. A sraffozáshoz meg kell adni a sraffozás origóját és irányát is.
- Törölhet egy 3D-s sraffozást

#### **3D-s sík sraffozása:**

- Válassza ki egy test sík felületét, amelyet besraffoz
- Adja meg a sraffozás origóját a kiválasztott felületen
- Adja meg a sraffozás irányát.

#### **Opció:**

 $\mathbb{H}^-$ 

**ENTER** A lokális 3D-s x tengely az irány

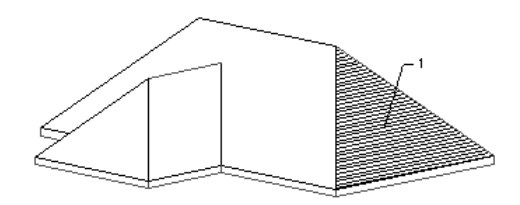

#### **3D-s sraffozás törlése:**

- Válassza a **TÖRÖL** kulcsszót a Parancssorban.
- Válassza ki azt a síkot, melyről törli a sraffozást.

## **11.7.3.7. 3D-s síkon belső ponttal, szigetkereséssel**

Ezzel a paranccsal:

- Sraffozhat egy kiválasztott 3D-s síkot. a sraffozásból kihagyja a belső szigeteket. A sraffozáshoz meg kell adni a sraffozás origóját és irányát is.
- Törölhet egy 3D-s sraffozást

 Lásd az utasítás részletes leírását a 11.3.3.6. Sraffozás 3D-s síkon bels*ő* ponttal fejezetben.

### **11.7.4. Sraffozás szerkesztése**

Sraffozást szerkesztő parancsok elérhetők a

#### **Sraffozás eszközből:**

labl Szöveg kihagyása

- 図 Áttörés módosítása
- **Helyi menüből:**

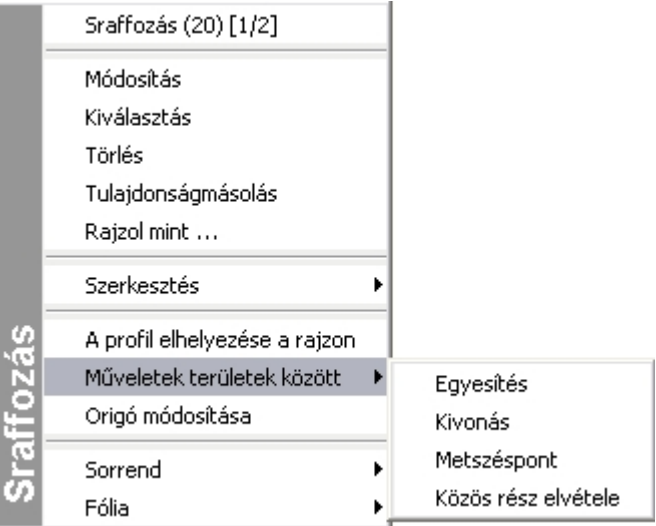

## **11.7.4.1. Szöveg kihagyása**

A parancs egy kapcsoló, melyet a parancssorban kapcsolhat ki, illetve be. Ha bekapcsolja a szöveg áttörés opciót, a program a sraffozás területén lévő méretezés szövegeket, nyílvégeket és szövegeket a jobb olvashatóság miatt ki fogja hagyni a sraffozásból.

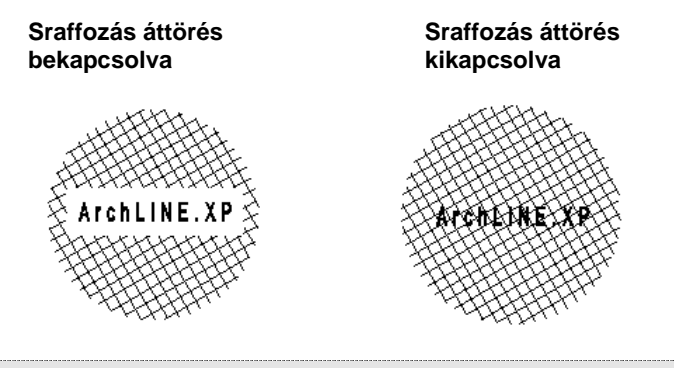

Ha létező, már besraffozott szövegeket, méretezéseket vagy objektumokat szeretne kihagyni a sraffozásból, használja az <sup>[12]</sup> Áttörés módosítása ikont.

## **11.7.4.2. Áttörés módosítása**

A parancs segítségével módosíthatja a sraffozás létező szövegek, méretezések vagy objektumok számára kihagyott részeit:

- Törli a sraffozásban a kiválasztott elemeknek hagyott áttöréseket.
- Új áttöréseket hoz létre a sraffozáson a kiválasztott elemek számára.
- A kiválasztott sraffozások valamennyi sraffozásból kihagyott részét törli, és létrehozza a szükségeseket (pl. amikor az elem méretezése módosult) – frissíti a sraffozást.

#### **Áttörés törlése a sraffozásból:**

- Válassza a parancssorban a **TÖRÖL** kulcsszót
- Válassza ki a sraffozáson a törlendő áttöréseket
- **Enter** Törli a kijelölt áttöréseket és befejezi a parancsot.

#### **Opció:**

 $\mathbb{L}\mathbb{L}\mathbb{L}$ 

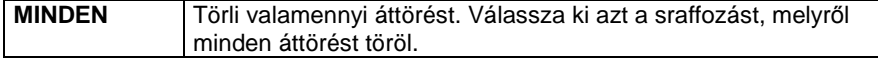

#### **Új áttörés létrehozása:**

Új áttöréseket hoz létre a sraffozáson a kiválasztott elemek számára. A kiválasztott elem körül egy téglalapnyi területet fog kihagyni.

- Válassza a Parancssorban a **BESZÚR** kulcsszót
- Válasszon ki sraffozásokat, amelyeken új áttöréseket kíván létrehozni.
- **Enter** Befejezi a kiválasztást.
- Válasszon ki szövegeket, méretezéseket vagy elemeket, amelyek körül egy téglalap alakú kihagyott részt szeretne létrehozni a sraffozásban.
- **Enter** Létrehozza az áttöréseket és befejezi a parancsot.

#### **Sraffozás frissítése:**

- Válassza a **REGENERATION** kulcsszót a Parancssorban
- Válasszon ki olyan sraffozásokat, amelyeken létrehozza a szükséges áttöréseket.
- **Enter** Befejezi a sraffozások kiválasztását.
- **Enter** Befejezi a parancsot.

 A sraffozás áttörésről további leírás található a 11.3.4.1. Sraffozás áttörése szöveggel parancs leírásánál.

### **11.7.4.3. Sraffozás origó módosítása**

#### **Sraffozás origója**

Alapértelmezettként a sraffozás globális origója a rajz 0 0 pontja. A sraffozás elhelyezése után ezt megváltoztathatja a Helyi menü - Sraffozás origó módosítása utasítással.

#### **Sraffozás origó módosítása**

A Helyi menü – Origó módosítása paranccsal a kiválasztott sraffozás origóját módosíthatja, elcsúsztathatja a sraffozás mintát a kiválasztott területen.

• Adja meg a sraffozás új origóját.

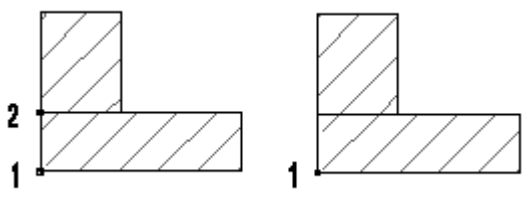

**Eltérő origók Azonos origók**

## **11.7.4.4. Sraffozás kontúrjának módosítása**

A Helyi menü – Szerkesztés utasításai ill. a Zárt lánc utasítások segítségével lehet a sraffozás kontúrját szerkeszteni:

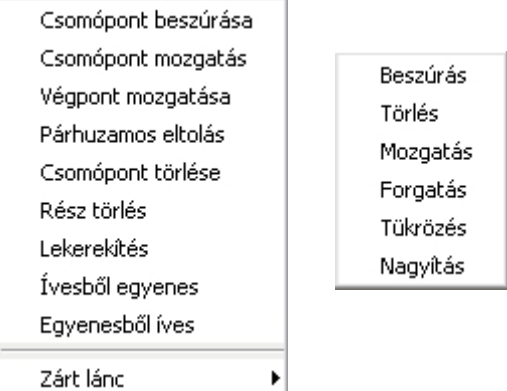

A Zárt lánc utasítások segítségével lehetőség van arra, hogy pl. egy sraffozásba 'lyukakat' helyezzen el.

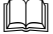

Lásd a részletes leírást a 8.2.9. Szerkeszthet*ő* profil

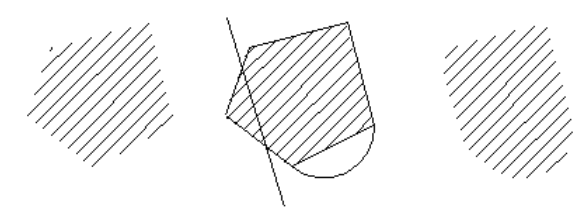

fejezetben.

#### **11.7.4.5. Műveletek területek között**

A Helyi menü - M*ű*veletek területek között utasításaival lehet sraffozásokat egyesíteni, kivonni egymásból, közös részt képezni, ill. a közös részt kivonni:

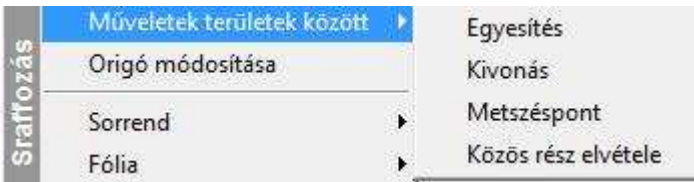

#### **Sraffozások egyesítése**

A parancs létrehozza a kiválasztott sraffozások unióját. A továbbiakban kiválasztott sraffozások felveszik az elsőként kiválasztott sraffozás tulajdonságait.

- Válassza ki az egyesítendő sraffozásokat vagy zárt elemeket, amelyek kontúrját egyesíteni kívánja a sraffozáshoz.
- **Enter** Befejezi a kiválasztást és létrehozza a sraffozások unióját.

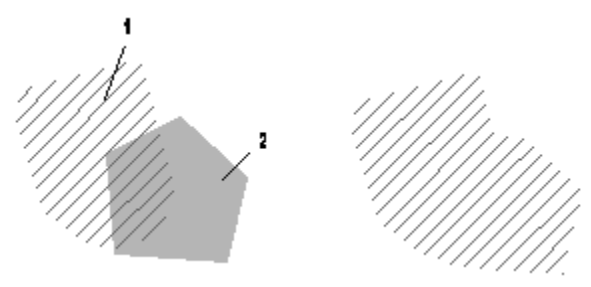

**Felhasználói kézikönyv** 

#### **Sraffozások kivonása**

A parancs létrehozza a kiválasztott sraffozások különbségét. Az elsőként kiválasztott sraffozásból törli a továbbiakban kiválasztott sraffozások területét.

- Válassza ki a kivonandó sraffozásokat.
- **Enter** Befejezi a kiválasztást.

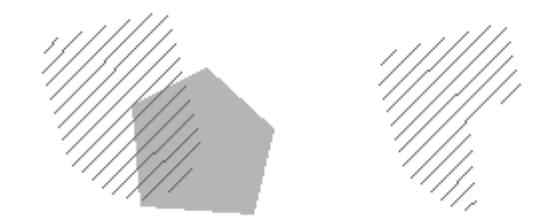

#### **Sraffozások metszete**

A program létrehozza a kiválasztott sraffozások közös részét (metszetét). A továbbiakban kiválasztott sraffozások felveszik az elsőként kiválasztott sraffozás tulajdonságait.

- Válassza ki azokat a sraffozásokat vagy zárt elemeket, amelyek közös részét kívánja képezni.
- **Enter** Befejezi a kiválasztást.

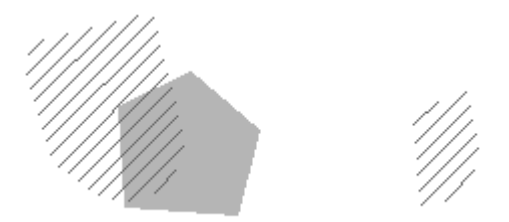

#### **Közös rész elvétele**

A program a kiválasztott sraffozások 'szimmetrikus differenciáját' hozza létre. Ez azt jelenti, hogy létrehozza azok közös részét, majd kivonja azt a sraffozások uniójából. A továbbiakban kiválasztott sraffozások felveszik az elsőként kiválasztott sraffozás tulajdonságait.

- Válassza ki azokat a sraffozásokat vagy zárt elemeket, amelyek szimmetrikus differenciáját kívánja képezni.
- **Enter** Befejezi a kiválasztást.

**ARCHLine.XP®**

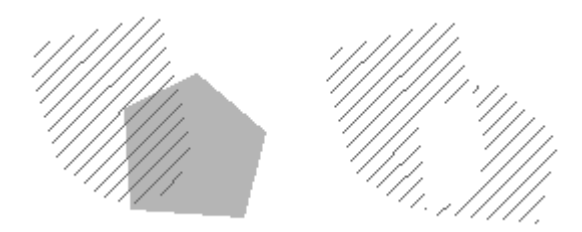

**Felhasználói kézikönyv** 

## **11.8. Raszterkép**

A tervezési munka folyamán szükséges lehet a raszterképek használata. Raszterképként beilleszthet kézi rajzokat, skicceket, térképmásolatot, stb.

A raszterképek lehetnek digitális fényképek, vagy szkennelt rajzok is, akár háttérként is alkalmazhatja egy-egy rajzban.

A raszterképek úgy viselkednek, mint bármely másik rajzoló elem , így forgathatja, mozgathatja, másolhatja, méretezheti, törölheti őket. Alkalmazhatja a visszavon/mégis parancsokat a raszterképekre is. Az ARCHLine.XP támogatja a kép fájlformátumokat, beleértve a leggyakoribb formátumokat, mint a BMP, JPG, TIFF. A képek lehetnek 1-bitesek fekete és fehér, 4-bitesek, 8-bitesek vagy 24-bitesek. Az ARCHLine.XP támogatja az átlátszó pixeleket. Az átlátszóság mértéke 0-255 között van.

Raszterképet használhat:

- **fotogrammetriához**,
- **kalibráláshoz** (pl. alaprajz vagy városrendezési tervrajz esetében).
- A **fotórealisztikus** belső megjelenítővel a modellről készített képek képfájlként elmenthetőek és ezek később raszterképként elhelyezhetőek a rajzon, vagy a tervlapon.

A raszterkép a rajz részévé válik, a terv mentésekor elmentődik a tervbe. A betöltött képeken különböző szerkesztések hajthatók végre. Ezeknek a parancsoknak csak az aktív képeken van hatásuk, a művelet magát a képfájlt nem érinti. Ha a képfájlon akar műveletet végrehajtani, akkor használja a Képszerkeszt*ő*t.

#### **Hogyan használja?**

A raszterkép parancsok elérhetők a Rajz menüből vagy a raszterkép helyi menüből.

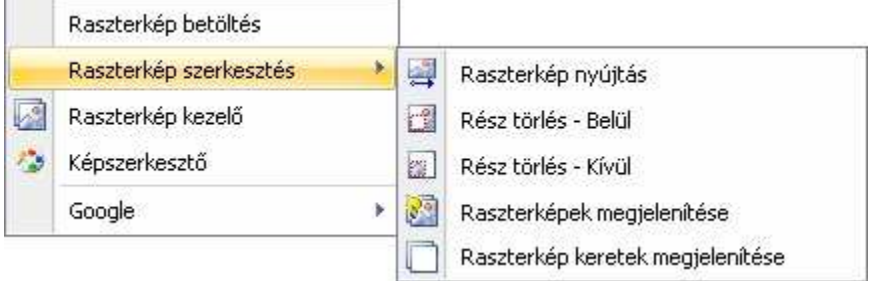

#### **1188 11.8. Raszterkép**

A Raszterkép kezel*ő*ben listázhatja a raszterképeket, itt betölthet új képet, kitörölheti, frissítheti, megjelenítheti kerettel vagy eltüntetheti.

### **11.8.1. Raszterkép betöltés**

A raszterkép betöltéséhez és elhelyezéséhez, használhatja a Rajz menü-Raszterkép betöltése parancsot. Megjelenik a Kép megnyitás párbeszédablak.

A raszterképek mérete maximum 30 megapixel lehet. Ennél nagyobb méretű képeket is elhelyezhet a projektben, de ilyenkor a program a maximum méretre egyszerűsíti azt.

Válassza ki vagy gépelje be a nevét bármelyik kép fájlnak, amelyet be akar tölteni a tervrajzba. Ha nem találja a kiválasztott képet az alapértelmezett könyvtárban, tallózza a hozzá tartozó mappát és nyissa meg a képet. Kattintson a **Megnyitás** gombra, hogy becsukja a Kép megnyitás párbeszédablakot.

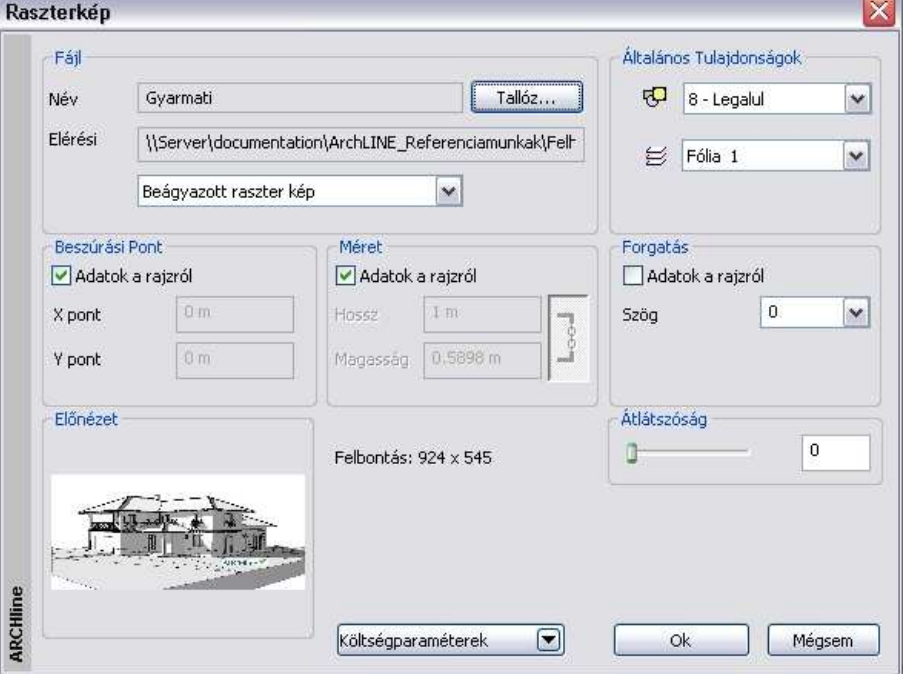

Megjelenik a Raszterkép párbeszédablak:

**Felhasználói kézikönyv** 

#### **Fájl**

A raszterkép párbeszédablakban kiválaszthat másik képet. Ehhez kattintson a Tallóz gombra.

#### **Általános tulajdonságok**

Mint az ARCHLine.XP bármelyik más építészeti elemének a Raszterképeknek is van prioritása és fólia jellemzője.

#### **Prioritás: 1 – legfels***ő***,.. 8 –legalsó**

Beállíthatja a raszterkép prioritását. A magasabb prioritású képet az alacsony prioritású fölé helyezi.

A képek prioritása megfelel az objektumok prioritásának. Így meghatározhatja, hogy melyik kép takarja a többi képet az átfedő képeknél. Ennek a nyomtatásnál van fontos szerepe.

A prioritást a Helyi menü - Sorrend parancsoknál is beállíthatja.

#### **Beszúrási pont**

A kép elhelyezéséhez megadhatja a globális X, Y koordinátákat, vagy grafikusan is elhelyezheti a rajzon.

#### **Méret**

A kép méretét megadhatja a mezőben definiált értékekkel, vagy meghatározhatja a rajzon.

#### **Forgatás**

A képet elforgathatja az itt megadott értékkel, vagy meghatározhatja a rajzon grafikusan.

#### **Átlátszóság**

Beállíthatja a Raszterkép átlátszóságát a csúszkával vagy az érték begépelésével. Az átlátszóság méretezhető 0-255-ig.

Az előnézetben megjelenik a kép a felbontás értékével.

**Ok** Bezárja a párbeszédablakot.

Amennyiben az Adatok a rajzról opciót használta a Beszúrási pont, Méret és a Forgatás részben:

Adja meg a rajzon a kép bal-alsó referenciapontjának a helyét. A kép méretét adja meg grafikusan, nagyítva vagy kicsinyítve a kurzorral, vagy használja a nagyítási opciókat.

• Adja meg a forgatási szöget grafikusan, vagy használja a forgatási opciókat.

#### **11.8.2. Raszterkép kezelő**

A Raszterkép kezel*ő*ben listázhatja a raszterképeket, itt betölthet új képet, kitörölheti, frissítheti, megjelenítheti kerettel vagy eltüntetheti.

Kattintson a Rajz menü – Raszterkép kezel*ő* utasításra. Megjelenik a Raszterkép kezel*ő*.

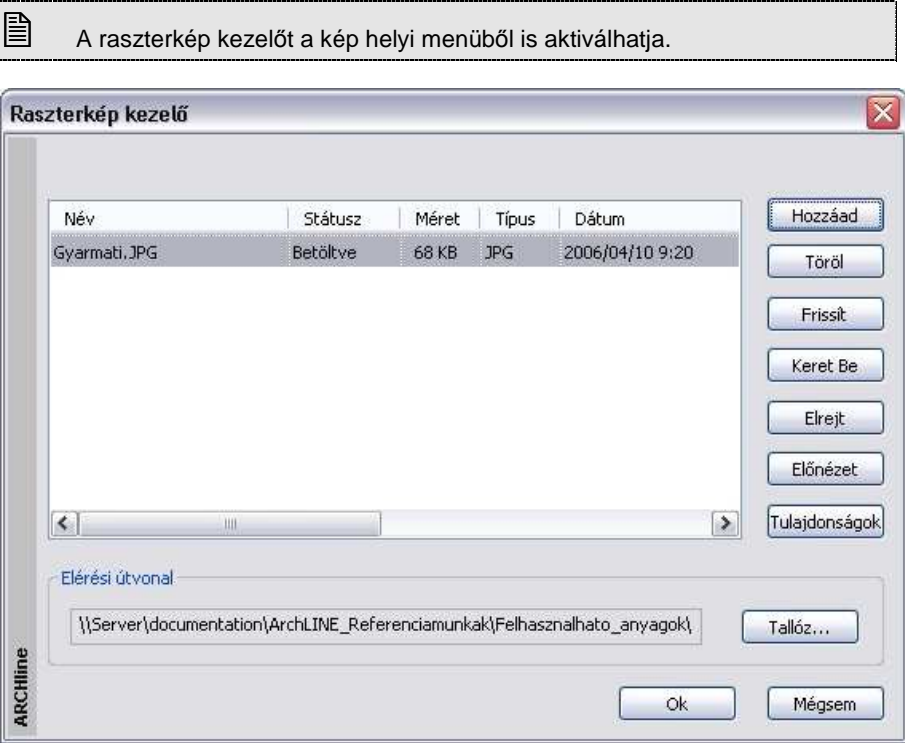

#### **Név**

Megjeleníti a projektben elhelyezett képek nevét. Amikor kijelöli a listában a képet, a teljes elérési út megjelenik a párbeszédablak alján található elérési út mezőben.

#### **Státusz**

A raszterkép állapotát jelöli: Betöltött, törölt, frissített, elrejtett, kerettel megjelenített.

#### **Felhasználói kézikönyv**

#### **Méret**

A raszterkép méretét jelöli.

#### **Típus**

A raszterkép típusát jelöli.

#### **Dátum**

A raszterkép utolsó módosításának dátumát jelzi.

#### **Elérési útvonal**

A raszterkép elérési útvonala.

A Raszterkép kezel*ő*ben a következő műveleteket hajthatja végre a projektben elhelyezett rajzokon:

#### **Hozzáad**

A projektbe betölti a Raszterképet a Kép megnyitás ablakon. Az utasítás megegyezik a Rajz menü –Raszterkép betöltés utasítással.

#### **Töröl**

Törli a raszterképet a projektből.

- Válassza ki a törlendő raszterkép nevét a listából.
- Kattintson a Törlés gombra, majd OK.

#### **Frissít**

Az opció újból betölti a raszterképet, így annak az utolsó változatát jeleníti meg a projektben.

- Válassza ki a frissítendő raszterkép nevét a listából.
- Kattintson a Frissít gombra, majd OK.

#### **Keret be/ki**

A képet kerettel jeleníti meg. A kerettel megjelenített kép nem látszik a rajzon és nem is nyomtatható. Csak a keret látszik.

- Válassza ki a raszterkép nevét a listából.
- Kattintson a Keret be gombra, majd OK. Hogy újból megjelenítse a képet:
- Válassza ki a kerettel megjelenített kép nevét.
- Kattintson a Keret ki gombra, majd OK.

#### **Elrejt/Megjelenít**

Elrejtheti a képet, amelyekre pillanatnyilag nincs szüksége a rajzolás során. Az eltakart képeket nem lehet megjeleníteni a képernyőn és nem nyomtathatók. A keret sem látszik.

- Válassza ki a raszterkép nevét a listából.
- Kattintson az Elrejt gombra, majd OK.

Hogy újból megjelenítse a képet:

- Válassza ki az elrejtett kép nevét.
- Kattintson a Megjelenít gombra, majd OK.

#### **El***ő***nézet**

Az Előnézet gombra kattintva megjelenik a kiválasztott kép a tulajdonságaival.

#### **Tulajdonságok**

A Tulajdonságok gombra kattintva megjelenik a Raszterkép párbeszédablak. Itt módosítható a kép tulajdonsága.

Lásd a Raszterkép betöltés

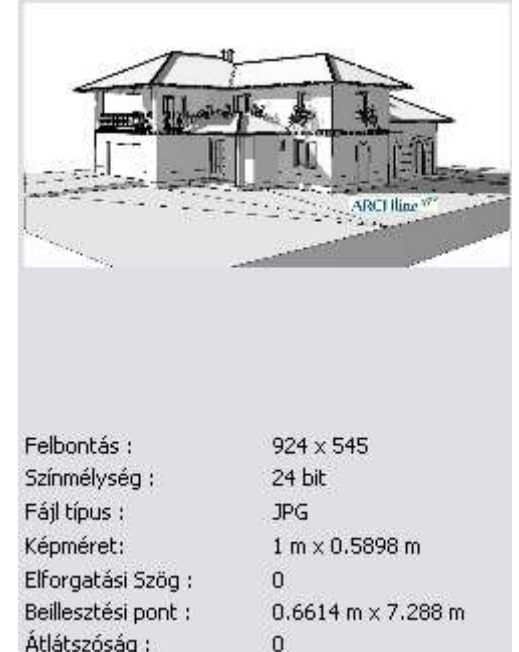

### **11.8.3. Mentés mint**

fejezetet.

A Helyi menü – Mentés másként .. parancs használatával, egy másolatot készíthet a képről. A képet elmentheti új névvel vagy másik helyre.

 $\Box$ 

■ A parancs a fotogrammetria fázisban hasznos, amikor elkészült az ortofotó.

## **11.8.4. A Raszterkép sorrendje**

#### **Prioritás**

A Tulaidonságok párbeszéd dobozban számszerűen megadhatia a háttérképek prioritását: 1 – legfelső,. 8 – legalsó. A magasabb prioritású képet az alacsony prioritású fölé helyezi.

Így meghatározhatja, hogy melyik kép takarja a többi képet az egymást átfedő képek közül. Ez nyomtatásnál nagyon fontos.

A Raszterkép helyi menü – Sorrend utasításaival megadhatja grafikusan a képek prioritását. Lehetősége van legelőre vagy leghátra tenni, előre vagy hátra sorolni. Arra is lehetősége van, hogy megadja a prioritást egymáshoz képest.

A grafikusan megadott prioritás érték megjelenik a Tulajdonság párbeszédablak - Prioritás mezőben.

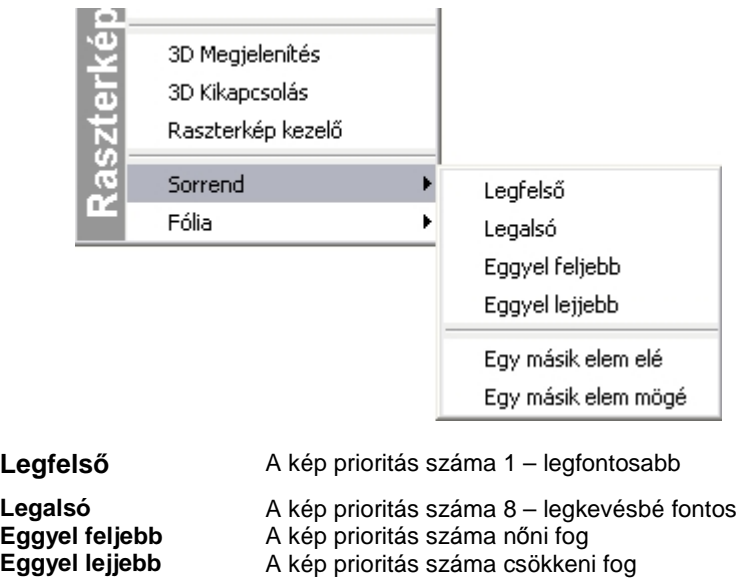

**Egy másik elem elé** A kép prioritás száma nőni fog a kiválasztott képhez képest. **Egy másik elem mögé**  A kép prioritás száma csökkeni fog a kiválasztott képhez képest.

### **11.8.5. Raszterkép szerkesztés**

A raszterképet szerkesztheti az alábbi parancsok használatával

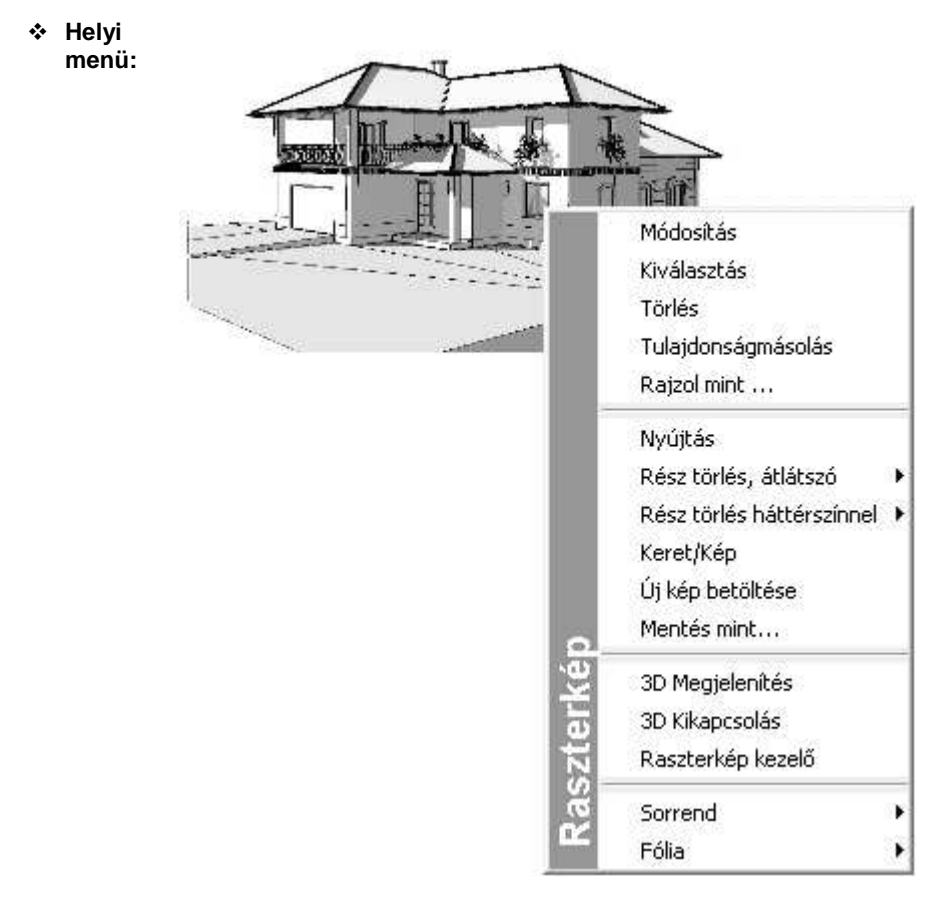

#### **Tulajdonságok módosítása**

Megváltoztathatja a raszterkép tulajdonságait a képre kattintva és a Tulajdonságkezel*ő*t használva vagy a Tulajdonságok parancsot választva a helyi menüből. Az általános tulajdonságok mellett megadhatja a raszterkép helyét, a kép méretét, forgatását és átlátszóságát.

Alapértelmezés szerint a raszterképet a program a projekt fájlba menti. Ha csökkenteni kívánja a projekt fájlméretét, használja a Csak a hivatkozás mentése opciót. Ezzel az opcióval csak a raszterkép elérési útját menti el.

■ Ha használja a *Csak a hivatkozás mentése* opciót, ne feleitse el, hogy a raszterképet az eredeti helyén őrizze meg, különben a rajzból elveszti a raszterképet.

#### **Nyújtás**

Grafikusan nyújtja a raszterképet. A kép arányai változnak az átalakítás során. A parancsot kiválaszthatja a Fotó menüb*ő*l vagy a Helyi menüb*ő*l. Ha a Fotó menüt használja, ki kell választania a raszterképet.

- Adja meg a kép nyújtási sarokpontját.
- Adja meg a nyújtás végpontját.

### **11.8.5.1. Átméretezés**

A raszterképek úgy viselkednek, mint bármely másik rajzoló elem, így átméretezheti a Mozgatás eszköztár – Középpontos nagyítás parancsot vagy a kiválasztott raszterkép Átméretezés fogót használva.

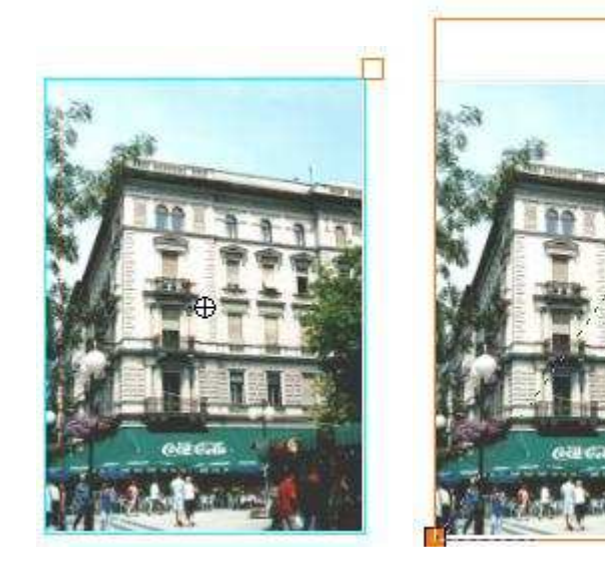

 $114%$ 

### **11.8.5.2. Rész törlése téglalappal vagy sokszöggel**

Egy raszterképen kétféleképpen törölhet egy részt:

- Átlátszóan vagy
- Háttér színnel.

**ARCHLine.XP®**

A törlés területét profillal adhatja meg. Kiválaszthatja a képnek a kivágandó részét:

- $\div$  a profilon belül vagy
- a profilon kívül

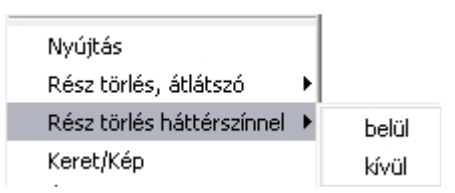

- Válassza a megfelelő parancsot a kép helyi menüből.
- Határoljon körbe egy zárt profilt, amellyel megjelöli a kivágandó részt.

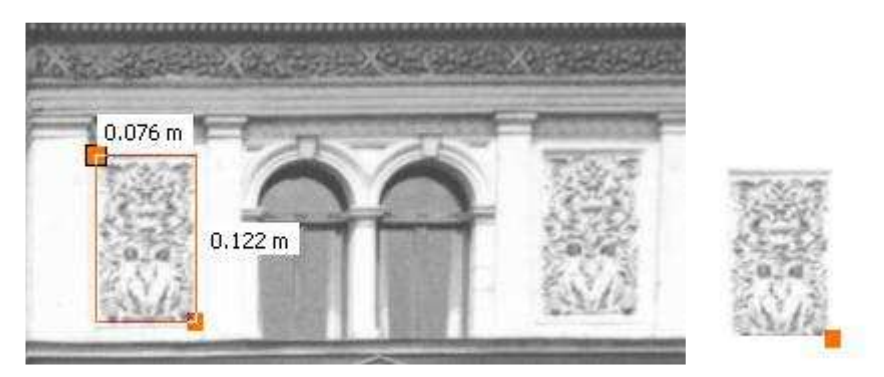

### **11.8.5.3. Keret / Kép parancs**

El tud takarni képeket, amelyekre pillanatnyilag nincs szüksége a rajzolás során. Az eltakart képeket nem lehet megjeleníteni a képernyőn és nem nyomtathatóak. A parancsot kiválaszthatja a helyi menüből :

- Kattintson a raszterképre a tervrajzon a jobb egér gombbal.
- Válassz az Eltakar parancsot, hogy láthatatlanná tegye a raszterképet.

**■** Ez a parancs hasonló a Nézet menü – Alaprajzi megjelenítés – Elemek elrejtése parancshoz.

Az eltakart képnek csak a befoglaló téglalapja látszik.

- Kattintson a láthatatlanná tett raszterkép befoglaló téglalapjára a tervrajzon a jobb egér gombbal.
- Válassz a Keret / Kép parancsot, hogy újból látható legyen a kép.

#### **11.8.5.4. Raszterképek megjelenítése**

A parancs segítségével kiválaszthatja a csak kerettel reprezentált raszterképeket, hogy megjelenítse azokat.

• Válassza ki a megjelenítendő raszterképeket. Enter.

### **11.8.5.5. Raszterkép keretek megjelenítése**

A parancs segítségével kiválaszthatja azokat a raszterképeket, melyeket kerettel kíván megjeleníteni.

• Válassza ki a raszterképeket. Enter.

### **11.8.5.6. 3D Megjelenítés/ 3D Kikapcsolás**

Megjelenítheti a raszterképet 3D ablakban az aktuális szinten. Később kikapcsolhatja a 3D nézetet a 3D Kikapcsolás paranccsal.

- Kattintson a raszterképre a tervrajzon a jobb egér gombbal.
- Válassza a 3D Megjelenítés parancsot, hogy 3D-ben mutassa a raszterképet:

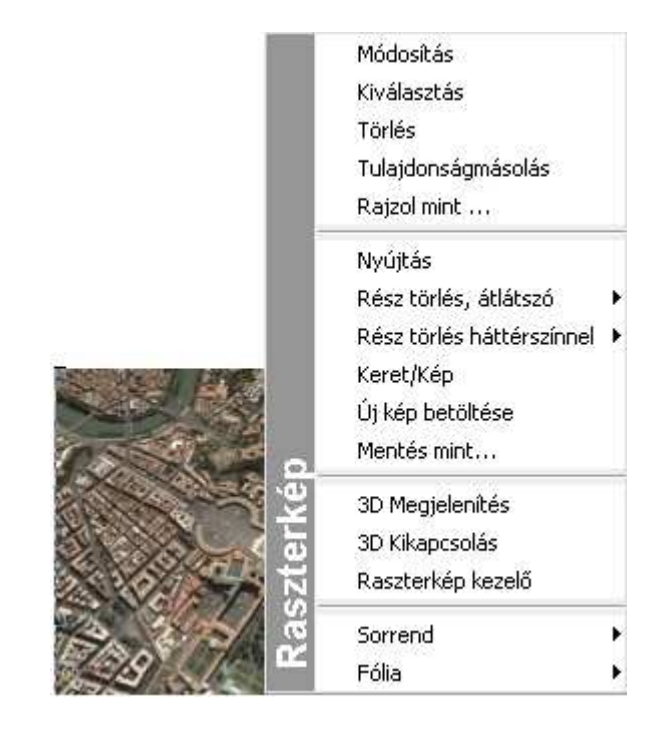

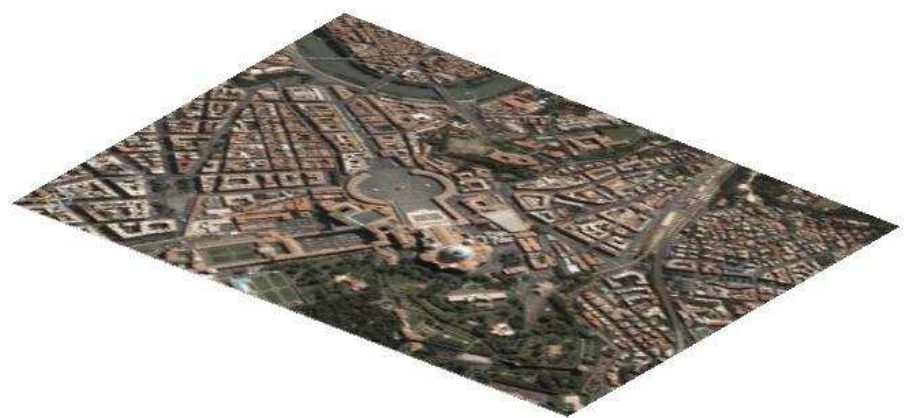

Ha kitörli a raszterképet az alaprajzról, a 3D képet is kitörli.

## **11.8.6. Képszerkesztő**

A **Rajz menü – Képszerkesztő** parancs elindítja az ARCHLine.XP képszerkesztőjét, amelyet használhat:

- Fotók általános szerkesztésére
- Új tervezésű épület fotórealisztikus képének az épület valós környezetében való ábrázolására
- Foghíjbeépítések fényképes dokumentálására

 $\mathbf{B}$  A képszerkesztő tetszőleges formátumú képfájl kezelésére alkalmas.

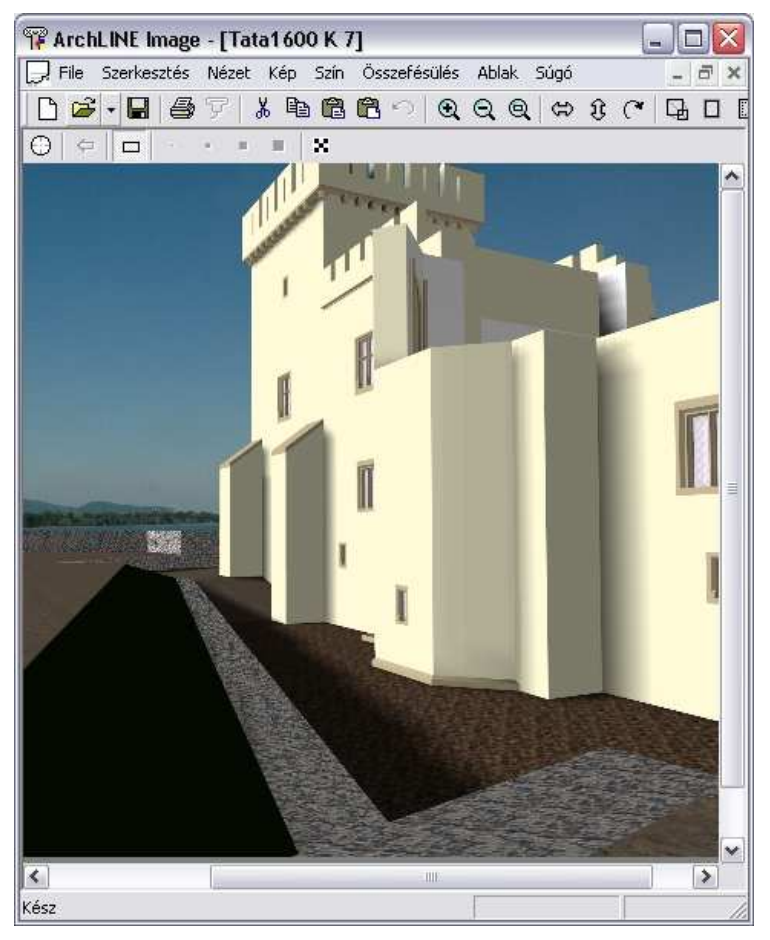

#### **11.8.6.1. Fájl menü**

A **Képszerkesztő** Fájl menüjének parancsai a következők:

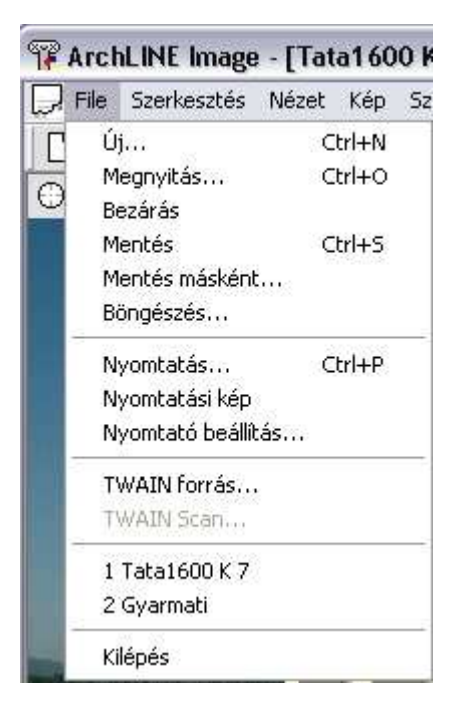

A fájlkezelő utasítások használata megegyezik az ARCHLine.XP megfelelő utasításaival, ezért itt csak az új utasítások leírása következik.

#### **Böngészés**

Válassza ki azt a könyvtárat, amelyben tallózni szeretne. A Választ opció megjeleníti a kiválasztott könyvtár képeit. Kattintson rá arra a képre, amelyiket aktiválni szeretné.

Lehetőség van a programmal képek beolvasására szkenner segítségével. Minden olyan képbeolvasó használható, amelyik rendelkezik ún. TWAIN meghajtó programmal. Használata a következő:

#### **TWAIN forrás**

A Fájl menü menüpontjával válassza ki az előzőleg már telepített képbeolvasó eszközt, a scannert.

#### **TWAIN Scan**

A menüvel elindíthatjuk a képbeolvasást. Sikeres művelet esetén egy új ablak jelenik meg, benne a beolvasott képpel.

#### **11.8.6.2. Szerkesztés menü**

A **Szerkesztés menü** parancsaival képet vagy egy kép kiválasztott részét másolhatja vagy vághatja vágólapra, a vágólap tartalmát beillesztheti az aktuális képre vagy új képként. A parancsok a következők:

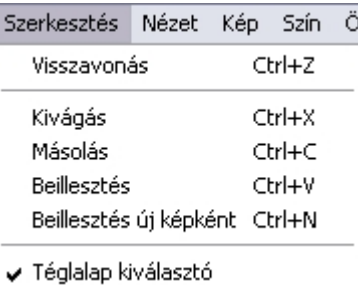

#### **Visszavonás**

Csak az utolsó módosítását vonhatja vissza.

#### **Kivágás**

Az aktív képet, vagy annak kiválasztott részét vágja ki, és elhelyezi a program vágólapján, felülírva ezzel annak korábbi tartalmát.

#### **Másolás**

Az aktív képet, vagy annak kiválasztott részét másolja a program vágólapjára, felülírva ezzel annak korábbi tartalmát.

#### **Beillesztés**

Beilleszti a vágólapra helyezett képet. Összemásolhat különböző színmélységű képeket is, ekkor a végeredmény színmélysége változhat. Ennek leírását lásd alább.

! A kiválasztás tartalma csak akkor másolódik át a képre, ha az ablakban a kiválasztási ablakon kívülre kattint.

#### **Különböz***ő* **színmélységek:**

A különböző színmélységek esetén a beillesztés a következő szabályok alapján történik:

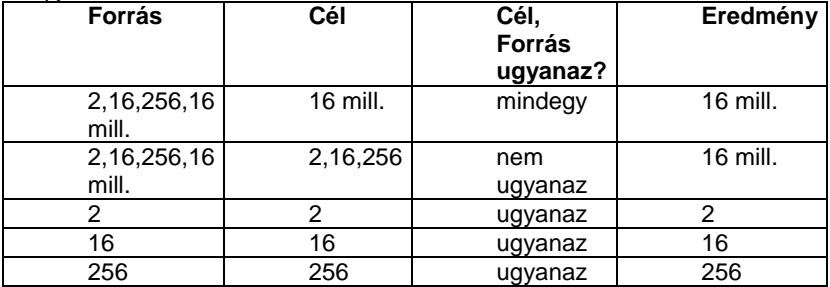

#### **Beillesztés új képként**

A vágólapra helyezett képből egy új képet készít a program.

 A baloldali egérgombot lenyomva tartva egy gumiszalag négyzet segítségével egy betöltött kép tetszőleges méretű részéből készíthet új képet.

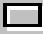

#### **Téglalap kiválasztó**

A kép megfelelő területe egy téglalap segítségével választható ki.

- Nyomja meg a bal gombot, hogy megadja a kiválasztási négyszög első sarokpontiát.
- Engedje fel az egér gombját a kiválasztási ablak végpontjának megadásához.

A kijelölést ferde csíkkal jelölt téglalap jelenti, aminek a sarkain és oldalfelező pontjain fekete kis négyzetek jelennek meg. Ezek segítségével lehetőség nyílik a kijelölt terület mozgatására, nagyítására. A kiválasztás mutatja a beillesztendő képet is.

 Az **ESC** billentyű lenyomására vagy az egér jobb gombjával a program kilép az aktuális kiválasztásból, kiválaszthat másik területeket.

#### **11.8.6.3. Nézet menü**

A Képszerkeszt*ő* Nézet menüjének parancsai a következők:

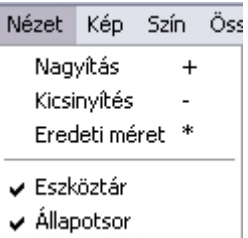

#### **Nagyítás**

A parancs fokozatosan növeli a képet. Használhatja a numerikus billentyűzet

**+** billentyűjét is.

#### **Kicsinyítés**

A parancs fokozatosan csökkenti a képet. Használhatja a numerikus billentyűzet **-** billentyűjét is.

#### **Eredeti méret**

Ezzel az opcióval a kép eredeti nagyítását állíthatja vissza.

#### **Eszköztár**

Az ARCHLine.XP Képszerkesztő felhasználói felületén megjelenítheti, vagy el is rejtheti az eszközsort. Ezzel az opcióval ki-, vagy bekapcsolhatja az eszközsort.

#### **Állapotsor**

Az ARCHLine.XP Képszerkesztő felhasználói felületén megjelenítheti, vagy el is rejtheti az állapotsort. Ezzel az opcióval ki-, vagy bekapcsolhatja a státusz sort.

#### **11.8.6.4. Kép menü**

A Képszerkeszt*ő* Kép menüjének parancsai a következők:

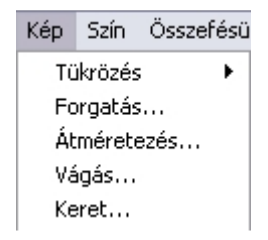

#### **Tükrözés**

Vízszintesen vagy függőlegesen tükrözi az aktív képet. (Ez egy 180 fokos forgatást jelent.)

#### **Forgatás**

Megjelenik a **Kép forgatása** párbeszédablak. Állítsa be a szöget, amellyel forgatni szeretné a képet.

Ha a Szabad opciót választotta, írja be egy tetszőleges forgatási szöget, és válasszon a **Növelés** és a **Vágás** módszerek közül.

#### **Növelés**

Ezzel az opcióval szükség szerint megváltozik a kép mérete. Elforgatja a képet a megadott szöggel, de a teljes képet az eredeti keretben jeleníti meg. Így a kép méretét le kell csökkentenie.

#### **Vágás**

Ezt az opciót alkalmazva a kép mérete változatlan marad. Ha elforgatja a képet, csak az eredeti keretébe beleeső részét jeleníti meg a program (így az esetek többségében a kép egy részét nem látja).

#### **Átméretezés**

Megjelenik az **Átméretezés** párbeszédablakban a kép aktuális mérete, és megadhatja az újat. A kép részeit nem veszíti el, de a felbontása csökken.

- Állítsa be a kép szélességét és magasságát az értékek begépelésével.
- **OK** Bezárja a párbeszédablakot.

#### **Vágás**

Ez a parancs a kép méretét úgy csökkenti, hogy levágja egyes részeit. Az aktuális kép méret a párbeszédablak felső részében jelenik meg.

- Adja meg azokat az értékeket, amelyekkel csökkenteni szeretné a kép egyes oldalait.
- **OK** Végrehajtja a parancsot.

#### **Keret**

A parancs egy keretet ad a képnek. Megjelenik a **Keret** párbeszédablak.

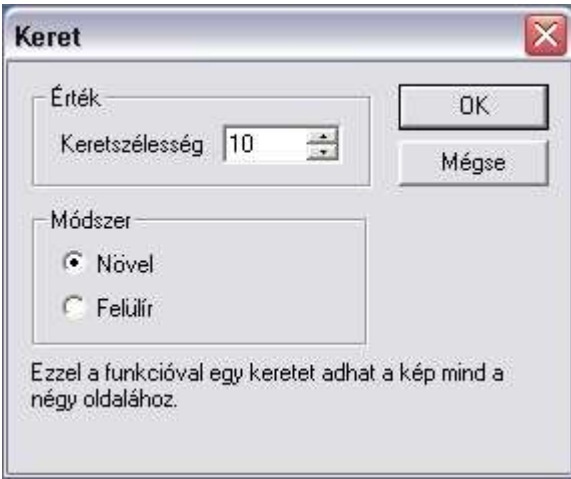

- Adja meg a keret vastagságát az érték beírásával.
- Válasszon a **Növelés** és a **Felülírás** opciók közül.

#### **Növelés**

Csökkenti a kép méretét a megadott vastagsággal és a kép változatlan marad.

#### **Felülírás**

A kép teljes mérete változatlan marad, de beleilleszti a keretet. Így az eredeti kép mérete megváltozik, a keret levág egy részt a kép széleiből.

• **OK** Végrehajtja a parancsot.

#### **11.8.6.5. Szín menü**

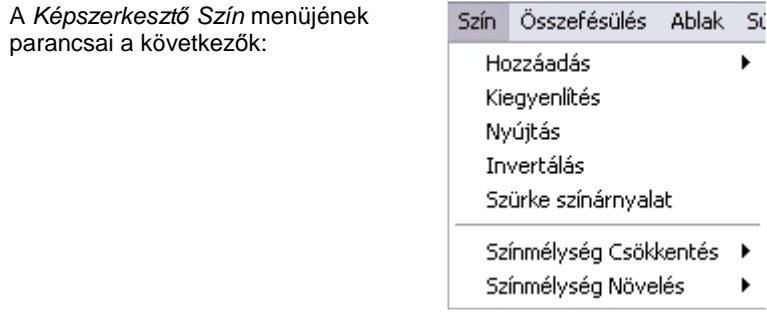

#### **Hozzáadás**

**Fényerő / kontraszt** 

A színek fényességét és kontrasztját be kell állítani. Ezek lineárisan szabályozható paraméterek.

#### **Gamma**

Ez egy nem lineáris módszer arra, hogy beállítsa egy kép kontrasztját. Itt a képpont intenzitás megváltozásának mértéke függ annak eredeti intenzitásától. Akkor használhatja ezt a módszert, amikor a kép sötét részeit szeretné fényesíteni anélkül, hogy túltelítené a fényes részeket.

#### **A képen, a palettán**

8 bites szürke árnyalatú kép esetében kétféle módszert használhat a kontraszt beállítására. A beszabályozás történhet az aktuális képpont értékhez, vagy a palettához. 4 és 8 bites képek esetében a kontrasztot csak a palettán alkalmazhatja. 24 bites képeknél a kontrasztot csak magukhoz a képpontokra alkalmazhatja, ilyen esetben nincsen paletta.

#### **Kiegyenlítés**

Ez a funkció automatikusan kiigazítja a kép kontrasztját, így az intenzitások minden lehetséges tartományában nagyjából ugyanolyan számú képpont lesz. Ezzel kiterjeszti a kép intenzitási tartományát a teljes 0-255 tartományra. Ez az eljárás nem lineáris. Gyakran használják röntgen képek és más olyan képek esetében, amelyeknél eredetileg nagyon kicsi kontrasztok lehetségesek.

#### **Nyújtás**

Ez a funkció automatikusan úgy igazítja a képet, hogy legalább egy képpont teljesen fekete, és egy képpont teljesen fehér legyen rajta, így kitölti a képpont-intenzitások egész tartományát. Az eredeti képpont intenzitásokat lineárisan igazítja a két szélsőponthoz. (Ha a kép már eredetileg is betöltötte a teljes tartományt, nem fog megváltozni.)

Az egész tartományt használó képek általában sokkal teljesebbnek, a színek sokkal élénkebbnek látszanak.

#### **Invertálás**

Ezt az opciót választva az aktív kép színeit inverzeikre váltja. Ez azt jelenti, hogy minden egyes képpont intenzitását vagy színét inverzére váltja, így egy olyan képet nyer, amely a "negatívja" az eredetinek.

#### **Szürke színárnyalat**

Ez a parancs szürke árnyalatúra változtatja a kép színeit. A kép fekete-fehérré változik, mint a régi filmek képei.

#### **Színmélység csökkentés**

A megadott értékre csökkentheti az aktív kép színmélységét. Minél kevesebb színt tartalmaz a kép, annál rosszabb minőséget és kisebb méretű fájlt kap. A színmélység csökkentésének különféle opciói a változtatás módszereire utalnak.

#### **Felhasználói kézikönyv**

#### **Színmélység növelés**

A megadott értékre növelheti az aktív kép színmélységét. Minél több színt tartalmaz a kép, annál jobb minőséget és nagyobb méretű fájlt kap. A színmélység növelésének különféle opciói a változtatás módszereire utalnak.

## **11.8.6.6. Összefésülés menü**

Az **Összefésülés menü** azt a célt szolgálja, hogy egyszerre több képet is használhassunk, azok jellemzőit könnyedén, más külső alkalmazások használata nélkül összedolgozhassuk. A menü parancsai a következők:

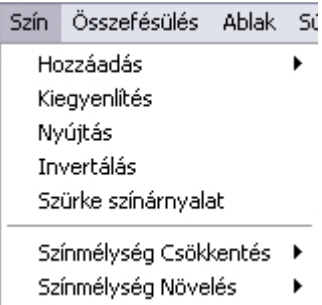

# **Céldokumentum**

Megadhatja, hogy melyik kép legyen a céldokumentum, amelyre egy másik képből a teljes képet vagy annak kiválasztott részét a **Küldés a céldokumentumba** paranccsal át tudja másolni.

## **Küldés a céldokumentumba**

A paranccsal az aktuális képet vagy annak kiválasztott részét a céldokumentumba másolja.

Az **et** ecsetmaszk állapotától függ, hogy a fekete színt átmásolja vagy nem.

#### **Pixel ecsetek:**

A parancsot alkalmazva pixeleket másolhat át az aktuális képről a céldokumentumba. Mozgassa az aktuális képen a kurzort, ezzel kijelölve a másolandó pixeleket, a céldokumentumon pedig a pixel ecset méretének megfelelő terület jelzi a másolt pixelek méretét.

Itt is z **exte** ecsetmaszk állapotától függ, hogy az ecsetek fekete színt átmásolja vagy nem.

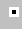

#### **Pixel ecset**

Ebben az esetben az ecset mérete 1 pixel.

#### **Vékony ecset**

Ebben az esetben az ecset mérete 3x3 pixel.

#### **Normál ecset**

Ebben az esetben az ecset mérete 7x7 pixel.

### **Vastag ecset**

Ebben az esetben az ecset mérete 11x11 pixel.

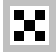

## **Ecset maszk**

Ha az Ecset maszk funkció be van kapcsolva akkor

- $\vert$  Küldés a céldokumentumba utasítás és a különböző ecsetek a fekete pixeleket nem másolják át a céldokumentumba.
- \* A Beillesztés utasítás használata és az Ecset maszk bekapcsolása után a kiválasztás nem jeleníti meg a fekete színt, azaz ott átlátszó marad.

Ha az Ecset maszk funkció ki van kapcsolva másoláskor a feketeszínt is másolia.

#### **11.8.6.7. Ablak menü**

Az **Ablak menü** az ablakok elrendezésére használhatók.

Ablak Súgó Úi ablak Lépcsőzetes Mozaik Ikonok elrendezése  $\checkmark$  1 Tata1600 K 7

2 Gyarmati

 Az ablakkezelő utasítások használata megegyezik az ARCHLine.XP megfelelő utasításaival. Ha szükséges, nézze meg a 2.9.5. Ablakok elrendezése fejezetet.

## **11.8.7. Google™ Earth Segédprogram**

Az ARCHLine.XP Google™ Earth Segédprogrammal az építészeti 3D modell és a valós környezet élő kapcsolatba kerül egymással.

Oda tervezheti meg épületét, ahol az a valóságban is lesz. Könnyedén megjelenítheti az épület árnyékolását a délelőtti vagy délutáni órákban. Töltse le a műholdas képet a Google™ Earth ingyenes verziójából és importálja egy kattintással az ARCHLine.XP -ba. Helyezze építészeti modelljét vagy környezetét ebbe a valós méretbe, állítsa be a képet a 2D vagy 3D ablakban és jelenítse meg rajzának új valós környezetét. Továbbá egy kattintással exportálhatja a modellt a Google™ Earth-be! Készítse el prezentációját vagy egyszerűen csak épületének látványtervét egy színes, élethű környezetben.

## **11.8.8. Használata**

- Nyissa meg a Google™ Earth-t és irányítsa a helyszínre, pl. Róma.
- A kellő magasságból jól látja a megfelelő környezetet.
- Az ARCHLine.XP -ban nyissa meg a Google menüt és kattintson az Importálás Google Earth-b*ő*l parancsra.

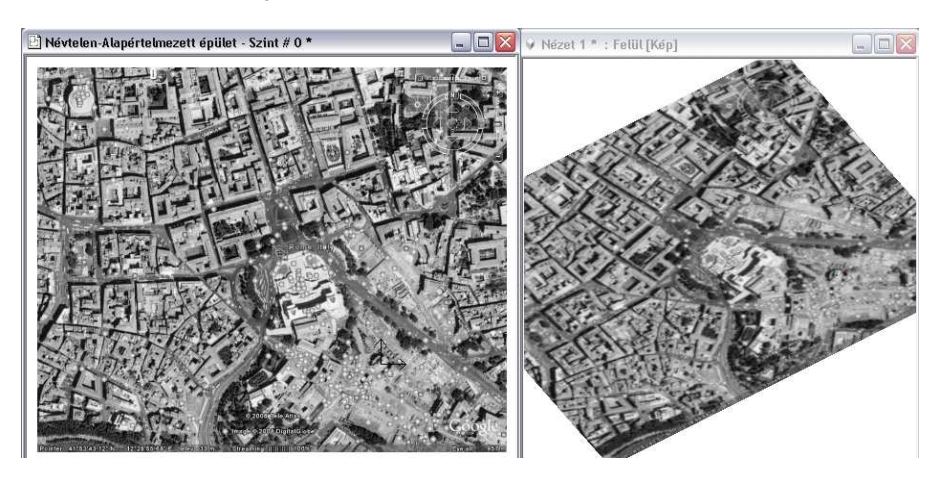

- 2D-ben hozza létre vagy importálja modelljét erre a Google™ képre.
- Generáljon 3D modellt az importált Google™ képpel együtt.
- Állítsa be a megfelelő nézetet 3D-ben, hogy lássa és tanulmányozza a kapcsolatot a való világgal.
- Nyissa meg a Google menüt és kattintson a Google Earth-export parancsra, hogy modelljét KML fájlként menthesse el. (Google™ Earth által támogatott fájl formátum)

• Nyissa meg ismét a Google™ Earth-t és importálja a KML fájlt, amit az előbb lementett. Modellje megjelenik a Google™ Earth-n. Élvezze a látványt!

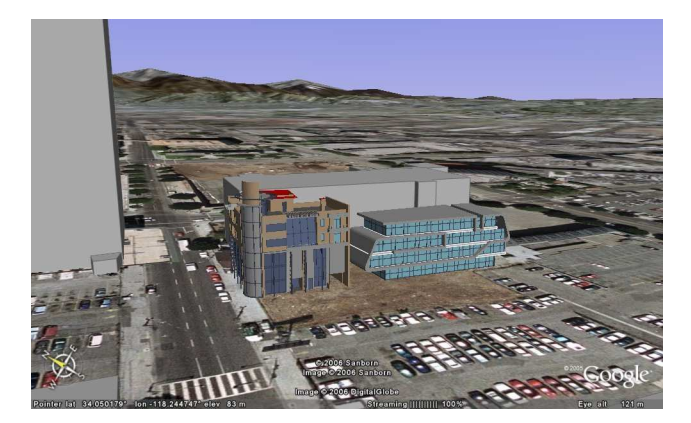

## **11.9. 2D-s csoport**

A 2D csoport parancs célja a rajzon található elemek egységbe foglalása, közös műveletvégzésre felkészítése. A csoport bármely elemének kijelölésekor a csoporthoz tartozó összes elem kijelölésre kerül. Grafikus tulajdonságai együtt módosíthatók. A csoport a létrehozásakor egy önálló. OLI kiterjesztésű fájlba menthető, így később is bármely tervben felhasználható. A Szétbontás parancs visszaállítja az eredeti elemeket.

A csoport egyedileg is szerkeszthető: egér jobb klikk a csoporton és a Belépés a csoportba parancs kiválasztásával.

A szerkesztés befejezése után a csoportot újra zárolni kell: egér jobb klikk a csoport bármely elemén és a Csoport bezárás parancs kiválasztásával.

Egy elhelyezett csoporton végrehajtott módosítás csak az adott elemre érvényes.

A kétdimenziós csoportok létrehozása és használata az alaprajzon, a csoportba foglalt elemek együttes kezelését könnyíti meg:

- Felhasználás A csoport \*.OLI fájlba mentve később bármely tervben felhasználható.
- Mozgatás, forgatás A csoport tagjai egy egységként transzformálhatóak.
- Szerkesztés A csoport tagjai a csoportba belépve egyedileg is szerkeszthetők.

A Szétbontás parancs visszaállítja az eredeti elemeket.

Az ARCHLine.XP programban kétféle csoportkezelést különböztetünk meg:

#### **Lokális csoport**

A lokális csoport használatát akkor ajánljuk, amikor több elemet együtt kíván kezelni, de csak az aktuális terven. Ez a csoport nem mentődik el a csoport könyvtárba, másik projektbe nem tölthető be. A lokális csoport tartalmazhat csoportokat.

#### **Globális csoport**

A globális csoport használatát akkor ajánljuk, amikor olyan csoportokat hoz létrehozni, amelyeket más projektben is kíván használni. Előre gyártott csoportok a Csoport könyvtárból tölthetők be. Globális csoport nem tartalmaz alcsoportot. A csoportok a következő adatokkal jellemezhetők:

- a csoportot alkotó elemek,
- tetszőleges számú hozzárendelt referencia pont. A csoportot a kiválasztott referenciaponttal lehet elhelyezni.
- egyedi név.

Csoportokat vagy az Eszköz menü – 2D-s csoport – Elhelyezés utasítással, vagy az Objektum központból lehet elhelyezni. A programmal szállított rendszer csoportok a Csoport könyvtárban találhatók.

A felhasználó által készített csoportok a megadott kategóriába kerülnek. A rendszer csoportok kategóriába (szürke hátterű oli) nem lehet saját csoportot elmenteni.

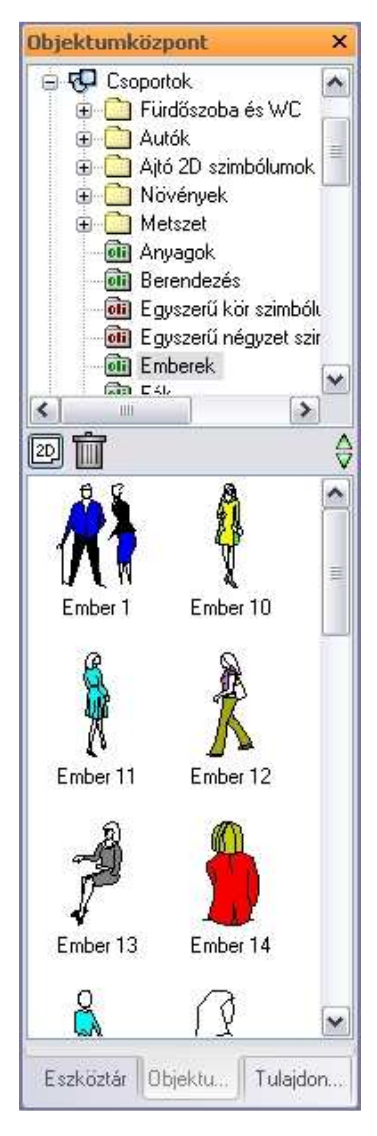

#### **Csoportnév speciális karakterekkel**

A csoport létrehozásakor a csoportnévben a következő speciális karakterek használhatók:

Space (üres karakter),  $8! \n\circledcirc 5 \% += () []$  { }';, ~

A következő karakterek nem használhatók:

\ ? | > < : / \* "

A 2D-s csoportokra vonatkozó műveletek az Eszközök menü – 2D-s csoport és az Aktiválás / Deaktiválás almenükből, illetve a Csoport helyi menüb*ő*l érhetők el:

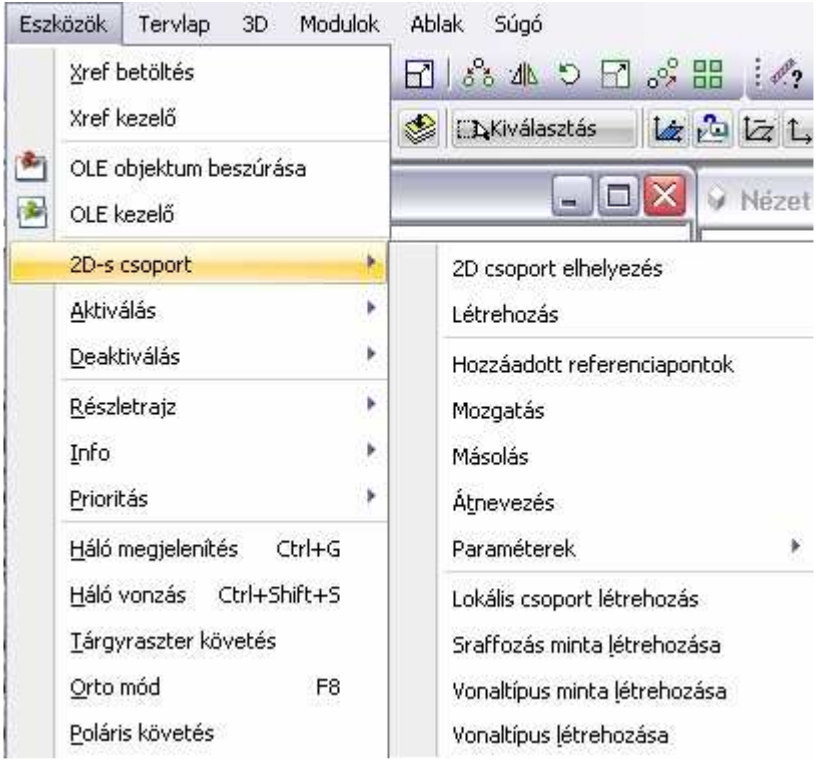

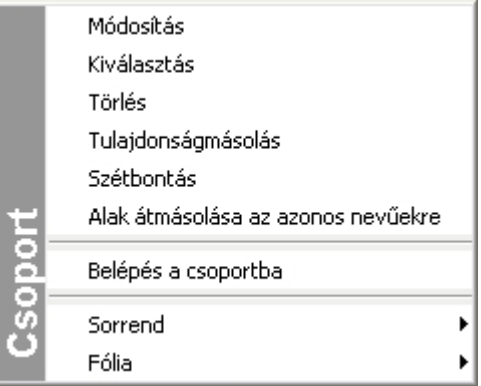

## **11.9.1. Csoport tulajdonságai**

Minden csoporthoz hozzá vannak rendelve általános alaptulajdonságok. Ezek a tulajdonságok globálisan nem változtathatók. Az elhelyezett csoportra jobb gombbal kattintva a Helyi menü - Módosítás utasítással változtathatók lokálisan.

A megjelenő párbeszédablakban módosíthatja a csoporthoz rendelt színt, vonalvastagságot, fóliát, vonaltípust és prioritást.

## - Lásd:

- az Általános tulajdonságok részletes leírást a 3.2.1 Általános tulajdonságok beállítása fejezetben.
- a Készletek leírását a 3.2.3. Tulajdonságkészletek használata fejezetben.
- a Költségparaméterek leírását a 3.2.4. Költségparaméterek hozzárendelése fejezetben.
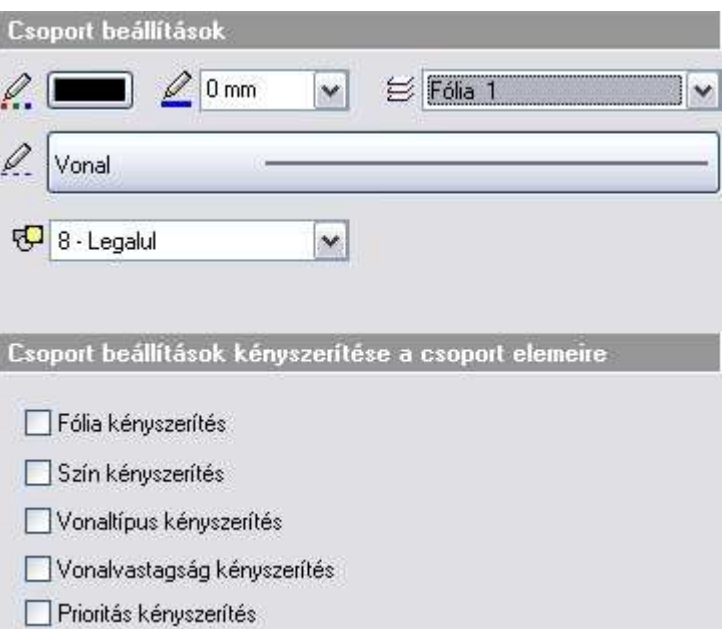

A csoporton belül az egyes rajzi elemek általános tulajdonságainak beállításakor (szín, vonalvastagság, vonaltípus) lehetőség van az úgynevezett **Csoport** tulajdonság beállítására is. Ennek akkor van jelentősége, ha az elem szín, vonalvastagság vagy vonaltípus tulajdonságát a csoport általános beállításaival akarja vezérelni.

Ha a csoportban levő összes elem tulajdonságát a csoport tulajdonságaival kívánja vezérelni, akkor ezt nem kell minden elemre egyenként beállítani, hanem alkalmazhatja a Csoport beállítások kényszerítését a csoport elemeire. Az opciók közül válassza ki, hogy a csoport mely tulajdonságait kívánja alkalmazni a csoport minden elemére: fólia, szín, vonaltípus, vonalvastagság. Ekkor a kényszeríttet tulajdonsággal fog rendelkezni a csoport összes eleme, függetlenül attól, hogy az elemnek azon tulajdonsága korábban **Csoport-**ra lett-e állítva vagy sem. Fontos megjegyezni, hogy a kényszerítési opció kikapcsolásával a kényszerítési opció bekapcsolása előtti állapot nem tér vissza. Ha ön mégis vissza szeretné állítani a kényszerítési opció bekapcsolása előtti állapotot, akkor azt már csak úgy teheti meg, hogy a csoportba belépve azok elemeinek tulajdonságát egyenként visszaállítja.

A következő példából világos lesz, hogy mit értünk az előzőeken.

### **Példa:**

Hozzon létre egy csoportot három elemmel.

 $\mathbb{L}$  Lásd a 11.9.2. Csoport létrehozása fejezetet. Legyen a két szakasz és egy kör, egyaránt 2.11 mm-es vonalvastagságú.

- Lépjen be a csoportba, a csoportra jobb gombbal kattintva és a Helyi menü Belépés a csoportba utasítást választva.
- A **kör** esetében állítsa be :

szín: fekete vonalvastagság: 2.11 vonaltípus: Vonal

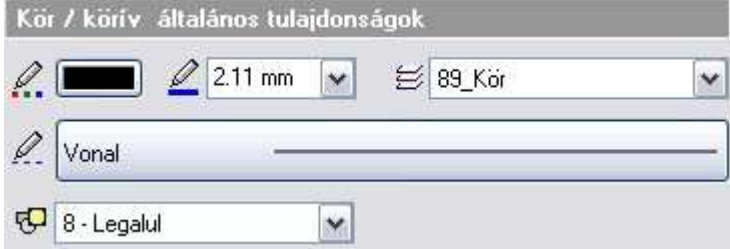

• A **szakaszok** esetében állítsa be: szín: piros vonalvastagság: 2.11 vonaltípus: vonal

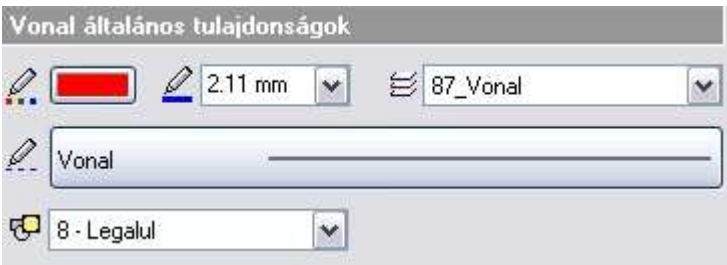

• Lépjen ki a csoportból a csoport bármely elemére jobb gombbal kattintva, a Helyi menü – Csoport bezárás utasítást választva.

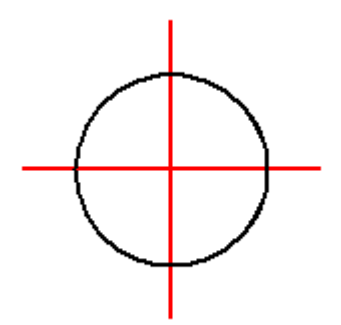

A csoport színe itt fekete, vonaltípusa Vonal. Ezért a kör színe fekete lesz, a szakaszok színe marad a piros.

Az így létrehozott csoportban a továbbiakban a kör színét és a szakasz vonaltípusát a csoport általános tulajdonságaival fogjuk vezérelni.

• Kattintson az egér jobb gombjával a csoportra és a helyi menüből válassza a Módosítás parancsot.

Ekkor megadhatja a **csoport** általános tulajdonságait:

szín: zöld, vonalvastagság 0 mm. vonaltípus: szaggatott,

A párbeszédablak alsó részén található Csoport beállítások kényszerítése a csoport elemeire opciók közül egy se legyen még bejelölve (erről a későbbiekben lesz szó).

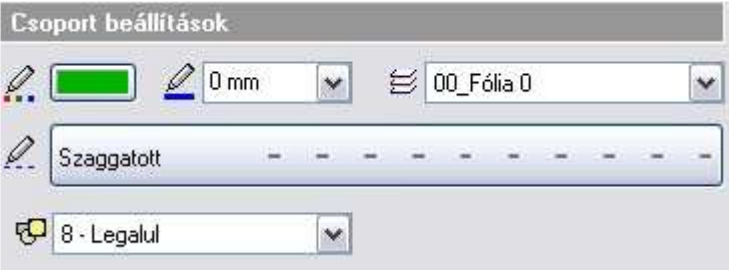

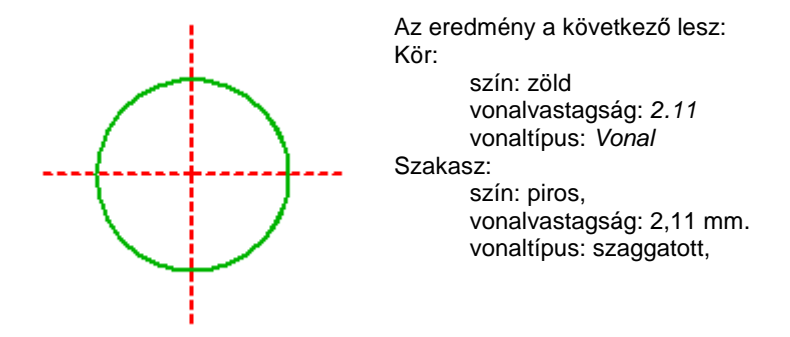

A kör színe zöld lesz, mivel a kör tulajdonságainál a szín **Csoport**ra van állítva. Hasonló okból a szakasz is szaggatottá válik. Nem változik sem a kör, sem a szakasz vonalvastagsága (maradt 2.11 mm), mivel a kör és a szakasz vonalvastagság tulajdonsága nem **Csoport**, hanem értékkel megadott (a példában 2.11 mm). A Csoport beállítások tehát csak azon csoporttagok azon tulajdonságaira hatnak, amelyek **Csoport-**ra lettek állítva.

• Ha a csoport fólia és vonalvastagságát kívánja alkalmaznia a csoport minden elemére, akkor kapcsolja be a Fólia kényszerítés és a Vonalvastagság kényszerítés opciókat:

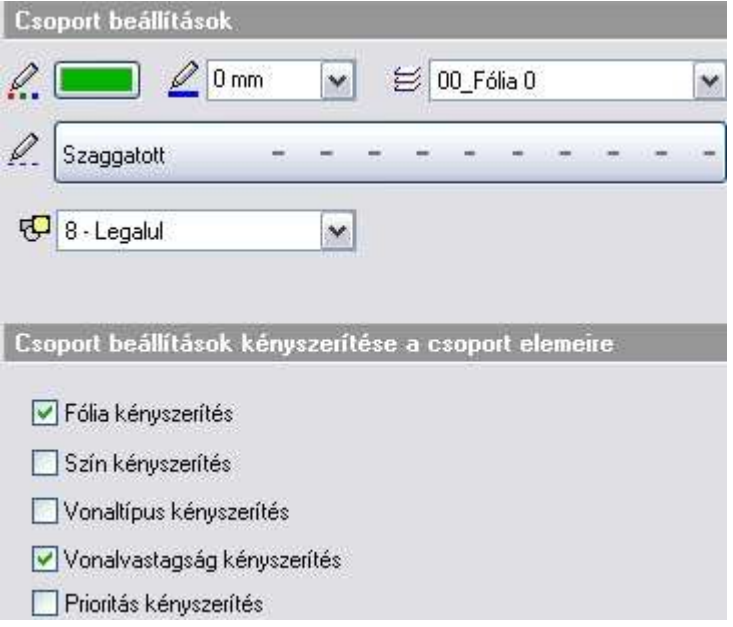

Az eredmény az alábbi lesz:

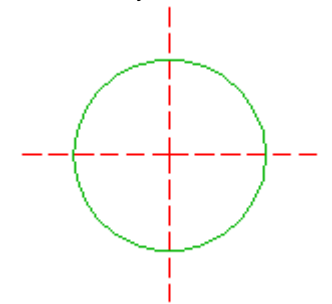

Mind a kör, mind a szakasz vonalvastagsága 0 mm lett. Az ábrán ugyan nem látható, de a kör és a szakaszok is átkerültek a 00 Fólia 0 fóliára.

Ez az állapot nem fog változni a továbbiakban, ha ismét belép a **Tulajdonságok** párbeszédablakba és ott az összes kényszerítési opciót kikapcsolja.

# **11.9.2. Csoport létrehozása**

2D-s globális csoportot, amelyet a Csoport könyvtárba ment, a következőképpen hozhat létre:

• Válassza ki a terven a már létező elemeket, amelyeket ezután együtt csoportként akar kezelni.

**Enter** Lezárja a kiválasztást.

- Definiálja a referencia pontokat. Ezen pontok bármelyike használható a csoport elhelyezésekor., vagy
- Enter a befoglaló doboz 4 sarokpontja lesz a referenciapont. A pontpárokat használja a program a csoport egyenesre történő illesztésekor.<br>**Enter** eleteketek a referencia pontok megadását **Enter** Lezárja a referencia pontok megadását.

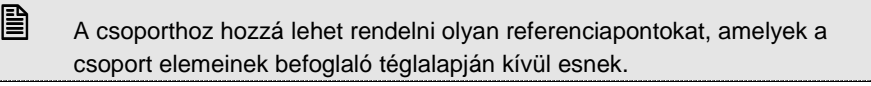

• Adja meg az új csoport nevét. A név alfanumerikus karakterből állhat, szóközt is tartalmazhat.

**OK** Bezárja a párbeszédablakot.

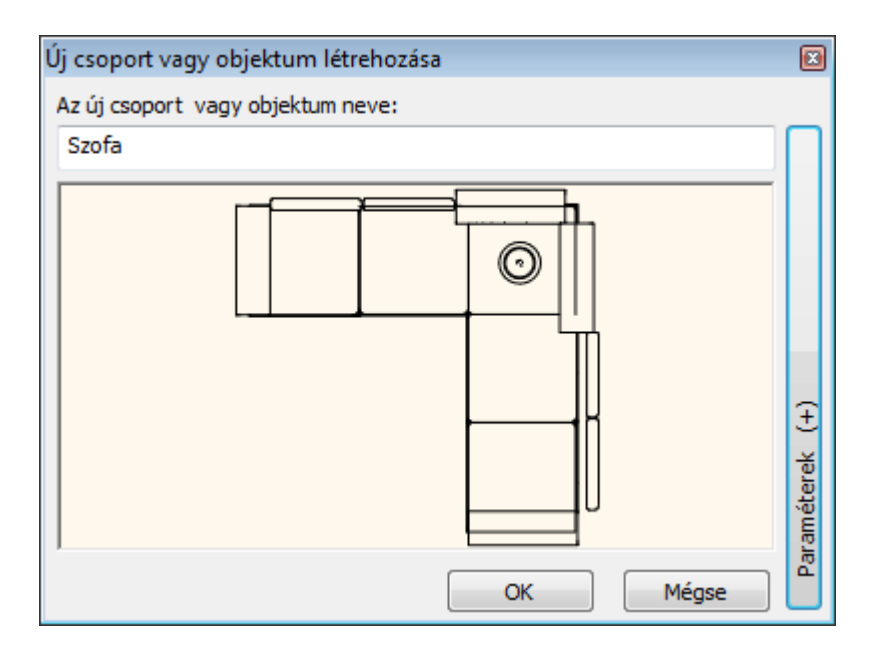

• Válassza ki azt a csoport kategóriát, ahova menti az új csoportot. Ha még nem létezik ilyen kategória, hozza létre. Rendszer kategóriát (szürke) nem választhat.

Az új csoport a Csoport könyvtár alatt, a megadott kategóriában jön létre. A létrehozott csoportot, mint egységet lehet elhelyezni a rajzon a kiválasztott referenciaponttal.

**■** A csoport elemeinek meghatározásakor már létező, a terven elhelyezett csoportokat is lehet választani. Ezek az új csoporton belül már nem szerepelnek alcsoportokként. Ez csak a lokális csoportoknál lehetséges.

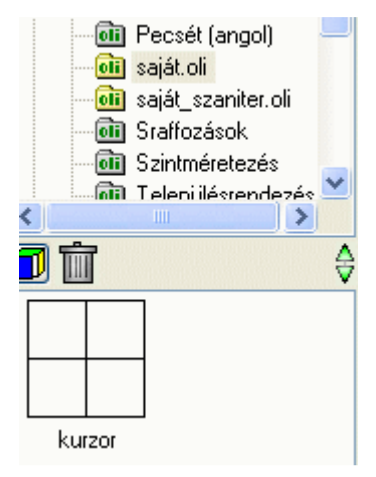

# **Paraméteres csoportok**

A csoportokhoz a létrehozásnál hozzá lehet rendelni szövegeket. Ha ezek a szövegek \$ karakterrel kezdődnek, akkor a program a csoporthoz rendelt változóként kezeli őket. A változókhoz értéket lehet rendelni. Így paraméteres csoportokat lehet létrehozni.

Utólag a pecséteket ki lehet tölteni, tehát a mezőkhöz értékeket lehet rendelni. A változók megjelenítése a Csoport - Paraméterek utasításban állítható.

# **11.9.3. Csoport létrehozása építészeti elemekből**

Gyakori eset, hogy a tervezői irodák előre létrehozott modulokból (rajzi elemekből, részletrajzokból) dolgoznak.

Például előre elkészített fürdőszoba modulokat használnak a különböző lakásokban.

A csoport létrehozása parancs segítségével a terven, az aktív szinten levő alaprajz részletből csoportot hoz létre a megadott könyvtárba.

A csoport megőrzi az építészeti elemeket és így a 3D modellt is (ha tartalmazza azokat). A későbbiekben a csoportot a könyvtárból egy egységként lehet az alaprajzra elhelyezni.

Az így elhelyezett csoportba belépve lehetőség van az elemek, így az építészeti elemek módosítására is.

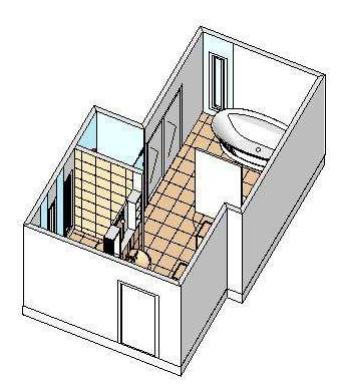

- Nyissa meg a kívánt projektet.
- Az Objektumközpontból a fogd és vidd módszerrel húzza be a csoportot a tervre.
- Szükség esetén lépjen be a csoportba és módosítsa az elemeket.
- Lépjen ki a csoportból.

**ARCHLine.XP®**

Hogyan használja?

■ A Helyi menü – Szétbontás utasítást használva szétbonthatja a csoportot oly módon, hogy újból az építészeti elemek álljanak a rendelkezésére.

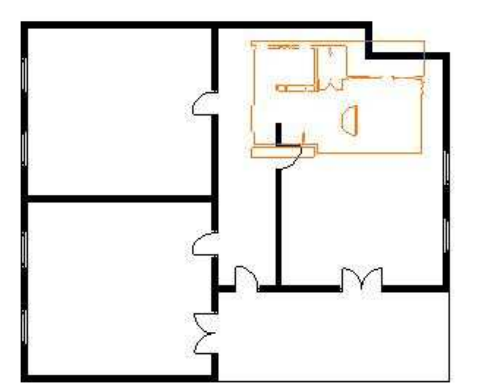

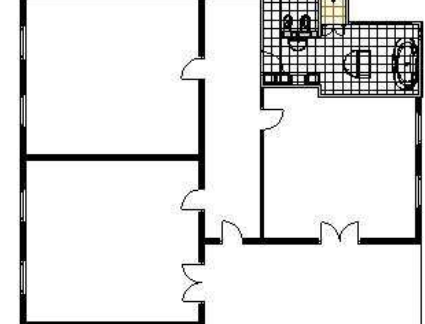

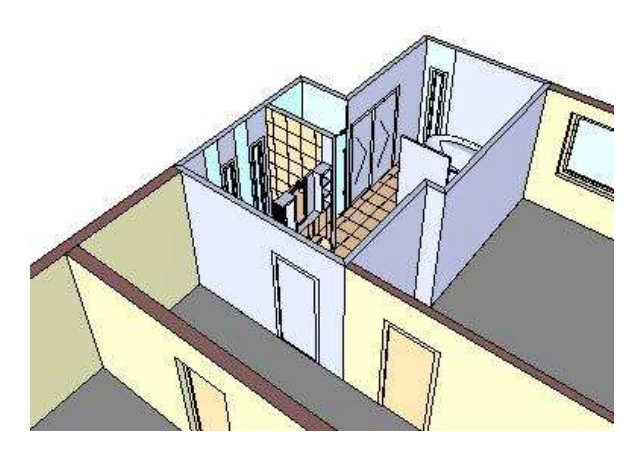

# **11.9.4. Csoport elhelyezése**

Csoportokat vagy a **Csoport elhelyezés** párbeszédablakból, vagy az Objektum központból lehet elhelyezni. A programmal szállított rendszercsoportok a Csoport könyvtárban találhatók. A felhasználó által készített csoportok a Csoport könyvtáron belül a megadott kategóriába kerülnek.

**Felhasználói kézikönyv** 

Ha aktiválja az Eszközök menü – 2D-s csoport – Elhelyezés parancsot, a megjelenő párbeszédablak segítségével elhelyezheti a kívánt csoportot a rajzon.

Természetesen a csoportot az Objektumközpontból is elhelyezheti. Duplán kattintva a csoportra szintén megjelenik a Csoport elhelyezés párbeszédablak.

A felső listában megjelenik a program Csoport könyvtár kategóriái. Az alsó listában a névre rákattintva láthatóvá válnak a kategória elemei.

A  $\left|\mathcal{G}\right|$  gombra kattintva név vagy kép szerint lehet a csoportokat kiválasztani az alsó listában. A kiválasztott csoport megjelenik a nagy rajzi mezőben.

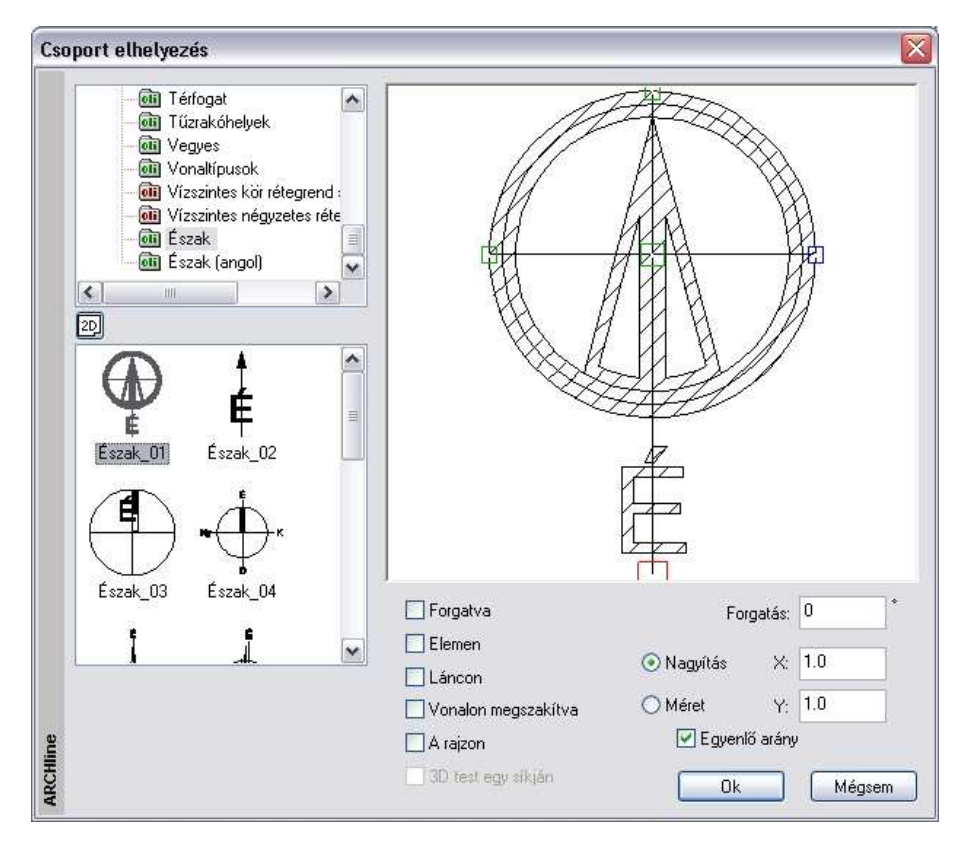

#### **Referenciapont**

A kívánt csoport elhelyezési referenciapontja közvetlenül a rajzi mezőben adható meg. Ha rákattint valamelyik zöld négyzetre, az piros színűvé válik, így ez lesz a csoport aktív referenciapontja. A csoport az aktív referenciapontjánál fogva helyezhető el a rajzon. (Alapértelmezés szerint a definiáláskor elsőként megadott referenciapont az aktív.)

#### **Forgatás**

Megadhatja a forgatási szöget, amennyiben a csoportot az eredeti helyzetéhez képest szeretné elforgatni. A példában kiválasztott észak szimbólum esetén erre feltétlenül szükség van.

### **A csoport mérete**

A csoport méretét megadhatja nagyítási faktorral vagy értékkel.

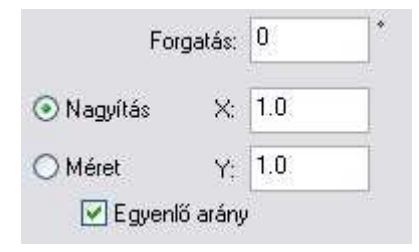

#### **Nagyítás**

Adja meg a nagyítási faktort. A nagyítás X és Y értékekre van felbontva. Ha az egyenlő méretarány opció bekapcsolt állapotban van, akkor elegendő az egyik értéket megadni.

### **Méret**

Adja meg a szimbólum méretét az X és Y tengelyek irányában.

## **Csoport egyszer***ű* **elhelyezése**

• A csoport kiválasztása, a referenciapont kiválasztása, a forgatás és a méret megadása után nyomja meg az **Ok** gombot. A kiválasztott csoport megjelenik a rajzmezőn. Helyezze el.

#### **Csoport speciális elhelyezési típusai**

• Válasszon ki egy lehetőséget a csoport rajzon történő elhelyezésének a módjára, majd nyomja meg az **Ok** gombot.

Forgatva Elemen Láncon Vonalon megszakítva  $\exists$  A raizon □ 3D test egy síkján

## **Forgatva**

Ha a **Forgatva** opciót választotta ki:

- Válassza ki a csoport aktív referenciapontjának helyét.
- Adja meg grafikusan a forgatás szögét, vagy Válassza az **FIXSZÖG** kulcsszót a Parancssorból, és adja meg a forgatás szögének értékét.

A csoportot a megadott szöggel elforgatva helyezi el a program a rajzon. **Enter** Befejezi a parancsot.

### **Elemen, Láncon**

Ha az **Elemen** vagy a **Láncon** lehetőségeket választotta ki, egy elem vagy egy lánc nyomvonala mentén helyezhet el folyamatosan egy csoportot (a szomszédos csoportok közötti távolságot, vagy az összes szimbólum számát megadva). A **Láncon** opció esetében az azonos csoportokat számos különböző elemre helyezheti el.

Megadhatja az elhelyezés **lépésközét**, azaz a csoportok aktív referenciapontjai közötti távolságot.

• Adja meg a lépésköz értékét, vagy Válasszon egy kulcsszót a Parancssorból:

**Opciók:** 

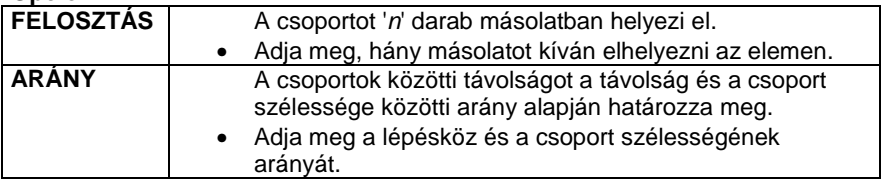

Megadhatja a csoport **szélességét**. A csoport az eredeti értékhez viszonyítva fog torzulni.

• Adja meg a csoport szélességének új értékét, vagy Válasszon egy kulcsszót a Parancssorból:

### **Opciók:**

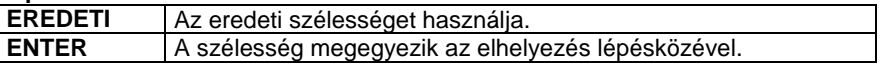

Megadhatja a csoport **magasságát**. A csoport az eredeti értékhez viszonyítva fog torzulni.

- Adja meg a csoport magasságának értékét, vagy Válassza az **ENTER** kulcsszót a Parancssorból, ha meg akarja tartani a csoport szélességének és magasságának eredeti arányát.
- Adja meg az extra csomópontok számát. Ha egy spline típusú elem mentén kívánja a csoportokat elhelyezni, ezeknek az extra pontoknak a segítségével van lehetősége arra, hogy a csoport jobban kövesse a görbét.
- Válasszon ki egy elemet, amely mentén a csoportokat el akarja helyezni. **Enter** Befejezi a parancsot.

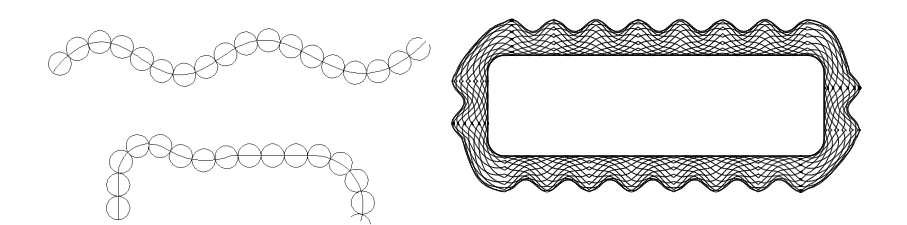

#### **Vonalon megszakítva**

Ha egy csoportot egy egyenesre helyez el, a program elvágja és törli az egyenes referenciapontok közötti részét.

- Válassza ki a csoport origójának (aktív referenciapontjának) helyét egy egyenesen.
- Határozza meg a csoport irányát az egyenesen. A csoport iránya legyen párhuzamos az egyenessel.

**Enter** Befejezi a parancsot.

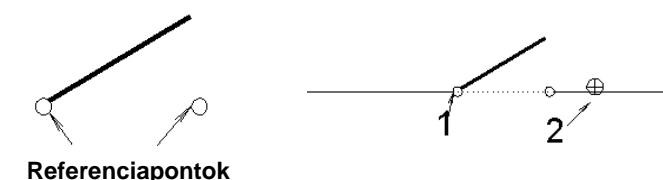

**Felhasználói kézikönyv** 

### **A rajzon**

Ha ezzel az opcióval helyez el egy csoportot a rajzon, az meg fogja tartani eredeti méretét, függetlenül a méretaránytól. Ezt az opciót akkor érdemes használnia, ha például a rajzlap egy részét akarja elhelyezni (a keretet, a pecsétet, stb.).

### **A síkon**

Elhelyezi és illeszti a csoportot egy 3D-s elem egyik felületére. Ha mozgatja az elemet, a csoport nézete követi a változásokat. Így könnyen tud pl. díszítő elemeket elhelyezni egy ház felületére.

- Válassza ki egy test sík felületét, amelyre a csoportot elhelyezi. **ENTER** Elfogadja a kiválasztott síkot, vagy **NEM** Választ egy másik síkot.
- Adja meg a csoport origójának helyét, vagy

#### **Opciók:**

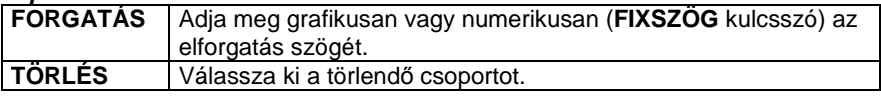

**Enter** Befejezi a parancsot.

A test felületére elhelyezett csoportot a **Szerkesztés eszköztár - Törlés - FELÜLET** kulcsszóval is törölheti.

# **11.9.5. Hozzáadott referenciapontok**

Az Eszközök menü – 2D-s csoport – Hozzáadott referenciapontok parancs segítségével új referenciapontokat adhat hozzá egy 2D-s csoporthoz.

- Válasszon ki egy csoportot, amelyhez egy új referenciapontot szeretne adni.
- Adja meg az új pont helyét.
- Adion meg újabb referenciapontokat, vagy **Enter** Befejezi a parancsot.

# **11.9.6. Csoport kiegészítők**

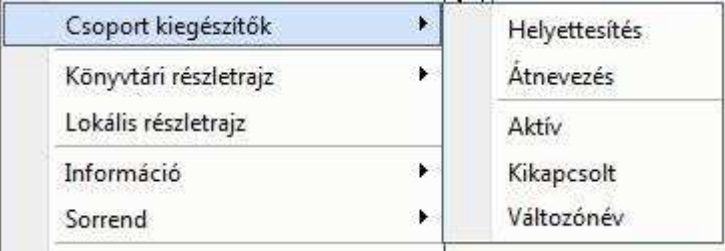

# **11.9.6.1. Csoport helyettesítése**

# **Bevezetés**

Az azonos elemek cseréjével egy lépésben helyettesíthetők a rajzon kiválasztott azonos csoportok egy adott, tetszőleges másikkal. A tervezés sajátosságaiból adódóan előfordulhat, hogy idővel szükségessé válik egy korábban tervezett szaniter- vagy bútorcsalád elemeinek cseréje. Ebben nyújt hatékony segítséget az Csoport helyettesítése funkció.

# **Használat**

A funkció működése a következő logikai sémát követi:

- Adja meg az elemmintát. Mely elem az, amelyiket a további példányaival együtt cserélni szeretné.
- Adja meg a cseremintát. Válasszon egy elemet, amire cserélni szeretné a korábban megadott elemmintát.
- Adja meg, hogy pontosan mely létező elemekre szeretné végrehajtani a cserét.

A funkciót elérheti az Eszközök menü - Csoport kiegészít*ő*k - Helyettesítés menüponttal.

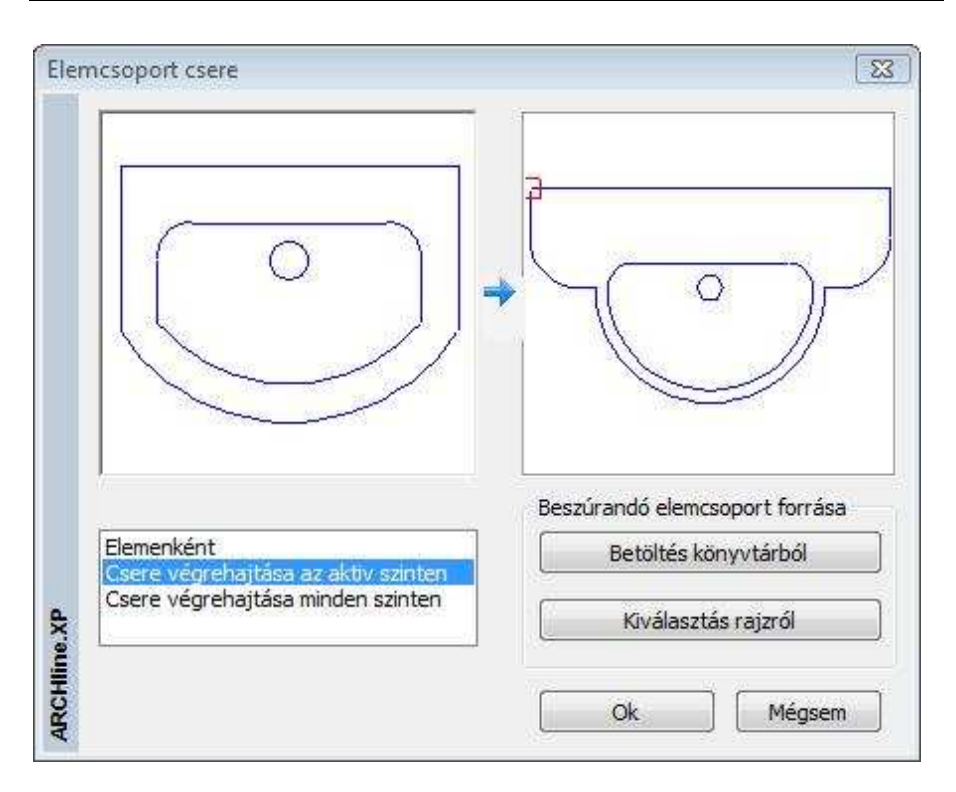

Amikor jobb gombbal kattint egy ajtó vagy ablak 2D szimbólumára, a megjelenő menüben elérhető a 2D szimbólum módosítása parancs, amely lehetőséget nyújt a 2D szimbólum egy másikkal való helyettesítésére, melyet a csoportok közül választhat ki.

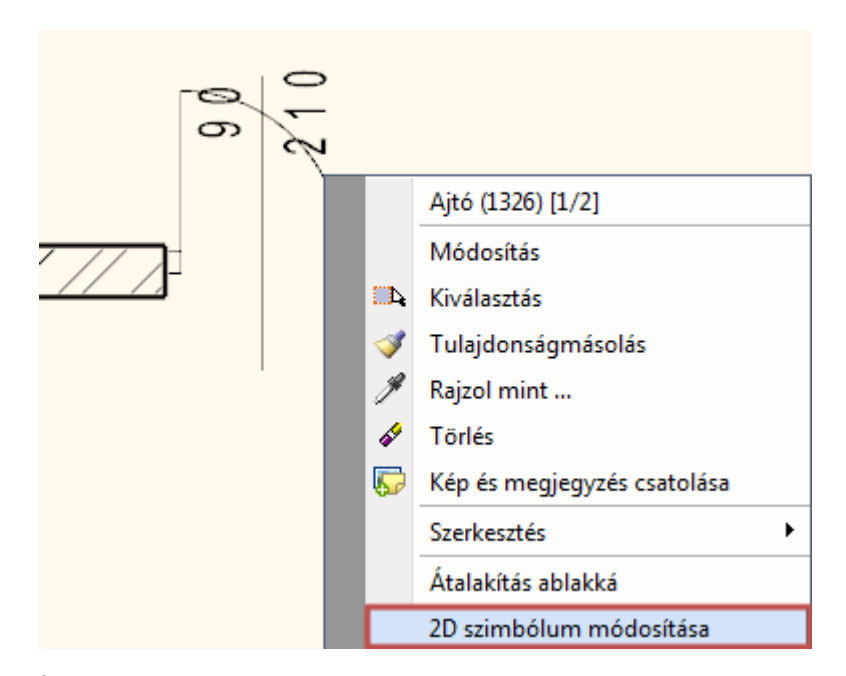

Így bármely tetszőleges 2D szimbólumot felhasználhatja a nyílászárók 2D ábrázolására.

# **Elemminta ablak**

Itt látható a kiválasztott elem, amelyet le kíván cserélni.

# **Csereminta ablak**

Itt látható annak az elemnek a képe, amire az Elemminta ablakban látható elemet cserélni szeretné.

# **Beszúrandó elemcsoport forrása**

#### **Betöltés könyvtárból**

Egy létező csoportkönyvtárban található elemet választhat cseremintának. **Kiválasztás rajzról** 

A rajzon található 2D csoportok közül választhat egyet cseremintának.

# **Helyettesítési szabály**

## **Elemenként**

Az Elemminta és a Csereminta megadását követően egyenként választhatja ki a rajzon a lecserélendő elemeket.

**Csere végrehajtása az aktív szinten** 

Lecseréli az elemminta csoportot a további példányaival együtt az aktív szinten.

### **Csere végrehajtása minden szinten**

Lecseréli az elemminta csoportot a további példányaival együtt az összes szinten az aktív rajzon belül.

 $\Box$  Az Elemek helyettesítés parancsot elérheti a csoportok helyi menüjéből is. Kattintson jobb gombbal egy létező 2D csoportra és a megjelenő helyi menüből válassza a Csoport helyettesítése menüpontot.

Csere el*ő*tt:

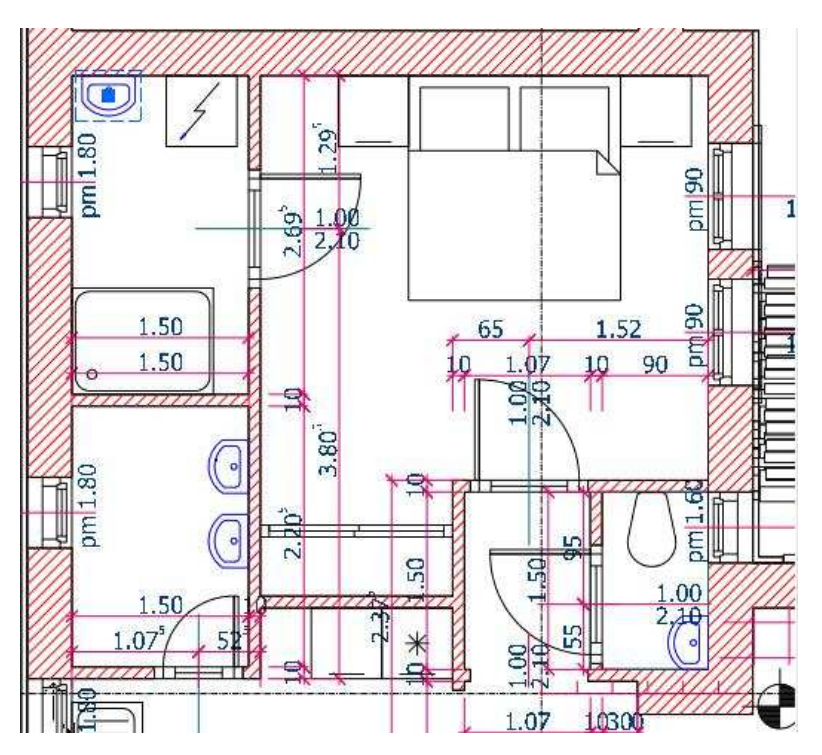

Csere után:

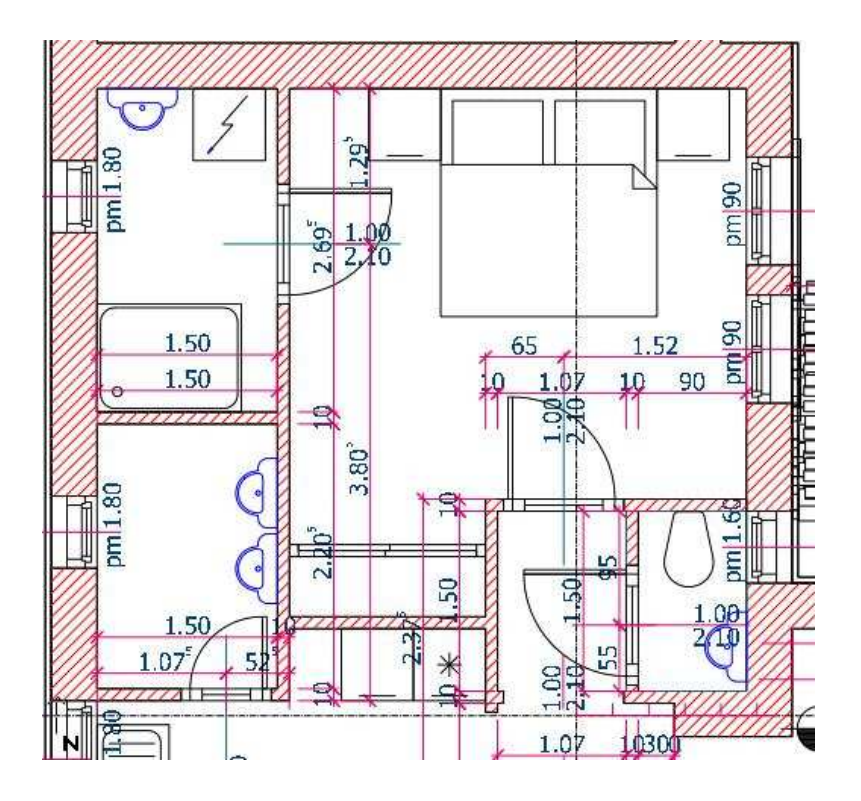

# **11.9.6.2. Átnevezés**

Átnevezheti a csoportokat a megjelenő párbeszédablakban.

- Kattintson rá annak a csoportnak a nevére, amelyet szeretne átnevezni. A csoport megjelenik a párbeszédablak bal oldali rajzmezőjében.
- Az Új név mezőbe írja be a csoport új nevét.<br>OK Bezária a párbeszédablakot **OK** Bezárja a párbeszédablakot.

# **11.9.6.3. Paraméterek**

Mint láttuk a csoportok létrehozásnál, a csoportokhoz \$ karakterrel kezdődő szövegeket lehet rendelni, amit a program változóként kezel. A változóknak értéket lehet adni.

A Csoport **–** Csoport kiegészít*ő*k almenü parancsait alkalmazva megadható, hogy ezek a paraméterek és az értékeik megjelenjenek-e.

Aktív **A változó értéke jelenik meg.** 

## **Felhasználói kézikönyv**

**Kikapcsolt** Se a változó neve, se a változó értéke nem jelenik meg. **Változónévvel** A változó neve jelenik.

# **11.9.7. Lokális csoport létrehozása**

Az utasítással lokális csoportot hozhat létre, amelynek használatát akkor ajánljuk, amikor több elemet együtt kíván kezelni, de csak az aktuális terven. Ez a csoport nem mentődik el a csoport könyvtárba, másik projektbe nem tölthető be. A lokális csoport tartalmazhat csoportokat.

• Válassza ki a terven a már létező elemeket, amelyeket ezután együtt csoportként akar kezelni.

**Enter** Lezárja a kiválasztást.

- Definiálja a referencia pontokat, vagy
- Enter a befoglaló doboz 4 sarokpontja lesz a referenciapont. Ezen pontok bármelyike használható a csoport elhelyezésekor. **Enter** Lezárja a referencia pontok megadását.

# **11.9.8. Sraffozás minta létrehozása**

A felhasználó új sraffozás mintákat adhat meg a parancs segítségével csoportok alapján.

- Válassza ki a csoport elemeit. **Enter**.
- Adja meg a csoport elhelyezési referenciapontjait. **Enter**. A megjelenő párbeszédablakban láthatja az imént létrehozott csoport képét.
- Adja meg a csoport, vagyis az új sraffozás minta nevét.
- **Ok** Bezárja a párbeszédablakot.

Megjelenik a **Csoport alapú sraffozási minta** párbeszédablak, melyben egyebek között kiválaszthatja, hogy a sraffozáson belül melyik kategóriába kívánja helyezni az új sraffozás mintát. **OK**

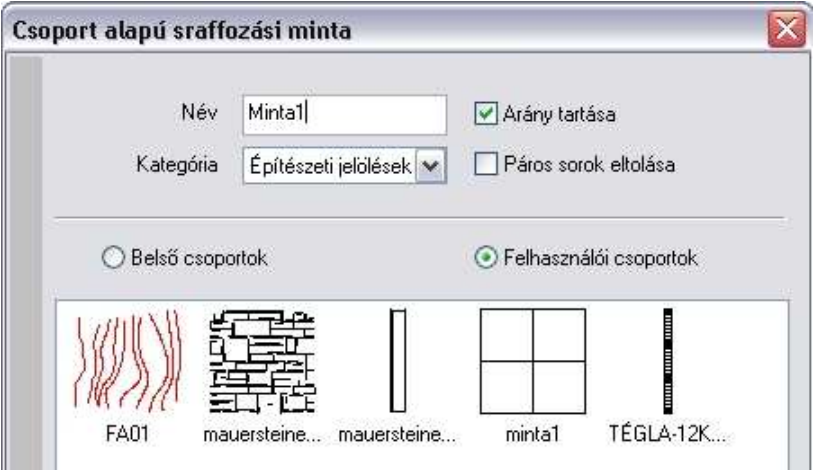

Ezt a mintát a későbbiekben felhasználhatja a sraffozáshoz. Megjelenik a S*raffozás tulajdonsága* párbeszédablakban az Epítészeti jelölések között:

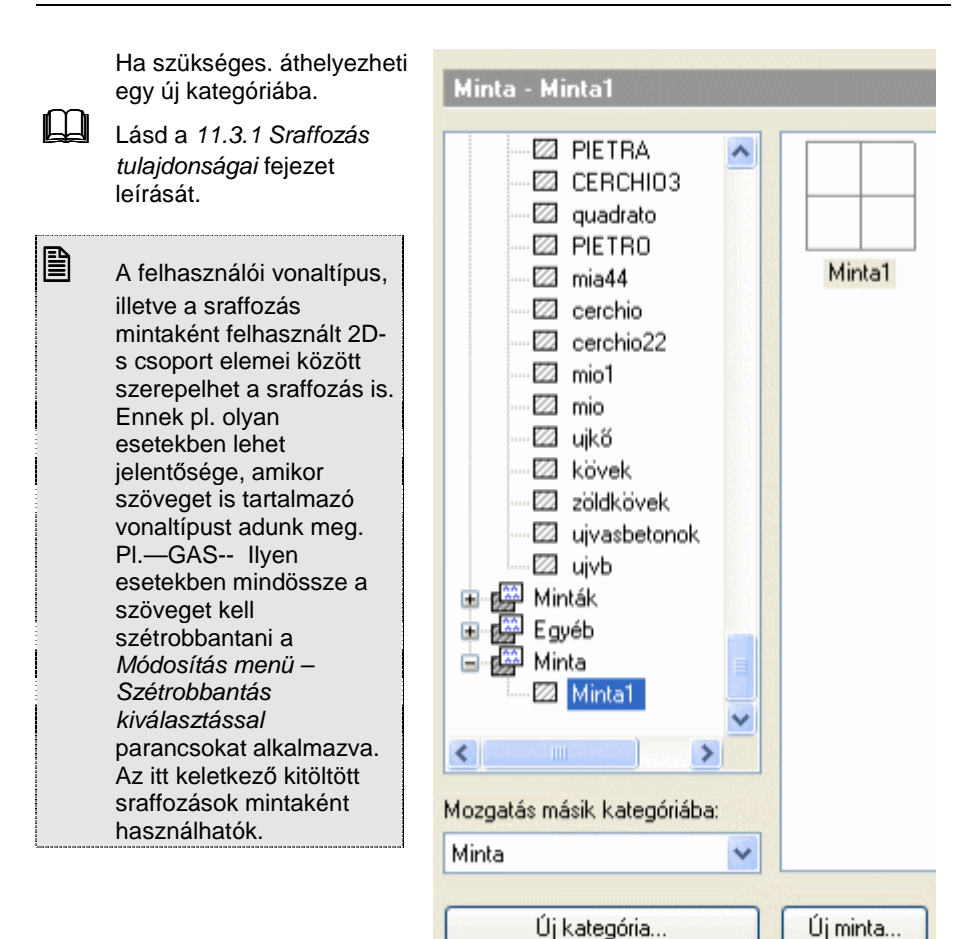

# **11.9.9. Vonaltípus minta létrehozása**

A felhasználó új vonaltípus mintákat adhat meg az **Eszközök menü - 2D-s csoport - Vonaltípus létrehozása** parancs segítségével csoportok alapján, melyek a vonal részeként ismétlődnek.

A módszer két részből áll:

- Hozza létre a 2D-s csoportot, amit mintaként fog használni.
- A minta alapján definiálja a vonaltípust.

# **Minta létrehozása**

• Válassza ki a minta elemeit.

**Enter** Lezárja a kiválasztást.

- Definiálja a referencia pontokat.<br>**Enter** Lezária a referenc **Enter** Lezárja a referencia pontok megadását.
- Adja meg az új csoport nevét. A név alfanumerikus karakterből állhat. **OK** Bezárja a párbeszédablakot.

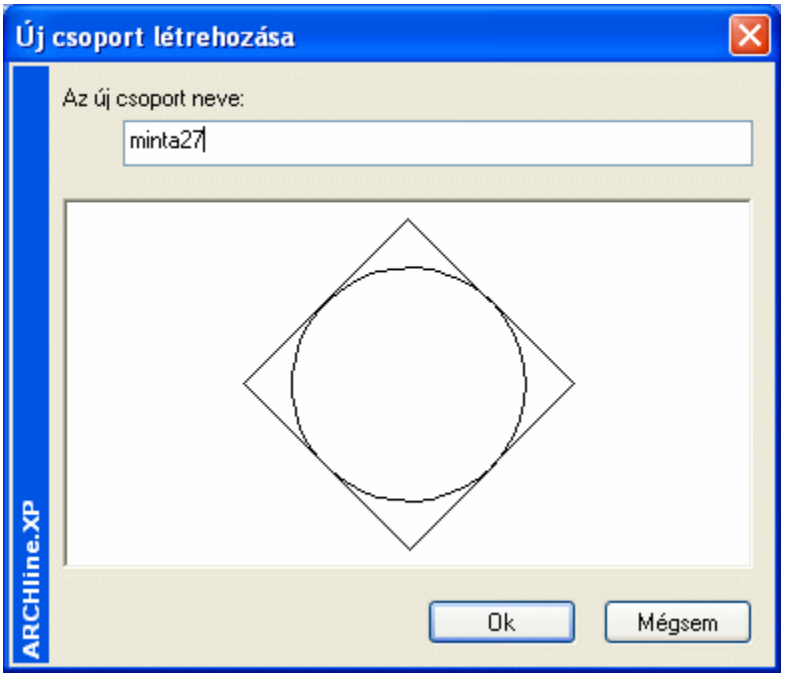

A program elmenti az új mintát az ARCHLine.XP/Oli/Legends/UserLinetypes.oli fájlba.

# **Vonaltípus definiálása**

Megjelenik a Vonaltípusok párbeszédablak.

- Az Új vonal gombra kattintva, majd a Csoport opció bekapcsolása után válassza ki a listából az előbb létrehozott mintát.
- Adja meg az új vonaltípus értékeit. Az utasítás működése innen megfelel a Vonaltípus létrehozása utasításnak.

 Lásd a részletes leírást a következő, 11.9.12. Vonaltípus létrehozása fejezetben.

 $\Box$ 

# **11.9.10. Vonaltípus létrehozása**

A felhasználó új vonaltípusokat adhat meg az **Eszközök menü - 2D-s csoport - Vonaltípus létrehozása** parancs segítségével.

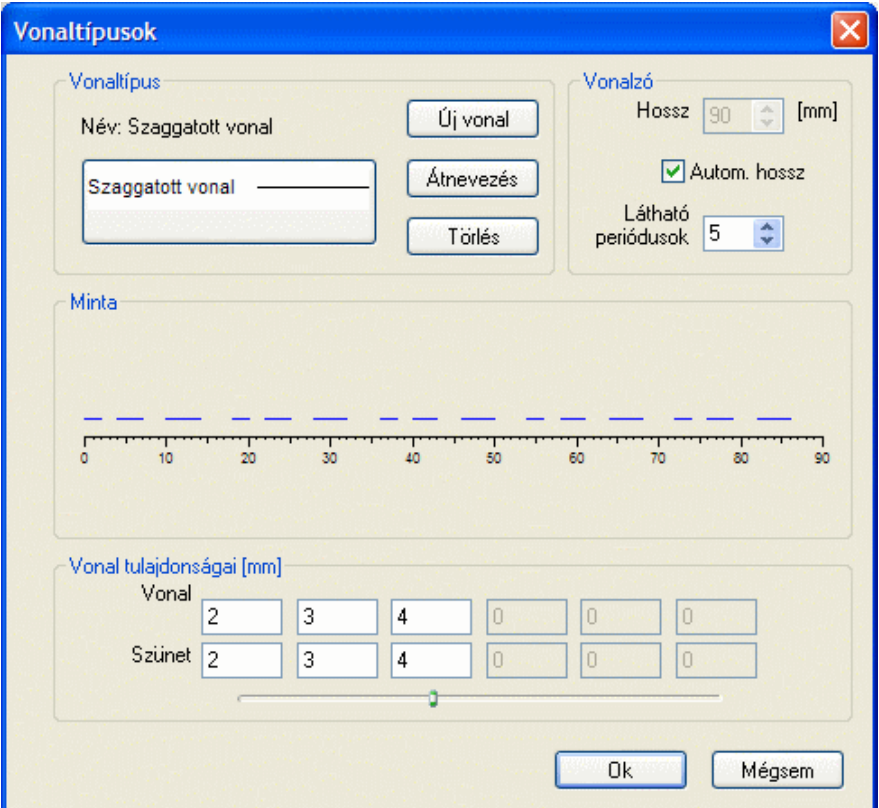

#### **Vonalzó megadása**

A vonalzó látható részét a következőképpen adhatja meg:

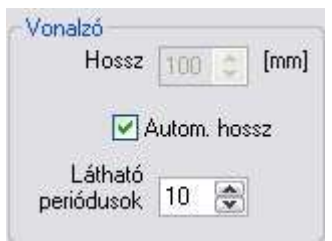

- adia meg a vonalzó hosszát, vagy
- adja meg a vonaltípus látható periódusait a vonalzón.
- Ha bekapcsolja az Auto hossz gombot, a periódusok száma határozza meg a vonalzó hosszát. Ha kikapcsolja az Auto hossz gombot, a vonalzón a megadott periódusok láthatók, a vonalzó hossza a megadott értéknek felel meg.

# **Meglév***ő* **vonaltípus módosítása**

- Válassza ki a **vonaltípus nevét** amelyet módosítani kíván. Csak a felhasználói vonaltípusok jelennek meg a listában, ezeket módosíthatja.
- Adja meg a szakaszok és a szünetek váltakozását egy perióduson belül.

# **Új vonaltípus megadása**

Ha megnyomja az **Új vonal** gombot, megjelenik egy párbeszédablak. Itt adhatja meg az új vonaltípus nevét, és itt döntheti el, hogy az új vonaltípust

- vízszintes vonalak, vagy
- csoportok alkossák.

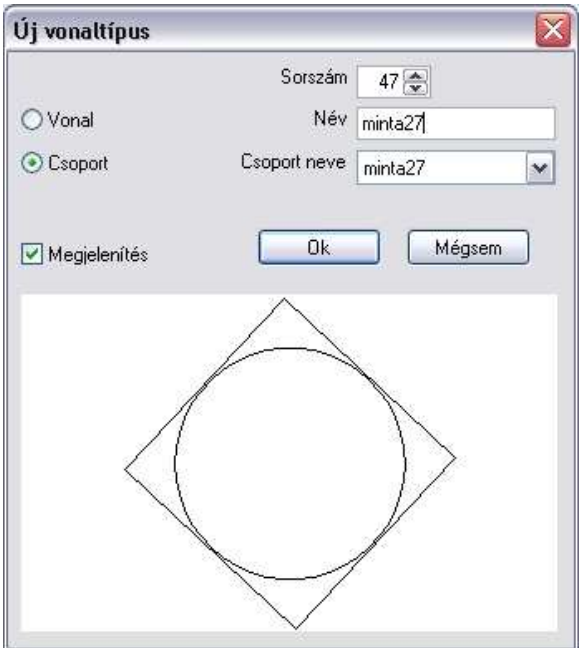

**Felhasználói kézikönyv** 

- Adja meg az új vonaltípus nevét.
- Kapcsolja be a **Vonal** gombot. Ebben az esetben az új vonaltípust a szakaszok és szünetek megadásával definiálhatja, vagy
- Kapcsolja be a **Csoport** gombot, s ekkor az új vonaltípust előre definiált minták segítségével adhatia meg. A minták között megjelennek a felhasználó által a Vonaltípus minta létrehozása utasítással létrehozott minták. Válasszon egy csoportot a listából.

Kapcsolja be a **Megjelenítés** gombot**,** ekkor megjelenik a kiválasztott csoport képe.

Zárja be a párbeszédablakot. Az új vonaltípus megjelenik a párbeszédablakban.

#### गा।<br>150 需 需  $250$  $\overline{\mathbf{m}}$ का Vonal tulaidonságai [mm] Vonal 5 5 5 5 G. Szünet<sub>2</sub> 3  $\overline{4}$  $10$ ö  $\overline{\mathbf{n}}$

# **l. Új vonaltípus periódusok megadásával**

Ha az új vonaltípus megadásakor a Vonal opciót választotta, ebben a részben adja meg a periódust:

A vonalak, és a köztük lévő szünetek megadásával definiálhatja az új vonaltípus egy periódusát.

Egy periódus nem tartalmazhat hat vonalrésznél és hat szünetnél többet. A csúszka elmozgatása után töltse ki a kívánt mezőket.

## **Vonal**

Adja meg a vonal részeinek hosszát.

# **Szünet**

Adja meg a vonalrészek közti távolságot. Az utolsó szünet megadásával a periódusok közti távolságot definiálhatja.

# **II. Új vonaltípus csoport alapján**

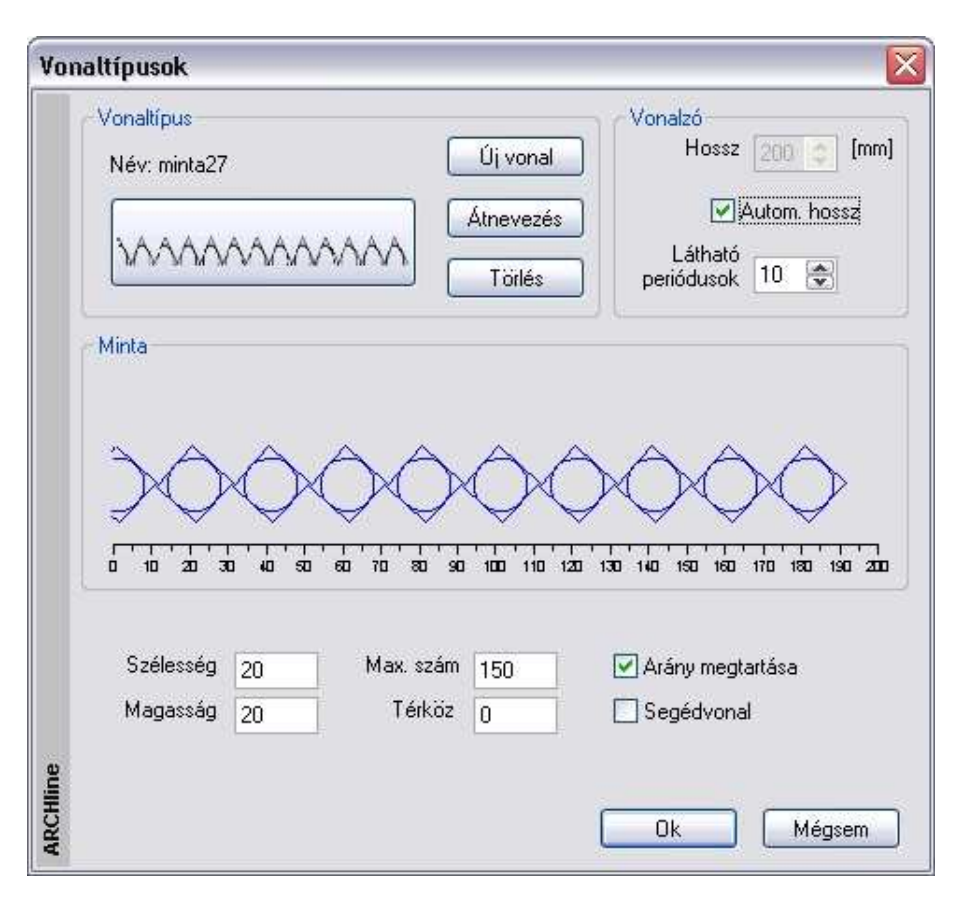

### **Szélesség és magasság**

Adja meg a csoport szélességét és magasságát. Ha változtat ezeken az értékeken, megnyújthatja a csoportot.

#### **Max. mennyiség**

### Adja meg a csoportok **maximális számát**.

Amennyiben a rajzon több csoport van ennél a megadott értéknél, a program csak a vonalat jeleníti meg.

#### **Szünet**

Adja meg a **szünetet** a csoportok között. Ha ennek a szünetnek az értéke 0, a csoportok kapcsolódnak egymáshoz.

### **Arány megtartása**

A gombot bekapcsolva a csoport méretének hossz – és magasságértéke arányosan változik.

#### **Segédvonal**

- **Be** A segédvonal is megjelenik a rajzon.
- **Ki** A segédvonal nem látható.

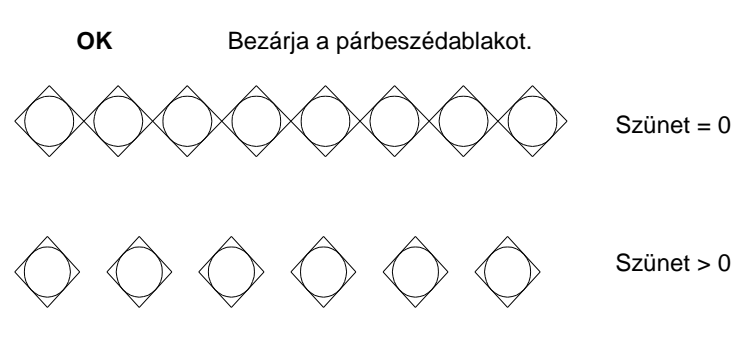

Segédvonal bekapcsolva

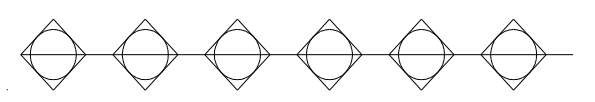

## **Vonaltípus átnevezése**

Nyomja meg az **Átnevezés** gombot, ha meg szeretné változtatni a kiválasztott vonaltípus nevét.

## **Vonaltípus törlése**

Nyomja meg a **Törlés** gombot a kiválasztott – felhasználó által megadott vonaltípus törléséhez.

# **11.9.11. Aktiválás**

Abban az esetben, ha egy csoport elemeit szeretnénk módosítani, először be kell lépni a csoportba, hogy hozzá tudjon nyúlni annak elemeihez. Ha elvégezte a szükséges módosításokat, bezárhatja a csoportot. Ezt megteheti az Eszközök menü – Aktiválás – Deaktiválás parancs segítségével, de az egyes elemek Helyi menüjéből is, ahonnan az utasítás gyorsabban elérhető.

A csoport aktiválása grafikusan is látszik a képernyőn. A csoporthoz nem tartozó elemek világosak lesznek, ezeket módosítani nem lehet, csak hivatkozni rájuk.

Az aktív csoport elemeinek nagyobb a prioritása az elem kiválasztó műveletek során, mint a külső elemeknek.

A kiválasztás többféleképpen történhet:

# **Rámutatás**

Jelölje ki a rajzon az aktiválandó csoportot vagy szimbólumot.

# **Kiválasztás**

A kiválasztás a párbeszédablak segítségével történik.

• Válassza ki az aktiválandó csoport nevét a listából. A kiválasztott csoport megjelenik a rajzmezőben,

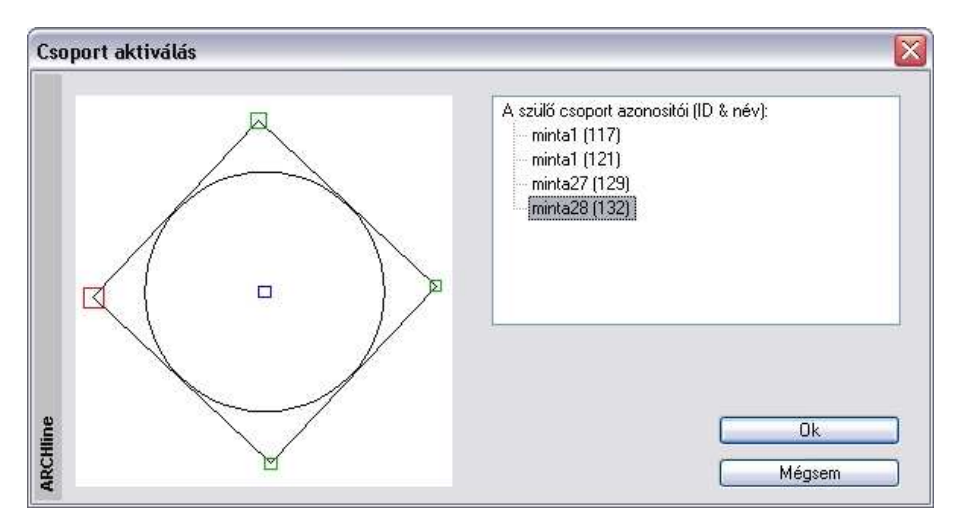

# **Helyi menü**

Kattintson a csoportra jobb gombbal. A megjelenő helyi menüből válassza a Belépés a csoportba utasítást. Ekkor a kiválasztott csoport aktívvá válik.

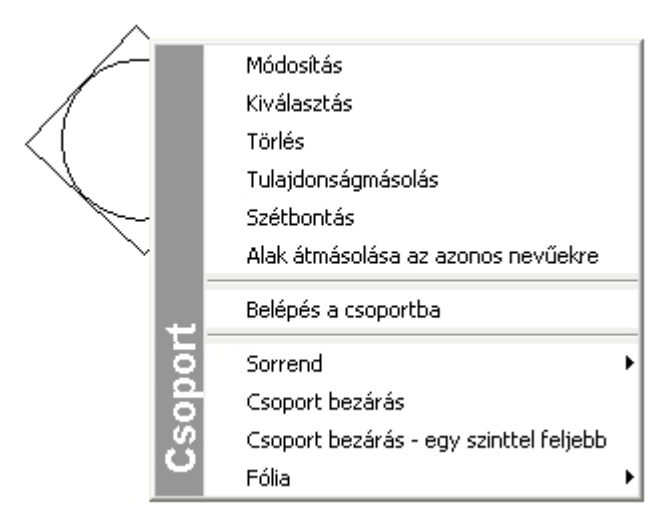

 Az aktiválás utáni módosítások automatikusan hozzákapcsolódnak az aktív csoporthoz. Így új elemeket adhat a csoporthoz, vagy módosíthatja, törölheti a csoport már létező elemeit.

# **11.9.12. Deaktiválás**

Az Eszközök menü –Deaktiválás parancs bezárja az aktív csoport szerkesztését és visszatér a legfelső vagy a megelőző szintre. Válasszon egy parancsot az almenüből:

# **Fent**

Bezár minden csoportot, és visszatér a rajz legfelső szintjére, alapállapotba.

# **Vissza**

Kikapcsolja az aktív csoportot és aktiválja az előző szinten levőt. Ez azért lehetséges, mert lokális csoport esetén a csoport tetszőleges mélységig tartalmazhat csoportot, mint következő szintet.

A csoportot az elem helyi menüjéb*ő*l is bezárhatja:

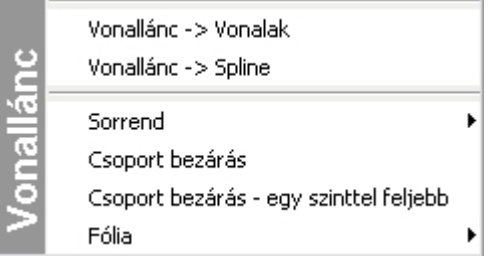

## **Csoport bezárás**

Bezár minden csoportot, és visszatér a rajz legfelső szintjére, alapállapotba.

### **Csoport bezárás - egy szinttel feljebb**

Kikapcsolja az aktív csoportot és aktiválja az előző szinten lévőt.

# **11.9.13. Alak átmásolása az azonos nevűekre**

Felhasználói csoportok esetén lehetőség van arra, hogy a módosított csoport új formáját átmásoljuk a rajz többi ilyen elemére.

Az utasítás a Csoport helyi menüb*ő*l érhető el.

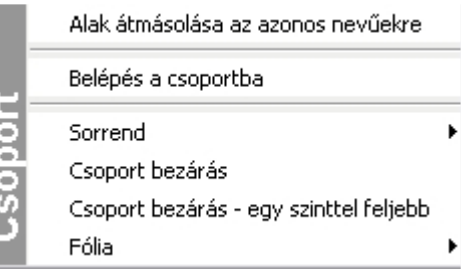

Ezt nézzük meg egy példán keresztül:

## **Példa:**

- Hozzon létre egy csoportot, és mentse el a kívánt OLI könyvtárba, pl. Kurzor jel.
- Az Objektumközpontból helyezzen el a rajzterületen néhány példányt az imént létrehozott csoportból.

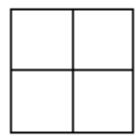

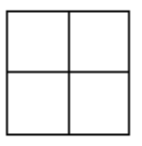

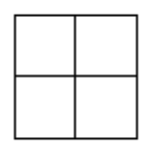

• Kattintson az egér jobb gombjával az egyik elhelyezett csoportra és a Helyi menüből válassza a Belépés a csoportba parancsot. Ekkor a csoport aktív lett, tehát módosítható, a többi csoport pedig világoskék színűvé vált.

• Módosítsa az aktív csoportot: pl. rajzoljon bele egy kört.

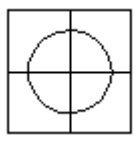

- Ha elkészült a módosítással, kattintson a csoport egyik elemére az egér jobb gombjával, és válassza a Helyi menüb*ő*l a Csoport bezárás parancsot.
- Kattintson újra a csoportra az egér jobb gombjával és válassza a csoport helyi menüjéb*ő*l az Alak átmásolása az azonos nev*ű*ekre parancsot. Ekkor a rajterületen lévő többi Kurzor csoport is módosul, átveszi a módosított csoport új formáját.

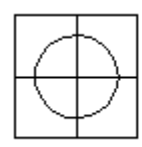

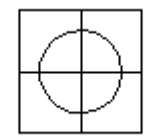

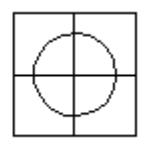

# **11.9.14. Dekoráció csoport helyi menü**

Ha dekorációt helyeztünk el födémen vagy falon, a burkolólapok kiosztásával, vagy egyéb módosítással folytathatjuk a munkát. Ha az alaprajzon a dekoráció csoportra kattint az egér jobb gombjával, a csoport helyi menüjéből kiválasztható a **Dekoráció folytatás** parancs. Ekkor megjelenik a **Dekoráció** párbeszédablak, melyben a megfelelő opciót kiválasztva folytatható a dekoráció módosítása.

# **11.10. Lokális részletrajz**

Ha a tervrajz egy részéről részletes nézetet szeretne kapni, egy részletrajz csoportot hozhat létre a programmal.

A részletrajz csoportot egy megadott területhez (téglalap, sokszög, kör, ..) tartozó elemek határozzák meg. A program ezeket az elemeket másolja egy meghatározott helyre egy megadott nagyítási faktorral.

A részletrajz akkor hasznos, ha ki akarja nagyítani rajzának egy részletét és elhelyezni az eredeti rajz mellett.

- Adja meg az új csoport nevét (legfeljebb 20 alfanumerikus karakterből állhat, és az elsőnek betűnek kell lennie).
- **OK** Bezárja a párbeszédablakot.
- Adja meg a kijelölő téglalapot két sarokpontjával, vagy Válassza ki a **SOKSZOG** kulcsszót az Eszköztár Profildefiniciók menüből.

Definiálja a vonalak és körívek egy láncát. A leírást lásd a 11.2.2.17. Egyenesek, ívek láncolata fejezetben.

- Adja meg az eltolás vektor kezdő- és végpontját.
- Adja meg a nagyítási skála új értékét: pl. 3
- Megjelenik a Nyílászáró méretarány párbeszédablak. Ha szükséges, válassza ki a megfelelő nyílászáró méretarányt és fal sraffozás részletességet, ha a kiválasztott részlet megjelenítése igényli ezt. (A példában nincs szükség erre.)

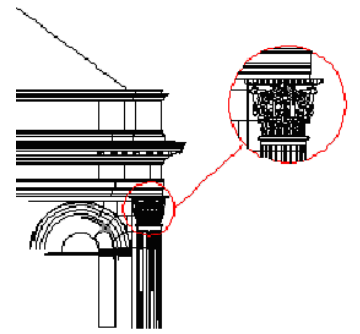

# **11.11. Külső referencia**

A külső referencia nem más, mint élő hivatkozás külső DXF, DWG, vagy ASC formátumú rajzokra.

Külső referenciákat csatolni, frissíteni vagy akár leválasztani egyaránt lehet.

Amikor külső referenciát csatol (a későbbiekben Xref), hivatkozást helyez el az aktuális rajzba az adott külső rajzról. A külső referencia minden változása nyomon követhető az Xref megnyitása vagy frissítése esetén.

Az Xref-ek egymásba ágyazottak is lehetnek: ez annyit tesz, hogy Xref-et tartalmazó rajz is elhelyezhető külső referenciaként. Rajz megnyitása esetén

az összes Xref automatikusan frissül. A munka során bármikor frissítheti az Xref-eket, így biztos lehet abban, hogy a külső referenciák legfrissebb állapotát látja a rajzon. A munka végső archiválásánál dönthet úgy, hogy a külső referenciákat beemeli a munkába. Az Xref egyaránt lehet DXF, DWG vagy ASC formátumú.

# **11.11.1. Külső referencia betöltése**

Az Eszközök menü – Xref betöltés utasítás segítségével DXF, DWG vagy ASC formátumú fájl tölthető be és helyezhető el a rajzon.

Megjelenik a Fájl megnyitása párbeszédablak:

- Válassza ki a fájl típusát: .dxf, .dwg, .asc.
- Válassza ki a fájlt, amit csatolni kíván.
- Kattintson a Megnyitás gombra.
- A Küls*ő* referencia párbeszédablakban a Tallózás gombra kattintva választhat másik fájlt.
- Adja meg a beillesztési pontot, vagy az Adatok a rajzról opciót használva, ezt később grafikusan is megadhatja.
- Adja meg az egységet, a nagyítási értéket és a forgatási szöget.
- Kattintson az OK gombra.

■ Az Xref-ek egymásba ágyazottak is lehetnek: ez annyit tesz, hogy Xref-et tartalmazó rajz is elhelyezhető külső referenciaként.

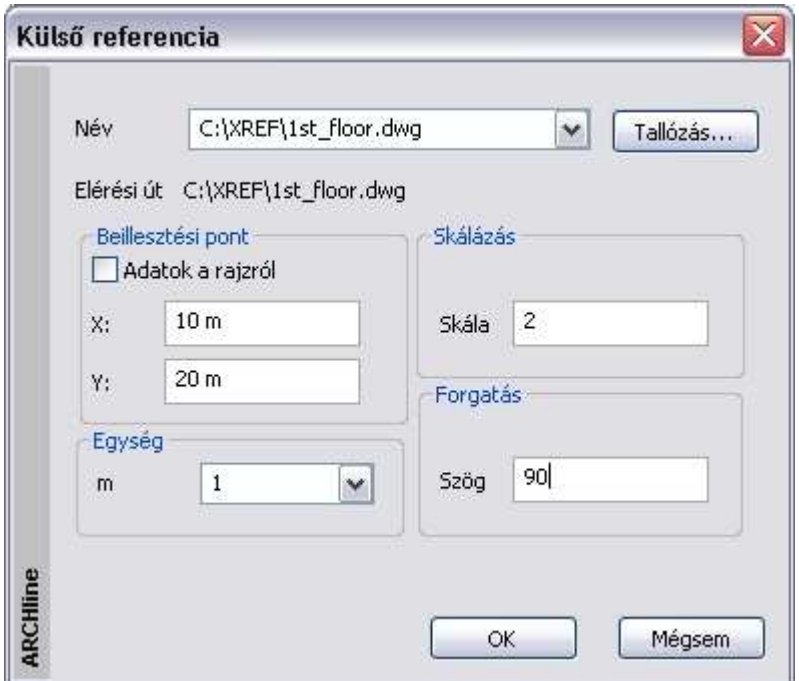

# **11.11.2. Külső referencia kezelő**

Az Eszközök menü – Xref kezel*ő* utasítással elérhető a Küls*ő* referencia kezel*ő* párbeszédablak. Itt lehet kitörölni, frissíteni, elrejteni, bekötni vagy megnyitni egy referencia rajzot.

A párbeszédablakban megjelenik a projektben az összes külső referenciaként használt rajz **ka** fa - vagy **listanézetben**.

**Felhasználói kézikönyv** 

# **Fa nézet**

A fanézet megjeleníti a külső referenciákat a köztük levő kapcsolattal. Ábrázolja az egymásba ágyazott külső referenciákat is.

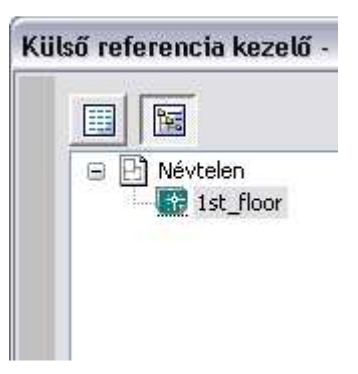

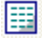

# **Listanézet**

Megjeleníti a projektben használt külső referenciák listáját és a rajzok paramétereit.

A lista tartalmazza a referencia rajz nevét, státuszát, méretét, dátumát és az elérési útvonalat.

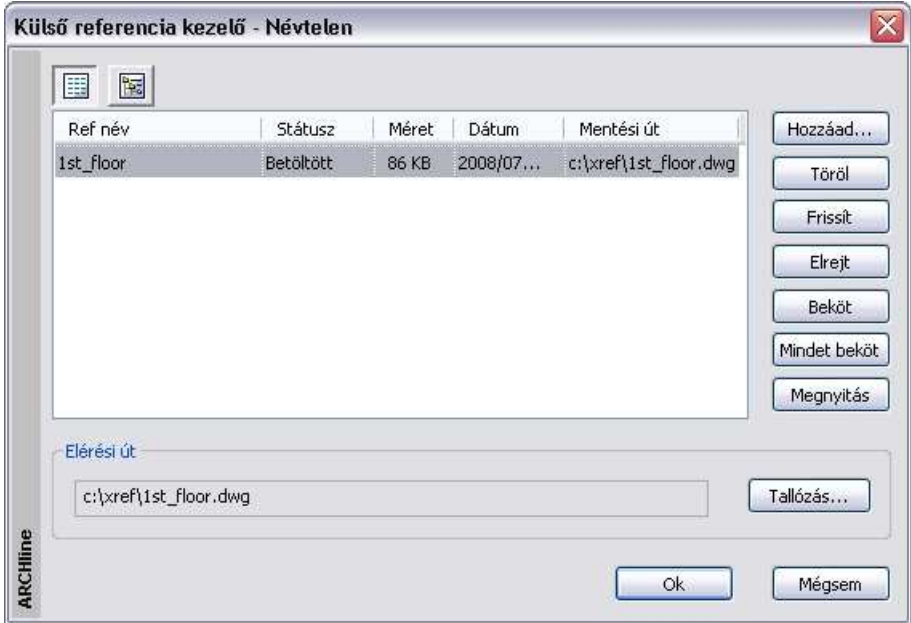

### **Ref név**

Megjeleníti a projektbe bekapcsolt külső referencia nevét. Amikor kijelöli a listában a rajzot, a teljes elérési út megjelenik a párbeszédablak alján található elérési út mezőben.

### **Státusz**

A külső referencia állapotát jelöli: Betöltött, törölt, frissített, elrejtett, bekötött, minden beágyazott bekötött.

# **Méret**

A külső referencia rajz méretét jelöli.

#### **Dátum**

A külső referencia rajz utolsó módosításának dátumát jelzi.

#### **Mentési út**

A külső referencia elérési útvonala.

A Külső referencia kezelőben a következő műveleteket hajthatja végre a projektbe bekapcsolt rajzokon.

#### **Hozzáad**

A projektbe kapcsolja a külső referenciát a Fájl megnyitása ablakon keresztül Az utasítás megegyezik a Eszközök menü – Xref betöltés utasítással.

#### **Töröl**

Törli (lekapcsolja) a külső referencia rajzot a projektből. Csak a projektbe bekapcsolt külső hivatkozás törölhető. A beágyazott külső hivatkozás nem törölhető.

- Válassza ki a törlendő külső referencia nevét a listából.
- Kattintson a Törlés gombra, majd OK.

## **Frissít**

Az opció újból betölti a külső referencia rajzot, így annak az utolsó változatát jeleníti meg a projektben.

- Válassza ki a frissítendő külső referencia nevét a listából.
- Kattintson a Frissít gombra, majd OK.

## **Elrejt**

Elrejti a külső referenciát. A külső referencia a projektbe kapcsolva marad, csak nem jelenik meg. Ezzel a projektben való műveletek gyorsabbá válnak. Az elrejtett rajz frissíthető, ekkor a rajz utolsó változata jelenik meg a projektben.

#### **Felhasználói kézikönyv**
- Válassza ki az elrejtendő külső referencia nevét a listából.
- Kattintson az Elreit gombra, majd OK.

### **Beköt**

Beköti a külső referenciát a projektbe. Ezzel a rajz a projekt része lesz és elveszti a kapcsolatát az eredeti rajzzal. A bekötött rajz ugyanúgy szerkeszthető, mint a projekt többi része. Ez alól a külső referencia beágyazott referenciái kivételek.

A Beköt művelet nem visszafordítható.

- Válassza ki a bekötni kívánt külső referencia nevét a listából.
- Kattintson az Beköt gombra, maid OK.

### **Mindent beköt**

Beköti a külső referenciát az összes beágyazott referenciával a projektbe. Ezzel a rajz a beágyazott referenciákkal a projekt része lesz és elveszti a kapcsolatát az eredeti rajzokkal.

- Válassza ki a bekötni kívánt külső referencia nevét a listából.
- Kattintson az Mindent beköt gombra, majd OK.

### **Megnyitás**

Megnyitja a külső referenciát egy önálló ablakban. Itt a rajz szerkeszthető.

- Válassza ki a megnyitandó külső referencia nevét a listából.
- Kattintson az Megnyitás gombra, majd OK.
- A megjelenő Import fájl párbeszédablakban válassza az első opciót, így a projekten belül egy önálló ablakban nyílik meg a rajz. Ok.
- Az önálló ablakban megnyitott rajz szerkeszthető. A módosítás után mentse el a rajzot az eredeti néven az eredeti helyre.
- Újból indítva a Küls*ő* referencia kezel*ő* párbeszédablakot, frissítse a rajzot. Az előbb elvégzett módosítások megjelennek a projektben levő külső referencián.

### **Elérési út változtatása**

- Válassza ki a külső referencia nevét a listából. Ekkor a kijelölt rajz teljes elérési útja megjelenik a párbeszédablak alján található Elérési út mezőben.
- Kattintson a Tallózás gombra, hogy megváltoztassa az elérési utat.
- Kattintson az Ok gombra.

A külső referencia többi tulajdonsága, mint az elhelyezési pont, skála, …, nem változik.

Amennyiben azt is változtatni kívánja, használja a második módszert:

- Dupla kattintás a külső referencia nevére a listában. Megjelenik a Küls*ő* referencia párbeszédablak a rajz tulajdonságaival.
- A Tallózás gombra kattintva megváltoztathatja a rajz elérési útját.
- A párbeszédablakban módosíthatja a rajz tulajdonságait: elhelyezési pont, skála, … **Ok**

■ A második módszer lehetőséget ad arra, hogy a már elhelyezett Xref rajzot áthelyezze.

### **11.11.3. Helyi menü**

A projektben jobb gombbal kattintva a külső referencia rajzra, megjelenik a külső referencia helyi menü.

A helyi menü fejléce tartalmazza a rajz elérési útját.

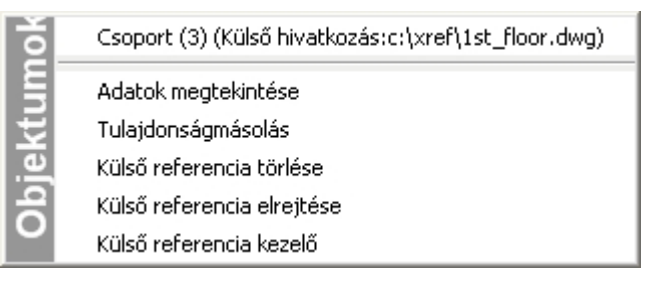

#### **Adatok megtekintése**

A külső referencia rajzban szereplő elemek tulajdonságai a helyi menün keresztül jeleníthetők meg, mint bármely más elem esetén. A tulajdonság ablakban levő értékek természetesen nem módosíthatók.

#### **Tulajdonságmásolás**

A külső referencia rajzban szereplő elem tulajdonsága átmásolható a projekt másik elemére.

### **Küls***ő* **referencia törlése**

Törli (lekapcsolja) a külső referencia rajzot a projektből. Az utasítás megegyezik a Küls*ő* referencia kezel*ő* - Törlés utasításával.

### **Küls***ő* **referencia elrejtése**

Elrejti a külső referenciát. Az utasítás megegyezik a Küls*ő* referencia kezel*ő* - Elrejt utasításával.

### **Külső referencia kezelő**

Megjelenik a Külső referencia kezelő párbeszédablak.

## **11.11.4. Külső hivatkozás mozgatása**

AZ XREF parancs segítségével több felhasználó is dolgozhat egyazon projekt önálló részein. Mivel az XREF frissíthető, hozzáadható és eltávolítható a projektből, az új Mozgatás parancs lehetővé teszi, hogy a felhasználói igényeknek megfelelően egyszerűen mozgatható legyen az XREF rajz.

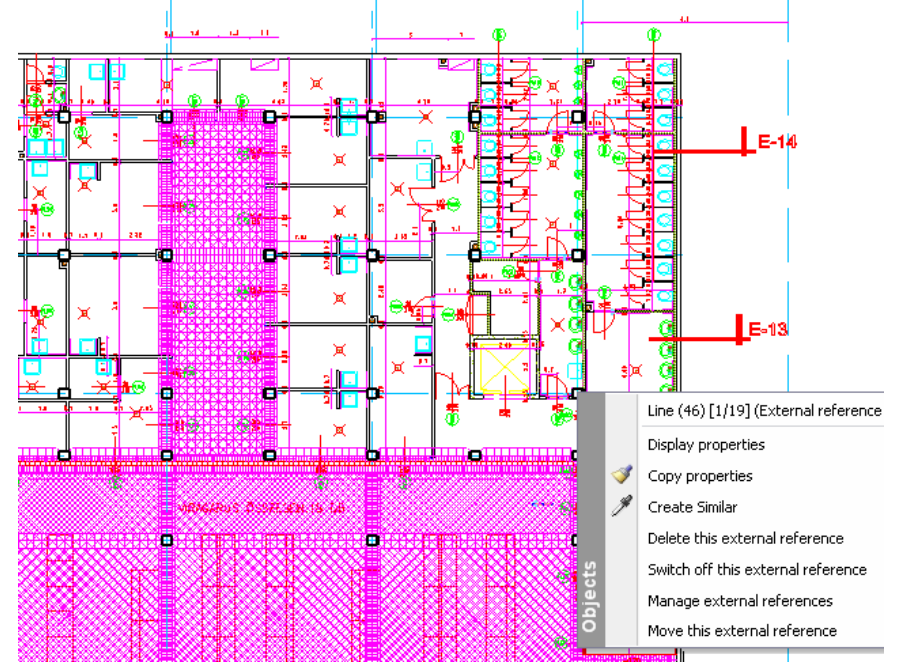

• Kattintson a külső hivatkozásra a jobb egérgombbal és válassza ki a Küls*ő* hivatkozás mozgatása pontot. A külső hivatkozás mozgatásához ezután kattintson a hivatkozási pontra, majd a célpontra.

# **11.12. Beágyazott dokumentumok - OLE**

### **Áttekintés**

Importálhat és a rajzba beágyazhat a forrásdokumentum változásait követő OLE dokumentumokat például Excel táblát,vagy Word dokumentumot vagy közvetlenül egy AutoCAD® DWG rajzot.

Az OLE (Object Linking and Embedding) a Microsoft<sup>®</sup> egy speciális technológiája, amely lehetővé teszi objektumok dokumentumba való elhelyezését. Az objektum később megnyitható és szerkeszthető a hozzá tartozó alkalmazással, a céldokumentumban csak a megjelenés kinézetén változtathat (méret, pozíció stb.).

Az ARCHLine.XP programban összetett dokumentumokat hozhat létre más alkalmazásokból objektumok bekötésével vagy beágyazásával. Például, beszúrhat egy táblázatot egy táblázatkezelő alkalmazásból, jegyzeteket egy Word dokumentumból, és egy grafikus rajzot egy rajzprogramból. A kívánt objektumok beszúrásával az ARCHLine.XP -ban egy összetett dokumentumot hoz létre.

ARCHLine.XP<sup>®</sup> az OLE Objektum szerkesztéséhez szükséges általános eszközöket tartalmazza, de ez nincs hatással magára az OLE Objektumra. Kiválaszthatja az OLE Objektumot és kitörölheti a TÖRLÉS paranccsal, átméretezheti vagy forgathatja azt a MÉRET vagy FORGATÁS paranccsal.

Az ARCHLine.XP számos opciót kínál a rajzba bekötött vagy beágyazott objektumokhoz.

Két lehetséges módja van egy OLE Objektum beszúrásának:

#### **Beágyazás**

Egy objektum beágyazása azt jelenti, hogy a forrás dokumentum másolata a programba kerül. A forrásdokumentum módosításai nem jelentkeznek a beágyazott dokumentumban. Hasonlít a "másolás és beszúrás" parancshoz, az egyetlen különbség, hogy az objektum a saját eredeti alkalmazásában szerkeszthető.

#### **Bekötés**

Ha egy objektumot 'bekötéssel' illeszt be, akkor csak egy hivatkozás kerül a céldokumentumba. Ez azt jelenti, hogy ha a forrásdokumentumot módosítja, a változtatások a céldokumentumban is megjelennek.

Az OLE-t mindkét módszerrel használhatja, mindkettő támogatott.

## **11.12.1. OLE Objektum beszúrása**

Egy OLE objektum beszúrásához a következő lépéseket kell tennie:

- Válassza ki az Eszközök menüt
- Válassza ki az OLE objektum beszúrását Az alábbi párbeszédablakot láthatja:

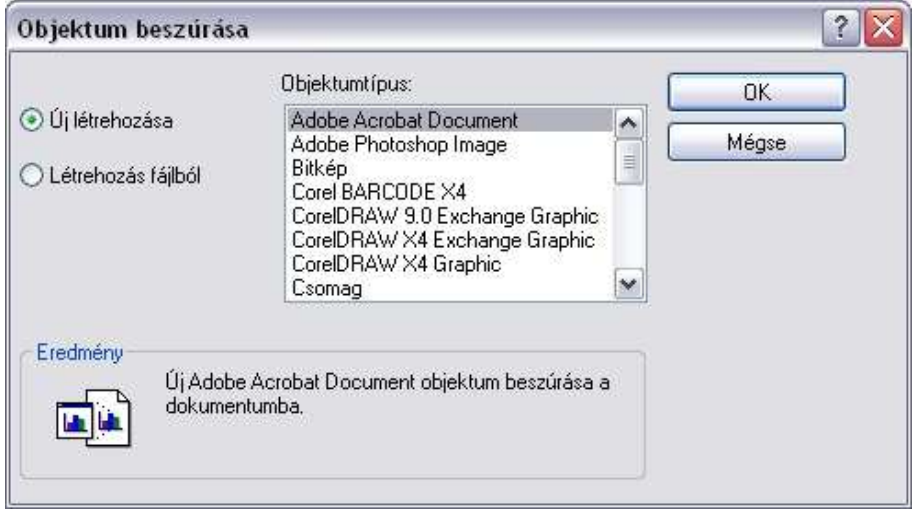

 A listában szereplő objektum típusok különbözőek lehetnek az operációs rendszerben regisztrált fájltípusoktól függően.

### **OLE objektum létrehozása újként**

Ezzel az opcióval "reptében" hozhat létre objektumokat. Ez azt jelenti, hogy nincs szükség a merevlemezen tárolt különálló dokumentumra. Természetesen ezt a funkciót csak beágyazással használhatja.

- Válassza az Új létrehozása opciót
- Válassza ki a kívánt objektum típust és nyomja meg az OK –t.
- A hozzárendelt alkalmazás elindul és létrehozhatja az objektumot, amit aztán beilleszthet.
- Ha befejezte, válassza a Fájl menüt az objektumot létrehozó alkalmazásban, majd nyomja meg a Frissít vagy Mentés opciót.
- Váltson át az ARCHLine.XP-re
- Helyezze az objektumot a rajzra, ahogy az **Objektum elhelyezése** fejezet mutatja**.**

**ARCHLine.XP®**

### **Létez***ő* **objektum beszúrása**

Beszúrhat egy előzőleg létrehozott objektumot. Ebben az esetben mindkét lehetséges módszert (beágyazás és bekötés) használhatja.

### **Beágyazás**

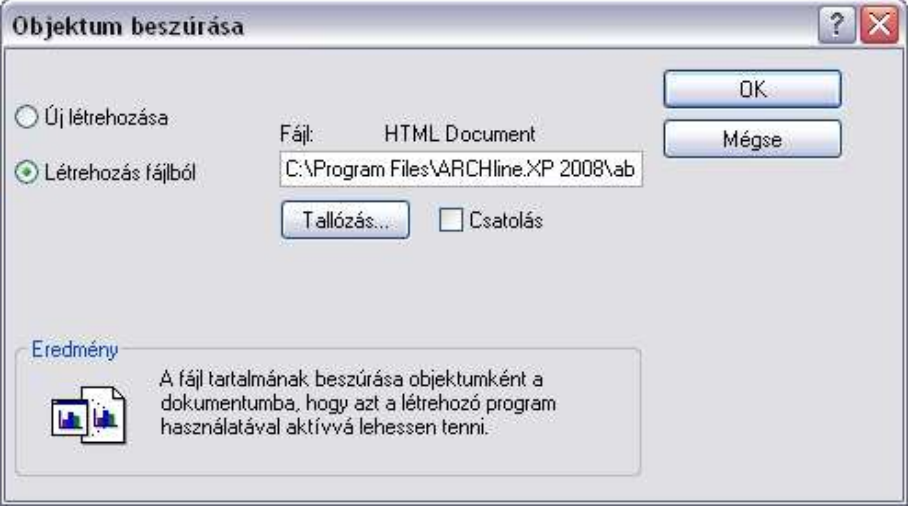

- Válassza a Létrehozás fájlból opciót.
- Válassza ki a fájlt az útvonalának beírásával vagy a Tallózás gombbal.
- Hagyja a Csatolás opciót üresen.
- Miután megnyomta az OK gombot, helyezze el az objektumot ahogy az **Objektum elhelyezése** fejezet mutatja**.**

### **Bekötés**

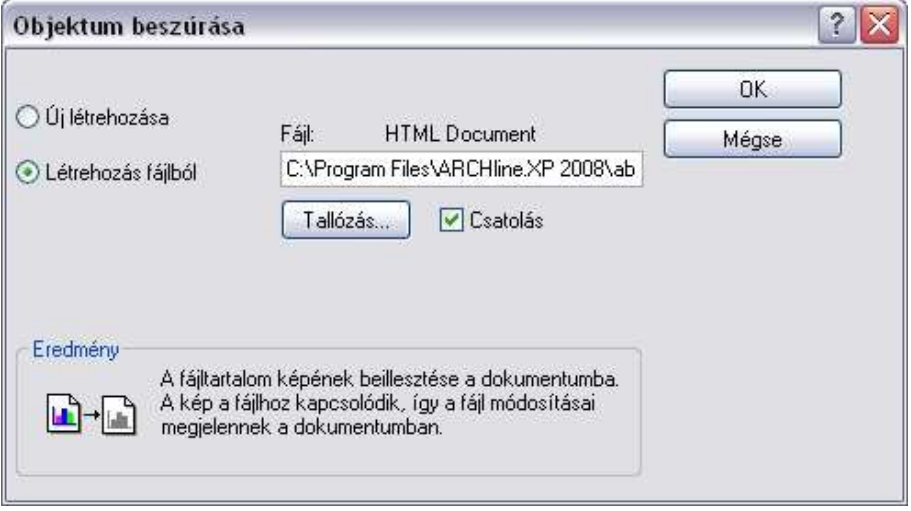

- Válassza a Létrehozás fájlból opciót.
- Válassza ki a fájlt az útvonalának beírásával vagy a Tallózás gombbal.
- Jelölje be a Csatolás opciót.
- Miután megnyomta az OK gombot, helyezze el az objektumot ahogy az **Objektum elhelyezése** fejezet mutatja**.**

### **Objektum elhelyezése**

Miután kiválasztotta a beszúrási módot és kiválasztotta az objektumot, helyezze el a rajzon.

- Adja meg az objektum befoglaló négyzetének két átellenes sarokpontját. Az objektum nagyságának meghatározásakor a program figyelembe veszi, hogy a szélesség-magasság aránya nem változhat.
- Ha el akarja forgatni az objektumot, elhelyezés előtt használhatja a **FIXSZÖG** vagy **GRAFIKUS** opciót. Ezeket kiválaszthatja, ha a parancssorban a kulcsszavakra kattint. Az elsőnél beviheti számmal a forgatási szög mértékét, a másodikkal manuálisan adhatja meg a szöget a rajzban.

## **11.12.2. Objektum módosítása**

Bár az OLE Objektumokat a forrásalkalmazásukkal lehet szerkeszteni, azért néhány módosítás elvégezhető az ARCHLine.XP-ben is elhelyezésük után. Az utasításokat a helyi menüből érheti el, ehhez kattintson jobb egér gombbal az objektumra:

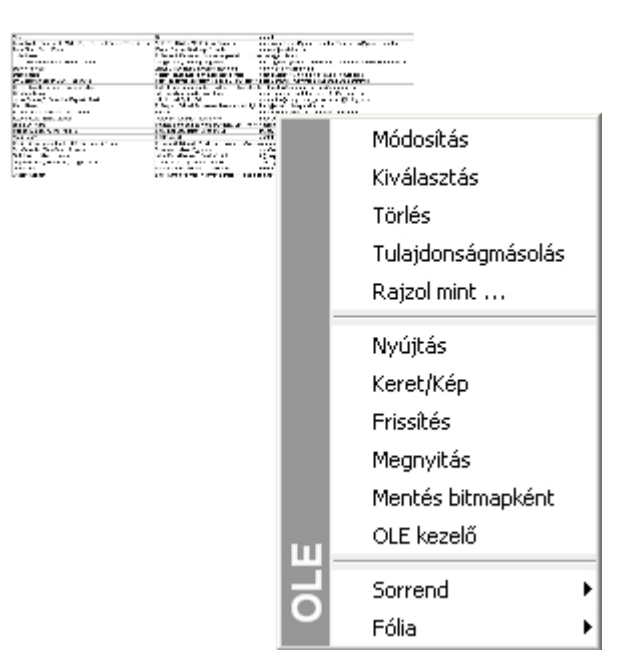

### **Keret/Kép**

A kapcsoló megjelenítheti az objektumot magát vagy csak a keretét.

#### **Frissítés**

Ez a menüpont az objektum frissítésére szolgál. Ez azt jelenti, hogy frissül a változtatásokkal, amiket a forrás dokumentumon elvégzett.

### **Megnyitás**

Szerkesztésre megnyitja az objektumot a forrás alkalmazásban.

### **Mentés bitmapként**

Ezzel a menüponttal lementheti az objektumot egy fájlba. Hasznos lehet, ha az objektumot az Új létrehozása opcióval hozta létre és később használnia kell egy másik dokumentumban.

### **Módosítás**

Az objektum megjelenítési beállításainak módosításához használjuk. Ezt a következő párbeszédablakban tehetjük meg:

**Felhasználói kézikönyv** 

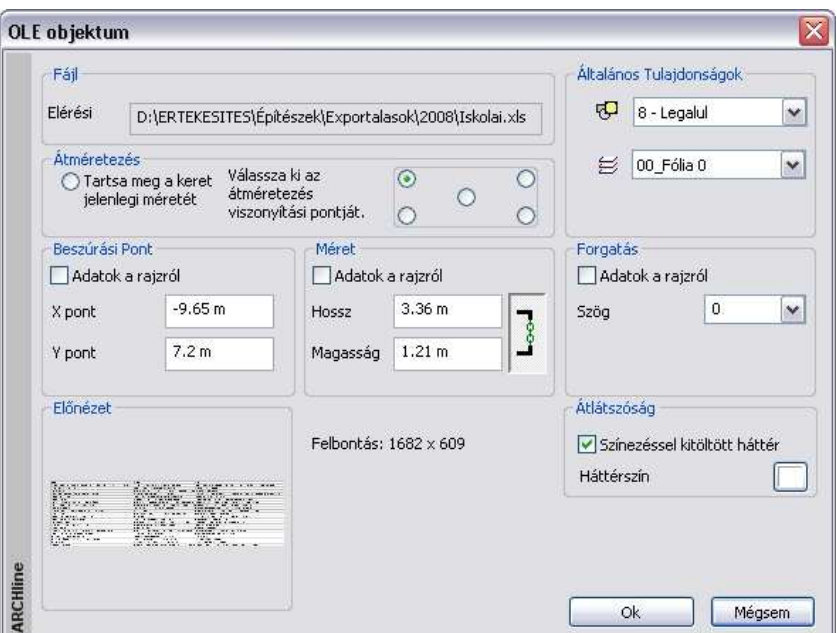

### **Átméretezés**

Kiválaszthatja az átméretezés viszonyítási pontját, amikor az objektumot megnyitja szerkesztésre és a méretét megváltoztatja. Ez a pont megtartja helyét. A Tartsa meg a keret jelenlegi méretét opció azt jelenti, hogy az objektumot átméretezheti beszúrás közben.

#### **Beszúrási Pont**

Meghatározhatja a keret bal alsó sarkának helyét . A koordináták beírásával teheti ezt meg (hagyja az Adatok a rajzról mezőt üresen) vagy klikkeljen a rajzra valahol (jelölje be az Adatok a rajzról mezőt).

#### **Méret**

Az objektum átméretezésére használjuk. Az oldalak hosszával vagy a képernyőre kattintással (használja az Adatok a rajzról opciót) végezzük ezt el. A szimbólum mutatja, hogy a méret fix (zöld) vagy változtatható (piros). Meg tudja változtatni, ha rákattint. A referencia pont a bal alsó sarok.

#### **Forgatás**

Az objektum forgatására használjuk. A referencia pont a bal alsó sarok és a lehetőségek ugyan azok, mint az előző két opciónál.

### **Átlátszóság**

Az OLE objektumok alapértelmezésben nem átlátszóak. Ezzel az opcióval megváltoztathatja a háttér színét (a négyszögletes keret azon területe, ahol nincs a forrás dokumentumnak adata) vagy átlátszóvá teheti a tárgy, ha nem jelöli be a Színezéssel kitöltött háttér opciót.

# **11.13. Kép és megjegyzés csatolása**

A programban lehetőség van minden elemhez képeket és megjegyzéseket (katalógusképeket, fotókat, műszaki adatokat) rendelni.

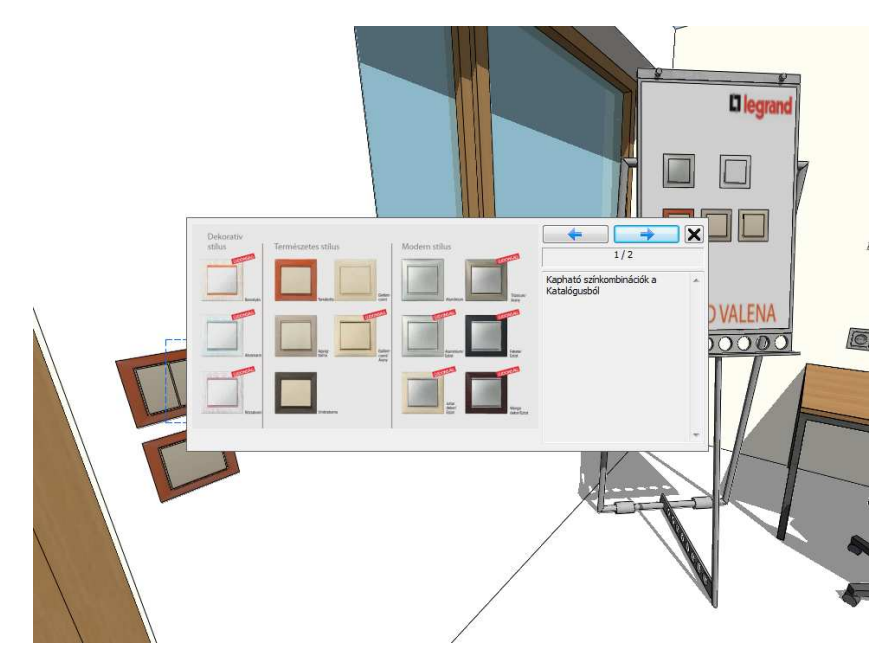

## **11.13.1. Kép és megjegyzés csatolása**

Kattinston egy elemre jobb egérkattintással, és a helyi menüből válassza a **Kép és megjegyzés** csatolása menüpontot. Az alábbi párbeszédpanel jelenik meg:

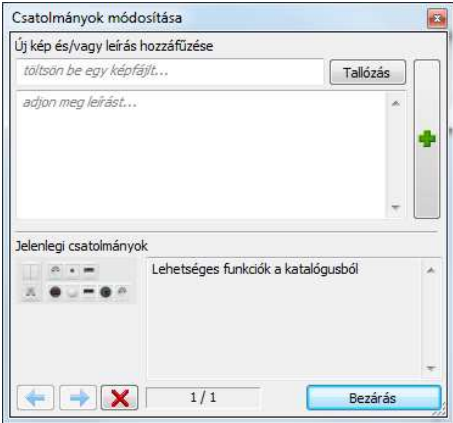

A **Tallózás** gombbal kiválaszthat egy képet, az alatta levő mezőbe megjegyzéseket írhat, majd ezeket a **+** gombbal fűzheti a kiválasztott elemhez. Ha több tétel is van az elemhez csatolva, azok között a nyílakkal lapozhat, egy tételt a **X** gombbal törölhet.

## **11.13.2. Kép és megjegyzés megtekintése**

Jelöljön ki egy elemet a 2D rajzon vagy a 3D ablakban. Amennyiben az elemhez kép vagy megjegyzés van csatolva, a szokásos markerek mellett egy  $\blacksquare$  jel is megjelenik. Erre kattintva megjelennek az elemhez csatolt képek és megjegyzések. Ha több tétel is van az elemhez csatolva, azok között a nyilakkal lapozhat.

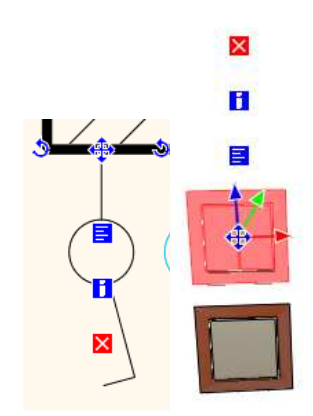

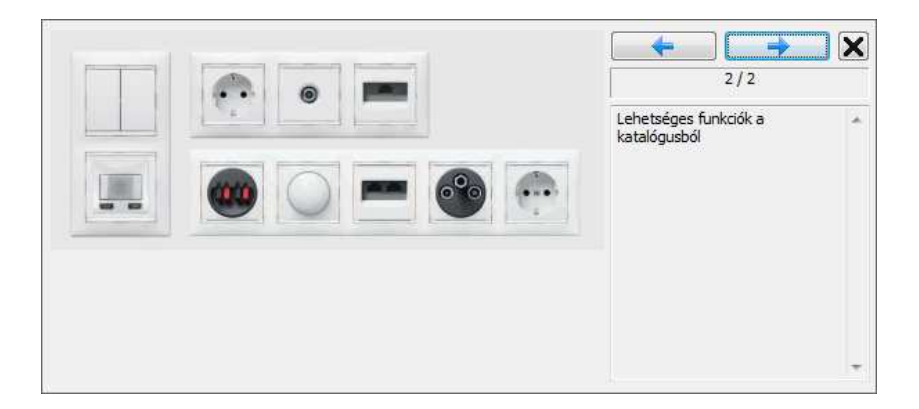

# **12. Információk lekérdezése, listák**

# **12.1. Lekérdezések**

## **12.1.1. Elem info**

Az ARCHLine.XP program többféle lehetőséget kínál fel arra, hogy információt kérdezzen le a rajzról, a rajzi elemekről, a tulajdonságokról, a műveletekről.

Az információ lekérdező parancsokat elérheti az **Eszközök menü – Info** parancsokkal:

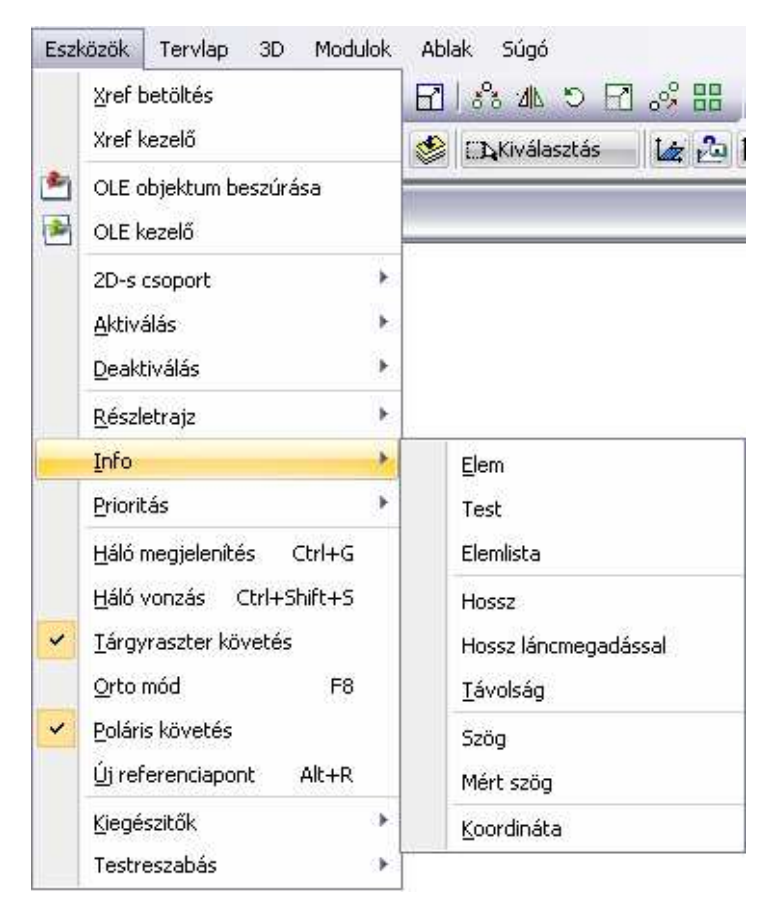

### **12.1.1.1. Elem lekérdezése**

Kilistázza a kiválasztott elem grafikai jellemzőit és hozzárendelt költségeket (ha van ilyen).

• Válasszon egy elemet.

Megjelenik az adott elemre vonatkozó **Info** párbeszédablak.

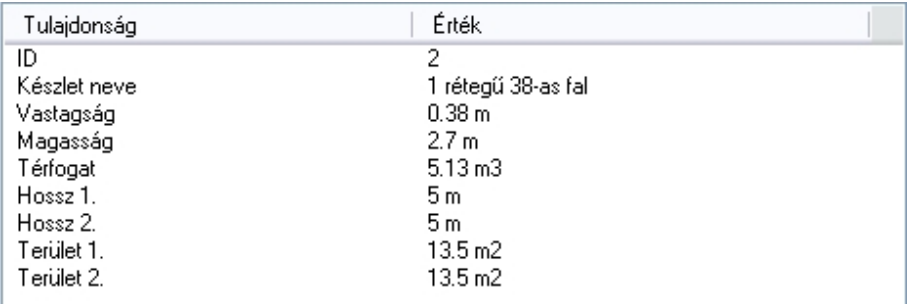

Az ablak tartalmát a Windows vágólapjára helyezheti és innen más alkalmazásokban felhasználhatja.

■ Ezenkívül elemről információt úgy is lekérhet, hogy a kurzorral rááll az elemre. Ekkor megjelenik az információs táblázat tooltip. Ezt a táblázatot a

Szöveg eszköz - **T**ooltip szöveg elhelyezése ikonnal elhelyezheti a terven.

| Fal(2)                                                                                                    | Fal<br>- (2)                                                                                                    |
|----------------------------------------------------------------------------------------------------|----------------------------------------------------------------------------------------------------|
| Készlet: 1 rétegű 38-as fal<br>1. hossz: $5.00$ [m]<br>2. hossz: 5.00 [m]<br>Szélesség: 38.00 [cm]<br>$2.70$ [m]<br>Magasság:<br>13.50 $[m^2]$<br>1. terület:<br>13.50 $[m^2]$<br>2. terület:<br>Terfogat 5.130 [m^3] | Készlet: 1. rétegű 38-as fal<br>1. hossz:  5.00 [m]<br>[2. hossz: 5.00 [m]<br>Szélesség: 38.00 [cm]<br>Magasság: 2.70 [m]<br>1. terület: 13.50 [m^2]<br>2. terület:  13.50 [m^2].<br>Térfogat 5.130 [m^3] |

! A már elhelyezett Tooltip táblázat továbbra is kapcsolatban van a kiválasztott elemmel, így az elem módosítását is követi!

## **12.1.1.2. Test lekérdezése**

Kilistázza a kiválasztott 3D-s test jellemzőit és hozzárendelt változóit.

• Válasszon ki egy 3D-s testet.

Az **Info** párbeszédablakban a következő információkat fogja látni:

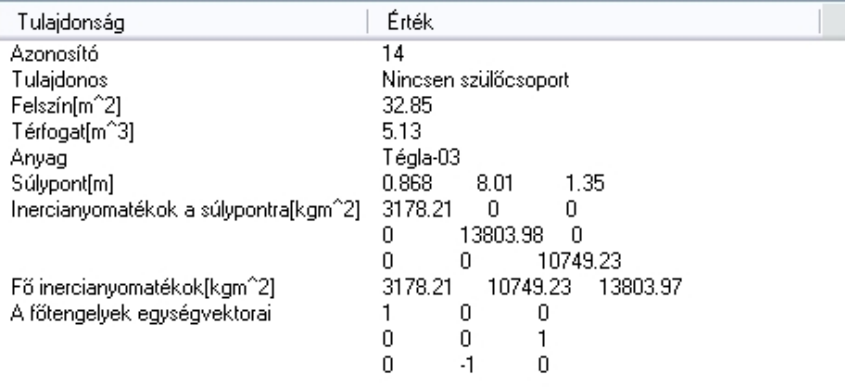

## **12.1.1.3. Elemlista**

A program egy listát készít az összes, a projektben található elemről. A listát kérheti az alaprajzi ablakból, ekkor a következő összesítést látja:

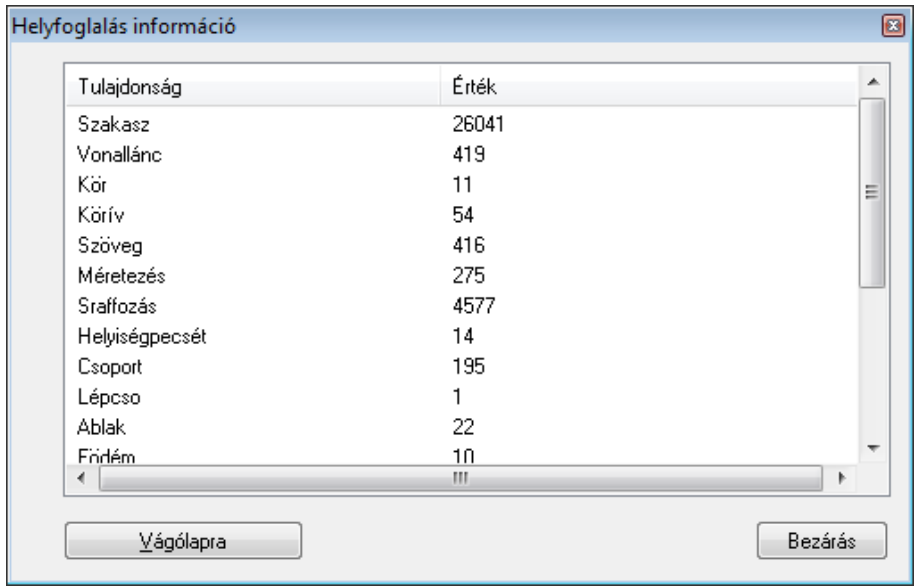

### Kérheti a listát a 3D ablakból, ekkor a 3D testeket és a felületeket is listázza a program.

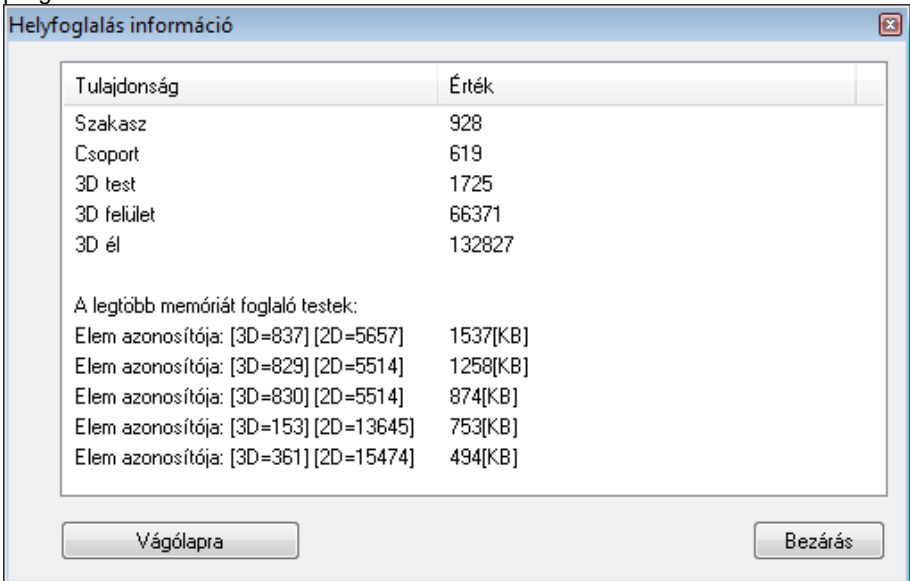

**Felhasználói kézikönyv** 

A párbeszédablakban a legtöbb memóriát igénylő testek felsorolása segíti a modellt leginkább terhelő elemek megtalálását. Adott terven például egy letöltött cserepes virág, vagy bokor rendkívül megnehezítheti a modell forgatását, mert mérete akár a teljes építészeti modell méretét meghaladhatja.

! Fontos tudni, hogy a tervben mennyi felületet használ. Túl nagy szám esetén a számítógép jelentősen lelassulhat. Ekkor az ARCHLine.XP programban lehetőség van felületkorlátozásra. Ezt a Fájl menü – Beállítások –Általános - 3D megjelenítés párbeszédablakban teheti meg:

**V** Felület korlátozás 30000

### **12.1.1.4. Hossz lekérdezése**

Megadja a kiválasztott elem hosszát..

• Válassza ki a kívánt elemet.

### **12.1.1.5. Hosszúság láncmegadással**

Ezzel a paranccsal nyitott vagy zárt lánc hosszát mérheti.

A láncot alkotó elemek lehetnek falak is. Például zárt külső kontúr esetén az épület kerületét kapjuk.

### **12.1.1.6. Távolság lekérdezése**

A képernyő két kijelölt pontja közötti távolságot, illetve a távolság x és y irányú vetületét írja ki.

- Adja meg az első pontot.
- Adja meg a második pontot.

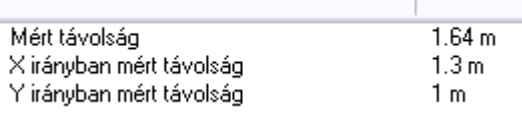

## **12.1.1.7. Szög lekérdezése**

Ezzel a paranccsal kiválasztott elem szögét lehet mérni a rajzon.

• Válassza ki azt az elemet, amelynek szögét mérni szeretné.

 A program a szöget a **Fájl menü – Beállítások – Általános - Szög** párbeszédablakban megadott irányban (óramutató járásával megegyező vagy ellentétes) fogja mérni.

### **12.1.1.8. Mért szög**

Mérje le grafikusan a kívánt szöget.

- Adja meg a szög csúcspontját.
- Adjon meg egy pontot az egyik szögszáron.
- Adjon meg egy pontot a másik szögszáron.

## **12.1.1.9. Koordináta**

A képernyőn kiválasztott pont koordinátáit írja ki.

• Válassza ki a képernyő kívánt pontját.

# **12.2. Listák**

A költségbecslési számítások a projektek alapvető részét képezik. Az ARCHLine.XP képes a projektben használt elemekről (felmért helyiségek, falak, födémek, tetők, stb.) mennyiségi, geometriai és leíró adatokat kivonatolni. Ezek az adatok tartalmazhatnak hossz, kerület, terület, felület-, térfogat- vagy megvilágítási számításokat is. A számításokról listák készíthetők:

- Grafikusan
- $\div$  Táblázatban Épületszámítások
- RTF formátumban Word lista
- ❖ XLS formátumban EXCEL lista
- **❖** XML formátumban

Az elemekhez a Tulajdonság párbeszédablakban levő Költségparaméterek opció segítségével anyag ill. munkadíj költségeket rendelhetünk. A geometriai adatok és a Költségparaméterek ismeretében a program költségbecslést is készít a tervről. A számítások eredményéről EXCEL lista készíthető.

A listázó parancsokat a Modulok menü – Lista almenüben találja meg.

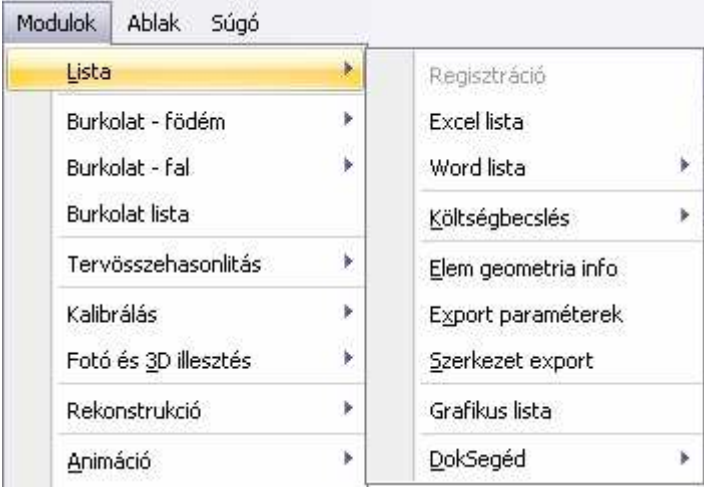

**ARCHLine.XP®**

### **12.2.1. Grafikus lista**

Ha egy építész részletes grafikus listát szeretne készíteni a tervrajzon elhelyezett objektumokról, és azt a tervrajzon kívánja elhelyezni, az Modulok menü – Lista – Grafikus lista parancsot alkalmazhatja. A Csoportok - Archlist.oli könyvtárban különböző lista sémák vannak. A listában megjelennek az elemek paraméterei, amelyek az Info - Elem lekérdezéskor is megjelennek (vagy ezek közül néhány), ill. az elem grafikus rajza. Kérheti az elem elölnézetét, axonometrikus képét, mindkettőt, esetleg színezve őket.

• A megjelenő **Csoport elhelyezés** ablakban az Archlist.oli könyvtárban található listacsoportok közül válasszon ki egyet.

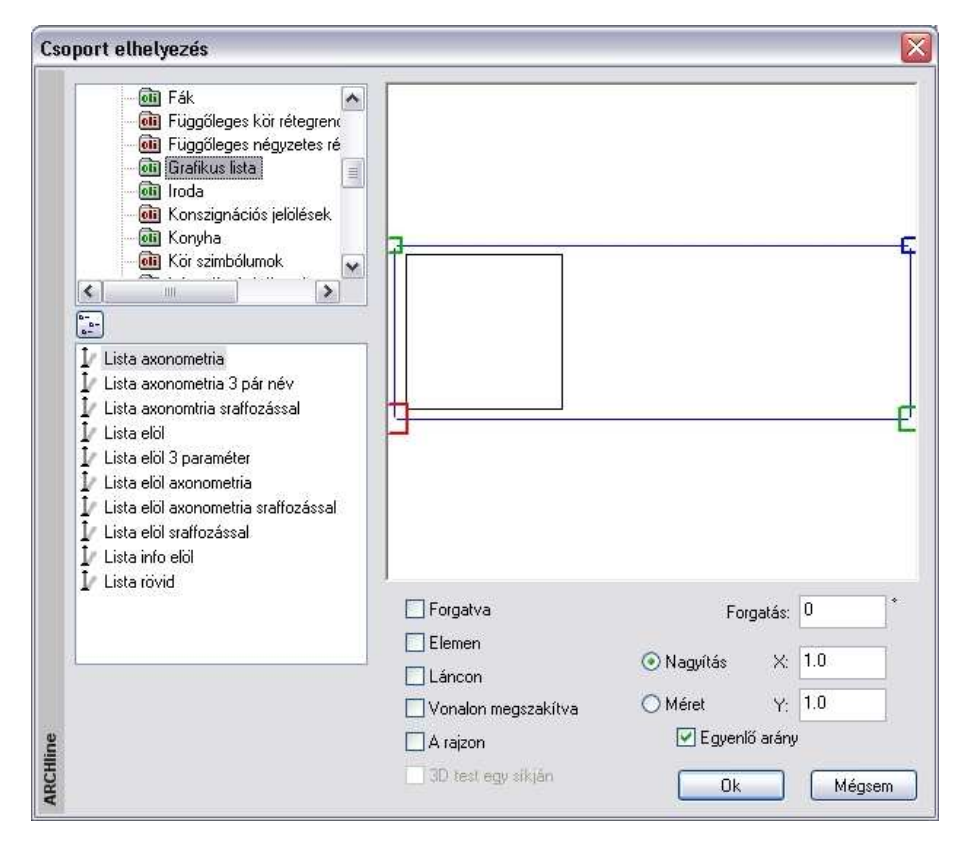

• Adja meg a csoport elhelyezésének tulajdonságait. **OK** bezárja a párbeszédablakot.

- Válassza ki azokat az építészeti elemeket, amelyeknek a paramétereit meg szeretné jeleníteni a listában. **Enter** bezárja az elemek kiválasztását.
- Ha több elemet választott ki, adja meg, hogy hány oszlopban helyezze el a program az elemek grafikus listáját.
- Adja meg a lista origójának helyét a rajzon. A program elhelyezi a grafikus listákat.
- Válasszon ki újabb elemeket, vagy **Enter** Befejezi a parancsot.

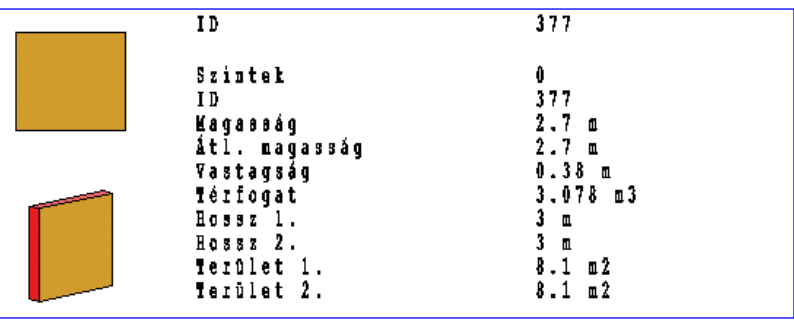

■ A paraméterek listája, és az elem 3D-s képe csoportot alkot.

Ha akár a listába írt szöveget, akár az elem 3D-s képét változtatni szeretné, megteheti ezt, amennyiben belép a csoportba. Erre a célra használja az Eszközök menü - Aktiválás - Rámutatás parancsot. A csoport deaktiválásához válassza az Eszközök menü - Deaktiválás - Legfels*ő* szint parancsot. Használhatja a Csoport helyi menü – Belépés a csoportba, ill. Csoport bezárás utasításokat is.

! A már elhelyezett lista elveszíti a kapcsolatot a kiválasztott elemmel, így az elem módosítását nem követi!

# **12.2.2. Épületszámítások**

A Modulok menü – Lista – Épületszámítások parancs alkalmazásával a program a kiválasztott elemekről elkészített valamennyi számítási adatot egy párbeszédablakban, táblázat formájában listázza ki.

• Válassza ki azokat az elemeket, amelyekről számítási adatokat szeretne kapni, vagy

**Enter** a rajzon levő összes elemet kiválasztja.

Megjelenik az Épületszámítások párbeszédablak.

A jobb oldali gombokkal kiválaszthatja azokat az elemtípusokat (falak, oszlopok, gerendák, ajtók, stb.), amelyekről az információkat meg akarja jeleníteni a párbeszédablakban.

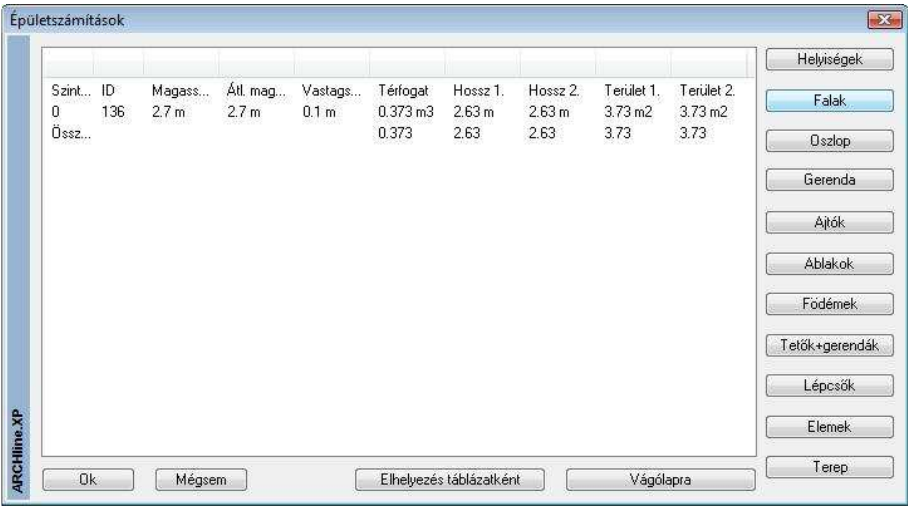

• Nyomja meg az **Elhelyezés táblázatként** gombot, és helyezze el a számítási listát tartalmazó táblázatot a képernyőn, vagy

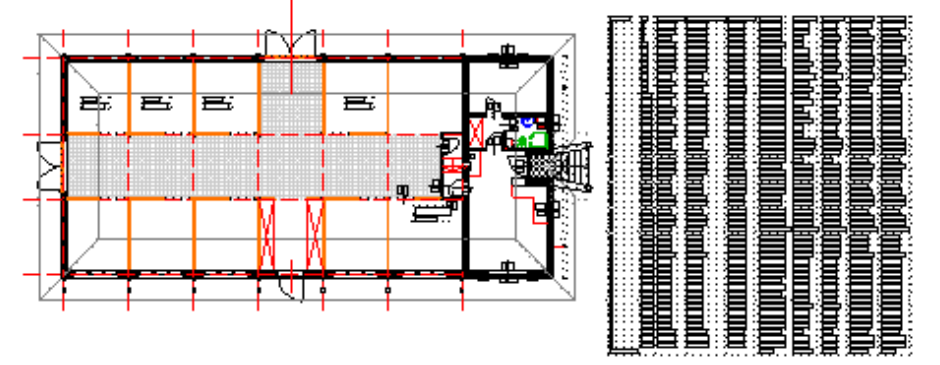

• Nyomja meg a **Vágólapra** gombot. Ekkor a program a párbeszédablak tartalmát a Windows vágólapjára másolja, hogy külső alkalmazásokba exportálhassa azt. Elhelyezheti a listát pl. egy Word vagy egy EXCEL dokumentumban.

**OK** Bezárja a párbeszédablakot.

## **12.2.3. Excel lista**

Az ARCHLine.XP a projektben használt elemekről (falak, födémek, nyílászárók, tetők, stb.) mennyiségi, geometriai és leíró adatokat tartalmaz. Láttuk, hogy a Modulok menü – Lista – Épületszámítások utasítással belső táblázatban listázza az adatokat a program.

A Modulok menü – Lista – Excel lista utasítással a kiválasztott elemekről ezeket az adatokat közvetlenül. XLS listába kérhetjük.

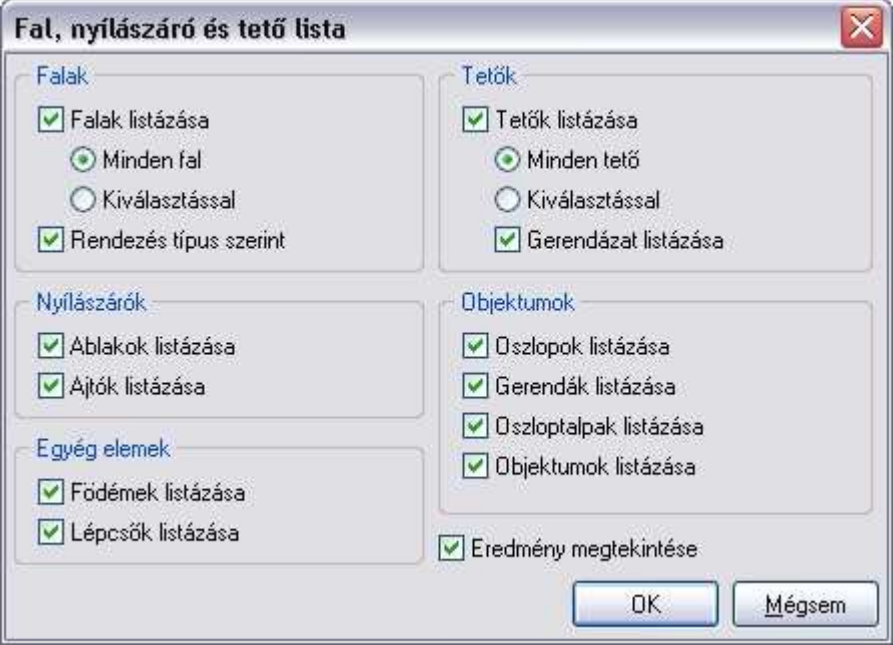

• A megjelenő párbeszédablakban válassza ki, hogy mely elemtípusokra kéri a listát. A nyílászáró opciók megjelölése után a program a terven levő összes nyílászárót listázni fogja. Ellenben a falak és a tetők esetén lehetőség van arra, hogy kiválasztással megadja, mely elemekről kéri a listát.

A program az elemek kiválasztása és a fájlnév megadása után, megnyit egy **Excel** dokumentumot, amely egy táblázatban munkalapokon jeleníti meg a kijelölt elemcsoport fajtáit, és az azokhoz tartozó adatokat. Ilyen munkalapokon vannak elhelyezve a falak, nyílászárok és tetők adatai. Az ajtó és ablak munkalapok nyílászáró konszignációt jelentenek. Tehát itt azt is listázza, hogy az adott típusból hány darab szerepel a terven. Az összesített munkalapon az elemtípusok szerint is összegez:

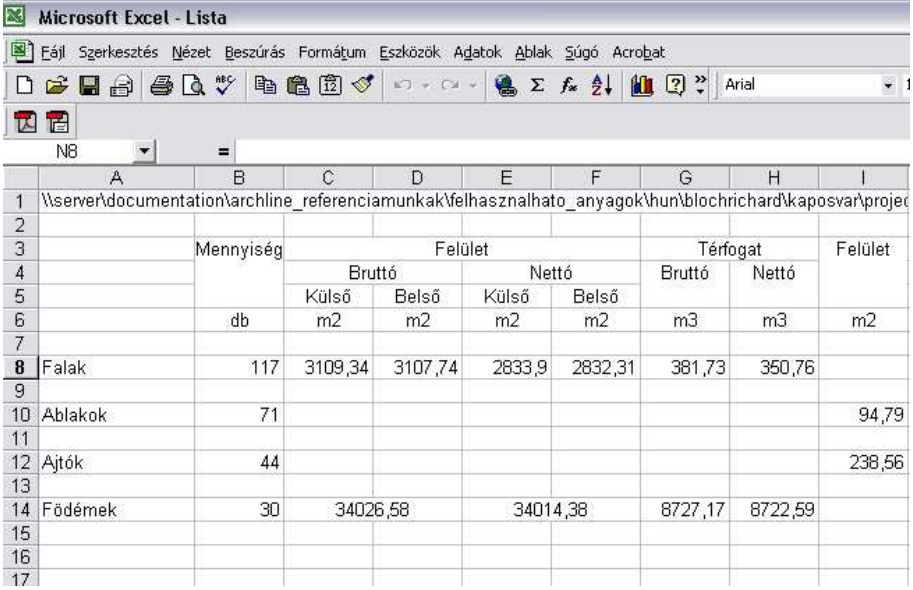

### **Számolótáblák**

A program által készített Excel listák nem tartalmaznak grafikát, így a táblázatok használhatók számolótáblaként: a lista elkészítése után lehetősége van arra, hogy pl. új oszlopot adjon a táblázathoz, ahol Költségparamétereket vesz fel. Ennek alapján további számításokat, összegzéseket készíthet az Excel segítségével.

### **Az Excel lista és az ARCHLine.XP kapcsolata**

Az elkészített Excel listában a táblázatok tartalmazzák az elem azonosítóját is. A program lehetőséget biztosít arra, hogy az Excel listában levő elem azonosítójának megfelelően a program kijelölje a terven a kért elemet.

• Kattintson jobb gombbal az elem azonosítójára a listában.

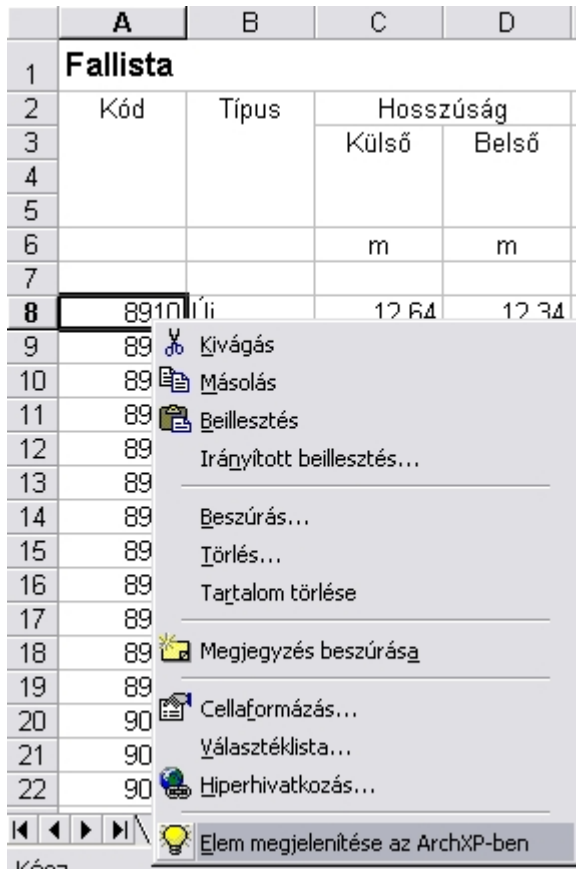

• A megjelenő helyi menüből válassza az utasítást.

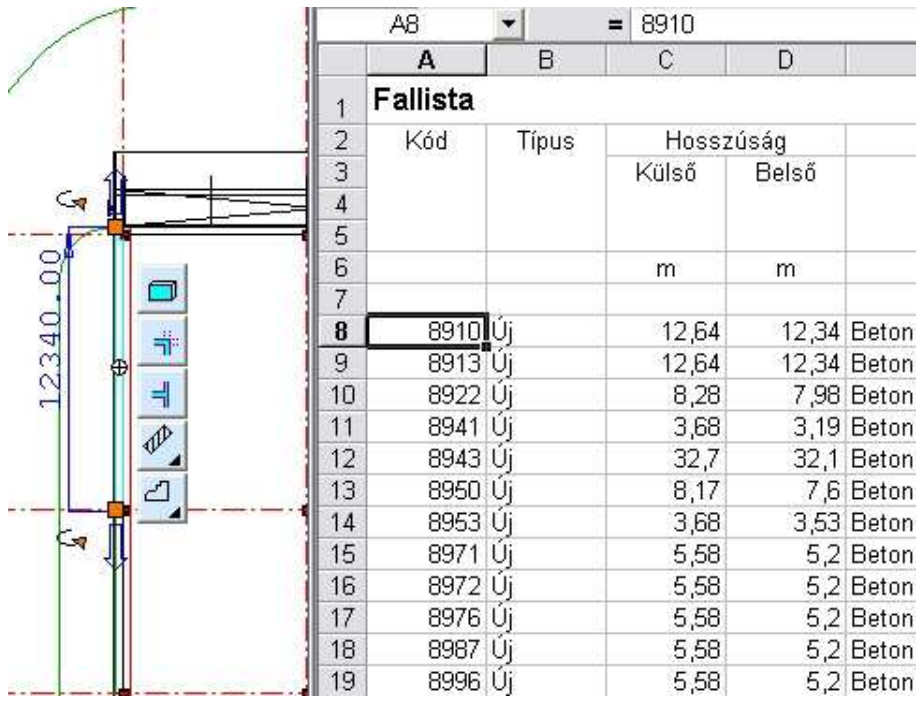

 A funkció működéséhez szükséges, hogy az ARCHLine.XP\Templates\XLStart mappában levő **ARCHLineXP.xls** fájlt helyezze az Office\ .. \XLStart mappa alá.

## **12.2.4. Word lista**

Az ARCHLine.XP a projektben használt elemekről (falak, födémek, nyílászárók, tetők, stb.) kigyűjti a mennyiségi, geometriai és leíró adatokat.

A Modulok menü – Lista –Word lista utasítással ezekről az adatokról ábrákkal ellátott RTF formátumú lista kérhető.

Az RTF formátum előnye, hogy nem csak Microsoft Office alkalmazások segítségével használható.

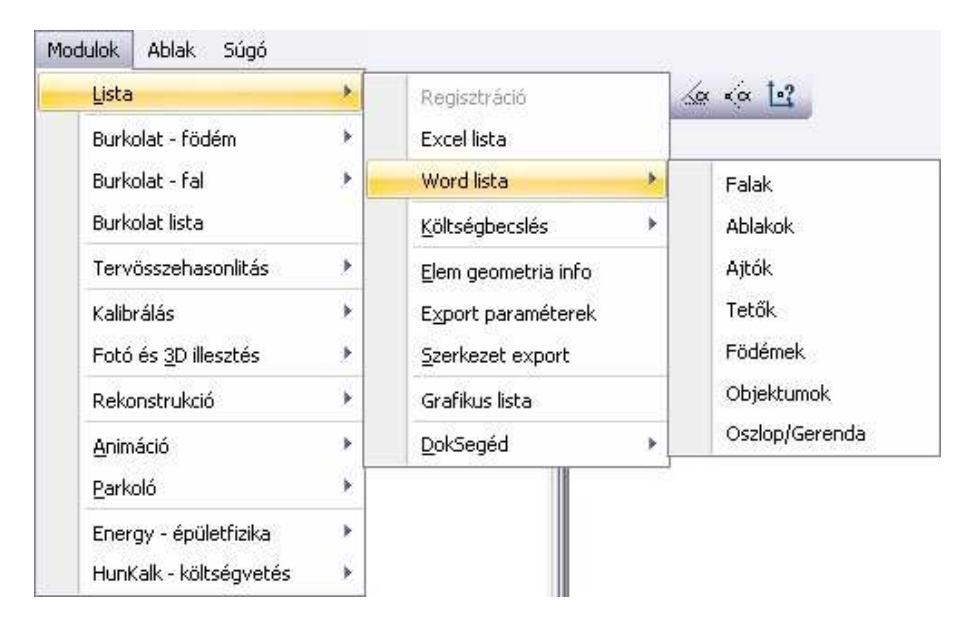

A **Word lista** parancsainak alkalmazásával a különböző építészeti elemek, falak, ajtók, ablakok, tetők, födémek, objektumok, tartószerkezeti elemek, listáját készítheti el. Ezeken kívül lehetőség van helyiségek hasznos illetve teljes területének listázására, összesítésére.

## $\exists$  Gvakorlott felhasználóknak

A felhasználó maga is létrehozhat egy saját listát, megadhatja annak formáját és a szükséges adatokat. Erre ad lehetőséget az **Eszközök menü – Kiegészítők – Pascal szerkesztő**je:

Az ARCHLINE.XP /Templates könyvtár alatt találhatók a program előredefiniált alkönyvtárai, melyekben a listázáshoz szükséges fájlok vannak, valamint a sablonokat tartalmazó .dot fájl.

A .ppr fájl tartalmazza a forráskódot, a .doc fájl pedig a táblázat formáját adja meg, a benne lévő adatokat jelölő könyvjelzőkkel.

■ Ha a lista generálása közben hiba történik, ez hatással van a többi nyitva lévő Word dokumentumra is, ezért mentse el ezeket a listakészítés előtt. A listázás csak **Word2000**-től működik, alacsonyabb verziókkal nem!

### **Példák:**

**Falak** esetén a párbeszédablakban lehetőség van arra, hogy kiválasztással megadja, mely elemekről kéri a listát.

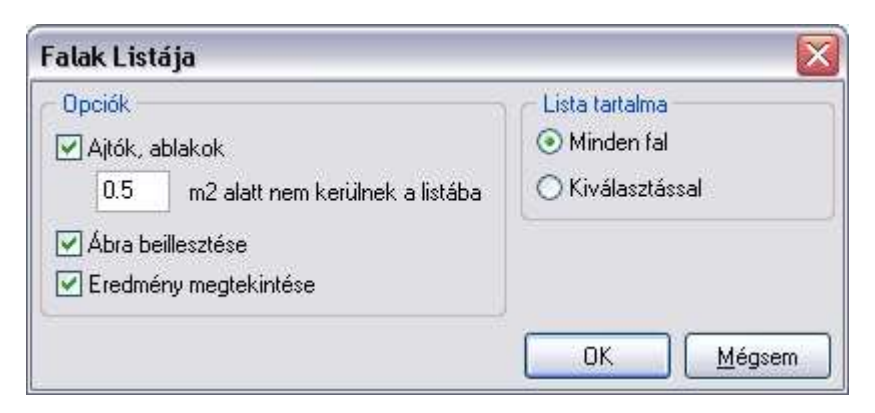

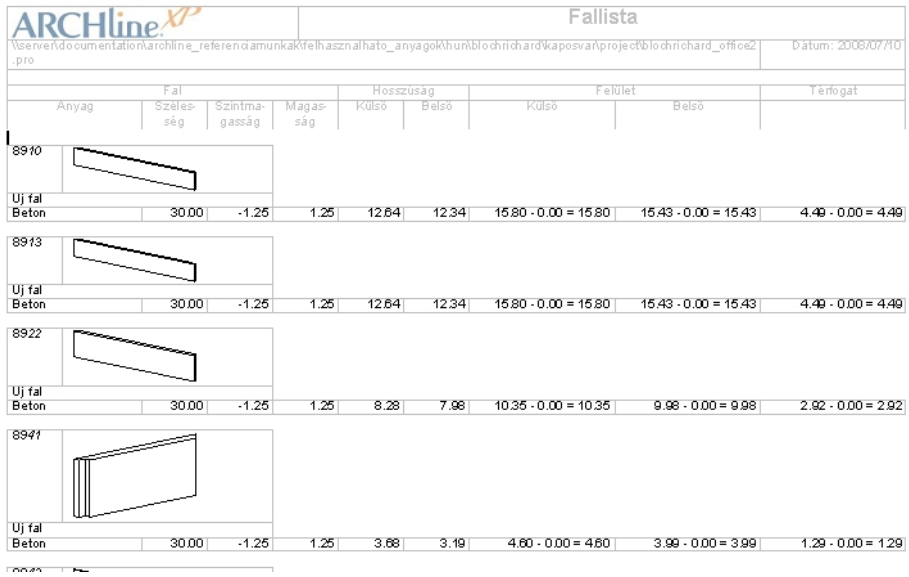

A fallistában a program a réteges falakat rétegenként listázza.

**Nyílászárók** esetén, ha a Nyílászáró tulajdonságok – Méretezés párbeszédablakban a konszignációs számot is megadta, akkor a Word listában az azonosítók helyén a konszignációs szám jelenik meg.

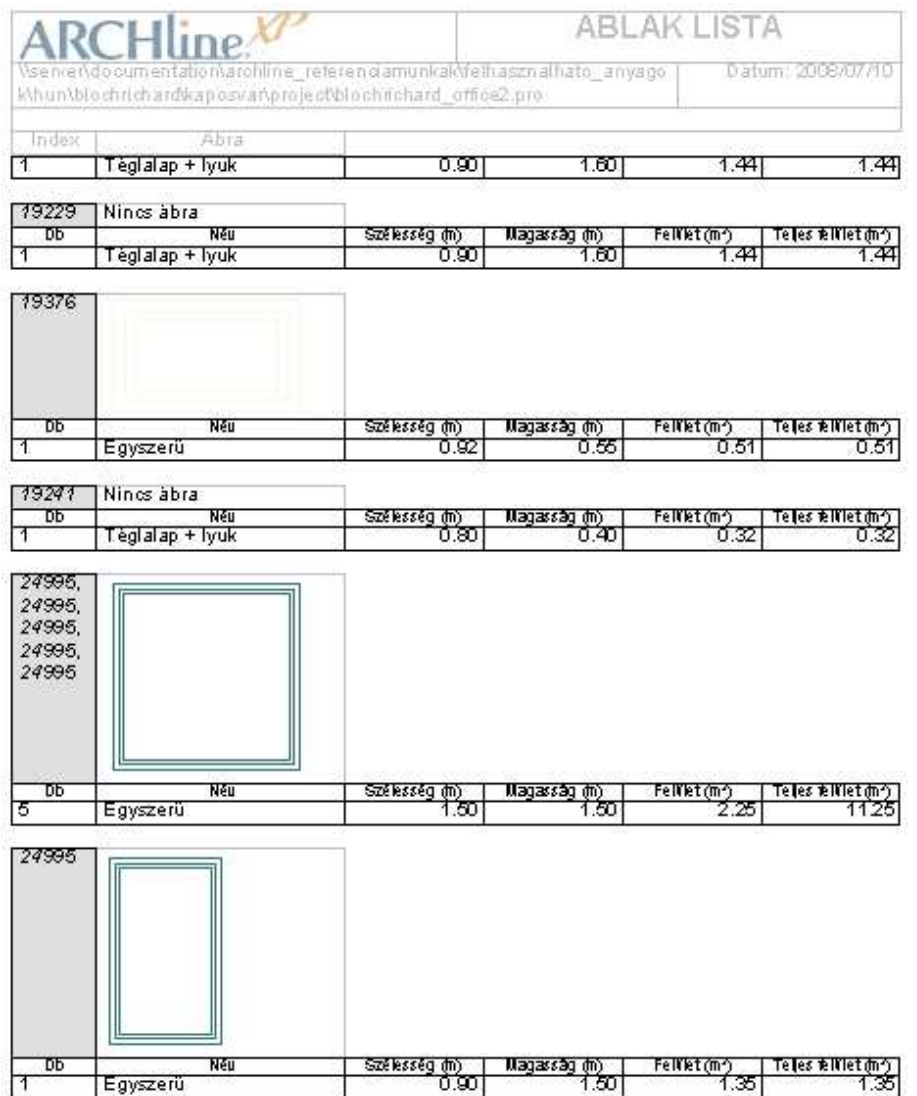

# **12.2.5. Költségbecslés**

Az ARCHLine.XP programmal a tervről költségbecslés készíthető EXCEL lista formájában.

**ARCHLine.XP®**

Ehhez három különböző lehetőséget kínál a program:

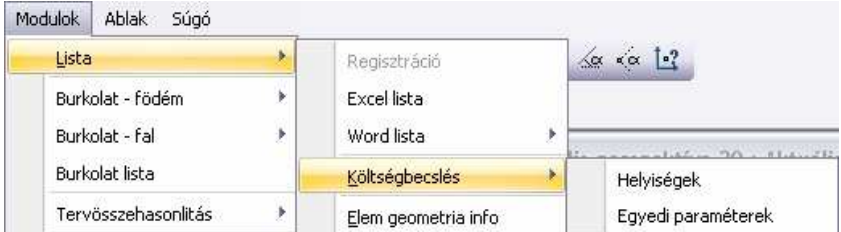

### **Egyedi paraméterek**

Költség rendelhető az ARCHLine.XP elemtípusaihoz: falakhoz, födémekhez, nyílászárókhoz, 2D rajzolóelemekhez, mint a vonal, amely például a fűtéscsövet, elektromos vezetéket, vízvezetéket szemléltet a terven, stb. Ezekhez az elemekhez a Tulajdonság párbeszédablakban levő Költségparaméterek opció segítségével rendeljen anyag ill. munkadíj költségeket.

Lásd: 4.2.4. Költségparaméterek hozzárendelése fejezetet.

A geometriai adatok és a Költségparaméterek ismeretében a program költségbecslést készít a tervről.

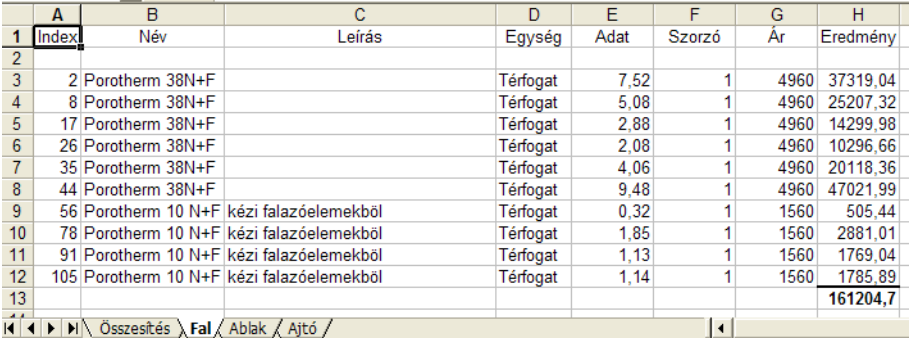

### **Helyiségek - anyaglista**

Az ARCHLine.XP programban az elemtípusokon kívül a burkolóanyagokhoz is rendelhető költség. Ehhez a Helyiségpecsét funkciót használja.

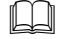

Lásd: 10.2. Helyiségpecsét fejezetet.

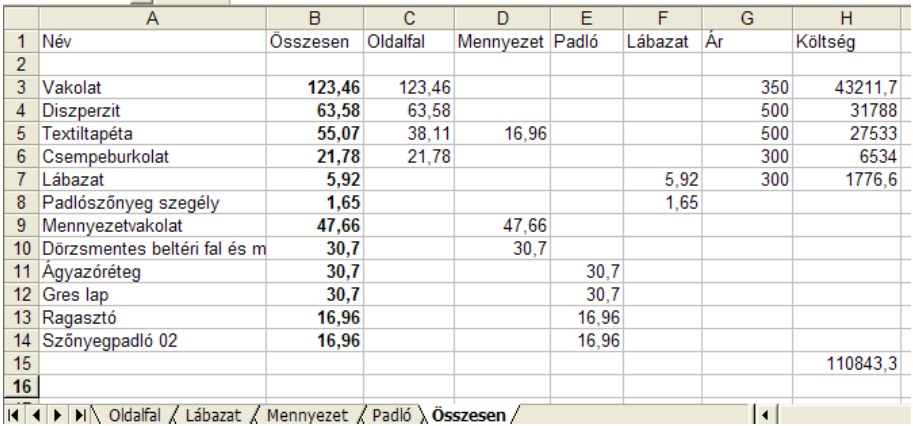

 $\vert A \vert$  |  $\vert$  |  $\vert$  |  $\vert$  |  $\vert$  Oldalfal  $\chi$  Labazat  $\chi$  Mennyezet  $\chi$  Padlo  $\chi$  Osszesen  $\chi$ 

### **Dekoráció**

 $\Box$ 

A falakhoz, födémekhez, helyiségekhez rendelhető burkolatkiosztás.

Lásd: 15.1. Dekoráció- Burkolatkiosztás fejezetet.

### Az itt felhasznált lapok darabszámát listázza a program:

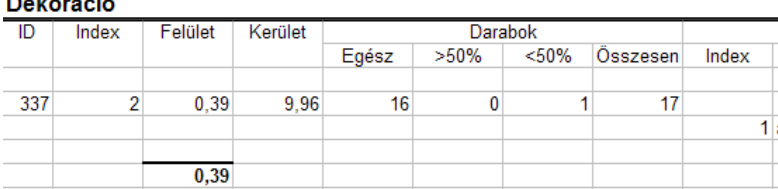

## **12.2.6. XML listák**

A Modulok - Lista menüben megtalálható a

- Export paraméterek
- Szerkezet export utasítások.

Ennek segítségével a program a költségparamétereket, ill. a szerkezeti elemek leírását egy XML fájlba exportálja. Ezt a fájlt más programok, pl. költségvetés készítő programok, statikai programok beolvashatják és értelmezhetik.

# **12.3. Anyaglista**

Építész változat – Rajz menü – Anyaglista parancs egy táblázatba kigyűjti és elhelyezi a rajzon a kiválasztott elem kategóriákban felhasznált anyagok nevét és metszeti sraffozását.

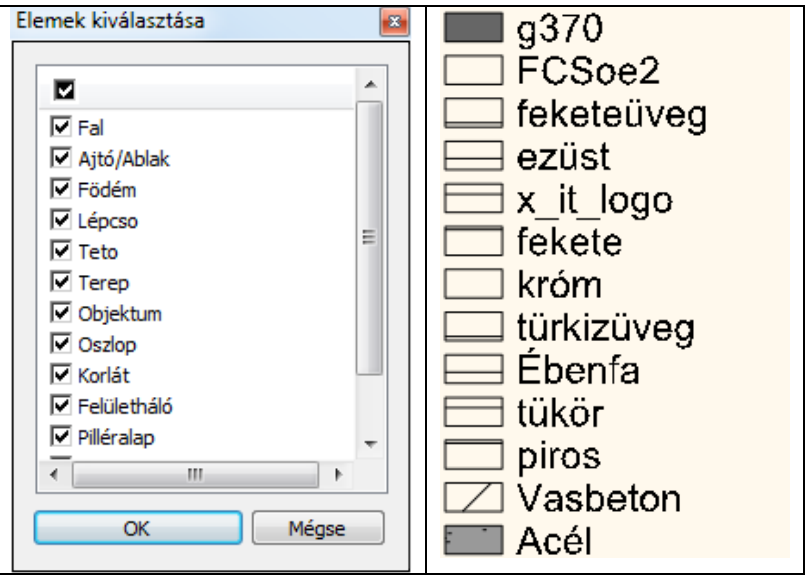

**Felhasználói kézikönyv** 

# **12.4. DokSegéd**

Az ARCHLine.XP programcsomag részét képezi egy dokumentáció-készítő segédprogram.

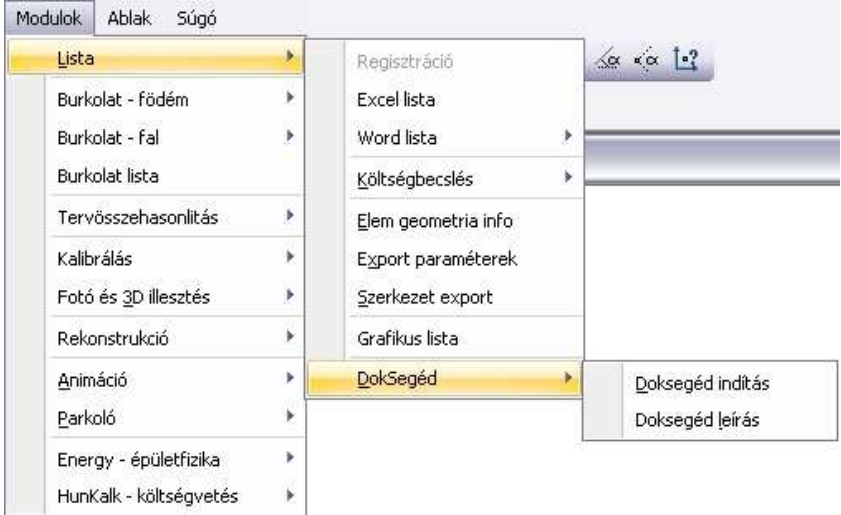

A DokSegéddel Önnek lehetősége van kitölteni, és a projekttel együtt eltárolni fontos dokumentumokat, amelyeket könnyen szerkeszthető formában tovább alakíthat, majd kinyomtathat, és a dokumentációjához csatolhat.

### **El***ő***nyök**

A DokSegéd használatával a következő előnyökhöz juthat:

- az építészek, tervezők számára fontos dokumentumok, egyszerű, gyors, pontos és kulturált keretek közti kitöltése,
- a kész dokumentumok bármikor reprodukálhatók,
- az azonos adatokat csak egyszer kell megadni,
- az adatok a projekttel tárolódnak, módosítás esetén könnyen megtalálhatók,
- szerkeszthető formában megjeleníthető és nyomtatható nyomtatványok, akár üresen is,
- egyszerű, gyors kezelés.

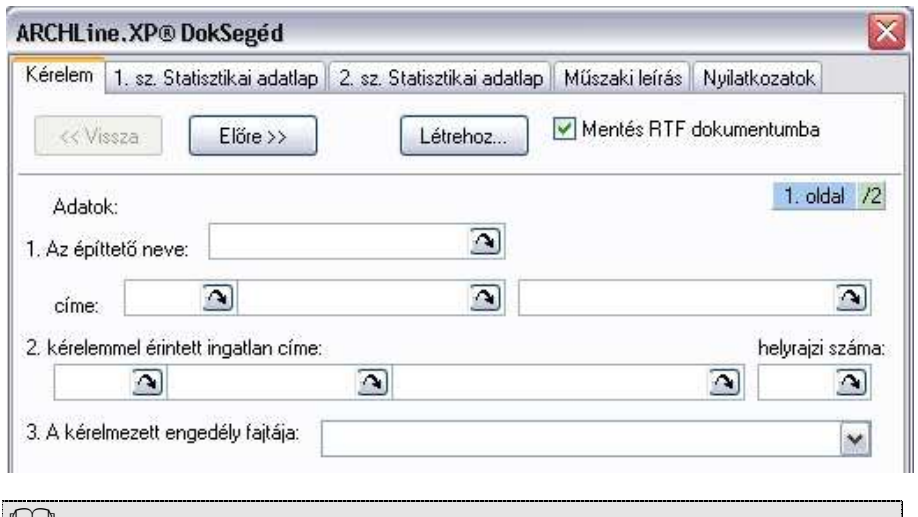

 $L$  A DokSegéd részletes leírása megtalálható a DokSegéd menü – DokSegéd leírás menüpontban.
# **13. Fotórealisztikus megjelenítés és DirectX**

#### **Bevezetés**

Napjainkban a versenyképes piac, a tervezők, az építészek olyan eszközöket igényelnek, amelyekkel megtervezett épületeket vagy akár egész városrészeket valósághűen tudnak megjeleníteni. Az ARCHLine.XP számos lehetőséget kínál mind a 3D-s modell fotórealisztikus megjelenítésére mind animációk készítésére.

A fotórealisztikus megjelenítés valóságh*ű*ségét a következ*ő* technikák alkalmazása segíti:

- Textúrák alkalmazása
- Különböző fényforrások használata
- Átlátszó felületek ábrázolása
- Képek elhelyezése háttérként a valósághű környezet megjelenítésére
- Különböző árnyékolási módok használata (Flat, Gouraud és Phong)

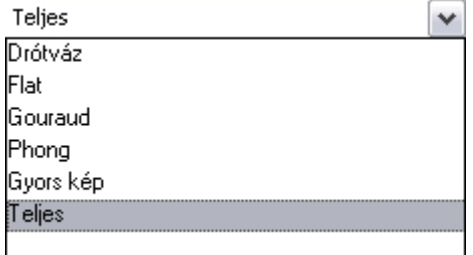

A modellezéshez pedig a következ*ő* eszközöket használhatja:

- **Open-GL**
- **Renderelés**
- **Animációs útvonal** megadásával filmek létrehozása
- **Árnyékelemzé**s az év bármely napján a terv földrajzi koordinátáinak figyelembevételével
- **Virtuális valóság** létrehozása
- **Építés szimuláció**

#### Export lehet*ő*ségek:

Az export fájlformátum lehetővé teszi azt is, hogy az ARCHLine.XP-ban megtervezett modellt külső megjelenítő programba exportálja, majd ott megielenítse.

Ezek a következők:

❖ ARCHLine XP Render Studio

- LightScape
- ❖ Art\*lantis®
- 3D Studio
- Cinema 4D
- ❖ Virtual Reality Modelling Language

A fotórealisztikus megjelenítés eszközeit a Nézet és a Modulok menüb*ő*l, illetve a 3D Nézet eszköztárból lehet elérni.

# **13.1. A fotórealisztikus megjelenítésről**

A LightWorks renderelő nyújtotta professzionális képességeknek köszönhetően a külső illetve belső látványterveket a korábban megszokott sugárkövetéses módszeren túl a radiozitás módszerével is elkészítheti.

A fotórealisztikus megjelenítésre használt eljárások és azok minősége eltérő lehet. Ennek hátterét röviden bemutatjuk..

## **13.1.1. A fotórealisztikus megjelenítésről bővebben**

## **Lokális illumináció**

A sugárkövetéses fotórealisztikus megjelenítés esetében, a végleges kép fényviszonyait az úgynevezett direkt vagy lokális illumináció segítségével alkotja a renderelő (az a program, ami a képet elkészíti). Ez azt jelenti, hogy a felületeken megjelennek a fények és árnyékok, továbbá a felületek tulajdonságaitól függően akár valódi tükröződés is jelentkezhet.

## **Globális illumináció**

A globális illumináció módszerével lehetőség nyílik a valóságban is fellépő diffúz, vagyis szórt fények megjelenítésére is. Ennek megvalósítását a radiozitás-(fénymennyiség-) számítás eljárása végzi. A módszer többek között azzal az előnnyel jár, hogy a mesterséges megvilágítás nélküli terek fényviszonyai valóságosakká válnak, mert felületeik megvilágítottsága nem csupán a direkt fényektől, de a más felületekről érkező szórt fények mennyiségétől is függ.

## **Globális illumináció - Elszínezés**

A valóságérzetet tovább fokozza az elszínezés képessége, ami szintén a globális illuminációval történő képalkotás következménye. Az elszínezés nem más, mint az egymás közelében található eltérő színű felületeknek az egymásra gyakorolt megvilágítási hatása olyan módon, hogy a színes felületről tovahaladó fénysugár a felület színével elszíneződik

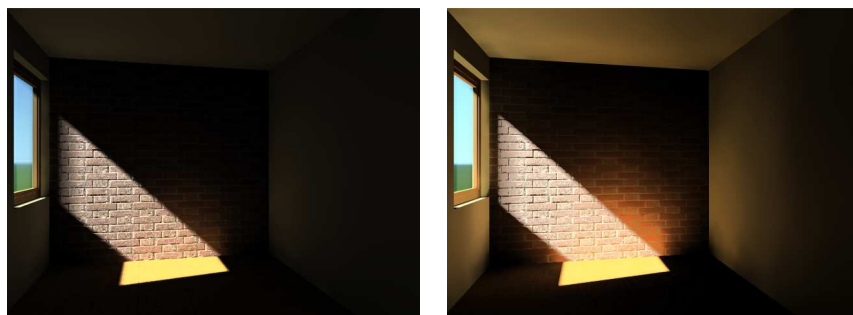

Lokális illumináció (sugárkövetés) Globális illumináció (radiozitás)

## **13.1.2. A fotórealisztikus megjelenítés használata**

Az ARCHLine.XP® programban a 3D mód eszköztáron található Renderelés ikonnal készíthet fotórealisztikus képeket. Az ikon aktív, ha 3D ablakon dolgozik.

Az ikonra kattintva a Renderelés párbeszédablak jelenik meg:

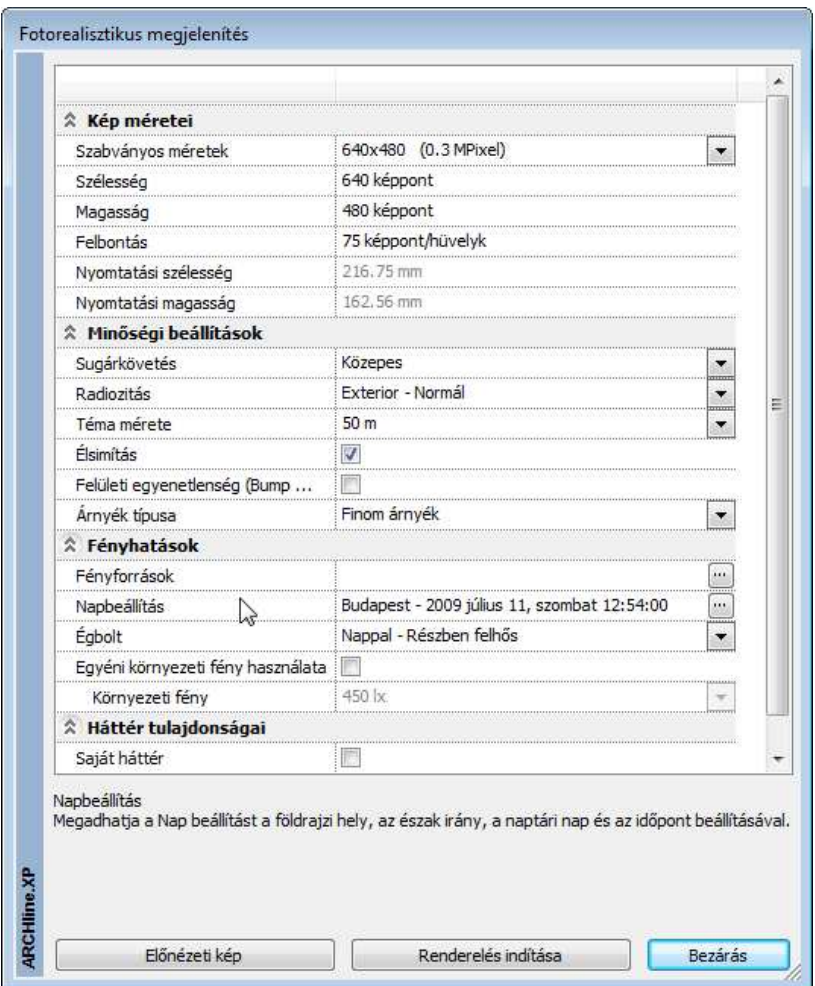

## **13.1.3. A fotórealisztikus megjelenítéssel kapcsolatos beállítások**

## **13.1.3.1. Kép méretei**

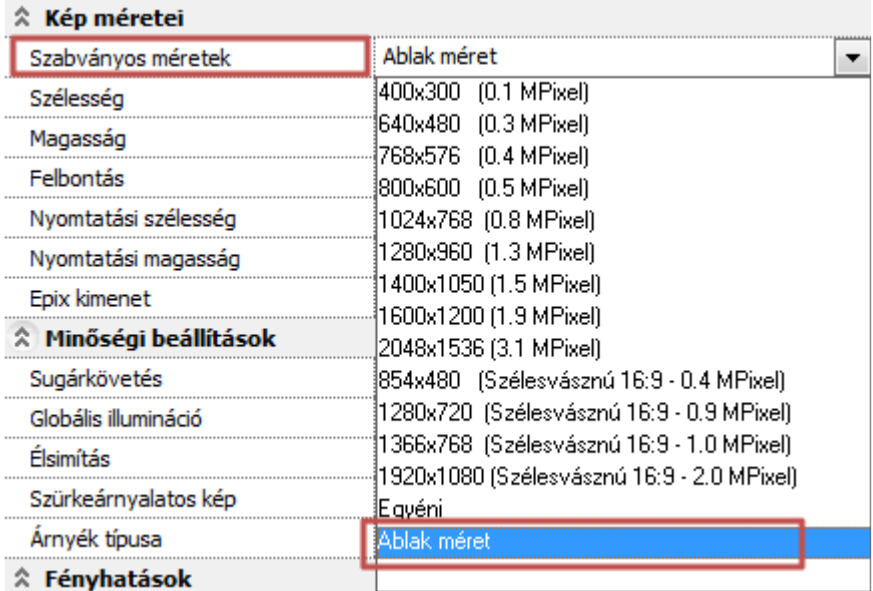

## **Szabványos méretek**

Választhat a listában található szabványos képméretek közül. (Magasabb felbontás - hosszabb gépidő). Az ablak méret opció a 3D ablak méretét alkalmazza a rendeseléshez, amely esetenként nagyon hasznos lehet.

## **Szélesség**

A kész kép szélessége képpontban. Egyéni értéket is megadhat.

## **Magasság**

A kész kép magassága képpontban. Egyéni értéket is megadhat.

## **Felbontás**

A kész kép felbontása (képpont-sűrűsége). Az érték befolyásolja a nyomtatási méretet.

## **Nyomtatási szélesség**

A beállított képméretből és felbontásból számított fizikai nyomtatási méret.

#### **Nyomtatási magasság**

A beállított képméretből és felbontásból számított fizikai nyomtatási méret.

### **13.1.3.2. Minőségi beállítások**

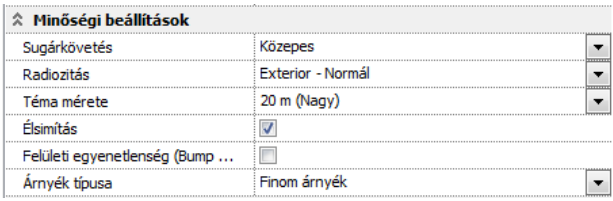

#### **Sugárkövetés**

Az eljárás direkt megvilágítással ábrázolja a modellt. Tükröződést és egyéb fényviszonyokat is megjelenít. Más tárgyakról visszavert fényt nem vesz figyelembe. Beállíthatja a sugárkövetés minőségét több szinten: alacsony, közepes és magas. (Alacsonyabb érték - rövidebb gépidő).

#### **Radiozitás**

Az eljárás direkt és indirekt megvilágítással hűen ábrázolja a valós fényviszonyokat. A modell megjelenítése sugárkövetéssel és a fénymennyiség (radiozitás) többszörös visszaverődésének számításával történik. Derített felületek és színvisszaverődés megjelenítésére is alkalmas." Ezzel az eljárással a modell árnyalása sugárkövetéssel és diffúz fényekkel a fénymennyiség (radiozitás) többszörös visszaverődésének számításával történik. (Normál beállítás - rövidebb gépidő).

Lásd még: http://en.wikipedia.org/wiki/Radiosity (3D computer graphics)

#### **Téma mérete**

A téma méretének megadásával beállíthatja a végleges kép finomságát. A téma mérete befolyásolja a kép elkészítésére fordított gépidőt. (Kisebb érték hosszabb gépidő). A téma méretét csak bekapcsolt radiozitás mellett állíthatja be.

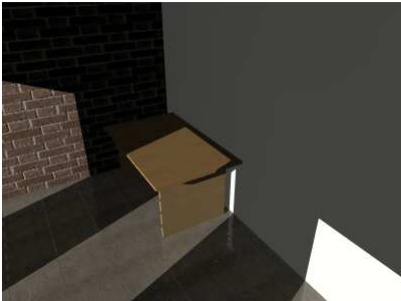

Nagy téma méret Kicsi téma méret

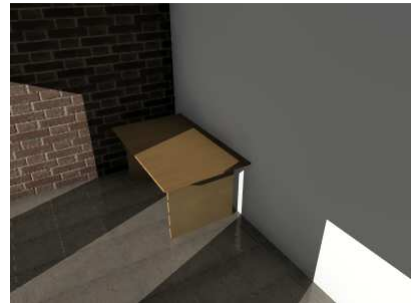

## **Élsimítás**

Az élsimítás segítségével a keletkezett élek valósághű, simított formában jelennek meg, ferde vonalakat puhává, simává tesz.

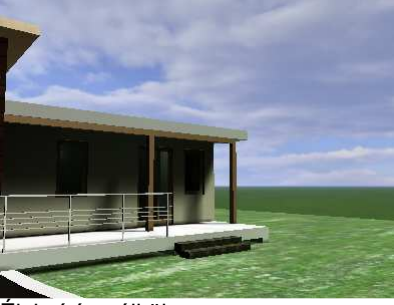

Élsimítás nélkül Élsimítással

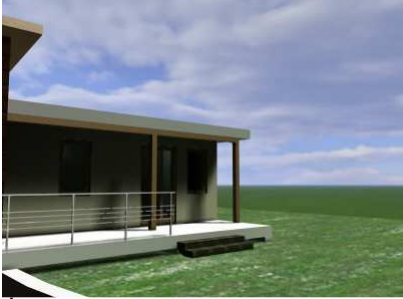

## **Felületi egyenetlenség (Bump mapping)**

A **bump mapping** nevű eljárás során a 3D-s modell egy egyenetlenebb felületet kap az egyenletes felület helyett. A bump mapping eljárás során úgy kapunk egyenetlenebb felületet, hogy a modell normál-vektorainak irányait szabadon módosítjuk, s így egy bonyolultabb, egyenetlenebb felület illúzióját kelthetjük. Ezzel pedig a részletesség illúzióját lehet kelteni anélkül, hogy hatalmas poligonszámú modelleket kéne használni. Lásd még: http://hu.wikipedia.org/wiki/Bump\_mapping

Látványkép Bump Mapping nélkül Látványkép Bump Mapping-el

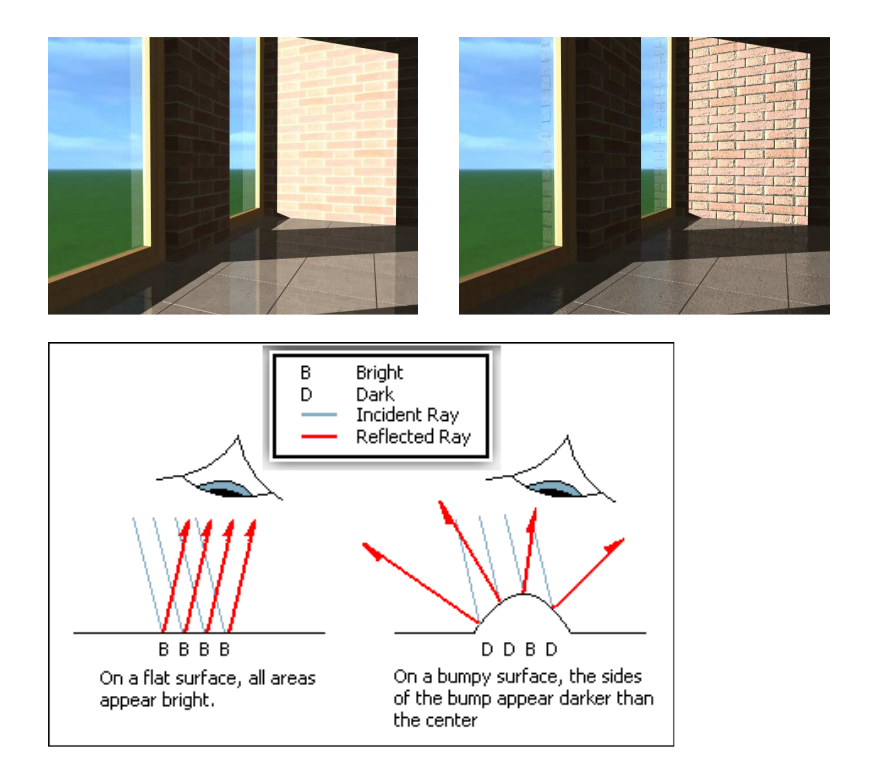

Beállítása az Anyagkezelőben történik:

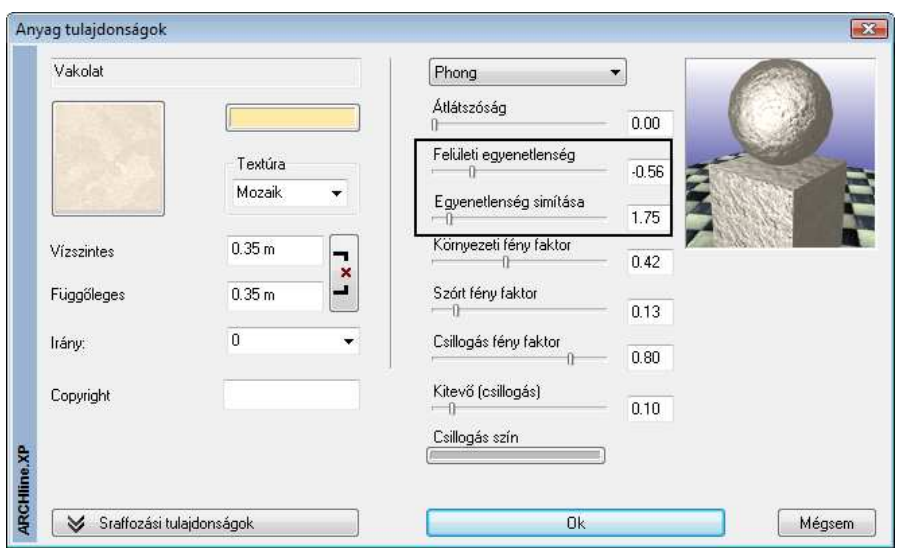

## **Árnyék típusa**

Beállíthatja a vetett árnyékok típusát.

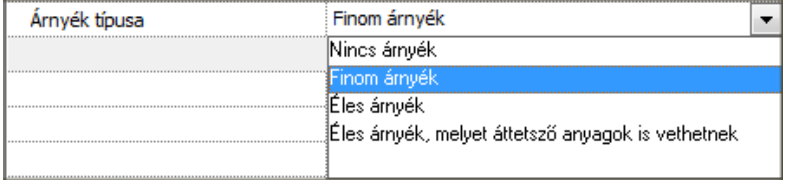

Az árnyékok számítása lelassíthatja a renderelést, ugyanakkor valósághű képeket eredményez.

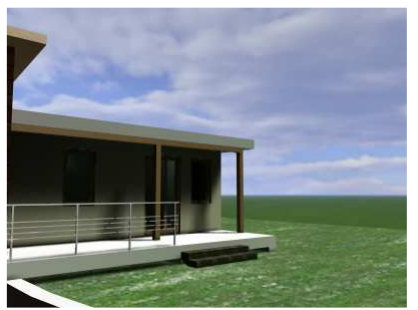

Finom árnyékok **Éles árnyékok** 

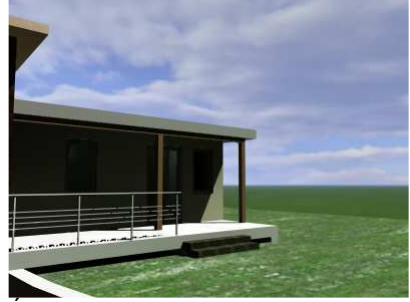

## **13.1.3.3. Fényhatások**

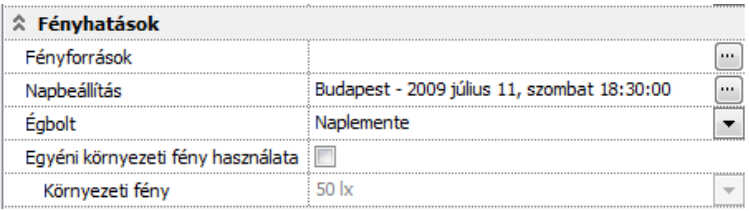

## **Fényforrások**

Egyszerű fényforráskezelés, közvetlen a renderelés előtt megváltoztathatja a modellben elhelyezett mesterséges világítótestek fénymennyiség értékeit, kikapcsolhatja az összes fényforrást, vagy azok egy csoportját.

Lumen alapú fénymennyiség meghatározás

A korábban alkalmazott, nehezen értelmezhető százalékos fényerősség meghatározással szemben az új fotórealisztikus megjelenítőben a fényforrások lumen fényáram mértékegységben definiáltak.

Az alábbi táblázat a különböző fényforrások fényhasznosítását mutatja, amely gyakorlati segítséget nyújthat a különböző lámpatípusok teljesítménye alapján a fényáram (lumen) jellemző meghatározásához. Az ARCHLine.XP 2009 R2 ben a fényforrás típusa csak hagyományos izzólámpaként van értelmezve.

| Fényforrás típusa                      | <b>Tipikus</b><br>fényhasznosítás<br>(lm/W) | Fényáram<br>(Lumen) |
|----------------------------------------|---------------------------------------------|---------------------|
| Hagyományos izzólámpa 100 W<br>(220 V) | 14.4                                        | 1440                |
| Halogén izzólámpa 100 W (220 V)        | 17                                          | 1700                |
| Kompakt fénycső<br>$9 - 26$ W          | $57 - 72$                                   | 513-1872            |
| Fémhalogén lámpa                       | 90                                          |                     |
| Nagynyomású Na-lámpa                   | $85 - 150$                                  |                     |
| Kisnyomású Na-lámpa                    | 100-200                                     |                     |

Fényforrások fényhasznosítása lumen per watt lm/W

Lásd: http://hu.wikipedia.org/wiki/F%C3%A9nyforr%C3%A1s

## **Napbeállítás**

Megadhatja a Nap beállítást a valós földrajzi hely, az észak irány, a naptári nap és az időpont beállításával, vagy a nap tetszőleges pozícióba áthelyezésével.

## **Égbolt**

Kiválaszthatja a modell külső megvilágítását befolyásoló égbolt jellegét a HDRI panoráma hátterek segítségével.

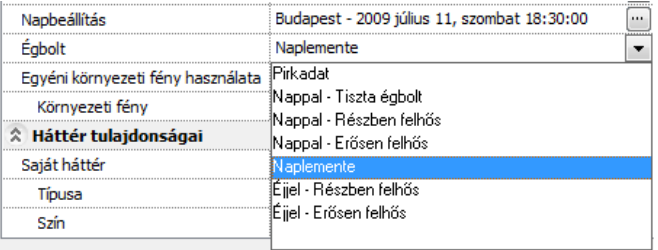

A panoráma hátterek befolyásolják a környezetben fellépő fényviszonyokat. A HDRI panoráma hátterek nem csupán a modell valósághű környezetének megjelenítését szolgálják. Ennél jóval többre képesek. Segítségükkel a valósághoz hasonlóan a különböző környezeti fényeloszlások is jól megjeleníthetők. Ha például ugyanazt a képet nappali égbolttal jelenítjük meg, egészen más fényviszonyokat tapasztalunk, mint amikor a naplemente gyengébb tónusú vörösesen elszínezett fényei világítják meg.

Látványkép különböz*ő* panoráma hátterek ábrázolásával.

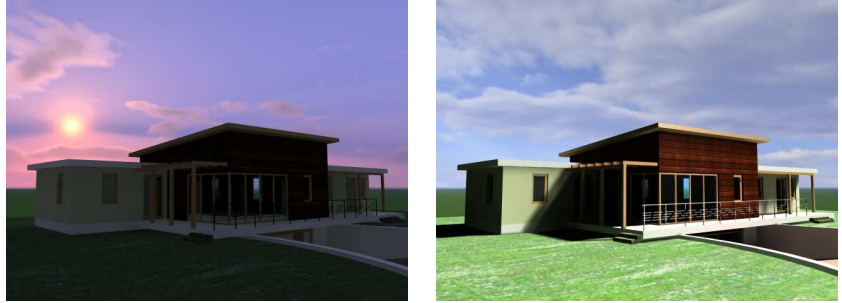

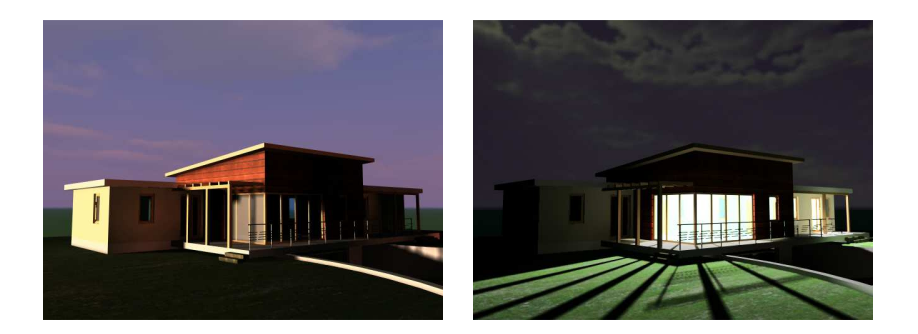

## **Környezeti fény használata**

Alapesetben az Égbolt opciónál választott HDRI panoráma háttérhez tartozó környezeti fény erőssége jelenik meg a renderelt képen. Egyéni környezeti fény erősséget is megadhat az érték átírásával.

A megvilágítás erőssége luxban értendő. (1 lux a megvilágítás er*ő*ssége ha 1 lumen fényáram 1 m2-nyi felületre mer*ő*legesen esik. 1 lux megfelel a telihold fényének, míg a déli napsütéses órák fényereje kb. 30000 lux)

A környezeti fény nagyobb értéke, növeli a megvilágítottságot a képen. Hátránya, hogy csökkenti az árnyalás kontrasztját.

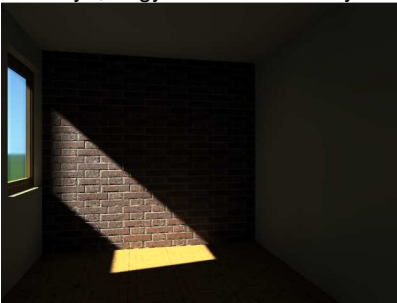

Alacsony környezeti fény Magas környezeti fény

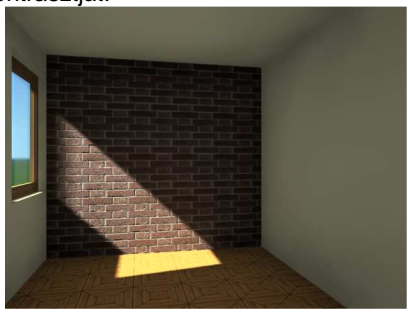

## **Kamerafény**

A kamerafény segítségével bekapcsolhatja és szabályozhatja a kamera (nézőpont) felőli derítőfényt. Sötét, alacsony megvilágítású terek derítésére jól használható. A megvilágítás erőssége luxban értendő. Radiozitás használata esetén a kamerafény automatikusan kikapcsolt állapotba kerül.

### **Fénytestek**

Renderelt képeken a fényforrások gyakran láthatatlanok, mivel a fény forrása maga általában nem rendelkezik a 3D-ben látható testtel. A Fénytestek használata opcióval a szoftver automatikusan apró hamis fénytesteket generál, így téve láthatóvá a fények forrását a renderelt képen.

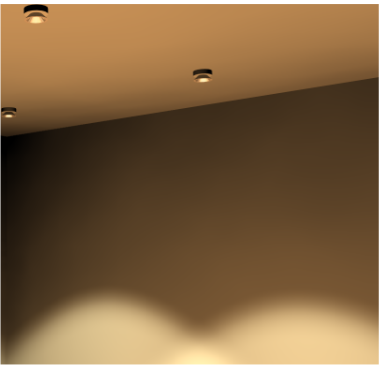

Fénytestek használata kikapcsolva Fénytestek használata

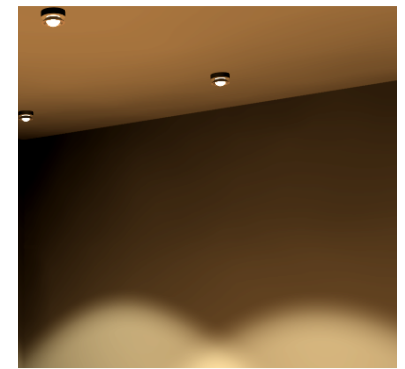

bekapcsolva

## **13.1.3.4. Háttér tulajdonságai**

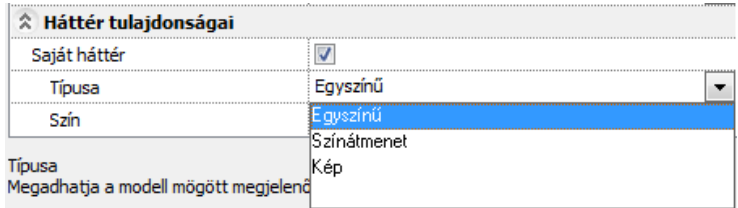

## **Saját háttér**

A háttér lehet egyszínű, színátmenetes vagy importált kép. Saját háttér kikapcsolása esetén az Égbolt opciónál választott HDRI panoráma háttér jelenik meg a renderelt képen.

Bekapcsolás esetén megadhatja a modell mögött megjelenő háttér tulajdonságait.

## **Egyszín***ű*

A háttér színét a szín párbeszédablakban állíthatja be. Adja meg a háttér színét a színtábla segítségével.

#### **Színátmenetes**

A kép hátterének színét egy felső és egy alsó szín megadásával állíthatja be. A háttér színe fokozatosan fog a felső színtől az alsóig változni. Adja meg a háttér felső, majd alsó színét a színtáblából.

#### **Kép**

A renderelés hátterébe betölthet egy képet.

A Fájl neve és elérési útja nyomógombra kattintva megjelenő Kép megnyitás párbeszédablakban válassza ki a megfelelő háttérképet.

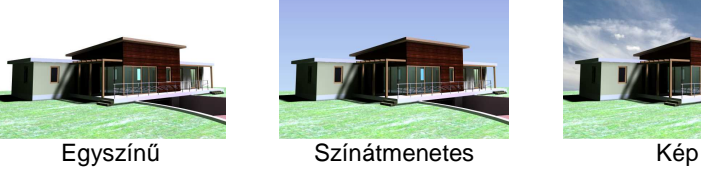

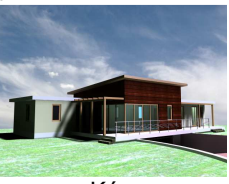

## **13.1.4. Renderelési módok**

## **El***ő***nézeti kép**

Az Előnézeti kép nyomógomb segítségével a végleges látványkép kisebb felbontású, lényegesen egyszerűsített nézete jelenik meg. Előnye, hogy az időigényes végső képnél sokkal gyorsabban készül el és az esetleges beállítási pontatlanságokat könnyen korrigálhatóvá teszi.

## **Renderelés indítása**

A nyomógomb segítségével indítja a végleges látványkép elkészítését.

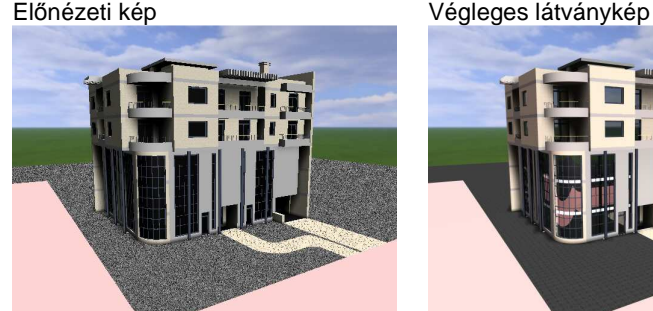

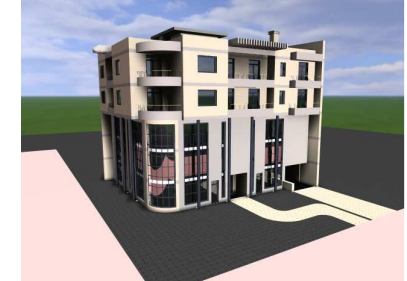

#### **Mentés mint…**

Ha a kép elkészült a végeredményt képfájlba mentheti. Válassza a renderelő ablakban a Fájl menü / Mentés mint… menüpontot. Adja meg a menteni

kívánt fájl nevét és helyét a megjelenő Mentés másként… elnevezésű párbeszédablakban.

Adja meg a fájlt típusát (.bmp, .jpg, .png, .tif). A mentett képfájl mérete és minősége függ a kiválasztott fájltípustól.

## **13.1.5. Renderelés lista - kötegelt feldolgozás**

### **Bevezetés**

Az ARCHLine.XP® 2010-ben megjelenő Lista renderelés magasabb szintre emeli a fotórealisztikus képek készítésére fordított munka hatékonyságát és növeli a rugalmasságot. Segítségével a látványtervekhez szükséges beállítások egy listában eltárolhatók, majd később kötegelve végrehajthatók (például éjszakai futtatás).

### **A renderelési lista használata**

A lista renderelés a Fotórealisztikus megjelenítés párbeszédablak alsó részén található "Renderelési lista" elnevezésű nyomógomb segítségével érhető el. A Fotórealisztikus megjelenítés párbeszédablakot a 3D mód eszköztáron található Renderelés beállítása ikonnal érheti el. Az ikon aktív, ha 3D ablakon dolgozik.

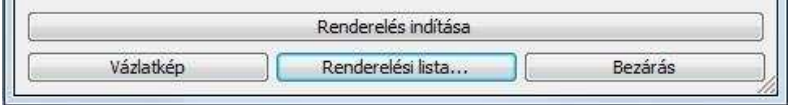

A Renderelési lista használata egyszerű. Először hozzá kell adni az aktuális 3D nézet ablak modellterét a megadott renderelési beállításokkal a renderelési listához. Lehetőség van egy vagy több projekten belül több modelltér hozzáadásához, melyek listát alkotnak.

ender<br> **Ell** Alistát az ARCHLine.XP® csak addig tartja meg, amíg a program megszakítás nélkül fut. Az ARCHLine.XP® bezárása a lista tartalmának ürítésével jár!

## **Hozzáadás a renderelési listához**

A nyomógomb segítségével a Fotórealisztikus megjelenítés párbeszédablakban megadott beállításokkal hozzáadható az aktuális modell az aktuális nézet beállításokkal a renderelési listához.

Hozzáadás a renderelési listához

Megjelenik a Mentés másként elnevezésű párbeszédablak, ahol megadható a renderelés során elkészítendő képfájl helye, neve és kiterjesztése.

Nyomja meg a Mentés gombot és a program hozzáadja a renderelési listához a létrehozandó képet a megadott adatokkal. A képfájl ilyenkor még nem, csupán később a renderelési folyamat végén készül el.

#### **Renderelési lista megnyitása**

A nyomógomb megnyomását követően megjelenik a Renderelési lista című párbeszédablak.

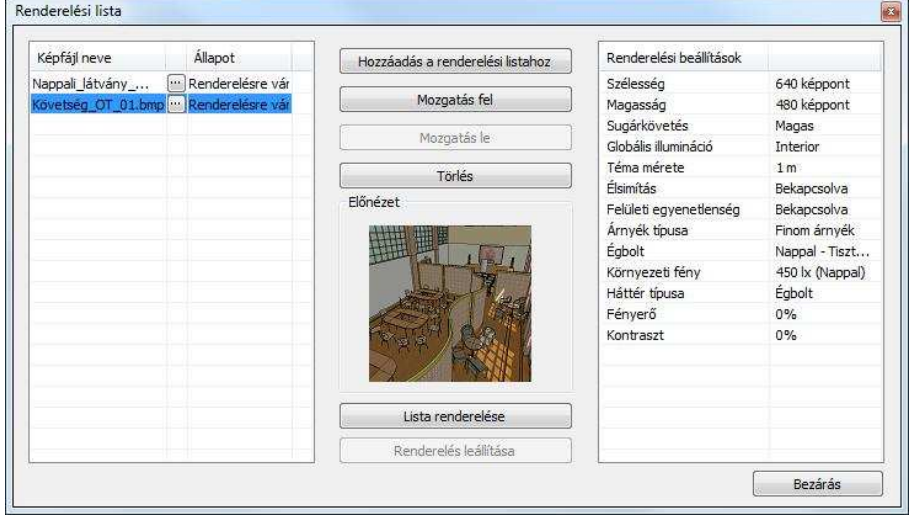

A párbeszédablak bal oldalán található az eddig összeállított renderelési lista, középen a kezelőgombok és az előnézeti mező, jobb oldalt pedig az éppen kiválasztott listaelemhez tartozó renderelési beállítások láthatók.

#### **Renderelési lista**

A renderelési lista két fő oszlopa a Képfájl neve és az Állapot. A képfájl neve mutatja a renderelési listához adott modelltér renderelése végén elkészülő képfájl nevét, amit a **u gombra kattintva még renderelés előtt** megváltoztathat. Az Állapot mutatja a renderelési listaelem állapotát. Ez a következő lehet: Renderelésre vár, Renderelés alatt, Kész.

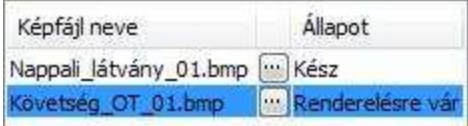

#### **Felhasználói kézikönyv**

## **Mozgatás fel**

A nyomógomb segítségével a renderelési listában kiválasztott elem előbbre sorolódik eggyel a renderelési listában.

Mozgatás fel

#### **Mozgatás le**

A nyomógomb segítségével a renderelési listában kiválasztott elem háttrébb sorolódik eggyel a renderelési listában.

Mozgatás le

Törlés

#### **Törlés**

A renderelési listában kiválasztott elem törölhető a nyomógomb segítségével.

**Renderelés leállítása** 

A nyomógomb segítségével a renderelési lista renderelési folyamata megállítható. Az elkészült képek megmaradnak.

Renderelés leállítása

#### **El***ő***nézet**

Az előnézet ablakban megjelenik a modelltér nézetének egyszerűsített képe. Ez segít eligazodni a listában található elemek között.

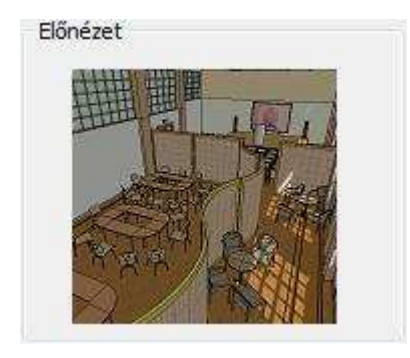

## **Renderelési beállítások**

A kiválasztott listaelemhez tartozó főbb renderelési tulajdonságokat jeleníti meg.

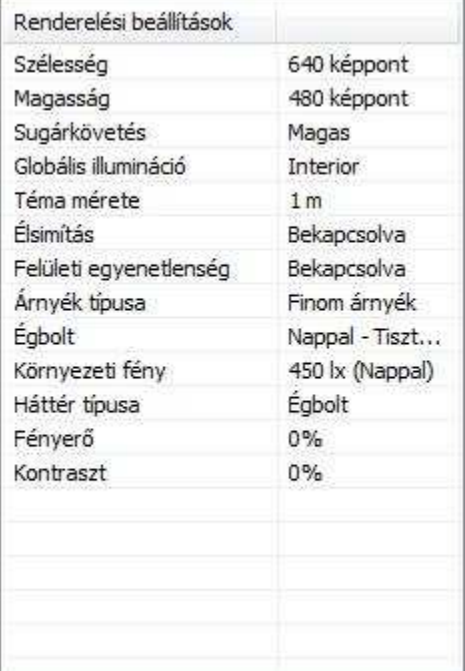

## **Lista renderelése**

A nyomógomb segítségével elkezdődik a renderelési lista feldolgozása a lista első elemétől. Megjelenik az ARCHLine.XP® renderelő, ahol a soron következő listaelem renderelése folyik.

Lista renderelése

 Mivel a renderelési folyamat kifejezetten erőforrás igényes, javasolt a renderelési lista elemeinek renderelését olyan időben elkezdeni, amikor az a legkevésbé zavaró.

# **13.2. OpenGL vagy DirectX 3D**

### **Bevezetés**

A program az OpenGL vagy DirectX technika alkalmazásával lehetőséget biztosít a modell gyors mozgatására. A mozgatás mellett lehetőség van a modell módosítására és az anyag megváltoztatására is.

Az OpenGL vagy DirectX egy ipari szabvány, amelyet számos szoftveralkalmazás és játékprogram használ 3D objektumok valósidejű megjelenítésére. Az elterjedt modern Windows és Mac OS X operációs rendszerek mindegyike beépített szoftveres OpenGL meghajtóval rendelkezik. Egy szoftver alapú OpenGL vagy DirectX kizárólag a CPU erőforrásaira támaszkodik, amikor kirajzolja a képet a képernyőre. Sajnos, mivel a CPU egy általános célú hardver, ezt a feladatot nem tudja nagyon hatékonyan megoldani.

A 3D megjelenítés teljesítményének fokozása érdekében számos grafikuskártya gyártó saját termékét fejlesztette ki, hogy az OpenGL vagy DirectX renderelés számításigényes feladatait átvegye a CPU-tól és egy erre a célra kifejlesztett chippel, amit GPU-nak (grafikus feldolgozó egység) neveznek, végeztesse el. A GPU chipek a CPU-nál sokkal alkalmasabbak arra a feladatra, hogy a 3D megjelenítést kirajzolják a képernyőre, és így jelentős teljesítménynövekedést (akár 3000%-os mértékűt) lehet elérni a beépítésükkel. Gyakran ezt nevezik hardveres gyorsításnak.

## **3D (Kép) nézet ablak megnyitása**

A 3D (Kép) nézet ablakot az Ablak menü – Új 3D nézet ablak utasítással hozhat létre. Az ablakban létrejön az aktuális 3D modell. Az ablakot csak a fejléce különbözteti meg a többi 3D ablaktól.

A program megjeleníti a modellt az új 3D (Kép) nézet ablakban.

## **3D (Kép) nézet ablak a projektben**

Egy projekten belül több 3D (Kép) nézet ablakot is létrehozhat különböző beállításokkal: axonometria, perspektíva, nézetek, drótváz modell, takartvonalas ábrázolás, stb., ugyanúgy, ahogy 3D ablakot. Ezek az ablakok elmentődnek a projektbe.

 $\Box$  Ha a projekt mentésnél nincs bekapcsolva a 3D adatbázis mentése opció, akkor a projekt következő megnyitásakor a 3D (Kép) nézet ablakban nem látszik a modell. A 3D modell létrehozásával az ablakban megjelenik a modell.

## **Árnyékolás**

A 3D (Kép) nézet ablakban megjelenítheti az árnyékokat, sőt kérhet árnyékelemzést is, amely valós időben hajtódik végre.

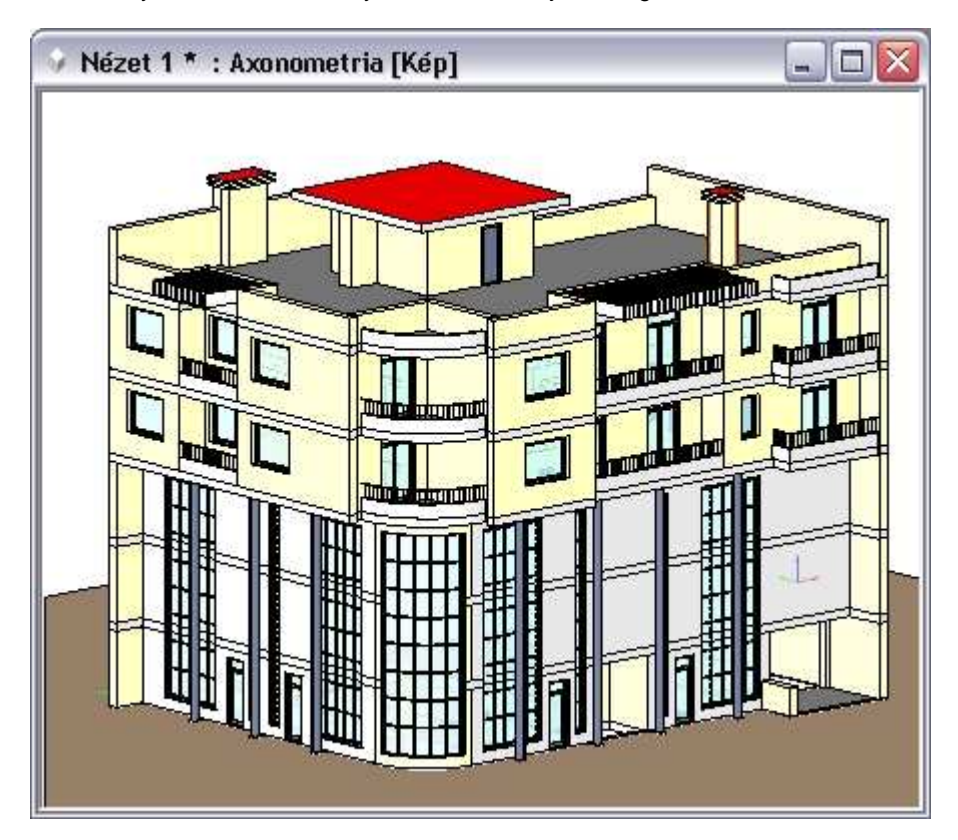

## **13.2.1. Megjelenítés beállítás**

A Fájl menü – Beállítások – Általános – Megjelenítés beállítások párbeszédablakban a következő beállításokat teheti meg:

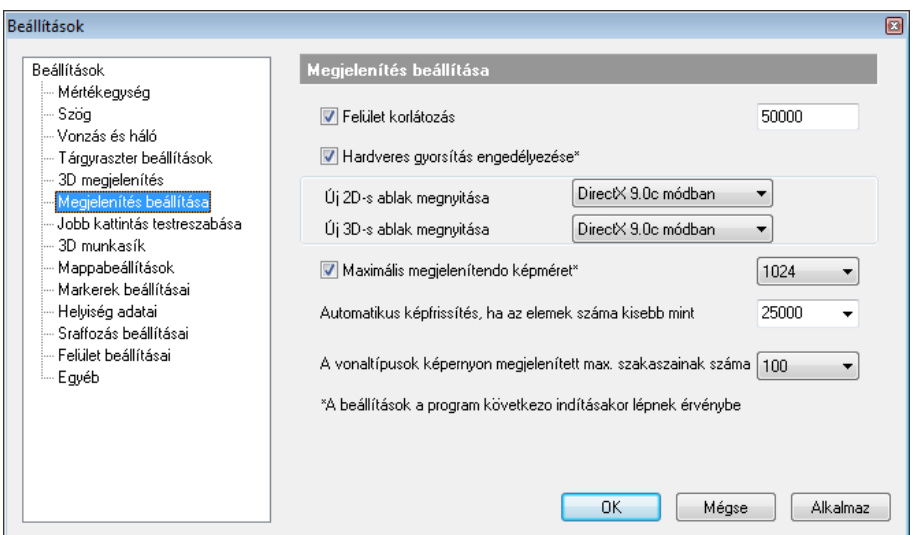

### **Felületkorlátozás**

Az itt beállított felületkorlátozás csak az OpenGL vagy DirectX ablakban történő mozgatásra vonatkozik. Az OpenGL vagy DirectX megjeleníti a modellből átvett felületeket, viszont mozgatás közben használja az OpenGL vagy DirectX felületkorlátozást. Ha önnek gyengébb videokártyája van, akkor kapcsolja be a felületkorlátozást, így mozgatáskor nem lassul le a modell.

#### **Hardveres gyorsítás**

Az ARCHLine.XP támogatja a hardveres gyorsítást. Abban az esetben, ha az Ön gépében levő grafikus kártya ezt nem támogatja, akkor a párbeszédablakban kikapcsolhatia azt.

#### **Új 2D ablak megnyitása OpenGL vagy DirectX módban**

A 2D alaprajzi ablak kétféle lehet:

- **OpenGL vagy DirectX vektorrajz**.
- **GDI vektorrajz** (Graphics Device Interface szabványos képernyő grafikai könyvtár).

#### **Új 3D ablak megnyitása OpenGL vagy DirectX módban**

A 3D rajzi ablak kétféle lehet:

- **OpenGL vagy DirectX vektorrajz**.
- **GDI vektorrajz** (Graphics Device Interface szabványos képernyő grafikai könyvtár).

A betöltött projekten belül a beállítás a későbbiekben létrehozott ablakokra érvényes, illetve a projekt következő megnyitásával a meglévő ablakokra is.

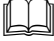

A részletes leírást lásd a 2.9. Ablakkezelés fejezetben.

# **13.3. Thea render támogatás**

A Thea Render olyan korszerű, csúcsminőségű renderelő, amely képes a hagyományos közelítéses számításon alapuló fotórealisztikus kép előállítására és a legmodernebb valós hibamentes képi eredmény kiszámítására is. A Thea egy professzionális renderelő alkalmazás, ami gazdag, innovatív funkcióinak, kiváló anyagkezelésének köszönheti tudását. A legújabb kutatások eredményeit felhasználó, fejlett számítási eljárások biztosítják a renderelő csúcs-színvonalát. A szoftverről további információkat a www.thearender.com oldalon találhat.

Az ARCHLine.XP® 2011 teljeskörűen támogatja a renderelő eredeti formátumát olyan kommunikációt biztosítva melynek segítségével kiemelkedő minőséget érhet el, egyetlen gombnyomással. Ezen felül akár a legrészletesebb beállításokig is módosíthatja, tovább finomíthatja a renderelést a tökéletes eredmény érdekében.

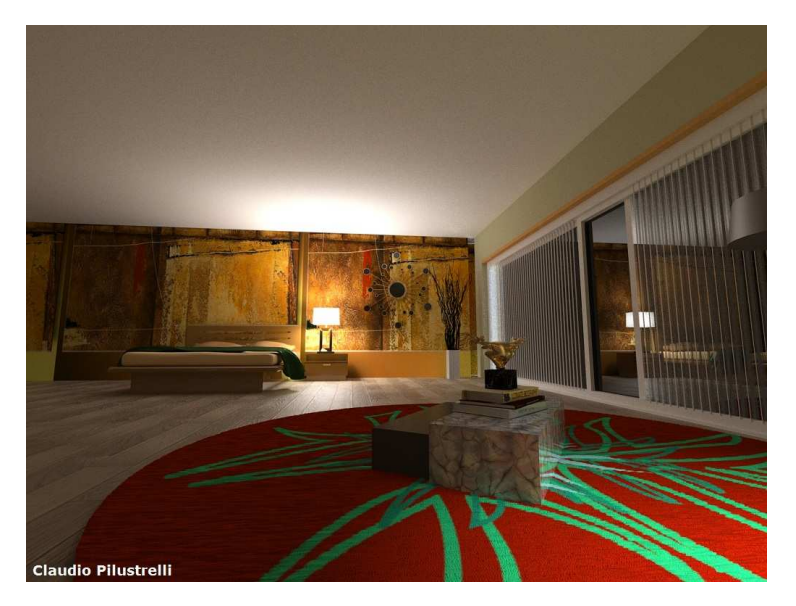

## **13.3.1. Hogyan használható a Thea Render?**

Az elkészült modellt átadhatja a Theának közvetlenül az ARCHLine.XP-ből a Fájl menü / Export / Render menüpont segítségével. A megjelenő Fotórealisztikus megjelenítés párbeszédablakban módja van a renderelés egyes beállításait módosítani, mielőtt a modellt exportálná.

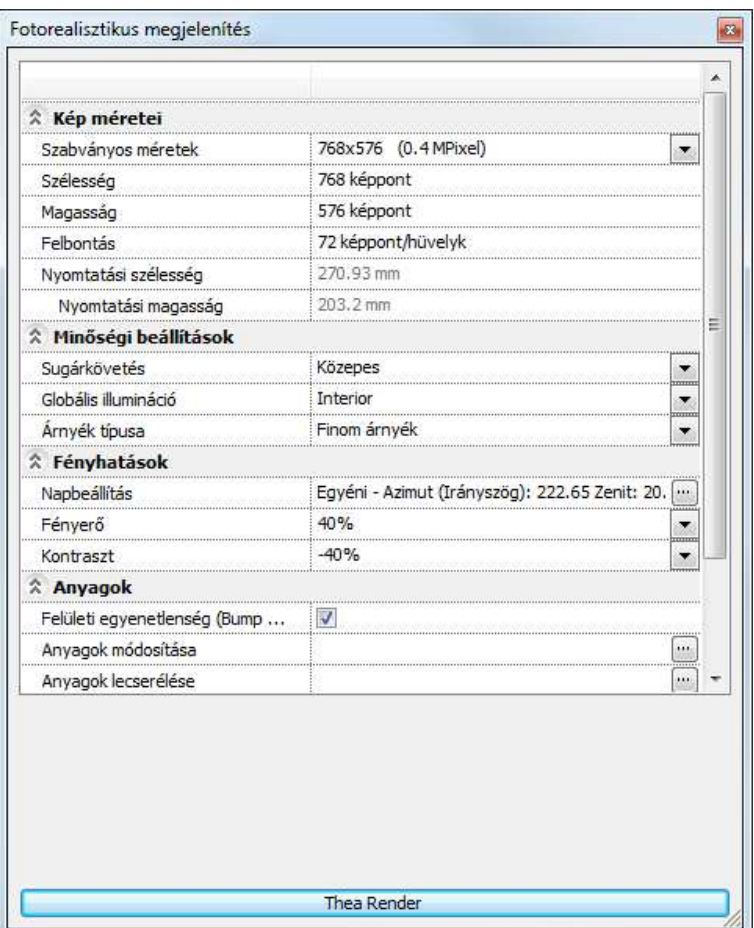

A Thea Render gombot megnyomva az ARCHLine.XP exportálja az aktuális 3D modellt a benne található anyagokkal és fényekkel együtt. Ezt követően elindítja a Thea Rendert, majd az beolvassa az ARCHLine.XP által készített modellt és a renderelési beállításoknak megfelelően elkezdi renderelni. A végeredmény végül a Theaval elmenthető.

## **13.3.2. Fotórealisztikus megjelenítés párbeszédablak**

A Fájl menü / Export / Thea Render menüpont hatására megjelenő párbeszédablakban megadható tulajdonságok megegyeznek a hagyományos renderelés során megadható beállításokkal. Ezért az egyes beállítások

általános leírását, kérjük keresse a Kézikönyv / Súgó Fotórealisztikus megielenítés című fejezetében.

Bizonyos beállítások hatásai, a kapcsolat jellegéből adódóan eltérnek, fent említett fejezetben említettől, ezért ezeknek külön figyelmet szentelnénk, illetve a következő leírást egyfajta referenciaként is használhatja arra nézve, hogy egyes ARCHLine.XP-ben megadható renderelési beállítások, mely a Thea Renderben megtalálható értékeket befolyásolják.

#### **Kép méretei**

A Kép méretei részben megadható tulajdonságok meghatározzák a Thea Renderben elkészült kép megfelelő tulajdonságait.

#### **Min***ő***ségi beállítások**

A minőségi beállításoknál megadottak alapvetően befolyásolják az elkészült kép minőségét, és a renderelésre fordított időt is. A magasabb beállítások általában hosszabb renderelési időt is jelentenek.

#### **Sugárkövetés**

A Sugárkövetés beállítása esetében az Alacsony, Közepes és Magas értékek közül választhat. Ezek az értékek a Thea Renderben található sugárkövetés mélységét határozzák meg. Ez nem más, mint a kép számításához figyelembe vett sugarak visszaverődésének száma. A magasabb érték esetében a végeredmény hosszabb renderelési idő mellett valószerűbb lesz.

#### **Globális illumináció**

A Globális illumináció legördülő listában többféle lehetőség közül választhat, amelyek segítségével a szórt fények hatását is megjelenítheti. A globális illumináció alkalmazásával tehát életszerűbb képeket készíthet, mivel a körülöttünk lévő világban is lépten-nyomon megjelennek a szórt fények, sokszor igen nagymértékben befolyásolva az adott tér fényeit és hangulatát.

Az első három lehetőség teljesen egyezik az ARCHLine.XP-ben a hagyományos renderelésnél megszokottakkal, és azokhoz nagyon hasonlóan is működik. Ezek a lehetőségek az Interior, Exterior és a Kikapcsolva.

Az Interior a belső terekre optimalizált, míg az Exterior a külső terekre optimalizált beállításokkal adja át a modellt a Thea-nak. Ennek a két lehetőségnek nagyon hasonló okai vannak, mint a valódi fényképezésben a különböző helyzetekre használt különféle fényképezőgép beállítások (Pl.: Tájkép, Beltéri). Kikapcsolt állapotban a Thea a megkapott modellt csak a jóval egyszerűbb direkt megvilágítással jeleníti meg, ami kevésbé valószerű, azonban nagyon hamar szolgál kész képpel, amelyeken a fények és anyagok már láthatók.

A lista végén, az első három lehetőség után jelennek meg azok a lehetőségek, amik a feltelepített Thea program beállításaitól függenek és ott Render-sablonoknak nevezik őket. Amennyiben a felhasználó nem hozott létre a Theaban saját Render-sablonokat (ezekbe menthetőek a Thea renderelései, hasonlóan az ARCHLine.XP-ben megismert készletekhez), akkor a lista csak az alapértelmezett sablonokat tartalmazza.

Az itt következő lista tájékoztató jellegű és azt a célt szolgálja, hogy a jelenlegi alapértelmezett Thea sablonok között könnyebben eligazodjon a felhasználó.

Unbiased (TR1) – Hibamentes kültéri

Ez a renderelési sablon a főként olyan esetben használható jól, amikor a direkt megvilágítás a domináns (tehét például a kültéri képeken).

A Thea egyik különlegessége az a képesség, hogy hibamentes módon is tud renderelni. Ezekben a módokban sok lépésen keresztül folyamatosan finomítja a program a képet, s amikor az kellően tiszta, a felhasználó leállíthatia a renderelést.

Előnye, hogy a képek különösebb egyéb finomítás nélkül életszerűek és hatásosak lesznek. Hátránya, hogy a renderelési idő többnyire igen hosszú, mire a kép kellően szemcsétlenné válik.

#### $\div$  Unbiased (TR2) – Hibamentes beltéri

Ez a renderelési sablon elsősorban azokban az esetekben kiváló, amikor jelentős a szórt fény hatása (például a belső terekben), valamint amikor szeretnénk ábrázolni az esetlegesen fellépő kausztikát. A kausztika nem más, mint az a lencsehatás, amit például egy úszómedence alján okoz a medence vize.

Előnye, hogy a képek különösebb egyéb finomítás nélkül életszerűek és hatásosak lesznek. Hátránya, hogy a renderelési idő többnyire igen hosszú, mire a kép kellően szemcsétlenné válik.

#### $\div$  Direct Lighting – Csak direkt megvilágítás

Ez a renderelési sablon csak és kizárólag a direkt megvilágítással számol és a szórt fényekkel nem. Főként gyors kültéri renderekre javasolt.

Előnye, hogy a kép készítésére fordított idő viszonylag rövid. Hátránya, hogy a kész kép egyes esetekben (főként belső terek esetében) túl sötét lesz és túl kontrasztos, mert a szórt fények hatása nem tud érvényesülni.

#### ❖ Final Gathering

Ez a sablon kültéri és beltéri renderelésre egyaránt használható, mert képes megjeleníteni a szórt fények hatásait is.

Előnye, hogy viszonylag rövid időn belül jeleníti meg a kész és többnyire elég valószerű képet, mivel a renderelés ebben az esetben bizonyos egyszerűsítésekkel számol. Hátránya, hogy könnyen szemcséssé válhat a végeredmény és ezért szükséges némi mélyebb ismeret, hogy a jelenetnek megfelelő beállítást adjon meg a felhasználó a Theaban.

 Photon mapping – Foton leképezés Ez a sablon olyan módszerrel dolgozik, aminek köszönhetően nagyon gyorsan készíthető szórt fényeket is megjeleníteni képes renderelt kép. Ez a sablon Final gathering beállításokat is tartalmaz.

Előnye, hogy gyorsan jeleníti meg a végeredményt, amelyen már a szórt fények is megjelennek. Hátránya, hogy az eredmény pontatlan, ezért az elkészült kép egyéni beállítások nélkül önmagában leginkább csak elnagyolt munkaközi renderelésre alkalmazható jól.

- Visualization (PM 1mil) 1 millió foton leképezése A Photon mapping sablon egy nagyon alacsony minőségű változata, erős egyszerűsítésekkel, final gathering nélkül.
- Visualization (PM 10mil) 10 millió foton leképezése A Photon mapping sablon egy közepes minőségű változata, erős egyszerűsítésekkel, final gathering nélkül.
- Clay render Agyagrender

Nagyon hasznos rendersablon, amivel olyan renderelt kép készíthető, ahol az anyagok egyszerűsítve, színek és minták nélkül szürkén (agyag) jelennek meg, fényekkel és árnyékokkal. Ideális a megvilágítás objektív vizsgálatához.

Előnye, hogy olyan módon reprezentálja a modellt, amit kiválóan használhatunk a fények és árnyékok önálló vizsgálatára, felfedve a nem megfelelően, vagy esetleg éppen túlzottan megvilágított részeket. Hátránya, hogy mivel a szórt fényekkel is számol, az elkészítésre fordított idő nagyobb modellek esetében közepesen sokáig tarthat.

Ha a felhasználó esetleg új render-sablonokat készít a Theaban, akkor azok az itt látható listában egyaránt meg fognak jelenni, ezzel könnyítve a munkavégzést azok számára, akik szeretnék megismerni és kihasználni a Thea nyújtotta lehetőségeket.

## **Árnyék típusa**

Az árnyék típusa listában kiválasztott opciók szerint jelenik meg a renderelt képen a vetett árnyék.

## **13.3.2.1. Fényhatások**

#### **Napbeállítás**

A Napbeállítás segítségével pontosan megadhatja a modell földrajzi helyzetét, tájolását és az időpontot. Így a megfelelő természetes megvilágítást érheti el.

#### **Fényer***ő*

A Fényerő módosításával a Thea utóeffektjei közül a Fényesség értékét befolyásolhatja.

#### **Kontraszt**

A Kontraszt módosításával a Thea utóeffektjei közül a Kontraszt értékét befolyásolhatja.

#### **Anyagok**

Az anyagok részben található lehetőségekkel a projektben található anyagokon módosíthat.

## **13.3.2.2. Háttér tulajdonságai**

#### **Saját háttér**

A Saját háttér opcióval engedélyezheti saját, egyéni háttér megadását. Amikor az opciót engedélyezi elérhetővé válik a háttér típusának megadása.

#### **Típusa**

A háttér típusaként a következő lehetőségeket adhatja meg: Egyszínű, Színátmenet, Kép

Attól függően, hogy melyik lehetőséget választja, nyílik módja a további beállítások kiválasztására.

## **13.3.3. Thea anyagok**

Lehetősége van használni az ARCHLine.XP-ben a Thea alapértelmezett anyagait, illetve a Theaban egyedileg létrehozott saját anyagokat is.

### **13.3.3.1. Thea anyagmappa az ARCHLine.XP-ben**

Az ARCHLine.XP telepítését követően az Anyagkezelőben megjelenik a Thea\_Render anyagmappa.

Ez a mappa azokat az anyagokat tartalmazza, amelyeket a Thea Render alapértelmezett telepítőjében is megtalál. Használatukkal az ARCHLine.XPben elkészített modell felületének anyagait a Theaban található fizikailag pontos anyagokkal jelenítheti meg.

Amennyiben az ARCHLine.XP egyéb anyagait használja később leírt anyagreferenciák nélkül, akkor a megadott anyagok konvertálódni fognak a Thea számára felismerhető formátumú anyagokká.

## **13.3.3.2. Thea anyagreferenciák**

Az ARCHLine.XP + Thea Render kommunikációban lehetősége van arra, hogy arra utasítsa a programot, hogy az ARCHLine.XP-től kapott modellen a Thea Renderben egyénileg összeállított anyagokat használja, egy esetleges konverzió helyett.

Ez azért előnyös, mert a Thea Render anyagkezelése jóval összetettebb anyagok létrehozását engedélyezi a tapasztaltabb felhasználóknak. Az úgynevezett anyagreferenciák segítségével ennek előnyeit ki is tudja aknázni.

Ahhoz hogy egy a Thea Render anyagmappáiban már létrehozott anyagra hivatkozni tudjon, az ARCHLine.XP-ben létrehozott referencia anyag nevének pontosan egyeznie kell a Thea anyagkönyvtárban létrehozott anyag nevével, azzal a különbséggel, hogy a @@ vagy Thea\_ előtagokkal kell azokat megjelölni.

#### **Példa:**

- Legyen a Theaban megépített anyag neve Glossy beige test, amely bézs színű.
- Az ARCHLine.XP Anyagkezelőjében hozzon létre egy Thea\_Glossy\_beige\_test (vagy @@Glossy\_beige\_test) nevű anyagot, amelynek színét eredeti szürkén hagyja.
- Használja ezt az anyagot a modell egy jól látható részén, majd exportálja a modellt a Thea Renderbe.
- Amikor a kép készül észre fogja venni, hogy ahelyett, hogy egy átkonvertált szürke színű Thea\_Glossy\_beige\_test nevű anyagot látna a felületen, a Theaban korábban létrehozott bézs színű Glossy\_beige\_test nevű anyag jelenik meg az adott felületen.

## **13.3.4. Konverzió**

A Thea Render és az ARCHLine.XP különbségeiből adódó sajátosságokból eredően a két program közötti kommunikáció részleteiben erősen támaszkodik az információk egyik programból másikba történő konverzióján.

A következő táblázat segíthet megérteni és könnyebben kezelhetővé tenni a Theaban megjelenített adatokat.

## **13.3.4.1. Anyagok konverziója**

Az ARCHLine.XP anyagok amennyiben nem Thea referenciaként lettek létrehozva, a következő szabályok szerint konvertálódnak.

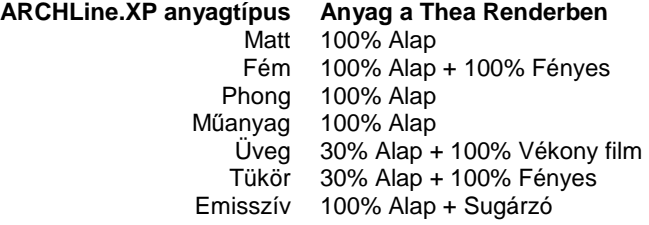

### **13.3.4.2. Fények konverziója**

Az ARCHLine.XP modellekben alkalmazott fények a következő szabályok szerint konvertálódnak a Thea export során.

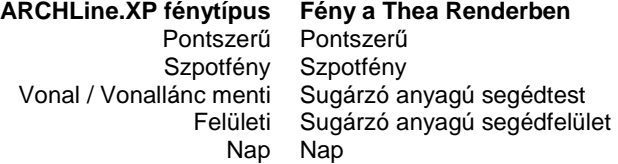

## **13.3.5. A Thea Render kezelése**

A Thea Render kezeléséről bővebben a Thea főmenüjében a Súgó / Megnyit / Felhasználói kézikönyv (PDF) opcióval tájékozódhat.

# **14. Nyomtatás**

#### **Bevezetés**

Az ARCHLine.XP kétféle nyomtatási lehetőséget kínál fel:

#### **I. Aktív rajz nyomtatása:**

A program a betöltött projektnek az aktív ablakban levő rajzát közvetlenül kinyomtatia a *Fáil menü – Nyomtatás* utasítás segítségével.

#### **II. Tervlap nyomtatása:**

Ekkor a nyomtatást két fázisból áll.:

 Az első fázis a Tervlap elkészítése: Ekkor készítheti elő a fájlokat a nyomtatáshoz. A program megnyit egy tervlapot (nyomtatási lapot), amelyen projekt rajzait, vagy bármilyen önálló rajzot elhelyezhet. A tervlapon elhelyezett rajzokat kiegészítheti pecséttel, feliratokkal, északjellel, stb. és így előkészíti azt a nyomtatásra. A tervlap az aktuális projekt része lesz, majd később újra betöltve bármikor módosíthatja.

 $\div$  A második fázis a tényleges nyomtatás, amely szintén a Fájl menü – Nyomtatás utasítás segítségével történik. Ekkor kinyomtathatja az első fázisban elkészített tervlapot..

### **Nyomtatás nyomtató stúdióban**

Sokszor szükség lehet olyan számítógépről kinyomtatni a tervet, amire nincs installálva az ARCHLine.XP tervező program, például, ha a tervet nyomtatóstúdióba viszi. Az ARCHLine.XP program erre a problémára is több megoldást nyújt.

#### **I. Nyomtatás PDF fájlba**

Lehetőség van PDF fájlba történő nyomtatásra. Ilyenkor mindössze PDF fájlba kell kinyomtatnia a rajzot, majd ezt az egy fájlt kell a nyomtatóstúdióba vinnie.

A PDF (Portable Document Format) fájl formátumot standard fáj formátumként használják a világon, amely lehetőséget ad az elektronikus dokumentumok biztonságos cseréjére. A PDF olyan univerzális formátum, amely megőrzi bármely forrás dokumentum fontjait, a képeit, grafikáit, a dokumentum kinézetét.

- Használja a Fájl menü Nyomtatás PDF fájlba utasítást.
- Adja meg a fájl nevét. A kiterjesztés .pdf lesz. Ezt a fájlt megnyithatja az Acrobat Reader ingyenes programmal, így megnézheti a nyomtatási előképet.

• Ezt a .pdf fájlt nyomtassa ki a nyomtatóstúdióban.

#### **II. Nyomtató driver**

- Töltse le az Internetről a nyomtatóstúdióban használt nyomtató driverét (meghajtóját), és telepítse azt.
- Állítsa be a nyomtató tulajdonságoknál ezt a drivert aktuális nyomtatóként.
- Indítsa el a nyomtatást. Ekkor ARCHLine.XP program fájlba nyomtat.
- Adja meg a fájl nevét.
- Ezt a fájlt nyomtassa ki a nyomtatóstúdióban.

! Ennek a módszernek az a hátránya, hogy miután fájlba nyomtatott, nem tudja megnyitni a fájlt, hogy megnézze az eredményt.

## **14.1. Tervlap menü**

Az ARCHLine.XP-ben lehetőség van tervlapok készítésére, melyeken projekteket, de önálló fájlokat is megnyithat. A tervlap által előkészítheti a szükséges fájlokat a nyomtatáshoz.

A módszer előnye, hogy a tervlap a projekt részét képezi, ezt a program egy önálló ablakban jeleníti meg. Egy projekten belül egyidejűleg több különböző tervlap kezelésére van lehetőség.

A programban a **Tervlap menü**ben találhatók a tervlapok kezelésére vonatkozó parancsok.

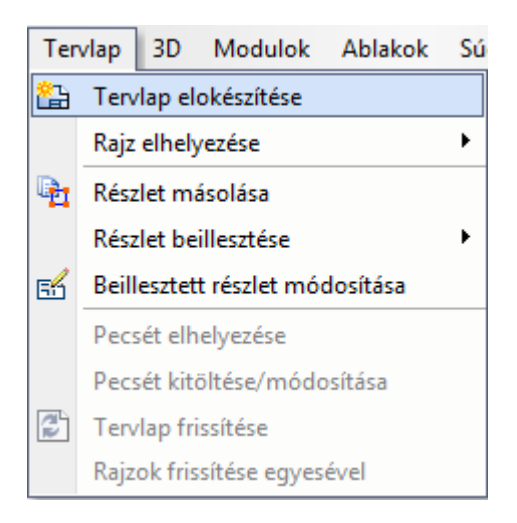

## **14.1.1. Tervlap előkészítése**

A parancs kiválasztásakor megjelenik a Papírméret beállítása párbeszédablak:

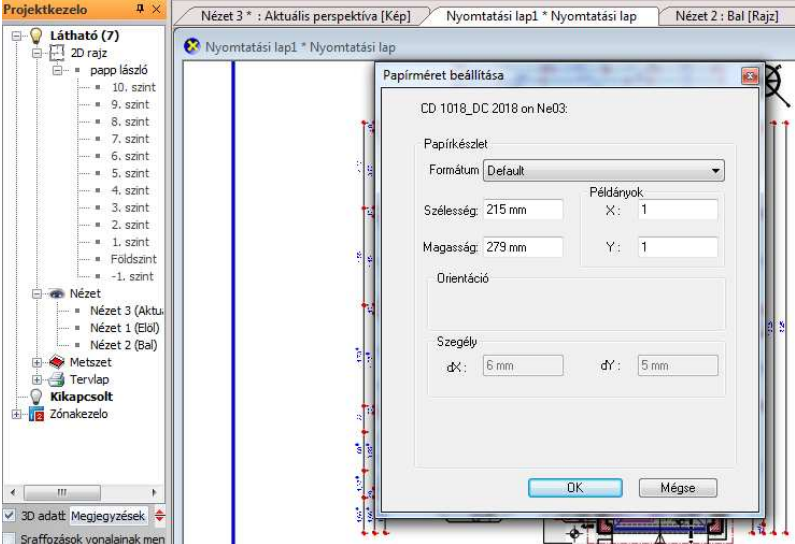

#### **Papírkészlet**

Megadja a tervlap méretét a nyomtatás előkészítéséhez. Ez a formátum eltérhet az aktuális nyomtatási formától. Beállíthat egy "felhasználói formátumot" is. Az alapértelmezett formátum az adott nyomtató aktuális papírbeállítását tartalmazza, használata ajánlott. A példában A3 fekvő rajzlapot állítottunk be.

#### **Orientáció**

Az **orientáció** rész a papír helyzetének meghatározására szolgál. Álló vagy fekvő forma választható.

#### **Szegély**

Megadhatja a tervlap margóméretét. A kijelzett értékek az adott nyomtató meghajtó programja által visszaadott értékek. Kisebb érték beállítása esetén a rajz egy része a nyomtatás során kívül eshet a nyomtatható papírtartományon!

 Hogyan számítható ki a nyomtatható terület? A nyomtatható területet úgy kapja meg, hogy a papír méretéből kivonja a nyomtató által igényelt legkisebb margót. Nyomtatható terület magassága = papír magasság -

```
(felső + alsó margó). Nyomtatható terület szélessége = papír szélesség - 
(bal + jobb margók).
```
#### **Pecsét**

A nyomtatási lap megadásakor kérheti pecsét elhelyezését: kiválasztható a Csoportok közül a kívánt pecsét. A nyomtatási lap ezzel a pecséttel jelenik meg.

A következő nyomtatási lap beállításkor ezt a pecsétet kínálja fel a program.

• Fogadja el a beállításokat az Ok gombbal.

## **14.1.2. Projektkezelő - Rajz elhelyezése a tervlapon, fogd és vidd**

A következő lépésben megjelenik a Projektkezelő a képernyő bal oldalán az Eszköztár helyén. Innen a Fogd és Vidd módszer segítségével dobhat rajzokat, vagy 3D nézeteket a Tervlapra.

A bal oldalt megjelenő Projektkezelőből rajzokat dobhat a tervlapra, ha bal gombbal megragadja azok nevét és a tervlapra mozgatva elengedi.

Miután a bal gombot elengedte megadhatja a 2D rajz méretarányát is a megjelenő menüben.

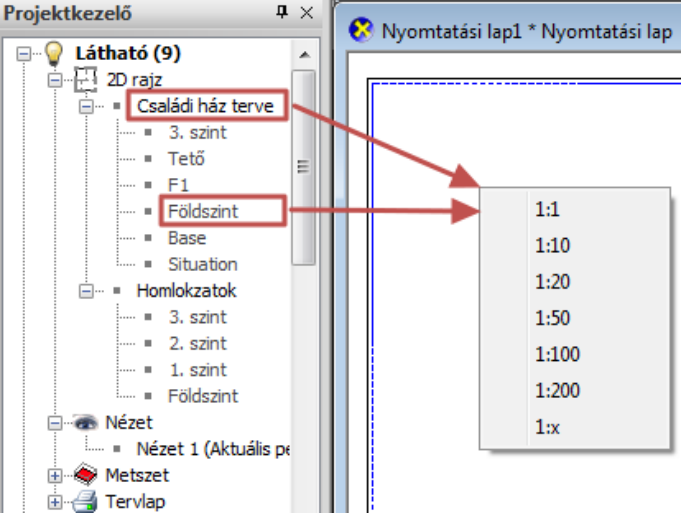

**Felhasználói kézikönyv** 

Amennyiben csupán a rajz egyetlen szintjét kívánja elhelyezni, ragadja meg a kívánt szint nevét és azt dobja a tervlapra.

Ha választani szeretne a lehetséges szintek közül, tartsa nyomva a SHIFT billentyűt miközben a rajzot a tervlapra dobja. A méretarány kiválasztását követően megjelenő Szintek kiválasztása ablakban egy vagy több szintet választhat.

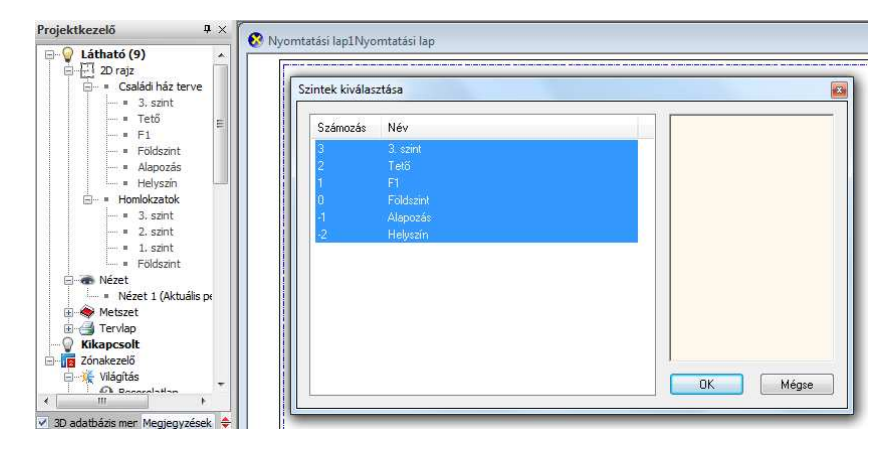

■ A tervlapon a rajzfájlok betöltése és elhelyezése után szabadon elhelyezhet méretezéseket, szöveget, észak szimbólumot a 2D-s csoportok közül betöltve, képfájlokat háttérképként. Így például elhelyezheti a modellről készült elmentett fotórealisztikus képet is.

## **14.1.3. Rajz importálása**

Ha nem az aktuális projektből szeretne rajzot megnyitni, alkalmazhatja:

- a **Rajz importálása** parancsot, melynek segítségével bármilyen .asc kiterjesztésű rajzot elhelyezhet a tervlapon. A rajz kiválasztása után adja meg az elhelyezés méretarányát. A projektből való rajzok elhelyezésének megfelelően itt is megadható a fólia, szint és az osztályok. Vagy válassza
- a **Rajz importálása a projektből** parancsot. Ez gyakorlatilag megegyezik a Fájl menü – Projektmegnyitás (Ctrl+O) paranccsal. A megjelenő Projekt megnyitása párbeszédablakban válassza ki a kívánt projektet, és az ehhez tartozó rajzot, amelyet el szeretne helyezni a tervlapon. Nyomja meg a Megnyitás gombot.

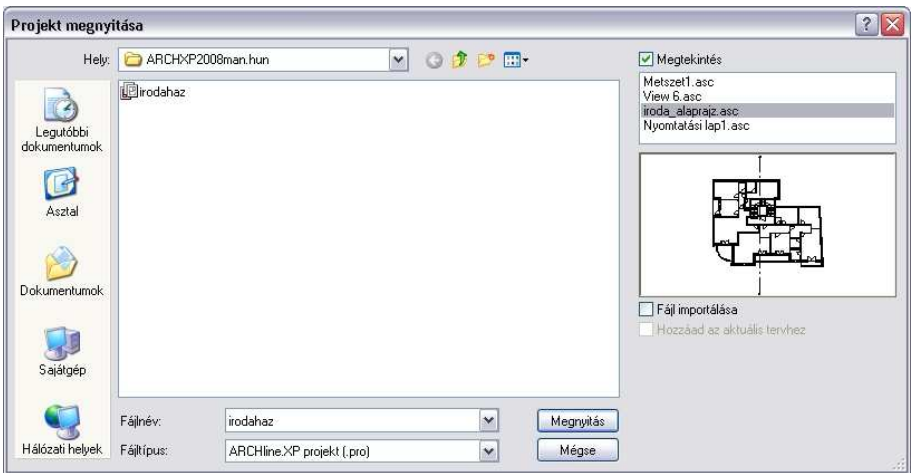

- A megjelenő párbeszédablakban adja meg a kívánt méretarányt.
- Helyezze el a rajzot a tervlapon. Egymásután, az előbbi módszer segítségével több rajzot is elhelyezhet. a példában az alaprajzot 1:100, a két nézetet 1:200 méretarányban helyeztük az A3 fekvő lapra.

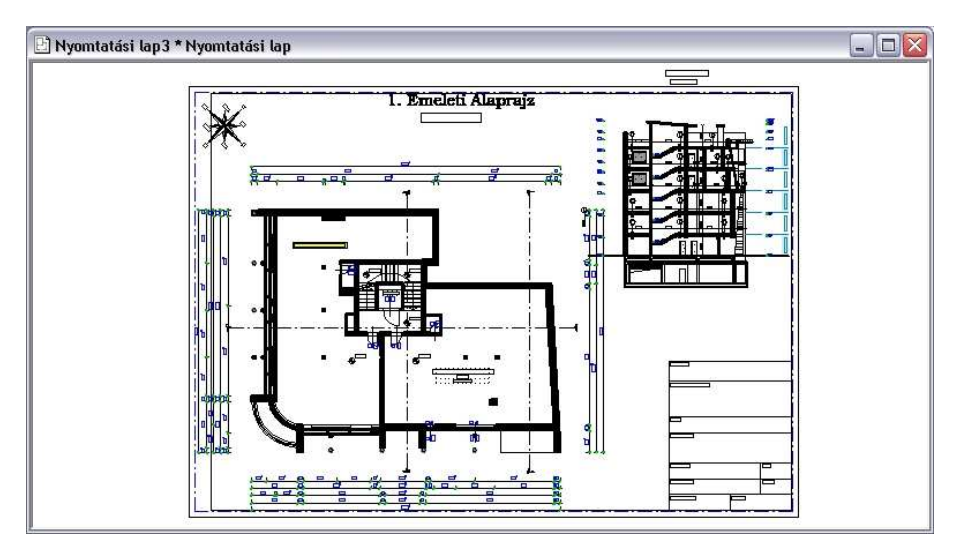
## **14.1.4. Rajz tulajdonságának módosítása**

Ha a tervlapon elhelyezett rajzra duplán kattint, a megjelenő Rajz megnyitása/módosítása párbeszédablakban módosíthatja a rajz tulajdonságait. Ezek a következők: méretarány, szint, fólia és az osztály.

Például ennek segítségével tudja kiválasztani, hogy az elhelyezett rajz melyik szintjét jelenítse meg.

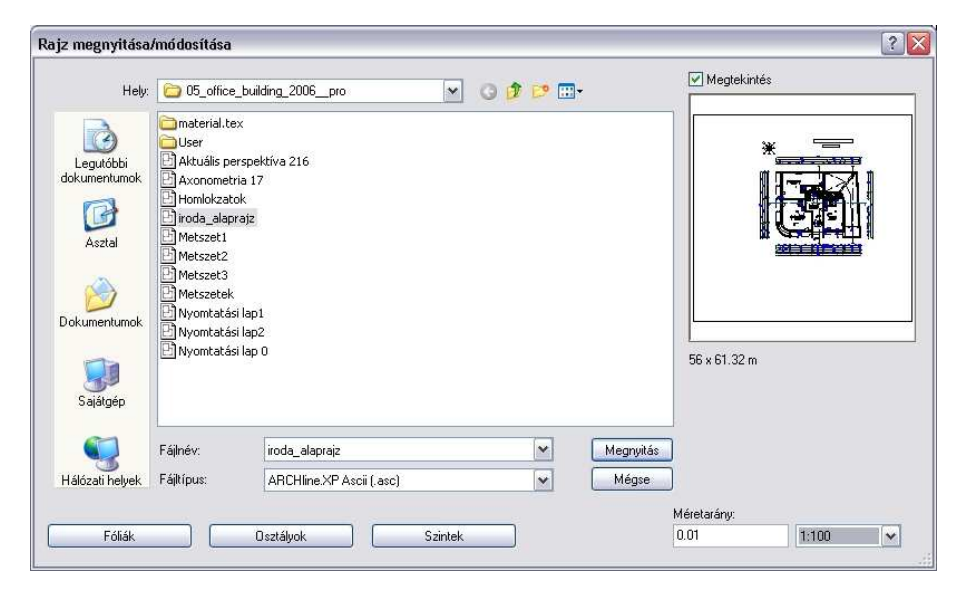

## **14.1.5. Másolás téglalappal/vonallánccal**

A parancs segítségével kiválaszthatja egy rajznak csak a szükséges részletét, amelyet a tervlapon kíván elhelyezni. A kiválasztást megadhatja téglalappal vagy egy zárt vonallánccal.

A parancs abban különbözik az általános Másolás parancstól, hogy a kiválasztott részletet a határvonallal pontosan kivágja, így átmetszi a határt keresztező elemeket, pl. méretezést, szöveget, falat is. A Tervlap menü - Beillesztés parancs segítségével a kívánt méretarányban elhelyezheti a rajzrészletet a tervlapon.

- Jelölje a kiválasztási téglalap két szemközti csúcspontját, vagy válassza a **Sokszög** parancsot, ha a kiválasztást egy vonallánc segítségével kívánja megadni.
- Adjon meg egy referenciapontot, amelynél fogva majd elhelyezi a rajzrészletet a kívánt helyen.

A példát lásd a 14.1.6. Beillesztés tervlapra fejezetnél.

### **14.1.6. Beillesztés tervlapra**

A parancs segítségével a vágólap tartalmát a kívánt méretarányban elhelyezheti a tervlapra. Ennek az az előnye, hogy ezáltal nem csak teljes rajzok (alaprajz, homlokzatok, metszetek, stb.), hanem rajzrészletek, vagy csak bizonyos elemek is elhelyezhetők a tervlapon, és kinyomtathatók.

• Az előzőleg a Tervlap - Másolás téglalappal/vonalláncc al paranccsal a vágólapra másolt rajzot helyezze el a kívánt méretarányban a tervlapon. A parancs a következő méretarányokat ajánlja fel:

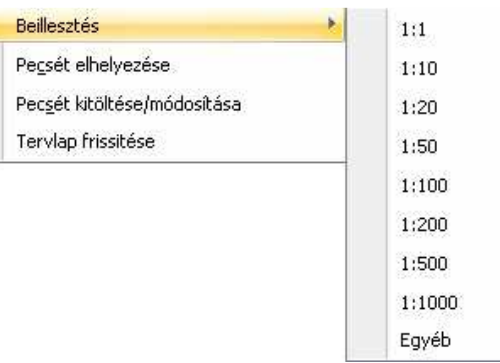

• Ha ezektől eltérő méretarányt szeretne megadni, válassza a lista végén az Egyéb parancsot, írja be az új méretarányt a megjelenő párbeszédablakban, majd helyezze el a rajzot a tervlapon.

### **Példa**

Az előző tervlapra az egyik nézet helyett helyezzük el az alaprajz egy részletét 1:50 méretarányban:

- Legyen aktív az alaprajz.
- Válassza ki a Tervlap menü Másolás téglalappal utasítást.
- A téglalappal jelölje ki a kívánt részt.
- Adja meg referenciapontnak a részlet bal alsó pontját.

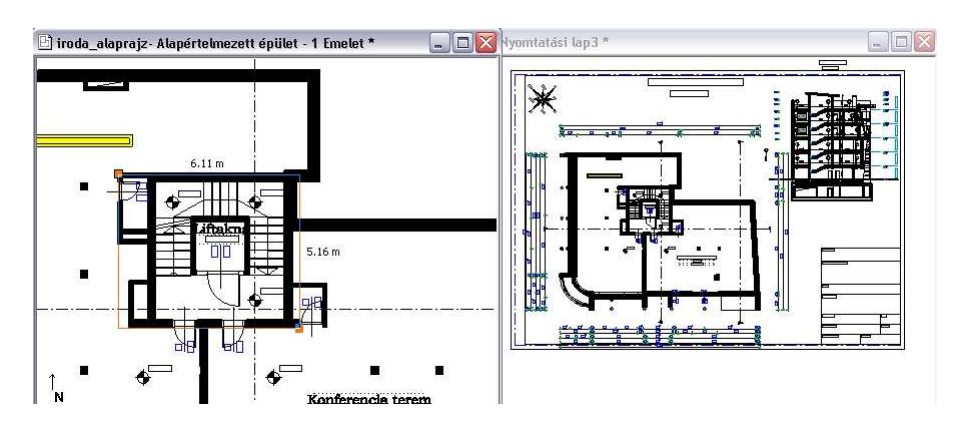

- Kattintson a tervrajzra, hogy az legyen az aktív.
- Válassza ki a Tervlap menü Beillesztés utasítást.
- Válassza ki a méretarányt: 1:50.

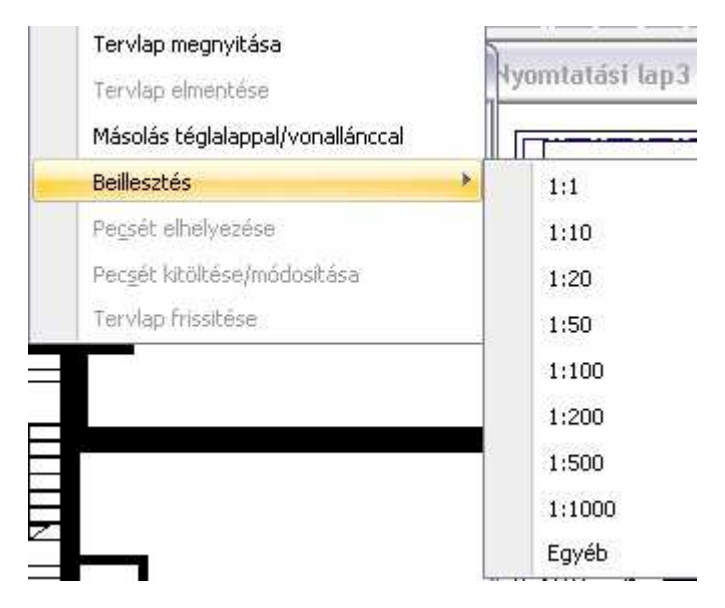

• Helyezze el a részletet a tervlapon.

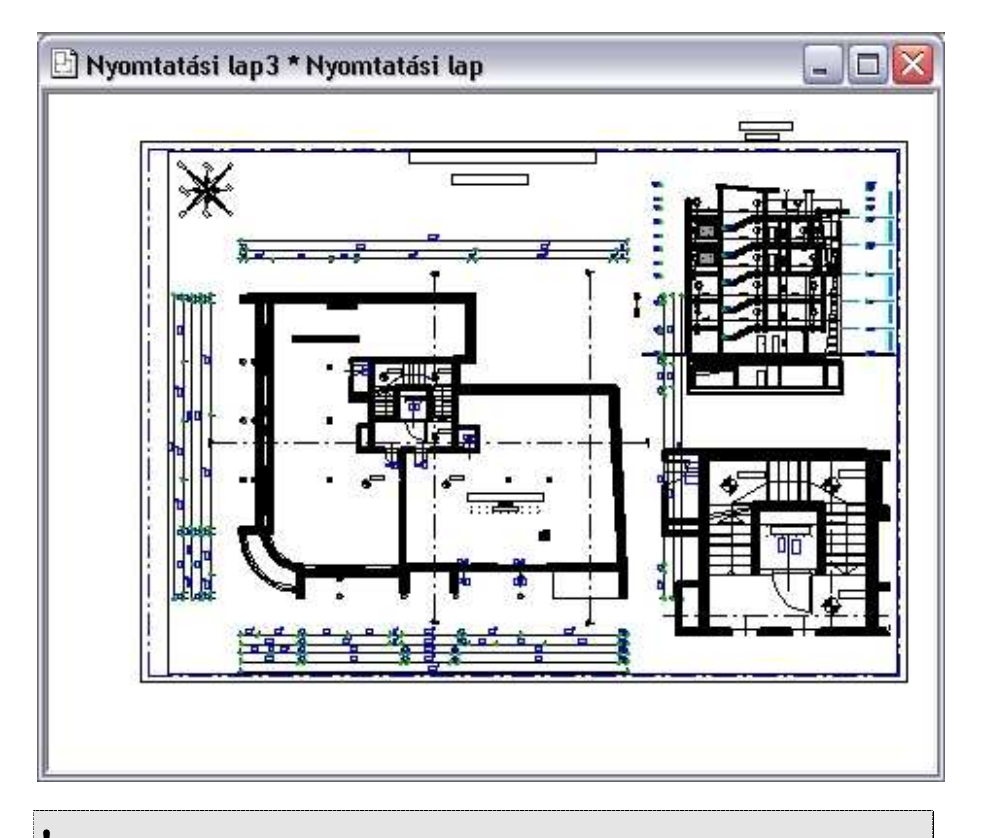

! A Tervlap menü- Másolás téglalappal/vonallánccal és a Beillesztés parancs helyett ne használja a Szerkesztés menü - Másol ill. Beilleszt parancsokat.

## **14.1.7. Beillesztett részlet módosítása**

### **Bevezetés**

Az ARCHLine.XP továbbfejlesztett tervlap funkciója kényelmesebb és dinamikusabb szerkesztést biztosít, amikor a tervlapra helyezett eltérő méretarányú részletekkel dolgozik.

Lehetőség van az elhelyezett részletek keretének utólagos módosítására. A tervezés sajátosságaiból adódóan könnyen előfordulhat, hogy egy korábban elhelyezett részlet kiegészítésre szorul, vagy éppen ellenkezőleg, csupán egy darabja is elegendő. Ennek egyszerű kezelését támogatja a tervlap Beillesztett részlet módosítása parancsa.

**Felhasználói kézikönyv** 

A parancs a Tervlap menü – Beillesztett részlet módosítása menüpontból érhető el.

### **Használat**

! A Beillesztett részlet módosítása parancs csak azokra a rajzokra használható, amelyek a Tervlap menü - Részlet beillesztése utasítással lettek elhelyezve!

A továbbiakban feltételezzük egy korábban készített tervlap meglétét:

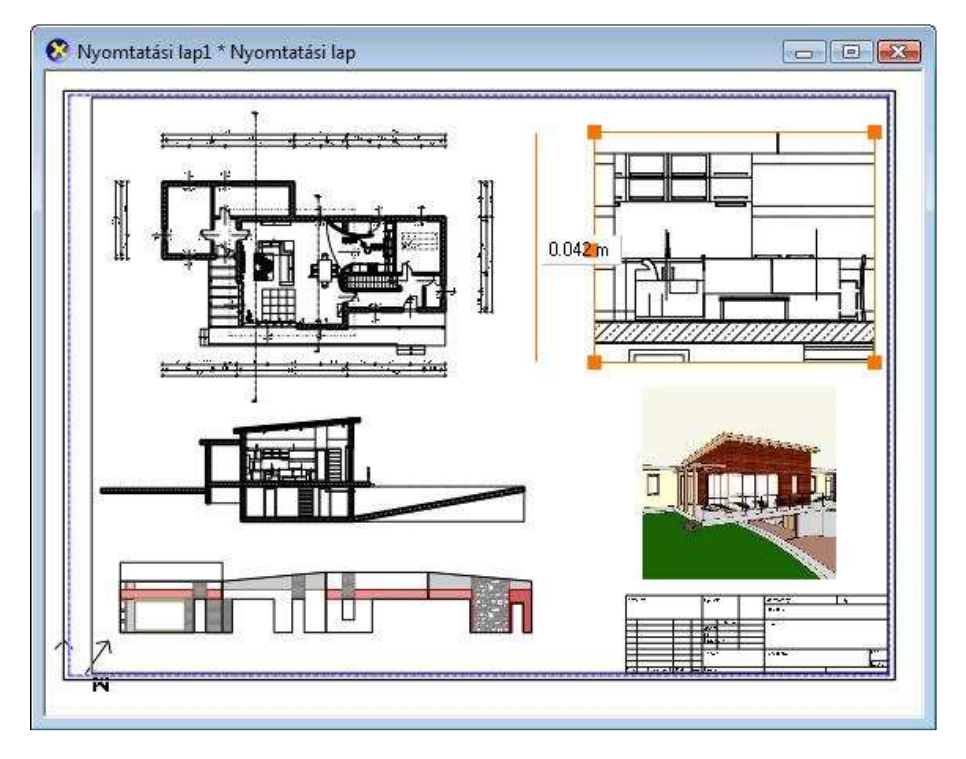

- Válasszon ki egy részletet egy tetszőleges rajzon a Tervlap menü / Részlet másolása paranccsal.
- Aktiválja a megfelelő nyomtatási lapot, majd helyezze el az imént kiválasztott részletet a Tervlap menü - Részlet beillesztése - Méretarány menüponttal.
- Ezt követően válassza a Beillesztett részlet módosítása parancsot.
- A bal oldali Profil szerkesztése eszköztár segítségével módosítsa a kontúrt, majd nyomja meg az ENTER-t.

**ARCHLine.XP®**

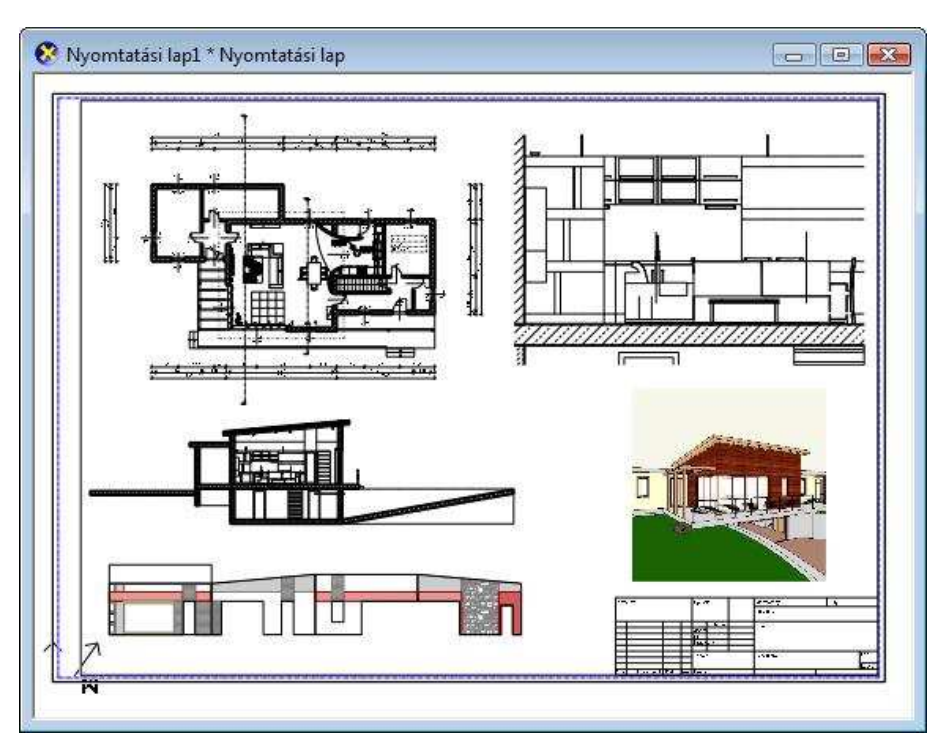

A tervlapon a módosított kontúrban megjelenik a részlet:

Amennyiben a részlet elhelyezése és a módosítás között eltelt időben változott a részlet által ábrázolt eredeti terület tartalma, a művelet befejezését követően automatikusan a legfrissebb állapot jelenik meg.

**■** A Tervlap menü - Tervlap frissítése paranccsal a tervlapon elhelyezett összes rajz frissül.

## **14.1.8. Pecsét elhelyezése**

A tervrajzok beadásakor fontos, hogy a rajzok kiegészüljenek pecsétekkel. A parancs segítségével pecsétet helyezhet el a tervlapon. A pecsétek a rajzról tartalmaznak információkat, mint pl. a terv neve, száma, a tervező neve, méretarány, stb.

A megjelenő **Csoport elhelyezés** párbeszédablakban a Csoport könyvtár – Pecsét kategóriából kiválaszthat egy pecsétet. Keresse ki a programhoz adott Pecsét fájlt, vagy az esetleg elkészített saját pecséteket tartalmazó fájlt.

### **Felhasználói kézikönyv**

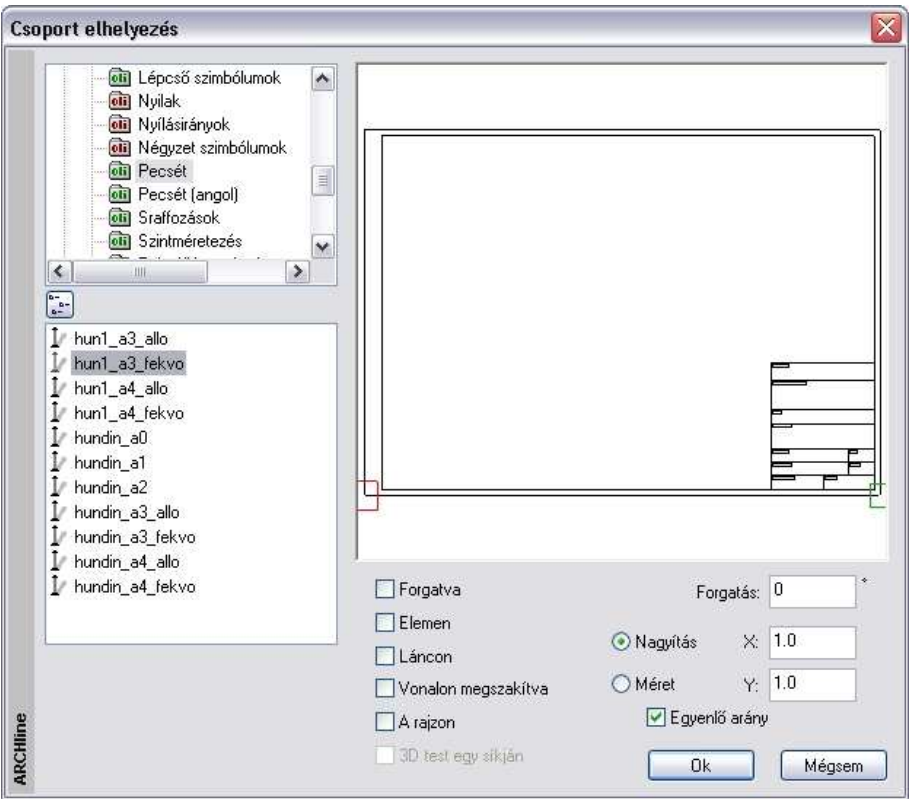

- Válasszon ki egy pecsétet. A példában A3 fekvő pecsétet választottunk.
- Adja meg az elhelyezés paramétereit, majd **OK**.
- Helyezze a pecsétet a tervlapra.: Adja meg a pecsét origójának helyét, vagy válassza ki a **FORGATÁS** kulcsszót a Parancssorból, ha előbb el akarja forgatni a pecsétet, majd adja meg az origó helyét, és az elforgatás szögét.
	- **Enter** Befejezi a parancsot.

- A csoportok elhelyezéséről a részletes leírást a 11.9. 2D-s csoport fejezetben találja.

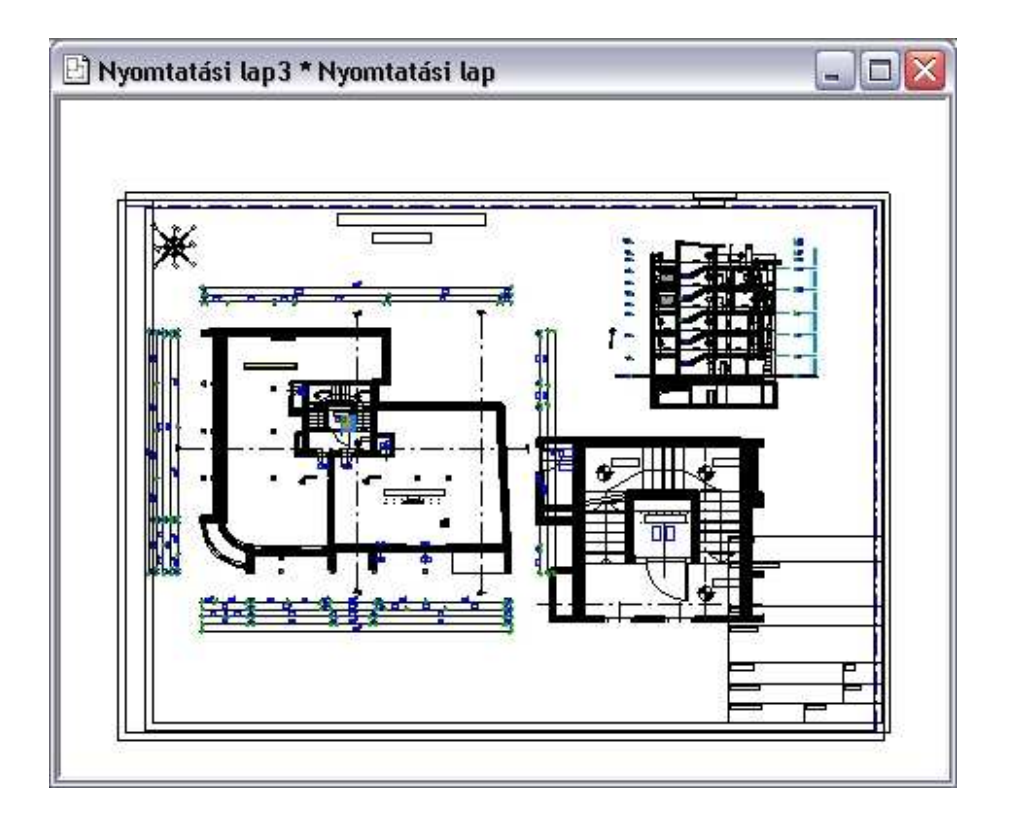

**Felhasználói kézikönyv** 

## **14.1.9. Pecsét kitöltése, módosítása**

Az utasítással az elhelyezett pecsét adatait kitöltheti, vagy a már kitöltött pecsétet módosíthatja.

- Válassza ki a pecsétet.
- Megjelenik egy párbeszédablak a pecsét adataival.
- Töltse ki a megfelelő mezőket.
- **OK** Bezárja az ablakot.

 $\mathbf{B}$  Az utasítással csak a gyári pecsétek tölthetők ki. A felhasználói pecsétek kitöltése esetében a Szöveg eszköz használatát ajánljuk.

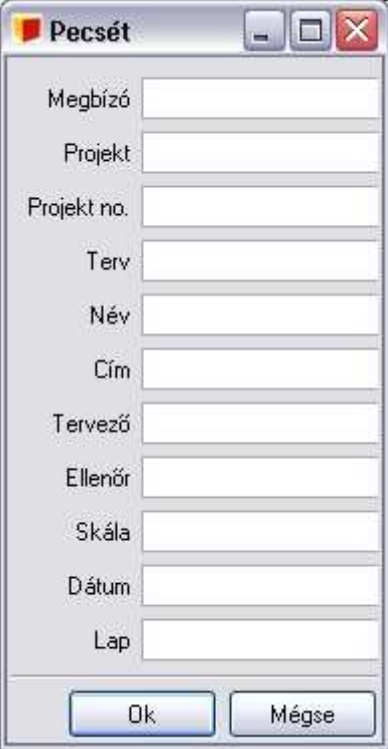

## **14.1.10. Tervlap frissítése**

A program megőrzi a kapcsolatot az eredeti fájlokkal, a rajzokon végzett módosítások megjelennek a tervlapon is.

Ha már elkészítette a tervlapot, de még változtatásokat végez a projekten, a parancs kiválasztásával a módosítások párhuzamosan frissülnek a tervlapon is.

Ha a tervlap tartalmaz olyan rajzot, amely nem része a projektnek, a parancs a merevlemezen megkeresi az ilyen rajzot is, és ez alapján frissíti a tervrajzot. Ha a projektet másik gépre átviszi, az utasítás az ilyen rajzot nem találhatja meg, ezért ilyen esetben felajánlja a rajz új elérési útvonalának megkeresését.

! Figyelem! A tervlap frissítése parancs kiválasztása előtt mentse el a projektet, mert a rajz frissítése a projekt merevlemezen elmentett utolsó állapotával történik.

#### **1332 14.1. Tervlap menü**

### **3D (Kép) ablak elhelyezése nyomtatási lapon**

Az 3D (Kép) ablak tartalma elhelyezhető a tervlapon. Ekkor a kép felbontása megfelel a képernyő felbontásnak, vagyis 75 dpi. Munkaközi állapotban ez megfelelő.

Tanácsoljuk, hogy a nyomtatás előtt kattintson a Tervlap menü – Tervlap frissítése utasításra. Ekkor a kép 300 dpi felbontásban jelenik meg.

! A 300 dpi felbontás esetén a kép mérete jelentősen megnő, ezzel a projekt mérete is.

Ha a mentett fájl és az aktuális állapot eltér egymástól, akkor a Tervlap frissítése esetén a következő üzenet jelenik meg:

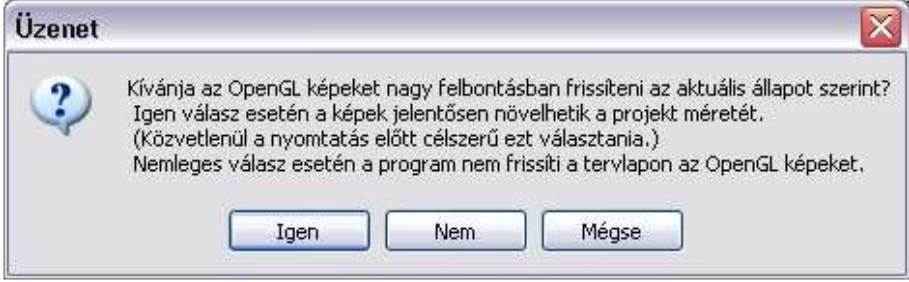

### **14.1.11. Rajz frissítése**

A teljes tervdokumentáció frissítése helyett van lehetőség arra, hogy a rajzokat egyesével frissítse. Ehhez a jobb gombbal kattintson a rajzra és válassza ki a Rajz frissítése menüpontot.

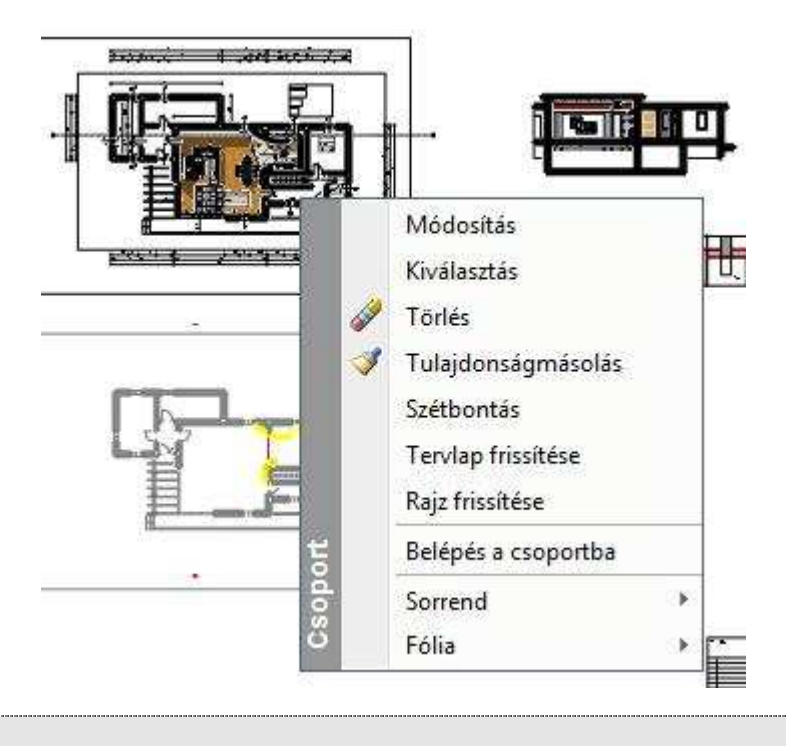

! Tervlap menü - Rajz elhelyezése a tervlapon/Tervlap importálása utasítással az ARCHLine.XP korábbi verzióiból lehet .pef (Printing environment) kiterjesztésű fájlokat megnyitni.

## **14.2. Nyomtatás nyomtatóra**

A **Fájl menü - Nyomtatás** utasítás lehetővé teszi

- az aktuális rajz, vagy
- \* az aktuális tervlap kinyomtatását.

A **Nyomtatás** párbeszédablak az operációs rendszerben beállított alapértelmezett nyomtatóra (nyomtató, plotter fájl) küldi az előkészített rajzot (vagy a nyomtatási környezetet).

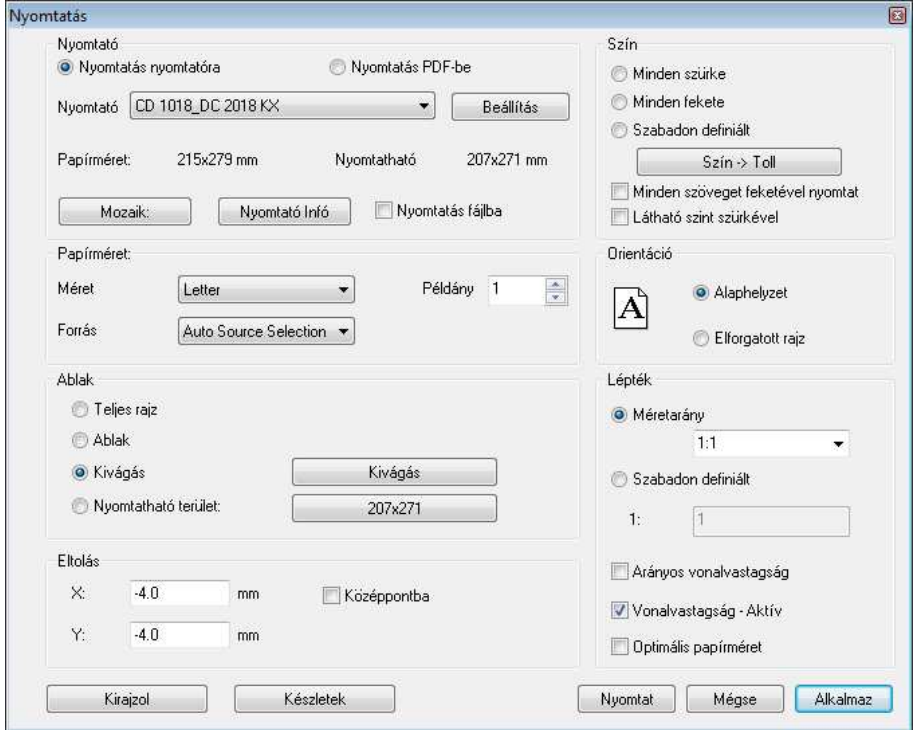

### **Nyomtató**

A párbeszédablak felső részében megjelenítődik a nyomtatási eszköz típusa, a lap mérete, és a nyomtatható rajzterület. A nyomtatható terület nem más, mint a papír méretéből kivonva a nyomtató által igényelt legkisebb margót. Itt kiválaszthatja a nyomtatási eszköz típusát.

### **Beállítás**

A Beállítás gomb hatására megjelenik a Windows operációs rendszer aktuális nyomtatási párbeszédablaka.

Itt beállíthatja a nyomtató tulajdonságait.

Ha fájlba kíván nyomtatni, akkor kapcsolja be az itt megjelenő **Nyomtatás fájlba** opciót.

Ezek a beállítások csak az aktuális nyomtatásra vonatkoznak. Ha azt szeretné, hogy a következő nyomtatásokra is érvényesek legyenek a beállítások, használja a Windows Nyomtatáskezelőjét (Start menü -Beállítások – Nyomtatók).

■ Ajánljuk, hogy a lapméretet és a lap tájolását a lejjebb található Papírméret részben adja meg**.**

### **Mozaik**

Megjelenik a **Papírméret beállítás** párbeszédablak.

• Adja meg a nyomtatáshoz a rajz méretét. Megadhat egy ún. felhasználói formátumot is.

Ez a formátum eltérhet a nyomtatás tényleges fizikai méretétől. Ha tervlapot akar kinyomtatni, a párbeszédablak a nyomtatás előkészítése fázisban megadott értékeket jeleníti meg.

Miután bezárta a párbeszédablakot, a gombon megjelenik a nyomtatandó lapok száma (pl. egy A4-es nyomtató 2db álló lapból tudja kinyomtatni a beállított A3-as méretű, fekvő helyzetű rajzot, plusz a margó miatti eltolódás).

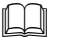

Lásd a 14.1.1. Tervlap el*ő*készítése fejezet leírását.

**■**<br>■ Amennyiben a nyomtató tulajdonságoknál beállított papírméretet kívánja használni, akkor a **Papírméret beállítás** párbeszédablakban a Default (Alapértelmezett) opciót válassza. Minden más választás estén a nyomtató jelezni fogja, hogy a nyomtatáshoz nem elegendő egy alapértelmezett papírlap.

### **Papírméret**

Adja meg a papír méretét, tájolását és a kinyomtatandó példányok számát. Az itt megadott érték alapján a Nyomtató részben levő papírméret és nyomtatható méret információk frissülnek.

### **Orientáció**

A rajz helyzetének meghatározására szolgál. Alaphelyzet vagy elforgatott választható.

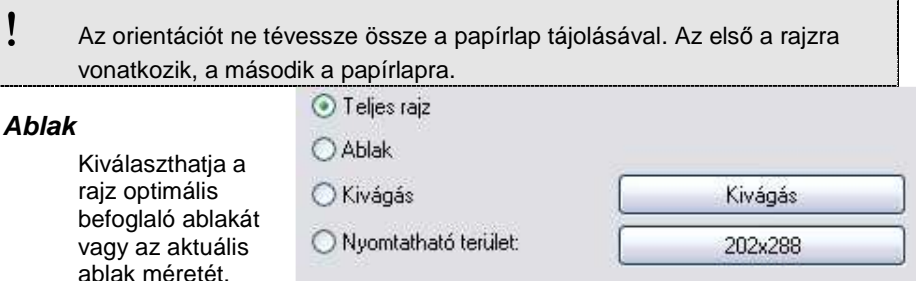

### **Teljes rajz**

Az optimális befoglaló ablakot mutatja.

#### **Ablak**

A rajznak azt a részét mutatja, amely az aktuális ablakban ténylegesen megjelenik.

#### **Kivágás**

A rajznak egy kiválasztott részét nyomtatja. Az opció kiválasztása után a program visszatér a rajzhoz, ahol Ön kiválaszthatja a nyomtatandó részt egy kiválasztási négyzettel. Ezután a program visszatér a Nyomtatás ablakhoz

#### **Nyomtatható terület**

Nyomtatható terület:

Ez az opció is a rajznak egy kiválasztott részét nyomtatja, de a kiválasztási terület nagyságát a lapméret és a nyomtatási méterarány határozza meg.

202x288

- Először válassza ki a méretarányt.
- Kattintson a gombra, amely a lap méretét tartalmazza.
- Az opció kiválasztása után a program visszatér a rajzhoz, ahol Ön kiválaszthatja a nyomtatandó részt a program által felkínált kiválasztási négyzettel. Ez megfelel adott skálában a lapméternek. Ezután a program visszatér a Nyomtatás ablakhoz.

! Ha a rajz egy részletét kívánja kinyomtatni, akkor ezt az opciót ajánljuk!

■ A Nyomtatható terület opció az alapértelmezett nyomatató lapbeállítását használja. Ezért a Nyomtatás párbeszédablakban történő lapbeállítás, vagy Elforgatott rajz opció használata esetén helytelen eredményt ad. Ajánljuk, hogy a Nyomtatható terület opció használata esetén a lapbeállítást a

#### **Felhasználói kézikönyv**

Windows – Vezérl*ő* pult – Nyomtató beállítások ablakban végezze el. Ez a probléma Pdf nyomtatás esetén nincs. Méretarány **Lépték**   $1 - 1$ A méretarányt a két módon  $\checkmark$ változtathatja meg: ○ Szabadon definiált **Méretarány**  Válasszon a lista létező léptékei  $\mathbf{1}$ közül: pl.: 1:100 **Szabadon definiált**  Arányos vonalvastagság Adja meg a méretarány új értékét az üres mezőben: 1: 15 Vonalvastagság - Aktív Optimális papírméret **!** Tervlap esetében a léptéknek 1:1 értékűnek kell lennie!

### **Arányos vonalvastagság**

Aktiválja az opciót, hogy a nagyítási arányt a vonalvastagságra is alkalmazza.

### **Vonalvastagság aktív**

Kikapcsolt állapotban minden vonal a legvékonyabb vonalvastagsággal lesz kinyomtatva. Használata jelentősen lerövidítheti a nyomtatási időt. Bekapcsolt állapotban a vonalakat a megadott vonalvastagsággal nyomtatja ki.

### **Eltolás**

### **X és Y**

Az **X/Y** mezőkbe beírt koordináta értékekkel megadhatja a nyomtatás origóját.

### **Középpontba**

A rajz középpontját a megadott papír középpontjába helyezi.

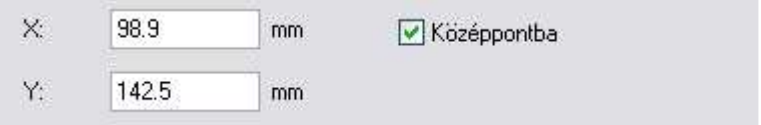

### **Szín**

A nyomtatás során különböző lehetőségek közül választhat:

- **Minden szürke**
- **Minden fekete**
- **Szabadon definiált** Ha aktiválja az opciót, kiválasztható lesz a Szín – Toll gomb. Itt színeket cserélhet és különböző kinyomtatandó vonalvastagságokat tud a színekhez hozzárendelni.
- **Minden szöveget feketével nyomtat**

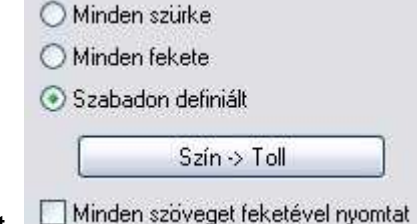

#### Plotterszín hozzárendelése × 팀 Beállítás betöltése Beállítás mentése Összes színt cseréli Alaphelyzet Index Tollszín Tollvastagság Rajz  $\overline{\mathbf{a}}$  $0.12 \text{ mm}$  $\overline{2}$  $0.12 \text{ mm}$ 3  $0.12 \text{ mm}$ 8  $0.12 \text{ mm}$ 35  $0.12 \text{ mm}$  $101$  $0.12 \text{ mm}$ 174  $0.12 \text{ mm}$ 221  $0.12 \text{ mm}$ **ARCHline** 0k Mégsem

A Szín – Toll gomb lenyomása után megjelenő párbeszédablak segítségével a rajz színeihez eltérő tollszínt és eltérő tollvastagságot rendelhet,

Elmentheti a beállításokat, ha a **Beállítás mentése** gombot választja, és később újra betöltheti azokat a **Beállítás betöltése** gombra kattintva.

#### **Plotter szín hozzárendelés**

Az **Összes színt cseréli** opció aktiválásával a szín gombra kattintva az összes elemhez ugyanazt a színt rendelheti.

#### **Nyomtatás: Látható szint szürkével**

A nyomtatás párbeszédablak jobb felső sarkában található Látható szint szürkével kapcsoló segítségével a nem aktív, de láthatóra állított szint tartalmát is kinyomtathatja. A kinyomtatott aktív szint tartalma a beállításoknak megfelelően, míg az inaktív, látható szint tartalma egyszínű szürkével jelenik meg. Kapcsolja be az opciót, ha szeretné a látható szint tartalmát is kinyomtatni.

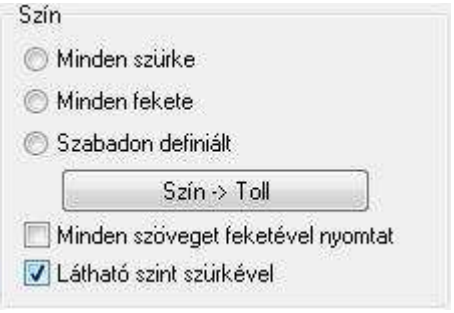

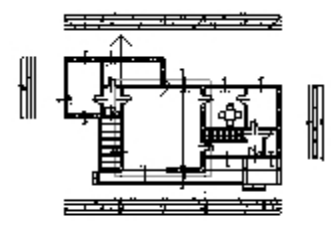

Látható szint nyomtatása kikapcsolva Látható szint nyomtatása bekapcsolva

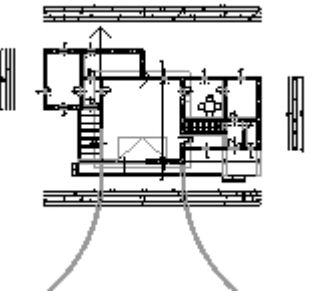

### **Kirajzol**

A párbeszédablak úgy jeleníti meg a rajzot, ahogy azt a papírra fogja nyomtatni. Ezzel időt takaríthat meg és elkerülheti a hibás nyomtatást. A fehér téglalap a kiválasztott papír méretét mutatja. Az éppen kiválasztott rajz helye világosszürkével jelenik meg. A fenti és oldalsó vonalzó segítségével grafikusan is megadhatja a rajz helyét a papíron.

**!** Ha a rajzot jelölő téglalap egy része a lapot jelölő téglalapon kívül esik, ez a rész nem lesz kinyomtatva.

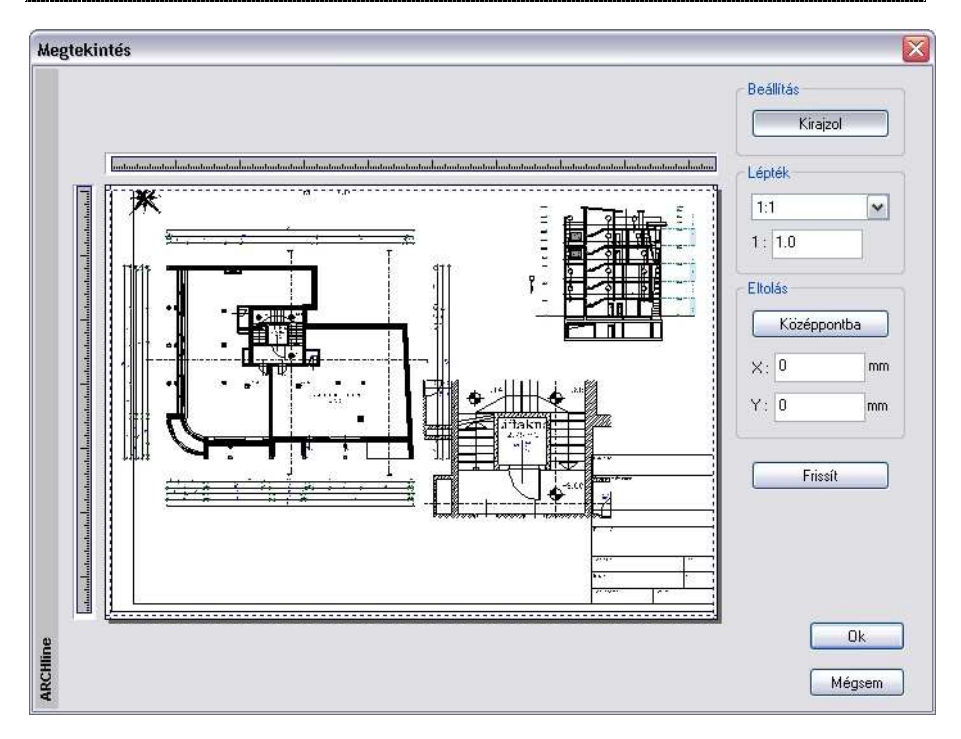

### **Kirajzol**

A nyomtatási képet a gomb megnyomása után nézheti meg.

### **Lépték**

Adja meg a méretarányt a listából kiválasztva, vagy a mezőbe beírva.

#### **Eltolás**

### **Középpontba**

A rajz középpontját a megadott papír középpontjába helyezi.

### **X és Y**

A mezőkbe beírt koordináta-értékekkel megadhatja a nyomtatás origójának helyét.

### **Frissít**

A párbeszédablakban beállított értékkel frissíti a kirajzolást.

**Felhasználói kézikönyv** 

• Ok Visszatér a Nyomtatás párbeszédablakhoz.

### **Készletek**

A nyomtatási beállításokat készletekbe mentheti, a készleteket pedig a sablonfájlba.

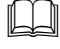

 Lásd: a Készletek leírását a 3.2.3. Tulajdonságkészletek használata fejezetben.

### **Nyomtatás**

A gombra kattintva indítsa el a nyomtatást.

## **14.3. Nyomtatás PDF formátumba**

ARCHLine.XP kezeli a közvetlen PDF fájlba történő nyomtatást.

A PDF (Portable Document Format) fájl formátumot standard fáj formátumként használják a világon, amely lehetőséget ad az elektronikus dokumentumok biztonságos cseréjére. A PDF olyan univerzális formátum, amely megőrzi bármely forrás dokumentum fontjait, a képeit, grafikáit, a dokumentum kinézetét.

- A PDF fájlba történő nyomtatáshoz elegendő kiválasztani a Fájl menü Nyomtatás PDF fájlba utasítást.
- Amennyiben a Fájl menü Nyomtatás utasítást választotta, a párbeszédablakban kapcsolja be a Nyomtatás PDF-be opciót.

A megjelenő párbeszédablak többnyire megegyezik a már megszokott Fájl menü - Nyomtatás ablakkal.

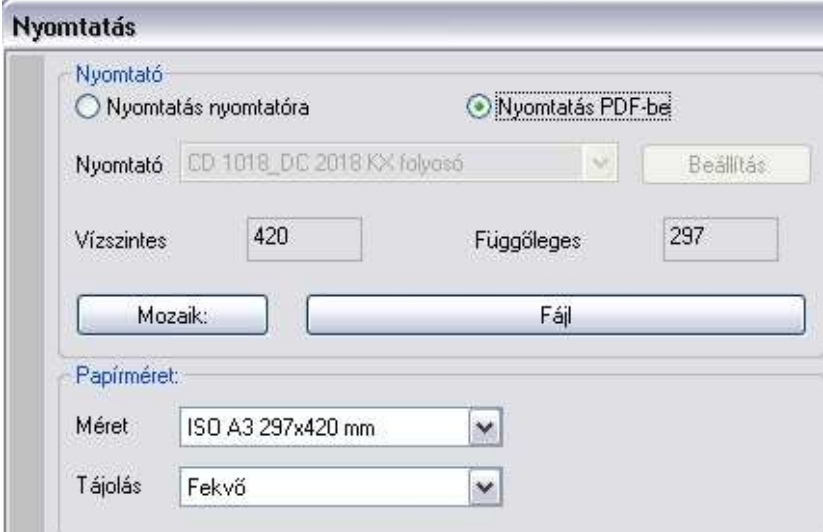

• Adja meg a lapméretet. Egyéni méret is megadható (listából választva: Egyéni)

Ekkor a kívánt méretet a Vízszintes és Függ*ő*leges mezőbe kell beírni.

- A Tájolás listában válassza ki, hogy álló, vagy fekvő lapra kíván-e nyomtatni.
- A Fájl gombra kattintva adja meg a nyomtatandó fájl nevét és az elérési útját.

### **Mozaik nyomtatás**

Ha az így megadott lapra nem fér rá a rajz, lehetőség van mozaik nyomtatásra a lap méretének megadásával, pl. A3 fekvő A Mozaik gombon megjelenik a nyomtatáshoz szükséges lapok száma. Elkezdve a nyomtatást, a következő üzenet jelenik meg, amelyet az lgen gombbal kell folytatni.

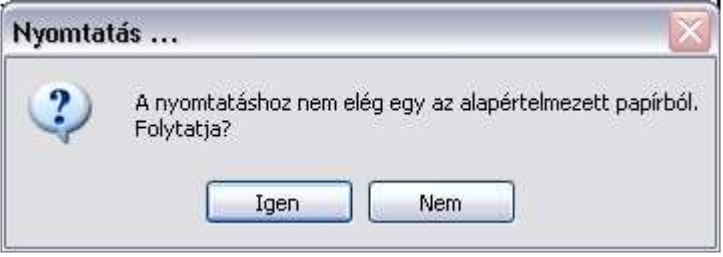

Amennyiben mozaik nyomtatásra van szükség, automatikusan extra PDF dokumentumok jönnek létre. A fájlnév végén levő sorszámok azonosítják őket.

Például, ha a fájlnév Példa volt és 4 lapra van szükség a rajz nyomtatásához, akkor 4 db pdf fájl jön létre: Példa.pdf, Példa2.pdf, Példa3.pdf, Példa4.pdf.

- Az elkészült PDF fájlt megnyithatja az Acrobat Reader® ingyenes programmal, így megnézheti a nyomtatási előképet.
- Ezt a .pdf fájlt elviheti nyomtatóstúdióba.

## **14.4. 3D (Kép) nézet ablak nyomtatása**

### **Közvetlen nyomtatás**

Lehetőség van a 3D (Kép) nézet ablak tartalmának vektoriális nyomtatására, illetve lehetőség van a modellt képként képfájlba menteni.

- Aktiválja a 3D (Kép) nézet ablakot.
- Válassza ki a Fájl menü Nyomtatás utasítást. A beállítások megfelelnek a már ismert vektoriális rajz nyomtatása esetén szükséges beállításoknak, egyszerűsített formában.

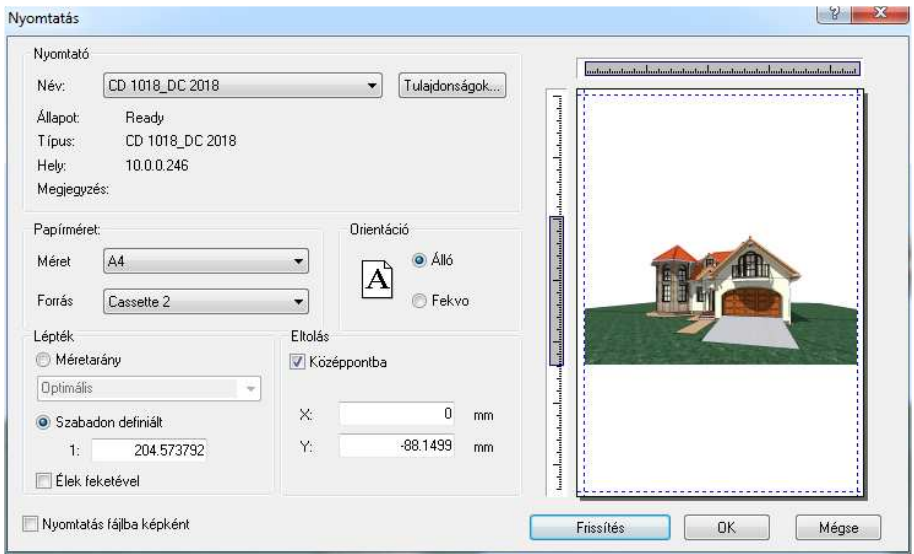

### **Nyomtatás fájlba képként**

Az opció bekapcsolásakor a program .jpg képfájlként menti el a 3D (Kép) nézet ablak tartalmát. A kép később kinyomtatható.

### **Nyomtatás Pdf fájlba**

Ha a Fájl menü - Nyomtatás Pdf fájlba utasítást választja, az előzőhöz hasonló ablak jelenik meg, ahol meg kell adni a PDF fájl nevét. Lehetőség van a kép felbontásának a beállítására is.

Méretaránynak ajánljuk az 1:100-t. (1:1 esetén túl nagy lesz a fájlméret).

### **3D (Kép) nézet ablak elhelyezése nyomtatási lapon**

A 3D (Kép) nézet ablak tartalma elhelyezhető a nyomtatási lapon. Ekkor a kép felbontása megfelel a képernyő felbontásnak, vagyis 75 dpi. Munkaközi állapotban ez megfelelő.

Tanácsoljuk, hogy a nyomtatás előtt kattintson a Tervlap menü – Tervlap frissítése utasításra. Ekkor a kép 300 dpi felbontásban jelenik meg.

## ! A 300 dpi felbontás esetén a kép mérete jelentősen megnő, ezzel a projekt mérete is.

# **15. Modulok**

## **15.1. Burkolat, burkolatkiosztás**

A Burkolat funkció falak, födémek, helyiségpecsét és terep esetén alkalmazható, általa festés, tapétázás, dekorálás, valódi csempézés, illetve a kövezés oldható meg.

A kiválasztott elemhez annak anyagától eltérő részterületet lehet hozzárendelni. Így egyszerűen megadhatunk egy lábazatot a falon, vagy egyéb díszítőelemeket, amelyek jól megjeleníthetőek a renderelés segítségével. Az alapterületen kívül lehetőség van burkolatkiosztásra falon, padlón, ill. mennyezeten.

Burkolatkiosztás esetén meg kell adni a fugatávolságot, a lapok irányát. Az általuk kiadott mintázat is meghatározható. Egy adott burkolólapokkal fedett területen belül létrehozható más formájú részterület is, melyhez eltérő minta rendelhető. Az alapterületen egyedileg létrehozott burkolólapokat is el lehet helyezni.

A felületekről készített listák tartalmazzák a burkolólapok darabszámát, méret szerinti csoportosításban.

Építészeti elemekhez a Modulok menü – Burkolat -

Fal/Födém/Helyiségpecsét/Terep Burkolat paranccsal adhat újabb részterületeket.

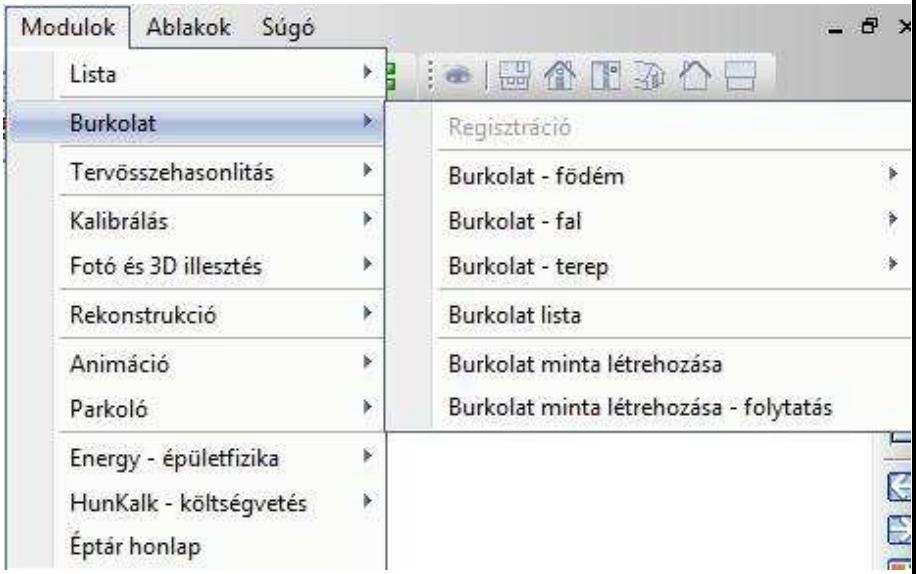

### **Helyiségpecsét**

Burkolat, ill. burkolatkiosztás a helyiségpecséten keresztül rendelhető a helyiség padlójához, mennyezetéhez, ill. bármelyik oldalfalához.

 Burkolat ezekhez a felületekhez csak akkor rendelhető, ha a helyiségpecséthez hozzárendeltünk egy határoló felület sablont. A határoló felületek sablonról bővebben a 9.5.1.5 Határoló felületek c. fejezetben olvashat.

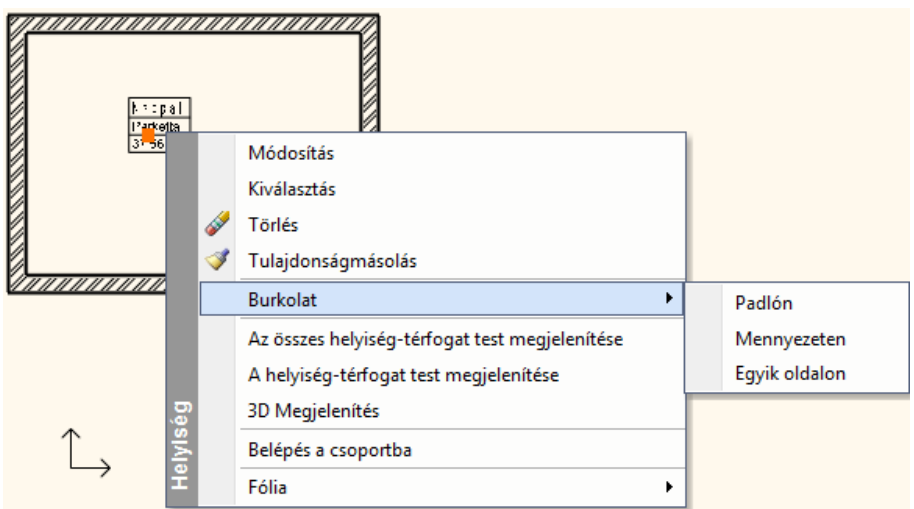

A falhoz rendelt burkolat és a helyiségpecséten keresztül a helyiség falához rendelt burkolat között az a különbség, hogy az első esetben a teljes falhosszhoz rendeli a program pl. a dekorcsíkot, míg a második esetben a falnak csak a helyiségen belül eső részén elhelyezett burkolathoz. Ettől eltekintve a burkolat megadása ugyanúgy működik a helyiségpecsét esetében is, mint a falnál és a födémnél.

A helyiségpecsét leírást lásd a 9.5. Helyiségpecsét fejezetben.

 3D-s testekhez a 3D menü - Anyagmódosítás – Burkolat paranccsal rendelhet részterületet. Itt burkolatkiosztásra nincs lehetőség. A leírást lásd a 18.6. Testek módosítása fejezetben.

A burkolatkiosztás megadása két részből áll.

**I. Alapterület megadása** 

### **II. Lapkázás**

Egy fal/födém/helyiségpecsét/terep burkolásához kattintson jobb gombbal az elemre. Válassza ki az egyik Burkolat parancsot a helyi menüben. Ha a 3D Burkolat, Födém/Padló Burkolat vagy Födém/Mennyezeti Burkolat parancsot választotta, a burkolás megadását rögtön kezdheti. Más esetben a program először a kijelölt felületet kiteríti, amit el kell helyeznie a rajzon.

 $\Box$ 

Miután kijelölte a burkolandó felületet, az Eszköztárban megjelennek a burkoló parancsok. Ezek egyikének kiválasztásával kezdheti a burkolást.

A burkolás folyamatát befejezheti az Eszköztár "Bezárás" parancs kiválasztásával vagy az ESC vagy ENTER billentyűk megnyomásával. Amennyiben a kiterítést nem kívánja megtartani a rajzon, használja a "Bezárás és kiterítés törlése" parancsot a "Bezárás" helyett.

 $E_{F}$  where we have

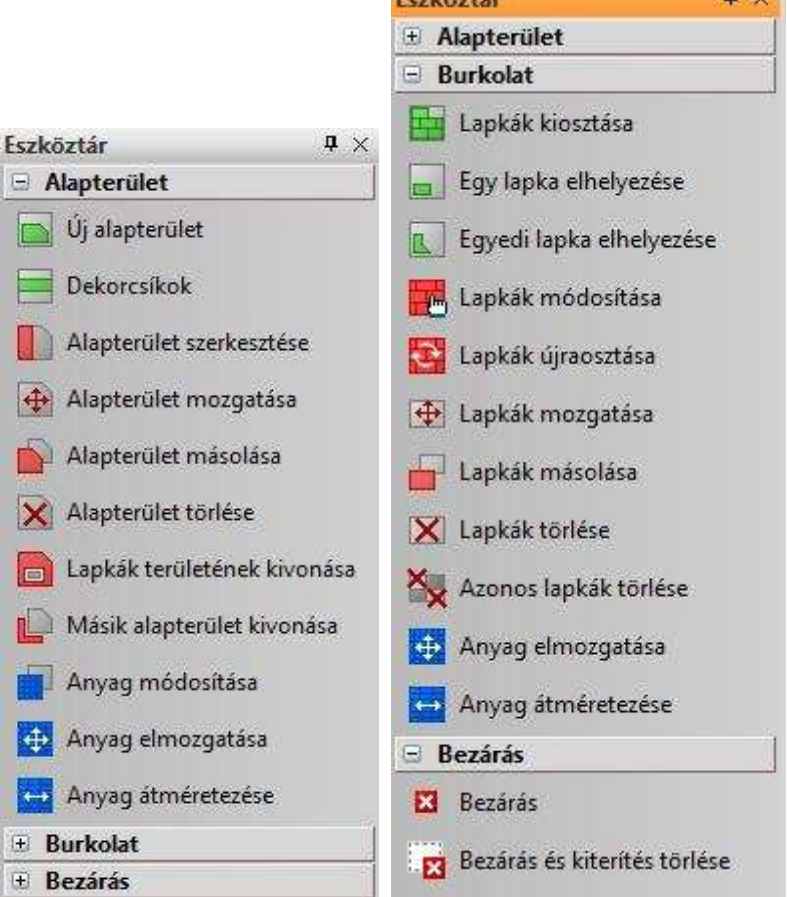

 $\mathbf{n} \times$ 

### **15.1.1. Alapterület - Burkolat**

Az alapterület segítségével új anyagot lehet hozzárendelni a kiválasztott fal vagy födém megfelelő oldalához egy kontúr megadásával. Így pl. egyszerűen festheti, tapétázhatja a fal oldalának egy részét, vagy egyéb díszítést helyezhet el. Ha csak burkolatot kíván hozzárendelni a felülethez, akkor az alapterület létrehozásával az el is készült.

Az így létrejött alapterületet felhasználhatja a burkolatkiosztás alapozásához is. Az alapterület azért fontos, mert egyrészt ez határozza meg a fuga anyagát, másrészt megadja geometriailag azt a területet, amelyen a pontos lapkiosztást végezzük el. (ld. alább: **Lapkázás**).

### ! A burkolólapok csak olyan felületen helyezhetők el, ahol már van alapterület.

Az opciók segítségével létrehozható, szerkeszthető, módosítható az alapterület:

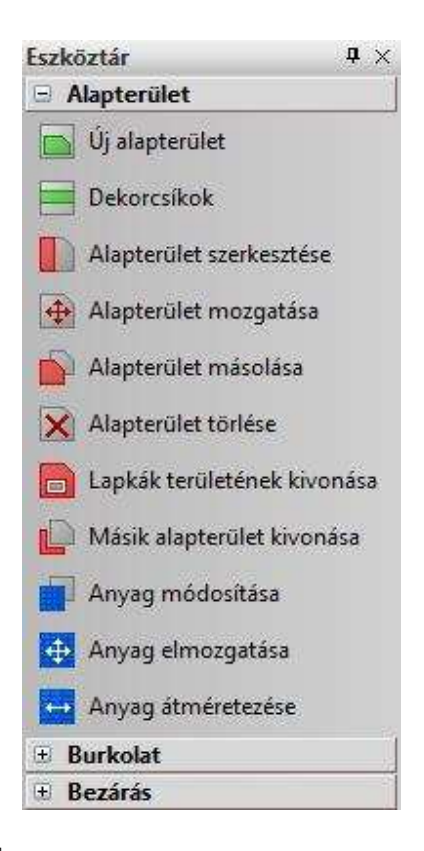

 $\Box$ 

 A három utolsó parancsot 15.1.3. Alapterület anyagmódosítása fejezetben tárgyaljuk.

## **15.1.2. Új alapterület hozzáadása**

- Válassza ki az Új alapterület létrehozása parancsot az Eszköztárban.
- Adja meg a Burkolat profilját. Az Eszköztárban megjelenő Profildefiníciók eszközben választhat a profilmegadáshoz szükséges opciók közül.
- A megjelenő Anyag párbeszédpanelből válassza ki a lezárt körvonal által határolt területhez tartozó anyagot.

 $\Box$ Lásd a leírását a 8.2. Profil megadása fejezetben. • Padló vagy mennyezet burkolásához válassza a **HELYISÉG** kulcsszót (a profil megadása helyett), így új anyagot helyezhet el egy falak által zárt padló- (vagy födém) felületen.

A program megjeleníti a Burkolat mind az alaprajzi kiterített falfelületen és a 3D-s nézeten.

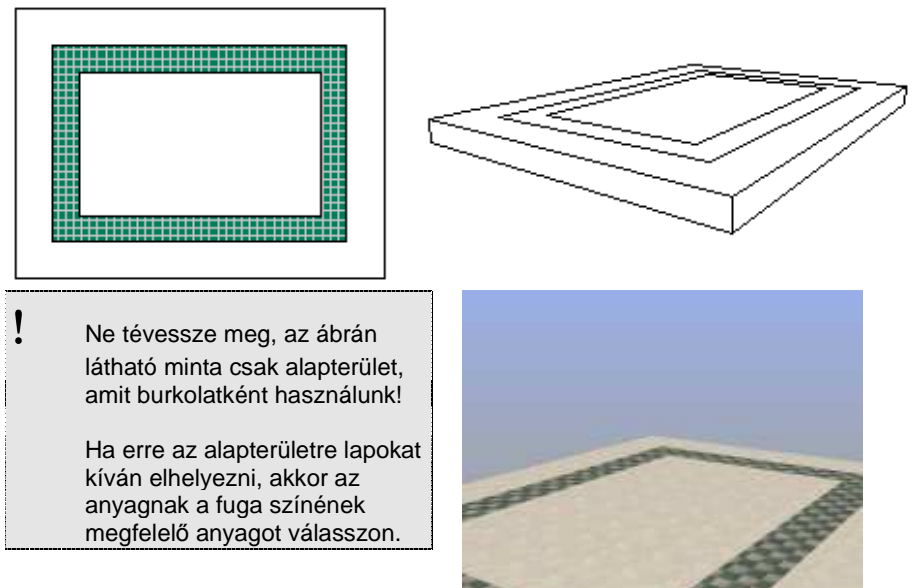

## **15.1.3. Dekorcsík hozzáadása**

A parancs csak fal esetében használható. A kiválasztott falfelülethez több dekorcsíkot is hozzárendelhet (maximum 7-et).

- Válassza a Dekorcsík parancsot az Eszköztárban
- Ekkor megjelenik a **Dekorcsík megadása** párbeszédablak.
- Adja meg a sáv kezdő magasságát a fal aljától számítva.
- Adja meg a csík szélességét annak aljától számítva.
- Válassza ki a csík anyagát.
- Nyomja meg a Hozzáad gombot, majd ha szükséges, adjon meg további dekorációs csíkokat. A megadott dekorációs csíkok megjelennek a listában, ill. módosíthatók.

### **Felhasználói kézikönyv**

A listában kijelölt dekorációs csíkot a Törlés gomb megnyomásával törölheti.  $\alpha$ 

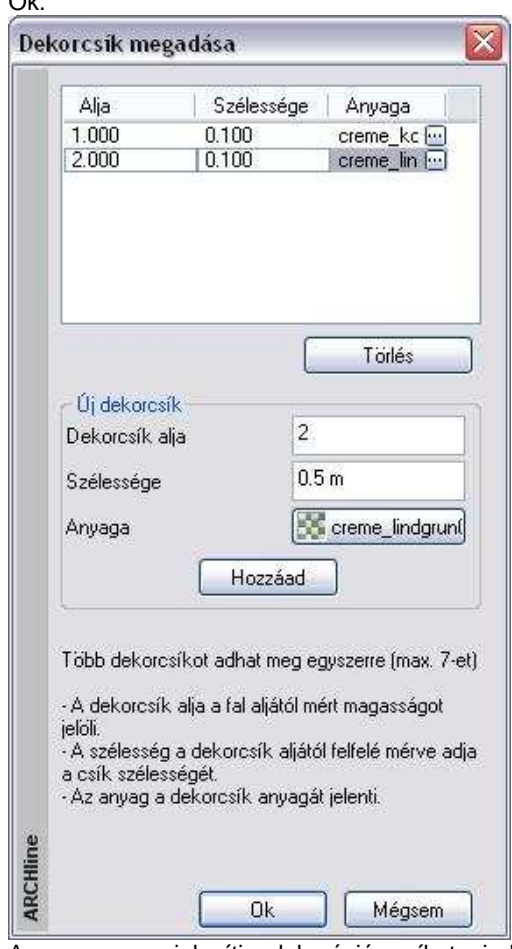

A program megjeleníti a dekorációs csíkot mind az alaprajzi kiterített falfelületen mind a 3D-s nézeten.

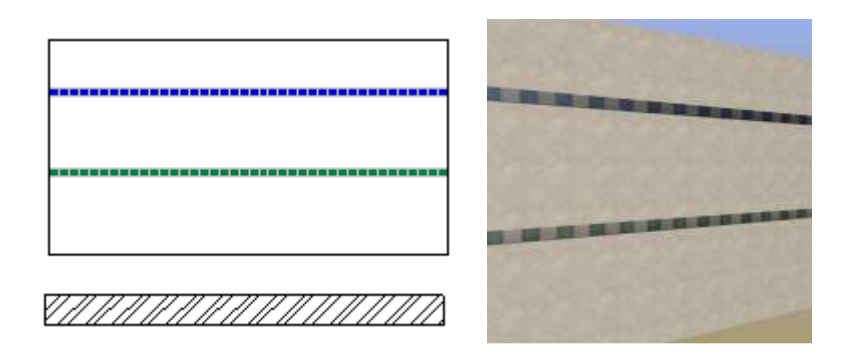

! Ne tévessze meg, az ábrán látható minta csak alapterület, amit dekorcsíkként használunk! Ha erre az alapterületre lapokat kíván elhelyezni, akkor az anyagnak a fuga színének megfelelő anyagot válasszon.

## **15.1.4. Alapterület szerkesztése**

- Válassza ki az Eszköztárban az Alapterület szerkesztése parancsot
- Jelölje ki a szerkeszteni kívánt alapterület körvonalát
- **Enter** lezária a kiválasztást.
- A megjelenő Profil Szerkesztése eszközből válassza ki a megfelelő parancsot (csomópont mozgatása, lekerekítés, stb.) és változtassa meg a kijelölt kontúrt.

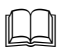

 A Profil szerkesztésének részleteit lásd a 8.2.9. Szerkeszthető profilok című fejezetben.

## **15.1.5. Alapterület mozgatása**

- Válassza ki az Eszköztárban az Alapterület mozgatása parancsot
- Jelölje ki a mozgatni kívánt területet
- **Enter** lezárja a kiválasztást.
- Adja meg a kontúr referencia pontját és mozgassa a megfelelő helyre

## **15.1.6. Alapterület másolása**

- Válassza ki az Eszköztárban az Alapterület másolása parancsot
- Jelölje ki a másolni kívánt területet
- **Enter** lezárja a kiválasztást.
- Adja meg a kontúr referencia pontját és mozgassa a megfelelő helyre

## **15.1.7. Alapterület törlése**

- Válassza ki az Eszköztárban az Alapterület törlése parancsot
- Jelölje ki a törölni kívánt területet
- **Enter** lezárja a kiválasztást.

## **15.1.8. Lapkák területének kivonása**

Amennyiben a lapkák egyesével lettek elhelyezve egy meglévő alapterületen, az alapterület csökkenthető a lapkák területével.

- Válassza ki az Eszköztárban a Lapkák területének kivonása parancsot.
- Válasszon ki egy alapterületet.
- Válasszon ki lapkákat.
- **Enter** a kiválasztás lezárása

Az alapterület és a lapka között kihagyható a fuga. Ehhez válassza az **Offset** kulcsszót a parancssorból, és adja meg a fuga vastagságát. Ebben az esetben az alapterületből a lap a fuga vastagságával együtt vonódik ki.

## **15.1.9. Másik alapterület kivonása**

Az alapterület területéből másik alapterület területe is kivonható hasonlóképpen, mint a lapkák kivonása.

## **15.1.10. Lapkázás**

A már létrehozott alapterületen burkolatkiosztást adhat meg. Itt megadható a lapok anyaga, típusa, mérete, a fugázás, stb. Válasszon a következő opciók közül:

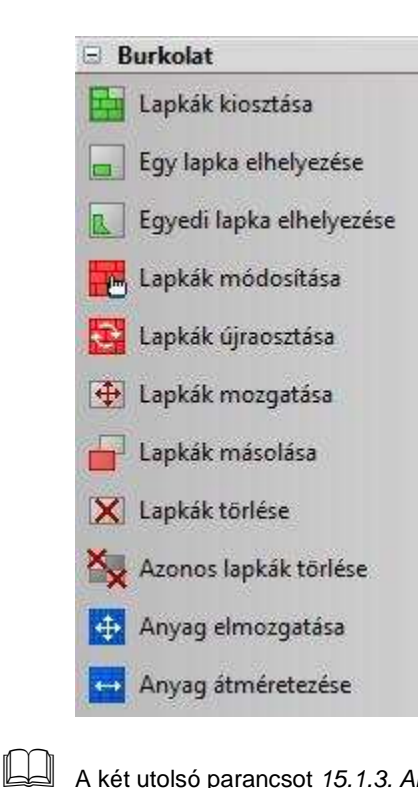

A két utolsó parancsot 15.1.3. Anyagmódosítás fejezetben tárgyaljuk.

## **15.1.11. Lapkák kiosztása**

A parancs által szabályos lapkiosztást határozhat meg a kijelölt alapterületen.

- Az Eszköztárban válassza ki a Lapkák kiosztása parancsot
- Válasszon egy alapterületet, amelyen lapkiosztást szeretne megadni vagy kattintson a Teljes kulcsszóra a parancssoron, hogy az elem teljes felületére lapkát helyezzen.

Megjelenik a következő párbeszédablak

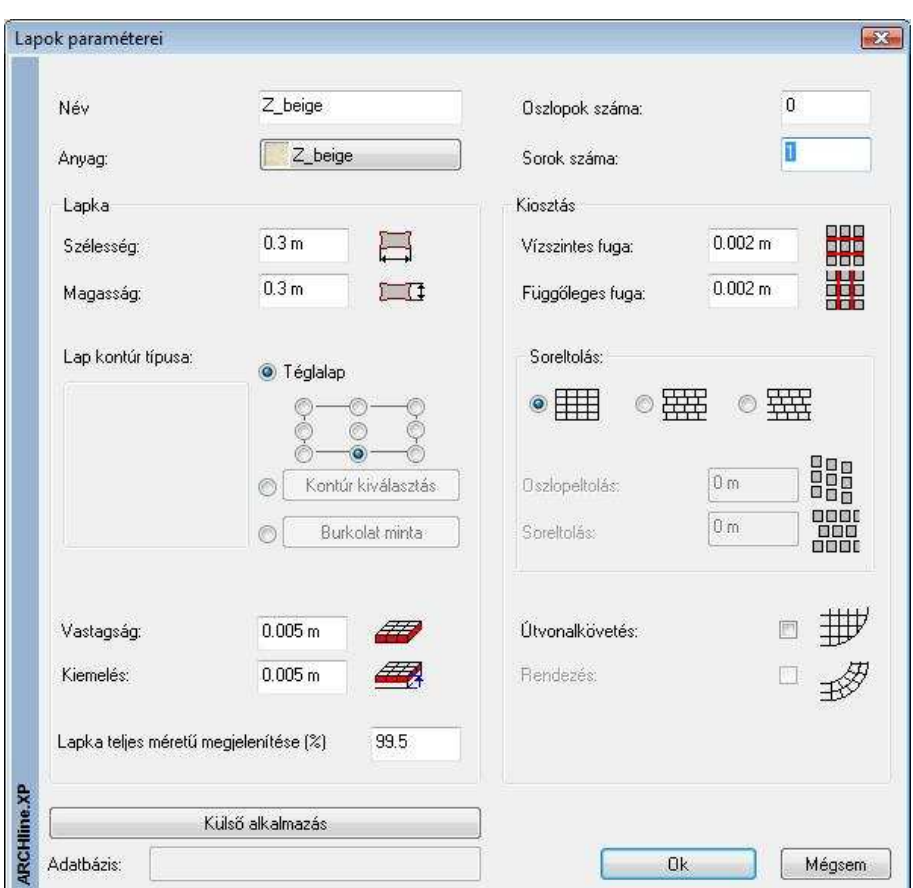

### **Anyag**

• Határozza meg a lapkák anyagát az Anyag gombra kattintva, válasszon a program anyag könyvtárából.

### **Név**

• Itt adhatja meg a burkolat nevét. A név mezőbe automatikusan bekerül a kiválasztott anyag neve. Ez átírható.

#### **Oszlopok/sorok száma**

Amennyiben a kijelölt területnek csak egy részét szeretné lapkázni, írja be a lapkázni kívánt oszlopok/sorok számát. A teljes terület lapkázásához írjon mindkét mezőbe 0-t.

### **Szélesség/magasság**

Írja be a mezőkbe a lapkát körülhatároló téglalap méretét.

#### **Burkolólapok profilja**

A burkolólapok alapértelmezett formája a téglalap, de bármely más profil kiválasztható a program profilkönyvtárából vagy egy előzőleg létrehozott burkolati minta is alkalmazható.

Határozza meg a burkolólapok profiljának típusát:

Téglalap profil

- Ha a lapok formájának a Téglalapot választja, adja meg a téglalap alakú lap elhelyezési referenciapontját.
- Profil kiválasztása kattintson a Profilválasztás gombra és válassza a megfelelő profilt a Profil könyvtárból, ha a profil nem téglalap
- Burkolat minta kattintson a Burkolat minta gombra és válassza ki a kívánt összetett burkolati mintát a könyvtárból  $\Box$

A Burkolat minta létrehozásáról bővebben olvashat a 15.7.6. fejezetben.

### **Vastagság**

Állítsa be a kívánt burkolatvastagságot

### **Kiemelés**

Állítsa be a Kiemelést, amely a lap teteje és a felület közti távolság. Amennyiben ez 0, a lapkák nem emelkednek ki a felületből.

### **Lapka teljes méret***ű* **megjelenítése**

Ha a vágott lapka mérete meghaladja az eredeti lapka méretének bizonyos %-át, a program a teljes méretű lapkával helyettesíti a program által elvágott lapot. Az opció célja a gyakorlat jobb közelítése, amikor minimális mértékben kilógó lapkákat egész lapként vesznek számításba a listában.

A példában szándékosan nagy értékeket használtunk a jobb illusztrálás végett.

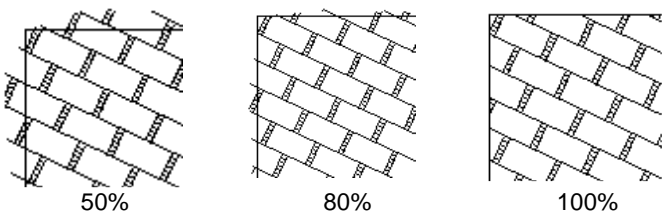

### **Vízszintes / Függ***ő***leges fuga**

• Határozza meg a lapok közötti fugázás távolságát vízszintes és függőleges irányban.

### **Felhasználói kézikönyv**
A program a fugát az alapterülethez rendelt anyaggal jeleníti meg.

### **Soreltolás**

- Három grafikus opció közül választhat:
- 用用

Nincs soreltolás, a burkolólapok pontosan egymás mellett, ill. alatt helyezkednek el.

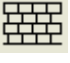

Ha bekapcsolja az opciót, a Soreltolás mezőbe beírhatja a vízszintes eltolás értékét. Így az első sorhoz képest a megadott értékkel lesz eltolva.

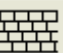

Ha bekapcsolja az opciót, a Soreltolás / Oszlopeltolás mezőkbe beírhatja a lapok függőleges és vízszintes irányú eltolását.

### **Sor/oszlopeltolás**

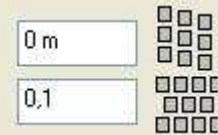

• Adja meg a burkolólapok vízszintes ill. függőleges eltolási értékét.

A mezők csak akkor válnak aktívvá, ha a megfelelő opciók egyikét kiválasztja.

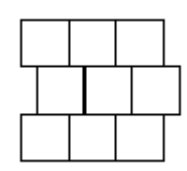

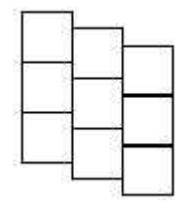

1. Példa Lapméret: 0,3x0,3 Soreltolás: 0,1.

2. Példa Lapméret: 0,3x0,3 Oszlopeltolás: 0,1.

### **Példa sor és oszlop eltolásra**

Lehetőség van arra, hogy a lapkázás beállításánál minden második sort X és Y irányban toljunk el.

Ez az utasítás jól használható pl. Viacolor burkolat elhelyezésekor.

A példában a következő profilt használjuk:

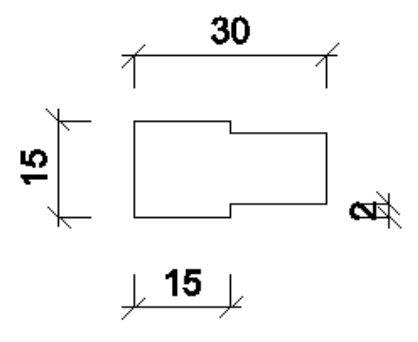

- A Lapok paraméterei párbeszédablakban válassza ki a megfelelő profilt.
- A Soreltolás opciók közül válassza a másodikat.
- Az oszlopeltolás mezőbe -0,02, a soreltolás mezőbe 0,15 értéket adjon a profilnak megfelelően.

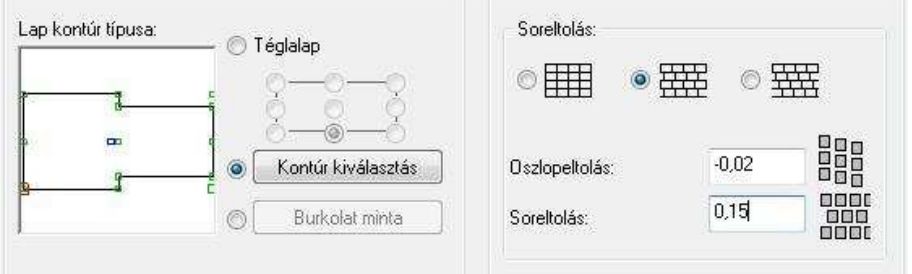

A program pontosan, eltolva helyezi el a lapokat, figyelembe véve a fugavastagságot.

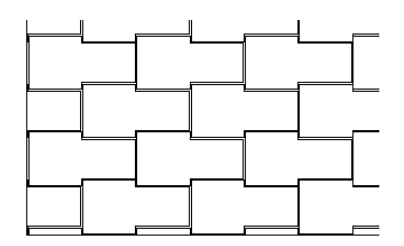

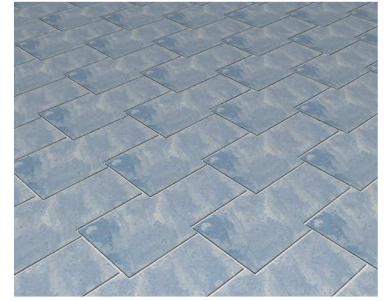

### **Útvonalkövetés**

Ha az opció kikapcsolt állapotban van, a program a lapok elhelyezésénél és elrendezésénél nem veszi figyelembe a terület kontúrját, így a lapok kiosztása végig azonos marad az útvonal mentén.

Ha az opció aktív, lehetősége van a burkolólapokat az útvonalhoz igazítva elhelyezni. Ez a funkció azért fontos, mert ezáltal nemcsak a lapok függőleges éleihez igazíthatia további lapokat, hanem akár íves útvonalon is végigvezetheti.

Az elhelyezésnél meg kell adni az útvonal elejét és végét, amely szakaszra az útvonalkövetést alkalmazni kívánja. Ha zárt útvonalról van szó, mint az alábbi ábrán, a kezdő és a végpontnak kijelölheti ugyanazt a pontot, így a teljes útvonalra értelmezi a program az útvonalkövetést.

Útvonalkövetés esetén meg kell adni a sorok számát. Ellentétben az alapesettel, amikor a 0 sor és oszlopszám a teljes kitöltést jelenti, itt a 0 sorszám 1 sort jelent. Az oszlopok számát a kijelölt útvonal határozza meg. Példa:

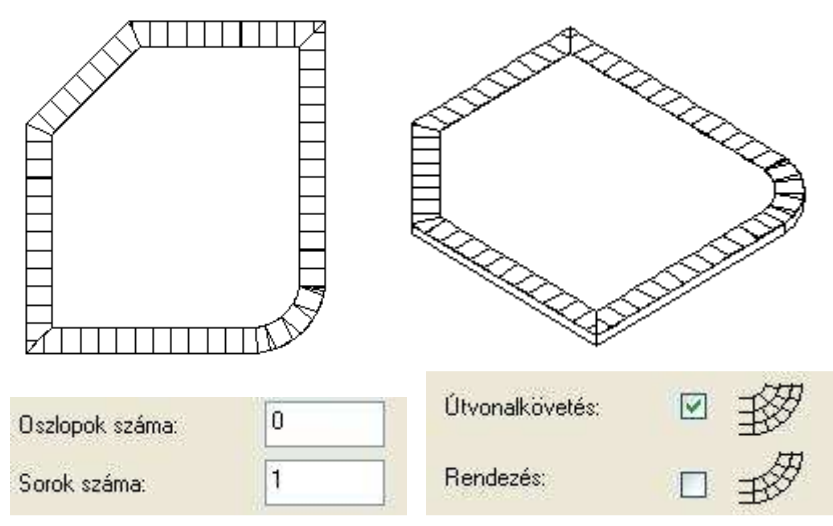

#### **Sarokban elhelyezett lapok vágása**

Lehetőség van arra is, hogy a sarkokban vágja a lapokat a fenti ábrának megfelelően.

Az Útvonalkövetés opció bekapcsolt állapota esetén megjelenik **Szögfelező mentén vágás** opció. Ha kéri a sarkok vágását, akkor meg kell adnia egy minimális szöget. Ha az útvonal töréspontjaiban a csatlakozó élek érintőinek a szöge nagyobb ennél, akkor a program a szögfelezővel elvágja a lapokat.

#### Nézzük meg ezt egy példában:

Az oldalak derékszögben találkoznak, minimális szögnek 90°-t adunk meg. Ebben az esetben nem történik vágás, tehát a sarkokban a lap az oldalig fut és a fordulás után innen indul tovább.

Ha derékszögű találkozás esetén 90°-nál kisebb szöget adunk meg, pl. 45°-t, akkor a program a sarkokban levő lapokat a szögfelezővel elvágja.

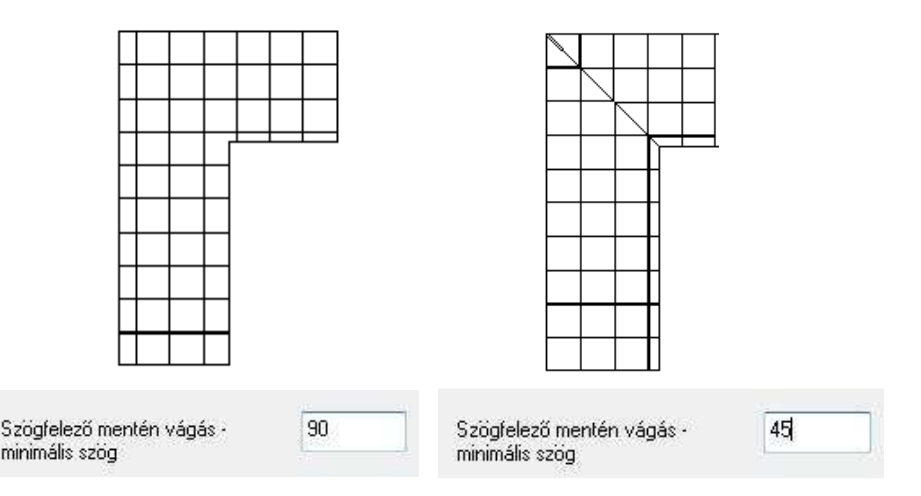

### **Rendezés**

Ha az Útvonalkövetés opció aktív, a Rendezés bekapcsolásával pontosan igazíthatja egymáshoz az útvonalon belül elhelyezkedő lapokat. Az ábrán a bal oldali burkolatkiosztásban a lapok a sorok között rendezettek, tehát igazodnak egymáshoz. A jobb oldalon pedig rendezetlenek.

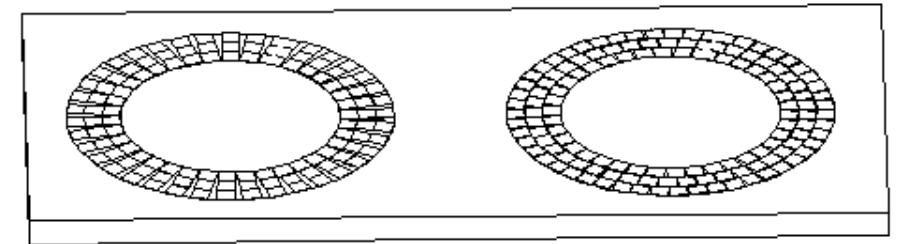

**Ok** bezárja a **Lapok paraméterei** párbeszédablakot.

- Ha az Útvonalkövetés opció aktív volt, akkor jelölje az útvonal kezdő- és végpontját a burkolat elhelyezéséhez.
- Helyezze el a burkolatot a kívánt alapterületen annak elhelyezési referenciapontjával.
- Határozza meg a burkolat irányát a kurzor segítségével, vagy válasszon a Parancssor opciói közül:

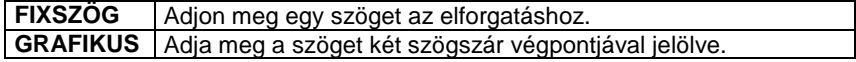

Enter kilép a parancsból.

## **15.1.12. Egy lapka elhelyezése**

Ez a parancs a Lapkák kiosztása parancs egyszerűsített változata. A parancs segítségével egy-egy lapkát egyszerűen el tud helyezni. Nincs szükség alapterületre.

- Válassza ki az Egy lapka elhelyezése parancsot az Eszköztárból
- A Lapok paraméterei párbeszédablak megjelenik.

- A részleteket lásd a 15.1.2.1 Lapkák kiosztása fejezetben

## **15.1.13. Egyedi lapka hozzáadása**

A parancs segítségével egyedi lapkákat tud elhelyezni a kiválasztott alapterületeken.

- Válassza ki az Egyedi lapka elhelyezése parancsot az Eszköztárból.
- Adja meg a lapka profilját az Eszköztár Profildefiníció eszköz használatával.

- A Profildefiníció részleteit lásd a 8.2 Profilmeghatározás fejezetben

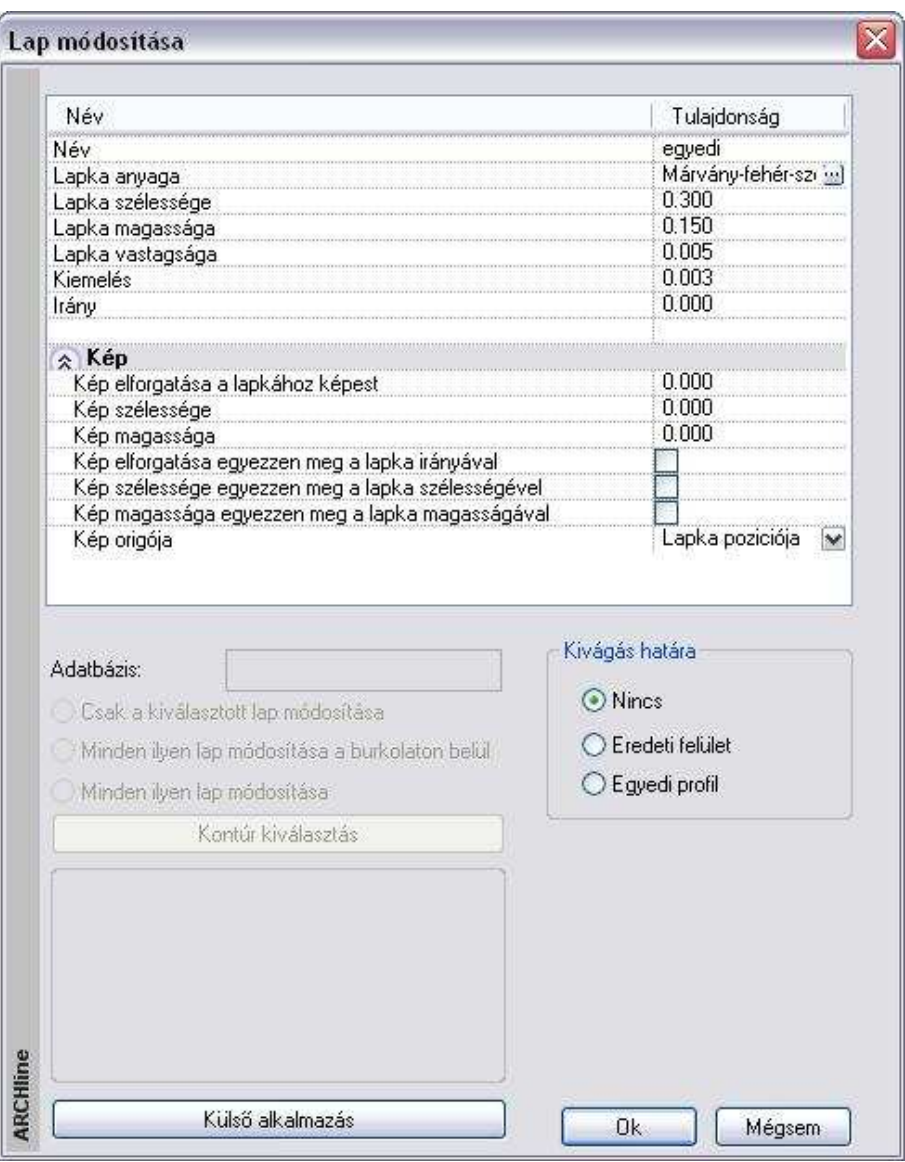

• Hasonlóképpen a Lapkák kiosztása parancshoz, ebben a párbeszédablakban is megadhatja a burkolólapok nevét, rendelhet hozzájuk anyagot a program anyagkönyvtárából.

### **Felhasználói kézikönyv**

- Ezen kívül megadhatja a lapok vastagságát és az alapterületből való kiemelkedésüket.
- Végül adja meg a Kivágás határát: a következő lehetőségek közül választhat:

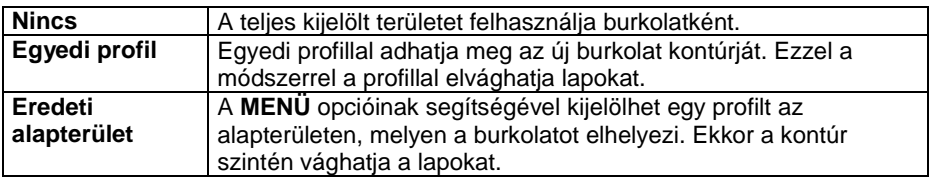

## **15.1.14. Lapkák módosítása**

A már elhelyezett lapkákat laponként vagy egyszerre módosíthatja.

- Válassza ki a Lapkák módosítása parancsot az Eszköztárból
- Válasszon egy burkolólapot a módosításhoz.<br>**Enter** elfogadja a kiválasztást. **Enter** elfogadja a kiválasztást. Megjelenik a **Lap módosítása** párbeszédablak.

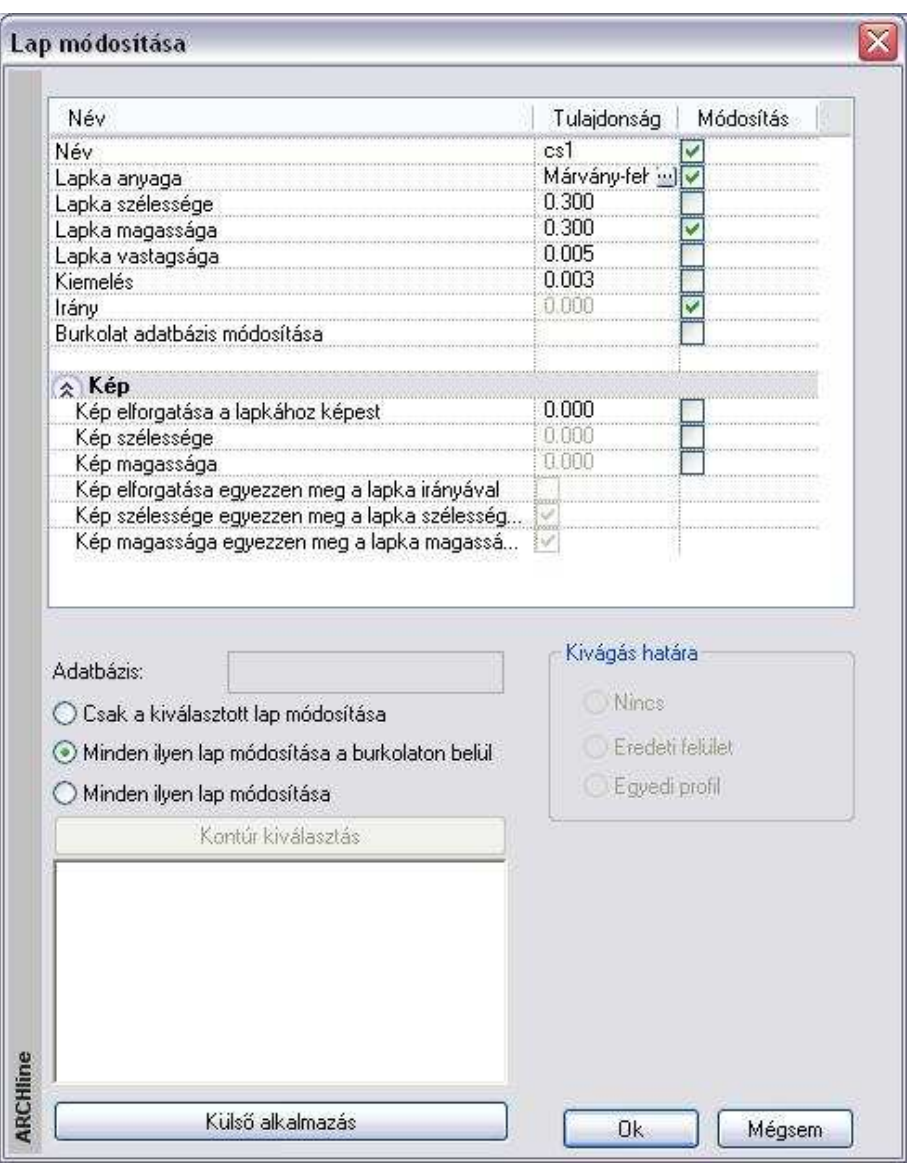

• Kiválasztható, hogy csak a kijelölt lap/lapok módosuljanak, az összes ilyen lap az adott alapterületen belül, vagy az összes ilyen lap a többi alapterületen is:

○ Csak a kiválasztott lap módosítása

(•) Minden ilven lap módosítása a burkolaton belül

Minden ilven lap módosítása

- A Tulajdonság oszlopban a megfelelő értékre kattintva módosíthatia a következő paramétereket:
- a lapok nevét,
- anyagát ill. annak tulajdonságait,
- ❖ méretét.
- ❖ vastagságát,
- $\div$  kiemelkedésüket.
- a lapok irányát.
- profilját: Kapcsolja be a profil módosítása opciót, és kattintson a Kontúrkiválasztás gombra. A profilkönyvtár segítségével más formát választhat a burkolólapoknak. Profil módosításra csak azoknál a lapoknál van lehetőség, amelyeknél nem téglalap, hanem szabad profilt használt kontúrként.
- az anyag fotójának/képének paramétereit.

Ez a rész a burkolólaphoz rendelt anyaggal kapcsolatos beállításokat tartalmazza.

A következő adatokat adhatja meg:

- Kép elforgatása a laphoz képest: Az iránymegadással ellentétben nem a lapot forgatja el a megadott értékkel, hanem csak annak az anyagát.
- Kép szélessége, magassága.
- Megadhatja, hogy a kép elforgatása megegyezzen-e a lapka irányával, szélessége/magassága a burkolólap szélességével/magasságával.
- Meghatározhatja a kép origóját is.

A módosítások érvényesítéséhez kapcsolja be a Módosítás oszlopban a szükséges opciókat.

 Egyedi lapkázás esetén a burkolat csoportban a sraffozáshoz rendelt anyagot használja a program a megjelenítéskor. Egy csoporton belül több anyag is lehet. Az egyedi lapkázás anyaga is módosítható. Ekkor a program módosítja az összes, a kiválasztottal egyező anyagú lap anyagát a burkolaton belül.

## **15.1.15. Lapkák újraosztása**

Lehetőség van a már elhelyezett lapkák újraosztására.

• Jelöljön ki egy lapkát a már elhelyezettek közül.

• A Lapok paraméterei párbeszédablakban adja meg a tulajdonságokat, majd helyezze el újból a lapokat.

## **15.1.16. Lapkák mozgatása**

- Válassza a Lap mozgatása parancsot az Eszköztárból
- Jelölje ki a mozgatandó lapokat
- **Enter** befejezi a kijelölést.
- Adja meg a kontúr referencia pontját és mozgassa a megfelelő helyre.

## **15.1.17. Lapkák másolása**

- Válassza a Lap másolása parancsot az Eszköztárból
- Jelölje ki a másolandó lapokat
- **Enter** befejezi a kijelölést.
- Adja meg a kontúr referencia pontját és mozgassa az új helyére.

## **15.1.18. Lapkák törlése**

- Válassza a Lap törlése parancsot az Eszköztárból
- Jelölje ki a törlendő burkolólapot/lapokat.

## **15.1.19. Azonos lapkák törlése**

Egy lépésben törölheti az összes egy nevű burkolólapot

- Válassza ki a Lapok törlése parancsot az Eszköztárból
- Jelölje ki a törlendő lapokat
- **Enter** a kijelölés lezárása

## **15.1.20. Alapterület ill. lapkák anyagának módosítása**

A következő módosító utasítások működnek mind az alapterületre, mind a lapkákra.

## **15.1.21. Anyag módosítása**

Megváltoztatja az alapterület anyagát

- Válassza ki az Anyag módosítása parancsot az Eszköztárban
- Jelölje ki a kontúrt amelynek meg akarja változtatni az anyagát
- **Enter** befejezi a kijelölést
- Válasszon ki egy másik anyagot a megjelenő Anyagok párbeszédablakban  $\Box$

 A lapok anyagának módosításáról bővebben a 15.1.2.4. Lapkák módosítása részben olvashat.

**Felhasználói kézikönyv** 

## **15.1.22. Anyag elmozgatása**

A parancs lehetővé teszi a textúra origójának ill. irányának módosítását. Használata akkor célszerű, ha pl. egy képet akar elhelyezni egy falfelületen.

- Válassza ki az Anyag elmozgatása parancsot az Eszköztárból.
- Válasszon ki egy részterületet, hogy az anyagmintázat irányát módosítsa. **Enter** lezárja a kiválasztást.
- Adja meg a minta kezdőpontját.
- Adja meg a minta irányát a kezdőponthoz viszonyítva. **Enter** a minta iránya vízszintes.

## **15.1.23. Anyag átméretezés**

Az utasítással módosíthatja az alapterület vagy lapka anyagának aktuális méretét.

- Válassza ki az Anyag átméretezése parancsot az Eszköztárból
- Válassza ki az alapterületet vagy lapkát, hogy módosítsa az anyagának a méretét.
	- **Enter** lezárja a kiválasztást.
- Adja meg az anyag szélességének új értékét, vagy **Enter** alkalmazza az eredeti értéket.
- Adja meg az anyag magasságát, vagy **Enter** megtartja a magasság és szélesség eredeti arányát.

## **15.1.24. Burkolat – Mutatja a burkolat nevét a burkolaton**

A burkolat azonosítását egyszerűbbé teszi, hogy a burkolat nevét mutatja a program a tervrajz burkolatkiosztásán. Ehhez a következőket kell tennie:

- Kattintson a burkolatra a jobb egér gombbal.
- Válassza a Lapkák nevének megjelenítése parancsot.

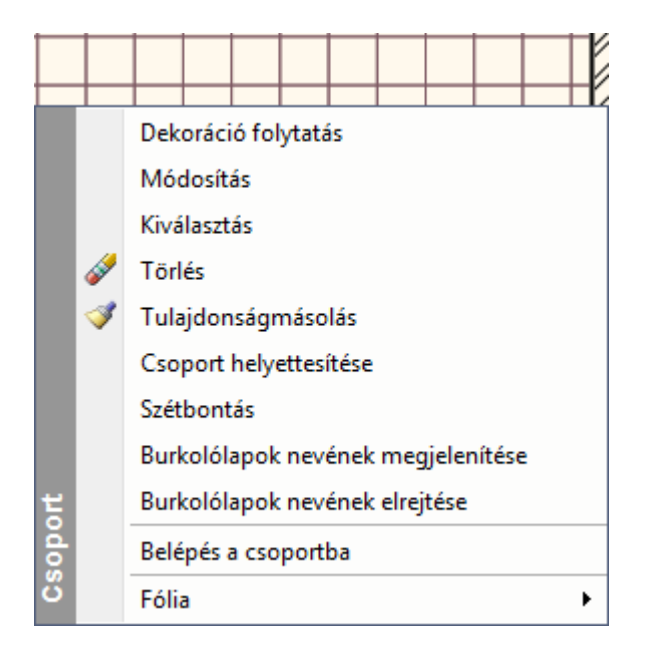

• A program minden egyes burkolatra kiírja a nevét, az aktuális szöveg tulajdonságokat használva:

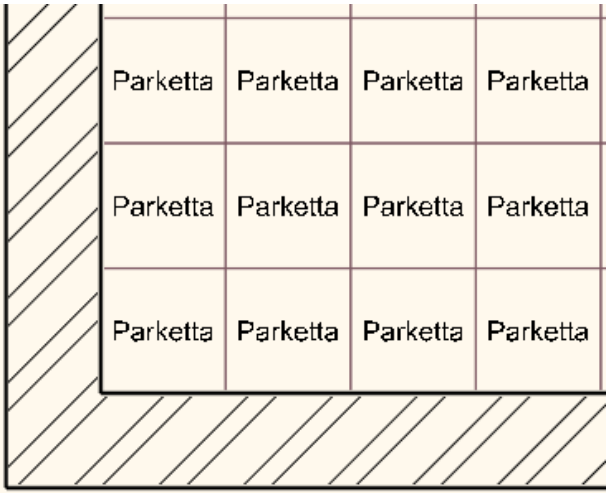

**Felhasználói kézikönyv** 

! A program a burkolatok nevét listázza ki, nem az anyagok nevét! Vigyázzon a hosszú burkolat nevek használatával!

## **15.1.25. Burkolatkiosztás listázása**

Miután befejeztük a burkolatkiosztást, lehetőségünk van az adatok megjelenítésére egy Excel lista formájában.

• Válassza a **Modulok menü - Burkolat lista** parancsot, kapcsolja be a Falak, Födémek, Minden elem, és az Eredmény megtekintése opciókat. **OK**.

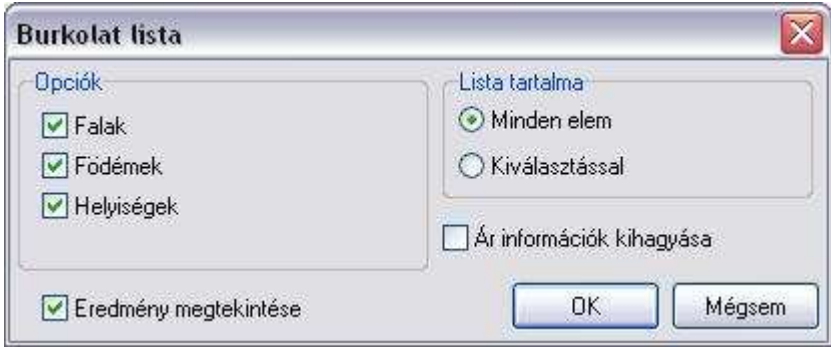

A Dokumentum mentése párbeszédablakban adja meg a fájlnevet: dekorációlista.xls. **Mentés**.

A megjelenő Excel lista több munkalapból áll: az **Összesítés** lapon az ARCHLine.XP projekt fájl elérési útja látható, a teljes burkolat m2-ben, valamint a típus- és anyagnevek a lapok méretével és darabszámával együtt:

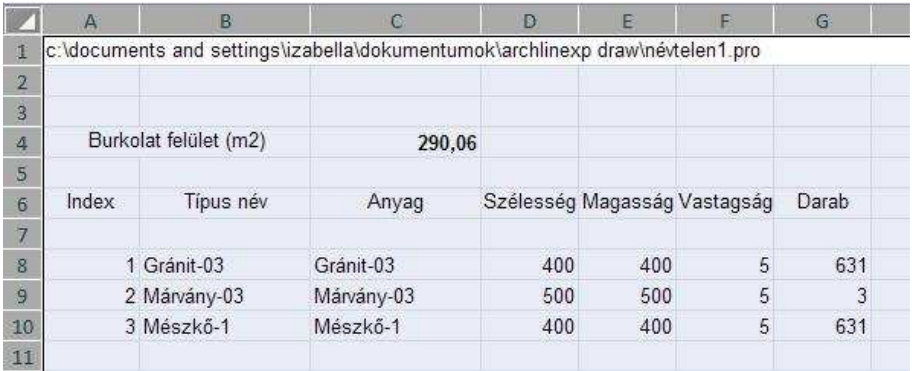

Az egyes típusokat az index számmal tudja beazonosítani: kattintson pl. a 1 os számú indexre az egér jobb gombjával és a menüből válassza az Elem megielenítése az ArchXP-ben parancsot. Ekkor a program megmutatia a kiválasztott indexhez tartozó elemet a tervben:

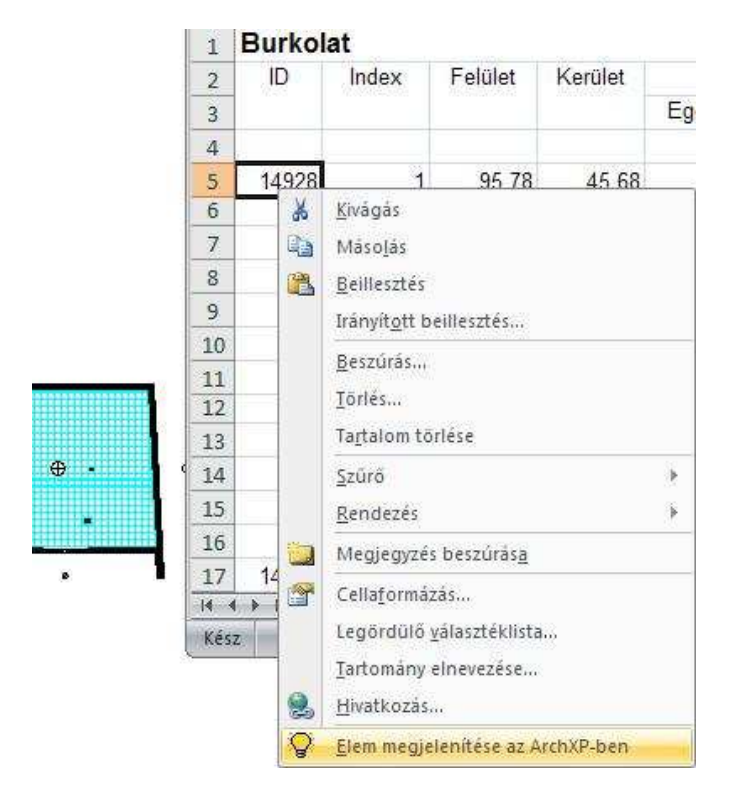

A **Födémek** lapon láthatja a részletes listát, melyben az előző adatok mellett megjelenik a különböző burkolatok felülete, kerülete, a lapok összes darabszáma, valamint az egész és részlapok száma.

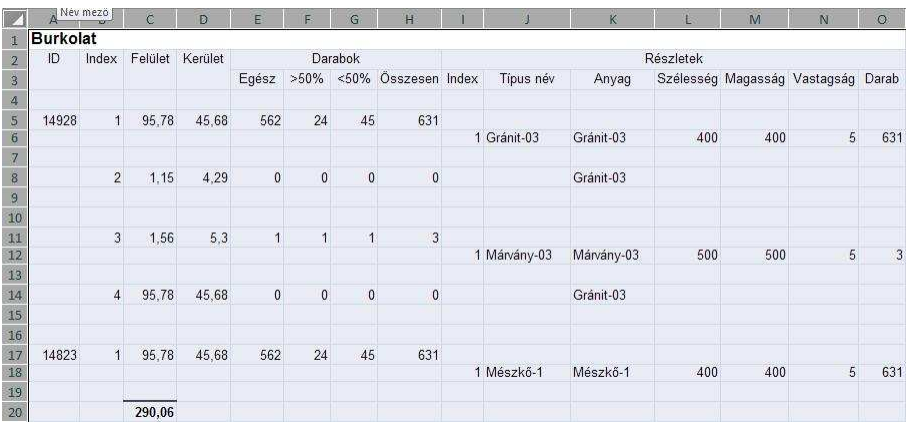

# **15.1.26. Burkolat minták**

Egy építészeti elem felszínét nemcsak téglalap alakú, vagy más egyedi alakú burkolólapokkal boríthatja, hanem összetett burkolat mintákkal is. A burkolat minta több különálló lap kombinációja.

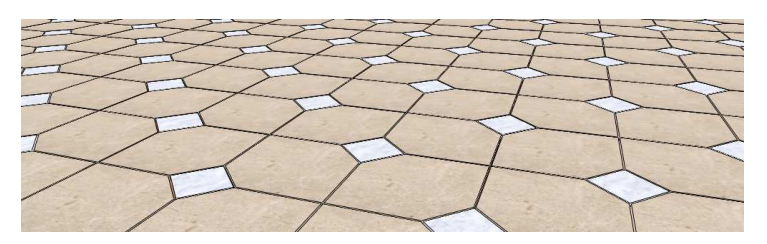

Miután létrehozott egy burkolat mintát, az elhelyezése megegyezik egy burkolólap elhelyezési módjával, azzal a megkötéssel, hogy a Lapok paraméteri párbeszédablakban a Burkolatminta opciót kell választani.

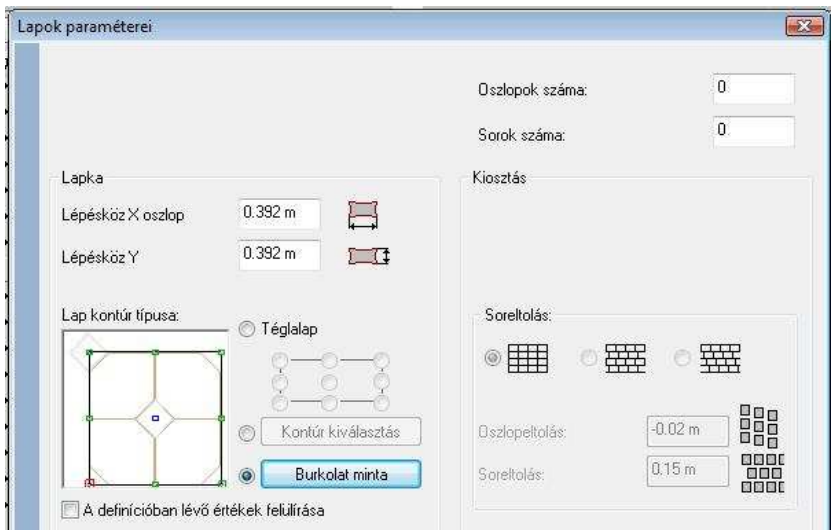

A burkolat minták az Objektumkönyvtárban tárolódnak speciális csoportként. Az Objektumközpontban a Csoportok - Burkolat minták mappájában találhat már előre létrehozott mintákat.

### **Burkolat minták létrehozása**

Ezzel a paranccsal hozhat létre új burkolat mintákat Összetett minták esetén pontosan rajzolja meg a mintát a Rajz menüben található eszközökkel, mint például vonalakkal vagy ívekkel.

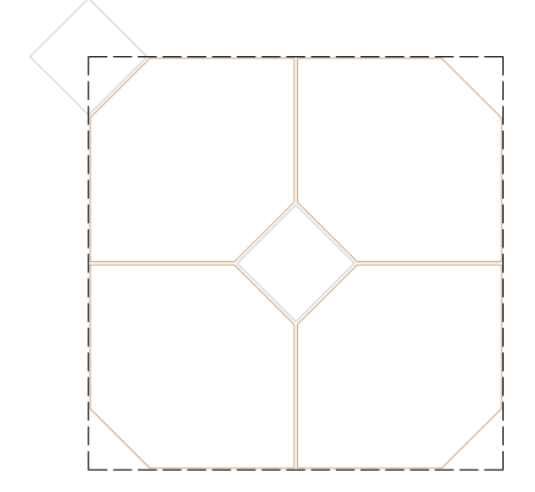

- Válassza ki a Burkolat Burkolat minta létrehozása pontot a Modulok menüben.
- Határozza meg a burkolat minta egység profilját az Eszköztár Profildefiníció parancs segítségével. (A fenti ábrán a szaggatott vonallal rajzolt négyzet ábrázolja a burkolat minta egységet.)

**■** Határozzon meg itt egy egyszerű téglalapot: a program a profil magasságának és szélességének alapterületnek megfelelő többszörösét fogja venni, a profil alakját nem veszi figyelembe.

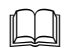

 $\Box$ 

 A profilok megadásáról bővebben a 8.2 Profil meghatározás című fejezetben olvashat.

• Válassza ki az Egy lapka elhelyezése vagy Egyedi lapka elhelyezése parancsot az Eszköztárból és hozzon létre lapokat a minta területen. A lapok túllóghatnak a burkolat minta egységén. Figyeljen arra, hogy olyan burkolat mintát határozzon meg, amely lehetővé teszi a burkolás folyamatosságát.

 A minta egységen belül a fugák szélességét később nem tudja megváltoztatni, ezért a burkolat minták meghatározásánál a fuga szélességét is pontosan adja meg.

 Lapok hozzáadásának részleteiről bővebben a 15.7.2.2 Egy lapka elhelyezése és 15.7.2.3 Egyedi lapka elhelyezése fejezetben olvashat.

- Válassza ki a Bezárás vagy a Bezárás és Kiterítés eltávolítása parancsot az Eszköztárban.
- Az utolsó lépésben adjon nevet a létrehozott burkolati mintának és mentse el egy felhasználói eszközkönyvtárban.

#### **Burkolati minta megváltoztatása**

Ezzel a paranccsal egy, már előzőleg létrehozott burkolati mintát módosíthat.

• Válassza ki a Burkolás/Burkolat minta létrehozása – folytatás parancsot - a Modulok menüben és válasszon egy burkolat minta kiterítést a rajzon. A burkolat minta kiterítésre is kattinthat a jobb gombbal, ebben az esetben válassza a Burkolat folytatása menüpontot.

- Amennyiben egy olyan, az objektumkönyvtárban szereplő, mintát szeretne módosítani, ami nincs nyitva egy ablakban sem, helyezze először a rajzra.
	- Válasszon egy parancsot az Eszköztárban. Hozzáadhat, szerkeszthet és törölhet burkolólapokat ezekkel a parancsokkal.

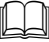

- A lapok hozzáadásának, szerkesztésének és törlésének részleteiről a 15.7.2. fejezetben olvashat.

• Utolsó lépésként adjon új nevet a burkolati mintának és mentse el egy felhasználói objektumkönyvtárban.

# **15.2. Terv-összehasonlítás**

A tervezés folyamán, főleg épület felmérések estén gyakran szükség van arra, hogy egy rajzon belül szemléltessük a meglévő állapotot és az új tervet. Arra is szükség lehet, hogy a tervünk előző állapotát hasonlítsuk össze az aktuális állapottal, kiemelve a változásokat.

A program lehetővé teszi, hogy az összehasonlító rajzon különböző színekkel ábrázoljuk azokat a részeket, amik csak az eredeti terven szerepeltek és azokat, amelyek csak az új terven. Így a színek segítségével rögtön láthatók a változások, pl. lebontandó falak, áthelyezendő ablakok, stb.

Az összehasonlítás történhet két alaprajz között, és két 3D nézet között is. Természetesen 2D rajzokat is össze lehet hasonlítani.

Fontos, hogy a program csak a vonalas rajzokon levő különbséget jelöli. Ez azt jelent, hogy ha a változás pl. az ablak parapet magasságában történik, akkor ez nem jelenik meg az alaprajzok összehasonlításánál, csak a homlokzatok összehasonlításánál.

Az összehasonlító rajz, amely mindig 2D vektoriális rajz, egy külön ablakban jön létre, tehát az eddigi terveket nem változtatja meg.

# **15.2.1. Összehasonlító rajz alaprajz esetén**

- Nyissa meg a projektet és tegye aktívvá azt az ablakot, amely tartalmazza az eredeti terv alaprajzát. Ennek a tartalmát fogja összehasonlítani az új terv megfelelő alaprajzával.
- Válassza ki a Modulok menü Terv-összehasonlítás utasítást.
- Válassza ki az új tervet tartalmazó alaprajzot, vagy ezt az alaprajzot a megfelelő projektből.
- A megjelenő párbeszédablakban adja meg, hogy az összehasonlító rajzon milyen színekkel jelenjenek meg azok az elemek, amelyek mind két terven szerepelnek, azok, amelyek csak az eredeti állapotot leíró terven, és azok, amelyek csak az új terven szerepelnek.

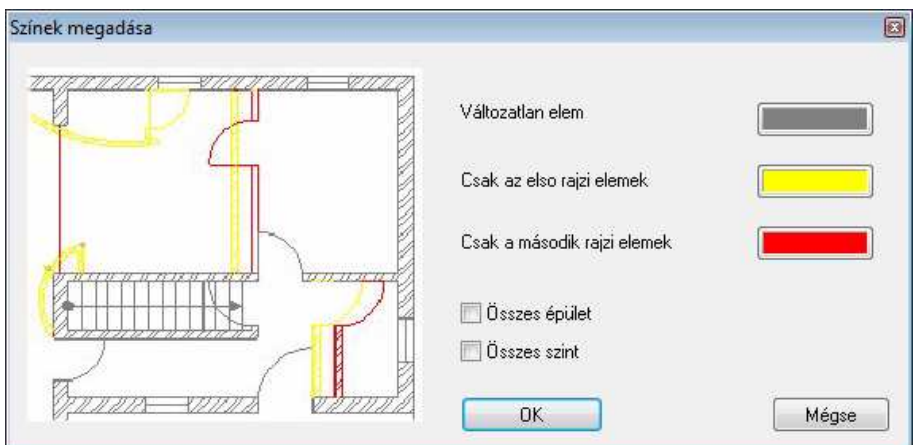

Alapértelmezettként a kiválasztott két alaprajz aktív szintjét hasonlítjuk össze.

### **Összes szint**

• Megadható, hogy a két alaprajz összes szintjét összehasonlítsa a program.

### **Összes épület**

• Amennyiben az alaprajzi ablakok több épületet tartalmaznak, akkor a kapcsoló bekapcsolása után, minden épületet összehasonlít a program.

Az **OK** gombra kattintva elkezdődik az összehasonlítás és az eredmény létrejön egy új ablakban. Az ablak tartalma 2D vektoriális rajz (3D tartalom nélkül), amelyen a színek mutatják az egyező és különböző elemeket szintenként. A szintek között a megszokott Page Down, Page up gombokkal lehet váltani.

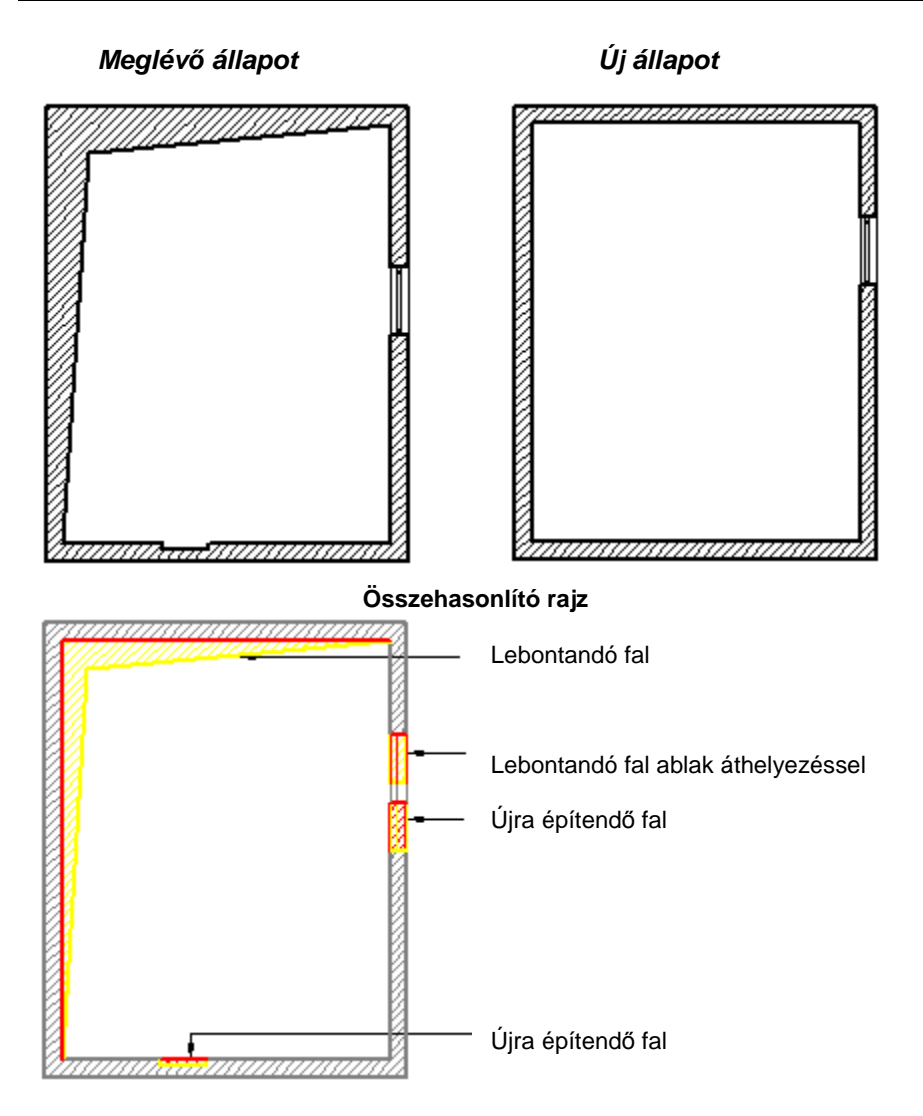

# **15.2.2. Összehasonlító rajz készítése 2D/3D rajz esetén**

Összehasonlító rajzot nem csak alaprajz esetén, hanem bármilyen rajz esetén készíthetünk. Például:

 Az alaprajzot összehasonlíthatjuk az ennek megfelelő 2D DXF vagy DWG rajzzal.

**ARCHLine.XP®**

- Megfelelő 2D rajzokat hasonlíthatunk össze.
- Összehasonlíthatjuk a 3D ablakok tartalmát, így a megfelelő nézeteket, metszeteket, vagy akár két egyformán beállított axonometriát.

A módszer ezekben az esetekben is ugyanúgy működik, mint az alaprajz esetén. A második fájl kiválasztásakor meg kell adnunk a megfelelő fájltípust:

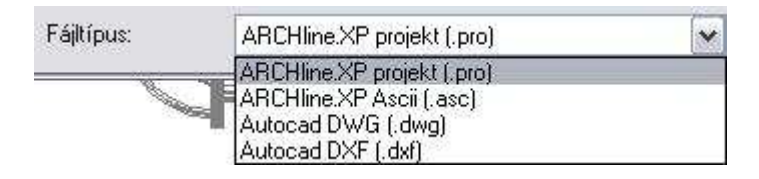

 Ekkor is lehet értelme az összes szint kapcsolónak: például egy alaprajzi ablak különböző szintjeire helyezzük a 3D ablakokból áthozott nézeteket, amik itt természetesen 2D rajzokat jelentenek. Kérhetjük az ilyen 2D rajzokat tartalmazó alaprajzi ablakok összehasonlítását szintenként.

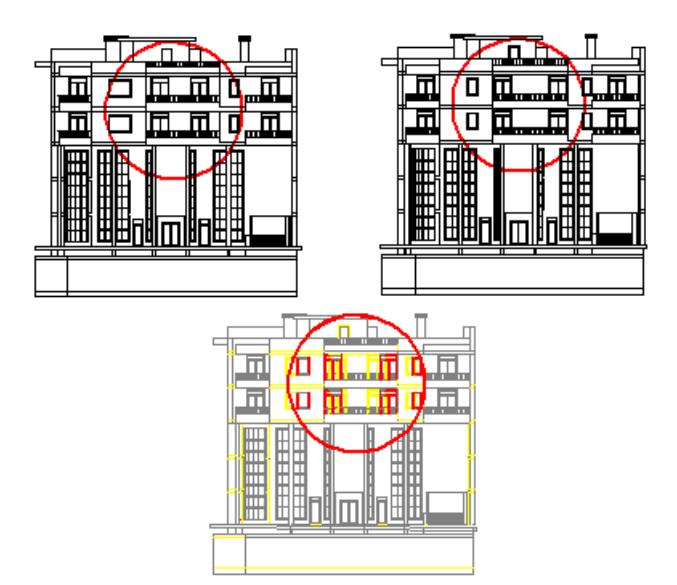

**Felhasználói kézikönyv** 

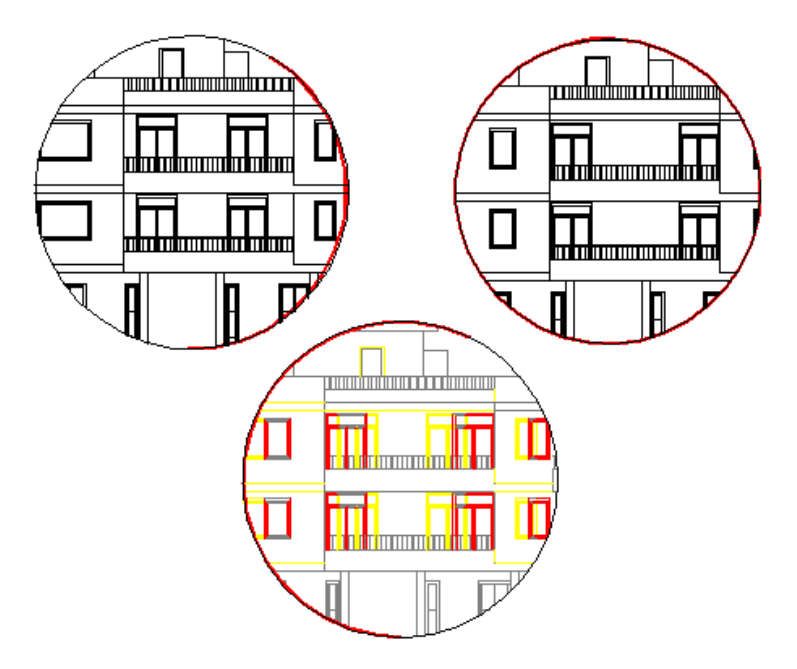

# **15.3. Kalibráció és vektorizálás**

#### **Bevezetés**

A tervezéskor szükség lehet raszterképekre. Raszterképként használhatunk helyszínrajzot, kézzel készített alaprajzot, szintvonalas térképet, stb. Ezek a képek vagy digitális formában adottak vagy szkennelés után áll rendelkezésünkre a képfájl. A képfájlt a rajzterületre betöltve háttérképként használhatjuk.

#### **Raszterkép**

Az így kapott raszterkép pontokat (pixeleket) tartalmaz. A pixelek száma határozza meg a kép felbontását és összefüggésben áll a kép minőségével, de nem hordoz semmi egyéb információt. Ennek következtében a raszterkép kevésbé nevezhető hasznosnak a tervezés, a rajz szempontiából. A háttérbe betöltött kép minden

tekintetben növeli a munka esztétikai értékét, de mindaddig nem hordoz jelentőséget, amíg a háttér mérete nincs összefüggésben a rajzterület neki megfelelő méreteivel. Ezért a hátteret méretezhetővé kell alakítani.

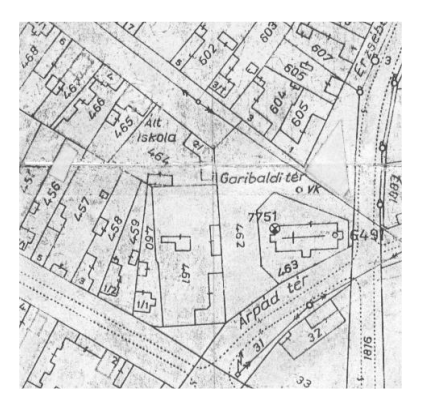

 $\Box$  A raszterképet a Rajz menü – Raszterkép betöltése utasítás segítségével töltse be a rajzterületre.

A leírást lásd a 11.8. Műveletek a raszterképen fejezetben.

### **Kalibráció**

 $\Box$ 

A kalibrálás egy olyan speciális eljárás, mely lehetővé teszi, hogy a háttérbe betöltött kép méreteiben pontosan igazodjon a vektoriális rajzhoz; azon valódi távolságokat, területeket, szögeket lehessen meghatározni.

Amikor a háttérbe betöltött kép megfeleltethető a tervdokumentációval (pl. egy helyszínrajz), a **lineáris kalibráció** segítségével kapjuk meg a rajz megfelelő méretezését. A lineáris kalibrálás teszi lehetővé, hogy meghatározzunk egy léptéket, melynek során a kép pixelei és az ARCHLine.XP rajzterülete (annak koordinátái) egymásnak megfeleltethetővé válnak. Amikor a kalibrálás során

#### **Felhasználói kézikönyv**

meghatározott lépték a valós értékeket hordozza, a háttéren is valós méretaránnyal (1:1) dolgozhat. Ez azt jelenti, hogy valamennyi vektoriális műveletet, szerkesztést és lekérdezést, a felhasználó nézőpontjából valós méretarányban hajt végre a program, de a méretezést a háttérhez köti.

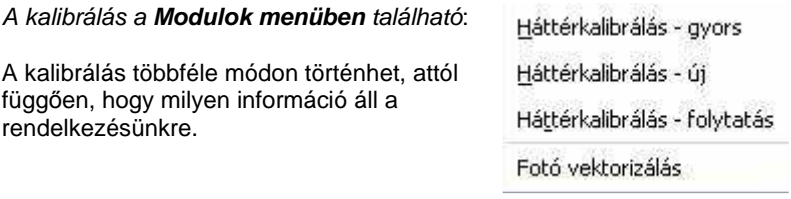

- 2-2 pont egymásnak való megfeleltetésével
- Távolságokkal
- $\mathbf{\hat{\ast}}$  Koordinátákkal

Az első estben a Háttérkalibrálás - Gyors utasítást használja, a 2. és 3. esetben a Háttérkalibrálást. Az Új opcióval kezdje el a műveletet, a Folytatás opciót a pontosításhoz használja.

### **Vektorizálás**

A kalibrálással mérethelyessé tett kép továbbra is pixeleket tartalmaz. Ez azt jelenti, hogy a tervezés folyamán a program nem ismeri fel a kép tartalmát, pl. a kézzel készített alaprajz vonalait. Ezért van szükség a vektorizálásra.

Az ARCHLine.XP lehetőséget ad beolvasott képfájlok - helyszínrajz, szintvonalas térkép, kézzel készített alaprajz - vektorizálására. Ez azt jelenti, hogy a szkennelt képeken a program felismeri a kontúrokat, átrajzolja azokat, így eredményként egy vonalas rajzot kapunk. Nem csak vonalak, hanem nyitott és zárt vonalláncok felismerésére is lehetőség van a parancs alkalmazásakor. Ezzel a módszerrel elkerülhető a szkennelt helyszínrajzok, terepmodellek hosszas átrajzolása, jelentősen csökkenthető a tervezési idő.

A vektorizálás után a képfájl kikapcsolható, a már vonalas rajz tovább szerkeszthető.

 Az utasítás a Modulok menü – Kalibrálás – Fotó vektorizálás menüpontból érhető el.

### **15.3.1. Háttérkalibrálás - Gyors parancs**

A Modulok – Kalibrálás - Háttérkalibrálás - Gyors parancs arra az esetre ad megoldást, amikor a helyszínrajzon és az alaprajzon van két – két egymásnak megfelelő pont. Ekkor az utasítás az először kijelölt két eredeti pontot

hozzárendeli a második két ponthoz. A rototranszláció megadásával a helyszínrajzot a tervrajznak megfelelő méretre képezi, miközben azt a megfelelő irányba is forgatja. Így egy lépésben történik meg a kalibrálás és az illesztés.

Pl. a helyszínrajzon levő egyik épület elkészült a tervrajzon is. Ekkor az épület egyik falának két végpontja lehet a két-két referenciapont a helyszínrajzon és az alaprajzon.

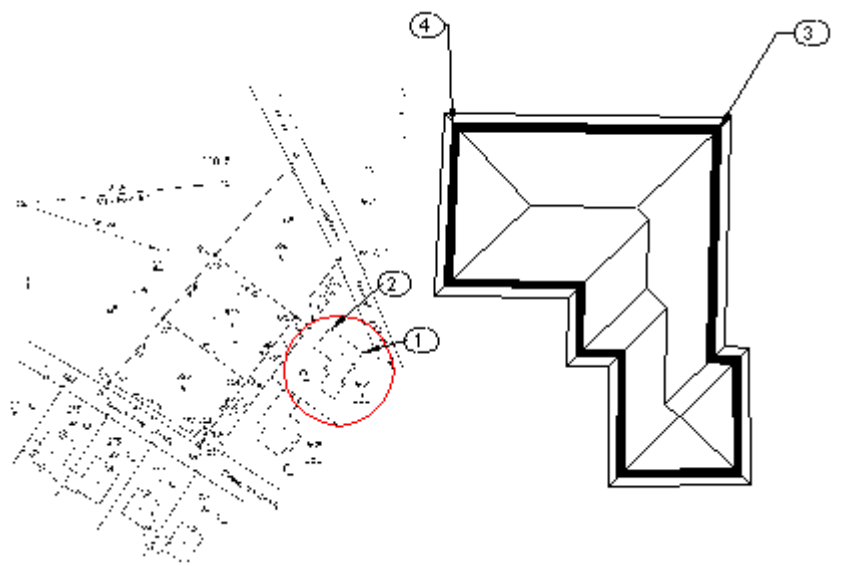

Adja meg a forgatás-eltolás transzformáció első pontját: 1. pont. Adja meg a forgatás-eltolás transzformáció végpontját: 2. pont.

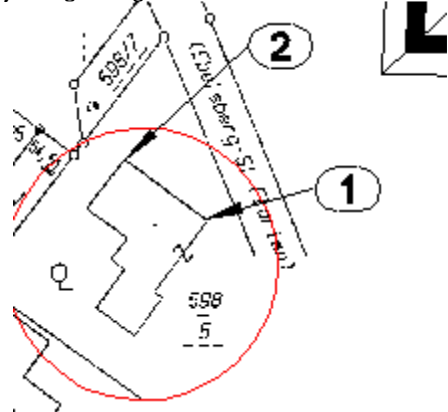

**Felhasználói kézikönyv** 

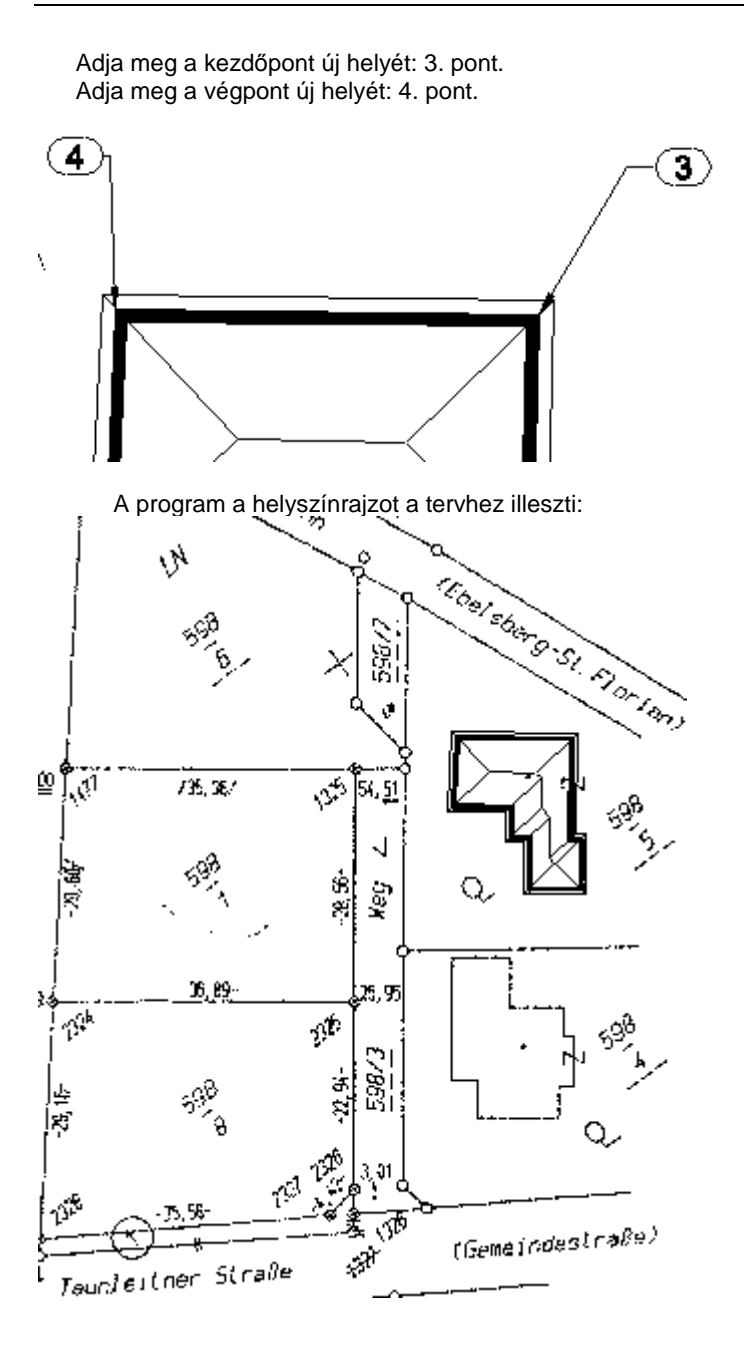

**ARCHLine.XP®**

# **15.3.2. Háttérkalibrálás - Új**

Amennyiben a rajzterületre betöltött raszterképen távolságokat vagy koordinátákat ismer, a **Modulok menü – Kalibrálás - Háttérkalibrálás – Új** utasítással kezdje el a kép mérethelyessé alakítását.

Két módszerrel, illetve ezek kombinációjával kalibrálhatia a képfájlt:

- távolsággal, illetve
- $\bullet$  koordinátákkal.

Kalibrálhat koordinátákkal, ha pl. a helyszínrajzon koordináta pontok vannak feltüntetve. Ha ilyenek nem állnak rendelkezésre, akkor távolságokat adjon meg a kalibrálásnál.

Pl. a helyszínrajzon ismeri az őrkeresztek helyét, itt koordinátákat adjon meg. A továbbiakban fel akarja használni két épület sarkai közti távolságot, vagy az út szélességét, ekkor a távolságot adja meg a kalibráláshoz.

Kézzel készített tervrajz esetén ismert a falak hossza, tehát ebben az esetben szintén távolságot kell megadni.

### **Távolsággal**

- Adja meg az első pontot a kalibráláshoz.
- Adja meg a második pontot. Adja meg a távolságot a két pont között.
- Adjon meg további pontpárokat. **Enter** Befejezi a távolságok megadását.

### **Koordinátákkal**

- Adja meg a kalibrálás első pontját.
- Válassza az **XCOORD** kulcsszót a Parancssorból, ezzel jelezve, hogy a pontokat valódi koordinátáikkal kívánja megadni, majd a megjelenő ablakban írja be a koordináta értékeket.
- Válassza ki a második pontot és adja meg a második pont koordinátáit.
- Adjon meg további pontpárokat, és jelölje azok valódi távolságát is. **Enter** Befejezi a pontok megadását.

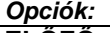

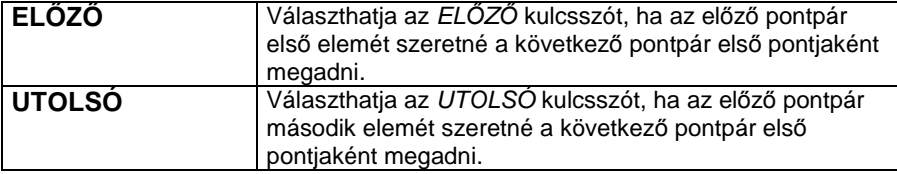

Mindkét estben a program megkérdezi, hogy valóban le akarja-e zárni a kalibrálást.

Igen válasz esetén megjelenik a Kalibrálás párbeszédablak, amely jelzi az átlagos négyzetes hibát az összes és a használt távolságok esetében. A hiba megegyezik a várt és a beírt érték közötti különbséggel, és minden

megadott távolság mellett megjelenik.

Legfeljebb 100 távolságot kalibrálhat a raszterképen, amelyek közül néhányat kizárhat a párbeszédablak segítségével. Célszerű azokat az értékeket kizárni a kalibrálásból, amelyeknél a legnagyobb a hiba. Így az átlagos négyzetes hiba csökkenthető. Minél több távolságot ad meg, annál pontosabb lesz a kalibráció.

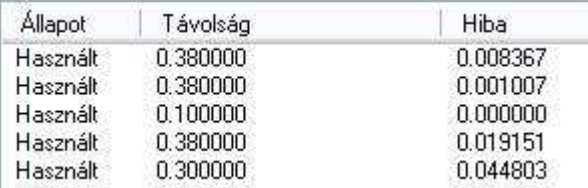

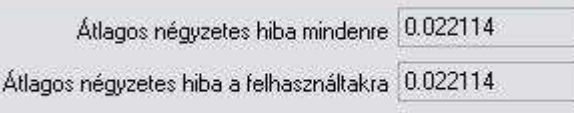

Pl. kapcsolja ki az 5. értéket, ahol a hiba a legnagyobb: 4 század.

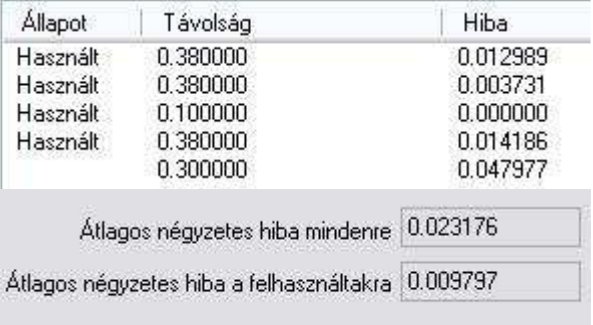

Ekkor az átlagos négyzetes hiba 22 ezredről 9 ezredre csökkent.

## **15.3.3. Háttérkalibrálás - Folytatás**

A parancs akkor használható, ha a kalibrálás folyamatát a korábbiakban már elkezdte, de még több pontot szeretne megadni, hogy ezzel pontosítsa a kalibrálás értékét.

- Nyissa meg a kalibrált raszterképet tartalmazó projektet.
- Adja meg az új pontokat a kalibráláshoz.

Ha befejezte a kalibrálás folyamatát, a párbeszédablak megmutatja a távolságokat és a hibaszázalékot a kép minden egyes kalibrált pontjára (az előzőekben megadott pontok is megjelennek a listában).

## **15.3.4. Képek vektorizálása**

Mint említettük a képfájl pixeleket tartalmaz. A tervezés folyamán a program nem ismeri fel a kép tartalmát, ezért van szükség a vektorizálásra.

A Modulok menü – Kalibrálás – Fotó vektorizálás parancs lehetőséget ad a beolvasott képfájl vektoriális rajzzá alakításra. A képfájl lehet egy helyszínrajz, szintvonalas térkép vagy például kézzel készített alaprajz. Az algoritmus megkeresi a képfájlon a kontúrokat, és átrajzolja azokat. Az eredmény egy vonalas rajz lesz. Az algoritmus nem csak vonalakat, hanem nyitott és zárt vonalláncokat is felismer.

A megjelenő Vektorizálás párbeszédablakban beállítható:

- A létrejövő vonalak tulajdonságai: **szín, vonalvastagság, fólia**.
- A **tolerancia** nagysága, ez a vektorizálás pontosságát befolyásolja.
- A **vektorizálás típusa**: vonalas vagy körvonalas.

A **vonalas vektorizálás** esetén pl. egy telek határvonalát egy vonalként ismeri fel.

A **körvonalas vektorizálás** esetén a határoló vonal külső és belső oldalán is húz vonalat.

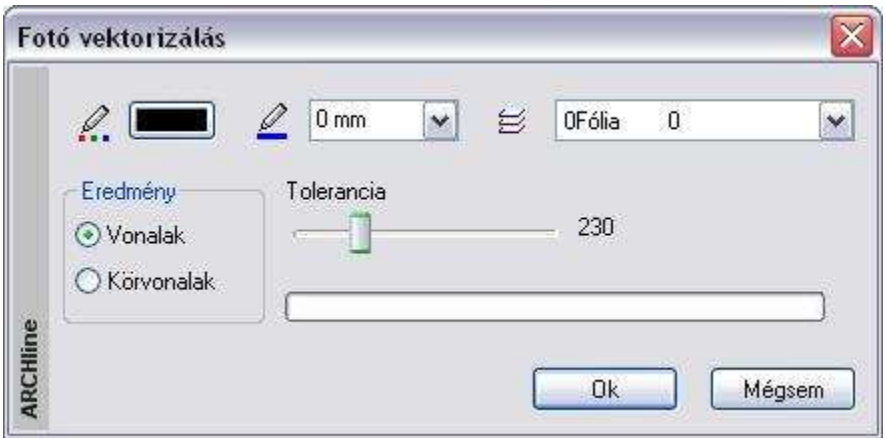

A módszer nagyon jól használható a kalibrálás funkció kombinálásával.

**Például** egy helyszínrajz esetén először kalibrálja azt. Kalibrálás után a helyszínrajz mérethelyessé vált. Ekkor alkalmazza rá a vektorizálást. Így mérethelyes vonalas rajzot kap. A képfájlt kikapcsolhatja, ha nincs rá szükség. A már vonalas helyszínrajzot a továbbiakban szerkesztheti.

A helyszínrajz képfájlként a kalibrálás után:

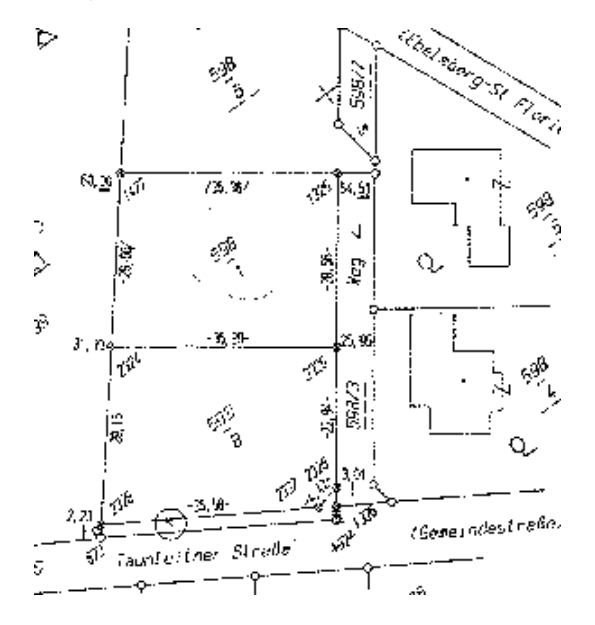

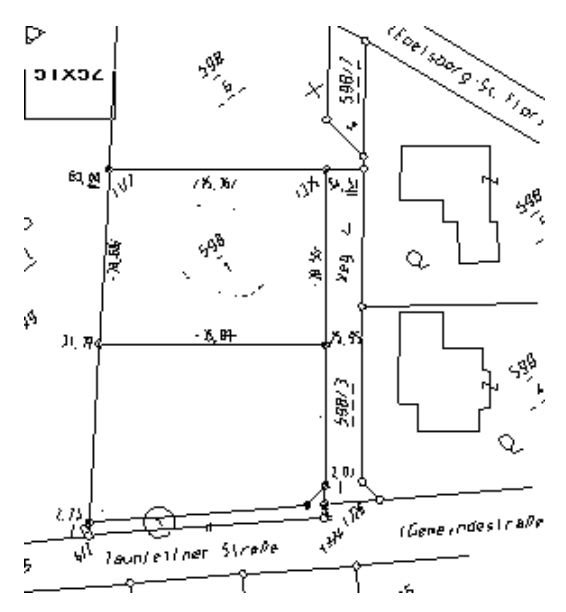

A helyszínrajz a vonalas vektorizálás után:

A vonalas ábrán az alsó teleknél levő szükségtelen szövegeket (ezek is vonalakká alakultak) kitöröltük.

A helyszínrajz a körvonalas vektorizálás után:

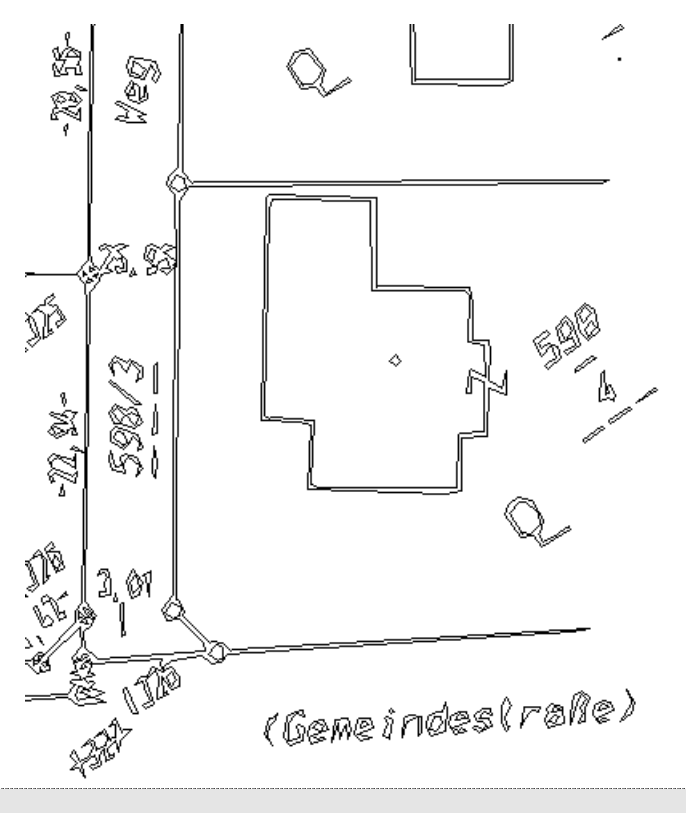

 $\Box$  A vektorizálás funkciót ne tévessze össze a fotogrammetria élkeresés funkciójával! Az élkeresés fotókon működik és a képfájl pixelek szürkeségi szintjei közti különbséget figyeli.

# **15.4. Modell illesztése fotóba**

#### **Bevezetés**

Gyakori igény az építészeti tervezés során az elkészült modell fotórealisztikus megjelenítése a valós környezetet ábrázoló fotón. Ez különösen fontos például foghíj beépítéseknél.

A modell fotórealisztikus képének a környezetet ábrázoló fotóval történő összemásolása azonban csak a folyamat második lépése.

Előtte szükség van a fotó perspektívájának adataira, hogy a megtervezett 3Ds modellt ebben a perspektívában jeleníthesse meg.

Az ARCHLine.XP két módszert ajánl fel a feladat végrehajtásához.

**–** A becslésen alapuló módszer

**–** Pontos méretek ismeretén alapuló módszer

## **15.4.1. A becslésen alapuló módszer használata**

Az ARCHLine.XP 2010 R2 egy új, becslésen alapuló fotóba illesztési eljárást vezet be, amely gyorsabb és egyszerűbben kezelhető, mint a pontos méretek ismeretén alapuló eljárás.

- Lásd:

A parancs részletes leírása a 15.9.2 Modulok - Fotóba illesztés fejezetben,

### **15.4.2. Pontos méretek ismeretén alapuló módszer**

 Az ARCHLine.XP **Fotó és 3D illesztés** Pontos méretek ismeretén alapuló módszere lehetőséget nyújt arra, hogy a környezetet ábrázoló fotón egy téglatest segítségével, aminek megadjuk a befoglaló értékeit, felmérjük a fotó perspektíváját. Ezt a perspektívát fogjuk alkalmazni a modellre is.

### **15.4.2.1. Nézet beállítása téglatesttel**

Első lépésként tehát szükségünk van a fotó perspektívájának megadására. A perspektíva megadásához egy referencia-téglatestet fogunk használni.

A módszert egy példán keresztül mutatjuk be. A fotón a jobbról a második épület helyére az általunk elkészített modellt fogjuk beilleszteni.

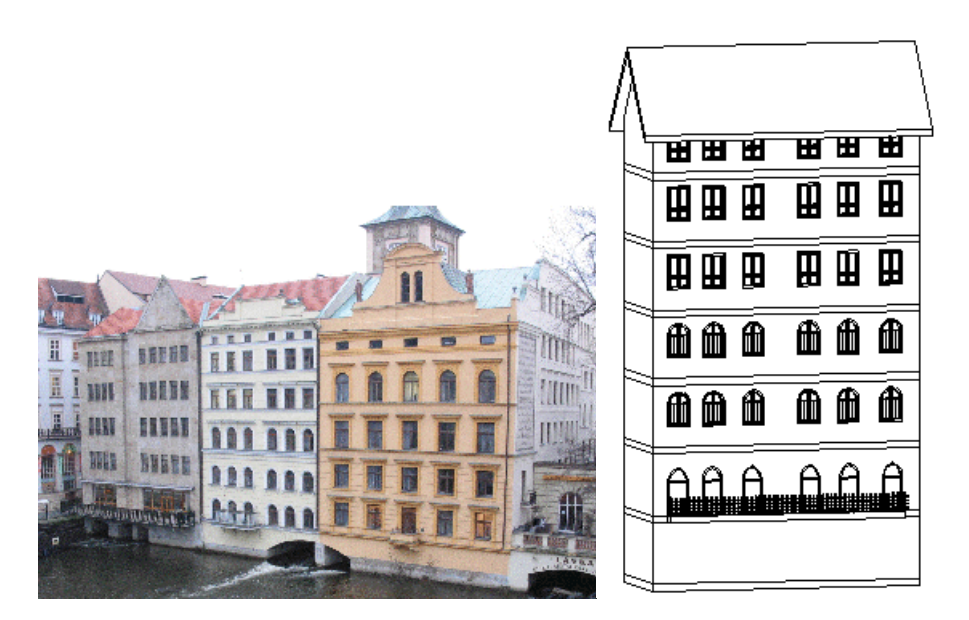

A Nézet beállítása téglatesttel parancs elindítása után megjelenik egy párbeszédablak:

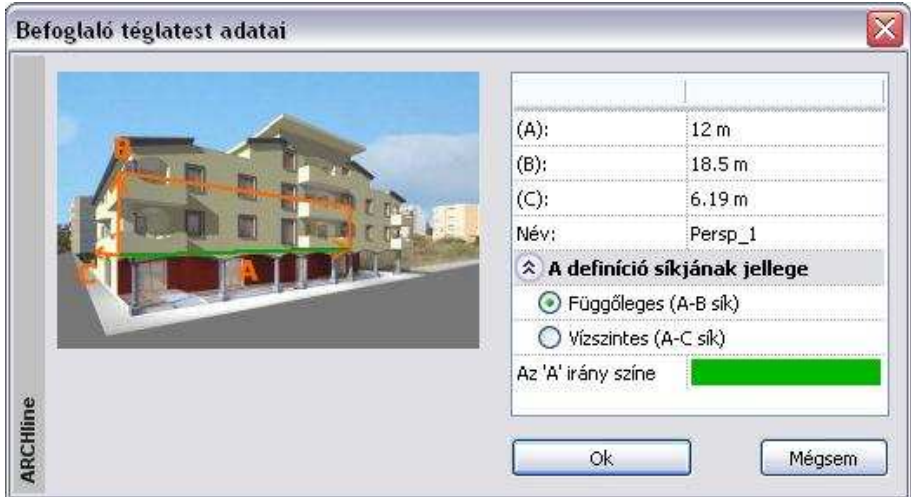

A párbeszédablak a beillesztendő modell méreteit tartalmazza. Ha nem ezeket az értékeket kívánja használni, természetesen átírhatja azokat.

Itt választható, hogy a függőleges vagy a vízszintes síkot kívánja perspektív síkként használni. A példába a függőleges síkot használjuk.

• Adja meg a befoglaló téglatest adatait a fotón ismert távolságok segítségével:

**Szélesség**: 12 m, a két szomszédos ház távolsága, ami megegyezik a modell szélességével **Magasság**: 18.5 m, fotón levő épület magassága a párkányig. **Mélység**: 6,19 m

• Adja meg a perspektív transzformáció nevét: Persp\_1

A program elhelyezi a referencia-téglatestet az Ön által meghatározott adatok alapján.

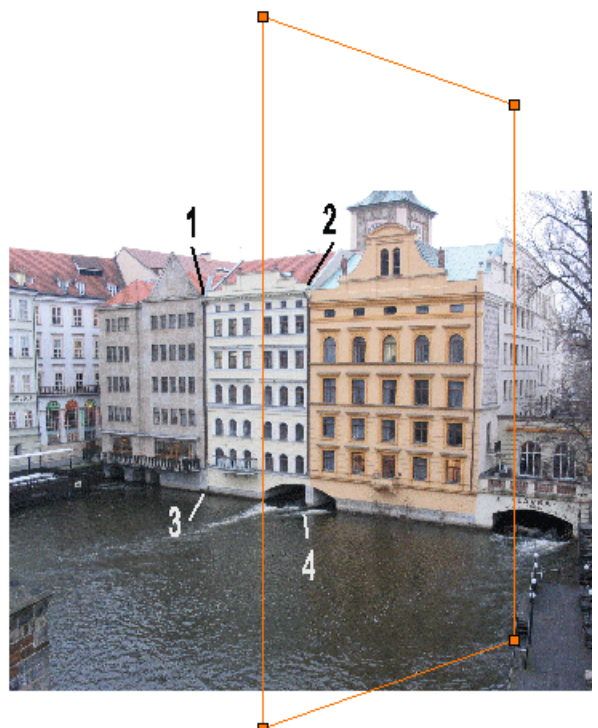

• Adja meg a fotó perspektíváját úgy, hogy a téglatest csomópontjait elmozgatja a fotón nekik megfelelő helyre, az1. 2. 3. és 4. pontba.
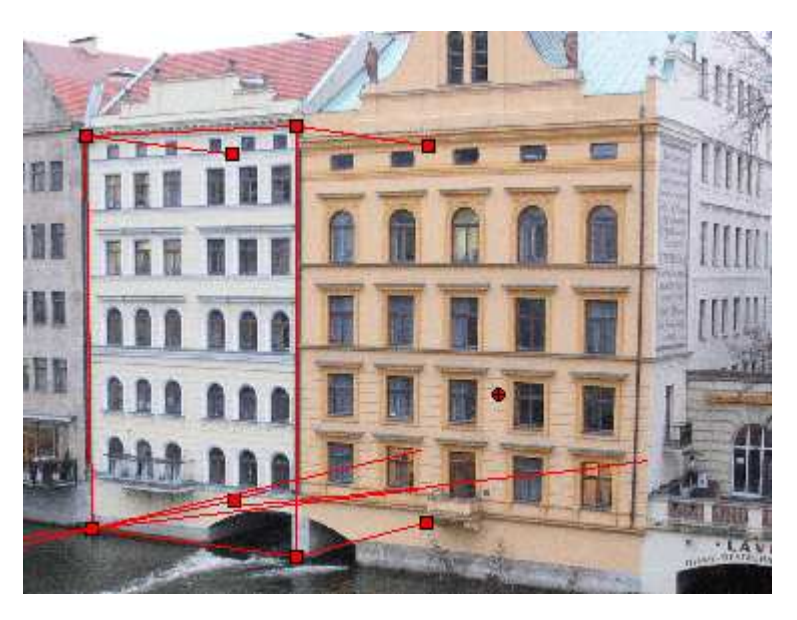

- Az **Enter** megnyomásával megjelenik az eredmény a képernyőn.
- Mozgassa el a téglatest mélységét jelölő élt a hiperbola mentén figyelembe véve a képen az épület mélységét jelölő éleket.
- Ha a létrehozott perspektíva megfelelően sikerült, nyomja meg az **Enter**-t, hogy befejezze a perspektíva megadását.

## **15.4.2.2. Beállítás módosítása**

Ha az előbbiekben beállított perspektíva nem megfelelő, lehetősége van utólag is a nézet módosítására.

A Beállítás módosítása parancs alkalmazásával kiigazíthatja az előzőekben megadott perspektív téglatest sarokpontjait.

- Válassza ki a perspektív síknak azt a pontját, amelyet el akar mozgatni.
- Adja meg a pont új helyét.

### **15.4.2.3. 3D modell és nézet illesztése**

Ezt a parancsot használva beillesztheti a testet a fotó perspektívájába, oly módon, hogy a perspektív sík egy pontját hozzárendeli a 3D-s modell megfelelő pontjához (lásd az alábbi ábrát).

A program a 3D-s modellt beforgatja a fotó eredeti nézőpontjába. Pontos értékeket használva a parancs nagy pontossággal dolgozik.

**ARCHLine.XP®**

- Adjon meg egy pontot a perspektív fotón: 1. pont
- Adja meg a megfelelő 3D-s síkot a testen: 2. pont, vagy válasszon a **Sík definíció MENÜ** opciói közül. **ENTER** a kijelölt sík elfogadása

**NEM** másik sík kiválasztása.

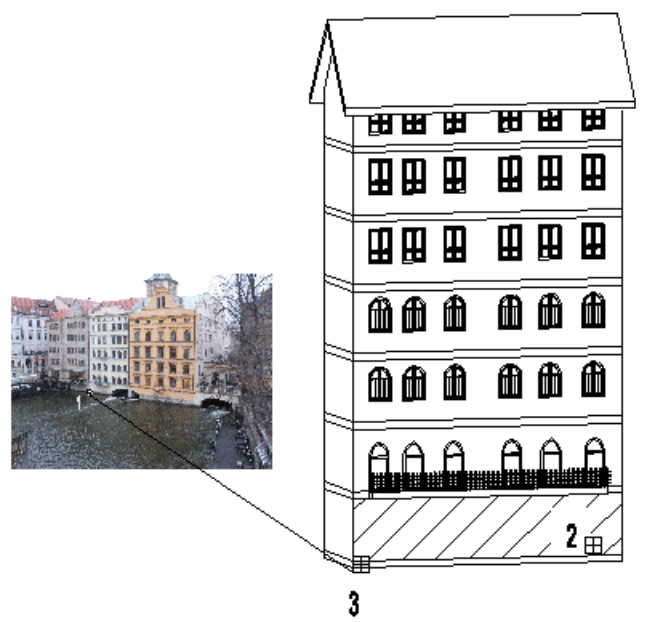

• Adja meg a megfelelő referenciapontot a 3D-s síkon: 3. pont, vagy válassza a **3D pont definíció MENÜ** egyik opcióját.

Eredményként a program belevetíti a 3 dimenziós modellt a fotóba.

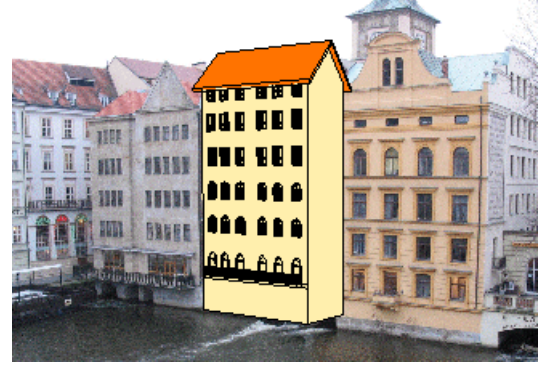

Ezzel a modellt a fotóba illesztettük, a modell ugyanabban a perspektívában látszik, mint a környezet.

**■ Ha az eredmény nem lett pontos, az azt ielenti, hogy a perspektívát nem** definiálta pontosan. Ekkor pontosítsa a perspektív definíciót a Beállítás módosítása utasítást használva.

Még két feladatot kell elvégeznünk:

- A modellt fotórealisztikusan kell megjeleníteni.
- A kész képet szerkeszteni kell oly módon, hogy az épület oldala ne takarja le a fotót.

Ha az előbbi perspektív transzformáció eredménye megfelelt, válassza ki a 3D modell és nézet illesztése Render ablakban utasítást.

## **15.4.3. 3D modell és nézet illesztése Render ablakban**

Az ARCHLine.XP változatban a modell fotórealisztikus képének a környezetet ábrázoló fotóval történő összemásolása automatikus és pontos.

• A 3D modell és nézet illesztése Render ablakban utasítás segítségével készítse el a fotórealisztikus képet a már fotóba illesztett modellről. Adja meg a kép nevét, a kiterjesztés bmp, jpg, stb.

Ekkor két kép jön létre, a név.bmp és a név\_back.bmp fájlok. Az első fájl tartalmazza a fotót a modellel, a második csak a fotót. Ennek a mérete és a fényviszonya megfelel az első képnek.

Az utasítás a 3D Nézet eszköztár – Renderelés párbeszédablakban beállított fényviszonyokat használja. Ezért, mielőtt elindítaná az utasítást,, használja a *3D Nézet eszköztár Renderelés* ikonját. Itt állítsa be a kívánt fényviszonyokat.

A feladat tulajdonképpen megoldódott, hiszen elkészült a fotórealisztikus kép. Sokszor felmerülhet az a probléma, hogy pl. az épület oldala takarja a fényképen levő szomszédos épületet, vagy meg kívánja jeleníteni azt a fát, ami a valóságban a modell előtt van. Tehát az előbb létrejött két kép segítségével képszerkesztésre van szükség:

 A képek létrehozása után a program automatikusan megjeleníti az ARCHLine.XP képszerkesztőjét a betöltött két új képpel.

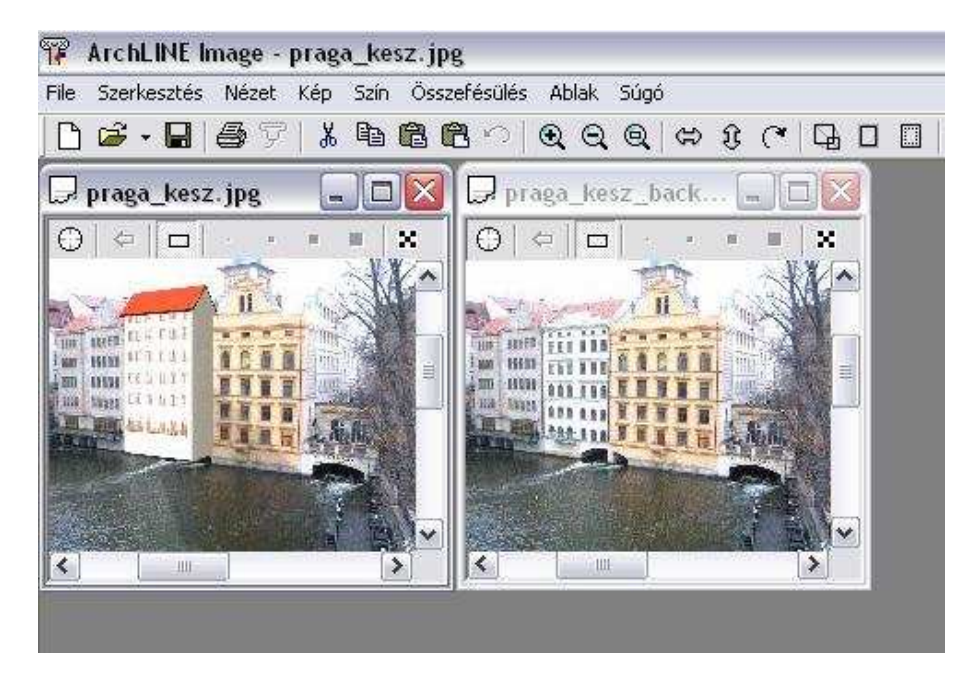

• Aktiválja a modell képét is tartalmazó képet (név.bmp) és jelölje ki céldokumentumnak a **Céldokumentum** paranccsal.

A pixelecsetek. ill. a kiválasztási téglalap segítségével végezze el a szükséges korrigálást. A név\_back.bmp képről másolja át a kívánt részeket a név.bmp képre:

- Kiválasztási téglalap ikonnal a név\_back.bmp képen válassza ki az átmásolandó területet. Kattintson a Másolás céldokumentumba ikonra. Ekkor a *név.bmp* képen megjelenik a kért részlet.
- A kisebb részletek átmásolásához használja a pixelecseteket: Válasszon ki egy pixel ecset fajtát, és a név\_back.bmp képen rajzolja át a kívánt részeket az ecsettel. Ekkor a kurzor a név.bmp képen is megjelenik, látható, ahogy folyamatosan másolja át a pixeleket.

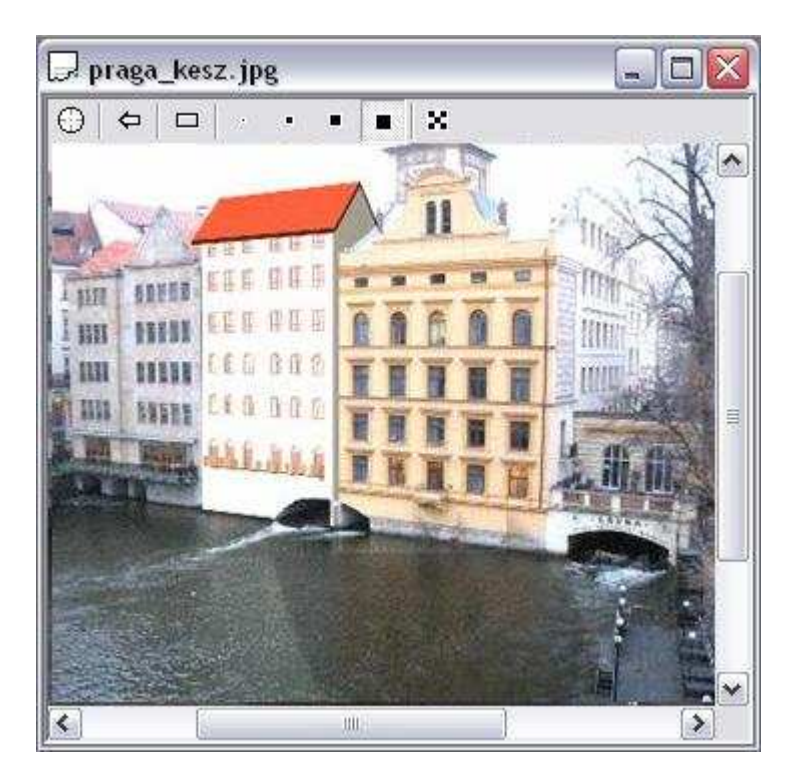

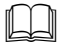

A Képszerkesztő részletes leírását lásd a 11.8.6. Képszerkeszt*ő* fejezetben.

## **15.5. Rekonstrukció – Helyiség felmérése**

### **Bevezetés**

Régi épületek rekonstrukciós terveinek elkészítését támogatja az ARCHLine.XP felmérési funkciója.

A munka elvégzése a hagyományos helyszíni felméréssel kezdődik. Mivel a falak által bezárt szög mérése nehezen oldható meg, ezért a tervező a felújítandó helyiség oldalainak és átlóinak hosszát méri fel. Ezeknek az adatoknak az ismeretében a program segítségével a tervező könnyedén megszerkeszti a helyiségek pontos geometriáját. Az ARCHLine.XP ennél a funkciónál a helyiséget kezeli építészeti egységként, ezért a falak a helyiségek közti területből jönnek létre. A felmért épületek kezelése is ugyanolyan szabadságot nyújt a tervezőnek, mint bármely más építészeti elem alkalmazása.

A felmérés másik alkalmazási lehetősége a régi, kézzel készült tervek feldolgozása. Amennyiben háttérképként rendelkezésre áll egy kézzel készült terv, melyben speciális falszerkezetek, falfülkék, változó vastagságú falak vannak, nem szükséges a meglévő épületben a helyszíni felmérés elvégzése. A terv kalibrálása (mérethelyessé alakítása) után lehetőség van a helyiségek egyenkénti átrajzolására a felmérés eszközével. Ebben az esetben már nem szükséges az átlóméretezés alkalmazása, a mérethelyes tervrajz felhasználása elegendő a szerkesztéshez. Minden helyiséget, majd a külső falat is egy újabb helyiségként kell meghatározni; a helyiségek közötti területből adódnak ki az épület falai.

## **15.5.1. Helyiség tulajdonságainak megadása**

A felmért helyiség falainak szerkezete eltér a valós falak szerkezetétől. A felmért falak esetében nincs lehetőség réteges falak kialakítására, fal referencia vonalának beállítására. A **Helyiség tulajdonság**ai párbeszédablak jelentősen kevesebb tulajdonságot tartalmaz, mint a **Fal tulajdonságok** párbeszédablak.

Emellett a felmért falak esetében nincs lehetőség speciális falszerkesztő eljárások alkalmazására, pl. elölnézeti és keresztmetszeti falprofilok kialakítására.

Ez az oka annak, hogy a felmérés befejezése után javasoljuk a felmért falak átalakítását valós falakká.

A parancs kiválasztásával a helyiség általános tulajdonságait tudja beállítani, valamint a helyiség falaira vonatkozó tulajdonságokat. Megjelenik a következő párbeszédablak:

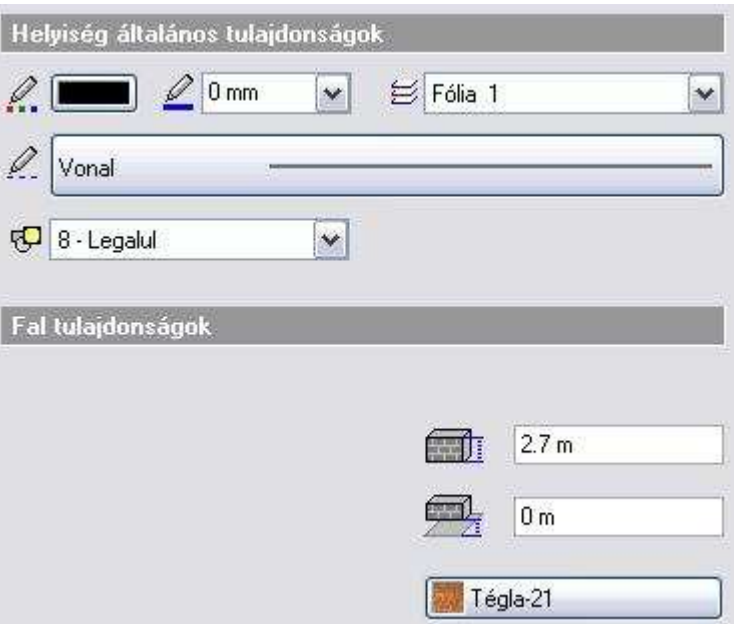

Mint minden más elemnek az ARCHLine.XP-ben, a helyiség is rendelkezik általános tulajdonságokkal, így van szín, fólia, vonaltípus és vonalvastagság tulajdonsága.

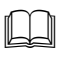

Lásd: a 3.2.1 Általános tulajdonságok beállítása fejezetet.

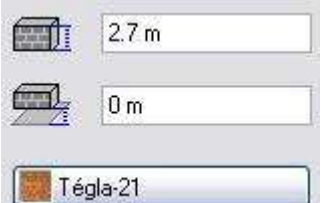

A helyiség további tulajdonságai:

- a helyiség magassága
- a helyiségnek az aktuális szinthez viszonyított szintmagassága
- a helyiség falainak anyaga

## **15.5.2. Helyiség felmérése**

A Rekonstrukció eszköztár felmérés utasításai, ill. a Modell menü - Helyiség utasítások a helyszíni felmérés készítése esetén használt módszert tartalmazza. A valós felmérésnél megszokott módszer sorrendjében követik egymást a parancsok:

**ARCHLine.XP®**

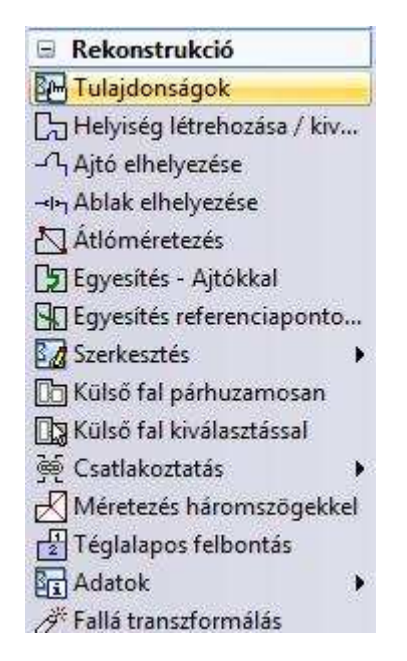

- Először létrehozhat egy új helyiséget, amelynek elkészíti a vázlatát.
- A vázlat (skicc) elkészítése után az átlóméretezéssel pontosítható a helyiség szerkezete. A helyiségek felrajzolásának elve a háromszög-módszeren alapul. A háromszög három oldala egyértelműen meghatározza annak valós szögeit és mértani alakját.
- További változtatásokra ad módot a csomópontok szerkesztése.
- Az egyes helyiségek ajtók, illetve referenciapontok segítségével kapcsolhatók össze.
- Külső falat hozhatok létre köréjük, melyet tovább szerkeszthetők a felmérési értékek alapján.
- A felmérés befejeztével valós falakká alakíthatók a felmért falak.

A 2D-s tervezés és a 3D-s modellezés a felmérés esetén is teljesen integrált. Rajzolás közben a program automatikusan létrehozza az épület 3D-s modelljét szintről szintre.

 Ne tévessze össze a Helyiség falait a valós Falakkal! A helyiség egy logikai egység, és a helyiség falai csak a helyiségben léteznek. A valós fal egy független elem, nincs kapcsolatban a helyiséggel.

## **15.5.2.1. Helyiség létrehozása / kiválasztása**

A párbeszédablak segítségével létrehozhat új helyiséget, illetve kiválaszthat egyet a már meglévők közül.

Helyiség létrehozásakor kétféle módszer közül választhat:

- **Helyiséget létrehozhat meglévő kontúr kiválasztásával, vagy**
- **a helyiség kontúrjának megszerkesztésével.**

### **Helyiség létrehozása meglév***ő* **kontúr kiválasztásával**

- A párbeszédablakban **kapcsolja be** a Kontúrkiválasztás opciót.
- Adja meg a helyiség nevét, majd zárja be a párbeszédablakot az OK gombbal.
- Válassza ki az előzőleg megrajzolt kontúr elemeit, hogy azt a program helyiséggé alakítsa. A **ZÁRT** opció kiválasztásakor a kattintás közelében levő zárt láncot választja ki a program és használja fel kontúrként.
- A helyiség falainak kiválasztását az Enter billentyű megnyomásával fejezheti be.

**!** Ha az Ön által megadott kontúr nem zárt, vagy az elemei metszik egymást, a program hibaüzenetet küld, és nem hajtja végre a transzformációt.

### **Helyiség megadása a kontúr megszerkesztésével**

- A párbeszédablakban **kapcsolja ki** a Kontúrkiválasztás opciót.
- Adja meg a helyiség nevét, majd zárja be a párbeszédablakot az OK gombbal.
- Rajzolja meg az új helyiség falait meghatározó kontúrt. A kontúr tartalmazhat vonalakt és íveket.

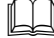

- Lásd: a 8.2.1. Profil megadása sokszöggel fejezetet.

- Enter hatására a program automatikusan bezárja a falak vonalláncát, azonban a falak nem metszhetik egymást.
- Miután a helyiség elkészült, kattintson a  $\Box$  Helyiség létrehozása / kiválasztása ikonra. A párbeszédablak listázza a helyiségeket:

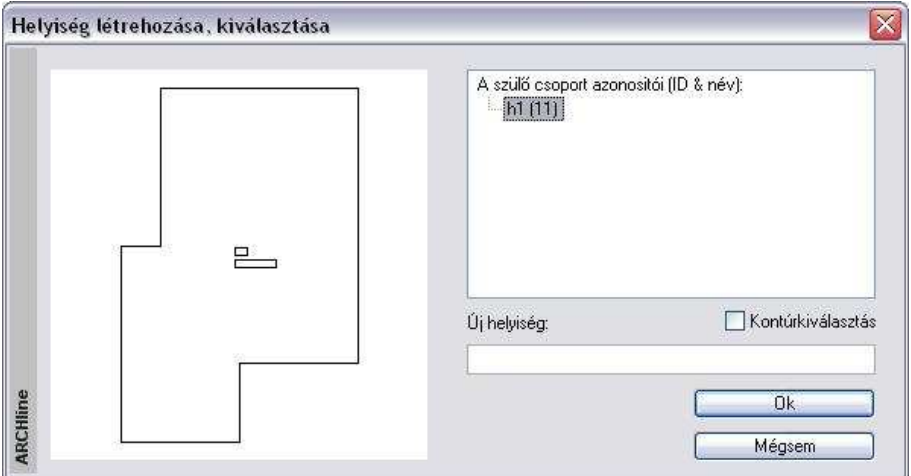

#### **Helyiség név és terület elhelyezése:**

A kontúr megadása után a program automatikusan elhelyezi a helyiség nevét és területét a helyiség geometriai középpontjába.

Ha nem kéri a név és terület elhelyezését, kattintson a Visszavonás ikonra a Szerkesztés eszköztárban.

Természetesen a területméretezés asszociatív, tehát a helyiség kontúrjának változtatásakor változik a terület is.

Ha nem felel meg a név, a Helyiség Helyi menü - Szerkesztés – Átnevezés utasítással módosítható.

### **Helyiség kiválasztása - aktiválása**

Ha egy meglévő helyiség feliratának (név, terület) tulajdonságait, helyzetét kívánja változtatni, akkor a helyiséget aktiválnia kell.

A párbeszédablakban a helyiség nevét válassza ki a helyiségek listájából. Ilyenkor az **Új helyiség** mező üresen marad. Amikor bezárja a párbeszédablakot az **OK** gombbal, a kiválasztott helyiség aktívvá válik. A felirat tulajdonságai, elhelyezése ekkor változtatható.

■ Ugyanehhez használhatja a Ctrl+T billentyűkombinációt is. A billentyűk lenyomása után válassza ki az új aktív helyiséget.

### **Helyiség deaktiválása**

Amíg egy helyiség aktív, a többi helységet nem lehet elérni. Ha befejezte a helyiség feliratában a változtatást, vissza kell lépnie a többi helyiség szintjére:

- Használja a **Ctrl+T** billentyűkombinációt.
- Válassza a **LEGFELSŐ** kulcsszót a parancssorból.

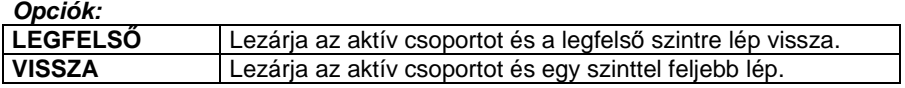

**■** A helyiség deaktiválására használhatja az Eszközök menü – Deaktiválás utasítást is.

## **15.5.2.2. Átlóméretezés**

A helyiség vázlatának megrajzolása után, az átlók méretezésére kerülhet sor a helyiség végleges formájának eléréséhez.

Az ARCHLine.XP számos módszerrel áll rendelkezésére a helyiség megfelelő szögeinek meghatározására. Egy helyiségen belül több módszer is alkalmazható.

 Egy helyiség felrajzolásához meg kell határozni annak alapformáját, és biztosítani kell minimális számú átmérőjét, általában n-3 darab átmérőt, ahol n a helyiség oldalainak száma. Ha az átmérők száma nagyobb, mint n-3, a helyiség "túldefiniált" lesz.

A parancs kiválasztása után a következő párbeszédablak jelenik meg:

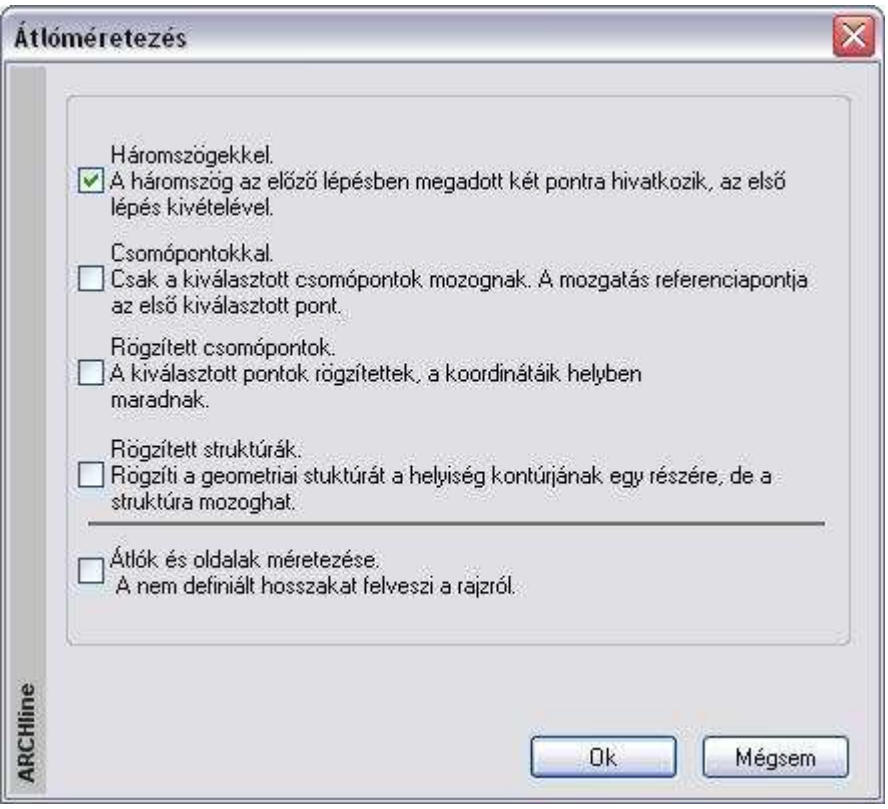

• Válassza ki az adott helyzetnek legjobban megfelelő módszert. A módszerek a következők:

### **Háromszögekkel**

- Háromszögekkel.
- 区 A háromszög az előző lépésben megadott két pontra hivatkozik, az első lépés kivételével.

Ha az oldalak és az átlók hosszát egymás után, folyamatosan akarja meghatározni, a helyiséget háromszögekre kell felbontania. Ez az egyszerű módszer lehetővé teszi a helyiség alakjának lépésről lépésre történő módosítását.

Ennél a módszernél tehát egymás utáni háromszögekkel mér, és az egyes háromszögek két csúcsát már az előző lépésben rögzítenie kell. (A következő háromszög szabadsági foka csak egy lehet.) Ez alól az első háromszög a kivétel - ebben a ciklusban nem szükségesek az előre megadott csúcsok.

• Válassza ki a módosítandó helyiség kontúrját.

Az els*ő* oldal vagy átló rögzítése:

• Válasszon ki egy falcsomópontot. Ez lesz a bázispont, amely megtartja a helyét, a következő pontot ettől fogja mérni. (1. pont)

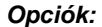

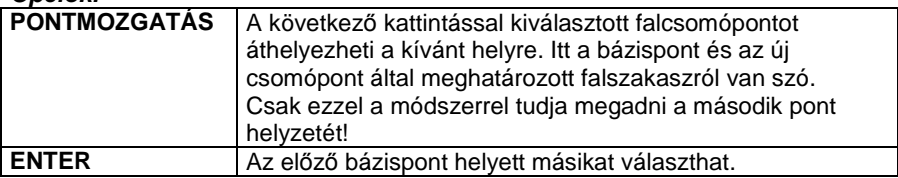

- Válassza ki az átló átellenes pontját, ez lehet a bázisponthoz képest szomszédos falcsomópont is (2. pont). Ez a pont változtatja a helyét. A program megjeleníti az átlót a két csomópont között. A párbeszédablak az átló aktuális hosszát mutatja:
- Válassza ki az egyik opciót:

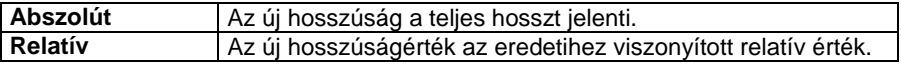

• Írja be az átló új értékét. **OK** Ha módosította az aktuális hosszt, a másodikként kijelölt pont fog mozogni. Ezzel az első háromszög alapját rögzítettük (1-2). A program megjeleníti a helyiség új alakját.

Az első háromszög rögzítése:

- Válasszon ki egy definiálatlan pontot, hogy meghatározhassa a háromszög első csúcsát. Ez a csúcs fog mozogni (3. pont).
- Adja meg a háromszög második csúcspontját (a már definiált csúcsok közül, 1. pont).
- Megjelenik a párbeszédablak az átló aktuális hosszával. Adja meg az új hosszt. **OK**. Ezzel a háromszög első szárát adtuk meg (3-1).
- Adja meg a háromszög harmadik csúcspontját (a már definiált csúcsok közül 2. pont).
- Megjelenik a párbeszédablak az átló aktuális hosszával. Adja meg az új hosszt, ezzel a háromszög második szárát adtuk meg (3-2).

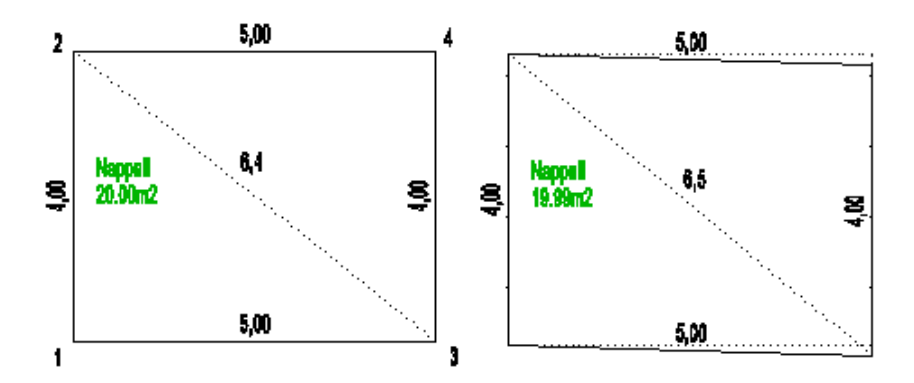

#### **Opció:**

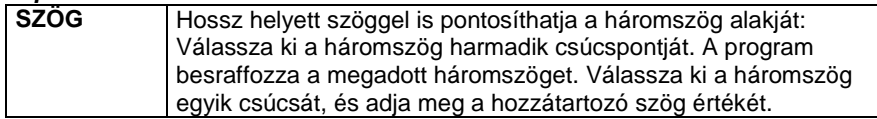

A program megjeleníti a helyiség új alakját.

• Válasszon ki újabb definiálatlan pontokat, hogy felépítse a további háromszögeket:

A példában a második háromszög alapja a 2- 3 átló lesz. A következő definiálatlan pont (és egyben az utolsó is) a 4. pont lesz. A második háromszög első szára a 4-3 oldal, a második szára a 4-2 oldal lesz.

#### **Opciók:**

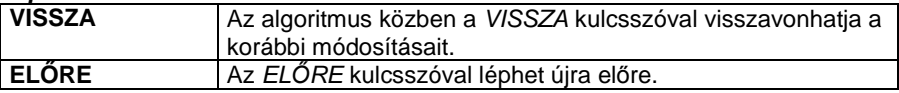

**Enter** Befejezi a helyiség módosítását.

Ekkor újra megjelenik az **Átlóméretezés** párbeszédablak.

• Válasszon egy újabb módszert egy másik helyiség geometriájának módosításához, vagy

**Mégsem** Kilép a parancsból.

### **Középpont megadása – PONT opció használata**

Ez a lehetőség olyan esetben használható, amikor a helyiség valamelyik falának felmérésére nincs lehetőség (pl. egy ott elhelyezkedő bútor miatt). Ekkor egy olyan referenciapontot kell kijelölni a valós helységben, ahonnan a helyiség minden sarka mérhető. A továbbiakban ettől a referenciaponttól mérjük a sarokpontok távolságát. Le kell mérni a többi (mérhető) oldal hosszát is. Szintén háromszögeket építünk egymásra, anélkül, hogy a kritikus oldalt

megadnánk. Az algoritmus befejezésekor kiadódik ennek az oldalnak a hossza.

A módszer a következőképpen változik:

- Válassza ki a módosítandó helyiség kontúrját.
- Kattintson a **PONT** kulcsszóra a parancssorban és adja meg azt a pontot, amit referenciapontnak tekint (1. pont).
- Válassza ki a helyiség egy sarokpontját (2. pont) és adja meg a referenciaponttól való távolságát. Ez lesz az első háromszög alapja (1-2).
- Válasszon ki egy szomszédos sarokpontot (még definiálatlan pontot, 3. pont) és az előző sarokpontot (2. pont), majd adja meg ezek távolságát. Ez az első háromszög első szára (2-3).
- Válassza ki a referenciapontot és adja meg az előző sarokponttól mért távolságát. Ez lesz az első háromszög második szára (3-1).
- A következő háromszögnek az első háromszög második szára (3-1) lesz az alapja. Folytassa a módszert tovább kijelölve a következő definiálatlan pontot (4. pont, majd 5. pont) és így felépítve a háromszögeket.
- Enter-rel zárja a pontok megadását, ha nincs több definiálatlan pont.

3

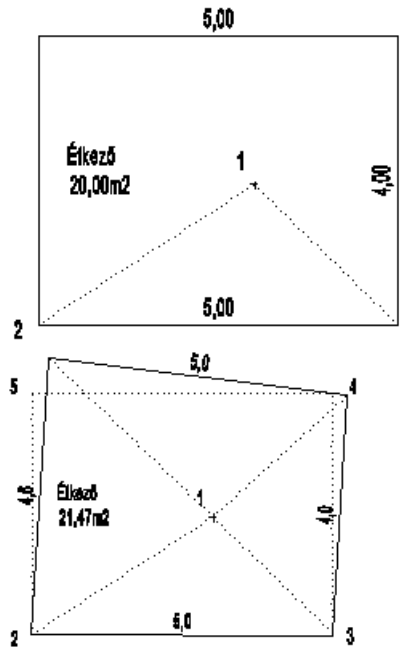

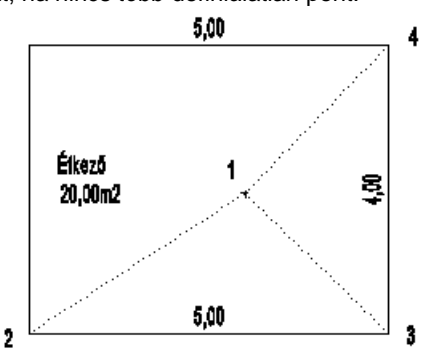

A példában az 1-5 oldal volt a kritikus oldal, aminek nem tudtuk lemérni a hosszát. Az módszer alkalmazása után a hossz kiadódott: 4.6m.

### **Csomópontokkal**

- Csomópontokkal.
- 区 Csak a kiválasztott csomópontok mozognak. A mozgatás referenciapontja az első kiválasztott pont.

A párbeszédablakban kapcsolja ki a Háromszögmódszert és kapcsolja be a Csomópontokkal opciót.

Ennél a módszernél csak a kiválasztott csomópontok mozognak és a mozgatás referenciapontja az elsőként kiválasztott csomópont lesz. Itt a háromszögeket nem egymásra építve adjuk meg. Egyszerre több háromszög is lehet nyitott, de előbb-utóbb le kell zárni őket.

- Válassza ki a módosítandó helyiség kontúrját.
- Válasszon ki egy falcsomópontot. Ez lesz a bázispont, amely megtartja a helyét. A szomszédos oldalakat, illetve az innen induló átlókat innen mérjük (1. pont).

### **Opciók:**

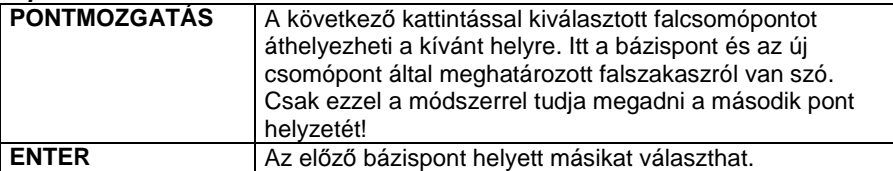

• Válassza ki az oldal/átló átellenes pontját (2. pont). Ez a pont változtatja a helyét. A program megjeleníti az oldalt/átlót a két csomópont között (1-2). A párbeszédablak az oldal/átló aktuális hosszát mutatja:

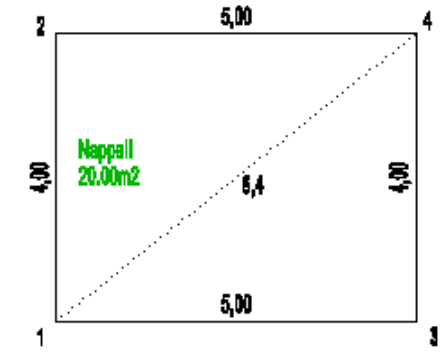

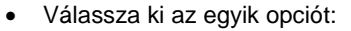

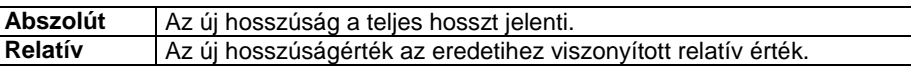

- Írja be az átló új értékét. **OK**
- Ha módosította az aktuális hosszt, a másodikként kijelölt pont fog mozogni. A program megjeleníti a helyiség új alakját.

### **Felhasználói kézikönyv**

• Adja meg az első bázispontból mérhető összes oldalt, vagy átlót a hosszakkal együtt (3. pont és 4. pont). **Enter** Lezárja az első bázisponthoz tartozó hosszak megadását.

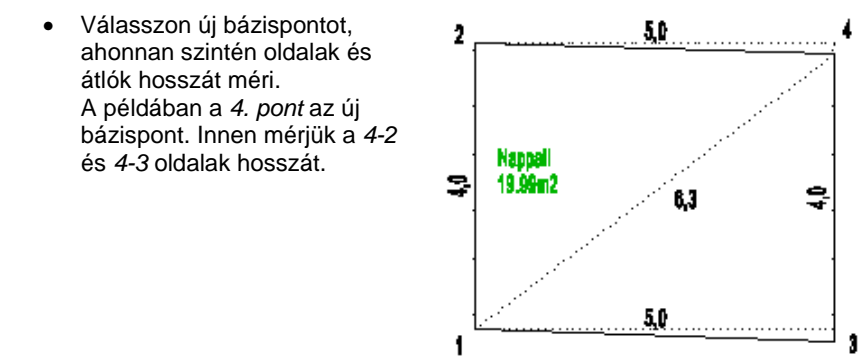

Egy újabb bázispont megadásával, 3. pont, megadhatjuk a 3-2 átló hosszát is. Ebben az esetben a helyiség túldefiniált lesz. Mérési pontatlanság esetén a program iterációs lejárást ajánl fel, amelyben eloszthatjuk a hibát.

 $\Box$  Lásd a fejezet végén A mérési pontatlanságok kiküszöbölése a csomópontokkal módszer esetén leírást.

A program megjeleníti a helyiség új alakját.

**Enter** Befejezi a helyiség módosítását.

Ekkor újra megjelenik az **Átlóméretezés** párbeszédablak.

• Válasszon egy újabb módszert egy másik helyiség geometriájának módosításához és **OK**, vagy **Mégsem** Kilép a parancsból.

### **Középpont megadása – PONT opció használata**

Ennél a módszernél is van lehetőség a **PONT** opció használatára, mint a Háromszögekkel módszernél. Ekkor egy olyan referenciapontot kell kijelölni a valós helységben, ahonnan a helyiség minden sarka mérhető. A továbbiakban ettől a referenciaponttól mérjük a sarokpontok távolságát. Le kell mérni a többi (mérhető) oldal hosszát is.

Először megadjuk a referenciapontból a sarkokig mért távolságokat, utána az oldalak hosszát a kritikus oldal kivételével. Az algoritmus befejezésekor kiadódik ennek az oldalnak a hossza.

A módszer a következőképpen változik:

- Válassza ki a módosítandó helyiség kontúrját.
- Kattintson a **PONT** kulcsszóra a parancssorban és adja meg azt a pontot, amit referenciapontnak tekint (0. pont).
- Válassza ki a helyiség egy sarokpontját (1. pont) és adja meg a referenciaponttól való távolságát (0-1).
- Sorban válassza ki sarokpontokat, és adja meg ezek távolságát a referenciaponttól (2 .pont, 0-2, 3. pont, 0-3, 4. pont, 0-4).
- Enter-rel zárja le a referencia pontból mért távolságok megadását.
- Válasszon új bázispontot, hogy megadhassa az oldalak hosszát is: (1. pont) Adja meg a szomszédos csúcsokat és ezek távolságát a bázisponttól. A példában az 1-2 és 1-3 oldalak hosszát adja meg.
- Addig válasszon újabb bázispontot, amíg minden mérhető oldalt nem definiált: Új bázispont a 3. pont, és a 3-4 oldal hosszát adja meg.
- Enter-rel zárja a pontok megadását.
- Enter-rel zárja a bázispontok megadását.

A példában a 2-4 oldal hossza kiadódik.

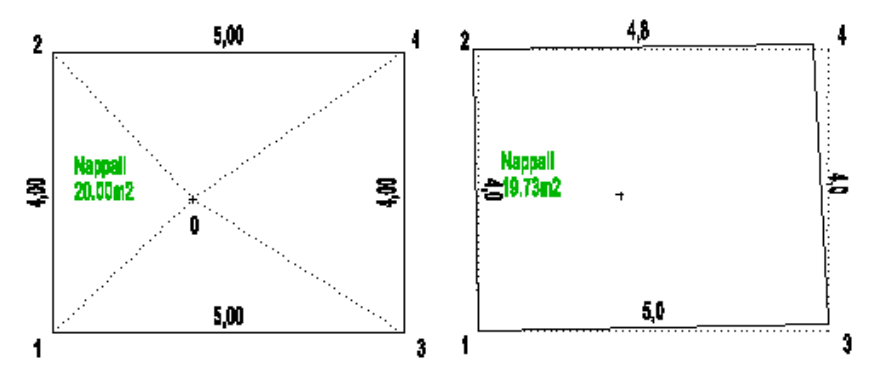

### **Rögzített csomópontok és Rögzített struktúrák módszere**

A következő két módszert akkor ajánljuk,

- ha a helyiség egy részének megfelelő a mérete és a formája, ezen nem akar változtatni, vagy
- ha túl bonyolult a helyiség formája és túl sok csomópont van ahhoz, hogy egy lépésben használjuk az átlóméretezést.

Ekkor a következő algoritmust használja:

 A Csomópontok módszerrel készítse el az átlóméretezést a helyiség adott részére.

- Az Átlóméretezés párbeszédablakból válassza a **Rögzített csomópontok** vagy a **Rögzített struktúrák** módszert, úgy hogy mellette kapcsolja be vagy a **Háromszögekkel** vagy a **Csomópontokkal** módszert.
- Rögzítse le a már pontos csomópontokat, vagy struktúrát.
- A Háromszögekkel vagy a Csomópontokkal módszer segítségével végezze el az átlóméretezést a helyiség nem rögzített csomópontjaira.

### **Rögzített csomópontok**

Rögzített csomópontok.

区 A kiválasztott pontok rögzítettek, a koordinátáik helyben maradnak

Lerögzíthet a helyiség sarkai közül kiválasztott pontokat, melyek megtartják koordinátáikat.

- Rögzített csomópontok opció mellett kapcsolja be vagy a **Háromszögekkel** vagy a **Csomópontokkal** opciót is.
- Válassza ki a módosítandó helyiség kontúrját.
- Válassza ki a rögzítendő csomópontokat.

**Enter** Befejezi a csomópont kiválasztását.

• A kiválasztott módszerrel (Háromszögekkel vagy a Csomópontokkal) végezze el az átlóméretezést a helyiség nem rögzített csomópontjaira is.

### **Rögzített struktúrák**

Rögzített struktúrák.

区 Rögzíti a geometriai stuktúrát a helyiség kontúrjának egy részére, de a struktúra mozoghat.

A helyiség kontúrvonalának kiválasztott részei válnak rögzítetté oly módon, hogy a rögzített struktúrák belső csomópontjai megtartják a relatív helyzetüket, de a struktúra maga elmozgatható.

- Rögzített struktúrák opció mellett kapcsolja be vagy a **Háromszögekkel** vagy a **Csomópontokkal** opciót is.
- Válassza ki a módosítandó helyiség kontúrját. Határozza meg a rögzítend*ő* struktúrát:
- Válassza ki a fix rész egyik végpontját (1. pont).
- Jelölje ki a rögzítendő rész másik végpontját (2. pont).
- Adja meg a fix rész egy belső pontját (3. pont).
- Ismételje meg a parancsokat újabb struktúrák rögzítéséhez, vagy **Enter** Befejezi a rögzített struktúrák kiválasztását.
- A kiválasztott módszerrel (Háromszögekkel vagy a Csomópontokkal) végezze el az átlóméretezést a helyiség nem rögzített csomópontjaira is.

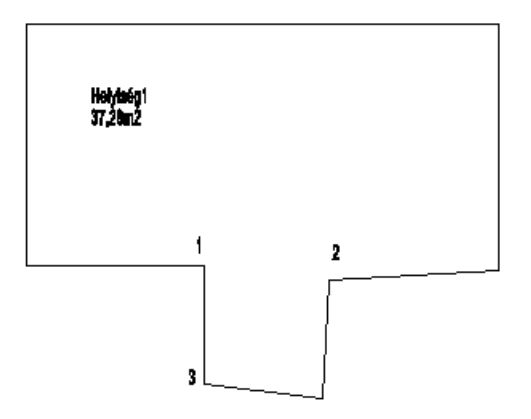

### **Átlók és oldalak méretezése**

Átlók és oldalak méretezése.<br>A nem definiált hosszakat felveszi a rajzról.  $\overline{\mathbf{v}}$ 

Csak a referenciapont marad rögzítve. A nem definiált hosszakat a rajzról veszi fel a program.

A kijelölt oldalak méretezése a **Csomópontokkal** módszerrel történik.

### **A mérési pontatlanságok kiküszöbölése a csomópontokkal módszer esetén**

A helyszíni mérés esetén a valóságban gyakran adódnak pontatlanságok. A mérési pontatlanságok kiküszöbölésére egy iterációs módszert ajánl a program. Ennek a módszernek a lényege a helyiség felmérésének túldefiniálása. Egy helyiség pontos geometriájának megadásához legalább n-3 átló meghatározására van szükség, ahol n a helyiség oldalainak számát jelöli. Amennyiben ennél több átlót mérünk fel, a helyiség túldefiniált lesz.

A felmérés módszerének alkalmazásakor az átlók megadása után a program jelzi a mérési pontatlanságot.

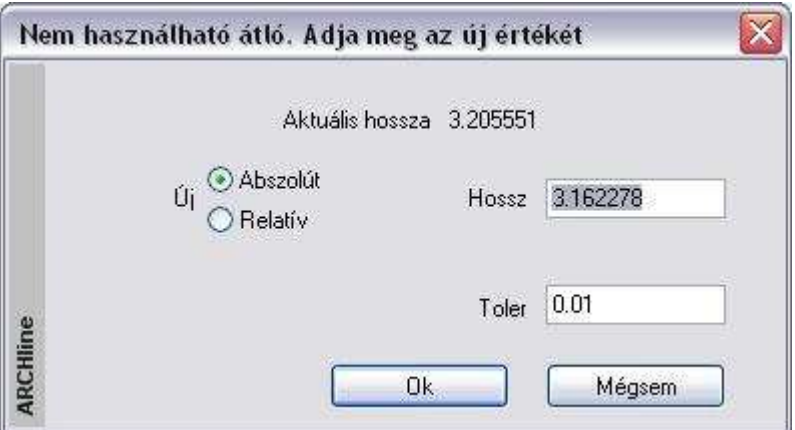

A párbeszédablakban javasolja az elfogadható értéket. Elfogadhatjuk ezt az ajánlott értéket, vagy lehetőség van a művelet folytatására egy következő átló esetében.

Amennyiben tudjuk, hogy valamely fal, vagy átló hosszát biztosan pontosan mértük, abban az esetben nem szükséges a változtatás, viszont mi magunk adhatjuk meg, hogy valamely másik átló illetve fal esetében milyen mértékű változtatást engedélyezünk. Ezzel a közelítő módszerrel lehetőség van a pontatlanságok elosztására a háromszögek között. Mivel a felmérés esetén a mérési pontatlanságok tolerancia értéke 1 cm, így 1 cm-en belüli pontossággal megszerkeszthetjük a helyiségek geometriáját. Amennyiben az 1 cm-es tolerancia nem elegendő, ennél nagyobb a mérési pontatlanság, érdemes újra felmérni a kívánt helyiséget. Ha ezt nem tesszük meg, lehetőség van a tolerancia értékének növelésére, így a kevésbé pontos mérési értéket is elfogadhatjuk.

# **15.5.2.3. Sarokpont elmozgatása, beillesztése és törlése**

Az ikon segítségével elmozgathatja, beillesztheti, ill. törölheti a helyiség egy kiválasztott csomópontját.

### **Sarokpont elmozgatása**

Az aktív helyiségben bármely sarokpont pozícióját megváltoztathatja.

### **Sarokpont beillesztése**

A helyiség kiválasztott oldalába új sarokpontokat illeszthet be.

#### **Opció:**

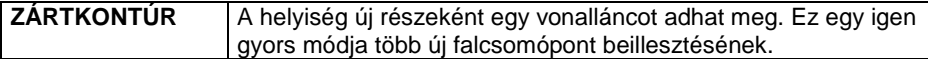

A kulcsszó kiválasztása helyett használhatja a TAB billentyűt is.

#### **Sarokpont törlése**

Az aktív helyiségből kitörölhet sarokpontokat a **PONTTÖRLÉS** kulcsszó kiválasztásával.

## **15.5.2.4. Egyenes fal - Íves fal**

A parancs segítségével a következő átalakítások végezhetők el:

### **Íves fal Egyenes fal**

• Válasszon ki egy íves falat, hogy egyenes fallá alakítsa.

### **Egyenes fal Íves fal**

- Válasszon ki egy egyenes falat a módosításhoz.
- Adjon meg egy pontot. Az íves fal ezen a ponton megy keresztül, vagy válasszon a Parancssor opciói közül. **Enter** Befejezi a parancsot.

### **Opciók:**

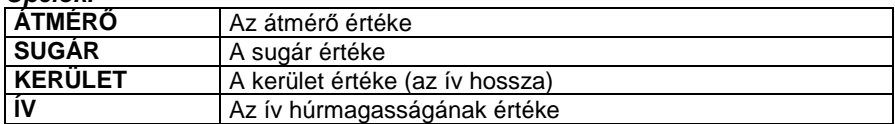

## **15.5.2.5. Ajtó elhelyezése**

Ez a parancs lehetővé teszi nyílászárók elhelyezését a fal végpontjától megadott távolságra. Mielőtt ezt a parancsot használná, meg kell adnia egy nyílászáró típusát és beállítani annak tulajdonságait.

- Válassza ki a helyiség egy falát, amelyen ajtót kíván elhelyezni.
- Adja meg az ajtó referenciapontjának távolságát a legközelebbi csomóponthoz képest. **OK**.
- Kattintson az ajtóra, hogy beállítsa annak nyílásirányát.
- **Enter** befejezi a nyílásirány változtatását.
- **Enter** befejezi a parancsot.

## **15.5.2.6. Helyiségek egyesítése ajtóval**

Ha a két helyiség közötti fal állandó vastagságú, az őket összekapcsoló ajtó kiválasztásával (melyet előzetesen mindkét helyiségben elhelyezett a valóságnak megfelelően) és a fal vastagságának megadásával egyesítheti a két helyiséget. A program az ajtónak megfelelően összeilleszti a két helyiséget.

Lehetőség van a helyiségek közötti falak utólagos módosítására. Csomópontok elmozgatásával, beszúrásával utólag is létrehozhat változó vastagságú falakat. A két helyiséget összekötő ajtó jellemzői nem változnak, mindössze arra van szükség, hogy újra összekösse őket a fal szerkezetének módosítása után. Ehhez használja a helyiség helyi menüjének Ajtó/ablak csatlakoztatása parancsát, vagy a Modell menü - Helyiség - Helyiségek egyesítése ajtóval parancsot.

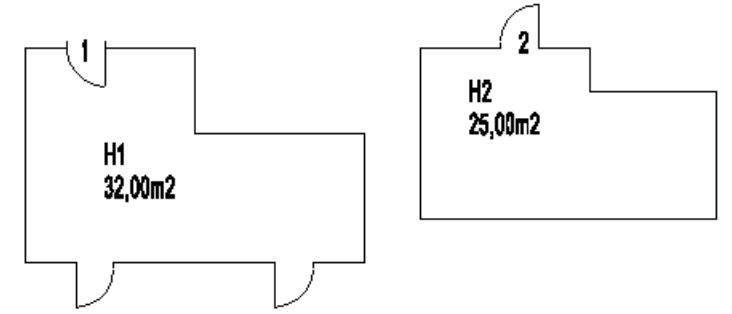

- Válasszon ki egy ajtót, amely a két helyiséget összeköti (1. ajtó).
- Válassza ki az ehhez tartozó másik ajtót a másik helyiségben (2. ajtó).
- Adja meg a falvastagságot. **Enter** Befejezi a parancsot.

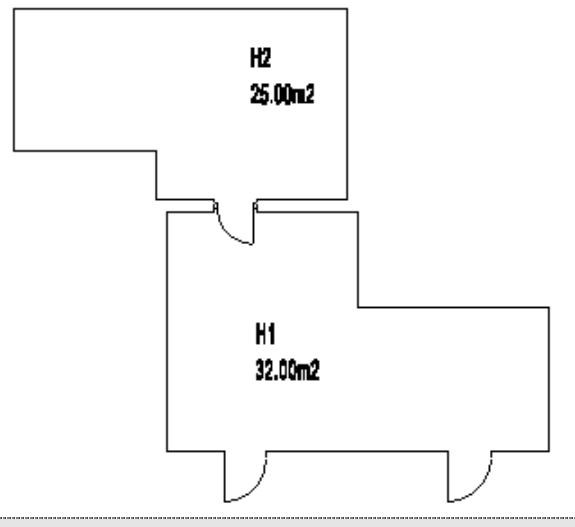

**■** Ha a helyiségek között változó vastagságú fal van, akkor használja az **B**D Egyesítés - Referenciapontokkal utasítást.

## **15.5.2.7. Egyesítés - Referenciapontokkal**

Helyiségek összeillesztésének ezt a módját akkor használja, ha a helyiségek közötti fal változó vastagságú. Ehhez a módszerhez mindegyik helyiségben két referenciapont szükséges, valamint ezek egymástól való távolságának ismerete.

A referenciapontokat a Helyi menü - Referenciapont meghatározása utasítással helyezheti el a helyiségben. Természetesen szükséges a két helyiség között egy közös ajtó, ezen az ajtón át mérhető le a referenciapontok egymás közötti távolsága.

- Válasszon ki egy referenciapontot az el nem mozduló helyiségben (P1).
- Válasszon ki egy referenciapontot az elmozduló helyiségben (P3).
- Adja meg e két pont távolságát (L1).
- Válasszon ki egy újabb referenciapontot az elmozduló helyiségben (P4).
- Adja meg a távolságot az első és a harmadik pont között (L2).
- Válasszon ki egy újabb referenciapontot az el nem mozduló helyiségben (P2).
- Válasszon ki egy referenciapontot az elmozduló helyiségben (P4). Adja meg a távolságot a negyedik és a harmadik pont között (L3).

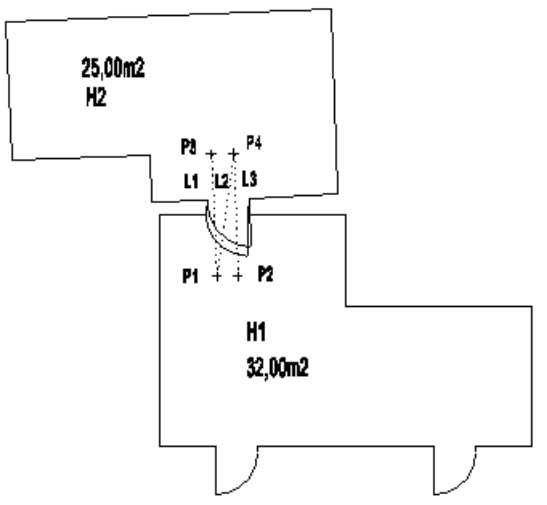

A program összeilleszti a két helyiséget.

Ha az eredményt nem találja megfelelőnek, aktiválja újra ezt a parancsot, és ekkor újra megadhatja a helyiségek összeillesztését.

## **15.5.2.8. Külső fal létrehozása**

A falvastagság felhasználásával a program a helyiségek körül külső kontúrt rajzol, a falakkal párhuzamosan. Az eredményt speciális új helyiségként kezeli külső falak néven.

Ha a különböző helyiségek közötti fal vastagsága nagyobb, mint a külső kontúr távolságának kétszerese, az eredmény két vagy több különálló kontúr lesz a helyiségek körül.

A maga az épület ekkor jön létre, ennek az épületnek létezik a 3D-s modellje is.

- Határozza meg a fal vastagságát.
- Válassza ki a helyiségeket, amelyek köré a külső falat létre szeretné hozni, vagy

**Enter** Valamennyi helyiséget kiválasztja.

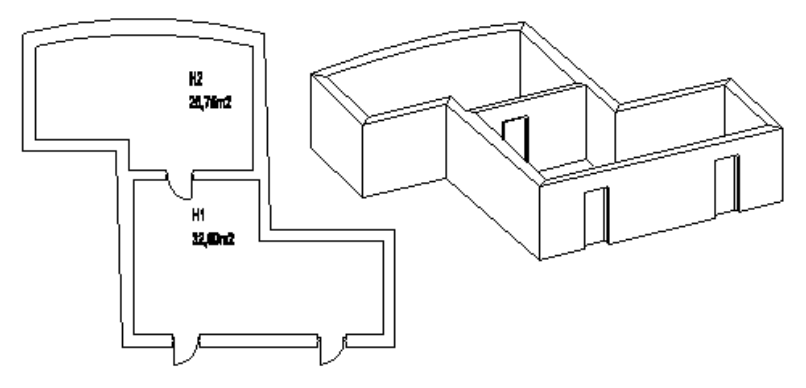

## **15.5.2.9. Helyiség kettéosztása**

A parancs az aktív helyiséget két új helyiségre bontja egy megadott vastagságú fallal. Megadhatja az új helyiségek nevét is.

- Adja meg a falvastagságot.
- Válasszon ki egy helyiséget.
- Adja meg a válaszfal első pontját.
- Adja meg a fal második pontját.
- Gépelje be az új helyiség nevét. **Enter**.
- Adja meg a szöveg irányát, vagy nyomja le az **Enter**-t és helyezze el a szöveget a rajzon. Választhat a Parancssor kulcsszavaiból is.

#### **Opciók:**

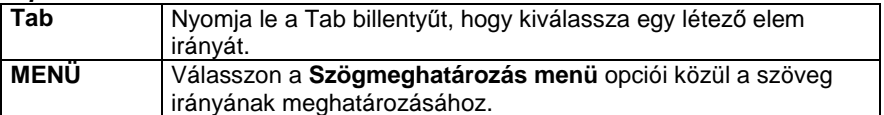

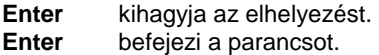

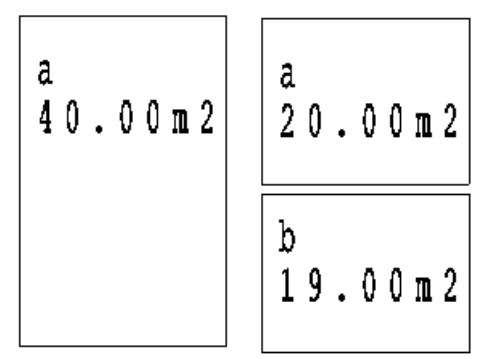

### **15.5.2.10. Referenciapont meghatározása**

Egy helyiség felrajzolása során szükség lehet néhány pont rögzítésére, amelyek általános referenciapontokként szolgálhatnak. Ezeket a helyiségek egyesítésekor, vagy egyenes fal ívessé alakításakor használhatja fel. A referenciapontok speciális mérésekkel helyezhetők el.

A meglévő épületben letett referenciapont esetén mérje fel a referenciapont távolságát egy fal két sarokpontjához viszonyítva.

Ezek az értékek, illetve a falak sarokpontjainak egymástól mért távolsága egy háromszöget határoznak meg, mely értékek alapján pontosan kiszerkeszthető a referenciapont a tervrajzon.

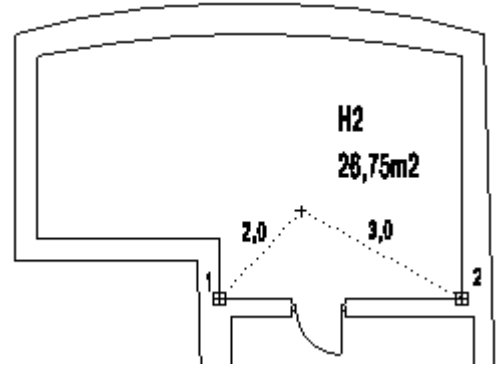

- Válassza ki az utasítást a helyi menüből.
- Válassza ki a helyiséget, amelyben referenciapontot kíván kijelölni.
- Válasszon ki egy falcsomópontot a helyiségben (1. pont).
- Válasszon ki egy újabb falcsomópontot (2. pont). A referenciapontot egy háromszög harmadik csúcsaként adhatja meg, ahol a háromszög alapja az imént megadott két pont közötti szakasz (1-2).
- Határozza meg a háromszög első oldalának hosszát (2,0 m)
- Határozza meg a háromszög második oldalának hosszát (3,0 m).

## **15.5.2.11. Fallá transzformálás**

A program a rajz valamennyi felmért helyiségét önálló falakká alakítja át, miután megkérdezi, hogy valóban szeretné-e végrehajtani a transzformációt.

Ez az utasítás nagyon fontos olyan esetekben, amikor a felmérés elvégzése után még folytatni szeretné a tervezést, pl. egy új épületrészt csatol a felmért épülethez. Míg a felmért épület falai csak néhány alaptulajdonsággal rendelkeznek, addig az önálló falak esetében minden falszerkesztő eljárás alkalmazható. (Réteges falszerkezetek kialakítására van lehetőség, falprofilok adhatók meg hossz- és keresztmetszetben, egyedi nyílászárók helyezhetők el, káva és béllet készíthető, stb.)

A felmért épület valódi fallá transzformált falainak beállíthatja az állapotát a Fal tulajdonságok párbeszédablakban:

- **Létező fal**
- **Lebontandó fal**

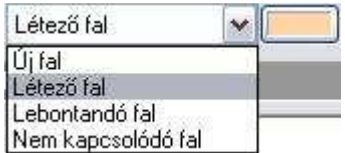

Ez a kapcsoló lehetővé teszi, hogy a meglévő épület felújítása, kibővítése esetén a tervrajzon eltérő színnel jól megkülönböztesse a meglévő ill. lebontandó falakat az új falaktól. A bontandó állapotban levő falak nem jelennek meg 3D-ben.

## **15.5.3. Helyiség szerkesztése, módosítása**

További szerkesztő, módosító és más, a felméréssel kapcsolatos parancsokat aktiválhat a Helyiség helyi menüből:

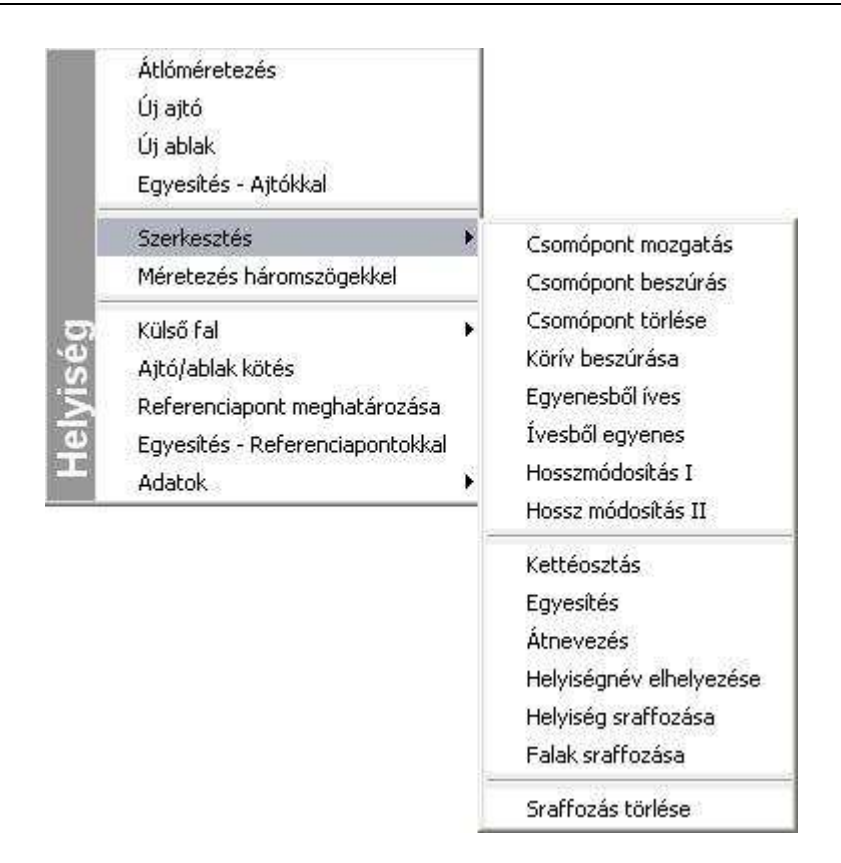

### **15.5.3.1. Szerkesztés - Körív beszúrása**

Az aktuális sugár felhasználásával lekerekíti a kiválasztott helyiségsarkot.

• Válassza ki a lekerekítendő helyiségcsomópontot, vagy előbb válasszon a következő opciók közül:

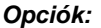

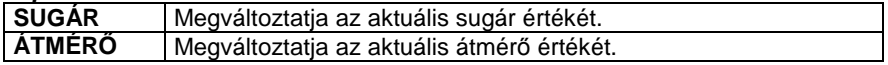

• Adja meg az új értékeket, majd válassza ki a lekerekítendő helyiségsarkot. **Enter** befejezi a parancsot.

**Felhasználói kézikönyv** 

## **15.5.3.2. Szerkesztés - Hosszmódosítás I**

A felmért értékeknek megfelelően sok esetben szükséges a falak hosszának módosítása. Erre a célra több módszert ajánl a program, melyek segítségével pontosan meghatározható pl. a külső falak hossza egy esetleges külső mérés esetén.

A Hosszmódosítás első típusa a háromszög-módszer alapján változtatja meg a kiválasztott fal hosszát. Ebben az esetben a szomszédos fal megtartja a hosszát, annak csak iránya változik meg.

- Kattintson a módosítandó oldalra. A párbeszédablakban megjelenik a fal eredeti hossza.
- Adja meg az új hosszat abszolút, vagy relatív értékben. **Enter** befejezi a parancsot.

### **15.5.3.3. Szerkesztés - Hosszmódosítás II**

A parancs a kiválasztott fal hosszát irányának megtartásával változtatja meg. A szomszédos fal követi a mozgó csomópontot, és annak a hossza is, iránya is megváltozik.

• Válassza ki azt az oldalt, melynek hosszát változtatni kívánja. A rákattintás helyéhez legközelebbi falcsomópont mozdul el, a másik csomópont a helyén marad.

A párbeszédablakban megjelenik a fal eredeti hossza.

• Adja meg az új hosszat abszolút, vagy relatív értékben. **Enter** befejezi a parancsot.

### **15.5.3.4. Szerkesztés - Egyesítés**

A két helyiség közös oldalának kiválasztásával a parancs egyesíti a két helyiséget. A közös fal hosszának mindkét oldalon meg kell egyeznie. A parancs a két helyiségből egyet hoz létre. A helyiségek neve, területi értéke, az esetleges ajtók és ablakok követik a transzformációt. A parancs az első helyiség nevét tartja meg az egyesített helyiség neveként.

- Válassza ki a másikkal egyesítendő helyiség oldalát.
- Válassza ki a második helyiség kívánt oldalát.

A parancs eredményeként a kiválasztott falak egyesülnek.

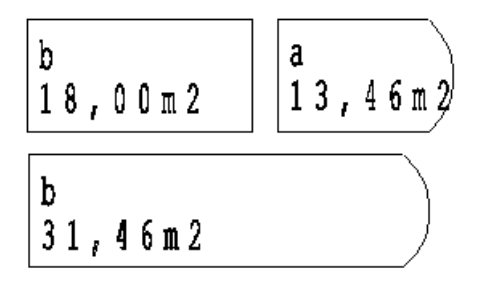

## **15.5.3.5. Szerkesztés - Átnevezés**

A parancs átnevezi a kiválasztott helyiséget.

- A párbeszédablakban válassza ki a helyiség nevét a listából.
- Gépelje be az új nevet a név mezőbe. **OK**.

### **15.5.3.6. Szerkesztés - Helyiségnév elhelyezése**

A parancs elhelyezi egy helyiség nevét.

- Válasszon ki egy helyiséget, melynek nevét el szeretné helyezni, vagy válassza ki a **TERÜLET** kulcsszót a Parancssorból, ha a helyiség nevét annak területével együtt szeretné elhelyezni.
- Adja meg a szöveg irányát, vagy nyomja le az **Enter**-t és helyezze el a szöveget a rajzon. Választhat a Parancssor kulcsszavaiból is.

**Opciók:** 

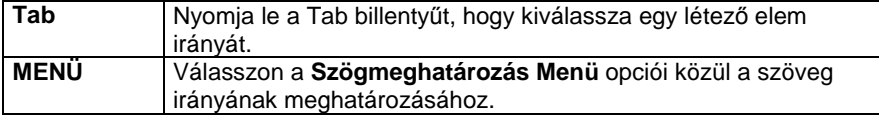

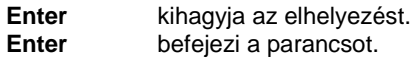

### **15.5.3.7. Szerkesztés - Helyiség sraffozása**

A kiválasztott helyiséget speciális sraffozással látja el az aktuális sraffozási tulajdonságokat felhasználva. A falakat automatikusan kiválasztja az új sraffozott terület határaként.

• Válasszon ki egy helyiséget. **Enter** kilép a parancsból.

## **15.5.3.8. Szerkesztés - Falak sraffozása**

A program automatikusan besraffoz minden falat az aktuális sraffozás tulajdonságot használva.

 $\mathbb{\Xi}$  A kiválasztott helviséget a Ctrl+T billentvűkombinációval aktiválhatia. Kétszer kattintva az aktív helyiség (fal) sraffozására, módosíthatja annak tulajdonságait. A módosítás után használja az Eszközök menü – Deaktiválás utasítást.

## **15.5.3.9. Szerkesztés - Sraffozás törlése**

A program törli a kiválasztott helyiség/fal sraffozását.

• Válasszon ki egy helyiséget/falat, hogy törölje annak sraffozását **Enter** végrehajtja a parancsot.

## **15.5.3.10. Külső fal kiválasztással**

Egy létező profilt alakíthat át a helyiség külső kontúrjává. Először a Vonal, Vonallánc, Ív, stb. rajzi eszközök segítségével egy zárt profilt kell rajzolnia a helyiség köré, és az alakzatot ezzel a paranccsal külső fallá transzformálhatja. Ha a kontúr nem zárt, vagy annak darabjai metszik egymást, a program hibaüzenetet küld, és nem végzi el az átalakítást.

- Válasszon ki egy létező profilt elemenként, vagy válassza ki a **LÁNC** kulcsszót a parancssorból egy létező lánc kiválasztásához. **Enter**-rel fejezze be a kiválasztást. vagy
- Nyomja meg az **Enter** gombot, és rajzolja meg közvetlenül a külső kontúrt vonalak, ívek segítségével. **Enter**-rel zárja le a kontúrt.

## **15.5.3.11. Ajtó / Ablak kötés**

A következő parancsokkal ajtókat / ablakokat köthet be vagy leválaszthatja őket a kiválasztott falakról. Használhatja ezeket a parancsokat akkor is, ha külső falat szeretne létrehozni, de még vannak a helyiségekben be nem kötött ajtók / ablakok.

A nyílászárókat leválaszthatja a falról.

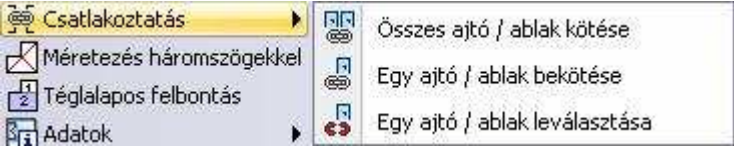

## **15.5.3.12. Ajtó / Ablak kötés - Összes ajtó / ablak bekötése**

A helyiségek összeillesztése és az épület külső körvonalának megrajzolása után az ajtókat és az ablakokat a fal külső oldalához kell kapcsolni. A parancs minden ajtót és ablakot automatikusan a falhoz kapcsol.

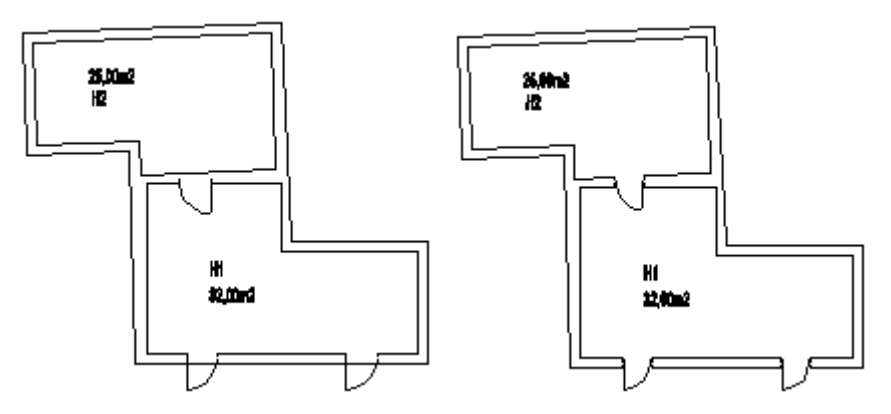

## **15.5.3.13. Ajtó / Ablak kötés - Egy ajtó / ablak bekötése**

A parancs a kiválasztott ajtót vagy ablakot a falhoz kapcsolja.

• Válasszon ki egy ajtót vagy ablakot, hogy a falhoz kapcsolja azt. **Enter** befejezi a parancsot.

## **15.5.3.14. Ajtó / Ablak kötés - Egy ajtó / ablak leválasztása**

A parancs elválasztja a kijelölt ajtót vagy ablakot a válaszfaltól vagy a külső faltól.

• Válasszon ki egy ajtót vagy ablakot, amelyet el akar választani a másik falfelülettől.

**Enter** befejezi a parancsot.

## **15.5.3.15. Új ablak**

A felmért épületen új ablakot helyezhet el a fal sarokpontjától meghatározott távolságra. Az elhelyezés előtt válassza ki a megfelelő ablak típust az **Ablak tulajdonságok** párbeszédablakban. Az ott kiválasztott ablakot helyezheti el a **Helyi menüben** található paranccsal.

## **15.5.3.16. Adatok**

A felmérési terv elkészítésénél nagy jelentősége van az adatok lekérdezésének.

- Az Eszköztár Rekonstrukció eszköz Adatok Elemlista parancs alkalmazásával ugyanaz a párbeszédablak jelenik meg, mint a Modulok menü - Lista – Épületszámítások parancs használatakor.
- A lista használhatóságát növeli a **Fal sorszámozása** parancs. Így egyértelműen azonosíthatóak a listában levő értékek.
- A **Fal méretezése** paranccsal a falak hosszának gyors méretezését kapjuk meg.
- amit később törölhetünk.

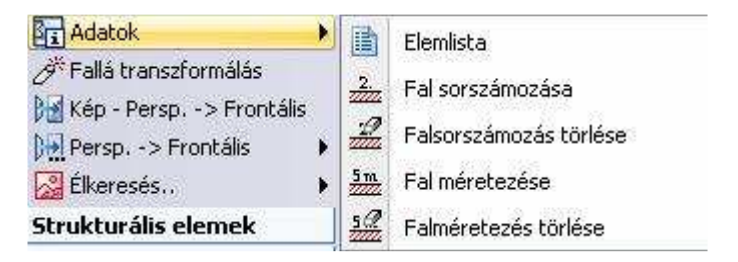

## **15.5.3.17. Adatok- Elemlista**

Kétféle listát készít a program.

Az első lista tartalmazza a rajzon levő helyiségekre vonatkozó értékeket: a helyiség nevét, a hozzá tartozó szint (emelet) elnevezését, a helyiség területét, térfogatát, kerületét, a bevilágító felület nagyságát, és annak arányát a teljes falfelülethez viszonyítva, illetve a helyiségek összterületét.

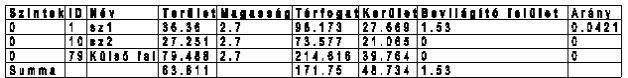

A részletes lista minden egyes helyiség minden falára vonatkozó értékeket megjeleníti: a falak sorszámozását, magasságát, hosszát, bruttó és nettó falfelület nagyságát. A fal bruttó felülete a nettó falfelületből és a nyílászárók területéből tevődik össze.

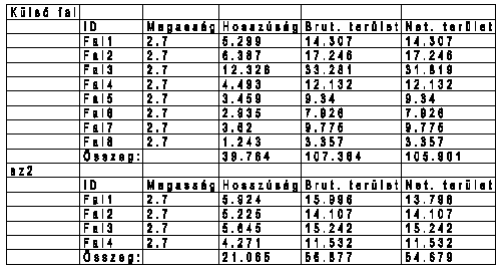

A táblázatok elhelyezhetők a rajzfelületen, kinyomtathatók; illetve az adatok Word-be, Excel-be exportálhatók.

### **15.5.3.18. Adatok- Falsorszámozás**

A parancs megszámozza a külső és belső falakat. Ennek a számozásnak megfelelően jelennek meg az elemek az épületszámítások listájában.

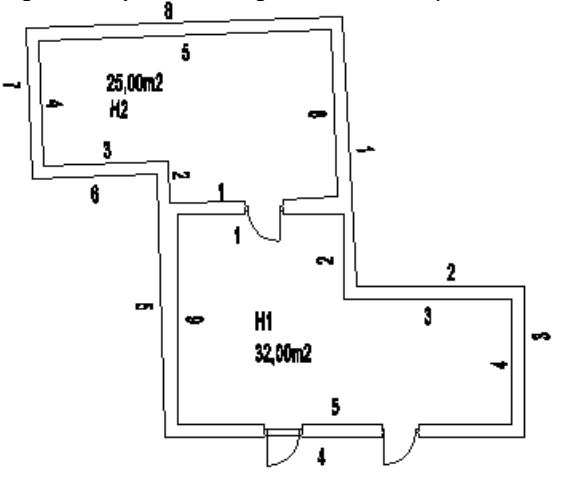

### **15.5.3.19. Adatok- Falsorszámozás törlése**

A parancs törli a rajzról a falak számozását.

### **15.5.3.20. Adatok - Helyiségméretezés**

A parancs automatikusan megméri a felmért helyiségek valamennyi falát, ezzel is megkönnyítve a méretezést. A méretezések párhuzamosak a helyiség megfelelő oldalával.

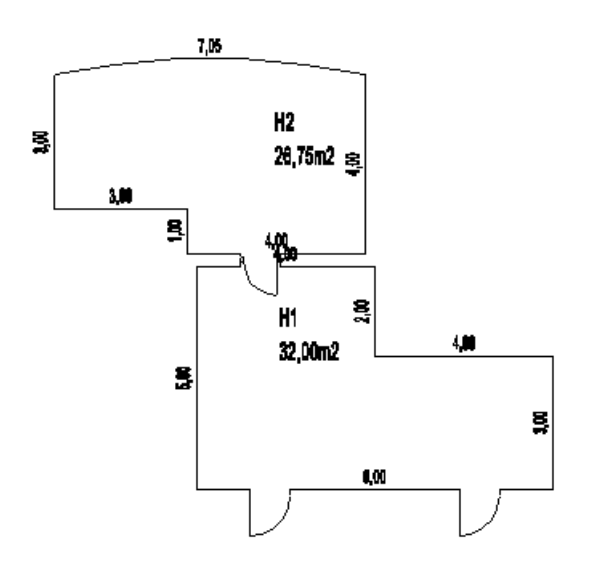

## **15.5.3.21. Adatok - Helyiség méretezésének törlése**

Törli a felmért helyiségek valamennyi méretezését.

## **15.6. Rekonstrukció - Fotogrammetria**

## **15.6.1. Bevezetés**

### **Fotogrammetria**

A fotogrammetria épülethomlokzatok méretarányos dokumentálását jelenti az építészetben.

Ez a dokumentációtípus biztosítja a rekonstrukciós vagy az újraépítési költségek kiszámításához szükséges adatokat, a tervek elkészítését.

Egy épület homlokzatának, egy freskónak, különböző építészeti elemeknek a felmérése és megrajzolása a fotogrammetria nélkül az építészet egyik leginkább időigényes és költséges feladata.

### **Fotó**

A dokumentálandó objektum (épület) felmérése fotó segítségével történik. A fotó minden esetben perspektívát jelent, akkor is, ha a tárgyról elölnézeti fotó készült. Referencia dokumentumként használható olyan kép, ami digitális fényképezőgéppel készült, vagy pedig fénykép, amit minden különleges eljárás nélkül, egy teljesen egyszerű fényképezőgéppel hoztak létre. Ebben az esetben a fénykép szkennelésével állítjuk elő a kép fájlt. A kiterjesztés lehet: .jpg, .bmp, vagy .tif.

Az ARCHLine.XP fotogrammetria eszköze lehetővé teszi, hogy a tervező a fotót mérethelyessé alakítsa egy perspektív kalibrálás során, a további munkát ezen végezze. Így a fotók, a felmért értékek és a fotogrammetria segítségével mérethelyes modellként rekonstruálhatók megrongálódott épületek, épületrészek vagy egyéb olyan objektumok, amelyekről tervek vagy rajzok nem állnak a rendelkezésünkre.

#### **Gyakorlati tanács**

A fotó elkészítése előtt érdemes színes pontokkal megjelölni a mért pontokat az épületen, hogy a kalibrálás során könnyebben felismerhetőek legyenek. A legjobb mérési pontosság elérése érdekében azt javasoljuk, hogy lehetőleg olyan kalibrálási pontokat használjon, amelyek a fotó szélén helyezkednek el. Hogy még pontosabb értékeket kapjon, olyan távolságokat adjon meg, amelyek a fotó alapjának, vagy magasságának 70-80 %-a.

#### **Háttérkép**

A következő lépés lesz a képfájl betöltése. A Rajz menü – Raszterkép betöltés utasítás segítségével a betöltött képfájlon, mint háttérképen lehet dolgozni, alkalmazni a Perspektív kalibrációt.
#### **Perspektív kalibráció**

A cél az, hogy a lemért távolságok és a fotó alapján a kalibrálás során mindent átfogó mérethelyes információkat gyűjthessen az objektumról. A perspektív kalibráció mérethelyes megfeleltetést jelent a fotón levő tárgy síkjának pontjai és a Descartes-féle koordináta rendszer pontjai között. Ily módon egy komplex transzformációt határozhat meg.

## **15.6.2. Ortogonális nézet definiálás**

Az Ortogonális nézet funkcióval egy perspektív fotó alapján ortogonális (elölnézeti) fotót hozhat létre, amelyen elvégezheti az épület homlokzati felmérését.

Ortogonális nézet létrehozásához szükség van

- egy vízszintes és egy függőleges távolság megadására, ezzel megadva az ortogonális fotó méreteit és még
- legalább két-két vízszintes és függőleges irány meghatározására a fókuszpontok kiszámításához.
- Egy átló megadásával ki kell választani a képnek azt a részét, amelyet az ortogonális nézeten meg akar jeleníteni.

Ezeknek a lépéseknek az elvégzése után a program a perspektív fotót mérethelyes ortogonális képpé alakítja, amely szürke skálájú nézetté alakítja át.

Az ortogonális kép alkalmas arra, hogy azon a kontúrok átrajzolásával mérnöki pontossággal létrehozza a **homlokzati tervrajzot**.

A funkciót egy toronyról készült fotón mutatjuk be (campane.jpg).

### **Vízszintesek megadása:**

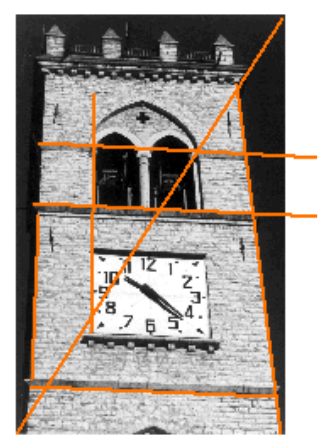

- Válassza ki a képet.
- Adjon meg egy, a valóságban vízszintes vonalat a fotón.
- Adja meg a vonal hosszúságát (a torony szélessége: 6 m.
- Adjon meg még legalább két vízszintes vonalat a mellékelt ábrának megfelelően. A vonalak megrajzolása után a program ismét kéri a távolságok meghatározását, de ha nem ismeri a pontos méreteket, kapcsolja be a **Távolság nem ismert** opciót.
- **Enter** Lezárja a vízszintesek megadását.

#### **Függ***ő***legesek megadása**

- Rajzolja meg az ábrának megfelelően az oszlop szélénél azt a függőleges vonalat, amely a két osztópárkány között van.
- Adja meg a vonal hosszát: 5,5 m.
- Adjon meg még legalább két függőlegest a fenti ábrának megfelelően.
- Távolságértékeket itt sem szükséges megadni.
- **Enter** Lezárja a vízszintesek megadását.

Amikor irányt ad meg a vízszintesekkel és függőlegesekkel, rajzolja őket hosszabbra, mint amekkorák a valóságban, hogy pontosabb eredményt érjen el. A vonalak megrajzolásánál a fotóra nagyítva ezt a pontosságot még tovább növelheti.

Minél több vonalat rajzol és minél több hosszértéket ad meg, annál jobb eredményt kap a transzformáció végrehajtása után, az ortogonális nézet létrehozásánál.

### **Átló megadása**

Az átló megadásával válassza ki a képnek azt a része, amelyet az ortogonális nézeten meg akar jeleníteni:

• Rajzoljon meg egy átlót a fotó bal alsó sarkából kiindulva a jobb felső sarokig. Ennek eredményeként a torony elölnézete teljes egészében látható lesz.

 Ha a fotót csak részben szeretné megjeleníteni elölnézetben, az átlót csak a megjeleníteni kívánt részre rajzolja meg. Ebben az esetben a kép többi része nem lesz látható.

### **Felhasználói kézikönyv**

Amikor a definíciót befejezte, a program létrehozza a torony ortogonális képét. Legegyszerűbben úgy ellenőrizheti munkája pontosságát, ha a Shift billentyű lenyomásával valós vízszintes és függőleges vonalakat rajzol a fotó legláthatóbb vízszintes és függőleges oldalai és élei mentén.

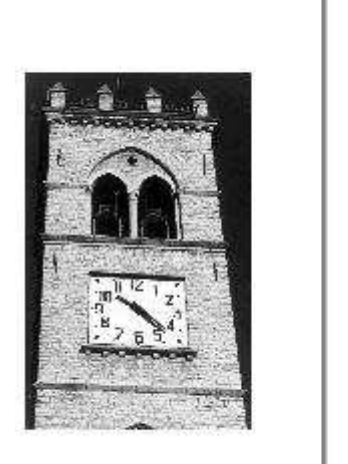

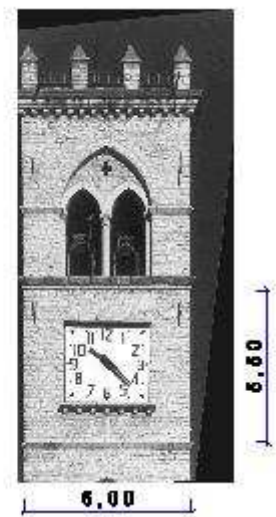

■ A program az ortogonális fotót új, CAMPANEOrto.jpg néven hozza létre és a projektbe menti.

### **Homlokzati tervrajz létrehozása**

A torony homlokzati képe mérethelyessé vált a transzformáció során, valós értékeket mérhetünk azon. Minden egyes elem, amit erre a képre rajzolunk a továbbiakban a geometriai rajzoló eszközök segítségével, a torony eredeti méretének megfelelő lesz.

• Az elölnézeti képen rajzolja át a kép kontúrjait. Ily módon megkapja az épület homlokzatát.

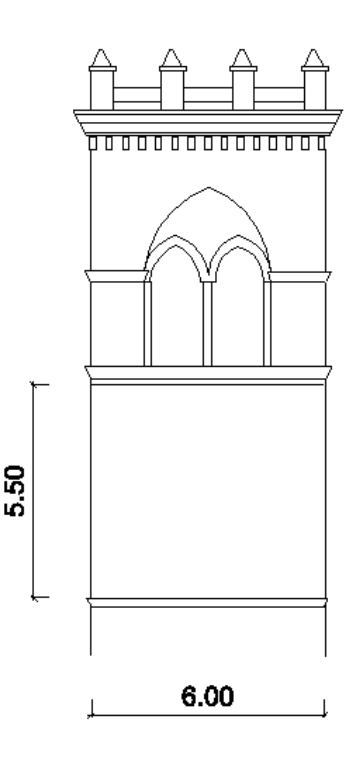

# **15.6.3. Általános élkeresés**

Az épületek homlokzatának megrajzolása sok munkát és időt igényel. Az ARCHLine.XP élkeresés funkciója két lehetőséget ajánl ennek a munkának a megkönnyítésére. Az **Általános élkeresés** funkció a fotó szürkeskálája alapján felismer minden vonalat a fotón.

Különösen akkor ajánljuk ezt a módszert, ha a homlokzaton bonyolult formák, díszítések, kőmintázatok helyezkednek el és ezek gyors felmérését kell elkészíteni.

Természetesen ez a módszer nem helyettesíti a homlokzati tervrajz elkészítését, de kiegészítheti azt.

Célszerű olyan fotót használni, amelyen jól láthatóan elkülönülnek a homlokzaton található élek, párkányok stb. illetve minél kevesebb árnyékos részt tartalmaz, melyeket a program az automatikus élkeresésnél élként értékelhetne.

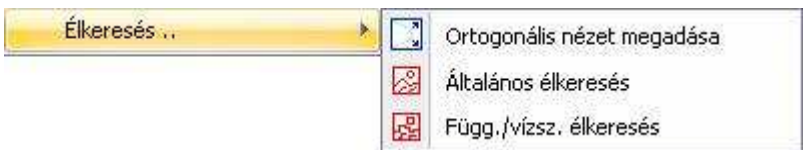

• Válassza ki a háttérképet. Megjelenik a **Vonalfelismerés a fényképen** párbeszédablak.

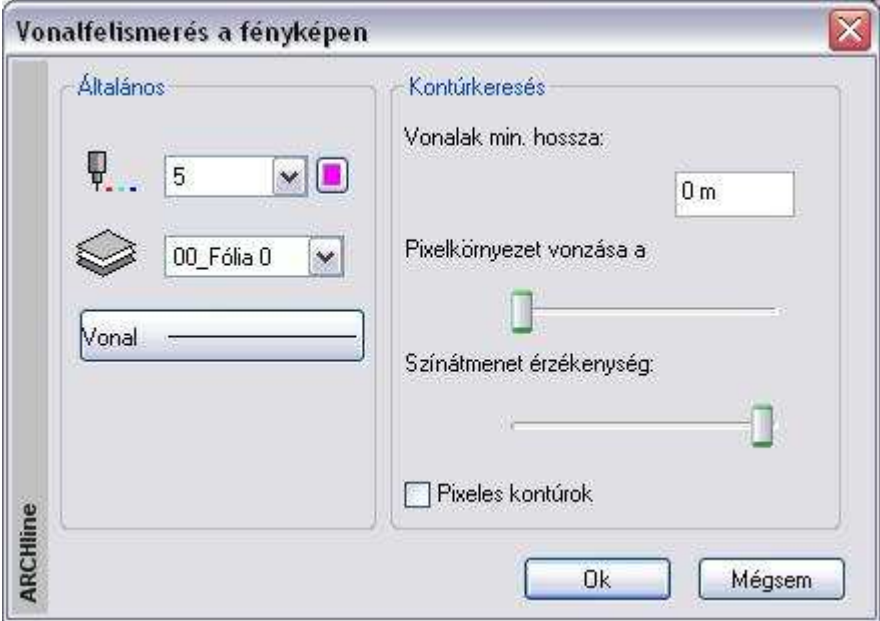

### **Általános tulajdonságok**

• Először adja meg az általános tulajdonságokat (szín, fólia, vonaltípus). Érdemes olyan színt választani, ami a szürke fotón jól látható.

Érdemes külön fóliát kiválasztani a megtalált éleknek!

#### **Kontúrkeresés**

- Minél kisebb értéket ad meg a vonalak minimális hosszaként, annál több vonalat rajzol meg a program a fotón. Érdemes 0-t megadni minimális hosszként.
- A pixel környezet vonzása a minimum értékhez közelítsen, míg a színátmenet érzékenység legyen minél nagyobb.

A pixeles kontúrok opciót be- és kikapcsolhatja.

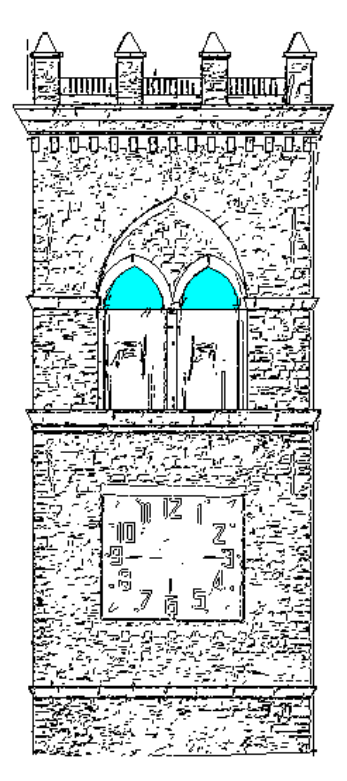

• Amikor minden tulajdonságot meghatározott a párbeszédablakban, nyomja meg az **OK** gombot, mellyel a program megkezdi a vonalfelismerést.

Ahhoz, hogy a homlokzaton megrajzolt vonalakat jobban láthassa, jelenítse meg a rajzot a fotó nélkül:

• Válassza a fotó helyi menüből a Keret / Megjelenít utasítást. Ekkor csak a fotó kerete látszódik.

A megjelenő rajz egy valódi vektoriális rajz, nagyítható, és folytathatja rajta a homlokzat megrajzolását bármely geometriai elemet használva.

# **15.6.4. Függőleges/vízszintes élkeresés**

Ez a parancs nagyon hasonlít az előzőhöz, a különbség mindössze annyi, hogy ebben az esetben a program csak a függőleges és vízszintes vonalakat keresi a rajzon.

# **15.7. Animáció**

### **Bevezetés**

Az ARCHLine.XP renderelő modulja renderelt képek sorozatával egy .avi formátumú filmet hoz létre.

# **15.7.1. Animáció létrehozása útvonallal**

Az animáció létrehozásához szükség van egy útvonalra, amelyen a kamera mozog, illetve az útvonal minden egyes pontjában a nézett pont megadására.

Az animáció létrehozása a következő módszer szerint történik:

- Animációs útvonal definiálása spline-nal.
- Animáció időbeni hosszának, képkockák számának beállítása.
- Útvonal grafikus módosítása: csomópontok mozgatása, beszúrása, törlése.
- Az animáció megtekintésekor a nézőpontok, nézett pontok beállítása a látvány segítségével. A pontos időintervallumok megadása, az animáció finomítása. Ehhez a DirectX technika áll a rendelkezésünkre.
- Animáció létrehozása: az AVI fájl elkészítése.

A módszerhez az utasításokat használhatja a Modulok menü – Animáció almenüből vagy az Animációs útvonal helyi menüjéből:

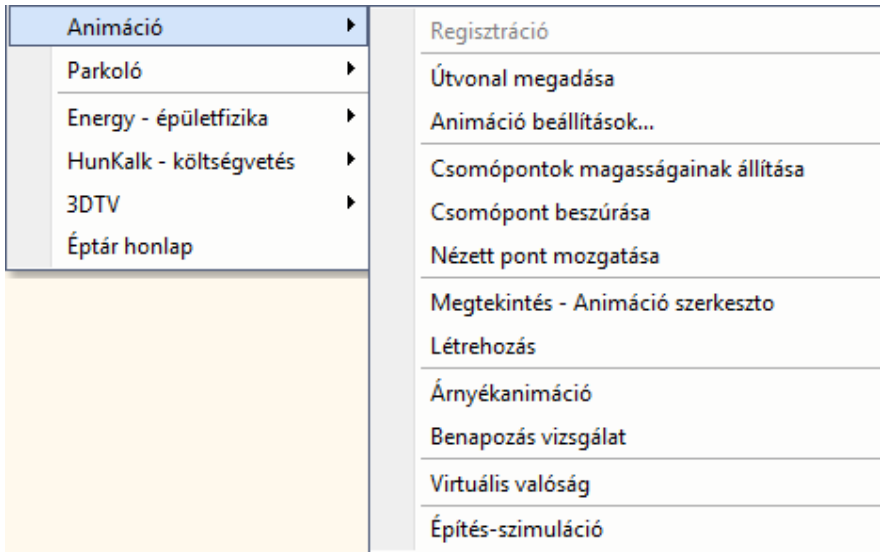

### **15.7.1.1. Útvonal definiálása**

A következő adatok megadásával definiálhat egy 3D-s animációs útvonalat:

- a kamera útjának alapértelmezés szerinti magassága,
- a nézőpont/megfigyelő helyei,
- a nézett pont/megfigyelt tárgy az egyes nézőpontokban,
- a néző és nézett pontok magassága (pl. egy lépcső esetében minden pontban eltérő).
- Adja meg az animációs útvonal alapértelmezés szerinti magasságát, ezen a magasságon helyezkedik el az útvonal összes pontja.
- Adja meg a megfigyelő útvonalát egy spline pontjainak meghatározásával. A spline lehet nyitott vagy zárt. Zárt útvonal estén válassza ki a **ZÁRT** kulcsszót.
- **Enter** Lezárja az útvonalat.
- Adja meg egymás után minden egyes nézőpont esetében a nézett pont helyét.

 $\mathbb{H}^-$ Lásd részletesen az 11.3.4.  $\sim$  Spline fejezetet.

A program mutatja az útvonal aktuális néző és nézett pontjait.

- Válasszon ki egy nézőpontot, amelyhez tartozó nézett pont helyét módosítja, és adja meg az új nézett pont helyét.
- Válasszon ki egy következő nézőpontot, vagy
- **Enter** Befejezi az egyenkénti módosítást.

#### Az **Animációs útvonal**

párbeszédablak jelenik meg, amely mutatja a nézőpontok és a nézett pontok magasságát:

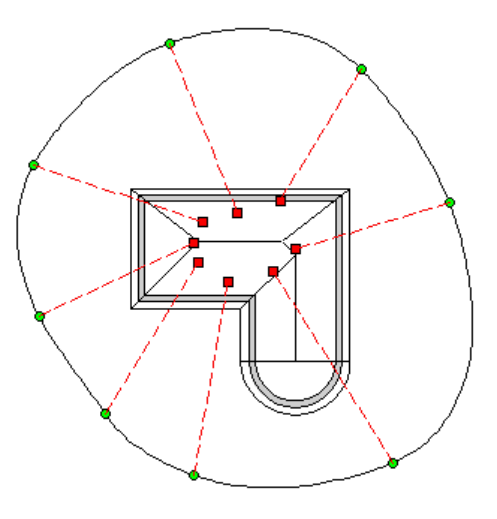

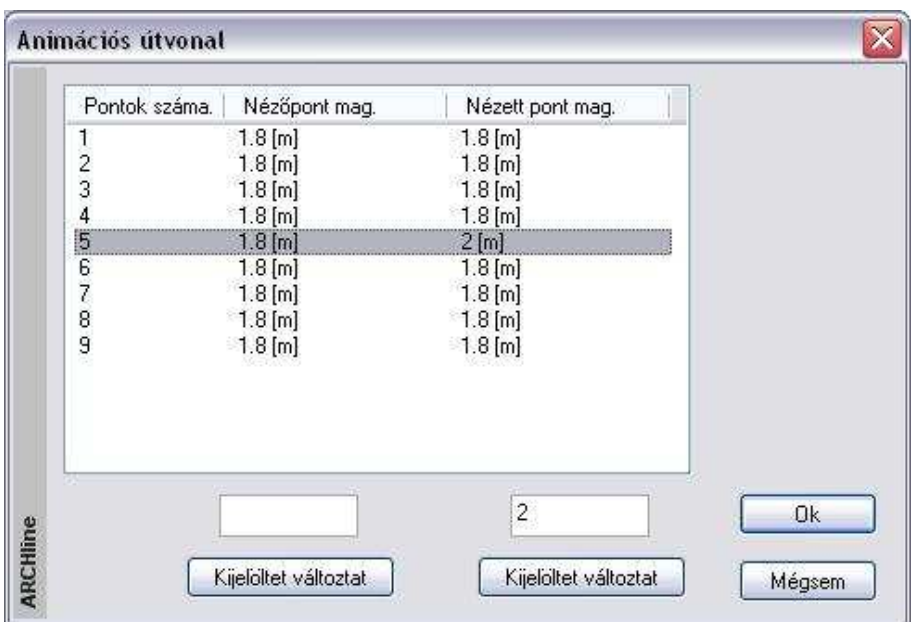

- Jelölje ki a néző / nézett pontokat, aminek a magasságát módosítani szeretné.
- Írja be a mezőkbe az új értéket.
- Kattintson a **Kijelöltet változtat** gombra. Ha egyszerre több néző / nézett pontot választott ki, akkor a megadott értéket minden kijelölt ponthoz hozzárendeli a program. Ha csak egy értéket kíván változtatni, akkor az értéket közvetlenül beírhatja a Néz*ő* pont /Nézett pont magassága mezőbe is.
- **Ok** Bezárja a párbeszédablakot, és befejezi a parancsot.

Ezzel létrejött az animációs útvonal, melyen módosítások hajthatók végre:

### **15.7.1.2. Animáció beállítások**

### **Kép**

Az animációs út elkészítése után meg kell határoznia az animáció időbeni hosszát és a képkockák számát másodpercenként.

• Válassza ki az animációs utat.

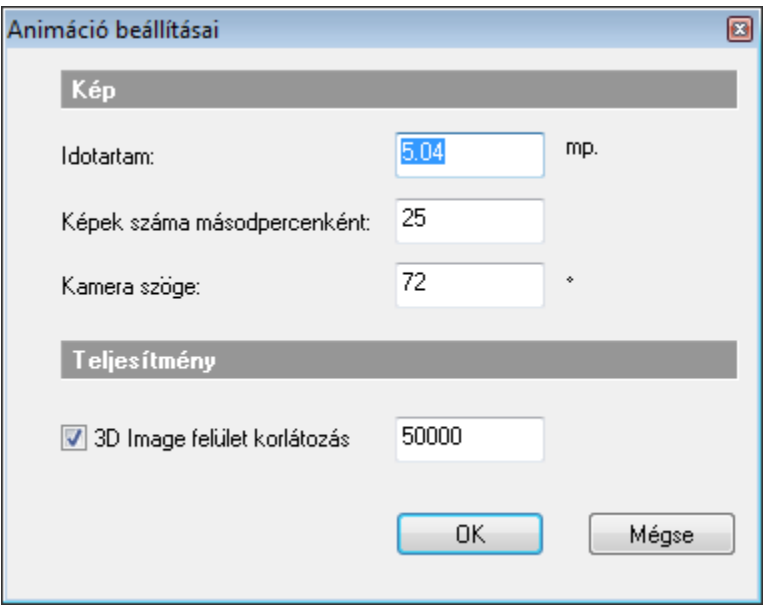

- Adja meg az animáció hosszát másodpercben, majd
- Adja meg az egy másodperc alatt készítendő képek számát. Valódi filmek esetében ez az érték 25 és 30 között van. A szem ezt érzékeli filmnek. 25-nél kisebb érték esetén a képek mozgása szaggatott lesz.
- Adja meg a kamera látószögét.

#### **Felületkorlátozás**

 $\Box$ 

Itt a Felületkorlátozás beállítására azért van szükség, mert az animáció a létrehozás előtt megtekinthető a 3D képi ablakban. A Felületkorlátozás beállítható a Fájl menü – Beállítások – Általános – 3D megjelenítés párbeszédablakban is.

Lásd részletesen az 13.3.1. 3D megjelenítés beállítás fejezetet.

### **15.7.1.3. Csomópontok magasságának módosítása**

- Válassza ki az animációs utat.
- A megjelenő párbeszédablakban ugyanúgy, ahogy a definíciónál, jelölje ki a pontokat, amiknek a magasságát módosítani szeretné, és adja meg az új értéket.

# **15.7.1.4. Útvonal grafikus módosítása**

Az útvonal grafikus módosításához a

- Csomópont mozgatás
- Csomópont beszúrás
- Csomópont törlése
- Nézett pont mozgatása

parancsokat használhatja.

Ezeket mind a Modulok menü - Animáció almenüb*ő*l, mind az útvonal helyi menüjéb*ő*l hívhatja.

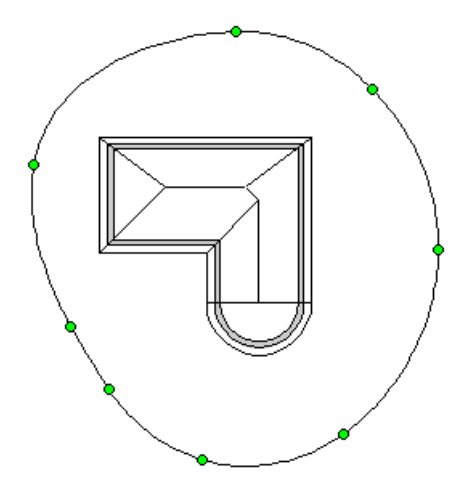

# **15.7.1.5. Csomópont mozgatás**

Az utasítással módosíthatja a néző és nézet pontok helyét, illetve magasságát.

#### **Néz***ő***pontok helyének változtatása.**

- Válassza ki az animációs utat.
- Válassza ki az áthelyezendő csomópontot.
- Adja meg az új csomópont helyét.
- **Enter** lezárja a nézőpontok módosítását.

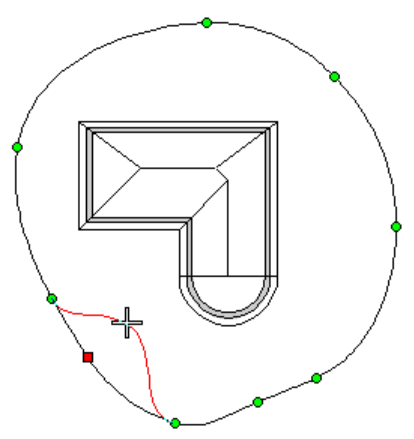

Megjelennek az ábrán a néző és nézett pontok.

#### **Nézett pontok helyének változtatása + magasság módosítás.**

- Válasszon ki egy nézőpontot, amelyhez tartozó nézett pontot módosítja.
- Adja meg a nézett pont új helyét.
- Adja meg a kiválasztott néző és nézett pont magasságát:
- Válasszon újabb pontpárt, vagy
- **Enter** Bezárja a módosítást.

■ A csomópont mozgatás parancsot úgy is elindíthatja, hogy kiválasztja az animációs útvonalat, rákattint egy csomópontra, majd újból kijelöli az elmozgatandó csomópontot és megadja az új helyét.

### **15.7.1.6. Csomópont beszúrása**

Az utasítással beszúrhat új nézőpontot az animációs útba. Módosíthatja a hozzátartozó nézett pont helyét és megadhatja az új pontpár magasságát.

- Válassza ki az animációs utat.
- Válassza ki a spline élét, ahová új nézőpontot kíván beszúrni.
- Adja meg az új csomópont helyét.

Megjelennek az ábrán a néző és nézett pontok.

#### **Nézett pontok helyének változtatása + magasság módosítás.**

- Válasszon ki egy nézőpontot, amelyhez tartozó nézett pontot módosítja.
- Adja meg a nézett pont új helyét.
- Adja meg a kiválasztott néző és nézett pont magasságát:
- Válasszon újabb pontpárt, vagy
- **Enter** Bezárja a módosítást.

### **15.7.1.7. Csomópont törlése**

Az utasítással törölhet egy nézőpontot az animációs útból.

- Válassza ki az animációs utat.
- Kattintson a törlendő csomópontra.
- Válasszon újabb csomópontot, amit törölni kíván, vagy
- **Enter** Bezárja a parancsot.

**Felhasználói kézikönyv** 

### **15.7.1.8. Nézett pont mozgatása**

Az utasítással módosíthatja a nézett pontok helyét.

• Válassza ki az animációs utat.

Megjelennek az ábrán a néző és nézett pontok.

- Válasszon ki egy nézett pontot és mozgassa új helyre. Több nézett pontot is elmozgathat. Enter.
- Megjelenik az Animációs útvonal párbeszédablak, amelyben a néző és nézett pontok magasságát változtathatia.

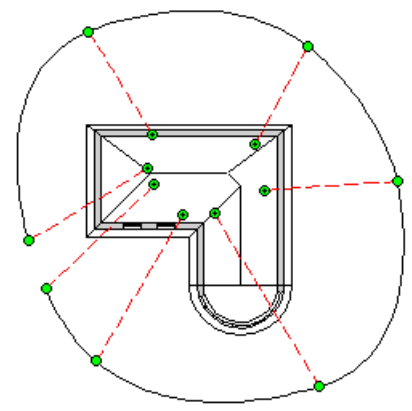

### **15.7.1.9. Megtekintés – Animáció szerkesztő**

Az animációs út megadása, az animáció idejének beállítása és az esetleges grafikus módosítások után az animáció finom beállítása következik. Ehhez az OpenGL technikát kínálja fel a program. Ennek segítségével:

- Gyorsan lejátszható az animáció.
- Az animáció ideje útszakaszonként beállítható.
- A néző és nézett pontok helye a térben a perspektív beállítással módosítható. Ezzel például elkerülhető, hogy az épület bejárása esetén a kamera "nekiütközzön" az aitótoknak.
- Elindítható az animáció létrehozása.
- A Modulok menü Animáció Megtekintés parancs elindítása után válassza ki az animációs útvonalat.

Megjelenik az Animáció szerkeszt*ő* ablak:

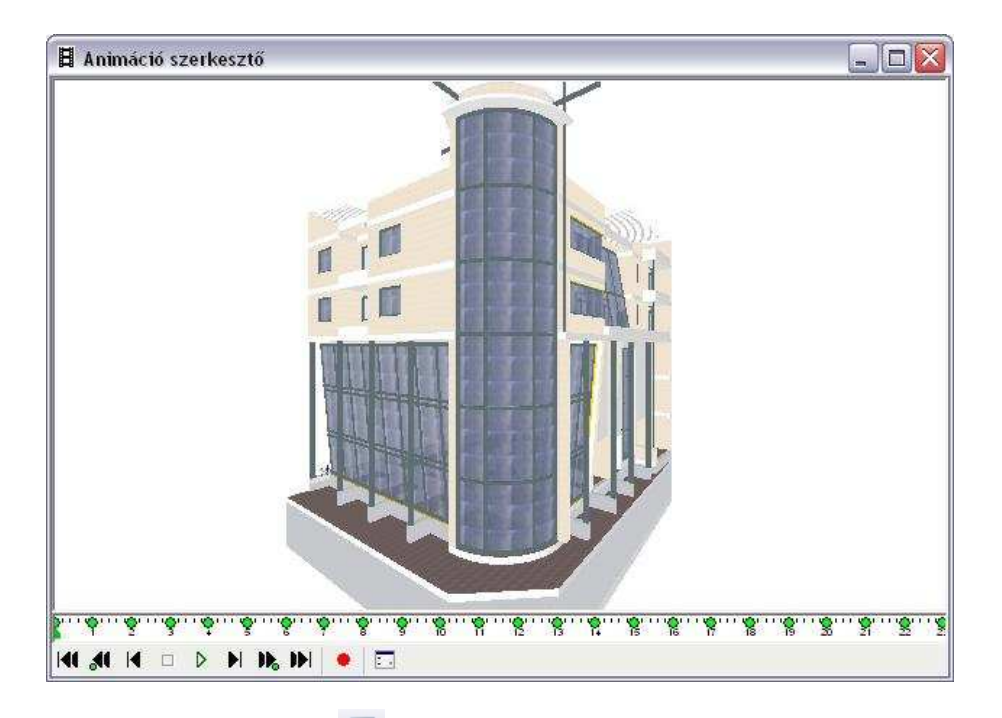

A Nézet eszköztár -  $\frac{a}{n}$  Árnyékolás és színezés ikonra kattintva állítsa be a kívánt megjelenítést az 3D (Kép) 3D ablakban.

Az Animáció szerkesztő ablak több részből áll:

**Képmező**

画

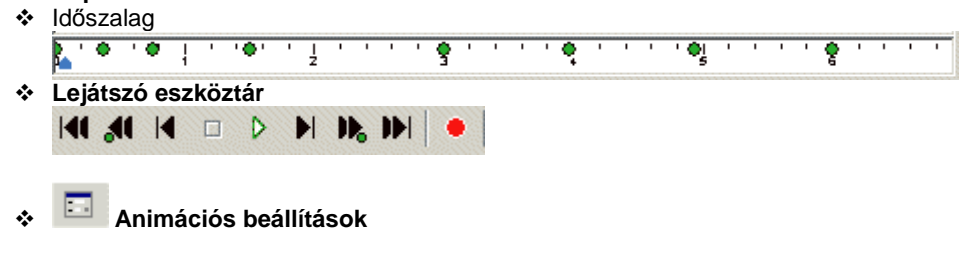

### **Animációs beállítások**

Mielőtt levetíti az animációt, végezze el a beállításokat. Az ikonra kattintva megjelenik az Animáció beállítások párbeszédablak:

Ha a Modulok menü – Animáció – Animáció beállítása utasítással még nem adta meg a paramétereket, amik az animáció teljes időtartalmára, a képkockák másodpercenkénti számára, kamera látószögére vonatkoznak, akkor most is beállíthatja.

Az itt beállított felületkorlátozás csak a mozgatásra vonatkozik. Az OpenGL megjeleníti a modellből átvett felületeket, viszont mozgatás közben használja az 3D (Kép) felületkorlátozást. Ha önnek gyengébb videokártyája van, akkor kapcsolja be a felületkorlátozást, így mozgatáskor nem lassul le a modell.

Lásd részletesen az 15.7.1.2. Animáció beállítások fejezetet.

### **Animáció lejátszása**

Az animációs út megadás után kipróbálható, hogy hogyan sikerült a definíció.

Ehhez a **Lejátszó eszköztár – Lejátszás** ikonjára kattintson. Ekkor a képmezőben levetíti az animációt. Ez követhető az időszalagon is a kék jelző mozgásával.

#### **Id***ő***szalag**

 $\Box$ 

Az időszalag az animáció teljes hosszát jelenti másodpercben. Ez megfelel annak az időtartamnak, amit az Animáció beállítása párbeszédablakban adott meg.

Ha esetleg nem állította be, akkor a program automatikusam minden útszakaszhoz (spline két csomópontja közti él) 1 mp-et rendel, minden másodperchez 25 képkockát.

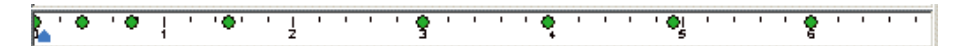

Az időszalagon a zöld pontok a **kulcskockák,** amik megfelelnek az útvonal pontjainak (spline csomópontok).

A képmező mindig azt az állapotot mutatja, ahol a **kék csúszka** áll. A kék csúszka többféleképpen mozgatható:

- Kattintson az időszalag bármely pontjára, a kék csúszka odaugrik és a modell a megfelelő állapotot veszi fel.
- A Lejátszó eszköztár Nyíl ikonjaival lépdelni, illetve ugrálni tud az időszalagon:

### **Lejátszó eszköztár**

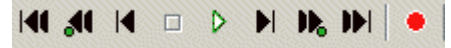

A Lejátszó eszköztár ikonjaival az animáció levetítésén kívül lehetőség van arra, hogy lépdeljen az animációban, illetve elindítsa az animáció létrehozását. Az ikonok jelentése balról jobbra haladva:

- Ugrás az első képkockára
- Ugrás az előző kulcskockára
- Ugrás az előző képkockára
- Az animáció leállítása
- Az animáció lejátszása
- Ugrás az következő képkockára
- Ugrás az következő kulcskockára
- Ugrás az utolsó képkockára
- Animáció létrehozása

#### **Az animáció idejének beállítása útszakaszonként**

Az animáció beállításakor a teljes animációs út idejét adta meg. Ezt a program egyenlően osztotta el az útszakaszok között.

Az időszalag segítségével módosíthatja az útszakaszonkénti időintervallumokat. Ezt kétféle módszerrel teheti meg:

- Teljes id*ő*tartomány újraosztása
- Id*ő*tartam útszakaszonként

#### **Teljes id***ő***tartomány újraosztása - Kulcskockák elhúzásával**

- Az időszalagon kattintson rá egy kulcskockára. Ekkor a kulcskockát jelölő zöld pötty átvált kettős nyíl alakra.
- Tartsa lenyomva az egér gombját és
- Húzza arrébb a kulcskockát.

Ezzel megváltoztatta a kulcskocka előtti és utána levő útszakaszhoz tartozó időt. Itt csak a két útszakaszhoz tartozó idő elosztása változott de a teljes időtartam nem.

#### **Id***ő***tartam útszakaszonként - Jobb kattintás a kulcskockán**

• Az időszalagon kattintson rá egy kulcskockára. Ekkor a kulcskockát jelölő zöld pötty átvált kettős nyíl alakra. Ekkor kattintson jobb gombbal.

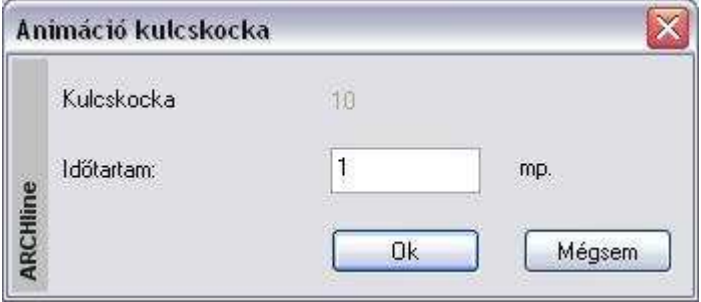

A megjelenő párbeszédablakban a kulcskocka előtti útszakasz időtartamát adhatja meg. Ez nem befolyásolja a következő intervallumot, így összességében változhat a teljes animáció időtartama.

# ۰

### **Animáció létrehozása**

Miután többször lejátszotta az animációt és elvégezte a szükséges módosításokat, már csak egy lépés van hátra, az animáció létrehozása:

• Kattintson a **Lejátszó eszköztár -** Animáció létrehozása ikonra. Az ikon megfelel a Modulok menü – Animáció – Létrehozás utasításnak.  $\Box$ 

Lásd a leírást a 15.7.1.10. Animáció létrehozása fejezetben.

! Ne felejtse el, az Animáció szerkeszt*<sup>ő</sup>* ablak nem része a projektnek!

# **15.7.1.10. Gyors animáció készítése a DirectX ablakból**

Az Animáció készítése a Renderelt képek alapján készített film mellett kibővült a közvetlenül a DirectX ablak alapján készített filmmel.

A Modulok menü - Animáció - Megtekintés - Animáció szerkeszt*ő* párbeszédablakban megtalálható a közvetlen AVI mentés paranccsal (kamera ikon).

A parancs azonnal rögzíti a kívánt animációs filmet AVI formátumban. A film minősége az adott 3D megjelenítés beállításnak megfelelő lesz (drótváz, takart vonalas, textúrázott, röntgen nézet stb.)

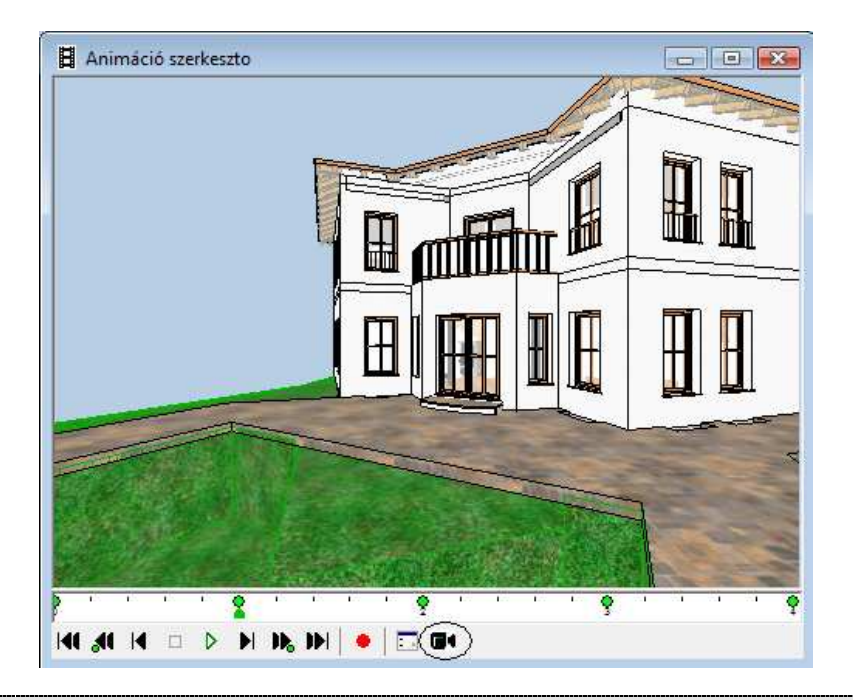

■ A DirectX ablak alapján készített filmhez a Renderelés modul nem szükséges.

## **15.7.1.11. Animáció létrehozása a renderelt képek alapján**

Ezzel a paranccsal indíthatja a renderelt képek alapján készülő animáció létrehozását.

• Válassza ki a kívánt animációs útvonalat.

A Renderelés párbeszédablakban megadhatja az animáció paramétereit:

- Kattintson a Létrehozott animáció gombra.
- Adja meg az animációs fájl nevét és helyét. A fájl kiterjesztése .AVI lesz.
- Adja meg a renderelés további paramétereit,

Ezek részletes leírását lásd a 13.1. fotórealisztikus megjelenítés fejezetben.

• Kattintson a Renderelés indítása gombra.

**Felhasználói kézikönyv** 

 $\Box$ 

A program az első kép elkészítése után kéri, hogy adja meg a videokép tömörítettségére vonatkozó információkat.

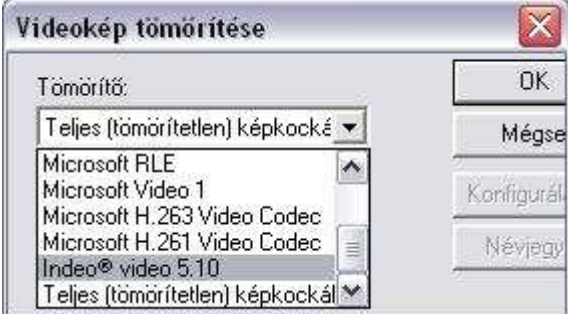

- Használhatja a tömörítetlen eljárást. Ez minden számítógépen működik, de ebben az esetben az AVI fájl mérete nagy lesz.
- Ezért válasszon valamilyen tömörítő eljárást, amivel az operációs rendszere rendelkezik. Ajánljuk például az *Indeo® video -*t.

! Tömörítő eljárásokat letölthet az Internetről. Arra figyeljen, hogy ha a filmet átviszi másik gépre, csak akkor tudja lejátszani, ha ott is a rendelkezésre áll az a tömörítő eljárás, amivel a filmet készítette!

A program elkészíti a megadott értékeknek megfelelően a renderelt képeket. Ha elkészült, zárja be az utolsó ablakot.

Keresse meg pl. a Windows Intézőben az elmentett .avi fájlt és duplán rákattintva indítsa el az animációt.

A parancs, mivel renderelt képek sorozatát tartalmazza akár órákig is futhat!

## **15.7.2. Virtuális valóság**

Az ARCHLine.XP virtuális valóság eszközével a program a 3D-s modellről renderelt képek sorozatával, egy \***.mov** fájlformátumú virtuális valóságot hoz létre.

Ez a megjelenítési eszköz az .avi formátumtól eltérően látszólag állóképet hoz létre, melyben az egér segítségével mozoghat a megadott kameraállások között.

**ARCHLine.XP®**

A létrehozott virtuális valóságot a **Quick Time Player** lejátszóval aktiválhatja, majd a létrehozás előtt megadott tulajdonságoktól függően mozgathatja a kamerát, körülnézhet a virtuális modellben, bejárhatja azt.

A parancs a Modulok menü - Animáció - Virtuális valóság kiválasztásával aktiválható.

! Mielőtt belekezdene a virtuális valóság létrehozásába, ne feledje beállítani a perspektívát. Az ARCHLine.XP virtuális valóság eszköze a perspektívában beállított nézetet fogja figyelembe venni.

A **Quick Time Player** az ARCHLine.XP installációs CD-jén is megtalálható.

A parancs az aktív 3D-s ablakból indítható; az indítás után megjelenő **Virtuális valóság** párbeszédablakban adhatja meg a virtuális valóságra vonatkozó tulajdonságokat.

#### **A vízszintes mozgás értékeinek megadása**

- A kamera vízszintes irányú **elforgatásának szöge**: Ez a szög a kamera mozgatásának intervallumát jelenti; a nézőpont mindig az intervallum közepében helyezkedik el. Tehát pl. egy 20º-os intervallum megadása esetén 10º-os a látószög értéke jobbra is és balra is.
- **A képkockák száma**: adja meg a képkockák számát a kamera vízszintes irányú mozgatási szögén belül. Minél több képkockát adunk meg, annál lassabban mozog a kamera, annál jobb minőségű, folyamatosabb filmet készíthetünk, viszont ezzel a film létrehozásának idejét is növeljük.
- **Végtelenített film**: amennyiben az opció kikapcsolt állapotban van, a tárgy mozgása megszakítottá válik. Ez azt jelenti, hogy a megadott látószög végén a film a végéhez ér, a modell az ellenkező irányba mozgatható tovább az egérrel.

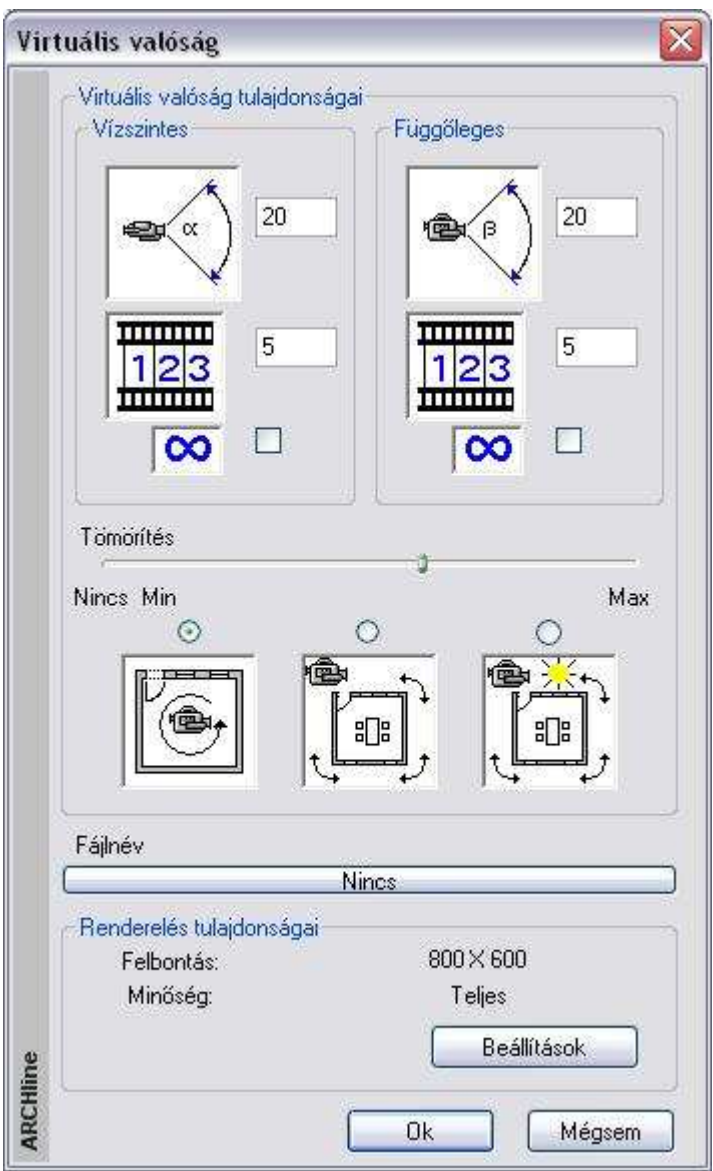

\* Ha az opció be van kapcsolva, a modell mozgása folyamatos lesz, tehát ha az egeret a látószög végénél tovább mozgatjuk, a film visszaugrik a kezdő szögbe, és újrakezdi a mozgást a megadott szögön belül.

**ARCHLine.XP®**

A végtelenített film funkciónak akkor van igazán jelentősége, ha a mozgás megadott szöge 360º. Ebben az esetben a mozgás megszakítás nélkülivé válik, az egér mozgatásával az utolsó képkocka után automatikusan visszatérünk a kezdő képkockára; a modell teljesen körbejárható. A végtelenítés módszere jól alkalmazható belső terek megjelenítéséhez, azok teljes bejárásához.

#### **A függ***ő***leges mozgás értékeinek megadása**

Ezek az értékek a modell függőleges irányú mozgatására utalnak. A beállításuk és egyéb jellemzőik tekintetében megegyeznek a vízszintes paraméterekkel. A részletes leírást lásd a Vízszintes mozgás értékeinek megadása címszónál.

#### **Tömörítés**

A film méretét és minőségét határozza meg. Minél nagyobb a tömörítés értéke, annál kisebb a létrehozott film mérete, illetve annál gyengébb a minősége.

**Max. tömörítés**

A film mérete kicsi, de a minősége gyenge.

**Min. tömörítés**

nagy méret, de jó minőség.

**Nincs tömörítés**

a film minősége ebben az esetben a legjobb, bár a kép mérete is a legnagyobb.

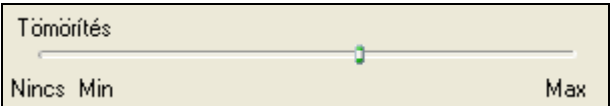

#### **Mozgatás**

A párbeszédablak különböző képei a kamera és a tárgy mozgását jelölik. A három ábra közül választva eldöntheti, hogy mi legyen mozgatható a képen: a kamera, a tárgy a Nap nélkül, vagy a tárgy a Nappal együtt. Válasszon egyet a három lehetőség közül:

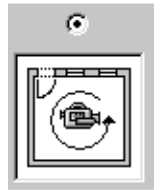

A kamera egész idő alatt ugyanazt a helyet foglalja el, de forog a saját tengelye körül. Ez egy olyan helyzetnek felel meg, amikor ön egy szobában áll és körülnéz. A Nap nem mozog a tárgyhoz viszonyítva, ezért az árnyék nem változik.

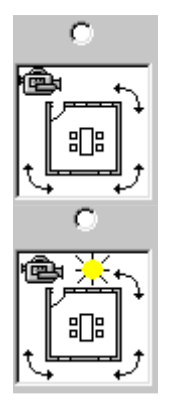

A kamera mozog körbe egy statikus tárgy körül. Hasonló a bolygók mozgásához a Nap körül.

Az előző opcióhoz hasonlítható azzal a különbséggel, hogy ebben az esetben a Nap helyzete változik a tárgyhoz viszonyítva. A kamera és a Nap által bezárt szög nem változik.

#### **Fájlnév**

Adja meg a .mov fájl nevét és elérési útvonalát. A munkát a fájl nevének megadása nélkül nem tudja folytatni.

#### **Renderelés tulajdonságai**

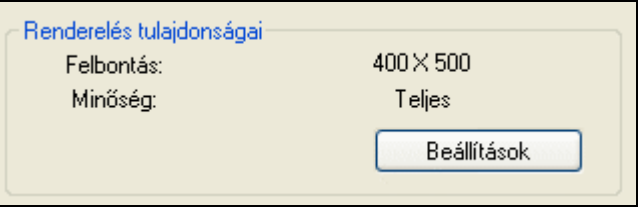

- Kattintson a **Beállítások** gombra, majd
- adja meg a renderelés paramétereit a Renderelés párbeszédablakban

 $\mathbb{L}$ A **Renderelés** párbeszédablak leírását lásd a 13.1. Renderelés fejezetben.

# **15.7.3. Benapozás vizsgálat**

#### **Bevezetés**

Az ARCHLine.XP kiváló lehetőséget nyújt az épület, vagy egyes helyiségeinek benapozási vizsgálatához. A funkció előnye, hogy egyértelmű, grafikus formában készül el, ennek köszönhetően egyszerűen áttekinthető, és segítségével egyértelműen alátámasztható a tervezett épület lakószobájának megfelelő mértékű benapozottsága.

Abban az esetben, ha a benapozottság nem megfelelő (a hely, vagy az épület adottságai miatt), akkor az elkészült ábra alapján könnyebbé válik a döntéshozás a módosításokat illetően.

További előny, hogy a Benapozás a tervezés bármely fázisában használható funkció. Így az épület tömegmodellen, a vázlatterven vagy az engedélyezési és kiviteli terv részletességű munkán is egyenlő hatékonysággal készíthető el.

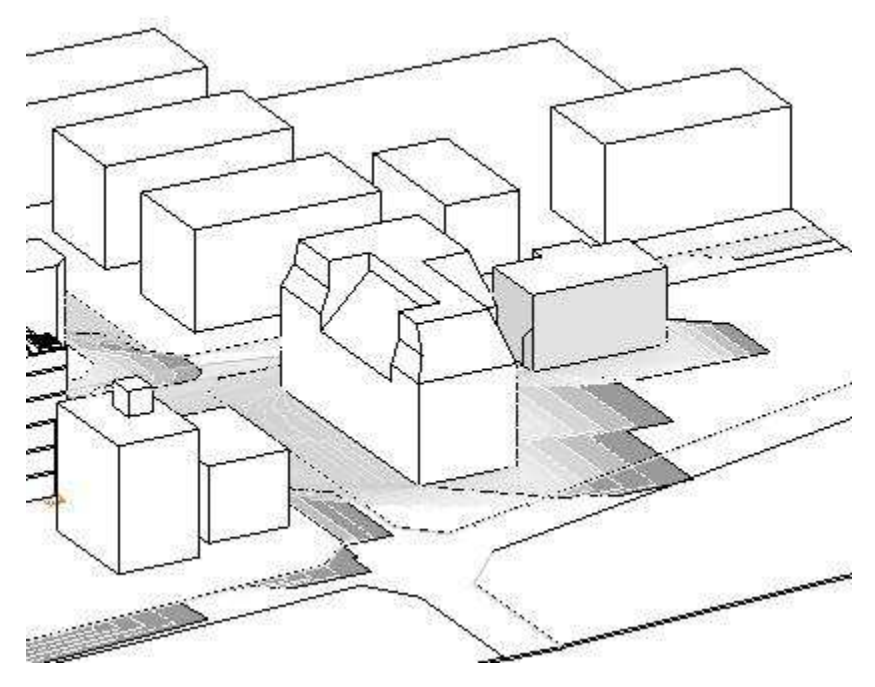

#### **Tudnivalók**

A Benapozás, árnyékelemzés funkció használata előtt érdemes tisztában lenni bizonyos szabályokkal és sajátosságokkal.

#### **3D modell alapú számítás**

Az árnyékolási ábra a projekt aktuális 3D modelljének információi alapján készül el. Itt fontos megemlíteni, hogy az ARCHLine.XP képes a modell egyes részleteinek a megjelenítésére és elrejtésére is a felhasználói beállításoknak megfelelően. A Benapozás funkció használata előtt tehát javasolt megbizonyosodni arról, hogy a 3D modell rendelkezik-e minden kellő információval vagy esetleg szükséges annak a frissítése, más beállításokkal.

### **Megjelenés**

A benapozási rajzolat megjelenése nagyban függ a beállított megjelenítési tulajdonságoktól. Színes és fekete vázlatos ábrázolásra egyformán mód van attól függően, hogy látványosabb vagy inkább technikai rajzra van szükség.

### **Használat**

A használat előtt aktiválni kell azt a 3D modellt tartalmazó ablakot, amelyben az árnyékelemzést el szeretné készíteni. Fontos tudnivaló, hogy az árnyékelemzési raiz csak a 3D Raizi ablakban készíthető el. A számítások bonyolultsága miatt a rajzolat nem követi a modell változásait, sem a 3D modell nézetének változását. Ezért célszerű előre beállítani a megfelelő tetszőleges 3D nézetet, az árnyékelemzés használata előtt.

Az árnyékelemzési folyamat elindítható az Animáció menü – Benapozás vizsgálat menüpontra kattintva.

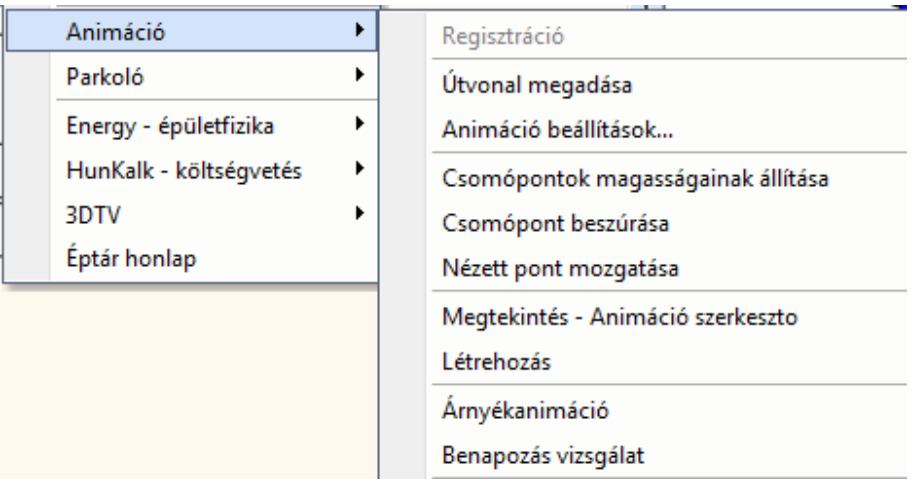

Ezt követően megjelenik az Árnyékvizsgálat ablak, ahol meghatározhatja a napbeállítást, modelltájolást és a létrehozott ábra megjelenítésének beállításait úgy, mint: Árnyék, Színezés, Kontúr helye.

Lépésről lépésre kövesse végig a következő leírást:

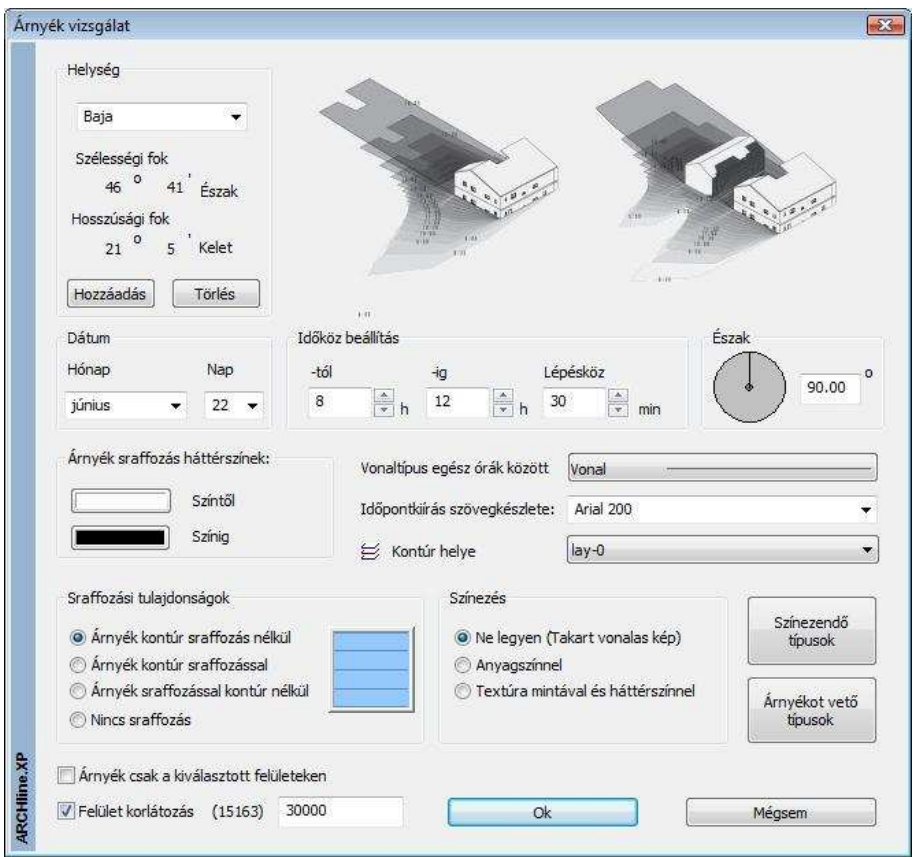

#### **Helység, dátum, észak**

Adja meg az árnyékelemzés szempontjából fontos helységet, a dátumot és az északirányt.

### **Id***ő***köz beállítás**

Az árnyékelemzés az itt megadott kezdőidőponttól a befejező időpontig a megadott lépésközzel készül el.

### **Vonaltípus egész órák között**

Megadható, hogy az egész órák (például 08:00 és 09:00) közé eső árnyékkontúrok milyen vonallal rajzolódjanak ki, ha az időköz beállítás alapján ez szükséges.

#### **Id***ő***pontkiírás szövegkészlete**

Az árnyékelemzés végeztével az árnyékkontúrokon megjelennek az azokhoz tartozó időpontok, a könnyebb azonosítás megkönnyítése céljából. Kiválasztható, hogy az árnyékkontúrokra írt időpont mely szövegkészlet beállításai alapján jelenjen meg.

#### **Kontúr**

Az árnyék kontúrvonal fóliáját határozza meg.

#### **Árnyék sraffozás háttérszínek**

Lehetőség van akár két különböző sraffozási háttérszín megadására. Az első szín a kezdő, míg a másik a befejező szín lesz. Két különböző szín meghatározása esetén a program átmenetet képez az első és az utolsó szín között.

#### **Sraffozási tulajdonságok**

Állítsa be az Árnyék és az árnyékot jelölő sraffozás tulajdonságait.

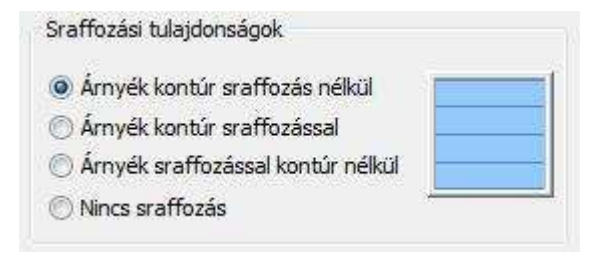

A példában szereplő rajzon az Árnyék kontúr sraffozással opciót használtuk, a sraffozás beállításai közül pedig bekapcsoltuk a Kitöltve és az Átlátszóság opciót.

#### **Színezés**

A funkció komplex számítási módszere miatt javasolt a takartvonalas ábra használata.

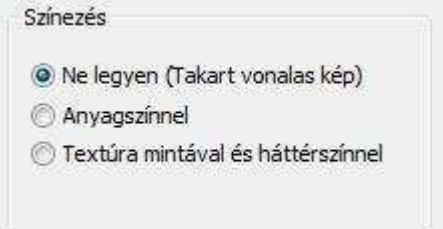

#### **Szinezend***ő* **típusok**

Válassza ki azokat az elemtípusokat (fal, födém, …), amelyeken megjelenik az árnyék.

#### **Árnyékot vet***ő* **típusok**

Válassza ki azokat az elemtípusokat (fal, födém, …), amelyek árnyékot vetnek.

A két csoport szűkítésével nagyobb modell esetén csökkentheti az árnyékszámítás időigényes folyamatát.

#### **Árnyék csak a kiválasztott felületeken**

Ha az Árnyék csak a kiválasztott felületeken opció kikapcsolt állapotú, akkor a program a teljes modell összes felületére elvégzi az árnyékelemzéshez szükséges műveleteket, ami egy bonyolult modell esetében hosszú időt is igénybe vehet.

Ha az opciót bekapcsolja, akkor a program csupán a felhasználó által kiválasztott felületeket veszi figyelembe az árnyék fogadó felületek vizsgálatánál. Célszerű ezt az opciót választani akkor, ha az árnyékot fogadó felületek könnyen meghatározhatóak és számuk alacsony.

#### **Felületkorlátozás**

Az opció bekapcsolása esetén, ha a modell felületszáma (zárójelben található) meghaladja a megadott felületszámot, a korlátozás életbe lép. Ez azt jelenti, hogy csak a megadott felületszámú elem jön létre. Ezzel szintén gyorsítani lehet az árnyékvizsgálatot.

#### **Árnyékelemzés készítése**

Az OK gomb megnyomását követően az árnyékot fogadó felületek kiválasztása után (ha az opció bekapcsolt állapotú) elkezdődik az árnyékelemzés, melynek aktuális állapotáról a program folyamatjelzője tájékoztat. (A számítás megszakítható az ESC billentyű megnyomásával.)

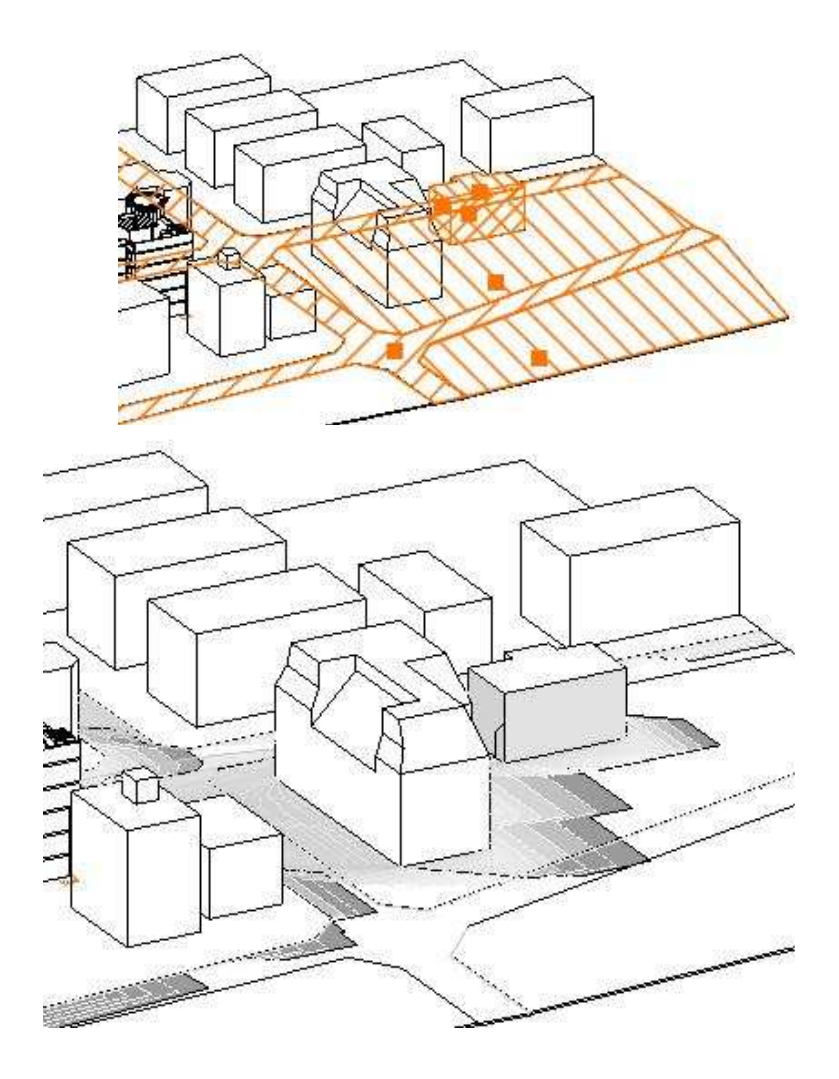

**ARCHLine.XP®**

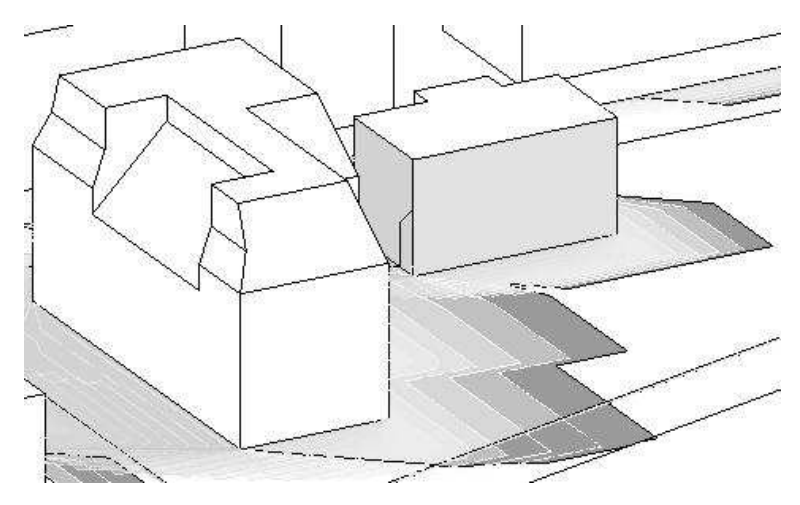

# **15.7.4. Árnyékanimáció**

Az árnyékanimáció segítségével filmeket hozhat létre a Nap pozíciójának megfelelően a kiválasztott földrajzi helyen. Ilyen típusú animáció esetén a nézőpont változatlan marad, de a Nap a megadott intervallumon belül a beállításoknak megfelelően járja be útját.

A renderelt képekből készülő film időigényes folyamat. Ezzel szemben a 3D (Kép) nézet ablak biztosítja, hogy gyorsan, valós időben jelenítsük meg az árnyékelemzést, illetve szintén filmben rögzítsük azt.

A parancs a Modulok menü - Animáció - Árnyékanimáció kiválasztásával aktiválható.

A megjelenő párbeszédablak segítségével beállíthatja az árnyékanimáció tulajdonságokat:

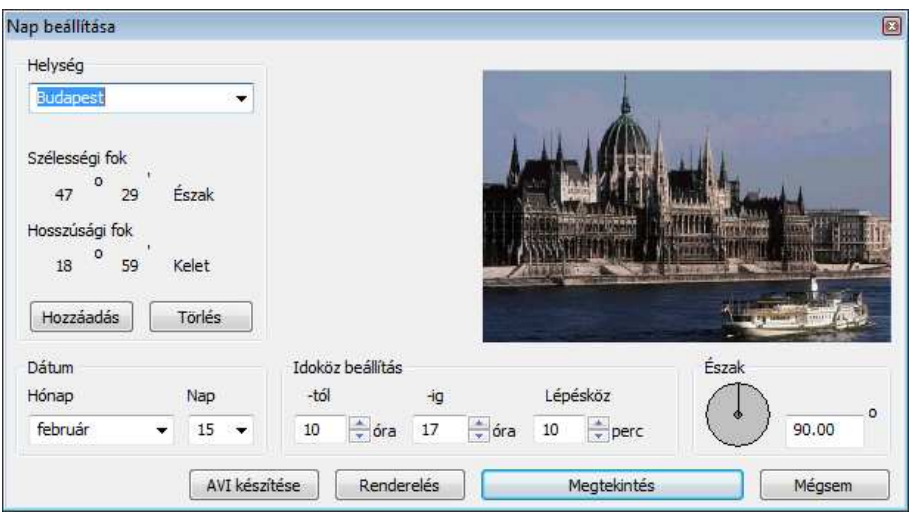

### **Helység**

Válasszon ki egy várost a legördülő menüből, amelynek nap pozícióját be szeretné állítani. Az ARCHLine.XP automatikusan megjeleníti a kiválasztott város képét, illetve szélességi és hosszúsági koordinátáit. Ha új helységet szeretne a listába felvenni, megteheti azt a Nézet menü - 3Ds megjelenítés – Nap pozíció paranccsal.

#### **Dátum**

Adja meg az árnyékelemzés időpontjának dátumát (hónap, nap).

#### **Id***ő***köz beállítás**

A dátum megadása után egy időintervallumot kell beállítania. Ez az az időköz, melyen belül az árnyékelemzést készíti. A **Lépésköz** opcióval megadhatja, hogy az intervallumon belül milyen időközönként készítse el a program a kép egy újabb képkockáját. Minél több képkocka elkészítését kérjük (minél kisebb időintervallumot adunk meg), annál valósághűbb árnyékelemzést kapunk, de természetesen annál tovább tart a film elkészítése is.

### **Észak**

Adja meg az északi irányt. Az északi irányt a vízszintes nulla fokhoz viszonyítva definiáljuk. Az irányt vagy az új érték beírásával, vagy magával a mutatóval állíthatja be.

- Zárja be a párbeszédablakot az **OK** gombbal
- válasszon egy 3D-s ablakot a kívánt 3D-s nézet kiválasztásához,

• majd a megjelenő **Renderelés** párbeszédablakban adja meg a megjelenítésre vonatkozó tulajdonságokat. A létrehozott film formátuma .avi, lesz

A **Renderelés** párbeszédablak leírását lásd a 13.1. Renderelés fejezetben.

 Abban az esetben, ha a modell kicsi és kevés lépést állított be, az árnyékelemzés túl gyorsan elkészülhet, érdemesebb a lépésközöket sűrűbbre venni.

 $\mathbb{H}^-$ 

# **15.8. 3D TV modul**

Az ARCHLine.XP 3DTV modul segítségével a tervező által készített modell kilép a képernyőről és a néző számára különleges térbeli élményt nyújt. Szabadon sétálhatunk az általunk felépített modellben, érzékelhetjük a méreteket, sőt animációs film készítésével rögzíthetjük is a látványt a megrendelő számára. Az eredmény 3D szemüveggel élvezhető.

Az új technika az emberi térlátást célozza meg és a színszűrés elvén alapul. Ennek segítségével már el tudunk igazodni a térben.

"Ha valaki egy egészséges látókészséggel és úgynevezett két szemes együttlátással rendelkezik, nem okozhatnak problémát számára a digitális technológiával készült filmek megnézése." Dr. Sebestyén Ibolya szemész szakorvos

A 3D TV modul megköveteli az iZ3DDriverSetup meghajtó telepítését. A Telepítési útmutatót lásd a www.archline.hu weboldalon.

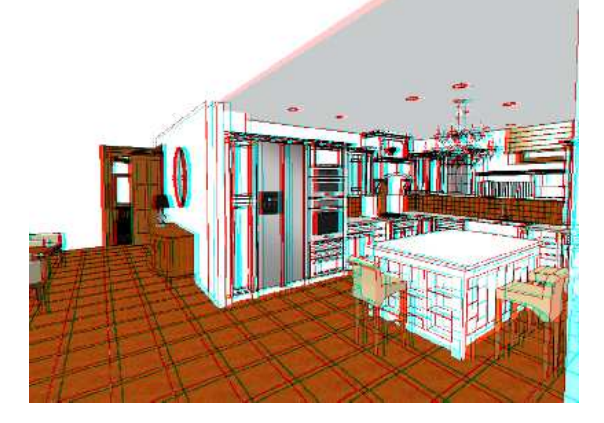

# **15.8.1. Start/Stop 3DTV**

Kattintson a Start/Stop parancsra, hogy elindítsa illetve leállíthassa a 3D anaglyph visual módot. Egy kis ideig várni kell, amíg a generált kép megjelenik. Tegye fel a 3D szemüveget és a bejárás, berepülés paranccsal mozogjon szabadon a modellben, vagy az animációs parancsok segítségével rögzítse a látványt, hogy később mint filmet lejátszhassa..

## **15.8.2. 3DTV - Tulajdonság**

Az Anaglyph 3D visuals mód az alapbeállításokkal az esetek többségében élvezhető eredményt generál. Azonban szükség lehet a beállítások megváltoztatására. Ezt a Tulajdonság parancs segítségével teheti meg a 3DTV menüben. Kövesse a képernyőn megjelenő utasításokat.

# **15.9. Virtual Staging - Fotóba illesztés**

A Fotóba illesztés (Virtual Staging) segítségével gyorsan és könnyen bemutathatja egy meglévő helyiség berendezését. Még a helyiség 3D modelljét sem kell elkészítenie, csupán egy fényképre lesz szüksége. Az ARCHLine.XP Virtual Staging moduljának segítségével a 3D ablakban olyan perspektívát állíthat be, amely megegyezik a fényképen látható nézettel. Ezek után csak a szükséges berendezési tárgyak 3D modelljét kell elhelyeznie, a végeredménynek olyan hatása lesz, mintha a berendezési tárgyak a fényképen látható helyiségben lennének.

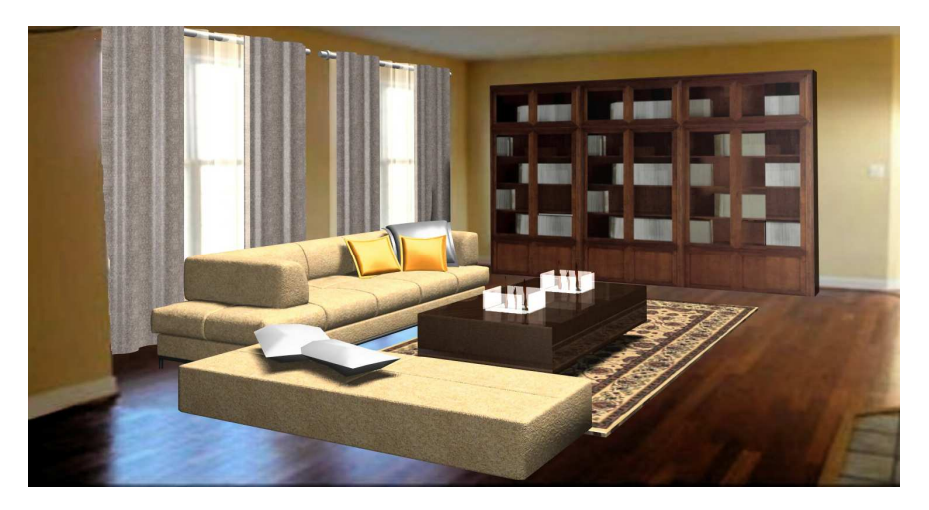

Egy helyiség berendezéséhez a **Beltéri fotóba illesztés**, egy épület valós környezetben való ábrázolásához **a Kültéri fotóba illesztés** használható. A két módszer lényegében megegyezik, az alábbiakban a beltéri fotóba illesztést ismertetjük, a kültéri fotóba illesztést csak ott említve, ahol a két módszer különbözik.

A szükséges parancsok a Modulok / Beltéri fotóba illesztés ill. Modulok / Kültéri fotóba illesztés menüben érhetők el

## **15.9.1. Raszterkép betöltés**

Válassza a Modulok / Bel-/Kültéri fotóba illesztés / Raszterkép betöltés menüpontot, majd válasszon egy képet, végül helyezze el azt a 3D ablakon.

# **15.9.2. 3D referenciatest elhelyezés**

A következő lépés egy referenciatest elhelyezése a térben. Ennek a testnek az oldalait fogjuk később a fényképre igazítani úgy, hogy olyan hatást érjünk el, mintha a téglatest a fényképen található helyiségben lenne. Először válassza a **Modulok / Bel-/Kültéri fotóba illesztés / 3D referenciatest elhelyezés** menüpontot, majd adja meg a test méretei. Olyan méreteket adjon meg, amelyek segítségével jól tudja a modellt a fényképbe

illeszteni (pl. a téglatestmagassága legyen egyenlő a helyiség belmagasságával). Végül helyezze el a testet a rajzon. (Itt még nincs szükség pontos illesztésre)

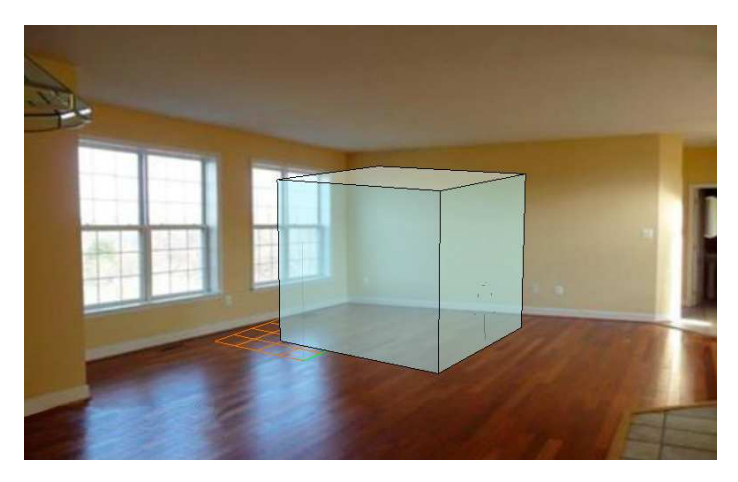

# **15.9.3. Perspektíva meghatározás**

A következő lépés a 3D ablakban látható perspektíva beállítások módosítása annak érdekében, hogy az megegyezzen a fényképen látható nézettel. Válassza a Modulok / Bel-/Kültéri fotóba illesztés / perspektíva meghatározás menüpontot. A referenciatest élein színes vonalak jelennek meg.

# **15.9.3.1. Nézőpont beállítása**

Először mozgassa a nézőpontot nagyjából a betöltött kép közepére.
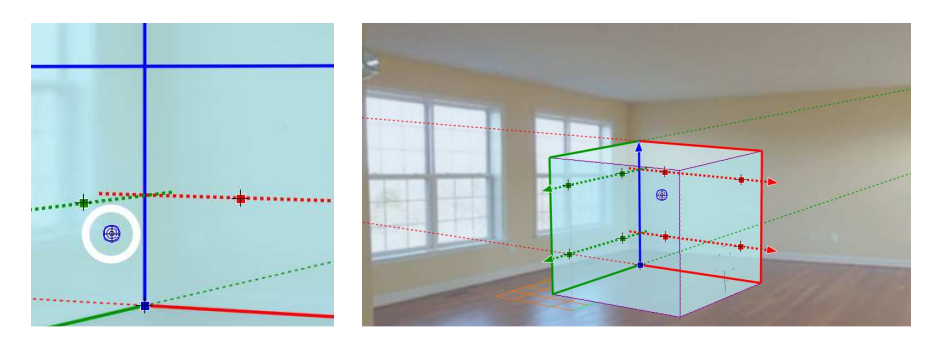

#### **15.9.3.2. Segédvonalak elhelyezése**

Kattintson az egyik piros nyílra (vagy magára a szaggatott vonalra), és mozgassa a szaggatott segédvonalat a helyiség jellemző élének közelébe. A vonal még nem kell, hogy pontosan illeszkedjen az élre. Ismételje meg a műveletet a másik piros ill. a két másik zöld szaggatott segédvonalra is.

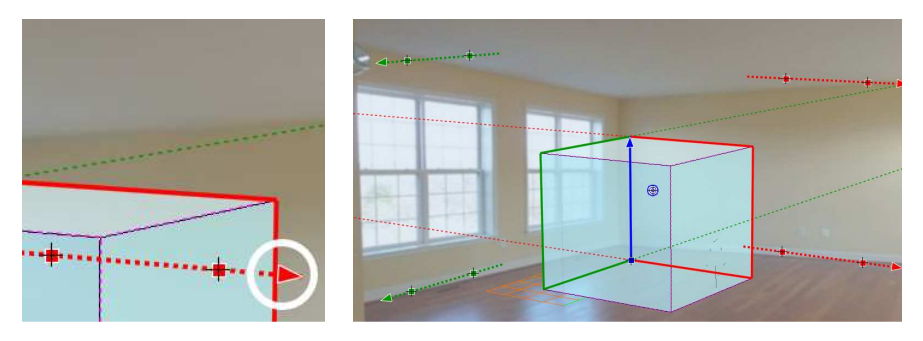

#### **15.9.3.3. Segédvonalak igazítása**

Igazítsa az egyik piros szaggatott vonalat a helyiség jellemző élére: kattintson a szaggatott vonalon levő egyik piros négyzetre, és mozgassa azt a helyiség élére, majd tegye ugyanezt a másik piros négyzettel is. Igazítsa a másik piros ill. a két másik zöld szaggatott vonalat is a megfelelő élekre.

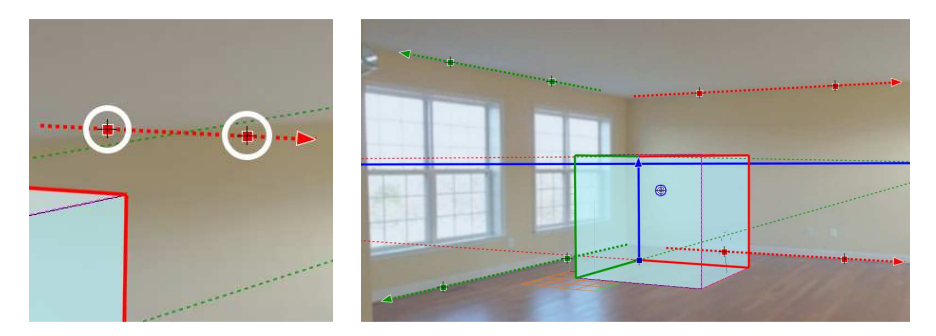

#### **15.9.3.4. A 3D referenciatest elhelyezése**

Kattintson a kék négyzetre és mozgassa a 3D referenciatestet a helyiség megfelelő sarokpontjára

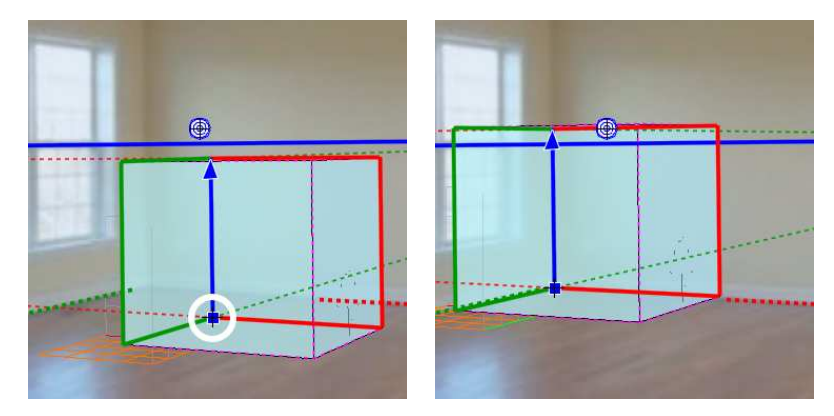

Végül kattintson a kék nyílra és állítsa be a 3D referenciatest kívánt méretét a helyiséghez képest.

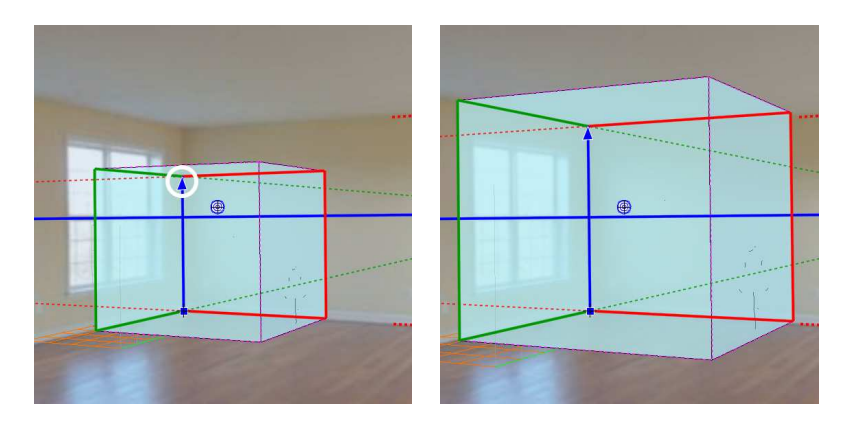

Lehetőség van a beállított finomhangolására is. A vékony szaggatott vonalakra ill. a vastag kék horizontvonal végpontjaira kattintva a perspektíva iránypontjait helyezheti át, a vastag kék horizontvonalra kattintva a teljes horizontot emelheti

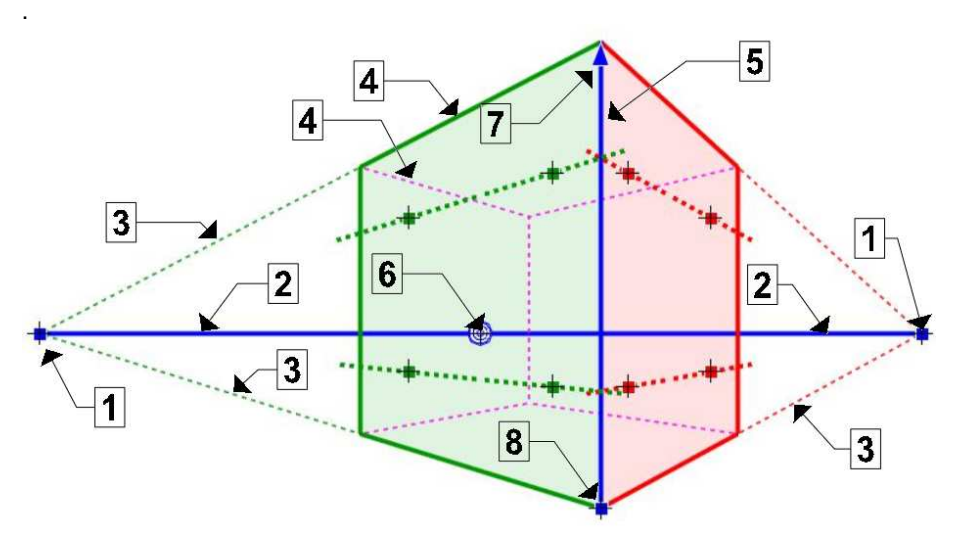

- 1. Iránypont módosítása
- 2. Horizont mozgatása (fel-le mozgatás) ill. a közelebbi iránypont mozgatása (Jobbra-balra mozgatás)
- 3. A megfelelő iránypont mozgatása
- 4. A két illesztő sík áthelyezése, a két sík metszésvonala (kék él) erre az élre kerül
- 
- 5. A  $\triangleq$  és  $\frac{1}{2}$  pontok megcserélése.
- 6. Nézőpont módosítása
- 7. A modell átméretezése
- 8. A modell mozgatása

Kültéri fotóba illesztés esetén a kocka éleire való kattintással lehetőség van a piros és a zöld sík áthelyezésére.

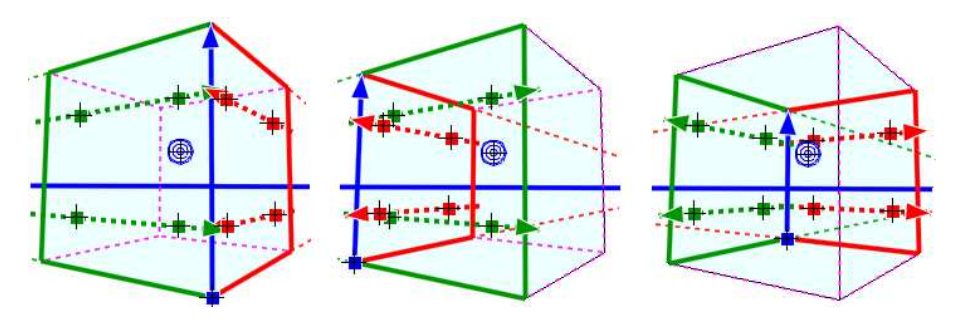

A perspektíva beállítást az ENTER lenyomásával véglegesítheti.

### **15.9.4. Perspektíva finomítás**

Egy már beállított perspektívát bármikor módosíthat a Modulok / Bel-/Kültéri fotóba illesztés / Perspektíva finomítás menüpontot választva. Itt ugyanazokkal az eszközökkel dolgozhat, mint a Modulok / Bel-/Kültéri fotóba illesztés / Perspektíva meghatározás menüpontban.

### **15.9.5. Renderelés**

Válassza a **Modulok / Bel-/Kültéri fotóba illesztés / Renderelés**  menüpontot, és állítsa be a renderelés tulajdonságait. Nyomja meg a **Renderelés indítása** gombot, és adja meg a keletkező képfájl nevét. Két kép készül, maga a renderelt kép a megadott néven (pl. "virtual\_staging\_01.jpg") és egy külön kép, amelyen csak a háttér látható ("virtual staging\_01\_back.jpg"). Ha a renderelés elkészült, elindul az **Archline Image**  alkalmazás, és itt elkészítheti a végleges képet. Az **Archline Image** alkalmazás használatáról a Felhasználói kézikönyv 15.4.4. fejezetében olvashat.

# **15.10. Parkoló tervezés**

#### **Bevezetés**

Az új Parkoló modul segíti a gépjárműparkoló tervezést, amellyel az előzetes és végleges parkoló tervrajz percek alatt létrehozható.

Egy sokszög körvonalába a program el tudja helyezni a parkolóhelyeket, sorokat, és útsávokat, figyelembe véve a járművek szabványos méreteit és a közlekedő sávok szélességét.

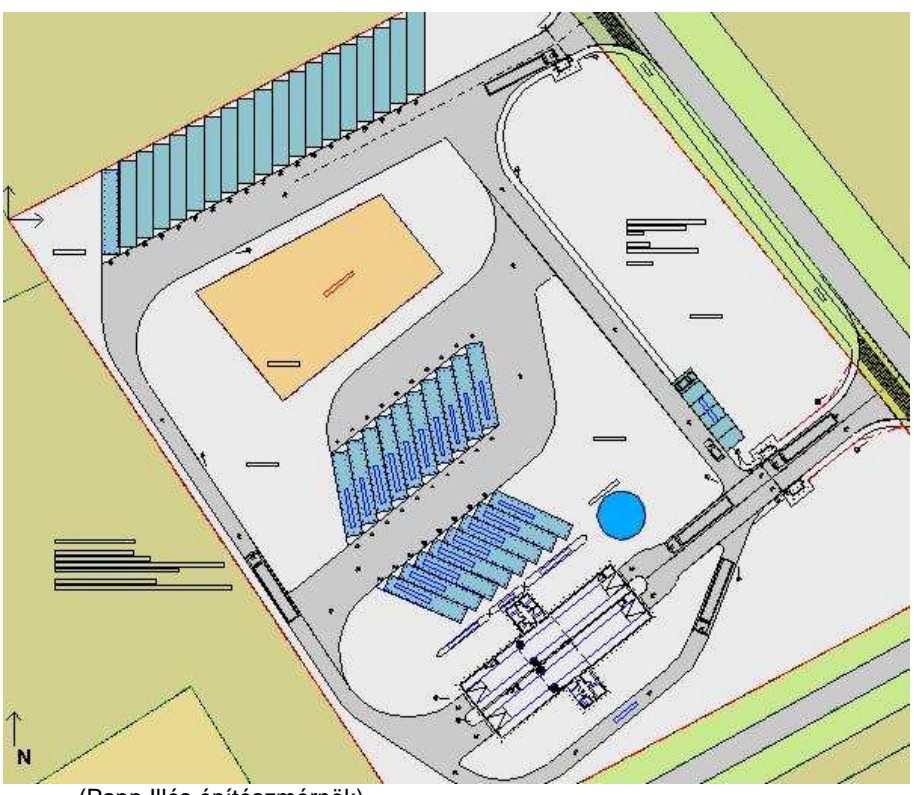

(Papp Illés építészmérnök)

A parancs elérhető a Modulok menü - Parkoló almenüből.

**ARCHLine.XP®**

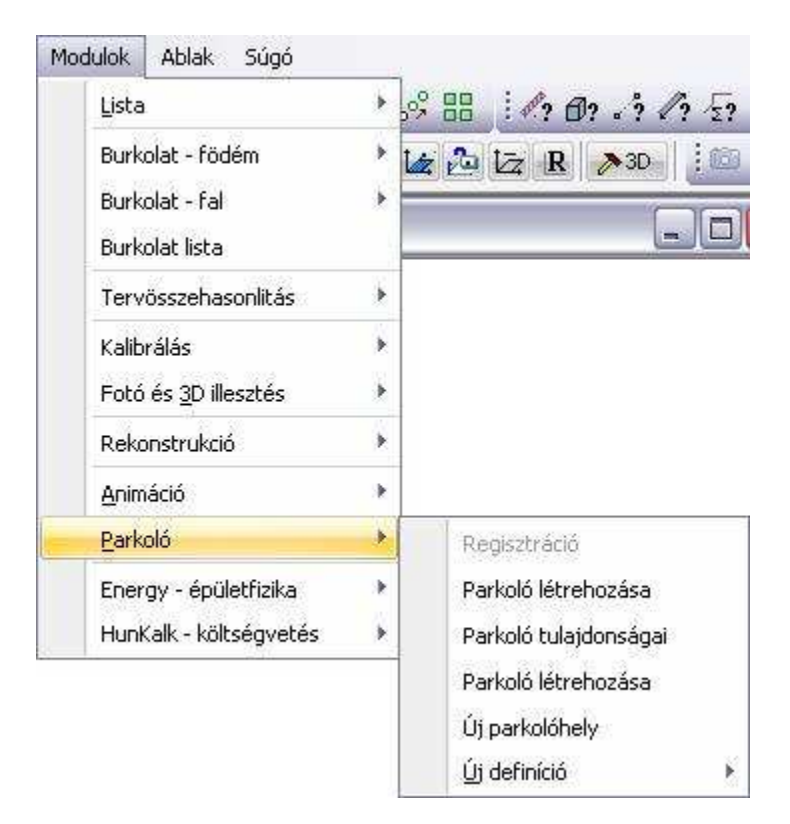

#### **15.10.1. Parkoló létrehozása**

Válassza ki a menüből a parancsot, ekkor a már ismerős Profildefiníciók eszköztár jelenik meg.

Ennek segítségével megrajzolhatja a parkoló befoglaló sokszögét, illetve létező zárt, egyenes vonalakból álló csoportot adhat meg. A határvonalak meghatározása után megjelenik a Parkoló tulajdonságai ablak.

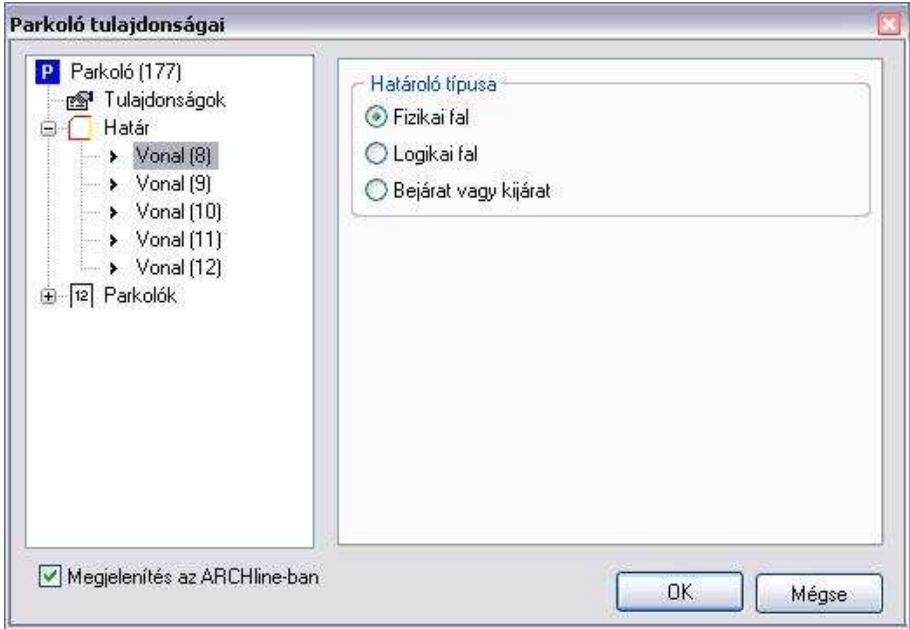

### **15.10.2. Parkoló tulajdonságok**

Megadhatja a járművek szabvány méretét, az útsávok szélességét és a parkolóhelyek a parkolósáv vonalával bezárt szögét. Beállíthatja a kerületi és a belső közlekedő sávokra, hogy egy- vagy kétirányúak legyenek (1 vagy 2 sávos legyen).

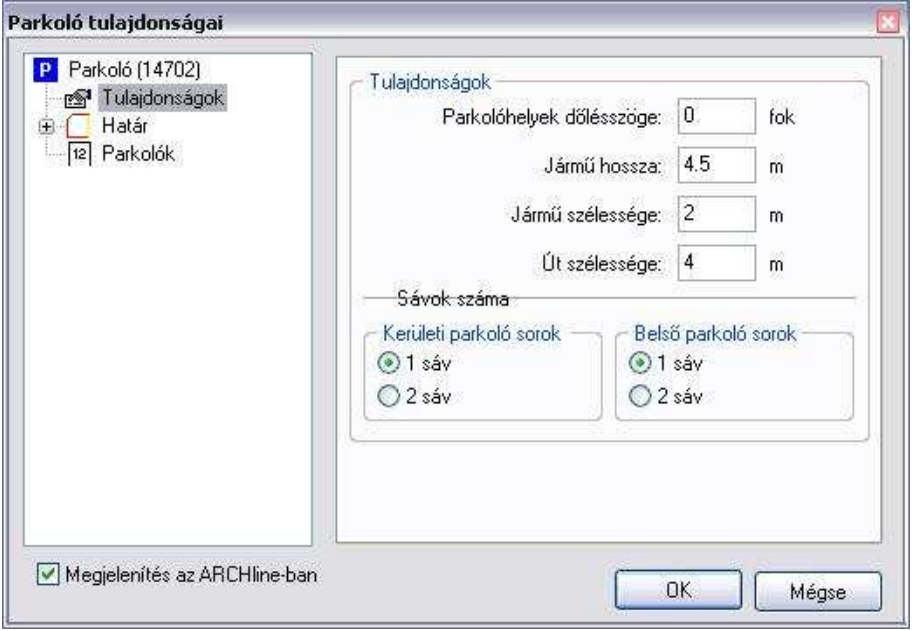

Példa:

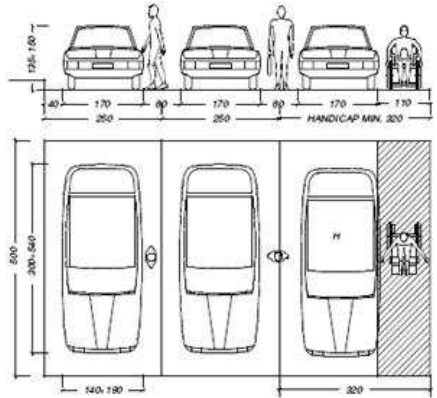

Az OK gomb megnyomásával a program elfogadja a beállításokat, de ekkor a rajzon még nem látszik változás. Ehhez Válassza ki a *Parkoló frissítése* gombot a menüből, majd a kurzornyíllal válassza ki a frissíteni kívánt parkolót.

## **15.10.3. Parkolóhelyek listája**

Ez a menüpont egy statisztika a különböző típusú parkolóhelyek számáról. A különböző típusok: Privát, Publikus, Bérelt, Mozgássérült, Egyéb. Lehetőségünk van ezt a listát .xls dokumentumba importálni az Excel mentés gomb segítségével. A fájlban megtalálja ugyanezeket az adatokat, az összesítést, és az adott parkoló projektjének elérési útvonalát. A másolás gombbal szövegként vágólapra helyezi ezeket az adatokat, amit beilleszthet a szükséges dokumentumba.

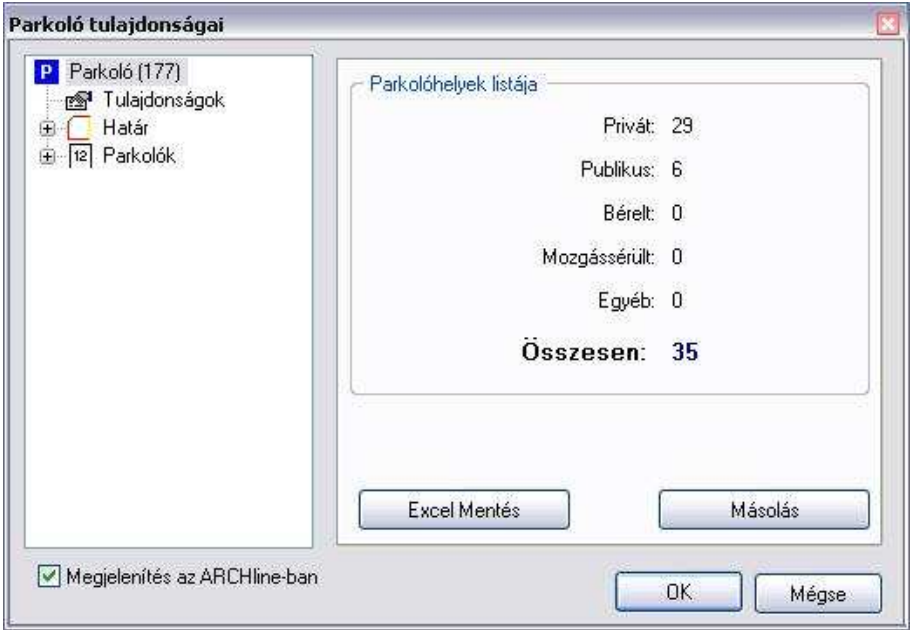

### **15.10.4. Parkoló határa**

A határvonalak funkciójára vonatkozó beállítás. Vonalanként 3 funkció közül választhatunk: Fizikai fal, Logikai fal, és Bejárat vagy kijárat. Alapértelmezett beállításként minden vonalra Fizikai fal van beállítva.

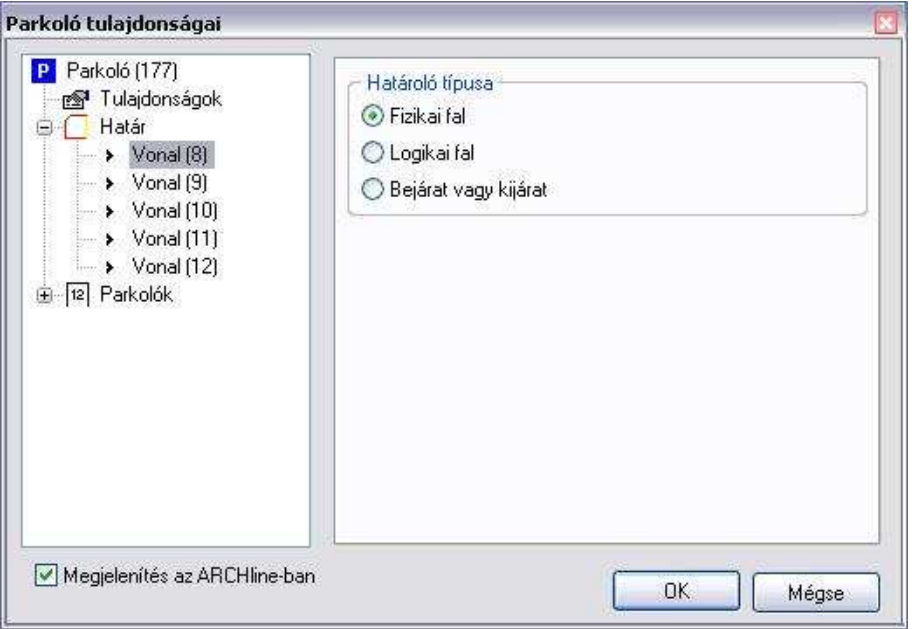

- Fizikai fal esetén a vonal mentén sor is képződik.
- Logikai fal esetén nem képződik sor a vonal mentén, de belső sorok indulhatnak ki belőle, a vonal a belső zóna határává válik.
- Bejárat vagy kijárat esetén a határvonal mentén közlekedő sáv van kialakítva, nem sorolódnak parkolóhelyek. Itt beállíthatja a bejárat szögét is mindkét oldalon, a csatlakozó útvonal irányának, illetve a parkoló geometriájának megfelelően. A szögek viszonyítását az ábra mutatja.

A Megjelenítés az ARCHLine.XP-ban opció engedélyezésével a menüben kiválasztott határvonal illetve parkolósor vagy parkolóhely az alaprajzon kijelölésre kerül.

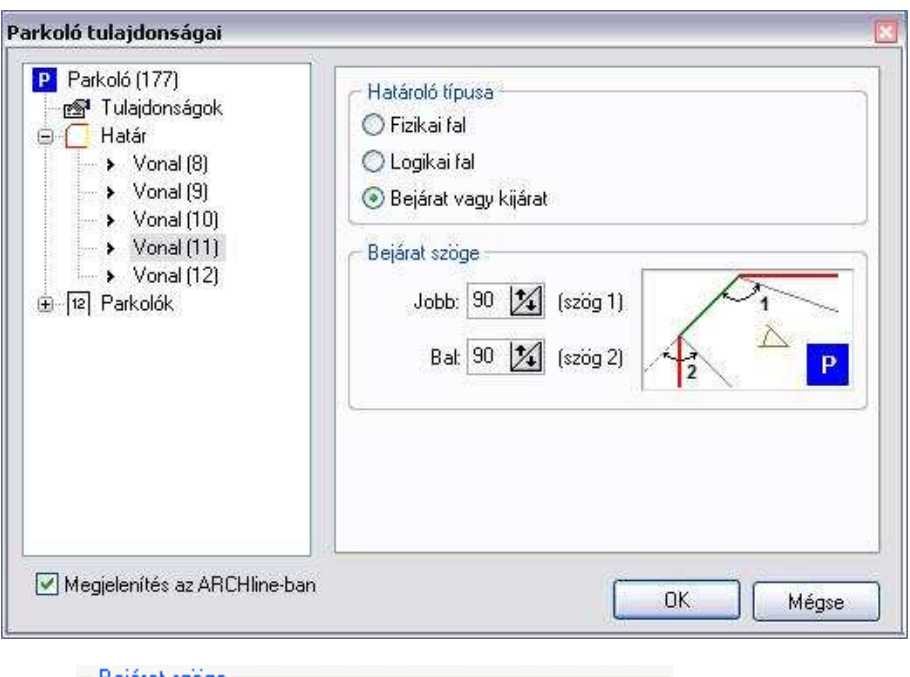

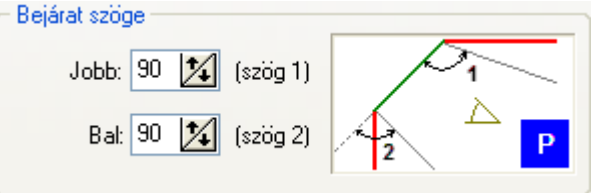

# **15.10.5. Parkolók**

Minden parkolóhely meg van jelölve egy sorszámmal egytől számolva. Ebben az opcióban tudja beállítani az egyes parkoló sorokra és az egyes parkolóhelyekre azok típusát. A különböző típusok: Privát, Publikus, Bérelt, Mozgássérült, Egyéb.

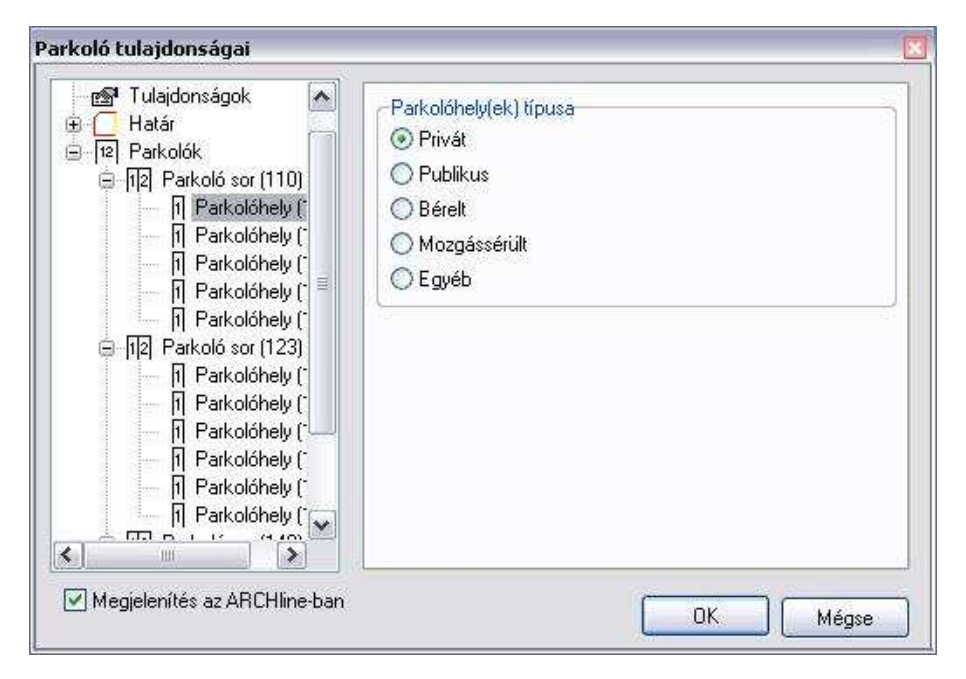

### **15.10.6. Parkoló frissítése**

Az ARCHLine.XP újragenerálja a parkolóhelyek beosztását a legutóbbi beállítások figyelembevételével. A menüből kiválasztott parancs kiadása után kattintson a parkolóra, amit frissíteni szeretne.

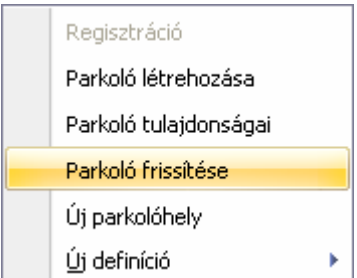

Bármilyen változtatás a parkoló rajzában csak akkor jelenik meg, ha frissítjük. Új parkoló rajzolásakor is csak frissítés után jelennek meg a parkolóhelyek.

# **15.10.7. Új parkolóhely**

Az automatikusan létrehozott parkoló egyszerűen szerkeszthető geometriai formákkal vagy parkolóhelyek beszúrásával, törlésével soronként vagy különkülön.

Az automatikus parkoló létrehozás nem garantálja minden esetben a megfelelő elrendezést. A parancs lehetővé teszi bármilyen formájú parkoló lépésről-lépésre történő felépítését.

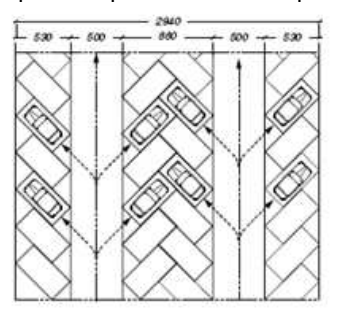

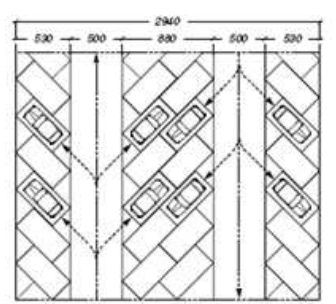

A parancs kiadása után egyesével elhelyezhet parkolóhelyeket, amiket a program automatikus generálása nem hozott létre, de tervében szerepel.

- Válassza ki a parkolót, amibe elhelyezi az új parkolóhelyet.
- Ezután adja meg a parkolóhely szélességét, hosszúságát és irányát, majd a helyét kattintással.

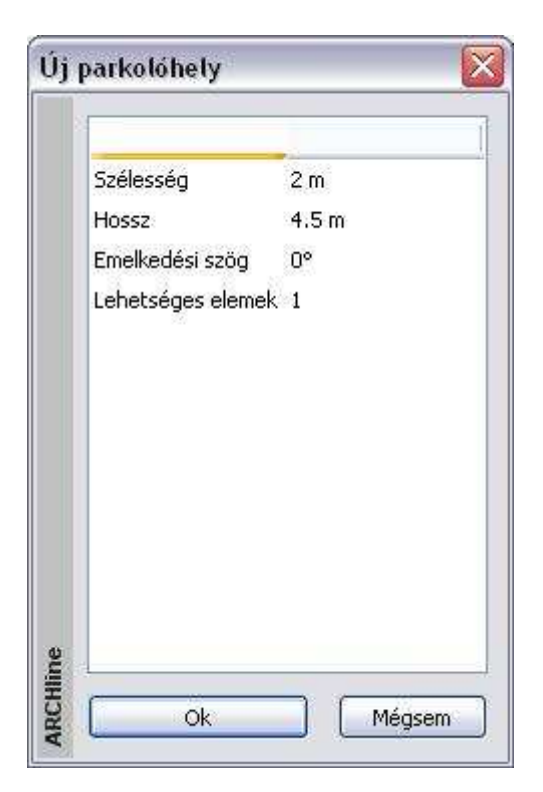

Az input paraméterek megváltoztatásával, mint például a parkolóhelyek mérete, a szögek vagy határolóelem feltételek, könnyen újraszámíthatja és újratervezheti a parkolót az előzetestől a végső tervig.

# **15.10.8. Új definíció**

Ugyanúgy megadhatja a parkoló határvonalainak típusát, mint a párbeszédablakban. Itt három parancs közül választhat: Fizikai fal, Logikai fal, Bejárat vagy kijárat. A megfelelőt kiválasztva kattintással adja meg azt a határvonalat, aminek a típusát módosítani szeretné. Frissítés után a változás láthatóvá válik.